# **HUMPHREY®** FIELD ANALYZER II USER'S GUIDE

Model 720 • 730 • 735 • 740 • 745 • 750

Humphrey Systems A Division of Carl Zeiss, Inc. 5160 Hacienda Drive Dublin, CA 94568

General Inquiries (925) 557-4100 (877) 486-7473 Customer Service (800) 341-6968

Copyright © 1994, 1998 Humphrey Systems. All rights reserved.

Trademarks

Humphrey Field Analyzer is a registered trademark of Humphrey Systems. STATPAC, FastPac, and SITA are trademarks of Humphrey Systems. Hewlett-Packard and LaserJet are registered trademarks of Hewlett-Packard Corporation. Windows is a trademark of Microsoft Corporation. IBM is a registered trademark of the International Business Machines Corporation. GoPrint is a trademark of the AeroComm company.

Every effort has been made to ensure that the information contained in this manual is true and correct at the time of printing. Any omissions or errors are unintentional and will be corrected in future releases.

This book may not be reproduced in whole or in part by any means of information storage, retrieval, or reproduction without written permission from Humphrey Systems.

## **Humphrey® Field Analyzer** II **Revision Control**

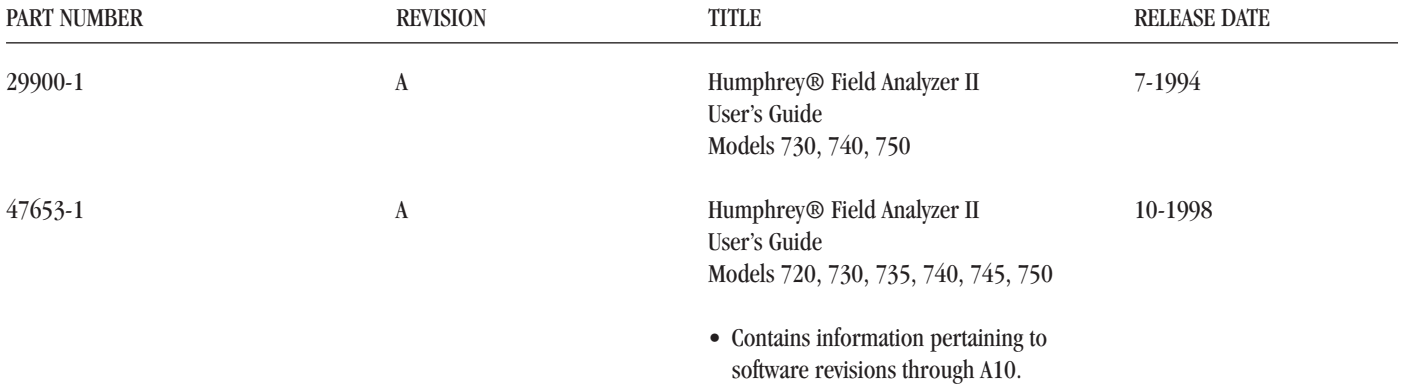

## *Table of Contents (this manual contains 296 pages)*

**1Introduction/ Instrument Setup** *(16 pages)*

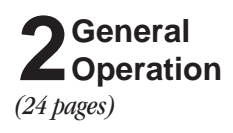

**3Setting-up Tests** *(24 pages)*

**4Test Parameters & Strategies** *(16 pages)*

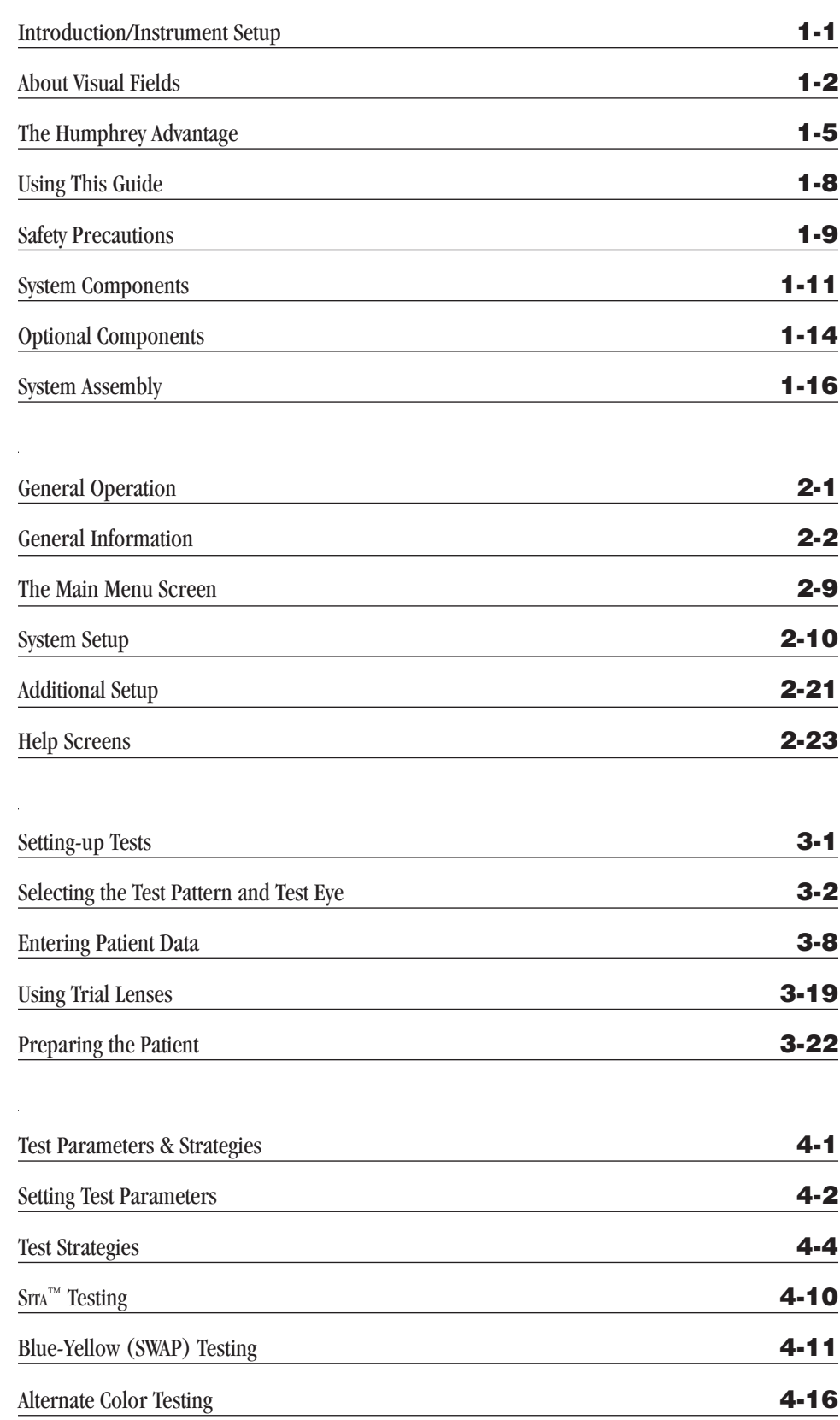

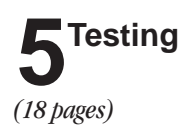

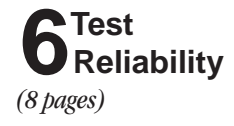

**7STATPAC Analysis & Printing Results** *(30 pages)*

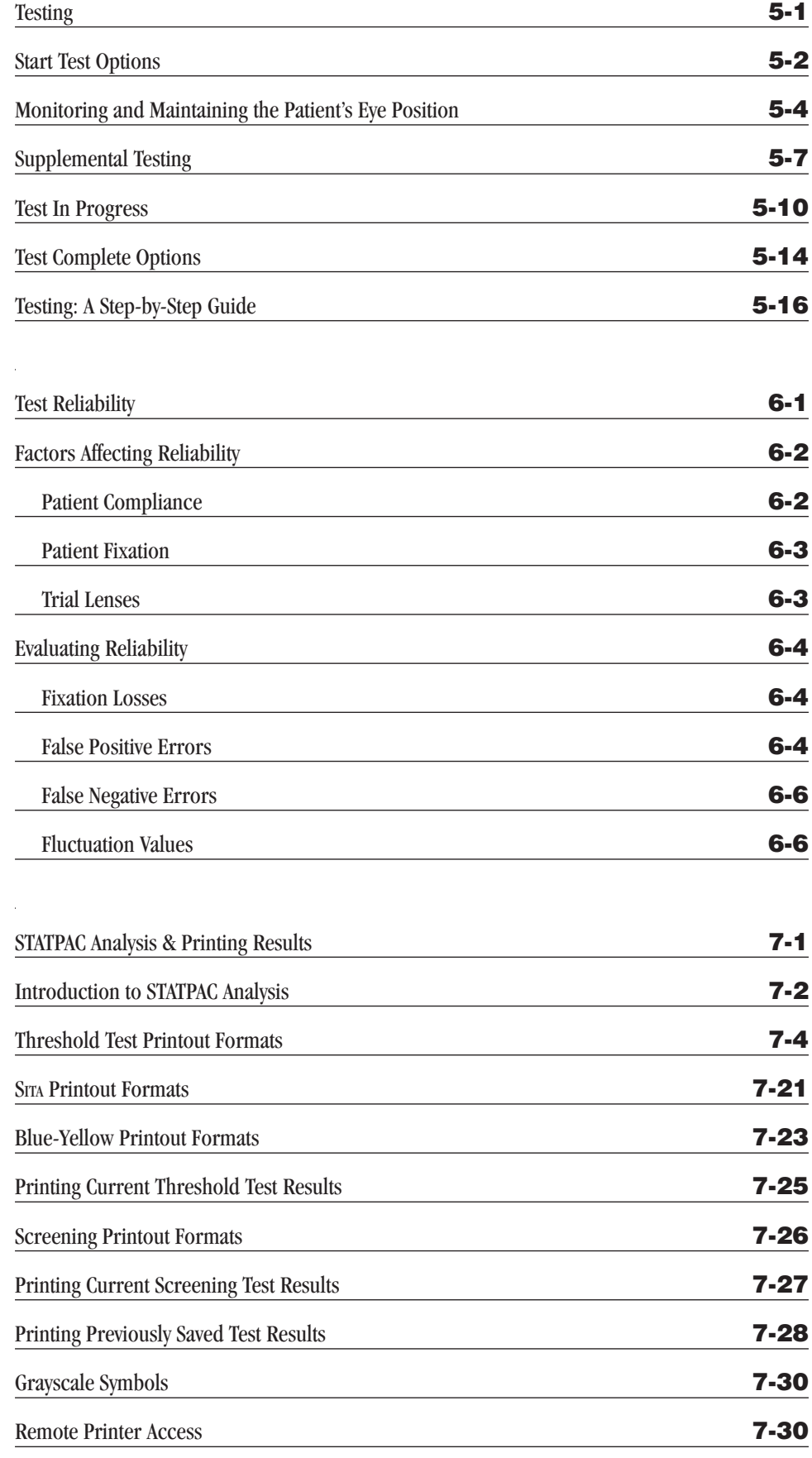

 $\bar{\beta}$ 

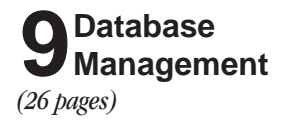

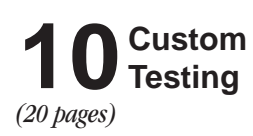

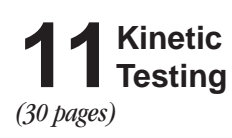

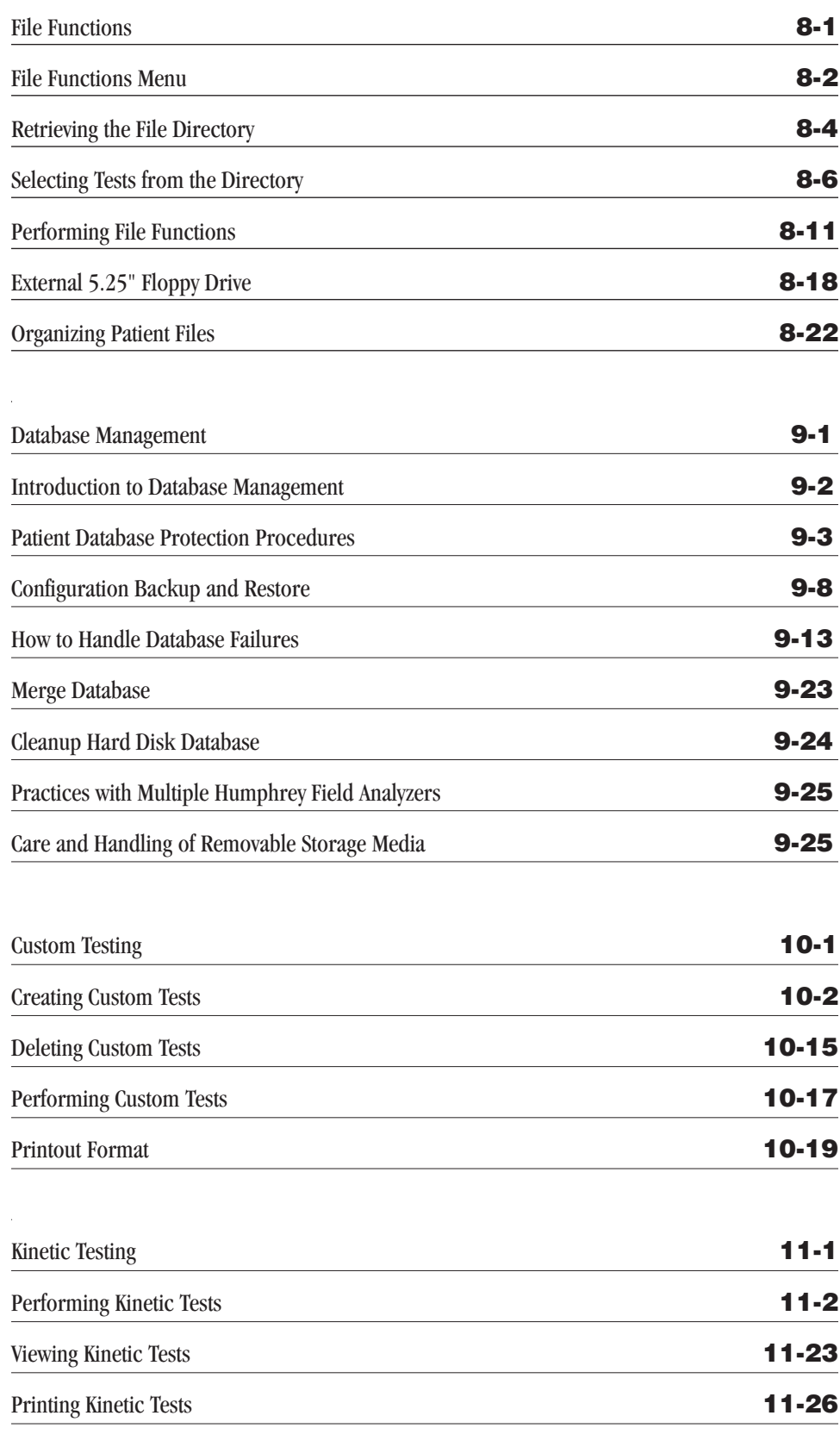

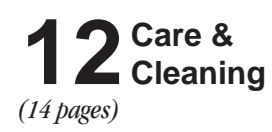

## Care & Cleaning **12-1** General Use Principles **12-2** Cleaning the HFA II  $\blacksquare$ Replacing Parts **12-4** Operating the Printrex Printer 12-10 Touch Screen Calibration **12-12** Using Floppy Disks **12-13**

## **Appendix**

*(34 pages)*

## **Index**

*(6 pages)*

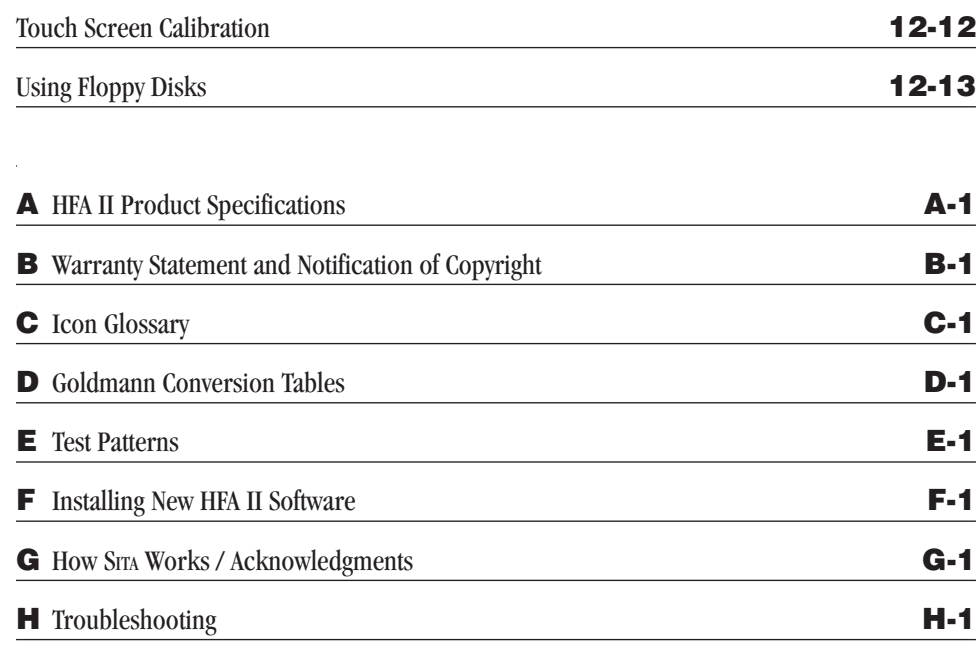

# **Introduction/Instrument Setup**

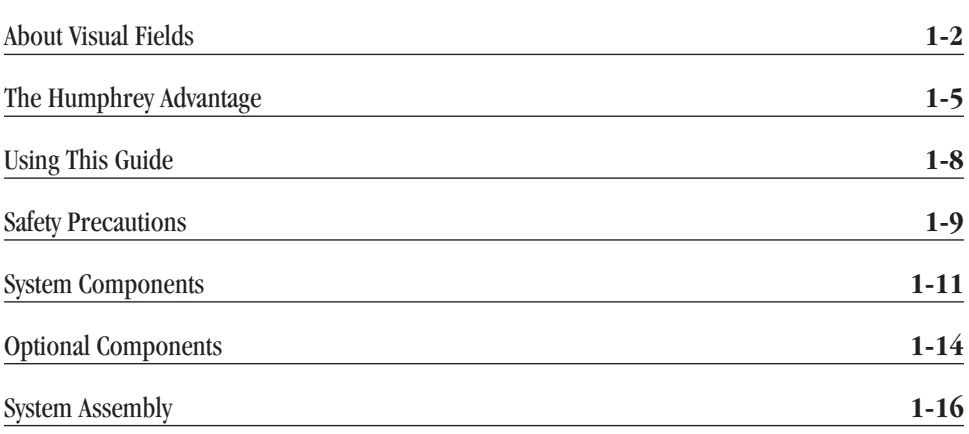

You are about to use the most advanced automated perimeter available, the Humphrey® Field Analyzer II (HFA II). This introductory section covers general information about the HFA II, including a brief discussion of visual fields and a summary of important instrument features.

After reading Section 1 you will be familiar with:

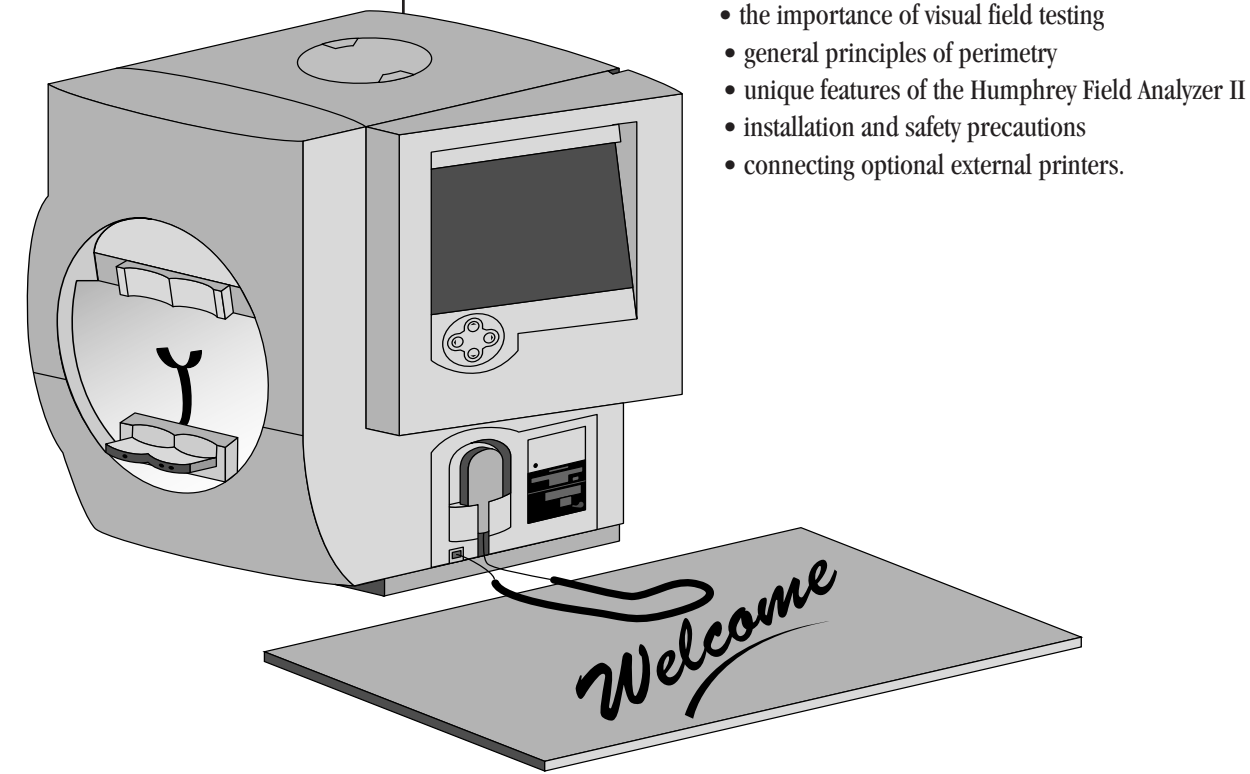

• connecting optional external printers.

### 1-2 INTRODUCTION / INSTRUMENT SETUP

## **ABOUT VISUAL FIELDS**

When asked to assess one's own vision, the average person often will confidently reply "I see 20/20", "20/100" or whatever the result of their visual acuity test. Fortunately, doctors appreciate the complexities involved in evaluating visual function and rely on an extensive and varied battery of diagnostic tests and instruments as part of the ocular examination. Without question, one of the most essential tools in the modern ophthalmic office is the computerized perimeter, used to evaluate the visual field.

The purpose of visual field testing, or perimetry, is to provide information critical to:

- diagnosing ocular diseases, especially glaucoma
- evaluating neurological diseases
- monitoring the progress of ocular and neurological diseases.

Visual field testing can lead to early detection and treatment of disease. In the case of glaucoma, visual fields play a major role in identifying visual field defects and evaluating the efficacy of the therapy used to control the disease process.

What visual field when evaluating visual performance, clinicians are primarily interested in two retinal tests measure **functions:** resolution and contrast sensitivity. Resolution is the ability to identify discrete forms (letters, numbers, symbols), and is commonly measured with the visual acuity test. Resolution rapidly diminishes with increasing distance from the fovea and is, therefore, a poor indicator of overall visual performance.

> A better means of evaluating visual function—especially those areas less sensitive than the fovea—is contrast sensitivity testing. Contrast sensitivity is the ability to detect a stimulus (spot of light or other target) against a darker or brighter background. Standard Humphrey perimetry may be thought of as contrast sensitivity testing applied throughout the peripheral visual field.

> In perimetry, the term "threshold" is used to describe a very specific level of stimulus detection. The threshold represents the point at which a stimulus is seen 50% of the time and missed 50% of the time. The assumption is that all stimuli brighter than the threshold value will be seen and all stimuli dimmer will be missed. Reviewing the threshold value at each point tested in the visual field is an important part of the diagnostic process.

> Visual field tests can yield information that is general in nature, as with screening tests, or more exacting and quantitative, as with threshold tests. In deciding which test type is most appropriate for a patient the practitioner is influenced by many factors, including the patient's presenting complaint, family history, age, degree of cooperation, and time available to run the test.

#### INTRODUCTION / INSTRUMENT SETUP 1-3

Normal versus The visual field normally extends more than  $90^\circ$  temporally,  $60^\circ$  nasally and superiorly, pathologic fields and about 70° inferiorly. That means a person can potentially perceive stimuli within this range while staring at a fixed point.

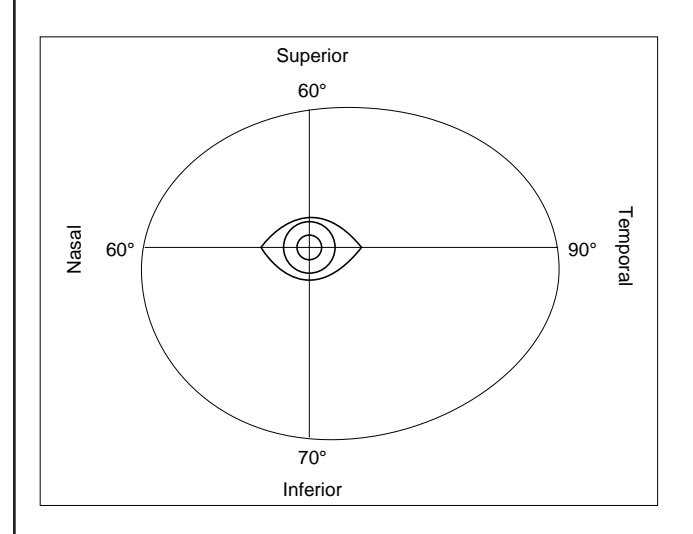

*Figure 1.1: The Boundaries of the Normal Visual Field*

A more comprehensive understanding of the normal field takes into account that visual sensitivity is not constant (or equal) throughout the range. As previously stated, vision is most acute at the fovea and decreases toward the periphery of the retina. It is easy to see why the visual field is often expressed as a "hill of vision in a sea of darkness".

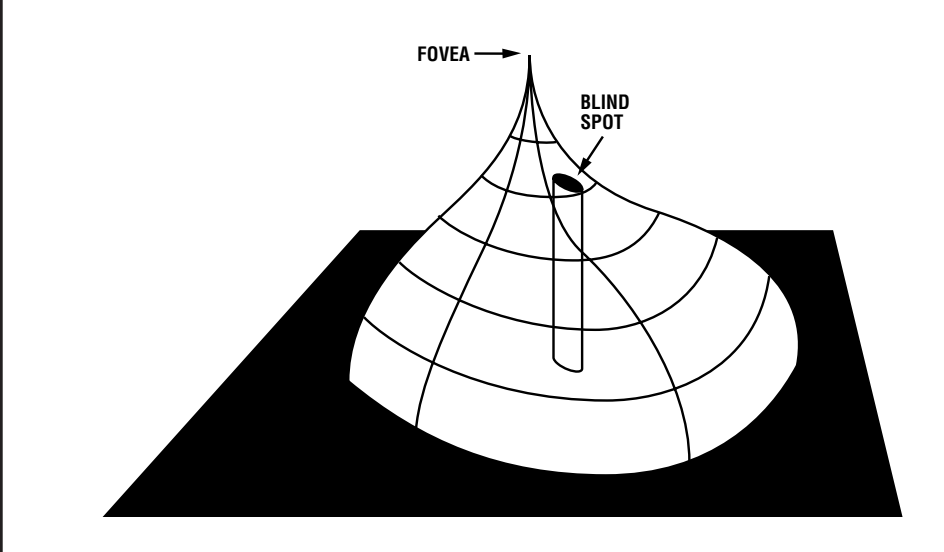

*Figure 1.2: The Normal Hill of Vision*

Several factors affect the normal hill of vision causing variations in its overall height and shape. Among them are a patient's age, ambient light, stimulus size, and stimulus duration. In general, deviations from the normal hill are viewed as visual field defects and caused by some pathological change.

#### 1-4 INTRODUCTION / INSTRUMENT SETUP

A defect (or scotoma) is categorized as either relative or absolute. A relative defect is an area that has depressed vision or less than normal sensitivity; an absolute defect is an area where the perception of light is absent. The point at which the optic nerve enters the retina is referred to as the blind spot, and is an example of an absolute scotoma.

Some defect patterns are characteristic of certain diseases, a fact which makes visual field testing a valuable part of the diagnostic process. Furthermore, by having patients repeat the same tests at later dates, practitioners gain insight into the progression of the disease and the effectiveness of treatment.

Methods of testing  $\Box$  Over the years, visual field testing devices have varied in size, complexity, and testing the visual field methodology. The fundamental premise has remained the same, however; patients must respond when they see a stimulus.

> In kinetic testing, a target of fixed stimulus characteristics is moved into the visual field from a non-seeing area, until it is detected by the patient. Typically, the target is brought toward the center from several directions and the operator marks the location at which the patient first detects the target (threshold point).

Kinetic test results can only be reliably related to specific parts of the visual field if points are joined to form an isopter, or ring of equal contrast sensitivity. Targets of varying size and brightness are used during one kinetic test, and for each different target, a different isopter is mapped. When reviewing several isopters, the clinician is visualizing different tiers in the hill of vision.

A second method of evaluating retinal function is known as static threshold testing. The term "static" refers to a stationary (rather than moving) stimulus being used.

In static testing, predefined test locations in the visual field are probed. Through a series of stimulus presentations of varying brightness intensities, the threshold value is determined for each test point. When evaluating static test results, clinicians are looking at the topography or contour of the hill of vision, and whether depressions are evident.

Patient fixation and In order for any visual field test to be clinically useful, it must yield reliable results. One test reliability important factor affecting reliability is the steadiness of patient fixation. Unless the eye being tested accurately fixates on the target while responding to stimuli, the results are unreliable. Other factors adversely affecting reliability are:

- patient fatigue and anxiety
- poor test instructions
- patient discomfort
- improper near vision correction for central testing.

#### INTRODUCTION / INSTRUMENT SETUP 1-5

### **THE HUMPHREY ADVANTAGE**

Reasons for **CERTA** Certainly the advancements in microprocessor technology within the last 20 years have had computerized perimetry a profound effect on perimetry. Perimeters have evolved into a more precise measuring tool yielding highly repeatable results.

> These changes are better appreciated by examining the benefits computerized perimeters bring to both patient and professional:

- Reproducible testing conditions.
- Data storage capability; results can be compared over time and analyzed using expert system software.
- More sensitive testing; many researchers claim static perimetry to be superior to the kinetic method for identifying defects. Performed manually, static testing would be too time-consuming.
- Ease of operation; menu-driven software makes automated perimeters easy to learn and use.

Over 15 years of advancements in research, design and development are reflected in the Humphrey® Field Analyzer II. Equally important, the latest models represent improvements suggested by users from around the world who have generously shared their best ideas with Humphrey Systems. With over 30,000 Humphrey Field Analyzers in use worldwide, Humphrey Systems took on the challenge of improving the testing experience for the patient, the operator, and the practitioner. Here are some of the features which differentiate the HFA II from all other autoperimeters available today.

Ergonomic design The HFA II relieves many physical discomforts associated with visual field testing. The chin rest and bowl shape allow patients to assume a more natural and relaxed sitting position when taking tests.

> The special power table and instrument slider improve patient comfort by permitting the HFA II to extend out to the patient instead of the patient stretching toward the instrument. This is especially important for wheelchair bound patients.

The patient response button is easy to operate,

especially for patients who have limited use of their hands; for instance, patients with arthritis. The uniquely-shaped button may be placed on a knee, lap or the arm of a chair for better leverage. The cord angles away from the patient for greater comfort. The response button will beep each time it is pressed to give immediate feedback to the patient and to the user.

Results

**Raticomfort** 

**Ratifully** 

a<sub>dukan</sub>ce

Co

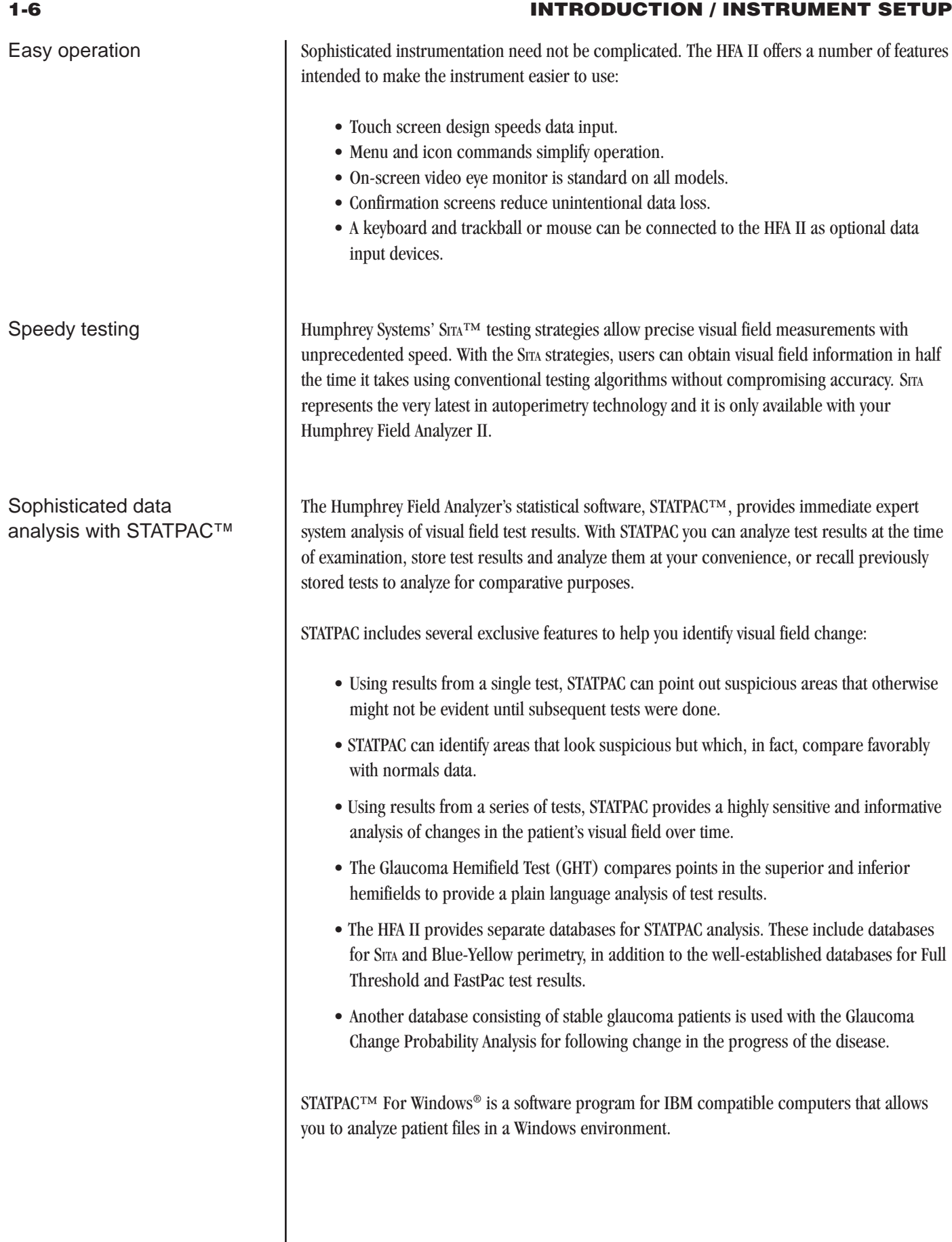

#### INTRODUCTION / INSTRUMENT SETUP 1-7

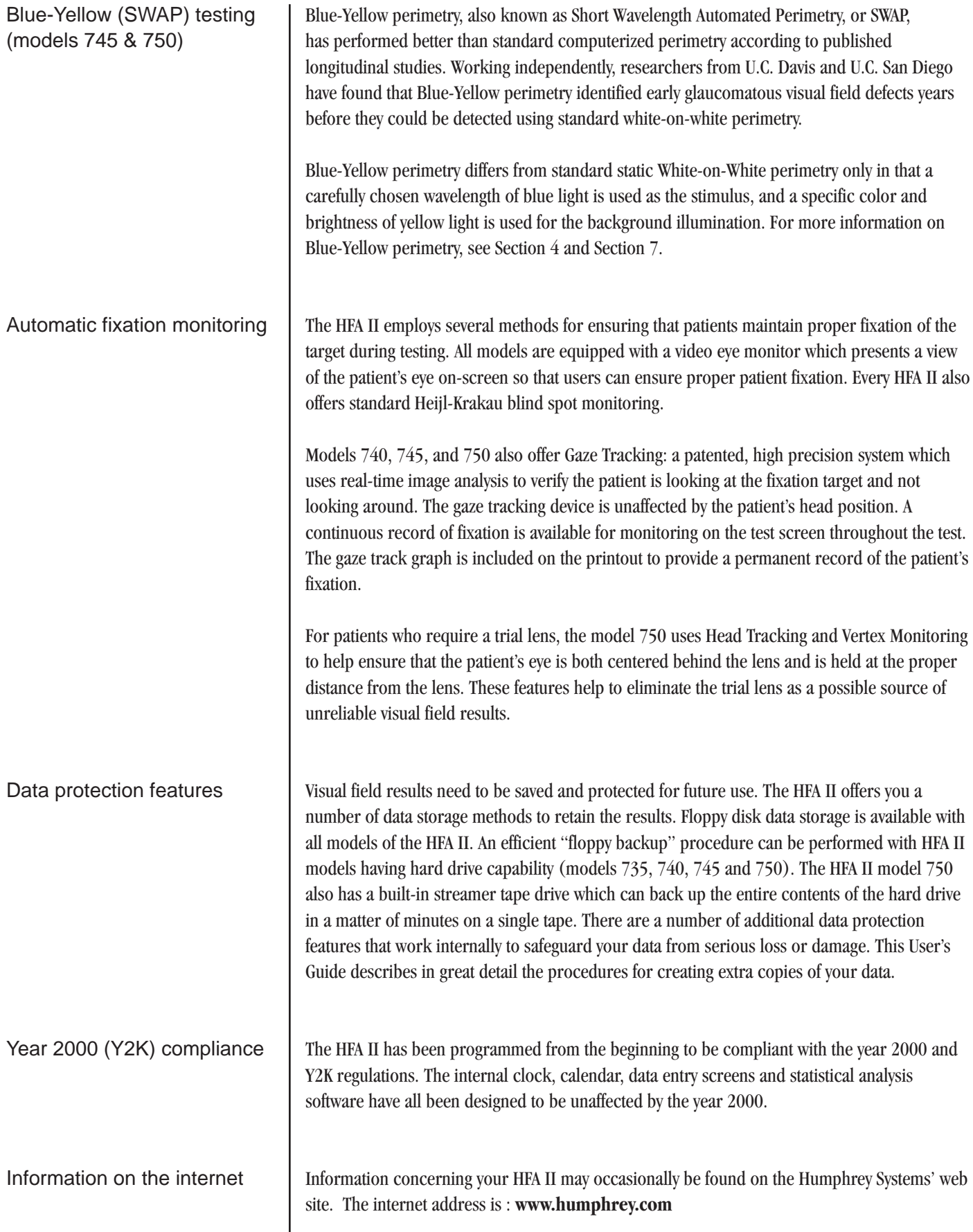

#### 1-8 INTRODUCTION / INSTRUMENT SETUP

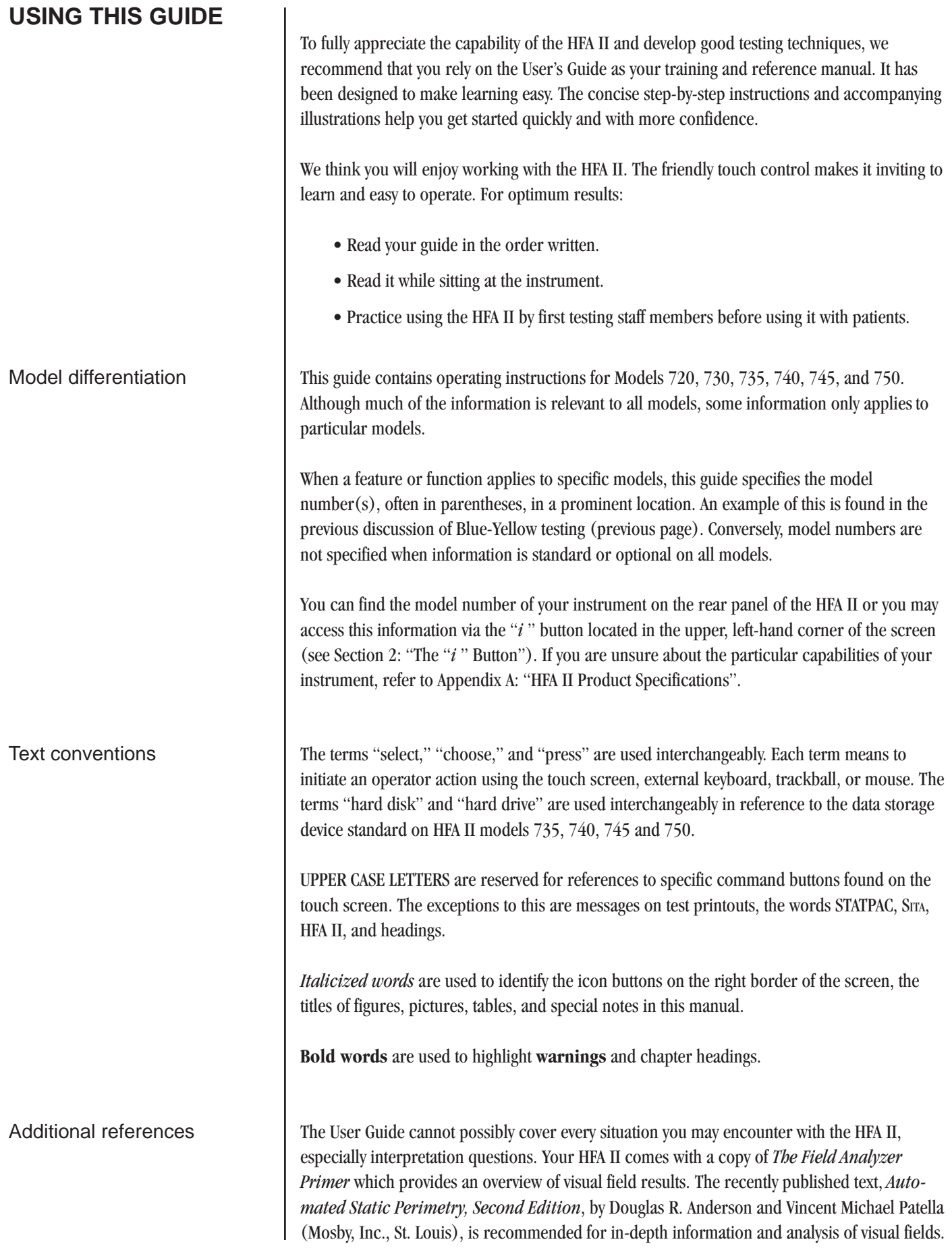

#### INTRODUCTION / INSTRUMENT SETUP 1-9

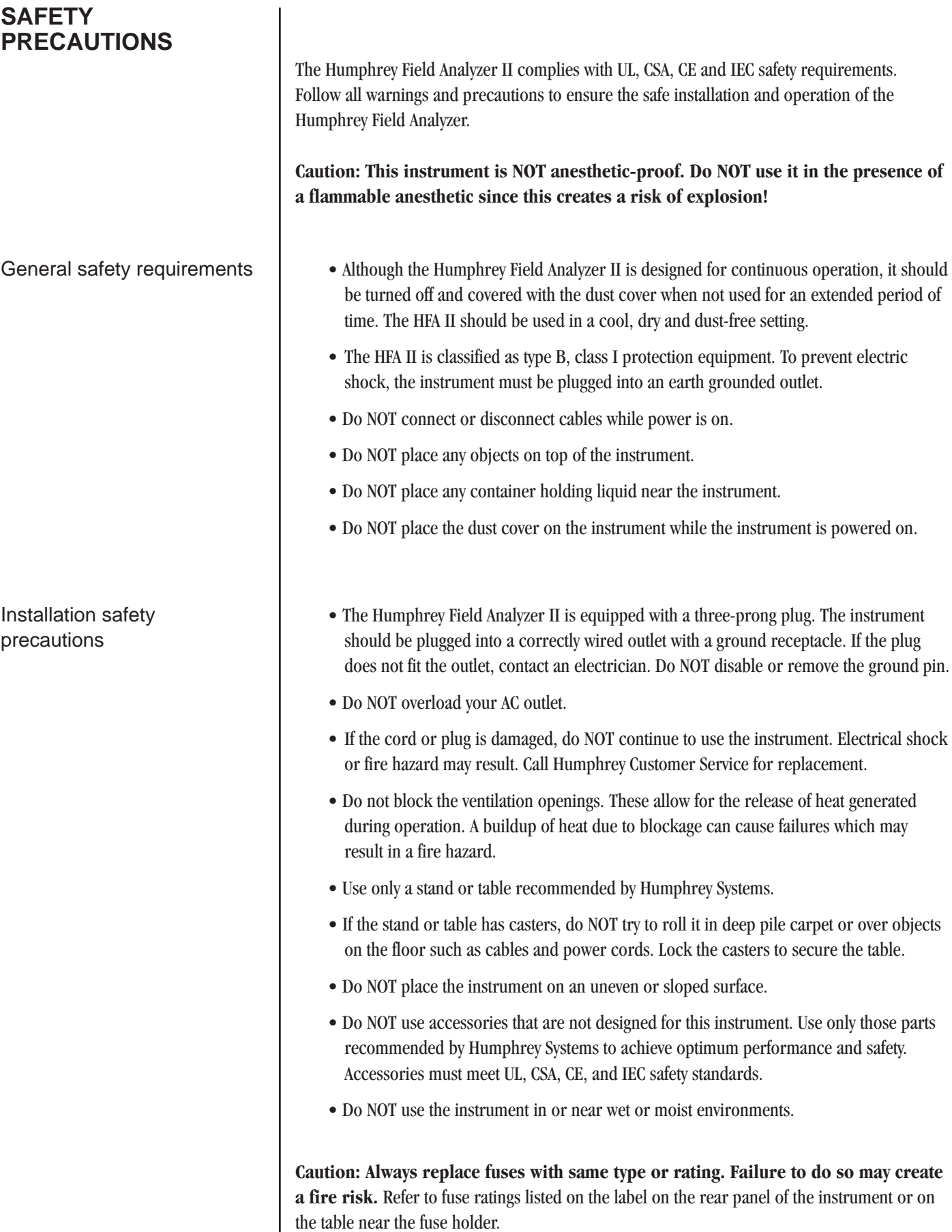

#### 1-10 INTRODUCTION / INSTRUMENT SETUP

Radio and TV interference The Humphrey Field Analyzer II has passed all domestic and international electromagnetic emission/suppression standards. However, it still generates small amounts of radio frequency energy and may cause interference to radio, television or other instruments. If the HFA II does cause interference to radio or television reception, the following measures may be necessary:

- Plug the Humphrey Field Analyzer II into a different outlet so that the instrument and the receiving device are on different branch circuits.
- Reorient the HFA II with respect to the TV or the radio antenna.
- Move the receiving device and the HFA II away from each other.
- Use only shielded communication cables.

Power on The power switch is located on the rear panel of the instrument. Once engaged, the HFA II begins performing a self-diagnostic checkup. In the event the computer detects a problem, a message will appear on the start-up screen. Call Humphrey Customer Service if necessary.

### **SYSTEM COMPONENTS**

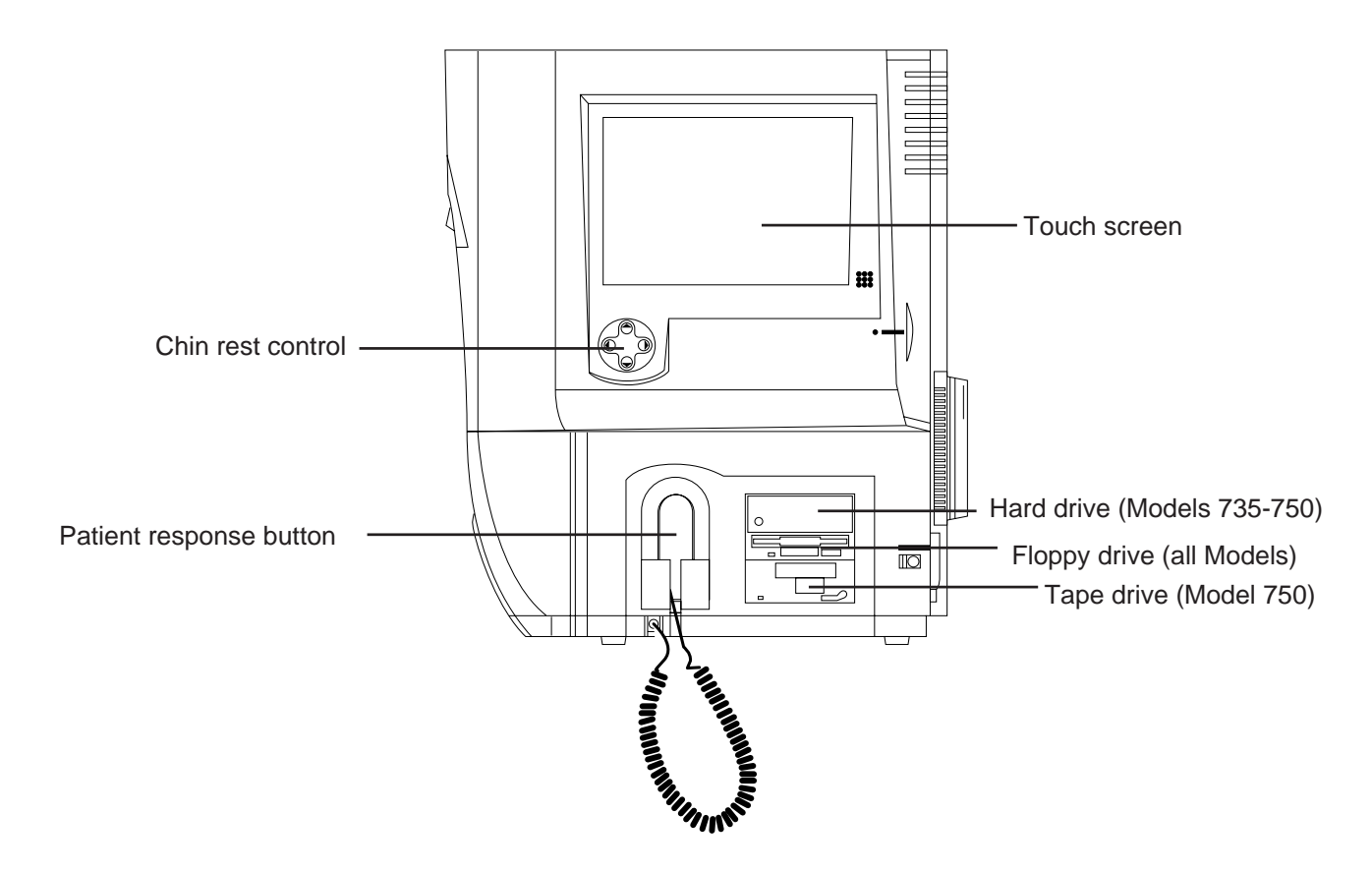

*Figure 1.3: The HFA II – Side View*

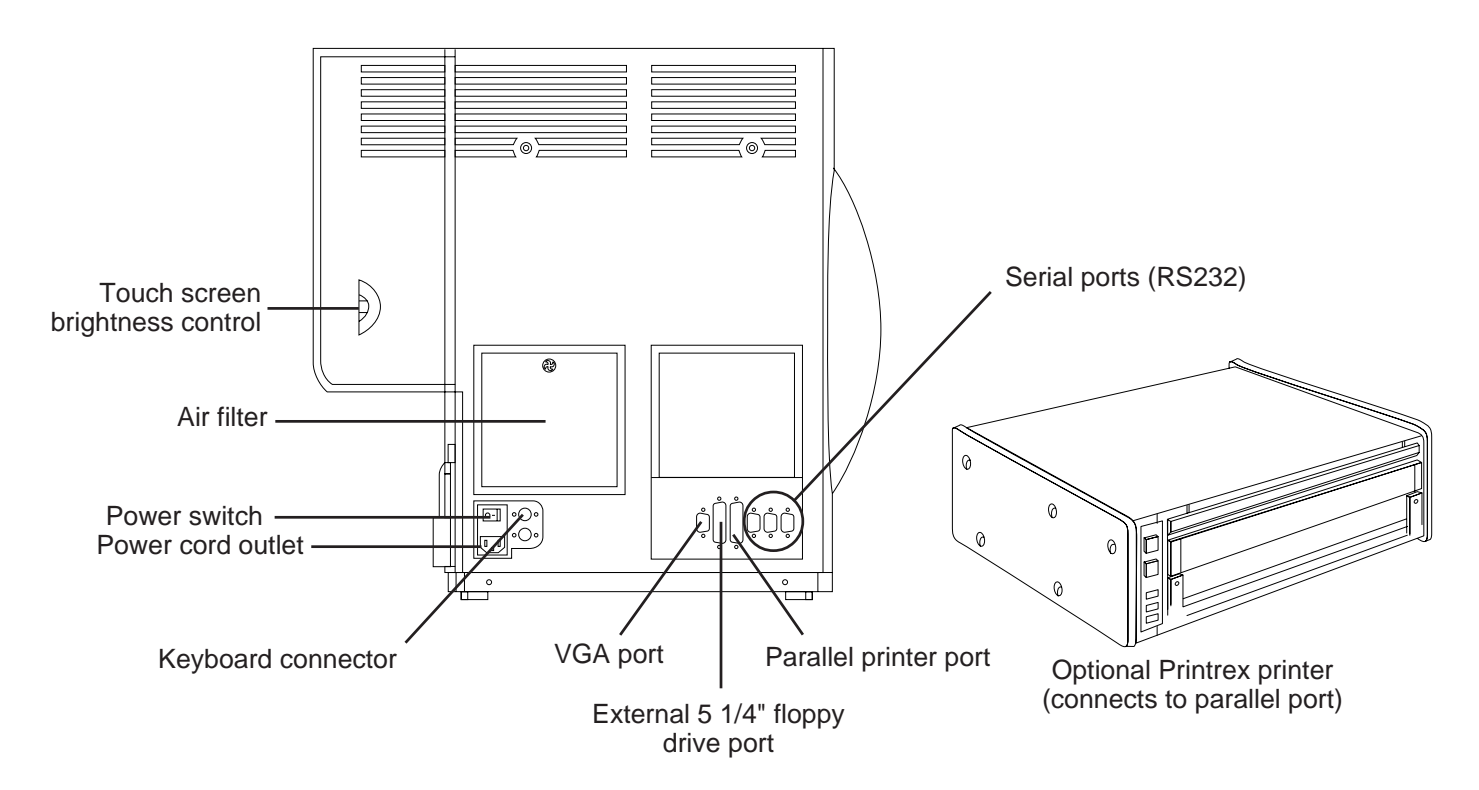

*Figure 1.4: The HFA II – Rear View*

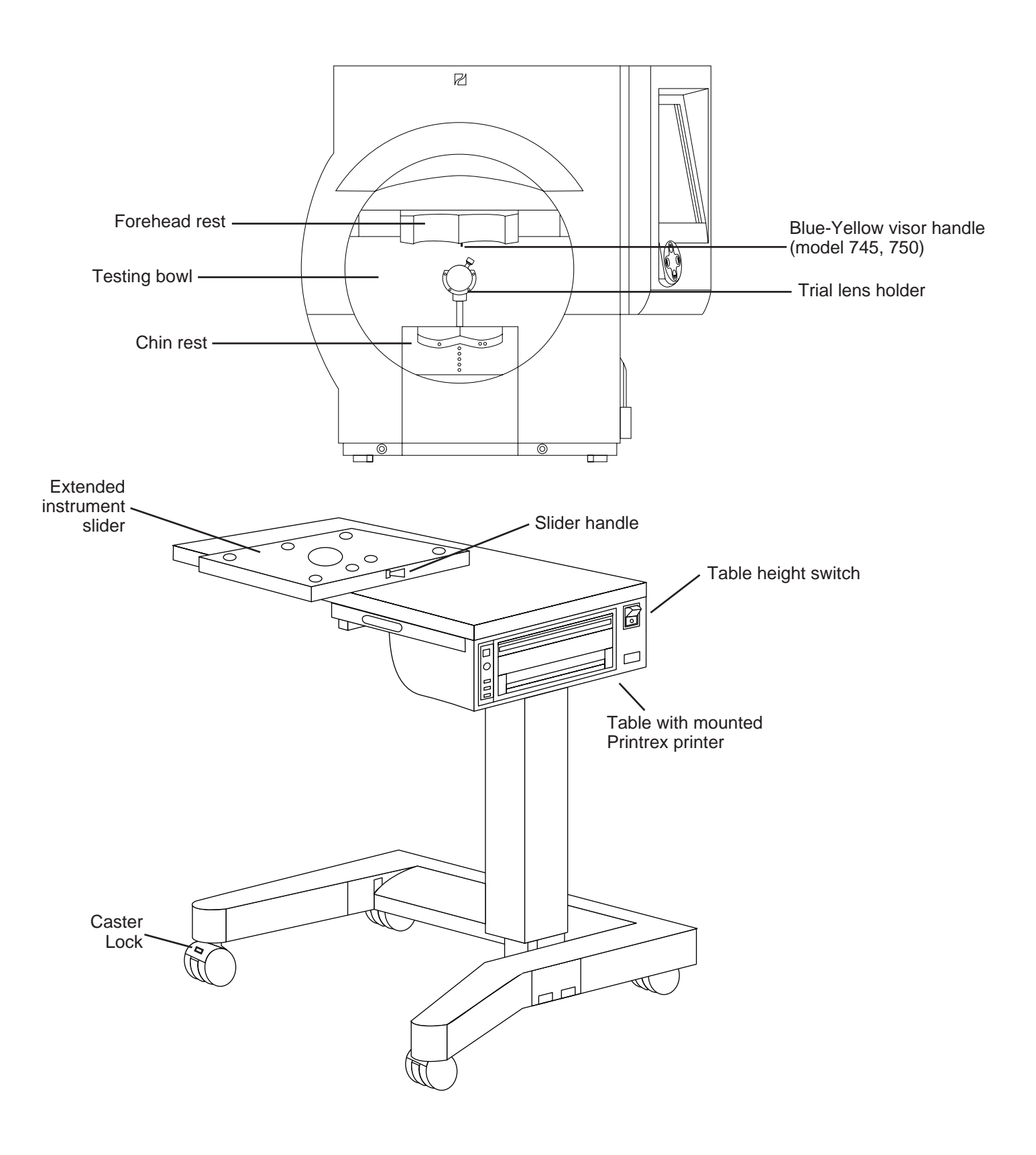

*Figure 1.5: The HFA II – Front View with Instrument Table*

#### **INTRODUCTION / INSTRUMENT SETUP 1-13**

Symbol definitions The following symbols appear on the HFA II:

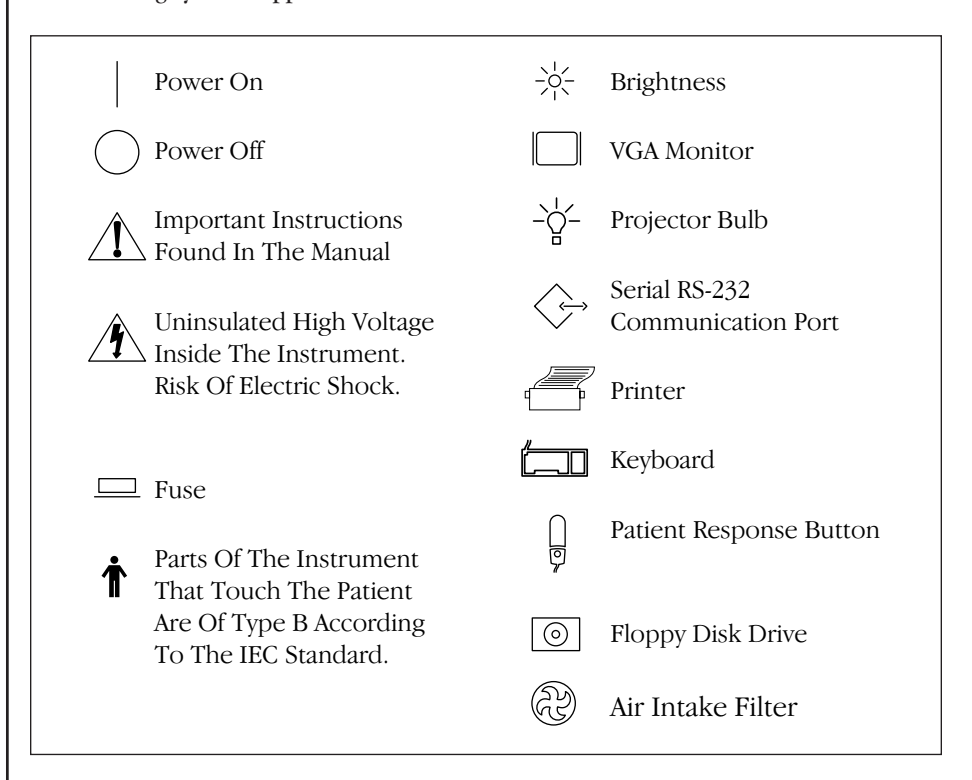

*Figure 1.6: HFA II Symbol Definitions*

#### 1-14 INTRODUCTION / INSTRUMENT SETUP

Printers Several printers are currently supported by the HFA II:

- Printrex Thermal Line Printers Table-Mounted Model (standard with HFA II) Stand-Alone Model (optional)
- Hewlett-Packard LaserJet Printers (optional):

2, 2P, 2P+, 3, 3P, 3P+, 4, 4L, 4MP, 4P, 5L, 5P, 6L, 6P

#### **Printrex: Table-Mounted and Stand-Alone Model**

- **1.** With power off to the table and HFA II, connect the printer interface cable to the parallel port on the HFA II. Refer to Figure 1.4.
- **2.** Insert paper supply. Refer to Section 12: "Loading Paper".
- **3.** Turn on power to the table.
- **4.** Turn on power to the HFA II.
- **5.** From the System Setup screen, select PRINTREX. See Section 2: "Selecting the Printer Type."

#### **Hewlett-Packard LaserJet**

Before you start, check that you have the following supplies:

- HP LaserJet printer
- Interface cable
- HP printer manual
- Toner cartridge
- Printer paper.
- **1.** With power off to the HFA II, connect the interface cable to the respective parallel port on the HFA II (refer to Figure 1.4) and the printer (refer to Hewlett-Packard printer manual).
- **2.** Install the toner cartridge.
- **3.** Insert paper supply.
- **4.** Connect the printer power cord to the HFA II table or to a wall outlet.
- **5.** Turn on power to the printer and the HFA II.
- **6.** At the System Setup menu, select HP LASERJET. See Section 2: "Selecting the Printer Type".

External keyboard The HFA II supports an external keyboard. The keyboard is a standard feature of the Model 750 and is optional for all other HFA II models. The keyboard plugs into the back of the HFA II near the power switch (refer to Figure 1.4 for the location of the plug).

- **1.** Power off the HFA II (keyboard will not work if connected with power on).
- **2.** Plug in the keyboard.
- **3.** Power on the HFA II.

While any standard PC-type keyboard may be plugged into the HFA II and should work, we can only guarantee compatibility with the keyboard shipped to you by Humphrey Systems. See Section 2: "Using the External Keyboard" for more details.

**OPTIONAL COMPONENTS**

#### INTRODUCTION / INSTRUMENT SETUP 1-15

Trackball, mouse, It is usually possible to use a Microsoft™-compatible serial trackball, mouse, or other external or other input device input device with your HFA II. These devices may be used as an alternative to pressing the touch screen. They may be used in conjunction with the optional external keyboard. The keyboard is not necessary to utilize these devices. For simplicity in describing the feature, the term "trackball" will be used to represent any compatible input device.

> The serial trackball is connected to Serial Port 3 on the back of the HFA II. You may need to use an adapter (a DB 9 male-to-male gender changer). Adapters can be purchased at most computer or electronics stores. Humphrey Systems does not sell these adapters. Figure 1.7 indicates the proper serial port on the back of the HFA II where the trackball connects. Also see Figure 1.4 for additional help locating the serial ports. **The HFA II must be turned off when attaching or removing any input device.** See Section 2 for use of the trackball.

*Note: The Microsoft PS/2 mouse is not supported by this product.*

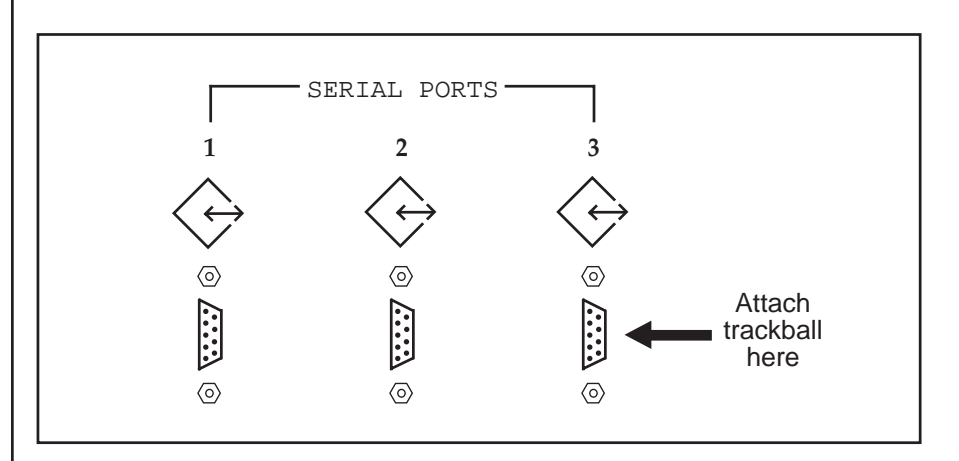

*Figure 1.7: Serial Port Connection for the Trackball (back of HFA II)*

External 5.25" floppy An external 5.25" floppy disk drive is available from Humphrey Systems for transferring tests disk drive **between the HFA I** and the HFA II. See Section 8 for details.

External VGA monitor Vour HFA II allows you to connect an external VGA monitor. Commands issued with the keyboard and trackball/mouse can be seen on the external screen. Touch screen capability is not available on the external monitor. The HFA II touch screen remains available for use when using the external monitor. Output to the external monitor will display in black & white, even when using a color monitor. Connection of the VGA monitor is made to the port found on the back of the HFA II (see Figure 1.4 for location).

Surge protectors **Humphrey Systems recommends the use of surge protectors or UPS** (Uninterruptable Power Supply) systems to help isolate the HFA II from power surges or fluctuations. The HFA II is very sensitive to line voltage changes and may experience database problems if subjected to brownouts, power outages or surges of voltage. Hospitals, surgery centers, and offices with instruments which consume large amounts of power, such as lasers, should be especially careful to plug the HFA II directly into a UPS or adequate surge protector. Humphrey Systems recommends a system with a rating of 400 volt amps or greater.

**SYSTEM ASSEMBLY**

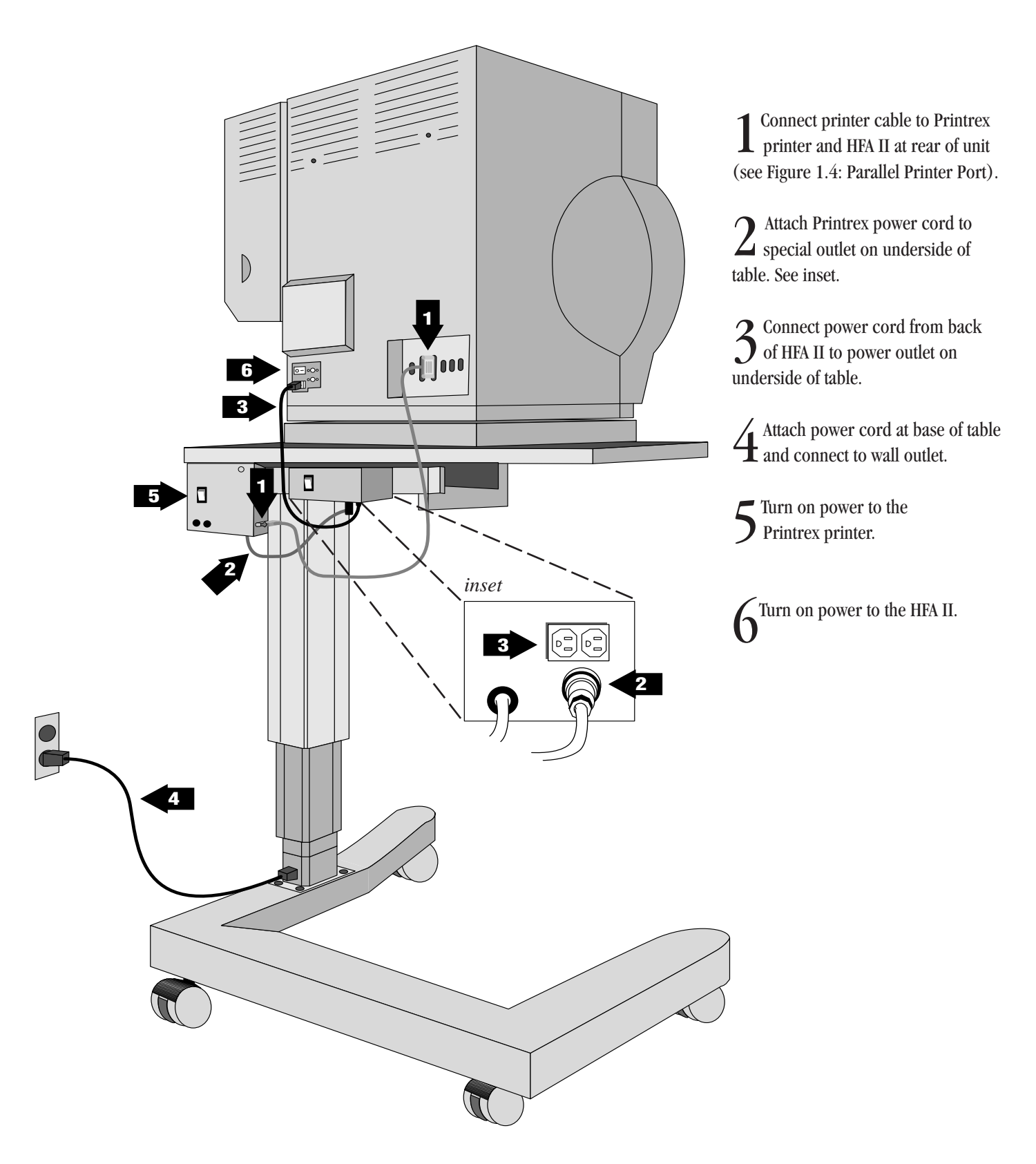

*Figure 1.8: The HFA II – Rear View on Instrument Table*

# **General Operation**

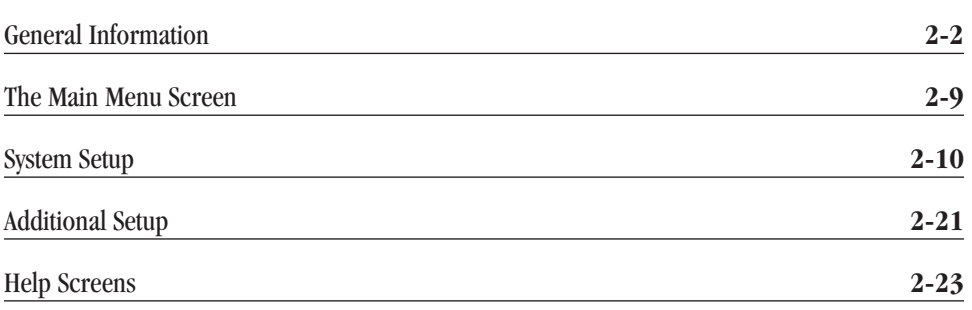

This section covers general operation of the HFA II. It describes how to execute commands, input information, and customize the HFA II to suit your needs.

After reading Section 2 you will be familiar with:

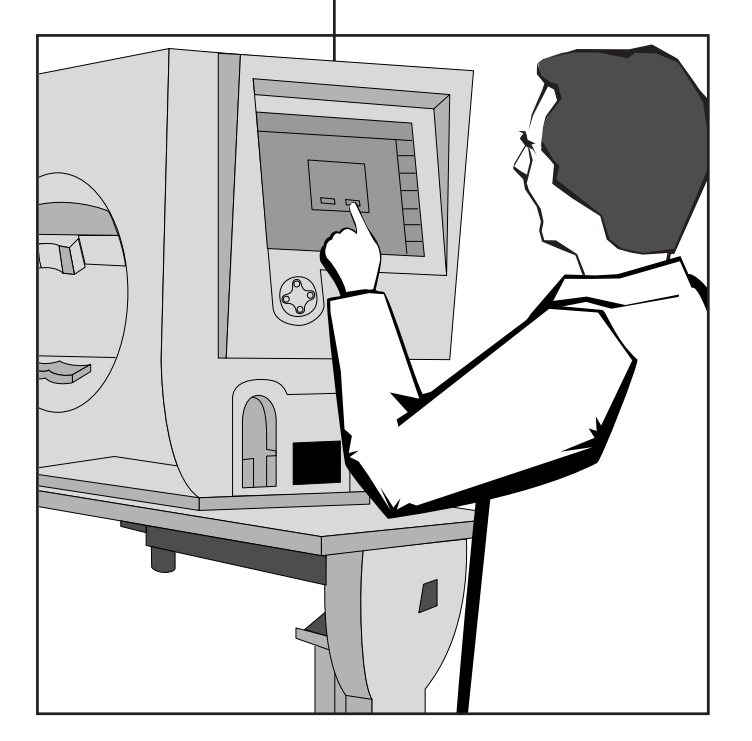

- command buttons and icons on the HFA II screen
- using the Main Menu screen to select tests
- personalizing printouts with the name of your practice
- setting the internal clock and calendar
- customizing the test buttons displayed on Main Menu screen
- using the optional keyboard.

## **GENERAL INFORMATION**

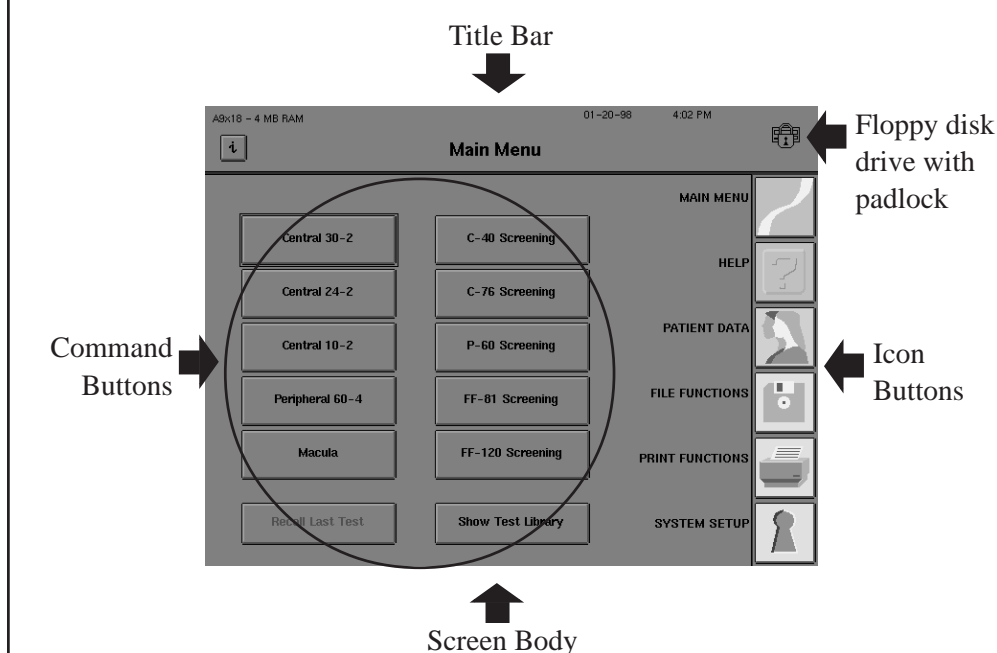

Screen simplicity Almost every screen is divided into three areas: the Title Bar, the Screen Body, and the Icon Buttons.

#### **The Title Bar**

This area is the top portion of every screen. The middle of the title bar displays the name of the screen in bold type. The left side shows the system software version and the *"i"* button. More information about the "*i*" button appears later in this section. The right side displays the current date, time, and a picture that shows if the floppy disk in the drive is in use. **Do not insert or remove a floppy disk when the padlock is displayed on the screen as shown above.**

Operator messages may appear in the top right corner of the Title Bar or the center of the Screen Body to inform you of a condition or alert you to a problem. "Printer is not connected or Off Line" and "Uninitialized Disk" are examples of operator messages. Multiple messages may appear stacked and overlapping in the upper right corner. Touching the top message collapses it, revealing the previous message.

### **The Screen Body**

The Screen Body comprises the largest part of every screen. This is where most of the commands are issued via command buttons. The contents of the Screen Body changes after every command. The Screen Body is referred to as the "screen" throughout the User's Guide.

Frequently, a button will appear dimmed or "ghosted." This indicates either that the button function cannot be activated from that screen or that the button represents a feature that is not available on the HFA II model being used. For example, the MOVE TESTS button on the model 720 HFA II has been ghosted because this option is not available on the model 720 and is, therefore, nonfunctional.

*Figure 2.1: Main Areas of the HFA II Screen*

Icon buttons These buttons occupy the right side of most screens. Each has a unique function that can be accessed at any time unless there is a pop-up window present or the icon buttons are ghosted. See "Pop-up Windows" later in this section for details. The HFA II's icon buttons are shown below along with a brief description of their function.

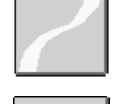

#### *MAIN MENU*

The *MAIN MENU* icon allows you to return to the Main Menu screen from other system screens.

#### *HELP*

The *HELP* icon gives brief explanations of certain features and procedures available on the HFA II. You should always consult this Guide for further information.

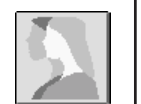

#### *PATIENT DATA*

*PATIENT DATA* leads you to the Patient Data screen where you may enter or recall the patient's name, date of birth, I. D. number, trial lens information, and diagnostic data prior to testing. Main Menu test buttons also automatically lead you to the Patient Data screens.

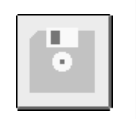

#### *FILE FUNCTIONS*

Through *FILE FUNCTIONS* you can access the patient test results that have been saved as well as perform various database management procedures.

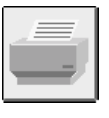

#### *PRINT FUNCTIONS*

*PRINT FUNCTIONS* allows you to print out hard copies of test results in various styles.

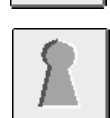

#### *SYSTEM SETUP*

*SYSTEM SETUP* lets you define certain user settings. Examples of these are time and date, printer type, visual acuity format, and practice name and address on printouts. Access to the *SYSTEM SETUP* icon is only available from the Main Menu screen.

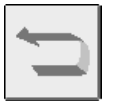

#### *UNDO*

The *UNDO* icon takes you back to the previous screen. In some cases pressing the *UNDO* icon will appear to take you back two screens. This occurs when the previous screen is a pop-up window. The *UNDO* icon is not available on the Main Menu screen.

2-3

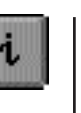

The "*i*" button The "*i*" like "*i*" button is present on most screens and can be found in the upper left corner of the (Information) screen. Pressing this button brings you to the Unit Configuration screen which contains information useful when contacting Humphrey Customer Service. If the video eye monitor is displayed, you will need to turn the monitor OFF to access the "*i* " button.

The following information is displayed when the "*i* " button is pressed:

Model Number Serial Number Operating System-Revision Number Language Hardware Options Software Options Personalized Information such as user's name, address, and telephone number.

The Unit Configuration information may be printed by pressing the PRINT button. To return to the previous screen, touch CANCEL.

| A10x03 - 4 MB RAM                                                  |                     | $07 - 15 - 1998$            | 1:46 PM         |  |
|--------------------------------------------------------------------|---------------------|-----------------------------|-----------------|--|
|                                                                    | <b>System Setup</b> |                             |                 |  |
| <b>HFA II Unit Configuration</b>                                   |                     |                             |                 |  |
| Model                                                              | 750                 | Software Options (0007f9f8) |                 |  |
| Serial Number                                                      | 750-2567            | Gaze Track                  | <b>Fnabled</b>  |  |
| <b>Operating System</b>                                            | A10x03              | Auto Pupil                  | <b>Fnabled</b>  |  |
| Language                                                           |                     | <b>Head Track</b>           | <b>Enabled</b>  |  |
|                                                                    | <b>A5d00</b>        | Vertex Monitorina           | Enabled         |  |
| <b>Hardware Options</b>                                            | (00000000 0033013e) | Blindengeldgutachten        | <b>Disabled</b> |  |
|                                                                    |                     | Fuehrerscheinqutachten      | <b>Disabled</b> |  |
| <b>DAT Tape Drive</b>                                              | Enabled             | Esterman                    | Enabled         |  |
| <b>Red Filter</b>                                                  | Enabled             | Blue-Vellow                 | Enabled         |  |
| <b>Blue Filter</b>                                                 | Enabled             | Keyboard                    | Enabled         |  |
| Vellow Background Light                                            | Enabled             | <b>FastPac</b>              | Enabled         |  |
| Gaze Hardware Installed                                            | Enabled             | Harddisk Database           | <b>Enabled</b>  |  |
| <b>Streamer Tape Drive</b>                                         | <b>Fnabled</b>      | <b>SITA</b>                 | Fnahled         |  |
|                                                                    |                     | Kinetic                     | Fnahled         |  |
|                                                                    |                     | <b>Custom Test</b>          | Fnahled         |  |
| Personalized ID                                                    |                     |                             |                 |  |
| <b>Humphrey Systems</b><br>5160 Hacienda Drive<br>Dublin, CA 94568 |                     |                             | Cancel          |  |
| 1-877-HIIMPHRFV                                                    |                     |                             | Print           |  |

*Figure 2.2: The Unit Configuration Screen.*

Touch screen  $\Box$  Operating the HFA II is literally at your fingertips. You can perform all functions, whether entering data or selecting a test, by simply touching a command button on the touch screen. **While using the touch screen, the HFA II is activated when your finger is removed from the button you select. Be careful not to pound or press too hard against the touch screen. A light touch works best.** An audible beep will alert you of successful button activation.

> If you have difficulty activating the touch screen, consider re-calibrating it. Details on calibrating the touch screen are found in "Additional Setup" later in this section as well as in Section 12: "Touch Screen Calibration".

**Pop-up windows** Frequently, when you select an option from a screen, a smaller screen opens and is superimposed over the original screen. This additional screen is called a "pop-up" window. It may provide information or require data input. In either case, only command choices (buttons) appearing within the pop-up window are active at that time. You cannot select an icon button when a pop-up window is open.

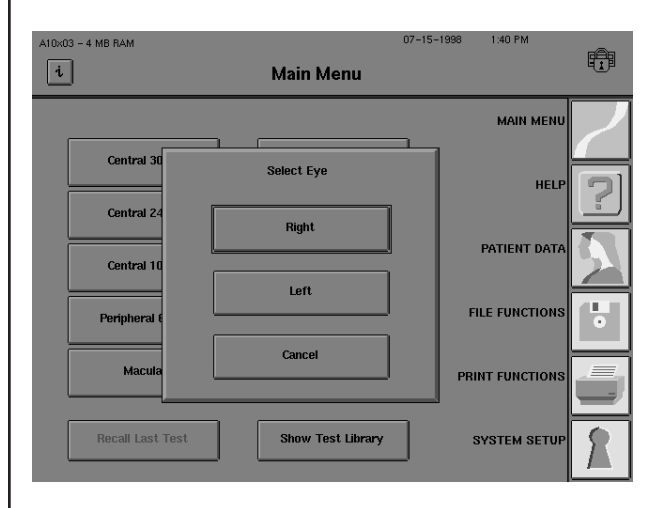

*Figure 2.3: Example of a Pop-Up Window*

Drop-down menus <br>A "drop-down" menu reveals choices for you to choose from. You can easily identify a dropdown menu by its characteristic arrow positioned within the command button. The current selection is visible to the left of the arrow. To open the menu and reveal the options, touch the current selection*.* To change the selection, touch any item on the drop-down menu. The menu will collapse. To keep the original selection, simply touch the top selection.

> Examples of HFA II drop-down menus are found on the Screening Parameter Setup screen shown below. A closer look at the Test Speed drop-down menu reveals the two available selections, NORMAL and SLOW.

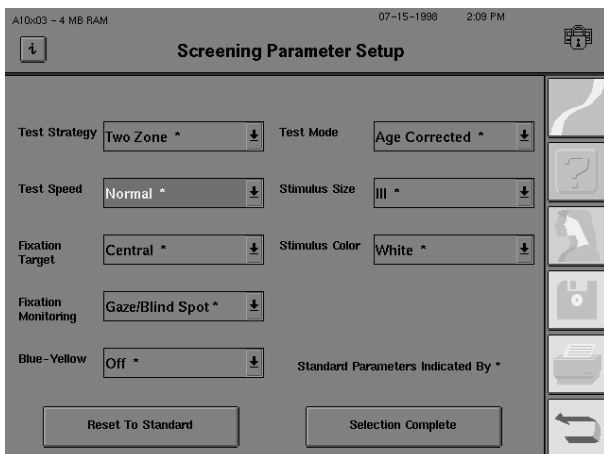

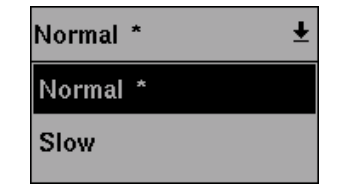

*Figure 2.4: Example of a Drop-Down Menu*

Using the external keyboard | The external keyboard will operate many of the buttons on the HFA II screen. An outline (standard on model 750, example or highlight) surrounding the active button indicates the action to be performed. The example optional on other models) below shows the highlight around the PATIENT NAME button. Pressing the ENTER key or SPACE BAR will activate the highlighted button. The TAB key allows you to move the highlight from button to button in a forward direction. Holding the SHIFT key down while pressing the TAB key will cause the highlight to move in the opposite direction.

> The arrow keys, in most cases, can be used to move the highlight from button to button. They mimic the action of the TAB and SHIFT-TAB keys for moving the highlight. Like the TAB key, both the DOWN and RIGHT arrows move the highlight forward. The UP and LEFT arrows reverse the direction of the highlight as the SHIFT-TAB combination does.

> The arrow keys will not advance the highlight on screens having drop-down menus (for example, the Parameter Setup and System Setup screens). Instead, use the TAB or SHIFT-TAB keys to move the highlight around the screen. The arrow keys are used to select the choice within the window as described below.

The PAGE DOWN key on the external keyboard must be pressed if you wish to change the setting on a drop-down list with the external keyboard. This applies to all of the fields on the Parameter Setup screens, the drop-down lists at the top of the System Setup screen, and the Disk Options windows. For example, if you wish to change the fixation target from CENTRAL to LARGE DIAMOND by using the external keyboard, you would first use the TAB key to move the highlight to the FIXATION TARGET drop-down menu. Press PAGE DOWN to activate the selection feature. The UP and DOWN arrow keys will scroll the highlight through the choices on the selection menu. Choose the highlighted selection by pressing the ENTER key.

The keyboard may be used to enter patient data. Both upper and lower case letters may be entered with the keyboard. You may find that it is more efficient to use the keyboard in combination with the touch screen, especially for applications such as entering trial lens data.

After data (such as PATIENT NAME) is entered, the highlight will remain around the button just activated. To advance to the next button, you simply press the TAB key.

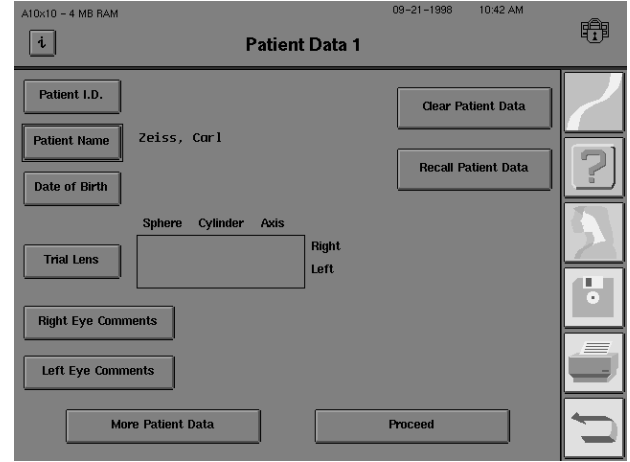

You may also opt to navigate through the system with the help of the keyboard function keys. F1 through F6 serve as keyboard equivalents of the icon buttons. The function keys and the associated icon buttons they activate are listed below:

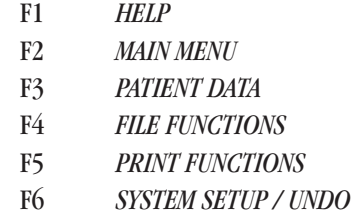

Using the trackball, mouse,  $\parallel$  It is possible to use any Microsoft™-compatible serial trackball, mouse, or other external or other input device input device on your HFA II. These devices may be used as an alternative to pressing the touch screen. They may be used in conjunction with the optional external keyboard, although the keyboard is not necessary to utilize these devices. For simplicity in describing the feature, the term "trackball" will be used to represent any compatible input device. See Section 1: "Optional Components" for directions on connecting the trackball or mouse.

> Using a trackball with the HFA II is very similar to using this device with a business or personal computer. Trackballs vary, so experiment with your trackball to determine which button may be used. If using a mouse, only the left-most button is active. Other buttons do not function with the HFA II.

> The trackball is used in conjunction with the square cursor, which appears as a small, movable box on the video screen of the HFA II. The cursor moves as you move the trackball. Items are selected by moving the cursor to the desired item and pressing (or clicking) the left-most button on the trackball (or appropriate mouse button). To ensure that the appropriate item is selected, make sure that the cursor is completely within the boundary of the desired item.

> To select an item on a drop-down menu, move the cursor to the desired drop-down box. Click the trackball button. The drop-down menu will appear. Drag the cursor down to the desired item until that item is highlighted. Press the trackball button again. The drop-down menu will disappear and the selected item will appear in the drop-down box, indicating that it has been selected. This procedure is identical to selecting menu items on many popular computer programs.

> *Note: The cursor may not always be visible. To locate the cursor, either move the trackball or press a keyboard button. It is not recommended to press the SPACE BAR or RETURN key, as these will activate the highlighted screen button.*

A file directory appears whenever the user wants to perform a specific function with previously saved tests. Buttons such as VIEW TESTS, COPY TESTS, and CHANGE PATIENT DATA will bring up directories. To select specific items on a directory, move the cursor to the desired item. Click the trackball button to highlight this item. If more than one item can be selected, such as with the COPY TESTS feature, a check mark  $(\sqrt{})$  will appear next to the item to indicate that it has been selected.

Several items in a row can be selected at one time by holding down the trackball button, dragging the cursor to highlight and check  $(\sqrt)$ several items, and then letting go of the button. After dragging, only the last item will remain highlighted; however, each item selected will have a check mark next to it.

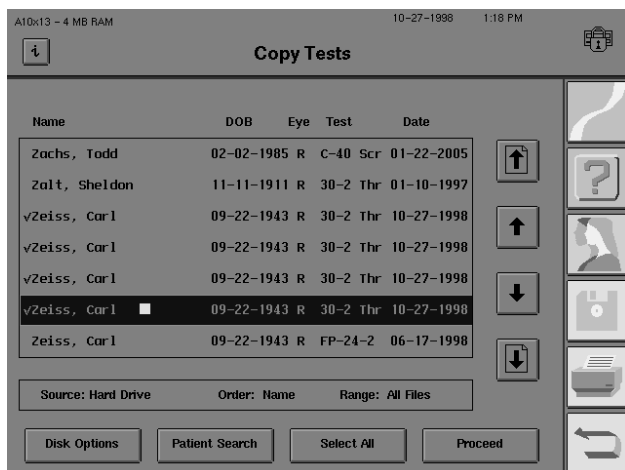

To deselect a chosen item, move the cursor to a highlighted or checked  $(\sqrt{})$  item and click the trackball button. The check mark next to the item will disappear.

Screen saver Screen saver The HFA II features a screen saver to extend the life of the video screen. It activates after the HFA II has been idle for 10 minutes. The screen saver will disappear when the touch screen is pressed, a key on the external keyboard is pressed, or the trackball is moved.

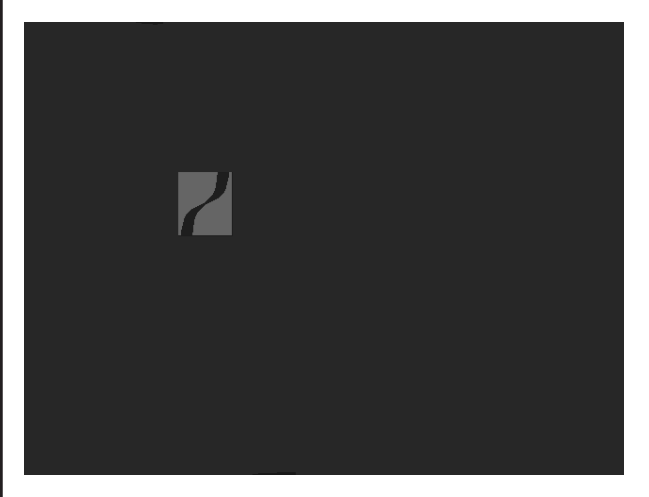

*Figure 2.5: The Screen Saver*

## **THE MAIN MENU SCREEN**

When the HFA II is turned on, the first screen displayed, after the start-up sequence, is the Main Menu screen. Its primary functions are to display a series of test buttons (from which you initiate the testing procedure), allow recall of the last test performed, and provide access to the System Setup screen. A further explanation of Main Menu functions follows Figure 2.6 below.

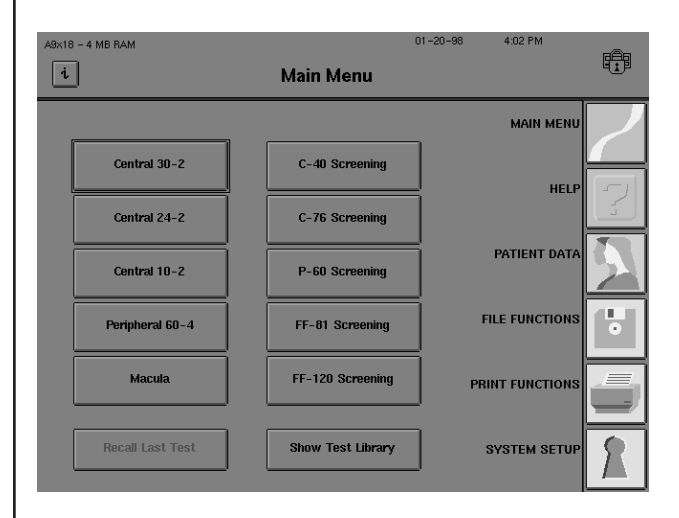

*Figure 2.6: The Main Menu Screen*

Command buttons

Central 30-2

**Recall Last Test** 

**Show Test Library** 

#### **A Test Button**

Each test button displays the name of a test. Pressing the test button allows you to choose the eye to be tested. See Section 3: "Using Test Buttons" for more information.

#### **Recall Last Test**

This button accesses the results from the last right and left eye tests performed. When the HFA II is first powered on, this button appears ghosted. It will remain inaccessible until a test has been run. The memory is cleared when the instrument is turned off.

#### **Show Test Library**

This button leads to a list of all available test patterns, including Screening, Threshold, Specialty, Custom, and Kinetic tests. When you want to select a test not found on the Main Menu screen, choose the SHOW TEST LIBRARY button. See Section 3: "The Test Library" for details.

The Main Menu test buttons may be customized to reflect your needs. Any test in the Test Library may be placed on the Main Menu screen. Buttons which are not used very often may be removed. A second line of text can be added to test buttons to differentiate tests with the same name but having different parameters. See "Altering the Main Menu Screen" for additional information.

## **SYSTEM SETUP**

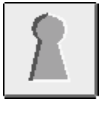

The System Setup screen is accessed by pressing the *SYSTEM SETUP* icon located on the Main Menu screen. You may choose from a variety of selections on the two System Setup screens: the main System Setup screen shown in Figure 2.7 and the Additional Setup screen illustrated in Figure 2.8. Your selections will determine the mode in which your HFA II will power-up. An explanation of the System Setup functions and procedures to alter the settings are described on the following pages.

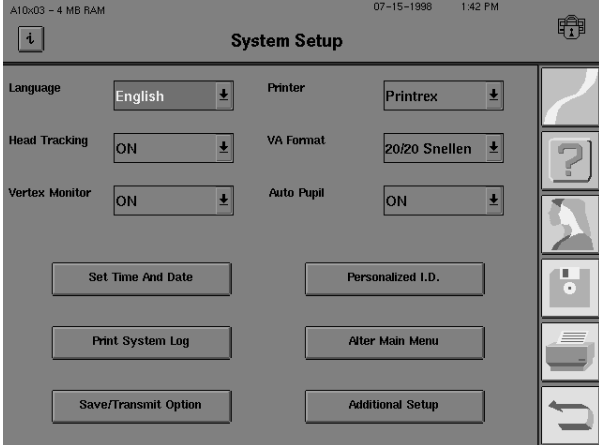

*Figure 2.7: The Main System Setup Screen*

#### **Language**

 $\left| \mathbf{F} \right|$ 

 $\left| \mathbf{H} \right|$ 

The HFA II allows you to choose among English, German, Spanish, French, Italian and Japanese languages. If you select a different language from the current language set, the HFA II will automatically reboot in that language. The original language must be re-selected in order to be reactivated.

#### **Head Tracking** (model 750 only)

When Head Tracking is turned ON, the instrument moves the chin rest during a test to keep the patient's eye centered behind the trial lens holder. This action helps to reduce trial lens artifacts (test points being blocked from the patient's view by the edge of the trial lens). This feature only works if Gaze Tracking has been successfully initialized and the trial lens holder is in the Up position. For more information see Section 5: "Head Tracking".

#### **Vertex Monitor** (model 750 only)

When the Vertex Monitor is turned ON, a beep is sounded and a message is displayed if the patient's head is too far back from the trial lens during a test. This helps to eliminate the trial lens as a source of visual field defects. This feature only works if Gaze Tracking has been successfully initialized and the trial lens holder is in the Up position. For tips on using this feature, see Section 5: "Vertex Monitor".

#### **Set Time and Date**

This allows you to reset the instrument's internal clock and calendar in a format appropriate for your geographic region. Accurate date information is critical for correct STATPAC analysis, age-corrected screening tests, and proper trial lens calculations.

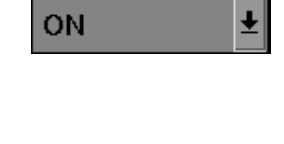

**English** 

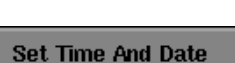

ON

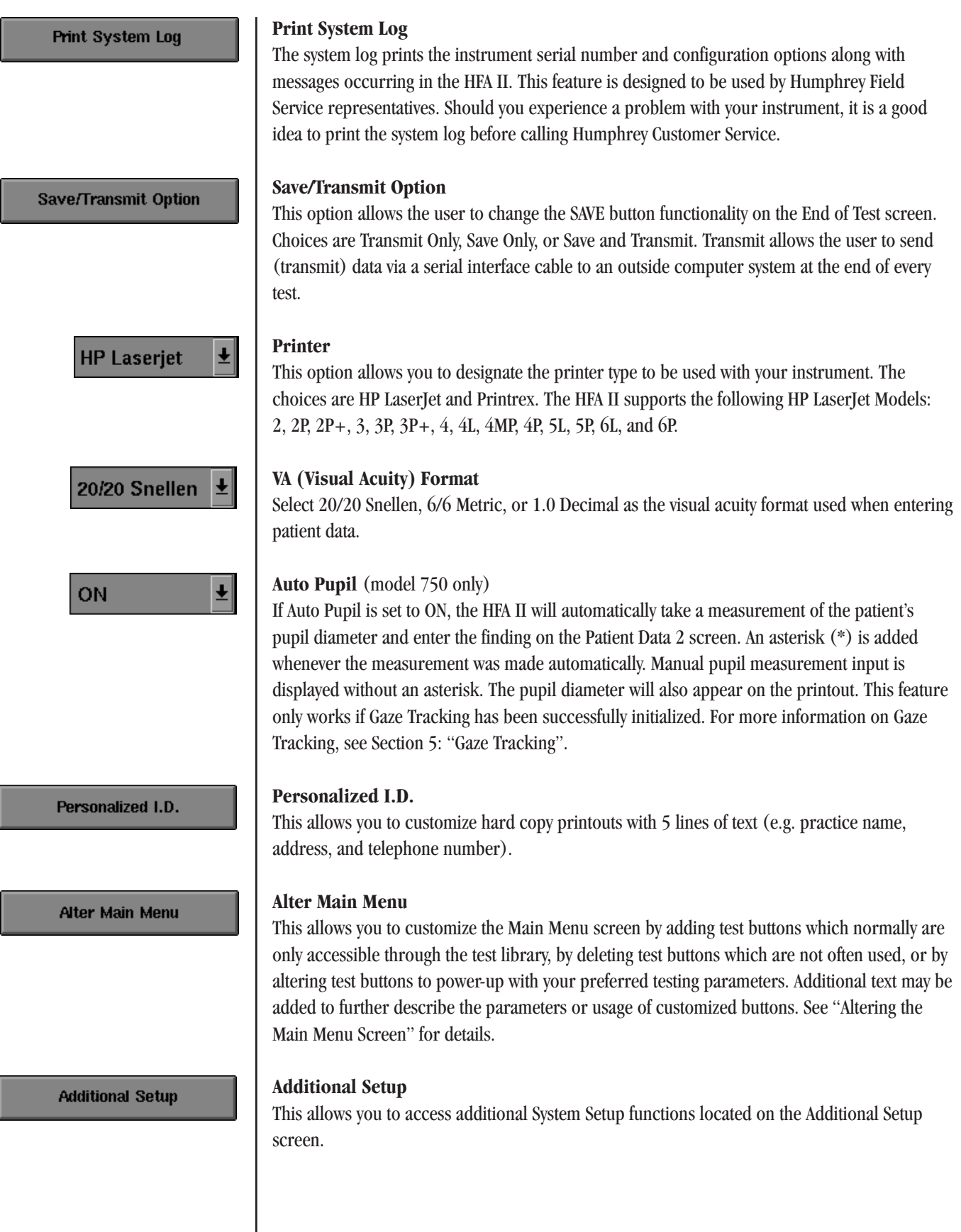

2-11

Accessing the system setup screen

- Start at the Main Menu. Select the *SYSTEM SETUP* icon.
	- $410\times12 4$  MB RAM 啣  $\vert \cdot \vert$ **Main Menu MAIN MENU** Central 30-2 C-40 Screening HELI Central 24-2 C-76 Screening PATIENT DATA Central 10-2 P-60 Screening **FILE FUNCTIONS** Peripheral 60-4 FF-81 Screening Macula FF-120 Screening **PRINT FUNCTIONS** Recall Last Test Show Test Library **SYSTEM SET**
	- $\sum_{i}$  Choose the desired function.

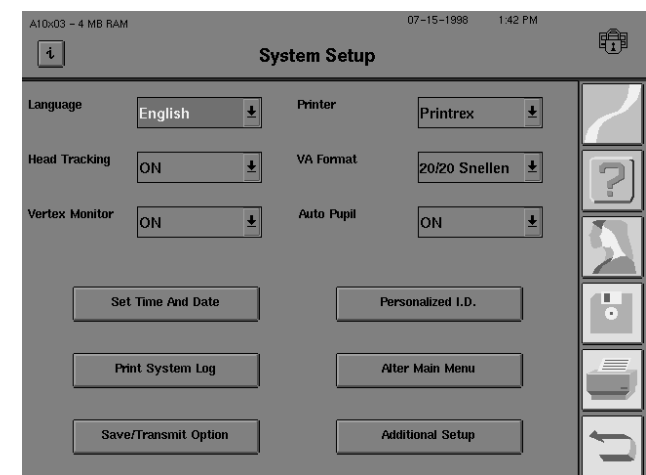

#### Altering the language

Start at the System Setup screen. Select the language drop-down menu.

2 Choose from English,<br>German, Spanish, French, Italian, or Japanese. Once a language has been selected, the instrument will restart in order to change parameters.

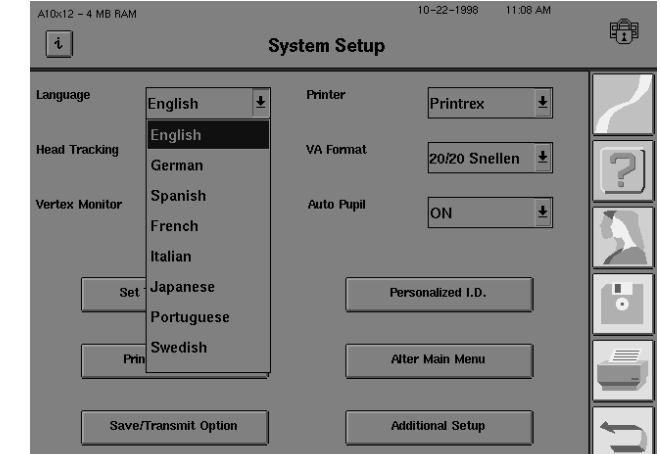

If a foreign language is selected inadvertently, select the *SYSTEM SETUP* icon (bottom righthand corner of the Main Menu). When the System Setup menu appears, select the top left-hand drop-down menu and select the first option item to return to English.

(model 750)

Accessing head tracking 1 1 Start at the System Setup screen. Select the Head Tracking drop-down menu.

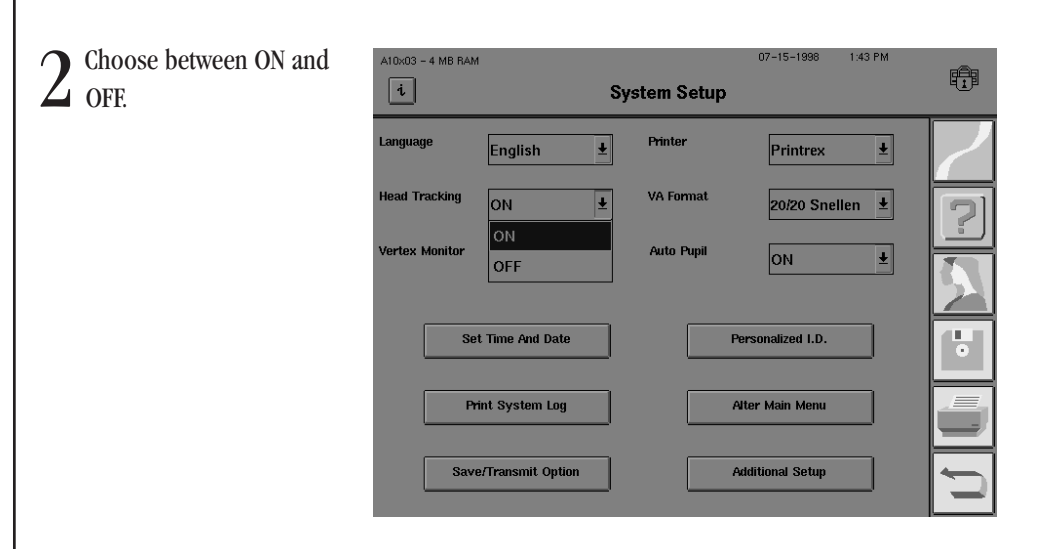

*Note: If Head Tracking is turned on during testing and the patient moves, the instrument will adjust the chin rest in small, 0.3 mm increments until the patient returns to the original position. This feature only works if Gaze Tracking has been successfully initialized and the trial lens holder is in the Up position. For additional information, see Section 5: " Head Tracking".*

Accessing the vertex 1Start at the System Setup screen. Select the Vertex Monitor drop-down menu.

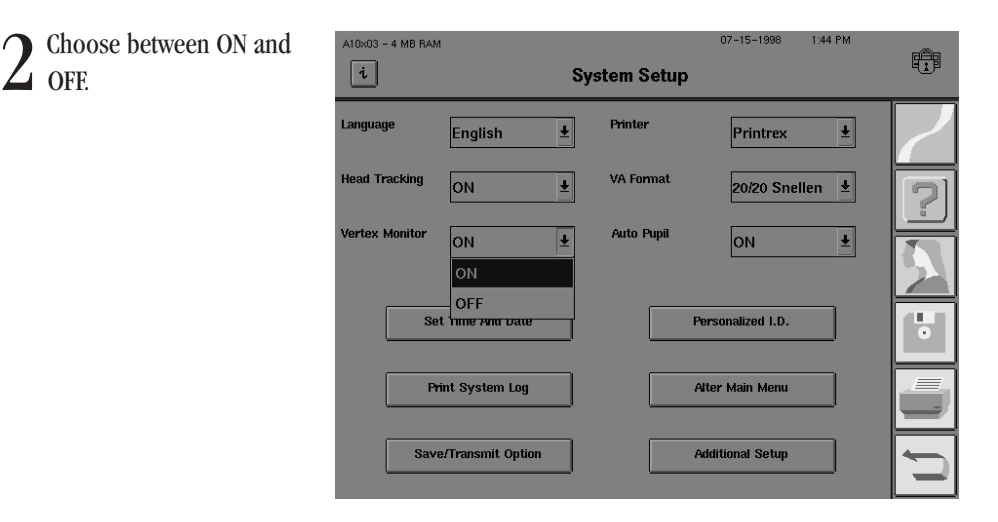

*Note: When the Vertex Monitor is turned on, a beep will sound if the patient has backed away from the trial lens during testing. Although the test will not pause, a message will remain on the screen until cleared by the operator. This feature only works if Gaze Tracking has been successfully initialized and the trial lens holder is in the Up position. For additional information, see Section 5: "Vertex Monitor".*

monitor (model 750)
Setting the time and date 1 Start at the System Setup screen. Select SET TIME AND DATE.

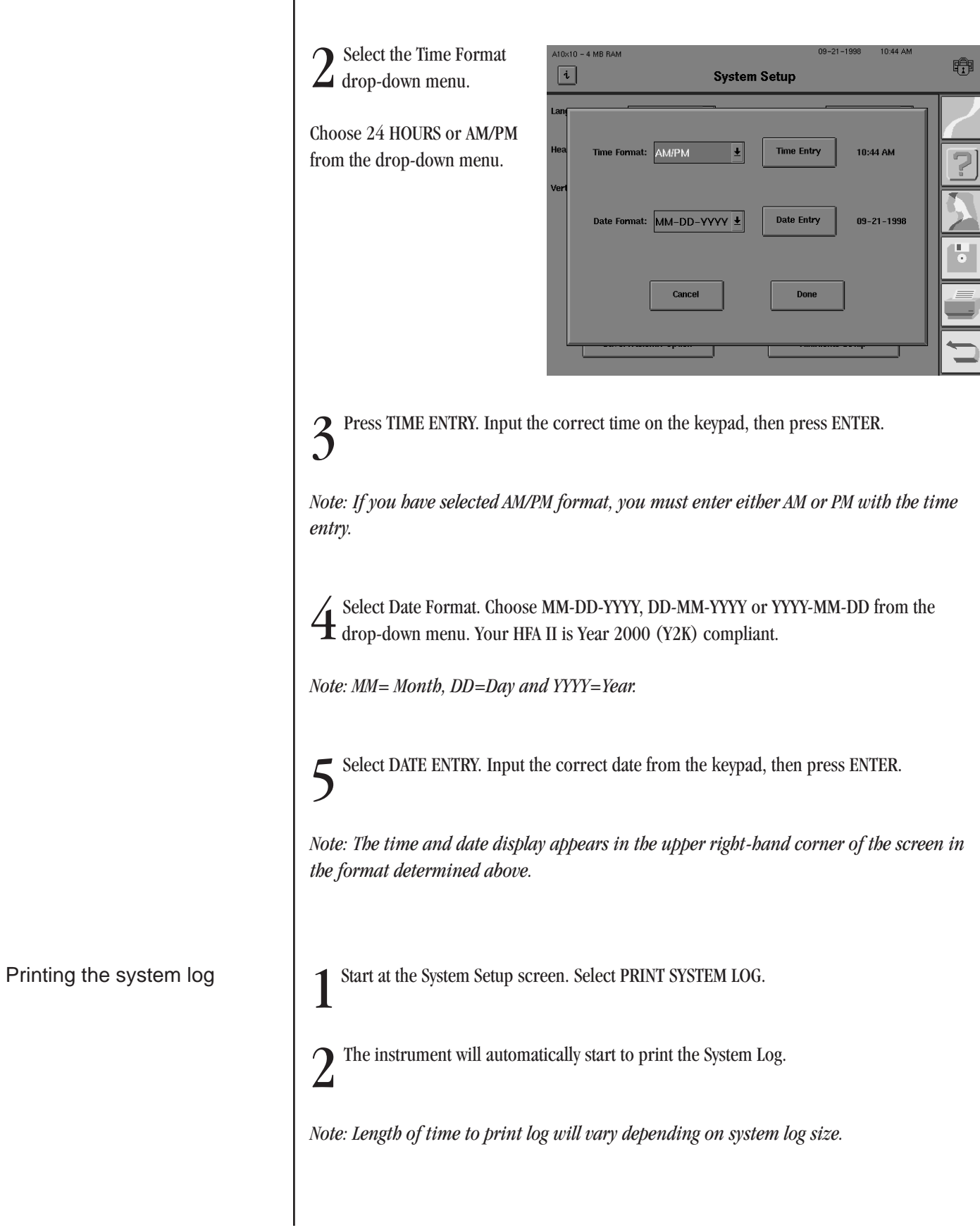

save/transmit option

Accessing the 1Start at the System Setup screen. Select the Save / Transmit Option drop-down menu.

2You may choose from SAVE ONLY, SAVE AND TRANSMIT, or TRANSMIT ONLY. SAVE ONLY returns you to the System Setup screen.

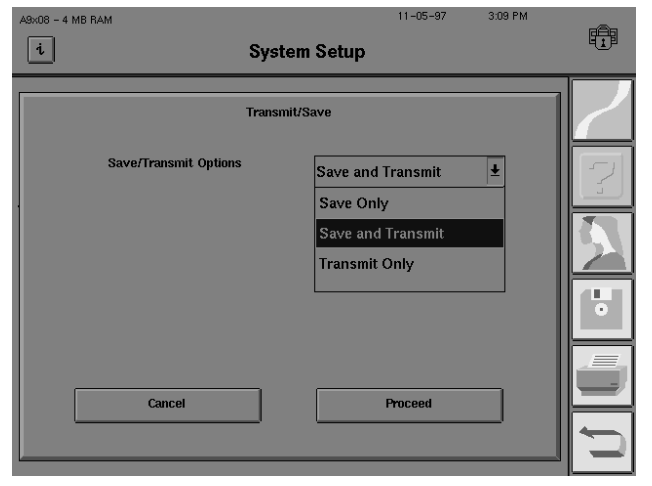

**3** After choosing SAVE AND TRANSMIT ONLY, select RS-232 Options for transmission. The RS-232 Setup screen will appear.

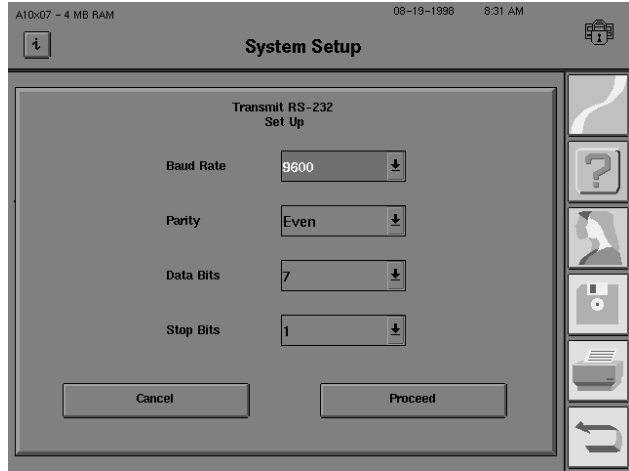

4 Select the Baud Rate, Parity, Data Bits and Stop Bits as required for transmission. The following choices are available:

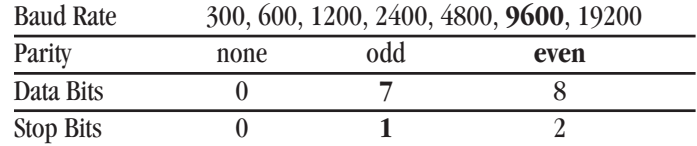

For compatibility with other Humphrey products (STATPAC™ for Windows, HFA 600 series instruments) you must transmit data using 9600 Baud at Even parity with 7 data bits and 1 stop bit.

5 Select PROCEED to save the changes or CANCEL to restore the previous values. Return to the System Setup menu.

Selecting the printer type 1 Start at the System Setup screen. Select the Printer drop-down menu.

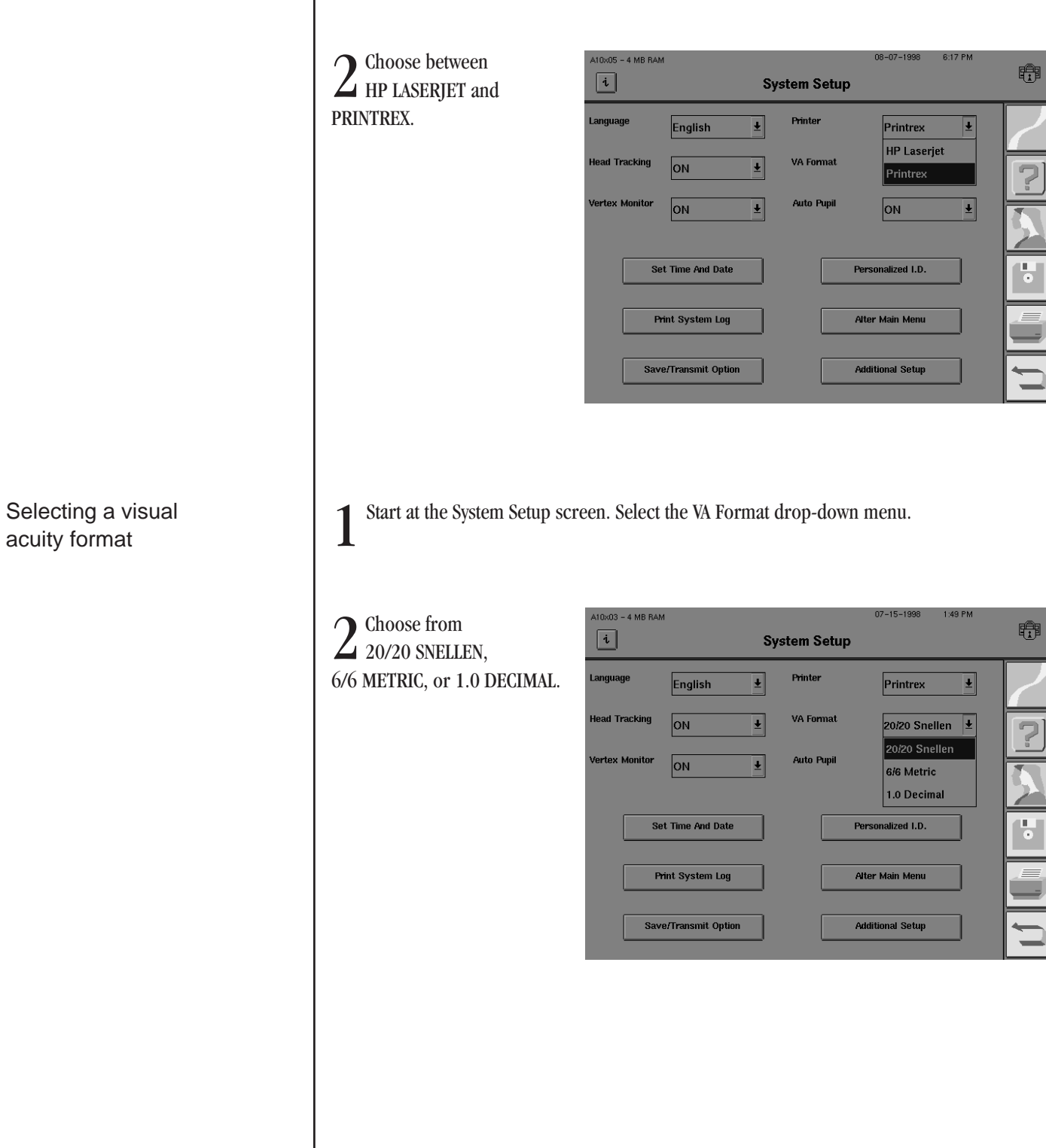

(model 750 only)

Selecting auto pupil 1 Start at the System Setup screen. Select the Auto Pupil drop-down menu.

07-15-1998 1:50 PM 2Choose between ON and  $410\times03 - 4 MB$  RAM 曍  $\vert i \vert$ **System Setup** Printer Ł anguage English Printrex  $\blacktriangle$ ead Tracking VA Format ON  $\overline{\mathbf{r}}$ 20/20 Snellen  $\left| \frac{1}{2} \right|$ ertex Monito Auto Pupil ON  $\overline{\mathbf{F}}$ ON  $\left| \cdot \right|$  $\overline{on}$ OFF  $\overline{\mathbf{5}}$ Set Time And Date Personanzeu 1.D. Print System Log Alter Main Menu Save/Transmit Option **Additional Setup** 

*Note: Auto Pupil only works if Gaze Tracking has been initialized. For information on Gaze Tracking, see Section 5: "Gaze Tracking".*

Personalizing hard copy 1 1 Start at the System Setup screen. Select PERSONALIZED ID.

 $2$  Select the line button<br>wish to enter  $10\times03 - 4 MB$  RAM  $-15 - 1998$ 1:51 PM 晤  $\lceil i \rceil$ **System Setup** Line  $1$ Humphrey Systems Line 2 5160 Hacienda Drive Dublin, CA 94568 Line  $3$  $\frac{1}{\sqrt{2}}$ 1-877-HUMPHREY Line  $4$ Line  $5$ Done 3Enter the desired text (maximum of 40 characters per line).

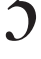

text.

 $\angle$  OFF.

4Repeat steps 2-3 for other lines.

# printouts

# 2-18

screen

Altering the Main Menu 1 1 Start at the System Setup screen. Select ALTER MAIN MENU.

place.

 $3\times13 - 4$  MB RAM  $01 - 13 - 98$ 2:39 PM **Press ADD/CHANGE** 睁  $\boxed{\mathbf{i}}$ **Alter Main Menu**  $\mathcal{L}_{\mathsf{A}}$  button. **MAIN MENU** Alter Main Menu Central 3 HELI .<br>Add/Change a buttor Central 2 PATIENT DAT Delete a button Central 1 **FILE FUNCTIONS** Periphera Macu **PRINT FUNCTION** Exit 3 Select the button position where the change is to take  $8\times13 - 4 MB RAM$  $2.40 \text{ PN}$ 睁  $\boxed{\mathbf{i}}$ **Alter Main Menu** Select button to add or change **MAIN MENU** Central 30-2 C-40 Screening HELI Central 24-2 C-76 Screening PATIENT DATA Central 10-2 P-60 Screening **FILE FUNCTION:** Peripheral 60-4 FF-81 Screening Macula FF-120 Screening **PRINT FUNCTION** 

The Choose from any test type, including SCREENING, THRESHOLD, SPECIALTY, CUSTOM, and KINETIC tests. After selecting, the same Test Library screens normally accessed through the Main Menu screen will appear.

5 Select the test pattern that you wish to add or change. The Parameter Setup screen will appear. All test buttons start with standard parameters.

 $\bigcap$  Change the existing parameters to fit your needs. Finalize your choices by pressing  $\bigcap$  SELECTION COMPLETE SELECTION COMPLETE.

Examples of identifying remarks are "Blue-Yellow," "FastPac," or "Dr. Brown's Test." See Section 9: "Configuration Backup and Restore" for an example of a Main Menu screen displaying personalized test buttons with additional text.

*Note: The Humphrey test pattern name (Central 24-2, C-40 Screening, etc.) cannot be altered.*

 $8$ Repeat this process for each button you wish to change.

*Note: Buttons which have not been altered through the Alter Main Menu sequence will continue to use standard testing parameters. Testing parameters which are changed via the CHANGE PARAMETERS button during a particular test revert back to the parameters assigned to that button once that visual field test is completed, unless you select TEST OTHER EYE.*

Deleting a button 1Start at the System Setup screen. Select ALTER MAIN MENU.

Select DELETE A BUTTON.

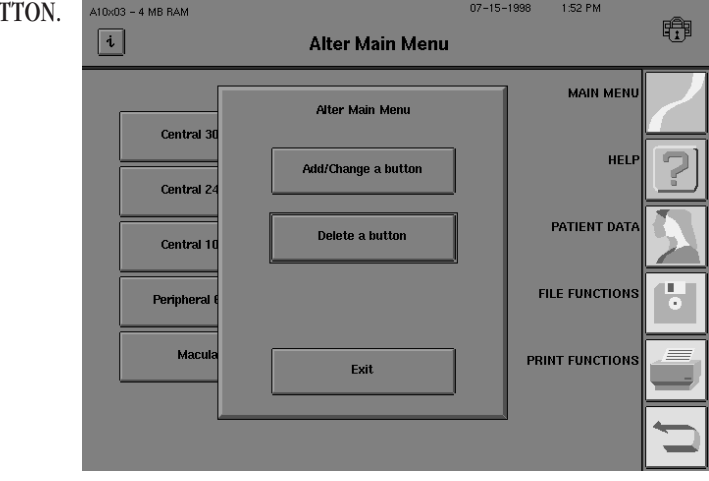

삥

**CTIONS** 

**PRINT FUNCTION** 

Cancel

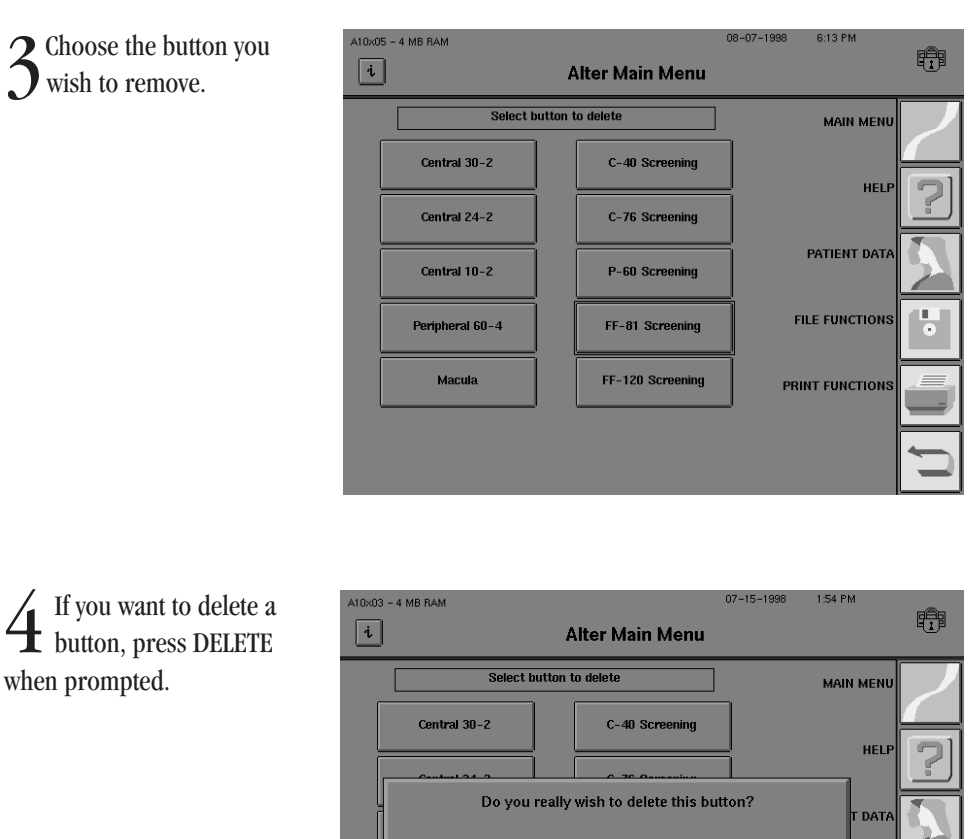

Delete

5 Deleted buttons will be marked "Test Position Now Blank" on the Alter Main Menu screen. They will appear blank on the Main Menu screen.

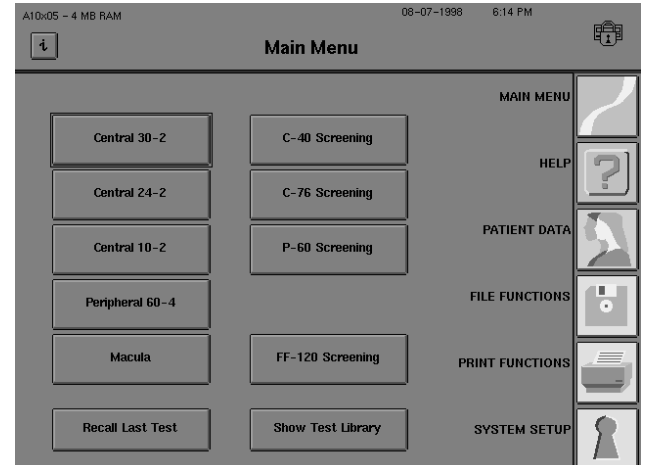

*Note: Any test removed from the Main Menu screen can still be accessed through SHOW TEST LIBRARY. Standard parameters will be in effect when using a test from the test library unless CHANGE PARAMETERS is selected before testing is begun.*

# **ADDITIONAL SETUP**

Adding text to an There is no direct method for adding text to an existing button without going through the existing button "Altering the Main Menu Screen" sequence described previously. Be sure to note the test type and parameters used on the existing button before selecting ADD/CHANGE A BUTTON. Designate the same test along with the same testing parameters. When the "Do you want to add text to this button?" dialog box appears, press YES.

> The Additional Setup screen is accessed by pressing the ADDITIONAL SETUP button located on the lower right of the System Setup screen. Brief descriptions of the functions available on this screen are cited below.

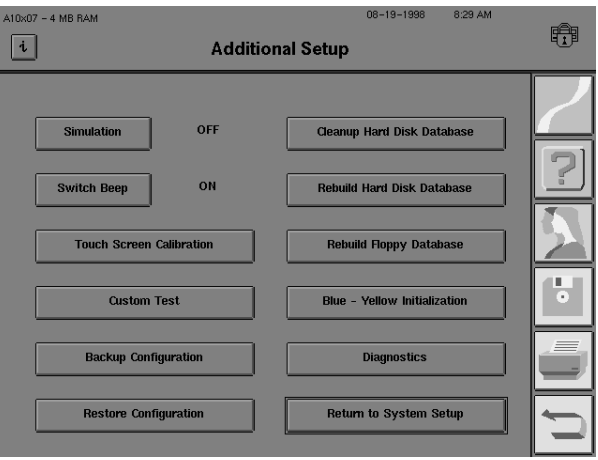

*Figure 2.8: Additional Setup Screen*

# **Simulation**

This button is used to demonstrate and verify software function. Press the button to change between ON and OFF. If a test runs while simulation is ON, sample threshold data will appear on the screen in a matter of seconds. Turn simulation OFF before running any tests on patients. Simulation automatically turns OFF when the instrument is powered off.

# **Switch Beep**

The patient response button is designed to give audio feedback every time the button is pressed. Press the SWITCH BEEP button to change between ON and OFF. SWITCH BEEP may be turned OFF prior to a test by pressing this button.

# **Touch Screen Calibration**

Occasionally, pressing the touch screen will activate the button next to the one you intended to press. The touch screen alignment can be reset by pressing this button and following the instructions on the screen. See Section 12: "Touch Screen Calibration".

# **Custom Test**

This button brings you the Custom Test Options pop-up window. It allows you to create or delete a Custom test pattern. For more information see Section 10: "Custom Testing" for more details.

**Switch Beep** 

**Simulation** 

**Touch Screen Calibration** 

**Custom Test** 

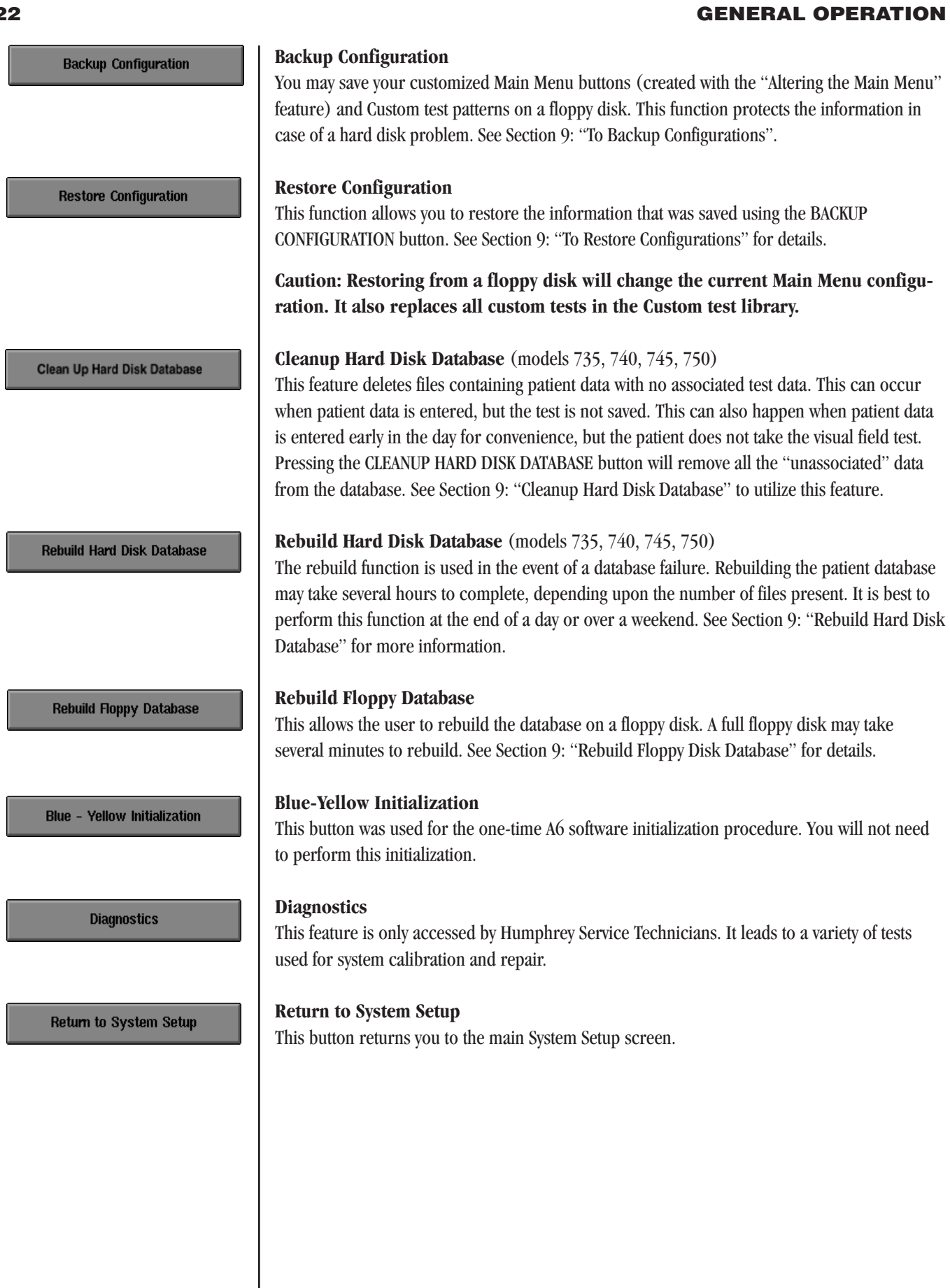

J

# **HELP SCREENS**

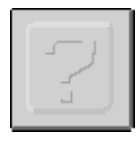

The HFA II is equipped with help screens to assist you with a number of topics concerning the instrument's operation. The *HELP* icon may be pressed at almost any time to access the onscreen Help menu. The *HELP* icon is not available when a pop-up window is displayed. You must complete the action within the pop-up window or cancel the action to access the Help menu. When pressing the *HELP* icon, the following Help Topics screen is displayed:

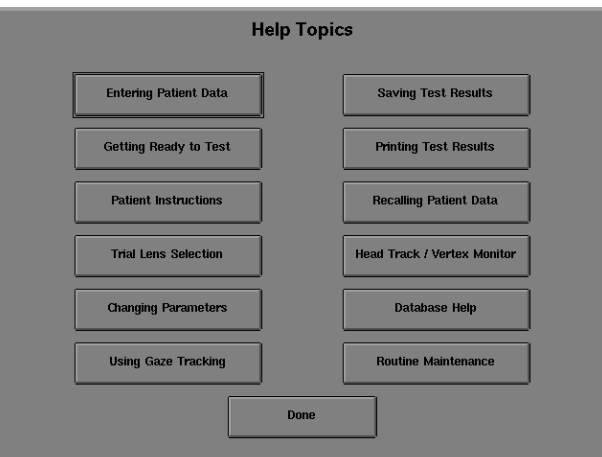

*Figure 2.9: Help Topics Screen*

Make your selection from a list of 12 topics. Topics that require more than one screen of information will have buttons at the bottom of the screen for advancing to the next screen (or for returning to the previous screen).

Each topic displayed may be printed by pressing the PRINT button at the bottom of the Help screen. The entire text of the subject being viewed will be printed. Topics requiring more than one screen, such as "Printing Test Results", will have the complete text printed, not just the screen being viewed.

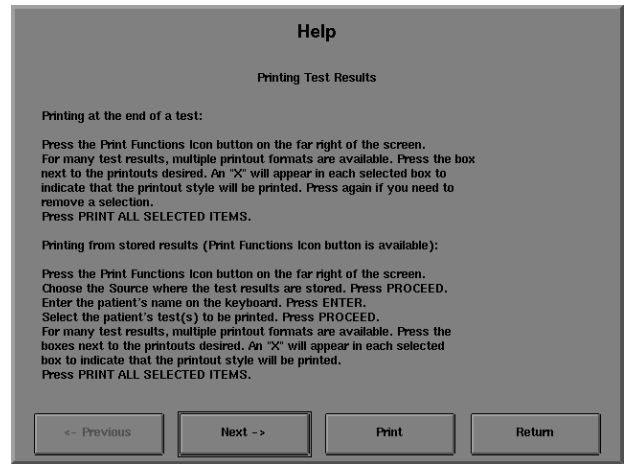

*Figure 2.10: Example of a Help Screen*

When you have finished with the help topic, press RETURN to return to the Help Topics screen. Pressing DONE on the Help Topics screen will return you to the screen where you first pressed the *HELP* icon. For example, if you were at the "End of Test" screen when you originally pressed the *HELP* icon, you will return to the same "End of Test" screen when you press DONE on the Help Topics screen.

Consult the User's Guide for additional information on the subject of interest. The following is the list of on-screen Help topics and the main areas within this User's Guide to find additional information:

- Entering Patient Data Section 3
- Getting Ready to Test Section 3
- Patient Instructions Section 3
- Trial Lens Selection Section 3
- Changing Parameters Section 4
- Using Gaze Tracking Section 5
- Saving Test Results Section 5
- Printing Test Results Section 7
- **•** Recalling Patient Data Section 3
- **•** Head Tracking/Vertex Monitor Section 5
- **•** Database Help Section 9
- Routine Maintenance Section 12

# **Setting-Up Tests** 3

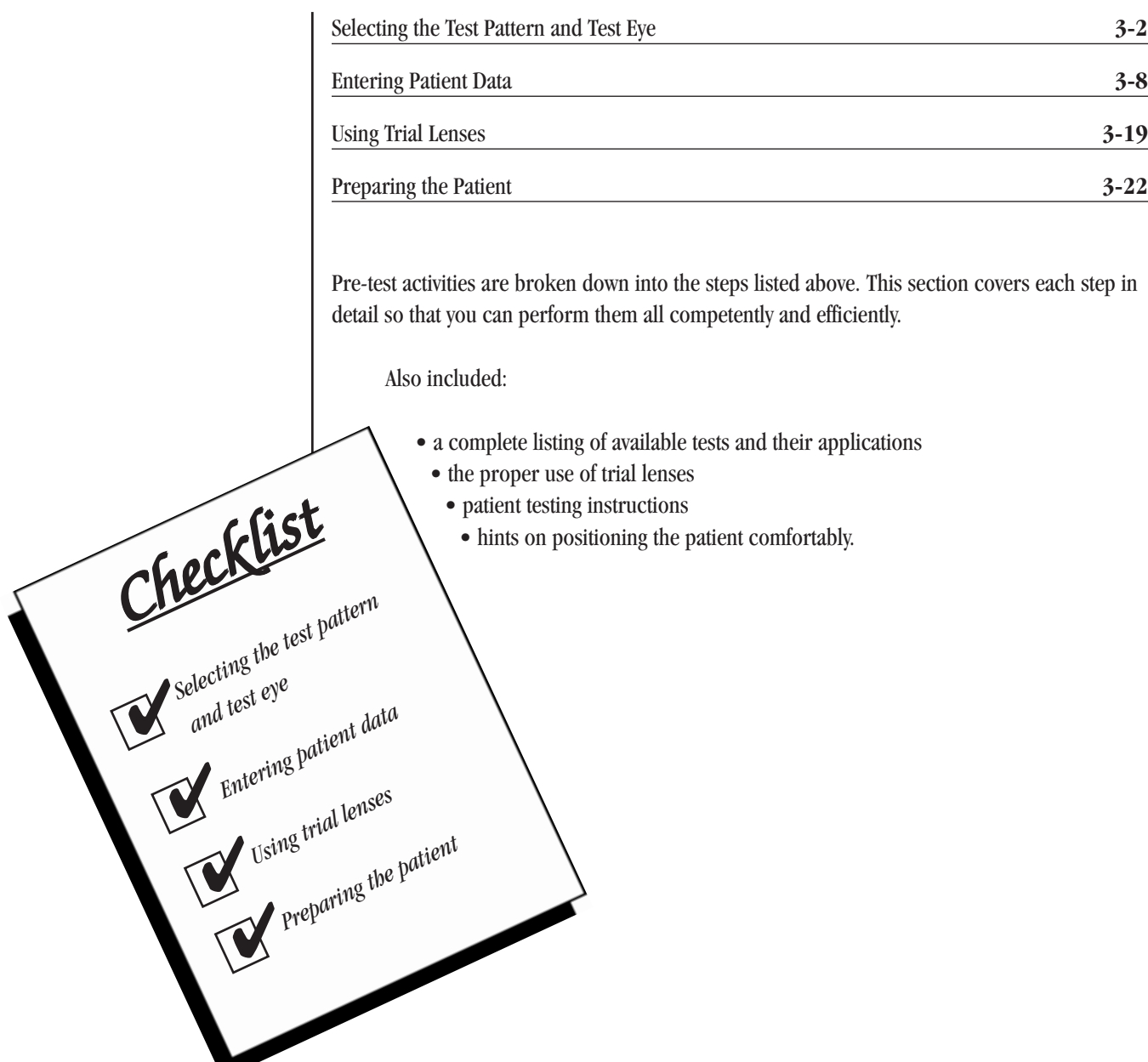

# 3-2 SETTING-UP TESTS

# **SELECTING THE TEST PATTERN AND TEST EYE**

The Main Menu screen is the starting point for performing all tests. From here tests are selected using one of two methods:

- Using test buttons.
- Using the test library.

For details on each test, see "The Test Library". After a test is chosen, the user enters patient data, as described in "Entering Patient Data" later in this section.

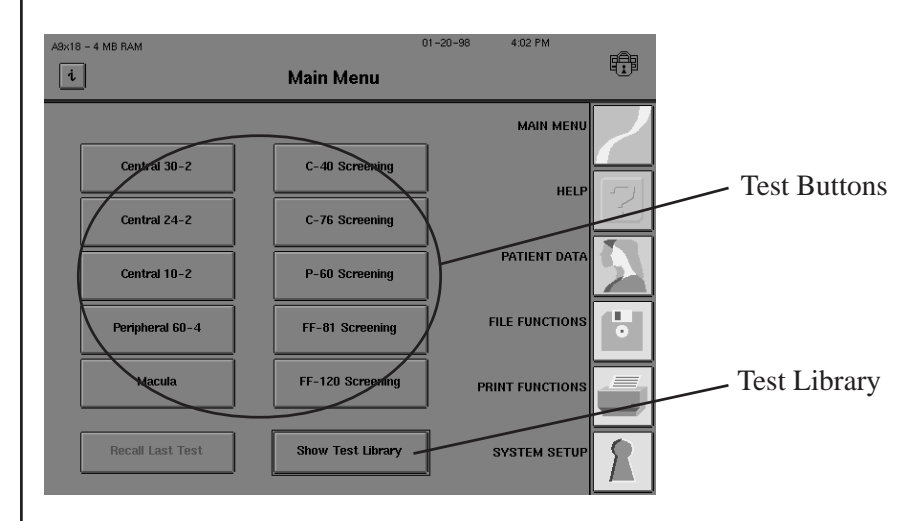

*Figure 3.1: Selecting Tests from the Main Menu Screen*

Using test buttons Using Test Buttons is the most convenient method of selecting tests. Your new HFA II has test buttons that are preset with the most commonly used tests. They can be changed, however, to suit your clinical needs. See Section 2: "Altering the Main Menu Screen".

> 1 From the Main Menu screen, choose a test by pressing the test button.

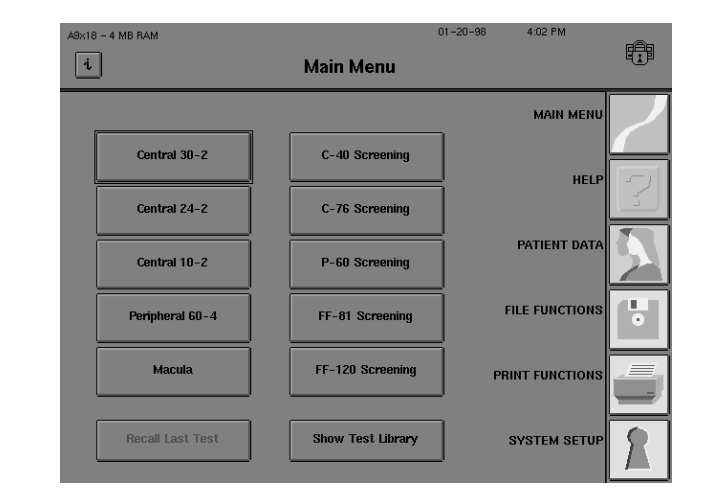

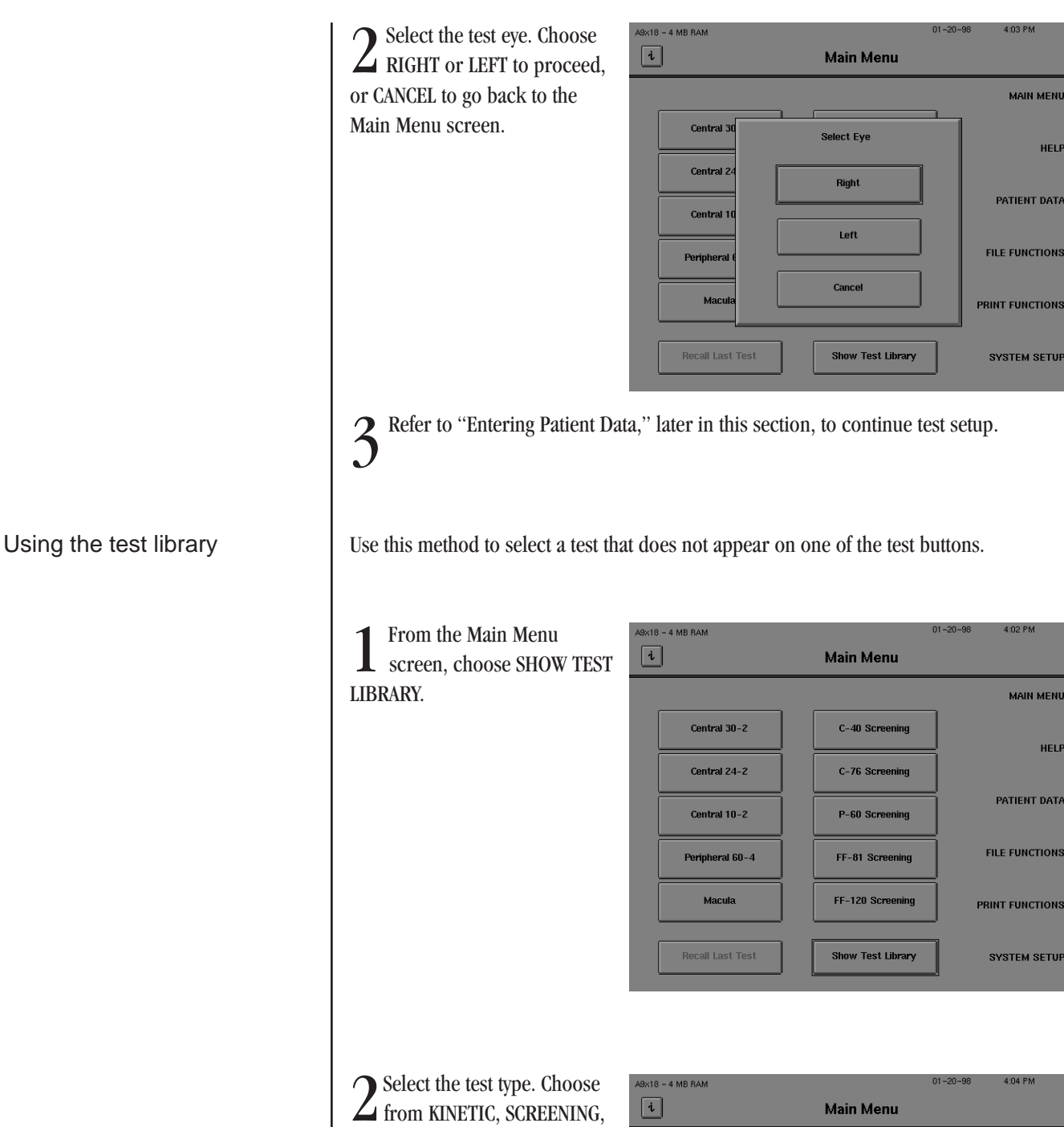

CUSTOM, THRESHOLD, or SPECIALTY.

In this example, SCREENING is chosen.

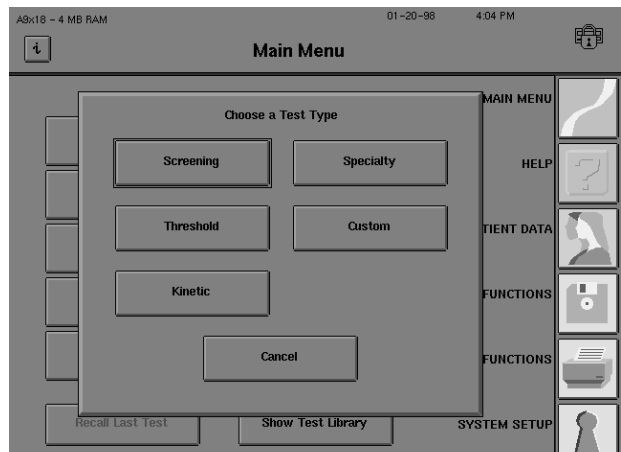

睁

W

睁

F.

# 3-4 SETTING-UP TESTS

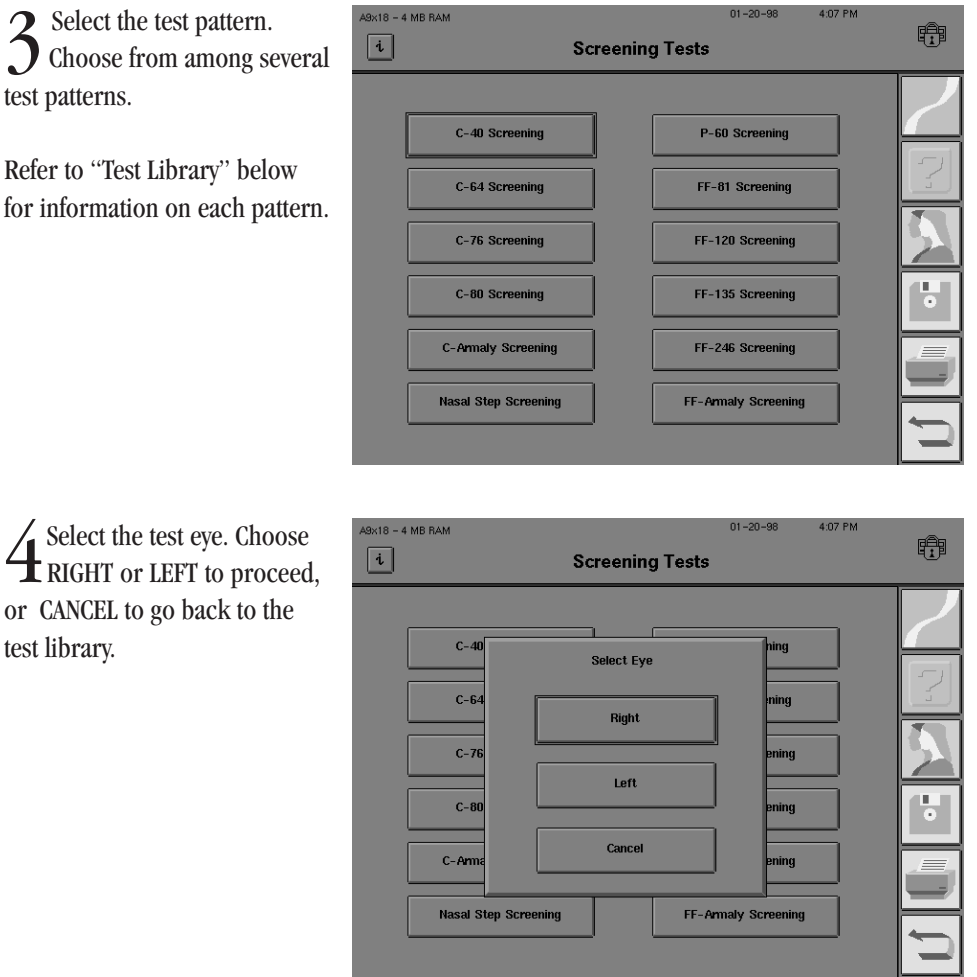

5 Refer to "Entering Patient Data", later in this section, to continue test setup.

Test library The HFA II offers a variety of screening and threshold test patterns that meet most clinical needs. Tables 3.1, 3.2, and 3.3 describe each pattern in order to assist the professional in choosing the one best suited to the patient's needs. Appendix E contains diagrams of the available test patterns.

> The HFA II model 750 offers Kinetic testing and all HFA II models except the 720 can perform Custom testing, but there are no preset patterns for these test types. See Section 10 (Custom) and Section 11 (Kinetic) for more information on these test types.

Screening tests serve an important clinical function by quickly surveying the visual field and flagging areas that are highly suspect. They answer the question, "Is there a problem?". Abnormal test results warrant further investigation with threshold testing.

Threshold tests more precisely define the problem by calculating the actual sensitivity level at each test point. They uncover early depressions and subtle changes in retinal sensitivity.

Specialty tests are specially designed screening tests for specific purposes. See Table 3.3 for details about the Specialty tests.

# *Table 3.1: The Screening Test Library*

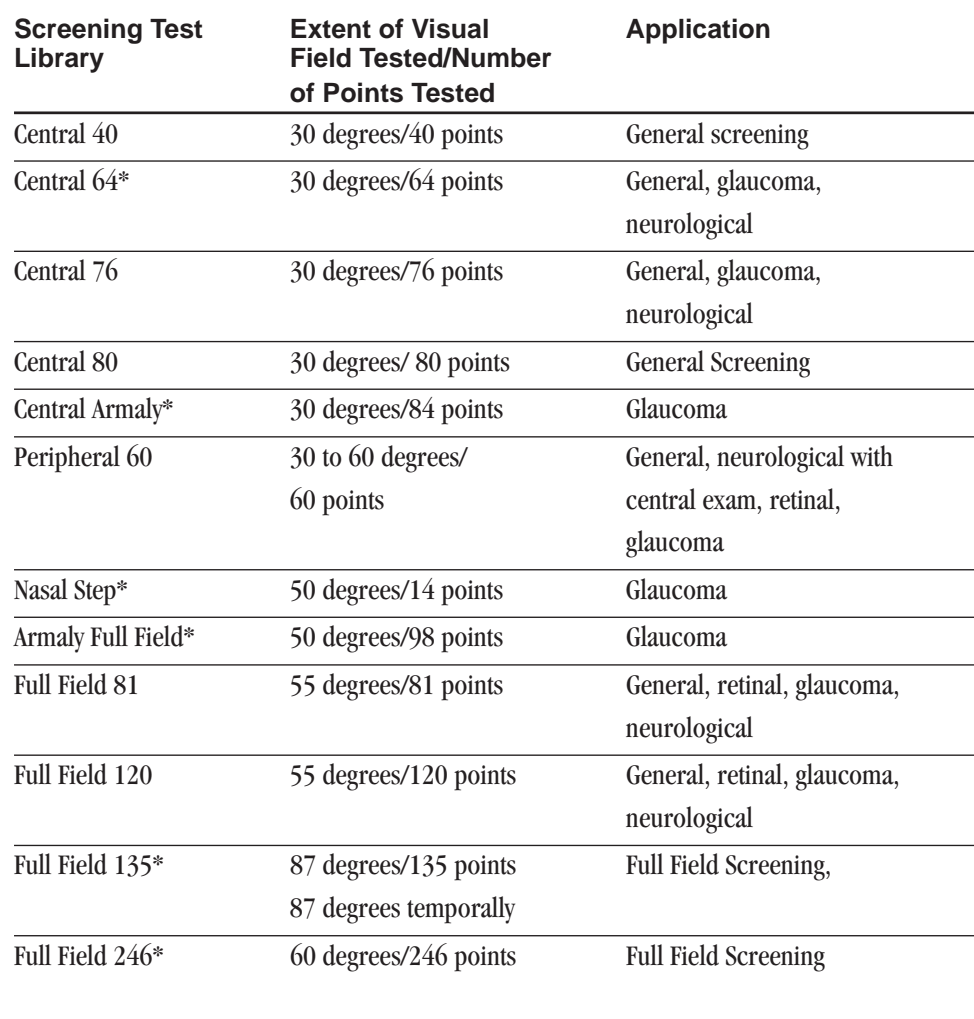

\* not available on model 720

### 3-6 SETTING-UP TESTS

# *Table 3.2: The Threshold Test Library*

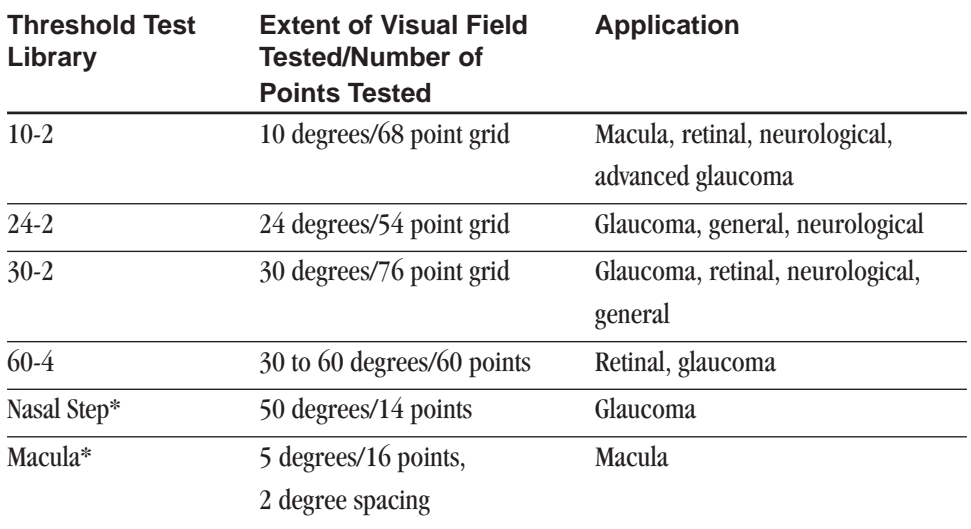

\* not available on Model 720

# *Table 3.3: The Specialty Test Library*

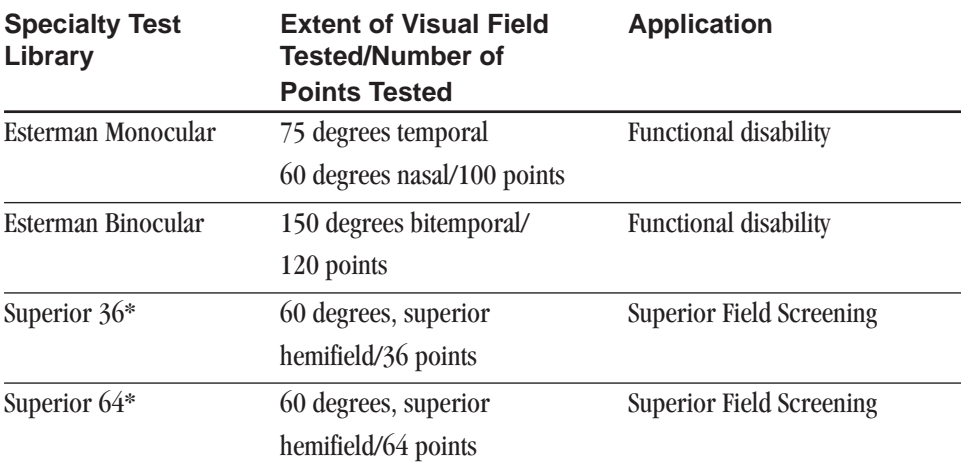

\* uses the Bottom LED fixation target

- Test library notes: The Bottom LED fixation target is automatically used by the HFA II in order to test all points of the Superior 36 or Superior 64 point Screening Test. Remember to direct the patient's fixation to this lower target. If you manually set the Central target to be used with either Superior Field test, some of the most superior points will be omitted from the test pattern.
	- The Full Field 135 Screening Test will not display all tested points on the screen. However, all points will be tested and may be viewed on the printout.
	- To better view the central portion of any completed Full Field test, use the ZOOM button located on the End of Test or View Test screen.
	- Any Full Field test whose central 30 degrees have been tested, may be saved, printed and later recalled from disk without completing the peripheral portion of the test.
	- The Central 76 point test grid is identical to that of the 30-2 Central threshold test. This allows the practitioner to follow up screening tests with threshold testing at the same points. Similarly, the Peripheral 60 screening test has the same test pattern as the 60-4 threshold test.
	- The Macula Threshold Test will test all 16 points twice if the Fluctuation feature is turned ON. If it is turned OFF, the Macula Threshold Test will determine the threshold once. With Fluctuation OFF, the instrument will determine the macular threshold twice only if there is a discrepancy with expected values. The Fluctuation function may be accessed through the Change Parameters menu screen. See Section 6: "Fluctuation Values" or Section 7: "Global Indices" for further information.
	- The Esterman test scores are based on the percent of seen test points; 100 points for monocular tests and 120 for binocular tests. The HFA II automatically determines the functional score as a percentage which is printed on the lower right corner of the printout. The test incorporates the single intensity strategy and uses a 10 dB stimulus. This value has been standardized by international agreement and may not be altered by the user.
	- Humphrey Systems is grateful to the American Academy of Ophthalmology for providing the rights to offer the Esterman test for your use.

# 3-8 SETTING-UP TESTS

# **ENTERING PATIENT DATA**

Inputting patient ID,<br>patient name, date of birth,  $\left| \begin{array}{c} \text{I} \end{array} \right|$  screen, choose PATIENT ID. & comments

Once you have selected the test and test eye, you will be ready to input patient data. You can input a variety of information about your patient each time he or she takes a visual field test. You need not enter all information requested; however, always enter a name and date of birth since they are required for trial lens calculations, data analysis, and saving the test to the hard drive or to floppy disk.

The patient data section is divided into two main screens: Patient Data 1 displays demographic and trial lens information; Patient Data 2 displays diagnostic information.

This Patient ID option allows the user to create a custom method of cataloging patients.

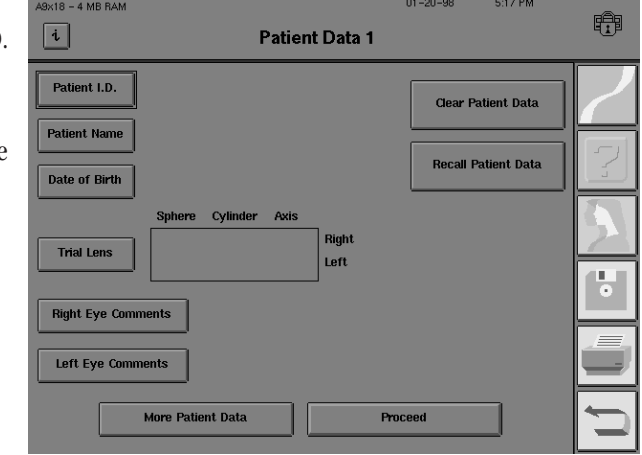

2 Input up to 11 characters from the pop-up keyboard.

Press ENTER.

You will automatically be returned to the Patient Data 1 screen.

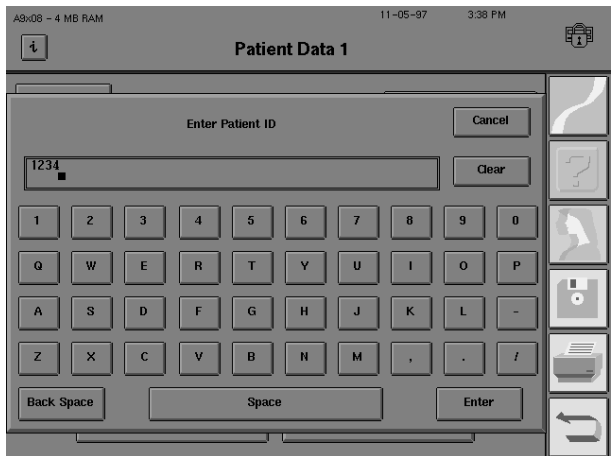

3 From the Patient Data 1 screen, choose PATIENT NAME.

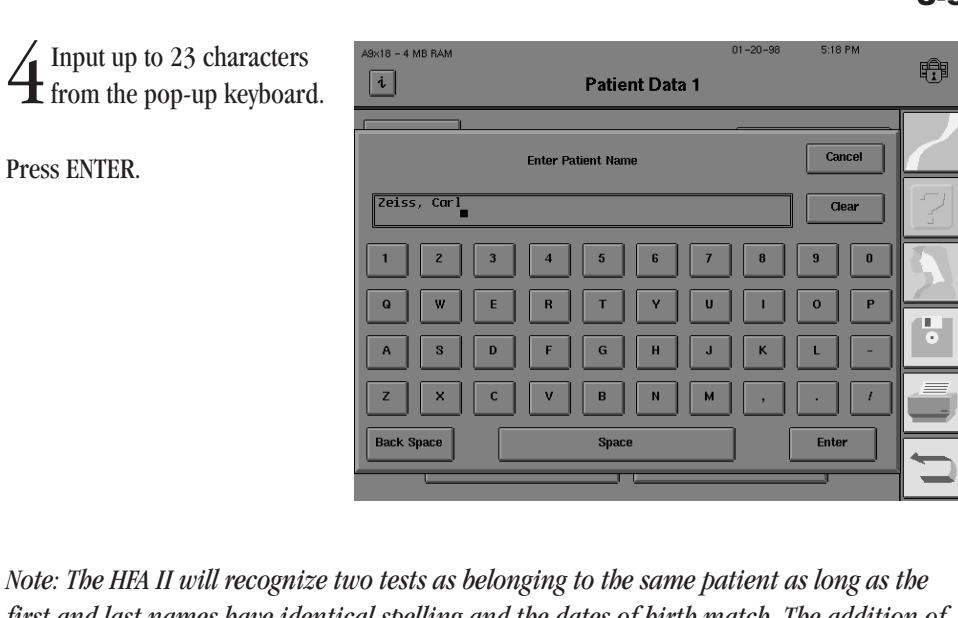

*first and last names have identical spelling and the dates of birth match. The addition of spaces and/or commas to the names, even if different between entries, does not prevent the HFA II from recognizing these names as identical.*

For example, these entries are all handled the same way:

"Kennedy, Robin" is the same as "Kennedy ,Robin" or "Kennedy Robin".

5 Choose DATE OF BIRTH.

6 Input the Month, Day, and Year from the pop-up keypad, including dashes (-) between entries.

You may enter the year as either two digits or all 4 numbers. The year will be displayed in the 4 digit format.

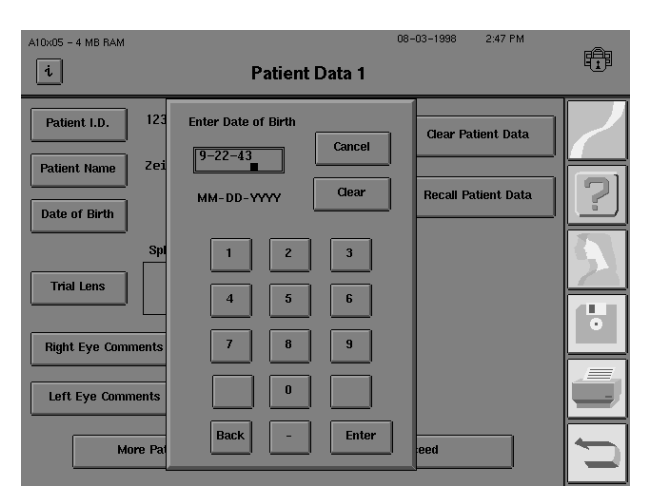

Press ENTER.

*Note: September 22, 1943 should be entered as 9-22-43. The patient is assumed to be less than 100 years old if you enter the year as a two digit number. Your HFA II is Year 2000 (Y2K) compliant.*

Choose RIGHT EYE COMMENTS.

3-10 SETTING-UP TESTS

8 Input up to 2 lines of text from the keyboard.

Press ENTER.

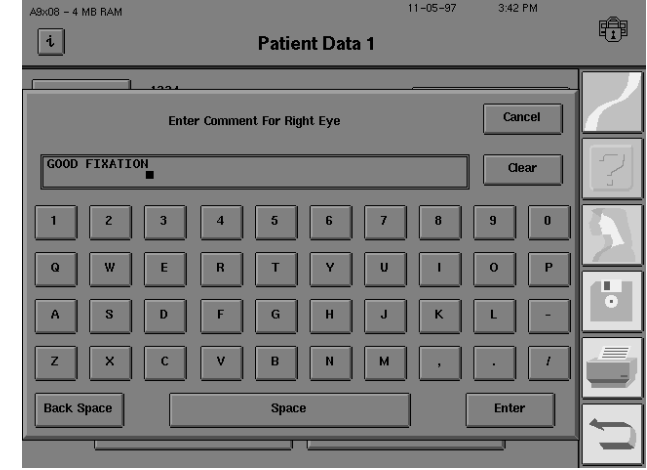

9 Repeat Steps 7-8 for LEFT EYE COMMENTS. Comments appear on the test results printout.

Inputting trial lens data Many people with a refractive error will need to use trial lenses in order to accurately perform central field tests or the central portion of Full Field tests. The HFA II will automatically calculate the proper trial lens prescriptions for the patient, or you can manually input any other trial lens selection. For whichever method chosen, the trial lens data will be stored on the Patient Data 1 screen.

Refer to the appropriate section below:

- Automatic Trial Lens Calculation
- Manual Trial Lens Input

# **AUTOMATIC TRIAL LENS CALCULATION:**

1 From the Patient Data 1 screen, select TRIAL LENS.

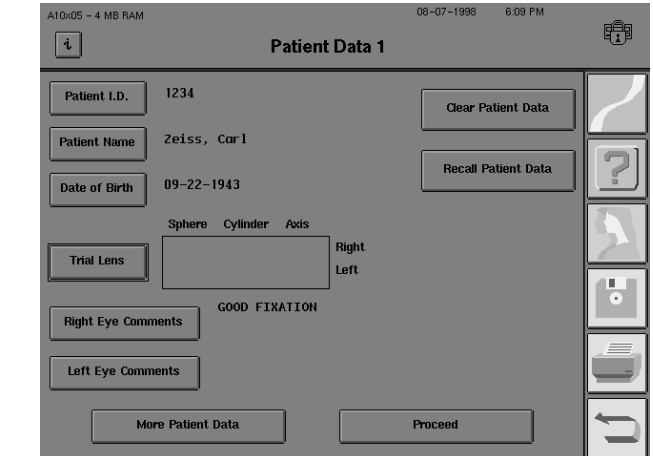

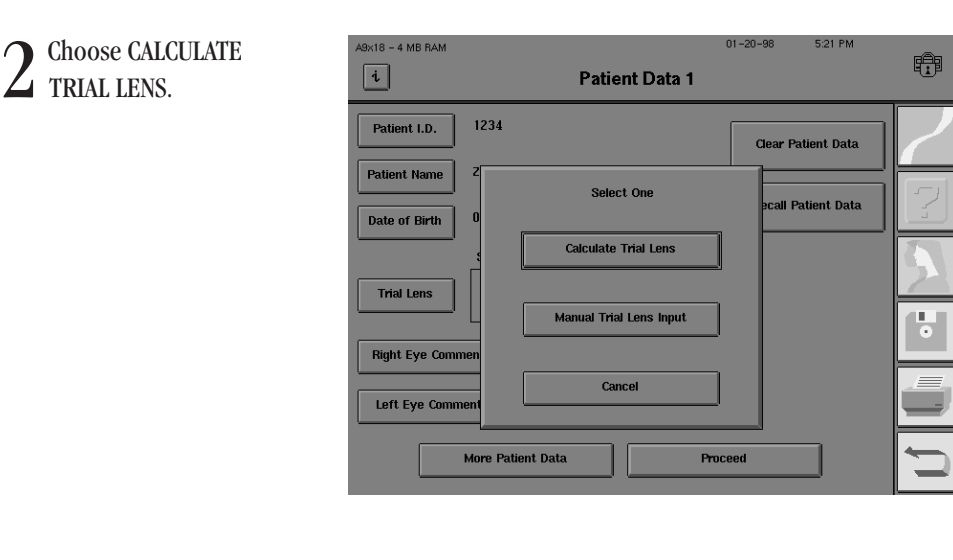

3For the right eye, select SPHERE.

If you have not entered the patient's date of birth, enter it at this screen by pressing DATE OF BIRTH. The trial lens cannot be calculated without this patient information.

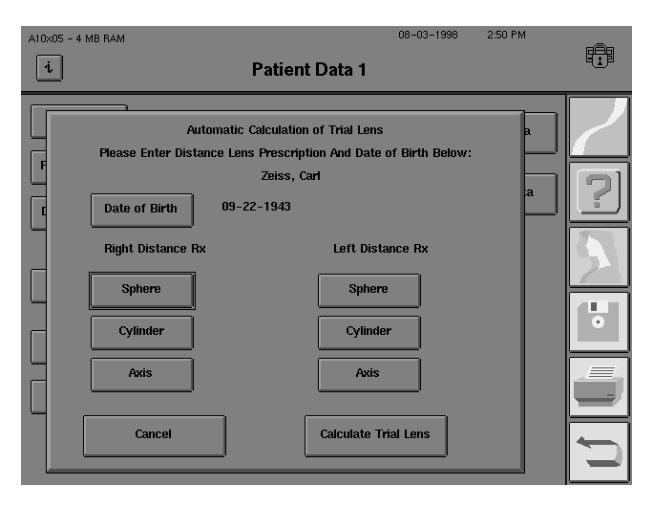

4Input the patient's distance sphere correction. Always remember to enter a plus  $(+)$ or minus (-) as the first character. Press ENTER.

If the patient has no sphere correction (plano), you must enter zero (0) for the proper trial lens calculation to be made.

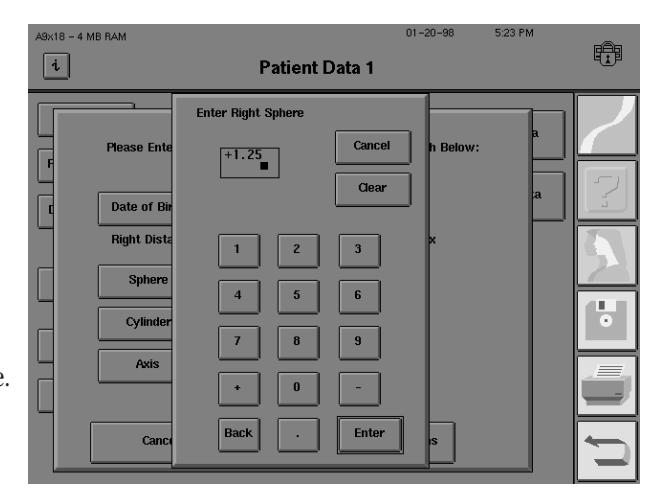

 $\blacktriangleright$  Enter correction for cylinder and axis, if needed.

# 3-12 SETTING-UP TESTS

Repeat Steps 4-5 for the  $\bigcirc$  left eye.

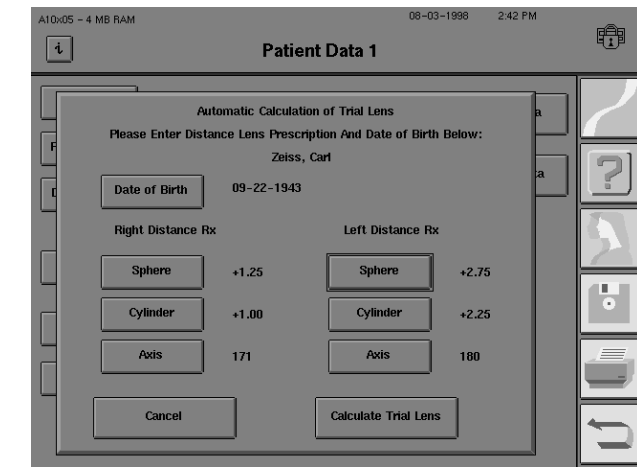

*Note: SPHERE, CYLINDER, and AXIS may be chosen in any sequence. To correct entries, reselect the command button and then enter the correct data.*

Select CALCULATE TRIAL LENS.

**8** The trial lens data is<br> **8** automatically entered on the Patient Data 1 screen.

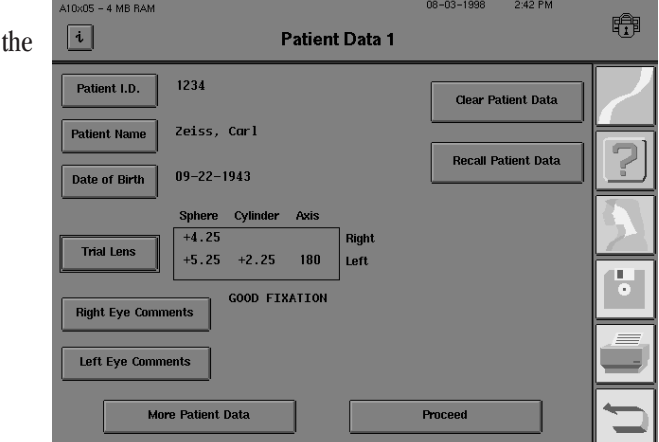

# **FOR MANUAL TRIAL LENS INPUT:**

- **1.** From the Patient Data 1 screen, select TRIAL LENS.
- **2.** Choose MANUAL TRIAL LENS INPUT.
- **3.** Repeat Steps 3-6 above.

**4.** Choose ENTRY COMPLETE. The manually entered trial lens data is automatically entered on Patient Data 1.

*Note: For guidelines on selecting the proper trial lens (for manual input), refer to "Using Trial Lenses" and Table 3.4.*

Clearing patient data  $\Box$  Often you will want to enter information for a new patient on a blank Patient Data screen. To remove all information on the Patient Data 1 and Patient Data 2 screens, use CLEAR PATIENT DATA.

1 From the Patient Data 1 screen, choose CLEAR PATIENT DATA.

 $2$  Read the confirmation<br>and answer question and answer appropriately.

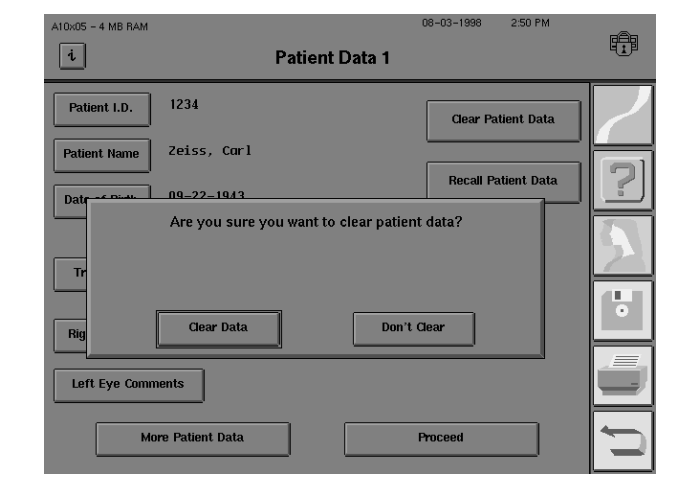

*Note: Clearing Patient Data only deletes information from the screen. It does not delete information from the database if the patient data was previously saved.*

Recalling patient data When patients return for follow-up testing, you save time and ensure consistency by recalling previously entered patient data from stored files.

> 1 From the Patient Data 1 screen, choose RECALL PATIENT DATA to automatically transfer patient information from memory to the patient data screen(s).

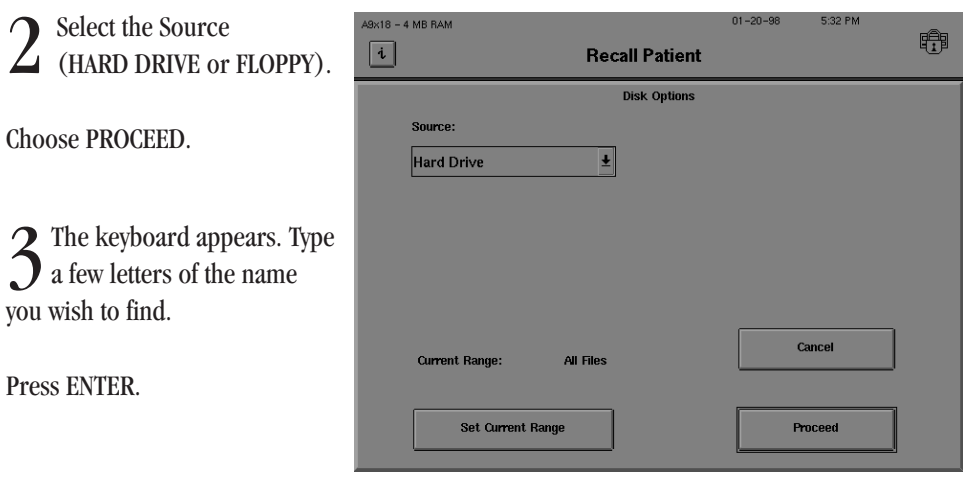

# 3-14 SETTING-UP TESTS

4 Choose the patient file you want to retrieve. Use scroll arrow buttons, if necessary, to locate the file (see below). Press PROCEED.

If you see two files that belong to the same patient and you wish to combine them, you may use the MERGE PATIENTS button. See Section 8: "Merging Patient Files" for details.

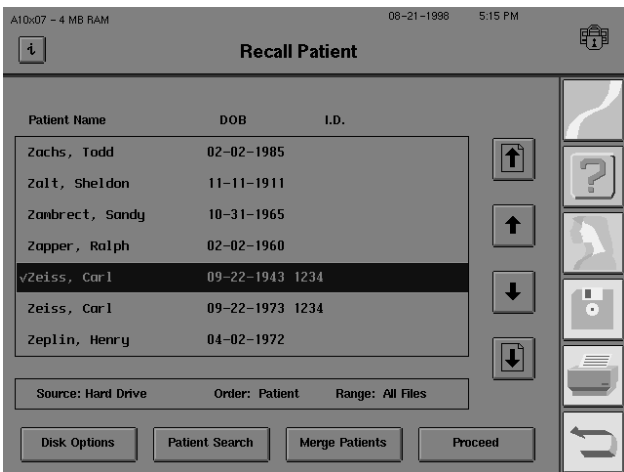

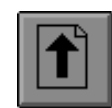

The "Page Up Arrow" scrolls up a full screen of patients.

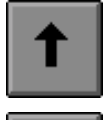

The "One Up Arrow" scrolls up one patient.

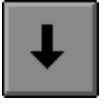

The "One Down Arrow" scrolls down one patient.

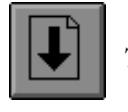

The "Page Down Arrow" scrolls down a full screen of patients.

To quickly locate a patient's test, access the PATIENT SEARCH button below the File Directory box. Enter the patient's name in the ENTER NAME TO FIND screen and press PROCEED. The HFA II will search the database for that patient's tests. If the name cannot be found, the name which follows alphabetically will appear. The PATIENT SEARCH command regards names with multiple spaces or different punctuation as identical.

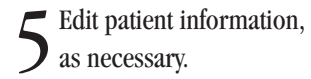

Choose MORE PATIENT DATA to verify, change or add data on the Patient Data 2 screen.

Choose PROCEED to go to the test screen.

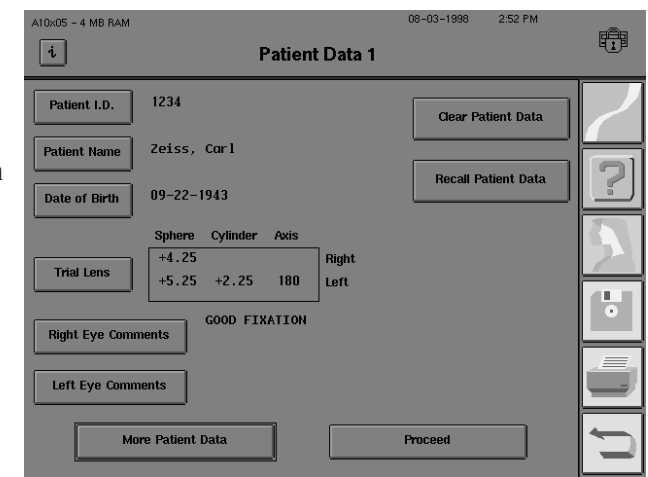

procedure codes

Patient data 2 screen The Patient Data 2 screen contains diagnostic data fields. When using the external keyboard to enter data, press the TAB key to move to the next data field. The values entered for visual acuity and pupil diameter will also appear on the printout with the test results.

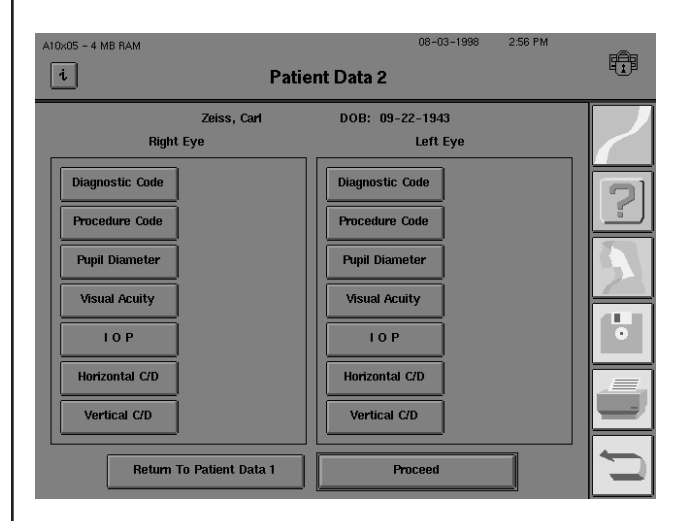

*Figure 3.3: The Patient Data 2 Screen*

Inputting diagnostic and 1 From the Patient Data 2 screen, choose DIAGNOSTIC CODE.

2 Input up to 14 characters<br>from the pop-up keyboard, then ENTER.

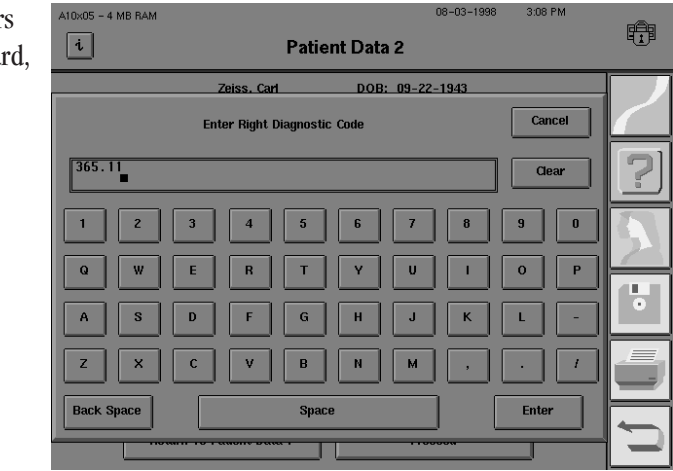

3 Repeat Steps 1-2 for the other eye.

4 From the Patient Data 2 screen, choose PROCEDURE CODE.

# 3-16 SETTING-UP TESTS

 $0 \times 05 - 4$  MB RAM  $8 - 03 - 1998$ 圈  $\lceil i \rceil$ **Patient Data 2** Zeiss. Carl **DOB: 09-22-1943** Cancel Enter Right Procedure Code  $\boxed{92803}$  $\overline{C}$ ear  $\bullet$  $\overline{0}$  $\overline{\mathbf{s}}$  $\overline{\mathbf{o}}$  $\overline{P}$  $\overline{Q}$ W  $\mathbf{u}$  $\overline{1}$ E  $\overline{R}$ T  $\mathbf{s}$  $\kappa$  $\mathbf{t}$ A D F  $\mathsf{G}$  $\mathbf H$  $\mathbf{J}$  $\overline{z}$  $\mathsf{x}$  $\bar{\mathbf{v}}$  $\overline{\mathbf{B}}$  $\bar{\mathbf{M}}$  $\mathbf{c}$  $\mathbf{N}$  $\mathcal{L}$ **Back Space** Space Ente

 $\bigcap$  Repeat Steps 4-5 for the other eye.

Enter up to 14 charac ters from the pop-up keyboard, then ENTER.

Inputting pupil diameter and  $\vert \vert$  1 From the Patient Data 2 screen, choose PUPIL DIAMETER.

 $\sum$  Enter up to 4<br>characters (0-14.5; decimal point counts as one character) from the pop-up keypad, then ENTER.

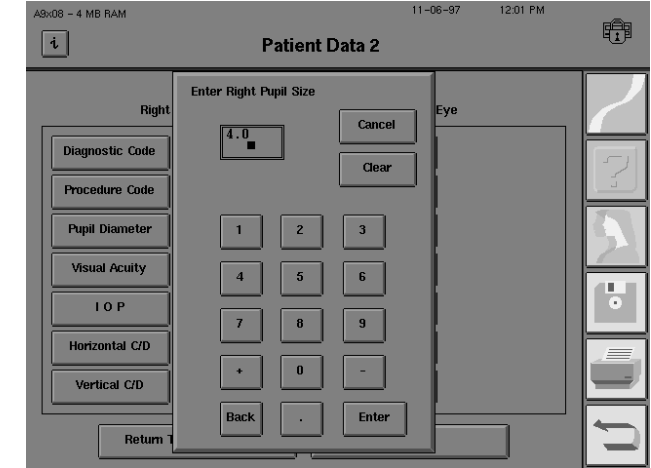

3Repeat Steps 1-2 for the other eye. The pupil diameter value will also appear on the printout.

*Note: If the Autopupil feature (model 750 only) is being used, you need not enter a pupil diameter. The automatic pupil measurement will be entered and noted with an asterisk (\*) on the Patient Data 2 screen. Gaze Tracking must be initialized for Autopupil to work.*

4 From the Patient Data 2 screen, choose VISUAL ACUITY.

visual acuity

(IOP)

08-03-1998  $10\times05 - 4$  MB RAM 3:01 PM Select the appropriate 睁  $\boxed{\mathbf{i}}$ **Patient Data 2** acuity level from the Enter Right Visual Acuity Cancel  $20/25$ Clear Diagnostic  $20/15$ 20/60 Procedur  $20/20$  $20/80$ Pupil Diar  $\overline{20/25}$  $20/100$ **Visual Ad**  $\overline{\cdot}$  $20/30$ 20/200  $10P$  $20/40$  $20/400$ Horizont  $20/50$  $>20/400$ Vertical Enter

6 Repeat Steps 4-5 for the other eye. The visual acuity measurement will also appear on the  $\mathbf{0}$  printout.

Inputting intraocular pressure  $\vert \cdot \vert$  From the Patient Data 2 screen, choose IOP (intraocular pressure).

 $\sum$  Enter up to 2 characters<br>  $(0-75)$  from the pop-up keypad, then ENTER.

pop-up menu.

Press ENTER.

3:02 PM  $10\times05 - 4$  MB RAM  $08 - 03 - 1998$ 霉  $\boxed{\mathbf{i}}$ **Patient Data 2** Enter Right IOP Righ Cancel  $\sqrt{24}$ **Diagnostic Code** Clear Procedure Code  $\overline{\mathbf{c}}$  $\overline{\mathbf{3}}$ **Pupil Diameter Visual Acuity**  $\overline{\mathbf{6}}$  $\sqrt{5}$  $\overline{A}$  $\overline{6}$  $10P$  $\bf{8}$  $\overline{\mathbf{9}}$ Horizontal C/D  $\mathbf{0}$ Vertical C/D Back Enter Retur

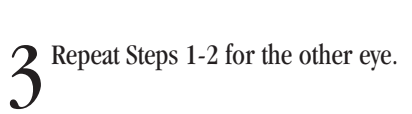

Entering Cup/Disk (C/D) ratios | 1 From the Patient Data 2 screen, choose HORIZONTAL C/D (cup/disk ratio).

 $\sum_{\text{and up to 2 characters}}$ (.00-.99) from the pop-up keypad, then ENTER.

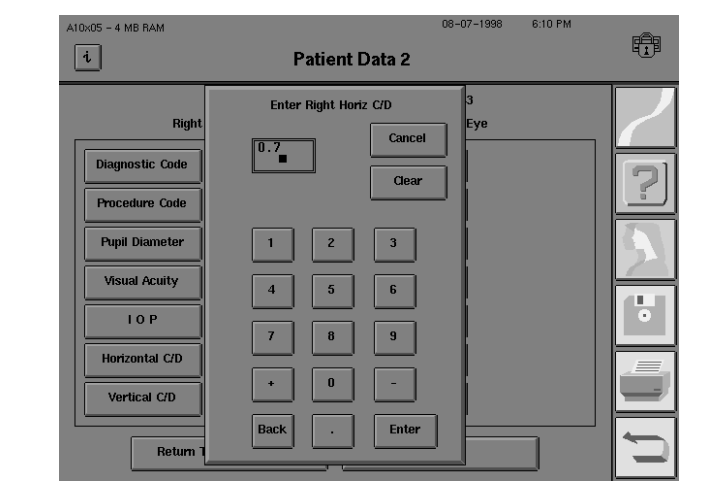

 $3<sup>Repeat</sup>$  for the other eye.

Repeat Steps 1-3 for Vertical C/D.

When you have finished entering data on Patient Data 2 screen and are ready to test, choose PROCEED. This takes you to the test screen where you can set test parameters, if desired, before beginning the test (see Section 4).

Here is an example of a Patient Data 2 screen with a number of completed data fields. Remember, completing every field is not required for each patient. Refer to "Entering Patient Data".

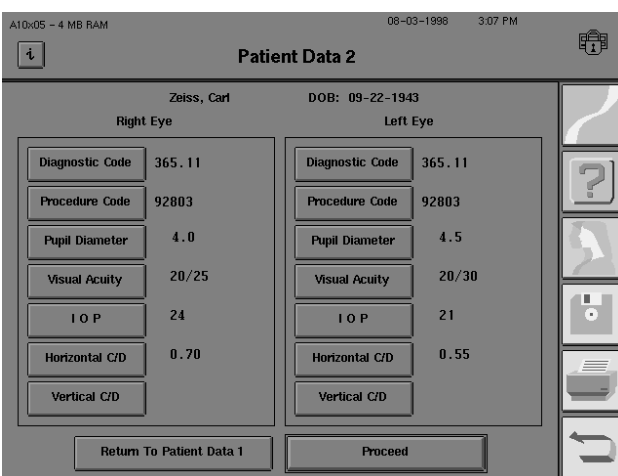

*Figure 3.4: A Completed Patient Data 2 Screen*

# USING TRIAL LENSES

All patients requiring near vision correction should use trial lenses while taking **central field tests** and the **central portion of full field tests**. For your convenience, the HFA II automatically calculates the proper trial lens for your patient, if you know the patient's distance prescription and date of birth (refer to "Entering Patient Data" earlier in this section).

If you are not using the automatic trial lens calculation, refer to the following guidelines for selecting trial lenses.

# **GUIDELINES FOR TRIAL LENS SELECTION:**

- **1.** Ignore cylinders of 0.25 D or less.
- **2.** For cylinder errors up to 1.25 D use the spherical equivalent. Use the full cylinder correction for cylinder errors of 1.50 D or more.
- **3.** Refer to Table 3.4 to determine the spherical power to be used.

*Table 3.4: Spherical Trial Lens Correction for Central Visual Field Testing*

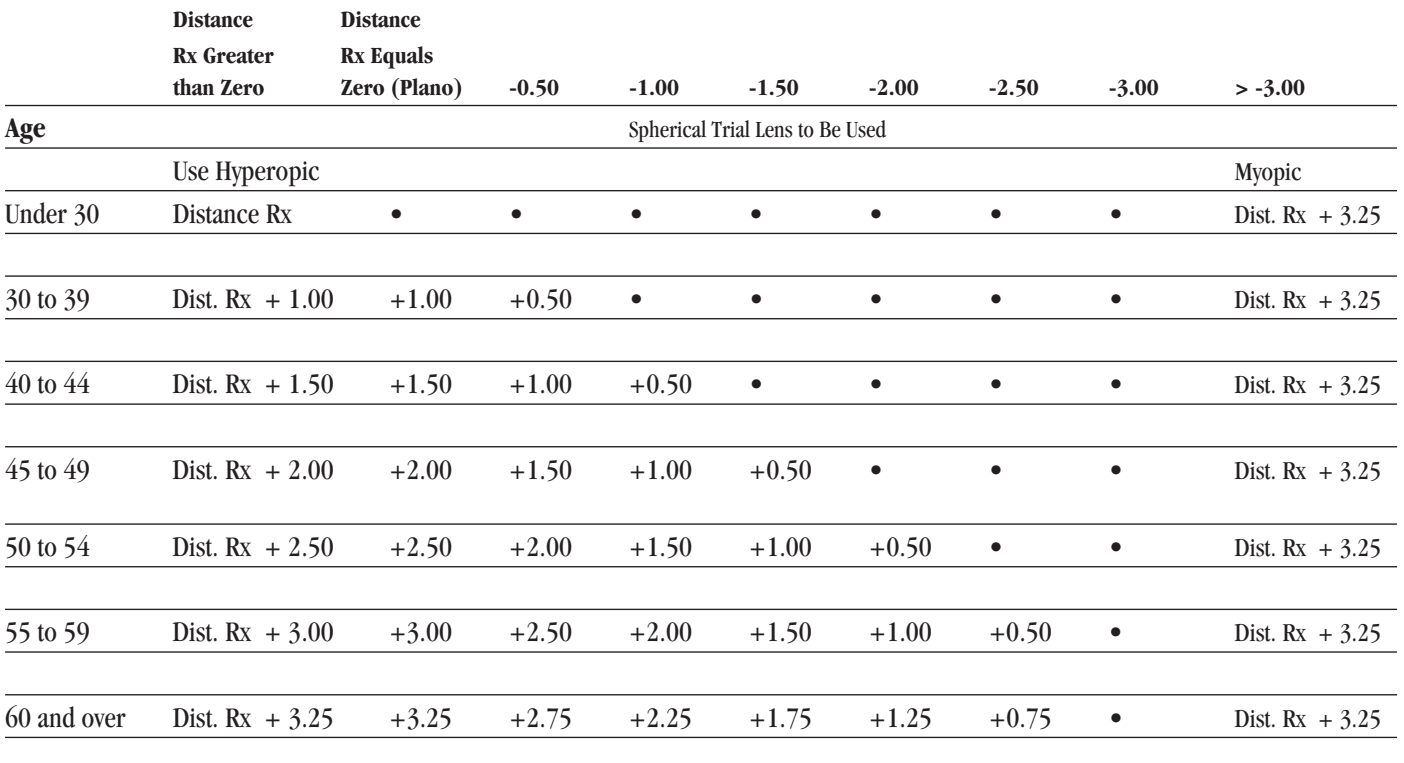

• *means no spherical trial lens needed*

# 3-20 SETTING-UP TESTS

Remember, you only need to use a trial lens when testing the central part of the patient's visual field. The trial lens must be removed for the peripheral portion of any Full Field test. A trial lens is not used for either Superior Field screening test or any Peripheral threshold or screening test. The following are examples of trial lens corrections using Table 3.4:

### **Example A.**

For an emmetropic (plano) 70 year-old patient, follow the Distance Rx Equals Zero (Plano) column to the 60 & Over row. The trial lens correction for this patient is  $+3.25$  D.

### **Example B.**

For the 61 year-old patient with a distance refraction of  $+1.50 +0.50$  X 60, first calculate the spherical equivalent  $(+1.75)$ . Then follow the Distance Rx Greater than Zero column to the 60 & Over row where you are instructed to add  $+3.25$  to the distance Rx of  $+1.75$ . The trial lens correction for this patient is +5.00 D.

### **Example C.**

For the 35 year-old patient with a distance refraction of  $+2.00 +1.50$  X 90, use a  $+1.50$  D cylinder lens and rotate the axis to 90 in the trial lens holder. Follow the Distance Rx Greater than Zero column to the  $30-39$  row where you are instructed to add  $+1.00$  to the distance Rx of  $+2.00$ . The trial lens correction for this patient is  $+3.00 +1.50$  X 90.

## **Example D.**

For the 30 year-old patient with a distance refraction of -3.00 +0.25 X 90, the 0.25 cylinder is ignored. Follow the -3.00 column to the Age 30-39 row. The • signifies that this patient does not need a trial lens correction, as the bowl will be in focus with no correction whatsoever.

# **Example E.**

For the 63 year-old patient with a distance refraction of  $-3.00 + 2.00$  X 75, use a  $+2.00$  cylinder lens and rotate the axis to 75 in the trial lens holder. Follow the -3.00 sphere column to the 60 & Over row. The • indicates that the patient does not require a spherical correction. Use only the cylinder trial lens correction.

## **Example F.**

A 25 year-old patient with a distance refraction of -4.00. Follow the > -3.00 column to the Under 30 row where you are instructed to add  $+3.25$  to the distance Rx. The correct trial lens is -0.75.

*Note: If your patient is aphakic or needs a high refractive power such as +8.00 D, contact lenses may provide the best visual field testing conditions.*

Inserting trial lenses into the  $1$  Move the trial lens holder holder

from its storage position in the bottom of the bowl.

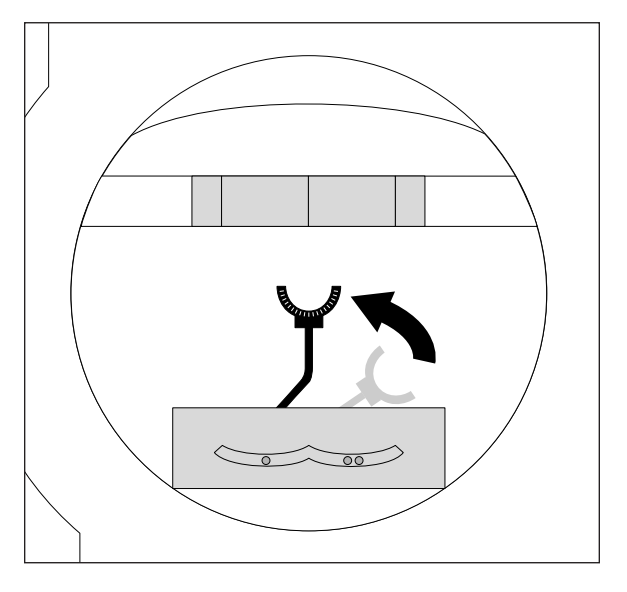

2Place the cylinder lens in the slot farthest away from the patient and align the axis.

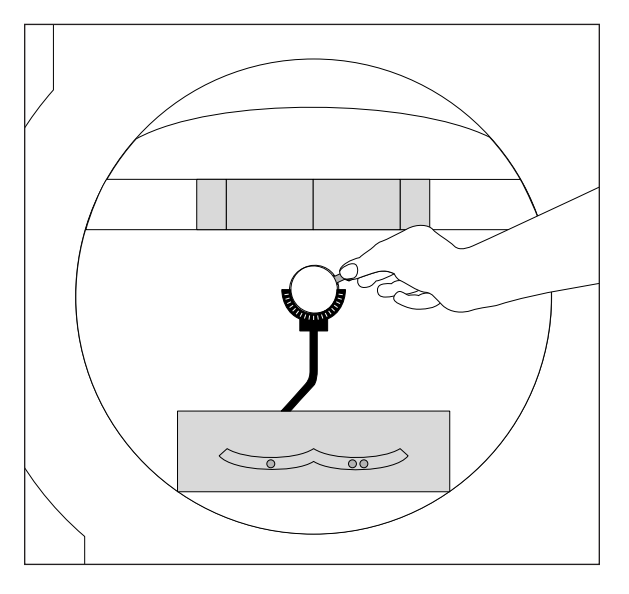

3 Place the sphere lens in the slot closest to the patient.

*Note: Use only the narrowrimmed type of trial lenses. The wide-rimmed variety will interfere with the patient's peripheral vision and affect test results. It is helpful to move the lens handle towards the patient's temporal side so it does not interfere with the patient's eye brow or nose.*

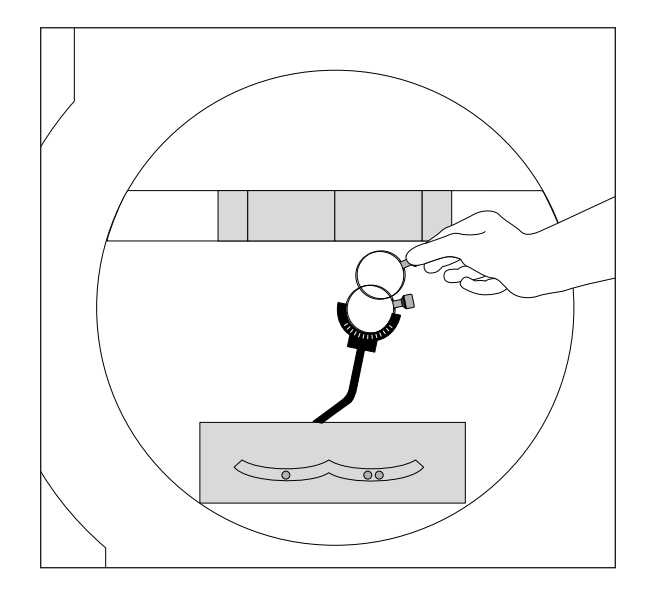

# 3-22 SETTING-UP TESTS

# **PREPARING THE PATIENT**

How well your patient understands the test procedure and how comfortable he or she is while taking the test directly influence the reliability of the test results.

Patient instructions for Explain the test procedure clearly and completely. Answer all patient questions before starting. static testing Use the following patient instructions as a guide, but remember to tailor your instructions to the patient's individual needs.

> "This test will measure your central and side vision. It is important that you always look straight ahead at the steady yellow light (Point to yellow fixation light). Other lights will flash one at a time off to the side. Some will be bright, some dim. Press the button whenever you see one of these lights (Give patient the response button). You are not expected to see all of them." (For threshold tests: "The test is designed so that you may see fewer than half of them.")

> "If you want to rest, hold down on the button (demonstrate to patient). The test will resume when you release the button. We test one eye at a time. Blink normally so your eye does not get dry. A good time to blink is whenever you push the response button."

*Note: Instructions for Kinetic Testing differ slightly. See Section 11 for details.*

Occluding the **Position** Position the eye patch over the non-test non-test eye executive eyes of that it completely blocks vision, as shown in the illustration. Make sure nothing interferes with the vision of the test eye. For example, if the patch is secured with an elastic band, position the band above the eyebrow of the test eye as shown.

Seating the patient To increase test reliability, take all steps necessary to ensure patient comfort:

- Adjust the table height.
- Adjust the seat height.
- Slide the instrument towards the patient.
- Check that the patient is relaxed and holding the response button.

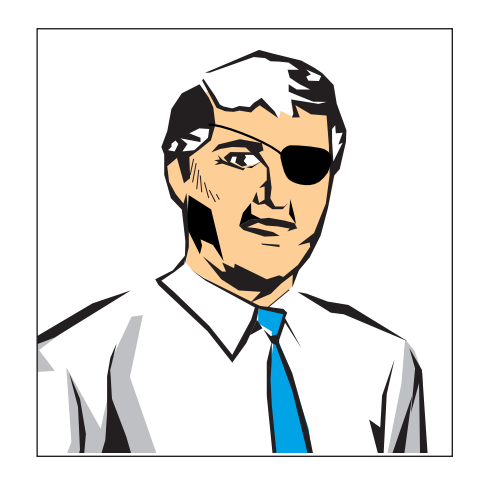

Positioning the patient To facilitate patient positioning, the chin rest is divided into two cups, one designated for at the instrument right eye testing the other for left eye testing.

# Place patient's chin here when testing the right eye

Place patient's chin here when testing the left eye

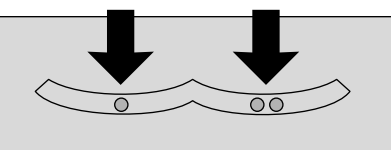

1 Instruct the patient to place his or her chin on the appropriate side of the chin rest, then assist with bringing the forehead against the forehead rest.

Adjust the table height to be as high as necessary to keep the patient sitting comfortably erect, rather than bent over or leaning forward.

Pull the slider handle out to release the slider. Slide the HFA II toward the patient to allow improved posture for the test. Release the handle to lock the slider in place.

 $2$  Align the patient on<br>the video eye monitor so that the pupil is centered in the target. Press the chin rest control in the direction you want the patient's eye to move in the video eye monitor.

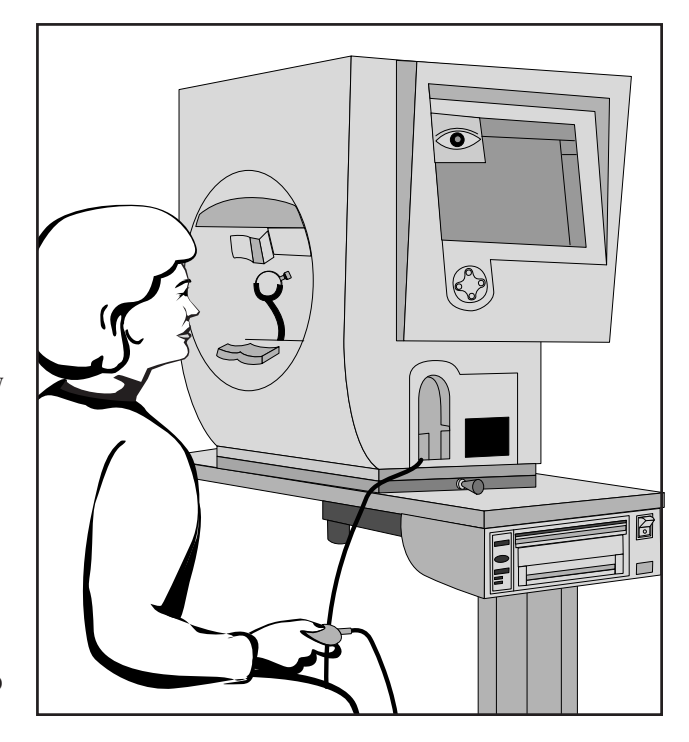

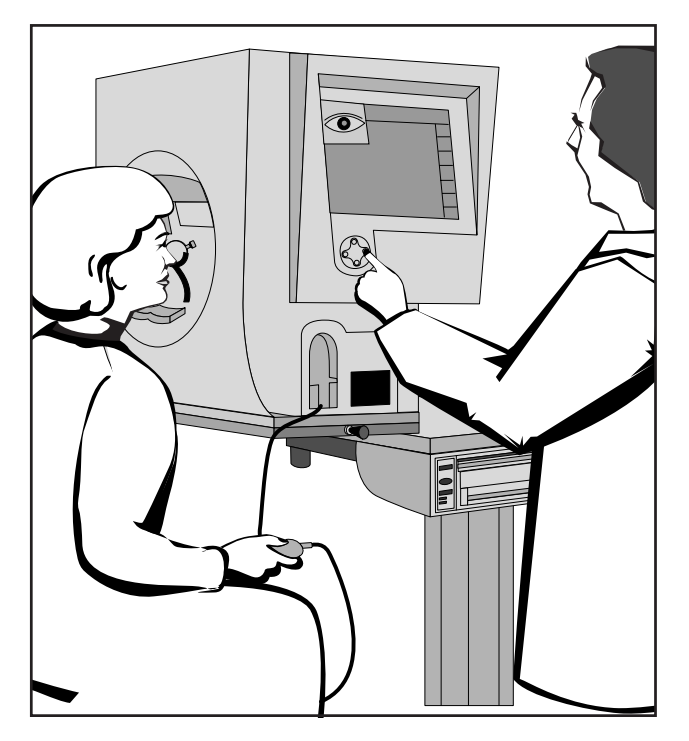

## 3-24 SETTING-UP TESTS

3 Move the trial lens as<br>3 close to the patient's eye as possible without touching the lashes.

If you are running a Blue-Yellow test, the visor beneath the forehead rest must be extended. You should also allow the patient to adapt to the yellow bowl for about 3 minutes before testing. See Section 4: Blue-Yellow Testing" for details.

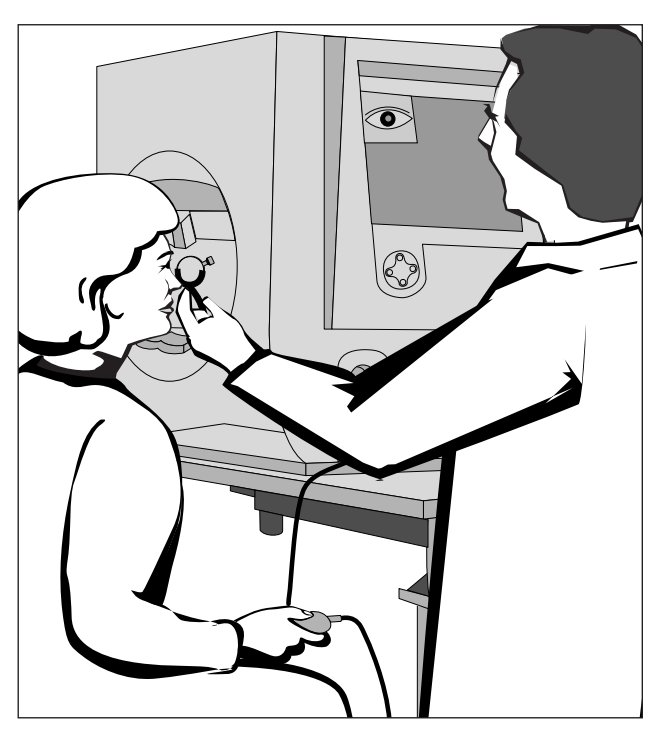

Review the patient's position in the video eye monitor. The cross (+) should be in the center of the pupil. Adjust as necessary.

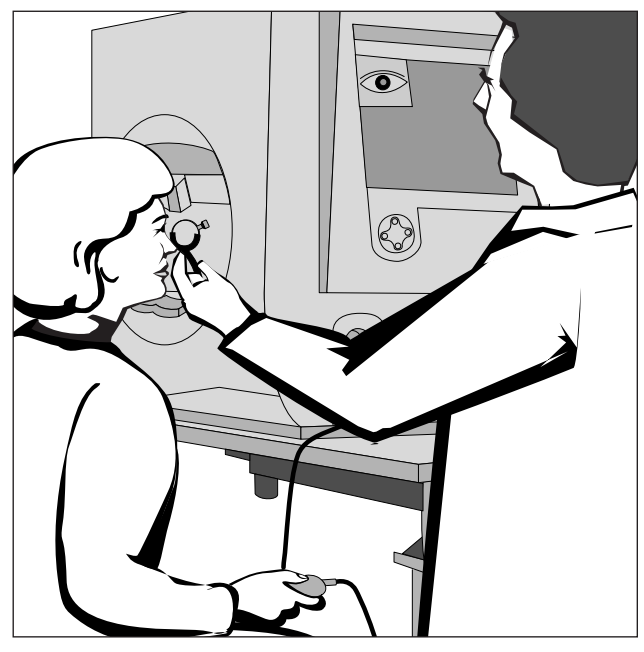

When the patient has been properly instructed and comfortably positioned, you are ready to begin testing.

No trial lenses for Esterman This test is used to assess the level of a patient's functional visual disability. The Esterman monocular/binocular tests  $\parallel$  tests are designed to be done using a patient's everyday correction. If the patient does not require glasses to function normally, perform the test without correction. If the patient does wear glasses to function normally, perform the monocular or binocular test using the patient's glasses. **Do not use trial lenses.** You still must use the eye patch when testing with the Monocular version of the Esterman test.

# **Test Parameters and Strategies**

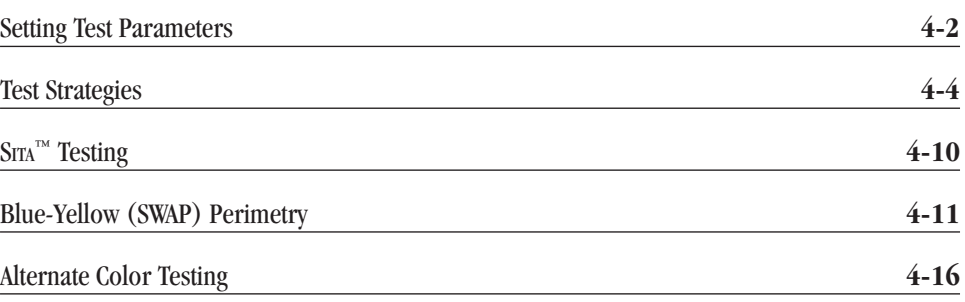

Your Humphrey Field Analyzer II has a number of options for using different parameters and testing strategies. The first part of this section discusses standard and non-standard testing parameters as well as the procedure to modify the parameters for specific patients.

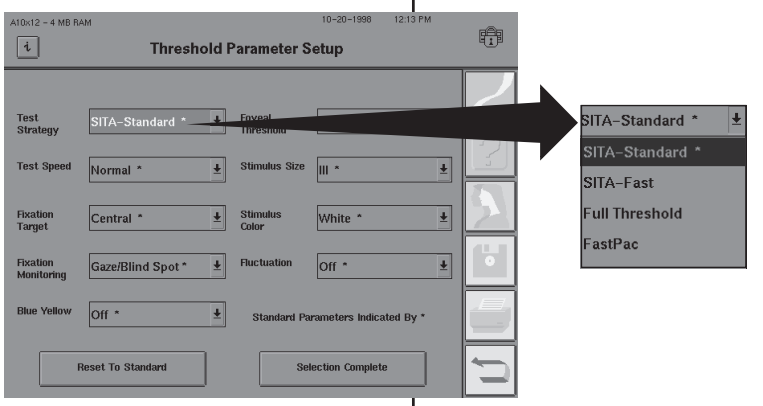

The second portion of this section discusses Blue-Yellow perimetry or SWAP (Short-Wavelength Automated Perimetry) and SITA (Swedish Interactive Thresholding Algorithm), two testing methods developed by Humphrey Systems in cooperation with leading authorities.

This section answers these and other questions:

- What test parameters can I change during the test?
- Can I slow down the test for an elderly patient?
- What are SWAP and SITA?
- Why is the Size V stimulus used for Blue-Yellow testing?
- When can the SITA testing strategy be used?
## 4-2 TEST PARAMETERS AND STRATEGIES

# **SETTING TEST PARAMETERS**

Test parameters are the testing conditions used during a test, e.g. stimulus size, test strategy, test speed, etc. While the majority of patients are best examined using "standard" parameters (or default parameters), you can alter the parameter settings for purposes of tailoring the test to meet particular patient needs.

An example of a test parameter is the fixation target which has four settings: central, small diamond, large diamond, and bottom LED. The central fixation light is the default target. It is suitable for most patients, but you can change it if the patient requires a larger target.

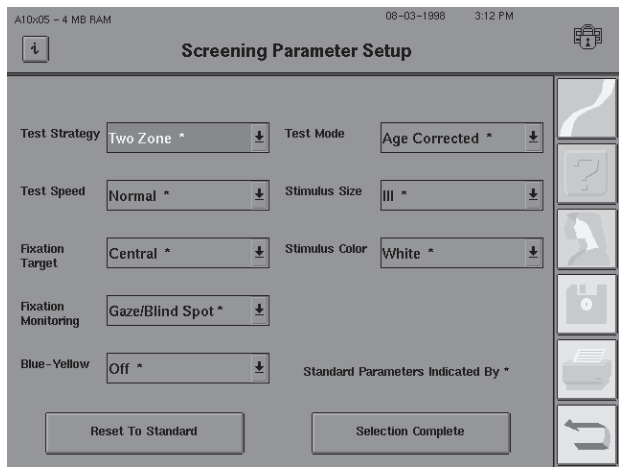

*Figure 4.1: The Screening Test Parameter Setup Screen*

To change test parameters | You can access the parameter setup screens two ways:

- From the Start Test screen via CHANGE PARAMETERS.
- From the Test in Progress and Pause screens; during testing only test speed and fixation monitoring can be changed.

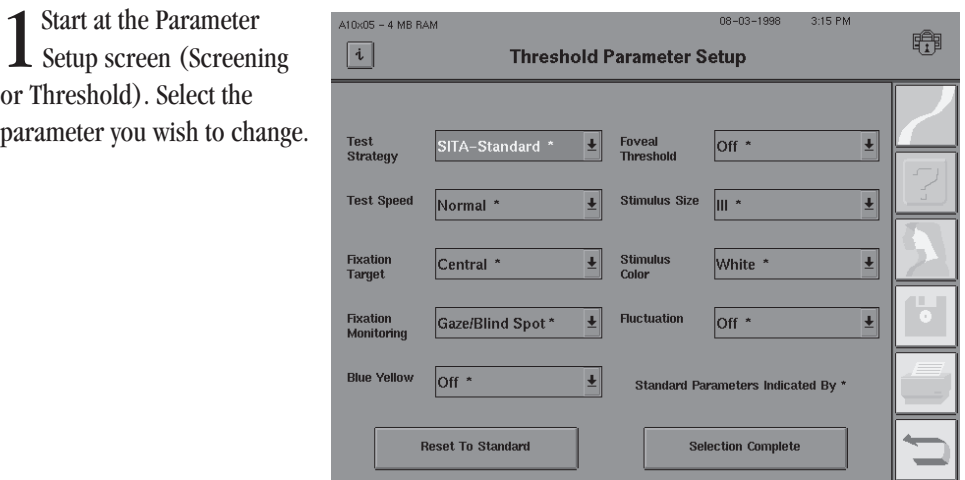

# TEST PARAMETERS AND STRATEGIES 4-3

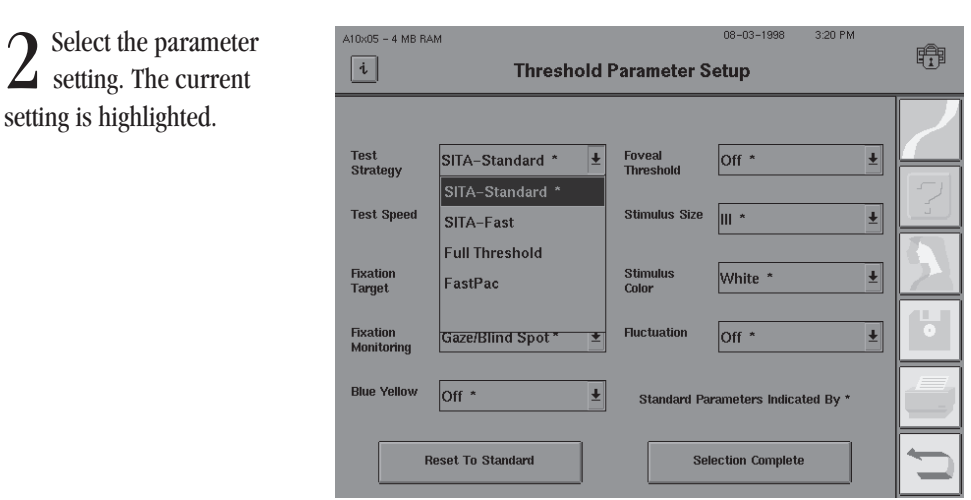

3 Repeat steps 1-2 for other parameters, then press SELECTION COMPLETE.

Standard parameters on parameter has been designated as the "standard" setting. It is distinguished from the others by the appearance of an asterisk (\*) on the parameter button. If you want to return all settings to the standard mode, select RESET TO STANDARD.

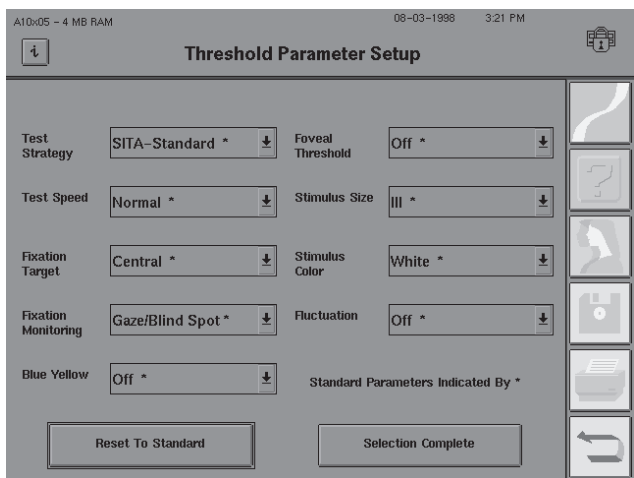

*Note: For the purpose of valid comparison, it is important to keep test parameters consistent among different test visits for the same patient. This will maintain proper comparability when evaluating test results from many visits. Other than test speed and fixation monitoring, test parameters cannot be changed once testing has begun.*

## 4-4 TEST PARAMETERS AND STRATEGIES

# **TEST STRATEGIES**

One of the most important test parameter settings is strategy. For both screening and threshold testing, the strategy can affect the total test time and the precision to which the measurements are made. The strategy also dictates whether screening test results are displayed as qualitative (symbols) or quantitative (decibels) information. All threshold strategies yield quantitative results. Each measures the threshold at every test point. They differ only in the method used. Refer to Tables 4.1 and 4.2 for a more detailed explanation of screening and threshold parameters, respectively.

# *Table 4.1: Screening Test Parameters* (Standard parameter settings appear in **bold print**)

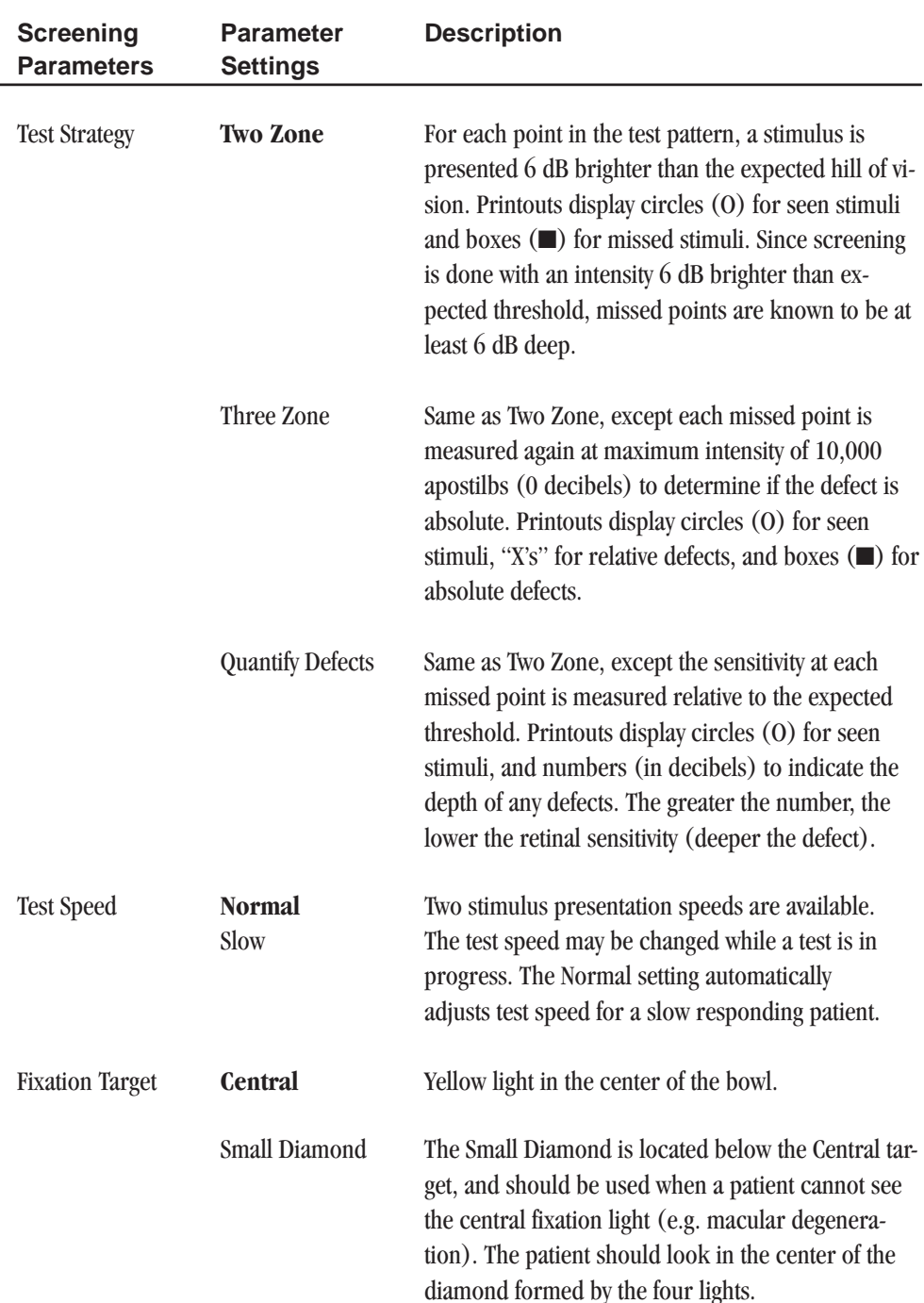

# TEST PARAMETERS AND STRATEGIES 4-5

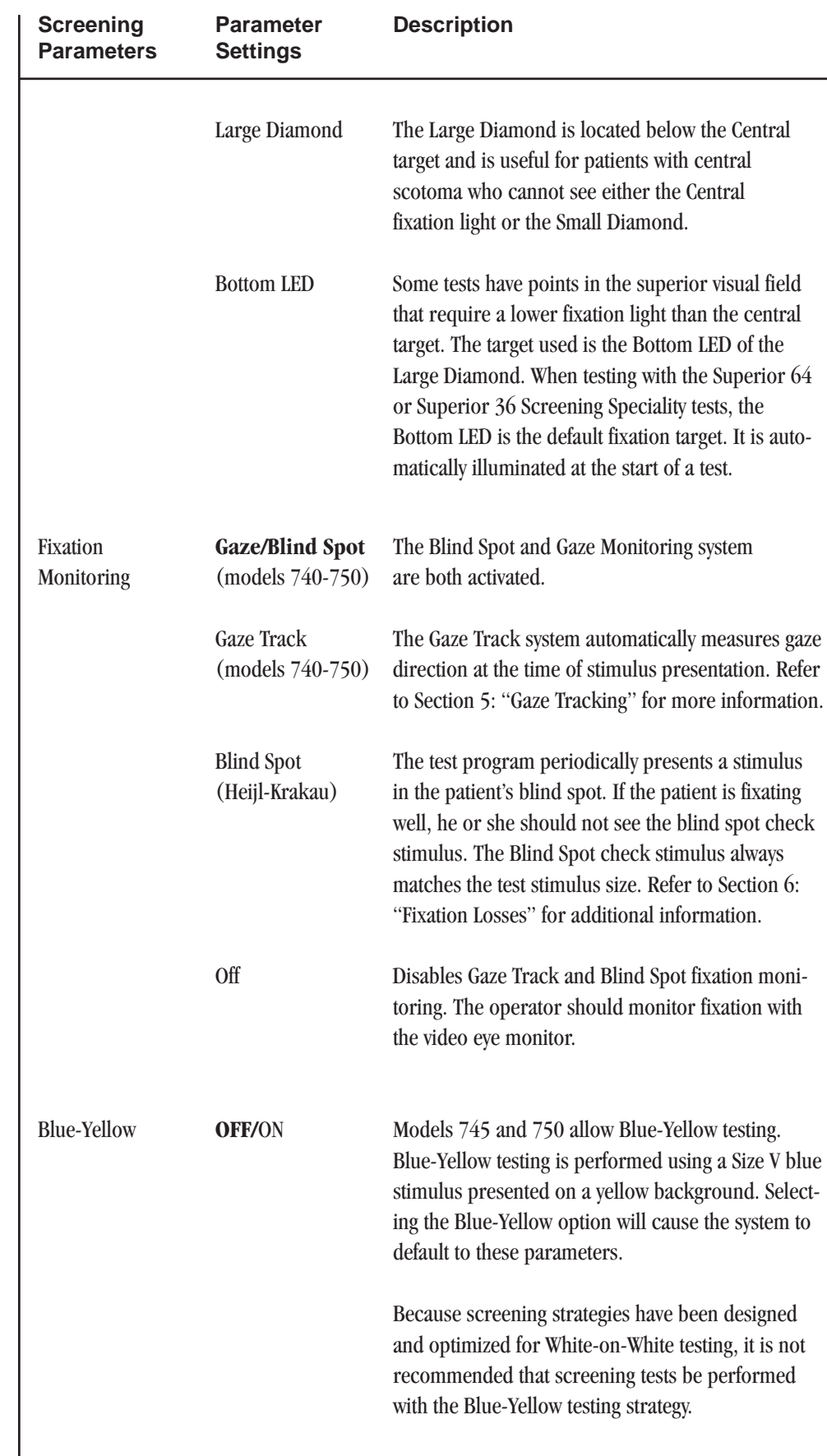

# 4-6 TEST PARAMETERS AND STRATEGIES

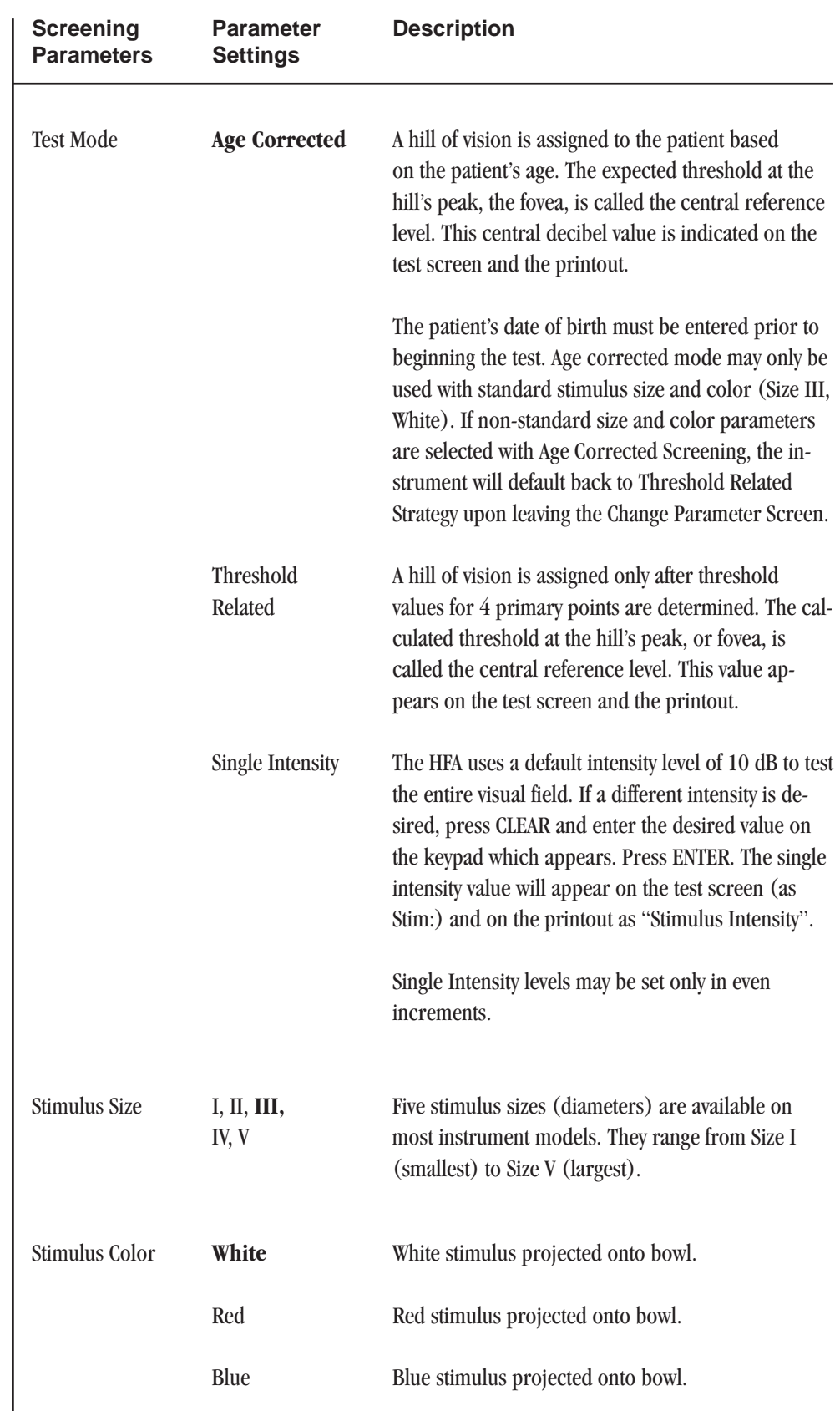

# TEST PARAMETERS AND STRATEGIES 4-7

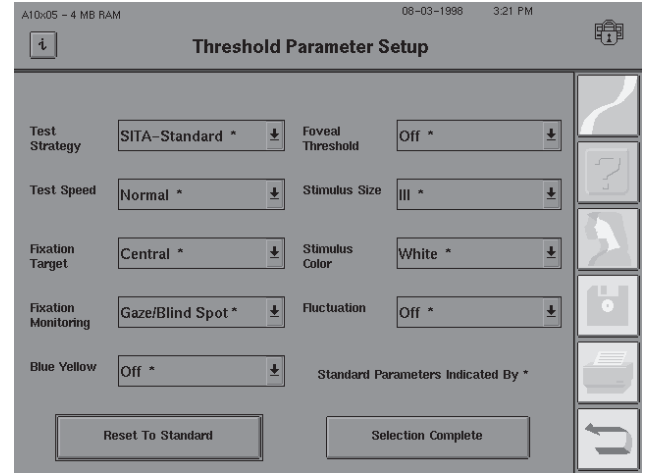

*Figure 4.2: The Threshold Parameter Setup Screen*

*Table 4.2: Threshold Test Parameters* (Standard parameter settings appear in **bold print**)

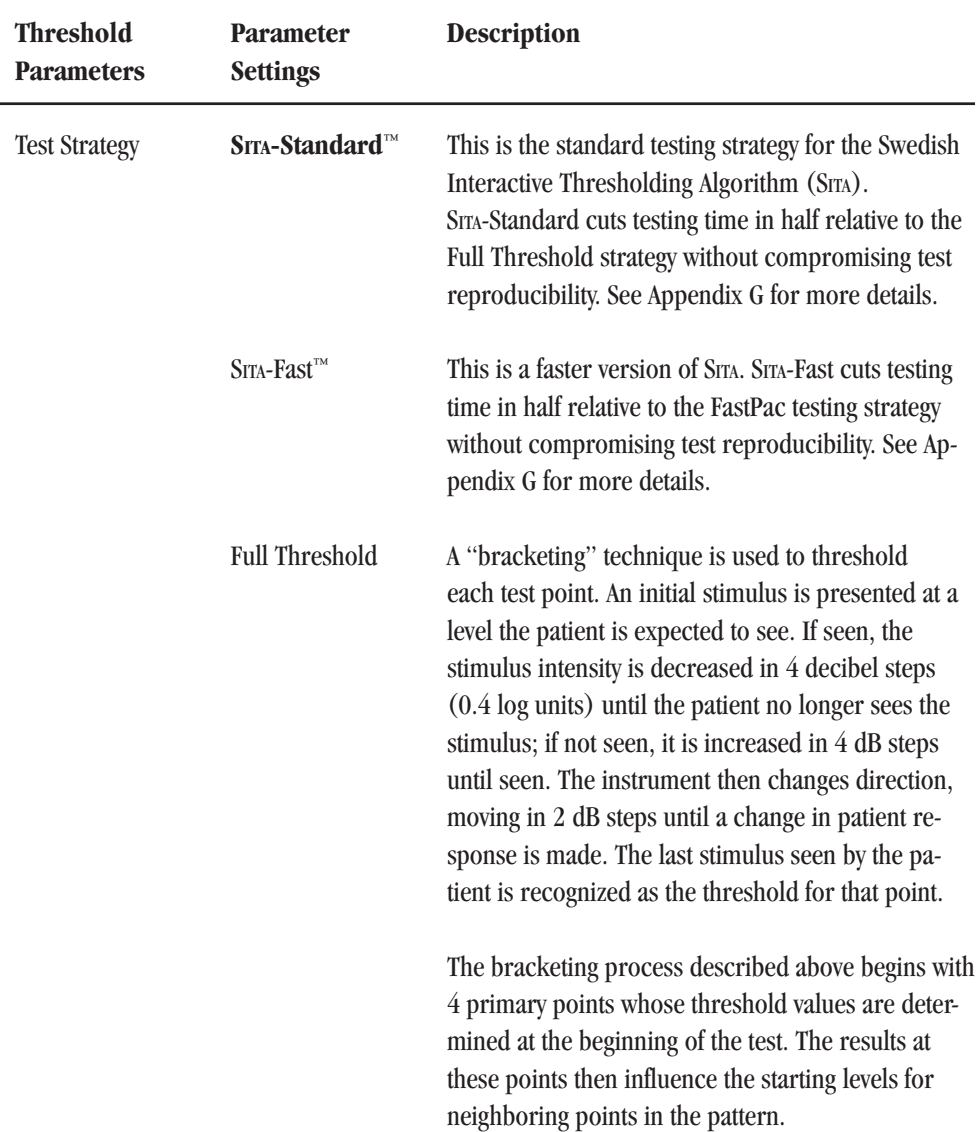

# 4-8 TEST PARAMETERS AND STRATEGIES

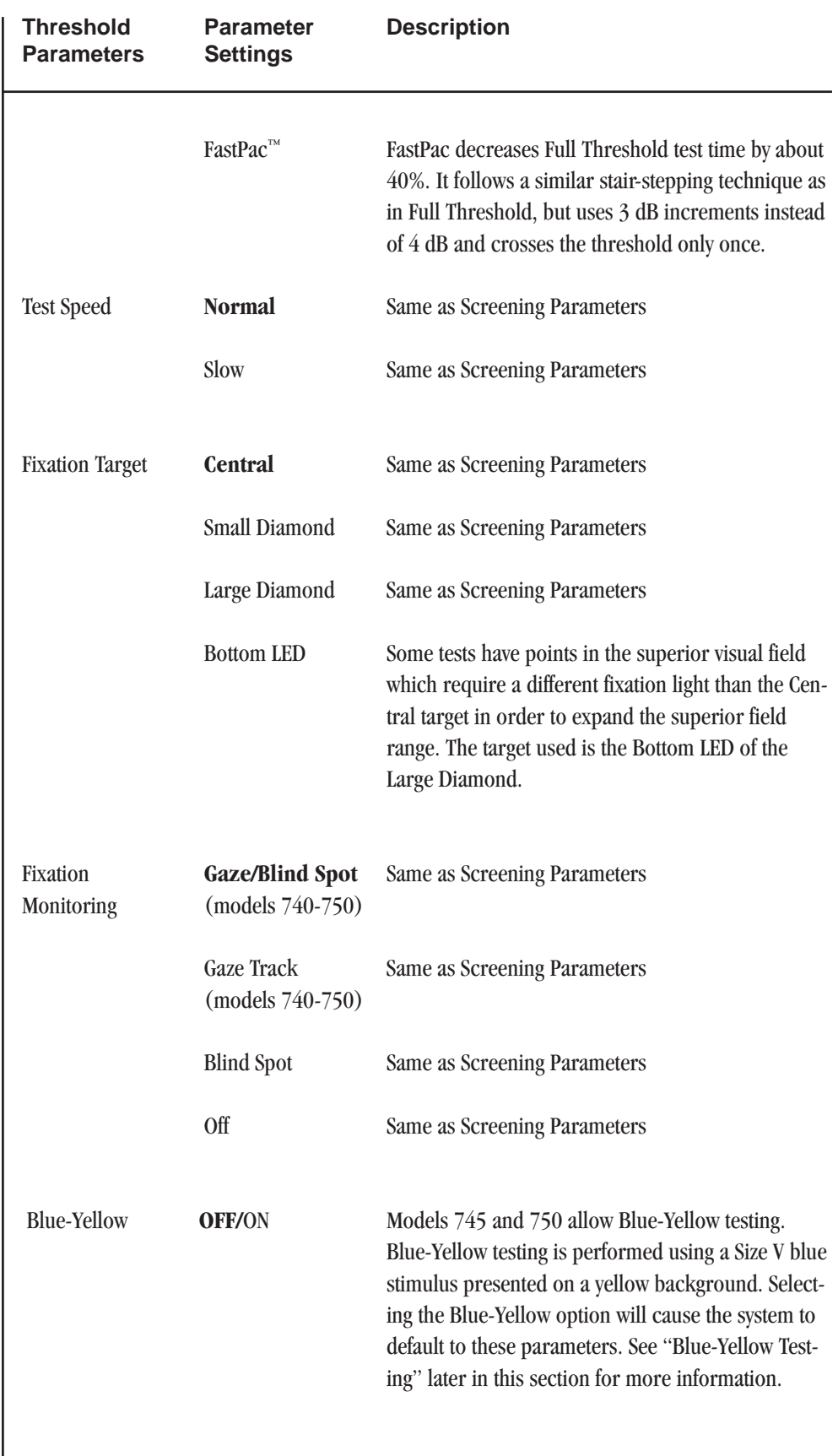

# TEST PARAMETERS AND STRATEGIES 4-9

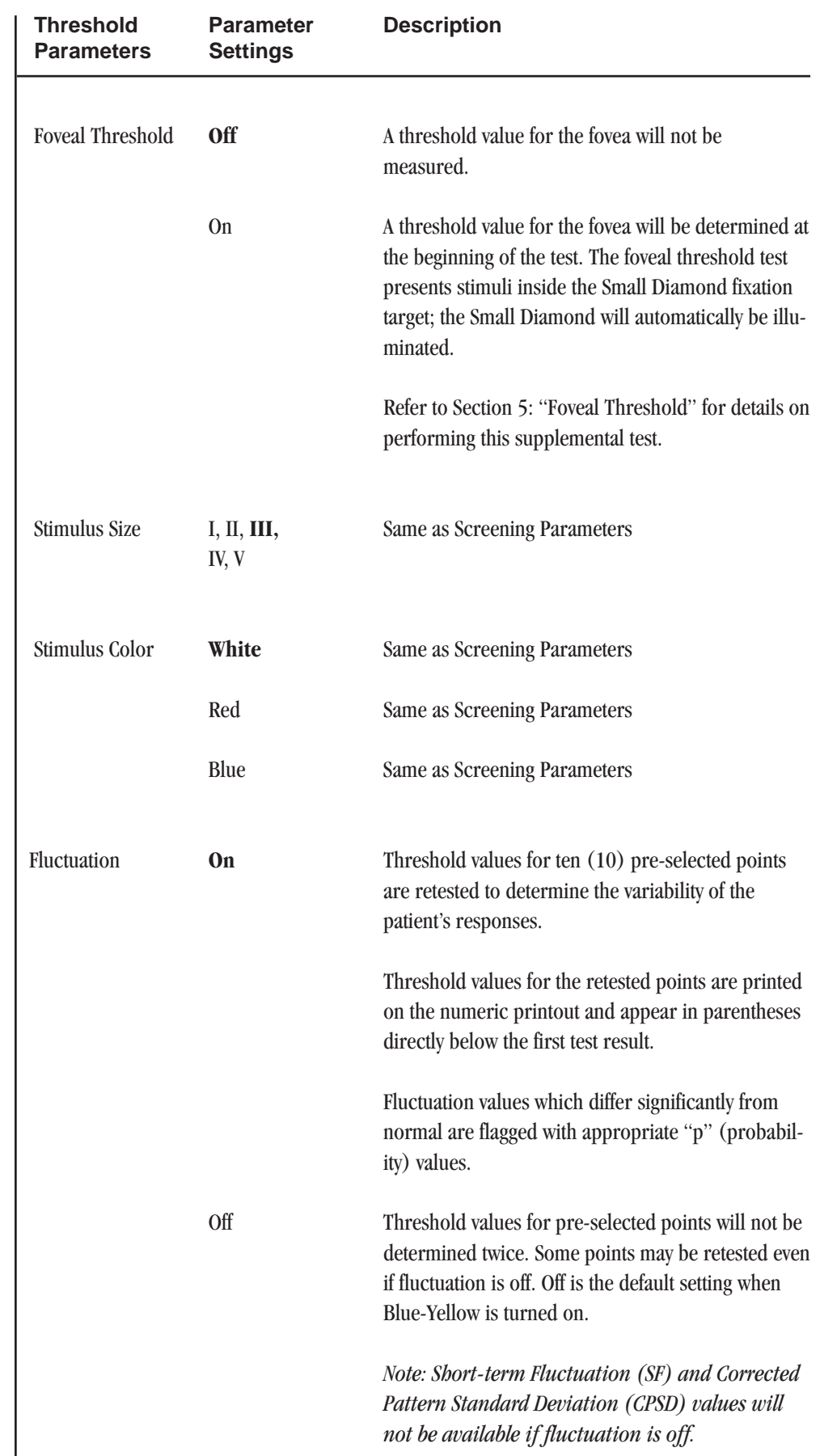

# 4-10 TEST PARAMETERS AND STRATEGIES

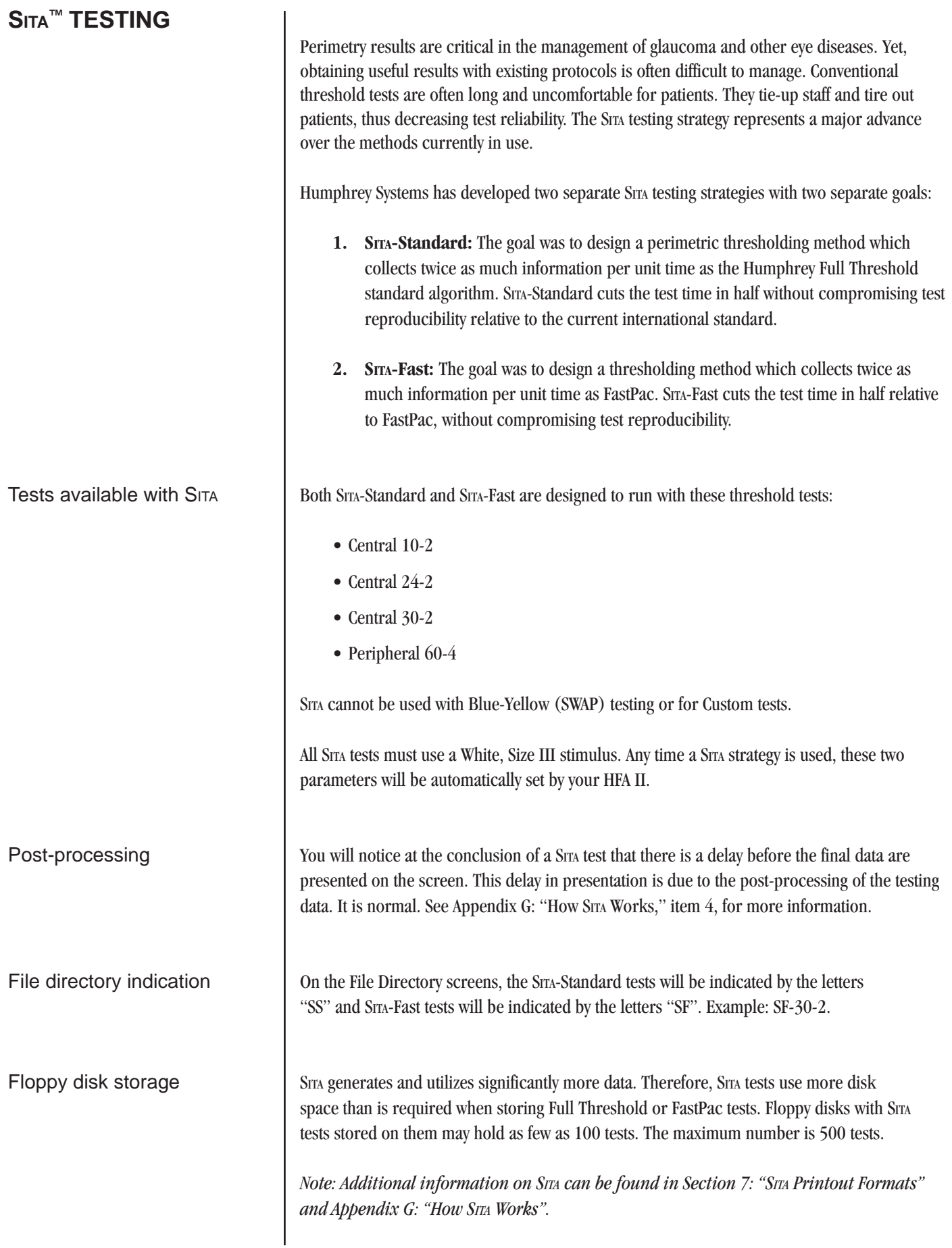

# TEST PARAMETERS AND STRATEGIES 4-11

 $\overline{\phantom{a}}$ 

# **BLUE -YELLOW (SWAP) PERIMETRY**

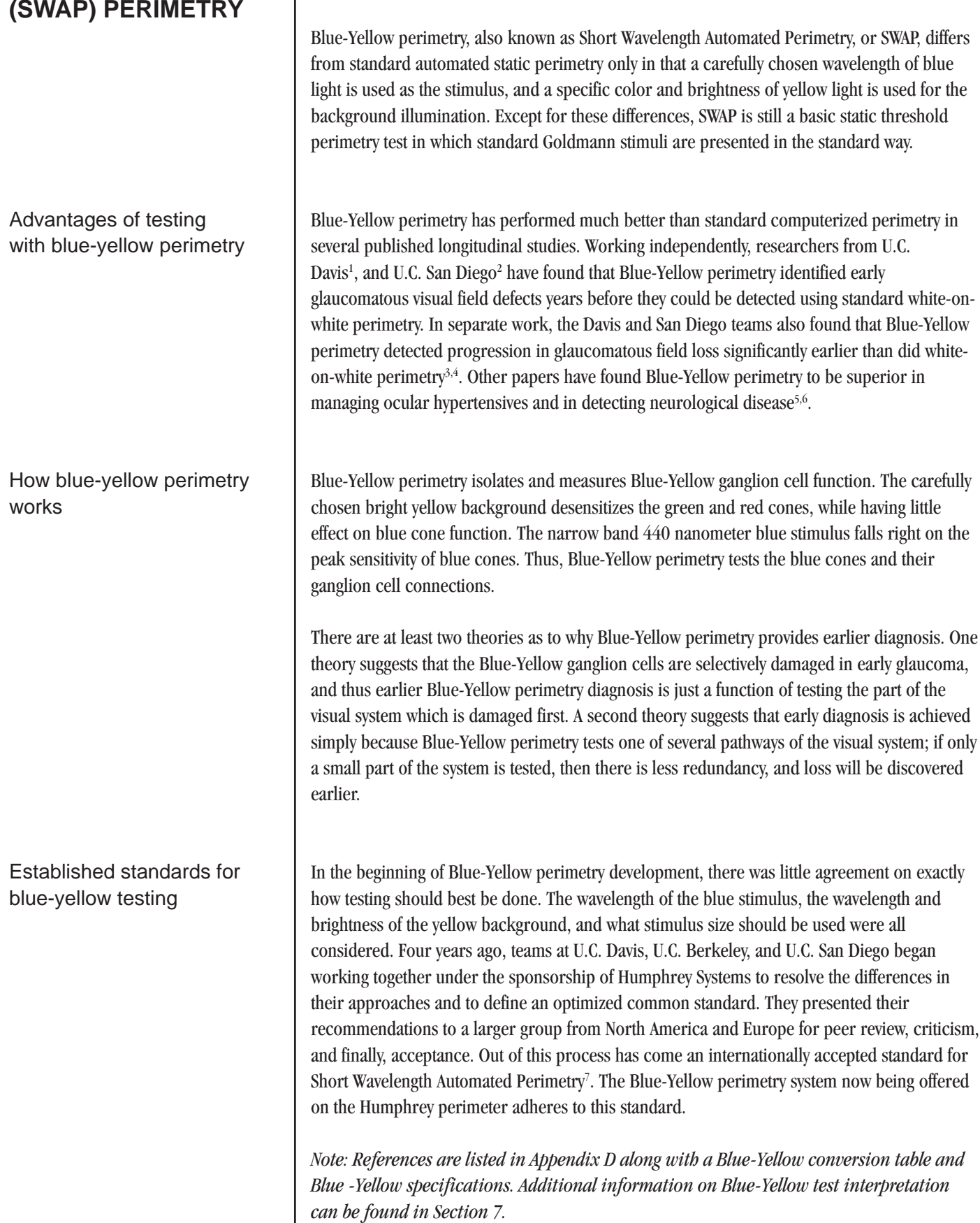

blue-yellow perimetry

Patient selection for Blue-Yellow perimetry has been found to be appropriate for early glaucoma detection in:

- ocular hypertensives
- glaucoma suspects
- as well as glaucoma patients with mild to moderate field loss.<sup>1-5</sup>

While Blue-Yellow perimetry has the potential of becoming the primary perimetry method used in glaucoma management, we recommend that it be done as a complement to standard Humphrey white-on-white testing until more clinical experience has been gained.

# **For Neurological Disease:**

At least one study has demonstrated that Blue-Yellow testing may be an appropriate and useful test in neurological disease<sup>6</sup>. With greater clinical experience, Blue-Yellow testing may become the primary perimetric testing method in neurological disease; initially, however, it should be used as an adjunct to standard perimetry.

# **Patients who may not be candidates:**

There are some patients who may not respond well to Blue-Yellow perimetry. This includes patients with:

- significant cataracts
- advanced White-on-White field loss.

The procedure for testing with Blue-Yellow perimetry is identical to the procedure for testing with white-on-white. One important, additional step is to explain to the patient what to look for. The stimulus may appear as a localized color change (from yellow to violet) or sometimes as an achromatic spot. Users might find it helpful to use the Demo feature or a foveal threshold test to show patients what the new stimulus looks like before testing.

Many patients prefer the standard white-on-white perimetry, even though SWAP testing conditions are no brighter than standard indoor lighting levels. If patients understand what to expect they are much more accepting of new technologies — especially if they also understand that they will benefit in the process. We believe that when your patients have been properly informed about the benefits of Blue-Yellow perimetry, they will adapt to the new test quite well.

When Blue-Yellow testing is activated:

- the bowl illumination changes to yellow
- the stimulus color changes to blue
- the stimulus is changed to Size V (Blind spot check size also changes to Size V)
- Short-term Fluctuation (SF) is turned OFF.

These are the standard settings for performing Humphrey Blue-Yellow perimetry.

# Blue-yellow testing

#### TEST PARAMETERS AND STRATEGIES 4-13

1 From the Start of Test screen select CHANGE PARAMETERS. Switch Blue-Yellow from Off to On and press SELECTION COMPLETE.

2 Move the visor handle forehead rest towards the bowl (away from the patient). See Figure 4.3. This helps to shield the patient's eye from the glare produced by the yellow bowl light. Press OK on the reminder message after you have extended the visor.

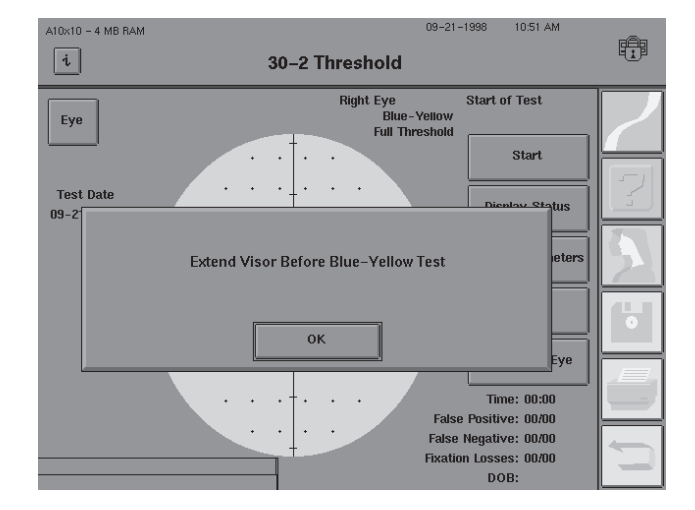

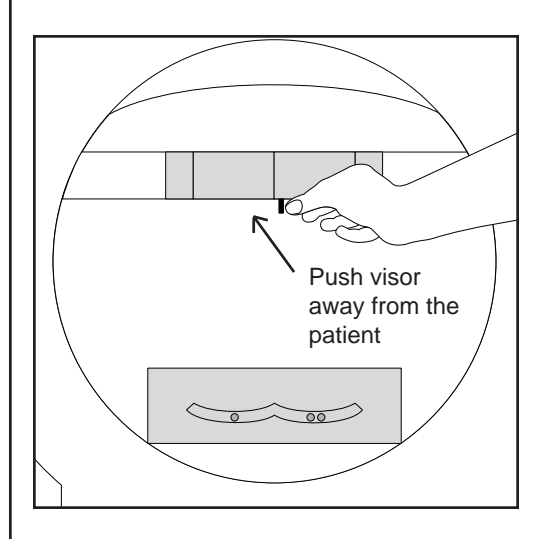

*Figure 4.3: Extending the Visor Away From the Patient*

3 Follow the standard testing procedures normally used for white-on-white perimetry for setting up and explaining the test. The patient's test eye should adapt to the yellow bowl illumination for about three (3) minutes before beginning the test. Having the patient look into the bowl while you enter patient data and explain the test will help to save time. Repeat the 3 minute adaptation period for the second eye.

*Note: The Size V Blind Spot check may cause artificially high fixation losses on certain patients. You may wish to turn off the blind spot monitor and utilize only Gaze Tracking to monitor fixation when testing these patients.*

#### 4-14 TEST PARAMETERS AND STRATEGIES

At the conclusion of Blue-Yellow testing, slide the visor back into the forehead rest. See Figure 4.4.

A message will remind you to replace the visor beneath the forehead rest. Move the visor toward you (away from the test bowl). If the visor is not retracted, stimuli in the superior visual field may not be seen beyond 35 degrees during White-on-White testing.

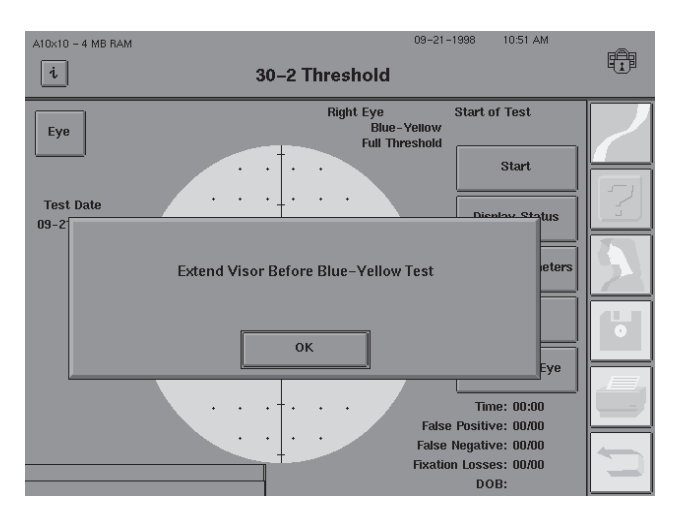

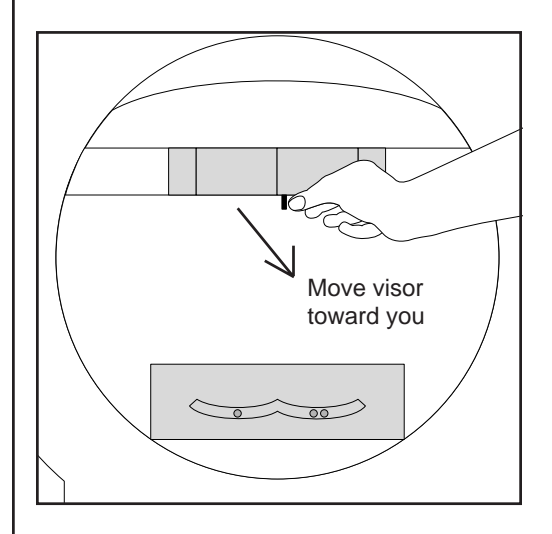

*Figure 4.4: Returning the Visor to the Retracted Position*

*Additional Notes on Blue-Yellow Perimetry:*

*1. Be careful to check the instrument before starting the first test of the day to see that the visor is placed in the retracted position. The visor reminder is not displayed at start up.*

*2. When beginning the first Blue-Yellow test of the day, the HFA II will go through an extensive diagnostic cycle before you can begin the test. This delay may last up to two minutes and is normal. It is suggested that you set up the first Blue-Yellow test before you seat the patient. Many offices do this when they first turn on the instrument for the day. Be sure to have the room lights very low or off during the initial Blue-Yellow warm-up.*

*3. If you intend to perform Blue-Yellow testing often, using the Alter Main Menu feature (Section 2) to customize a Main Menu button will make SWAP testing more convenient.*

*4. Blue-Yellow testing cannot be used with SITA.*

### TEST PARAMETERS AND STRATEGIES 4-15

Specificity of blue-yellow testing

*5. Corrected Pattern Standard Deviation (CPSD) values are not available when Short-term Fluctuation is turned OFF. Fluctuation may be turned ON at the Parameter Setup screen without altering any other test parameters. The test will run longer as the HFA II retests additional points when fluctuation is turned ON. If you wish to run most Blue-Yellow tests with fluctuation ON, refer to Section 2: "Altering the Main Menu Screen".*

*6. Blue-Yellow perimetry tests take only about 15% longer than conventional perimetry. The most likely explanation for this is simply that current testing algorithms are not fully optimized for Blue-Yellow. In any case, 15% is only about 1 additional minute in a 6 minute test, and does not appear to be a serious drawback. SWAP and STATPAC for Blue-Yellow both fully support the use of FastPac. Using FastPac will greatly improve patient acceptance simply because it significantly shortens test time.*

Specificity is the ability of a diagnostic technique to correctly identify actual normals as being normal. Humphrey's STATPAC for Blue-Yellow was designed to provide the same level of specificity for SWAP as currently enjoyed in standard white-on-white Humphrey perimetry.

The original Blue-Yellow research protocols called for laborious determination of the yellowness of the crystalline lens. One conclusion of these protocols was that such measurements added little if anything to the diagnostic power of the procedure<sup>8</sup>. Measurement of the crystalline lens does add information about the overall height of the hill of vision, but most of the visual field information used in glaucoma diagnosis has to do with localized sensitivity loss, not with general sensitivity. From a practical point of view, crystalline lens measurements do not appear to be worth the clinical time consumed.

Although Humphrey's Blue-Yellow Perimetry is available for screening tests in addition to threshold tests, research studies dealing with Blue-Yellow have involved threshold testing exclusively. Because screening strategies have been optimized for white testing, you may find an increased number of screening fields to appear abnormal. We suggest for now you use Blue-Yellow testing only with the threshold testing strategies.

# 4-16 TEST PARAMETERS AND STRATEGIES

# **ALTERNATE COLOR TESTING** (models 730-750)

In addition to the standard white stimulus, all central field tests may be performed using a blue or red stimulus on a white background. The filters to create the colored stimuli are listed and characterized below.

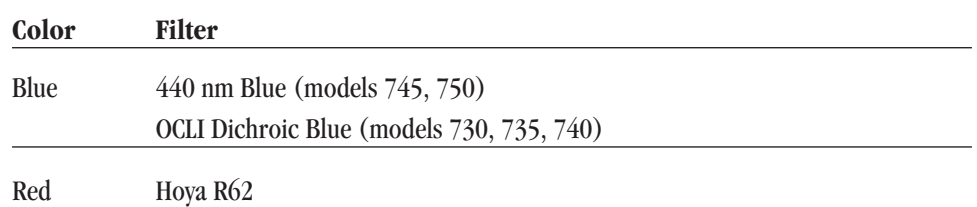

*Note: This is not the same as Blue-Yellow Testing. See previous discussion for details.*

# Performing a color test

**1.** From the start test screen, select CHANGE PARAMETERS.

- **2.** Open the stimulus color drop-down menu and choose either BLUE or RED.
- **3.** Proceed as you would for any white stimulus test.

*Note: The decibel to apostilb comparison chart in the Appendix is different in color testing than it is in white testing. In color testing, zero decibels still represents the maximum instrument brightness although that maximum brightness is less than 10,000 asb. Decibel values are still valid for comparison of relative brightness for a given color filter.*

# $Testing$

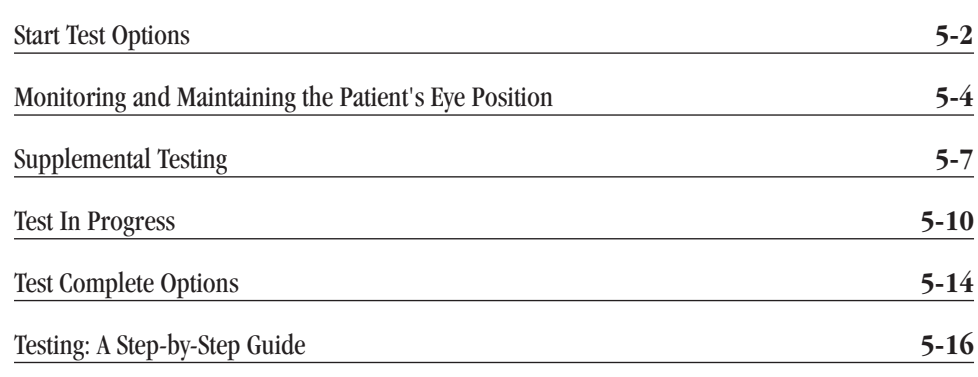

During the testing phase, your responsibility shifts to monitoring the patient's progress to ensure a successful outcome and reliable results. This section explores your options available during the test. It helps to answer the following questions, and others:

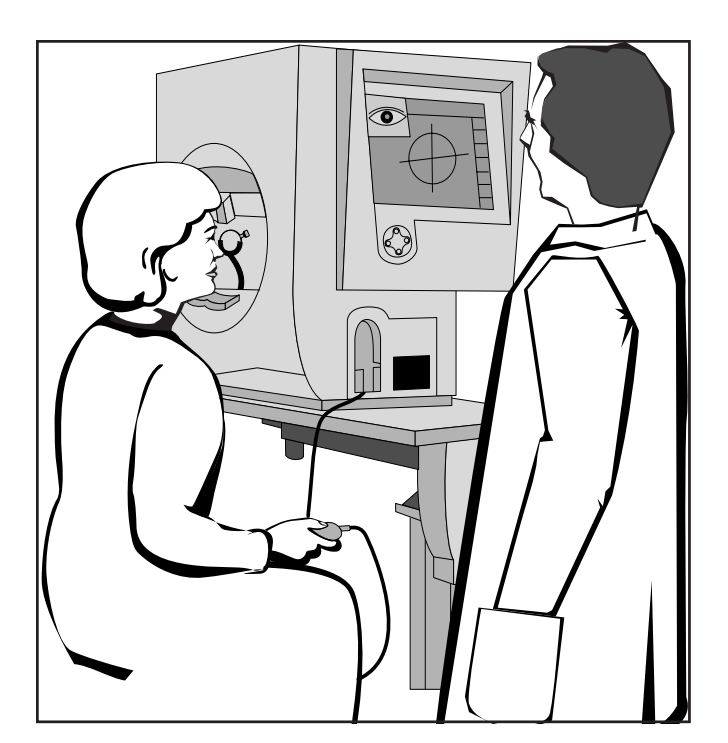

- How do I pause the test to allow the patient to rest?
- If I've chosen the wrong eye to begin testing, how do I switch?
- Can I restart a test once it has begun?
- How do Head Tracking and Vertex Monitoring help when trial lenses are used?
- Must I print the test results immediately following a test?

# **START TEST OPTIONS**

After you have chosen a test and specified which eye is to be tested, you will arrive at the Start of Test screen. From this screen you can start the test, display a list of all current parameters, change the parameter settings, and change the test eye.

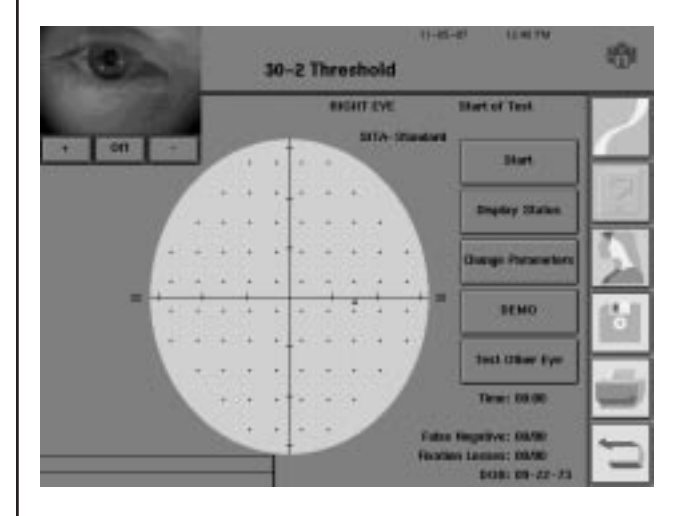

*Figure 5.1: The Start of Test Screen*

**START**

This button initiates the testing sequence, starting with supplemental testing, if chosen. Supplemental tests include foveal threshold measurement or initialization of the Gaze Tracking fixation monitoring system (models 740-750). Refer to "Supplemental Testing" in this section for additional information.

**Display Status** 

**Change Parameters** 

Start

# **DISPLAY STATUS**

This choice presents a display of all current test parameter settings. Select OK to collapse the pop-up window. You cannot change any setting through DISPLAY STATUS. These settings must be changed by pressing CHANGE PARAMETERS as described in Section 4. The test continues to run when DISPLAY STATUS is selected during a test.

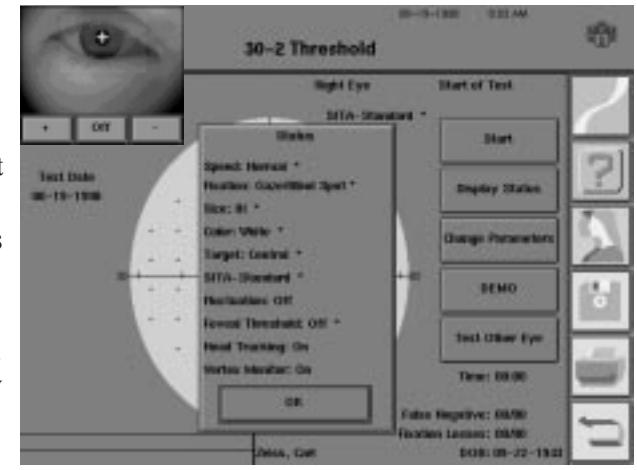

# **CHANGE PARAMETERS**

This function allows you to alter any testing parameter (e.g. test speed, stimulus color) prior to starting the test. Once the test begins, only two parameters may be changed: fixation monitoring and test speed. See previous discussion in Section 4: "Setting Test Parameters" for details.

#### **DEMO**

# **DEMO**

This feature runs a short practice test. Demo allows the patient to preview what is required during a visual field test. It also allows you to evaluate whether the patient understands your instructions and the use of the patient response button. Patient responses are not recorded during the Demo test. The Demo test starts immediately after you press DEMO.

The Demo test will run for one minute unless you choose to end the Demo test sooner. Once the patient demonstrates competency, press END DEMO to begin the actual test. If END DEMO is not pressed, the pop-up window will disappear after one minute. The test will immediately begin.

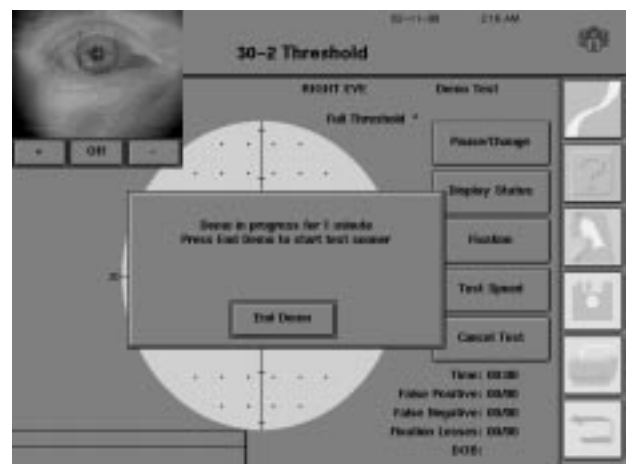

*Note: The Demo test runs only after the Foveal Threshold is determined and the Gaze Tracking initialization is complete (if utilizing either of these features).*

Test Other Eye

## **TEST OTHER EYE**

This button allows you to switch to the Start of Test screen for the other eye. You will be allowed to add or change patient data at this time.

# **INTERNAL DIAGNOSTIC ALERT**

Frequently, after selecting START or TEST OTHER EYE, the message "Please Wait... Preparing Instrument For Test" appears on the screen. This is a normal function of your instrument. The HFA II is performing a short, self-diagnostic check prior to beginning the test.

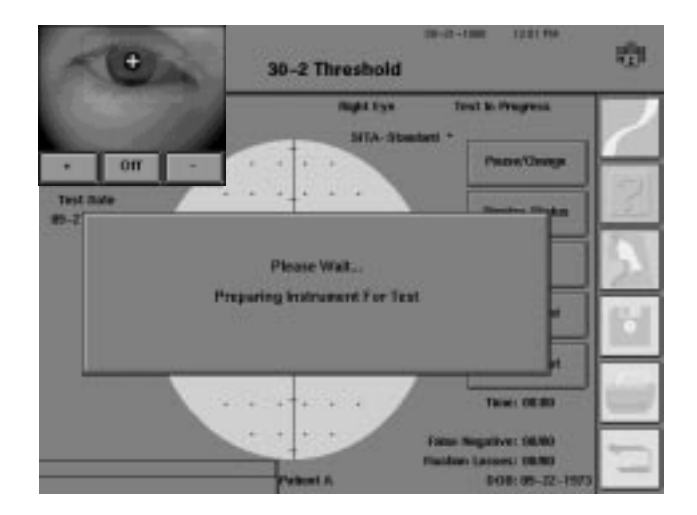

# **MONITORING AND MAINTAINING THE PATIENT'S EYE POSITION**

Video Eye Monitor All HFA II models feature a video eye monitor. This monitor, which is automatically visible on the Start of Test screen, enables you to view the patient's test eye. Accurate placement of the eye is important. When the cross-hatches are seen over the pupil, the eye is centered.

Use the video eye monitor to:

- position the test eye in the center of the trial lens holder
- monitor the patient during testing.

The three controls on the video eye monitor are: a plus sign  $(+)$  to brighten the image, a minus sign (-) to dim the image, and an OFF button to turn off the monitor display. To redisplay the monitor, press the upper-left EYE button.

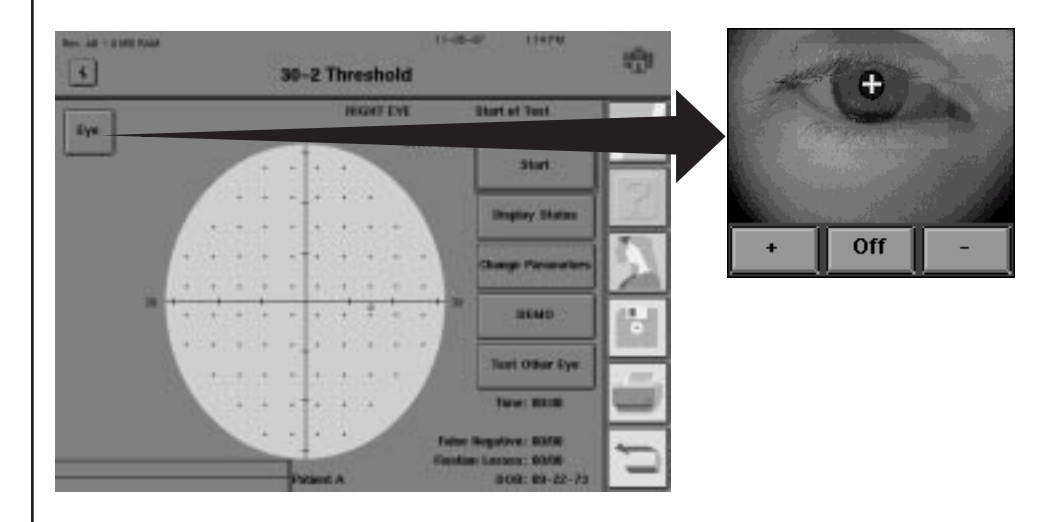

*Figure 5.2: The Video Eye Monitor*

Gaze Tracking Gaze Tracking is a unique fixation tracking system that records whether the patient is (models 740-750) properly fixating while stimuli are being presented. A brief initialization procedure is required at the start of each test to calibrate and adjust the gaze tracker to the patient's eye. It is imperative, therefore, that the patient maintain the same position during gaze initialization and testing. Deviations are recorded and displayed on the test screen and on the printout.

> *Note: Some patients with small pupils, ptotic lids, interfering lashes, or strong prescriptions may not be good candidates for the gaze monitoring.*

At the Start of Test screen, you can make changes to the fixation monitoring system or turn the monitoring system off entirely by pressing CHANGE PARAMETERS. Gaze monitoring may only be selected at the start of a test, although it may be turned off at any time during the test.

The gaze graph The gaze graph is a useful method for documenting movement of the patient's test eye. A test starts with no markings on the gaze graph. As time progresses, the graph expands from the right, marking eye movement and blinks.

> Upward markings indicate that the test eye deviated from the fixation target at the time of stimulus presentation. The higher the marking, the greater the deviation. The direction of deviation from the fixation target is not indicated. Only the magnitude is recorded.

Downward markings indicate that the gaze system could not locate the patient's gaze: small downward markings indicate that the system was unable to detect gaze direction; large markings indicate that the patient blinked while the stimulus was being presented. Minimal deviation of the markings (depicted as a horizontal line) indicates excellent fixation. Refer to Figure 5.3 for an example of a gaze graph that displays an example of good fixation. An example of poor fixation is shown in Figure 5.4.

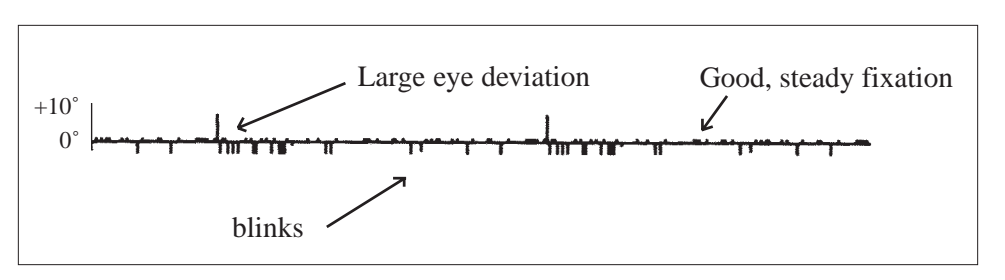

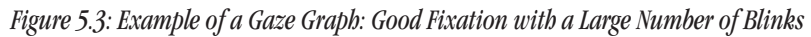

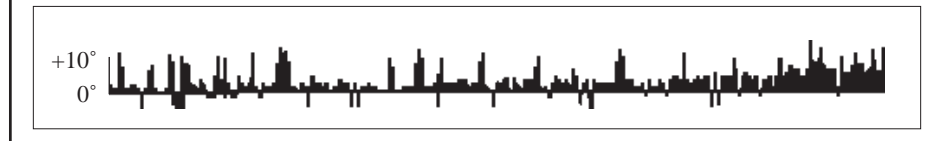

*Figure 5.4: Example of a Gaze Graph Indicating Poor Fixation*

Head Tracking The Head Tracking feature helps maintain proper alignment of the head and eye relative to the (model 750) trial lens holder. As part of the gaze initialization process, the HFA II analyzes and records the patient's eye position. When Head Tracking is turned ON, the instrument will move the chin rest in increments of 0.3 mm, readjusting the patient to the original Gaze Track initialization position. Maintaining proper alignment during testing reduces trial lens scotoma and increases the reliability and accuracy of test results.

> *Note: Head Tracking only works when the trial lens holder is in use and Gaze Tracking has been successfully initialized. Head Tracking is only necessary when a trial lens is used. To turn Head Tracking off during a test, press FIXATION to access the Change Fixation Monitoring screen. Head tracking is only turned off for the length of the current test.*

# 5-6 TESTING

It is possible in certain situations for the Head Tracking feature to "lose its place". The most common reason for this is a sudden shift of the eye or repositioning of the head. A patient whose head does not move with the chin rest will cause Head Tracking to beep. A pop-up window will appear giving you the opportunity to continue or discontinue

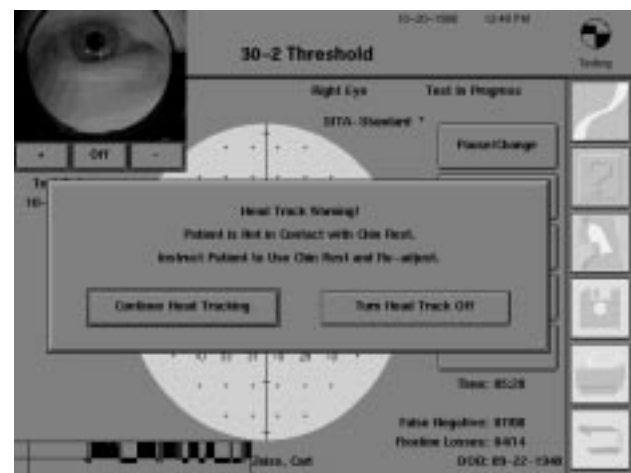

using Head Tracking. The HFA II continues testing while the message is on the screen. You should re-instruct your patient at this point. Make sure that the chin rest supports the patient's head. This will ensure that the head moves with the chin rest.

Vertex Monitor The Vertex Monitor will beep and display a message on the touch screen if the patient backs (model 750) away more than 7 mm from his or her original position. This helps to eliminate the trial lens as a source of visual field defects. Refer to Section 2: "System Setup – Vertex Monitor" for instructions on turning on the Vertex Monitor.

The vertex reading is based on the initial patient position in front of the trial lens. To set:

- 1. Make sure that the trial lens holder is in the up position in front of the eye
- 2. Properly align and instruct the patient
- 3. Initialize the Gaze Tracking feature

The Vertex Monitor alarm will beep if the patient has backed away from the trial lens. Testing will continue uninterrupted and a message will remain on the screen until cleared by the operator. Check the position of the patient's forehead and reposition if necessary. If the Vertex Monitor continues to sound, press RE-INITIALIZE VERTEX. The test will pause as the screen displays the Gaze

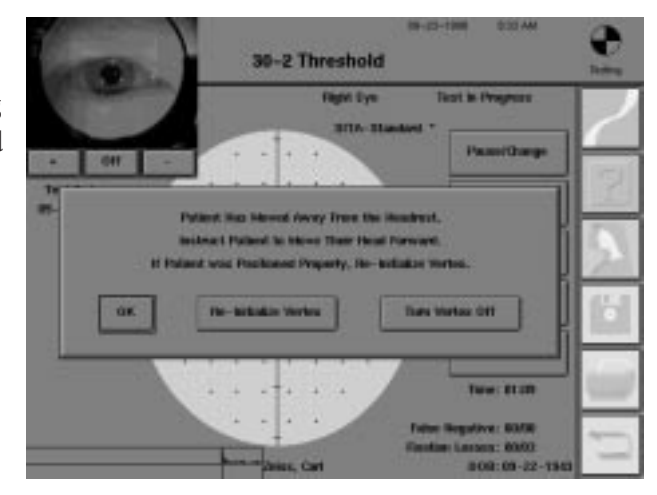

Track initialization sequence. This will reset the Vertex Monitor. The Vertex Monitor may also be turned off from this screen or by pressing FIXATION from the Test in Progress screen. The Vertex Monitor is turned off only for the length of the current test.

*Note: The Vertex Monitor only works when the trial lens holder is in use and Gaze Tracking has been successfully initialized. The Vertex Monitor is only necessary when a trial lens is used.*

# **TESTING 5-7**

# **SUPPLEMENTAL TESTING**

Foveal Threshold and Gaze Track Initialization are performed before a test begins. They are called "supplemental tests".

Foveal Threshold The Foveal Threshold test determines the decibel value of the central part of the macula, the fovea. Whenever the Foveal Threshold parameter is turned ON, the Foveal Threshold test is the first supplemental test procedure. Press CHANGE PARAMETERS to turn Foveal Threshold ON.

After pressing START, the Foveal Threshold test will be initiated.

 $\bigcap$  The small diamond fixation target will light up below the central fixation target. Instruct the patient to look at the center of the lower fixation lights (in the center of the diamond).

Test Bowl **Central** Fixation Target Fixation Diamonds

3Tell the patient to press the response button whenever a light is seen inside of the fixation diamond.

Press START to begin the Foveal Threshold test.

5 When completed, a second pop-up window will appear. The yellow light will return to the Central fixation target.

Direct the patient to look at the central fixation light. Press START to begin Gaze Tracking initialization (or begin the test if Gaze Tracking is inactive).

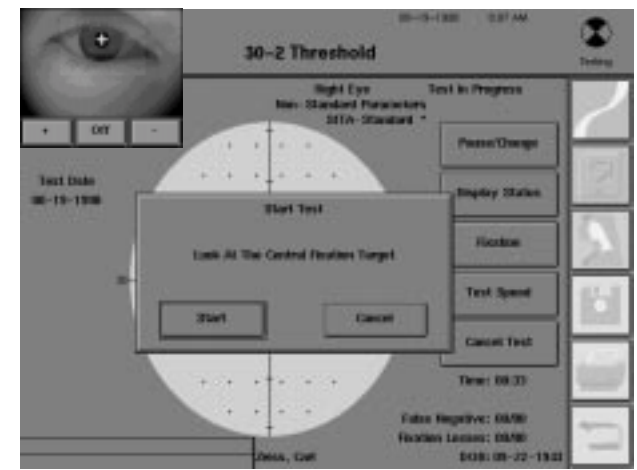

*Note: The Foveal Threshold value will be displayed in the center of the visual field on the test screen. It is recorded below the reliability indices on the printout.*

Gaze tracking initialization The advantages of Gaze Tracking were previously explained in this section. If gaze monitoring is active, the Gaze Tracking initialization will occur before the testing begins.

> 1 From the appropriate testing screen, press the START button.

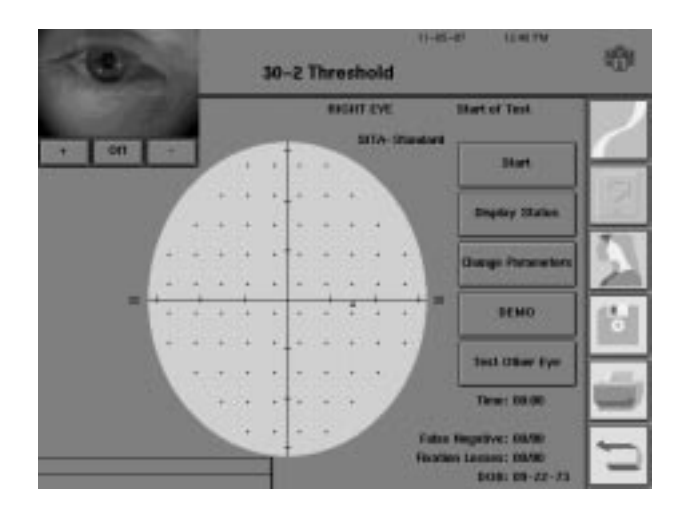

2 When gaze monitoring is engaged, you will automatically get an operator message.

Position the patient so that the patient's test eye is located in the center of the video eye monitor (within the small, central box). Use the chin rest control to adjust the patient. The cross-hatch sign

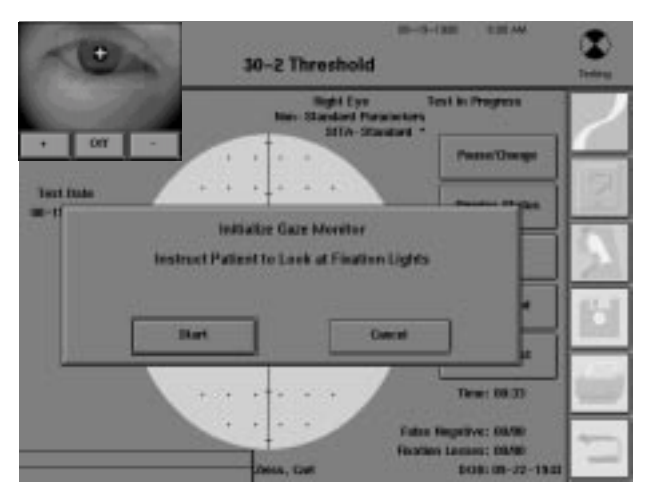

should be in the middle of the pupil, as shown.

Instruct the patient to look at the fixation target and try not to blink, for about a count of  $\frac{1}{2}$ twenty, or until you tell them that the process is over.

5 Press START to initiate gaze setup. Pressing CANCEL returns you to the Start of Test screen.

# *Notes:*

*1. Patients with droopy eyelids should keep their eyes open as wide as possible. Do not adjust the chin rest during Gaze Tracking Initialization.*

*2. Do not attempt to use gaze tracking if using one of the lower fixation targets (Small diamond, Large diamond, Bottom LED). Use Blind Spot instead. The blind spot monitor is off-set the appropriate amount to compensate for the different angle of fixation when using the lower fixation targets. Gaze Tracking needs the patient to be looking at the Central fixation target to be effective.*

6If Gaze Track Initialization is successful, press CONTINUE to begin testing.

*Note: It is important that the patient maintain the same position during gaze initialization and testing.*

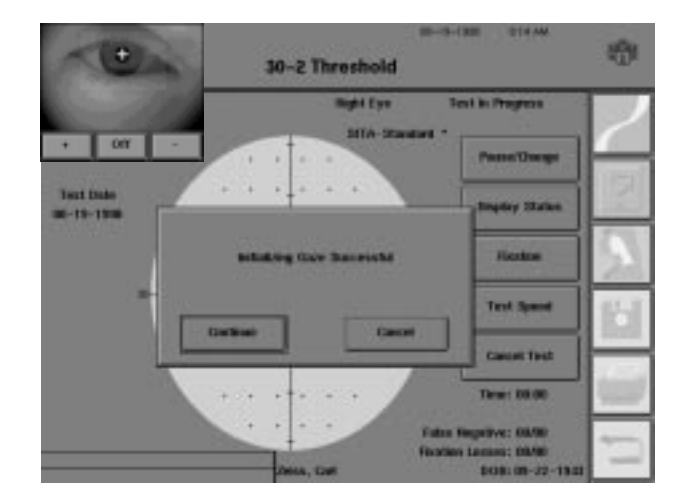

7If Gaze Track Initialization is unsuccessful, press RE-TRY TO INITIALIZE GAZE. Refer to "Fixation Monitoring" in this section if you are faced with repeated unsuccessful attempts.

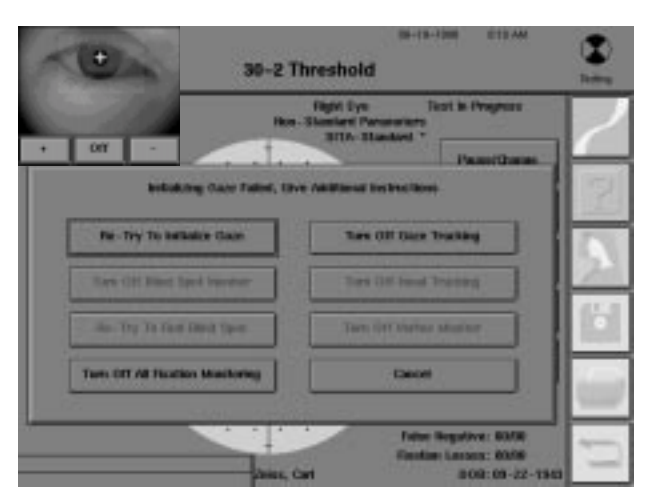

# **TEST IN PROGRESS**

You have several options while a test is in progress.

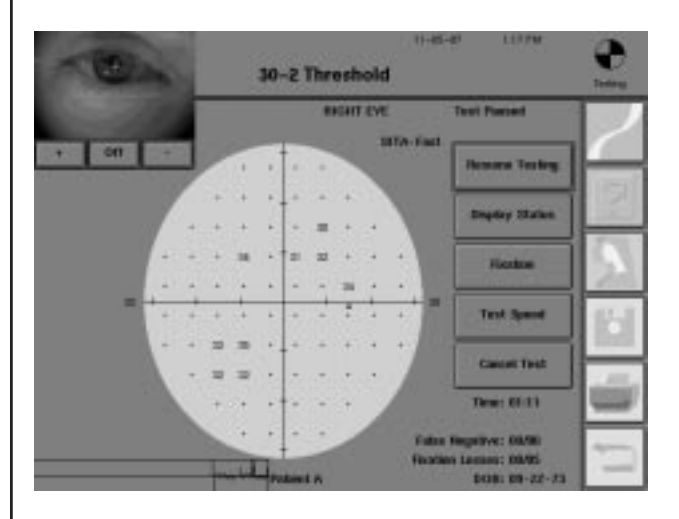

### **PAUSE**

This button halts the test and allows the patient to rest. The patient can also pause the test by continuously holding down on the response button.

Once in the pause mode, you may choose to resume the test, display the current test parameter settings, change the fixation monitoring system, change the test speed, or cancel the test.

If you cancel the test while in the Pause mode, all data collected up to that point will be deleted and the program will return to the Start of Test screen. Non-standard parameters will be retained, if originally chosen. Before the instrument deletes the data, you will be asked to confirm your request.

# **DISPLAY STATUS**

This feature is available to you during testing so that you can verify the current parameter settings.

### **FIXATION**

This button gives you the option of changing the fixation monitoring during the test. Gaze monitoring cannot be initiated once the test has begun.

# **TEST SPEED**

During testing, the instrument automatically adjusts the test speed based on how quickly or slowly the patient responds to the stimuli. Nevertheless, if you observe that the pace is too fast, the TEST SPEED button will allow you to slow the test manually. Press the SLOW button to change the pace of the test program. The test speed will reset to normal at the completion of the test.

# **CANCEL TEST**

This choice will discontinue the test, delete all results, and return you to the Start of Test screen. Non-standard parameters will be retained, if originally chosen. Before the instrument deletes the data you will be asked to confirm your request.

**Display Status** 

Pause

**Fixation** 

**Test Speed** 

**Cancel Test** 

# **TESTING 5-11**

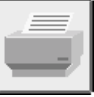

Printing partial  $\boxed{\equiv}$  If a test is paused or cannot be run to completion, it may be printed by pressing the *PRINT* **FUNCTIONS FUNCTIONS FUNCTIONS icon** button. Partial tests cannot be saved. Paused tests may be resumed after printing and saved when completed.

Fixation monitoring The test will pause when the FIXATION button is pressed. It will remain paused while the fixation monitoring screen is displayed. Pressing any of the available buttons will change the parameter for the remainder of this test only. All monitoring devices will revert to the previous settings for testing the next eye.

> A "ghosted" button indicates either that choice is not available or the feature is not an option with your model HFA II. After one of the following options is chosen, the test will continue.

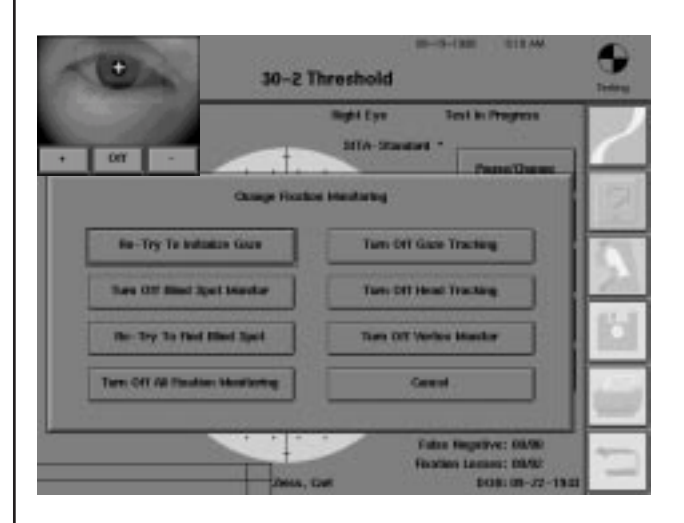

Re-Try To Initialize Gaze

## **RE-TRY TO INITIALIZE GAZE**

This will repeat the initialization process for Gaze Tracking. The Head Tracking and Vertex monitoring systems will be re-initialized at the same time. Appropriate situations to reinitialize gaze are:

- The patient dramatically shifted his or her eye position.
- The Gaze Graph indicates poor fixation even though the patient was fixating in a steady manner.
- Many downward markings show on the Gaze Graph indicating that Gaze Track was having trouble detecting the patient's gaze direction.
- Head tracking moved the patient's head too far in the wrong direction.
- The vertex monitor alarm was sounding too often, even with good head positioning.

fixate by observing with the video eye monitor. **RE-TRY TO FIND BLIND SPOT** Re-Try To Find Blind Spot patient's head tilts during the test. **TURN OFF ALL FIXATION MONITORING** Turn Off All Fixation Monitoring discontinued. **TURN OFF GAZE TRACKING Turn Off Gaze Tracking** This will turn off the Gaze Tracking device as well as Head Tracking and Vertex Monitoring for the current test. Blind spot monitoring is not affected. **TURN OFF HEAD TRACKING Turn Off Head Tracking** Only Head Tracking will be turned off by pressing this button.

# **TURN OFF VERTEX MONITORING**

Only the Vertex Monitor will be turned off by pressing this button.

*Note: Putting the trial lens holder down during the test will also turn off the Head Tracking and Vertex Monitoring devices. You should never put down the trial lens holder after the test has begun.*

# **CANCEL**

This button will resume testing without any changes.

# **TURN OFF BLIND SPOT MONITOR**

Press this button to turn off the Heijl-Krakau method of Blind Spot Monitoring. If Gaze/Blind Spot had been chosen at the start of the test and gaze tracking is initialized, the gaze tracking will continue to monitor fixation while the blind spot monitor is turned off. If both gaze tracking and blind spot monitoring are turned off, you can visually assess the patient's ability to

This will initiate discovery of the patient's blind spot by using the stimulus to search in the area of the blind spot for the exact location. This is sometimes necessary, for example, when the

This will turn off both Gaze Tracking and Blind Spot Monitoring if pressed. In this case, you can monitor the patient's fixation by watching the video eye monitor for the duration of the test. Both Head Tracking and Vertex Monitoring will be turned off as well when Gaze Tracking is

Turn Off Vertex Monitoring

Turn Off Blind Spot Monitor

**Cancel** 

# **REV. A 10/98 PN 47653-1 HUMPHREY FIELD ANALYZER II**

# **TESTING 5-13**

Tips for Gaze Tracking The keys to successful Gaze and Head Tracking are the same keys that make for successful and Head Tracking visual field testing. Make sure the patient's chair has been moved close enough to the instrument, and that the patient is sitting in a comfortable and erect position. Remember to slide the instrument toward the patient so the patient can sit in a comfortable, upright position.

> Always monitor and encourage the patient. Early correction of any poor compliance will help to increase the reliability of the visual field results.

Gaze Tracking may not work well in the following situations:

- Very small pupils or droopy eyelids.
- High powered trial lenses.
- Excessive eye movements.
- Cloudy media.

*Remember, if Gaze Tracking does not initialize successfully, Head Tracking, pupil size measurement, and Vertex Monitoring cannot be utilized. Blind spot monitoring and visual observation are still available to assess the reliability of the patient results in these cases.*

# **TEST COMPLETE OPTIONS**

Saving to disk Two beeps sound to signal the end of the visual field test. At that time, you can save the results to the hard disk or a floppy disk, test the other eye, or print a hard copy of the test results. You should always save results before proceeding with other options.

> You will be asked to confirm that the patient's name and date of birth are correct. You may accept the patient data, change patient data before saving the test results, or return to the Test Complete screen without saving test data. Remember to have a floppy disk in the floppy drive when you press YES to save.

*Note: There is a slight delay at the end of a SITA-Standard or SITA-Fast threshold test for the post-processing function to occur. Saving and printing can occur as normal at the end of this phase.*

唧  $\left\vert 1\right\rangle$ 30-2 Threshold **HONTENE** lest Complet **SILV Basic On the** DOB: 09-22-23 of Politect Data Fir 61712 Lugare

*Figure 5.5: Do You Wish to Save this Test?*

The test complete screen The following buttons are displayed on the Test Complete screen:

# **SAVE ON DISK**

You may save the test result with this button. It allows you to save a test more than once. This is important if you are saving to more than one floppy disk at the end of a test, for example. This button will also allow you to save a test if you had previously decided not to save it. This may have happened if you pressed the NO button shown in Figure 5.5.

# **DISPLAY STATUS**

This button is available so that you can verify the parameter settings of the completed test.

# **TEST OTHER EYE**

This choice switches to the Start of Test screen for the other eye. It also prompts a pop-up screen asking for confirmation of patient data. All current test parameters remain in effect.

# **ZOOM**

This button is found at the end of Full Field Screening tests to better display points in the central 30 degrees on the screen. Press ZOOM a second time to expand back to full field size.

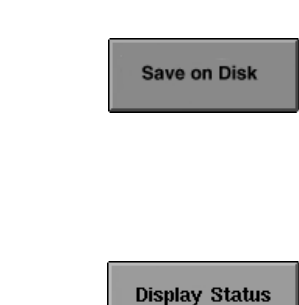

**Test Other Eye** 

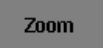

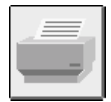

# **PRINT**

To get a copy of the results immediately following a test (or during a pause for partial results), select the *PRINT FUNCTIONS* icon button. This takes you to the Printout Selection screen. See Figure 5.6 below.

The top of the Printout Selection screen shows the current test(s). If the *PRINT FUNCTIONS* icon button was selected before the second eye was tested, or if only one eye was intentionally tested, then only a single test will appear. If test results for both eyes are available, the printouts may be printed at the same time. There are different printout selections for screening and threshold tests.

The two available screening print formats are Screening Test, which prints each test on a separate page, and Both Eyes, which condenses the two test results to one page. There are several threshold print formats: Single Field Analysis, Overview, Change Analysis, Glaucoma Change Probability Analysis, and Three-in-One. Only the Three-in-One is a non-STATPAC format. Refer to Section 7 for a detailed description of each format and printing instructions.

You do not have to print results immediately following a test from the Test Complete screen. By saving test results to disk, you have the ability to print at any time convenient to you by means of the *PRINT FUNCTIONS* icon button. You can also print the test results of the last right and left eye through RECALL LAST TEST on the Main Menu screen, providing the instrument was not turned off. The Test Complete screen will be displayed when viewing a test via RECALL LAST TEST.

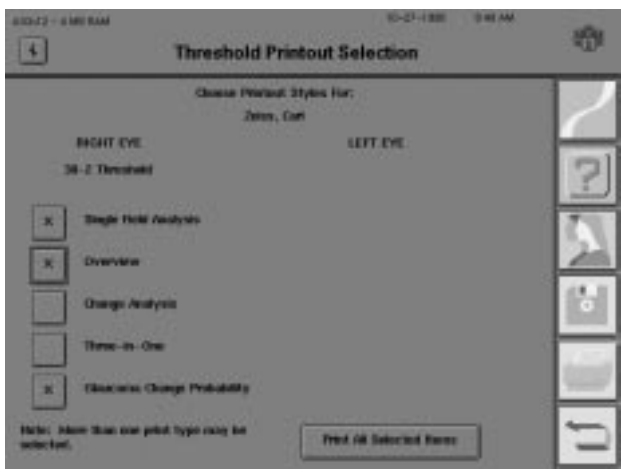

*Figure 5.6: The (Threshold) Printout Selection Screen*

# 5-16 TESTING

# **TESTING: A STEP-BY-STEP GUIDE**

1 At the Main Menu screen,<br>select a test. Choose one of the test buttons or SHOW TEST LIBRARY.

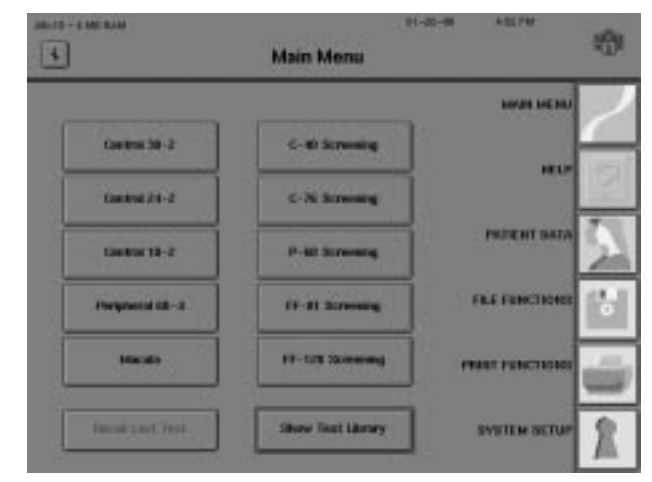

2 Select a test eye. Choose or CANCEL to return to the Main Menu screen.

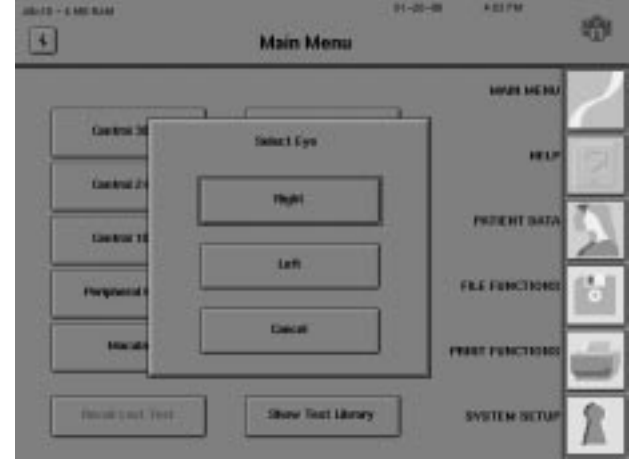

3Enter patient data. A patient name and date of birth is required for saving to disk, STATPAC calculations, automatic trial lens calculations, and screening tests using Age Corrected mode.

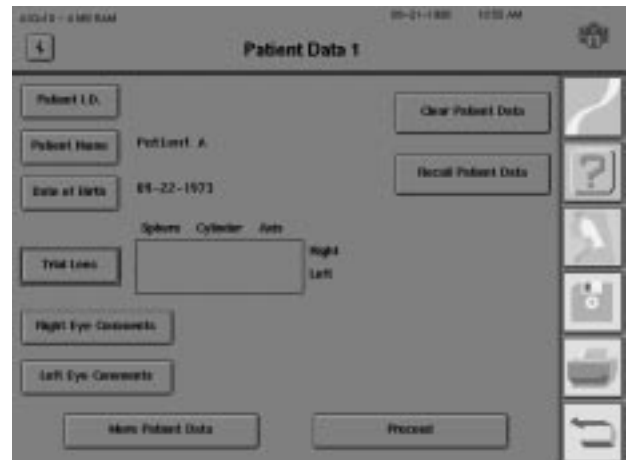

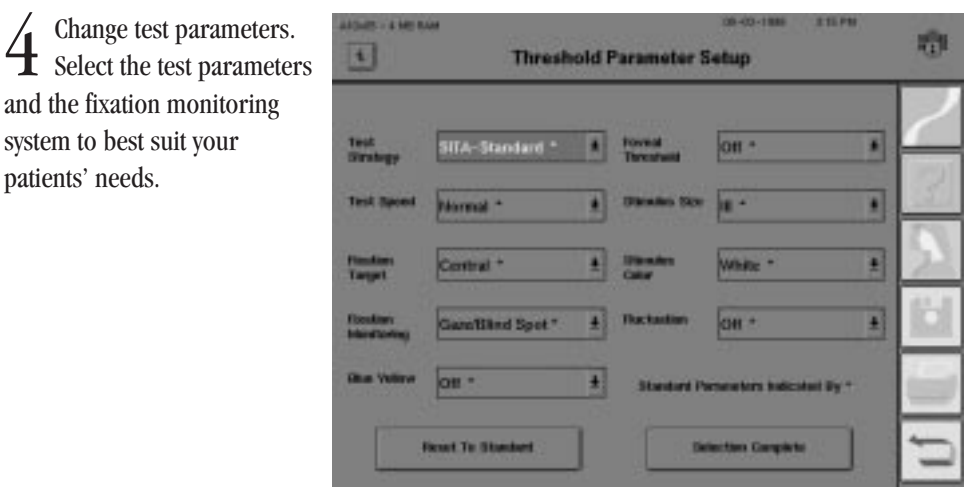

 $\blacktriangleright$  Patch the non-test eye. Give the patient test instructions. Adjust the table and perimeter to a comfortable height for the patient. See Section 3: "Preparing the Patient".

**6** Press START.

If the Foveal Threshold parameter is turned on, it will activate now. Refer to the earlier discussion in this section on "Foveal Threshold".

8 If the fixation monitoring parameter is set to "Gaze Track" or "Gaze/Blind Spot", follow the on-screen instructions for setup. Refer to "Gaze Tracking" for details. After gaze monitor initialization, a pop-up window appears and prompts you to start the test. Remember to monitor the patient during the visual field test to insure accurate results.

9 If necessary, PAUSE the test. Pausing the test can improve test results in easily fatigued patients. Check patient alignment through the video eye monitor before resuming the test.

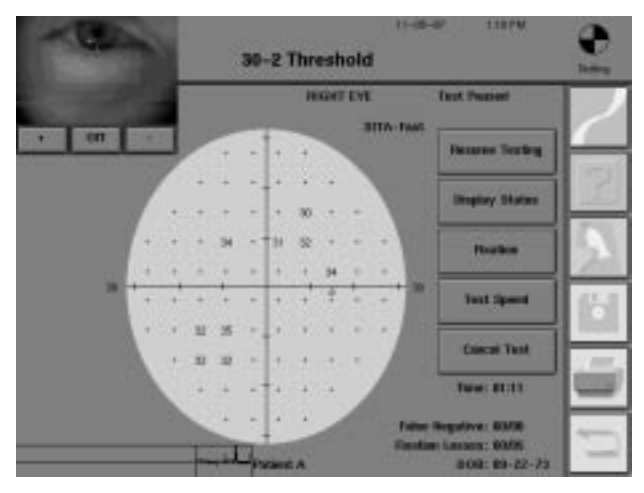

# 5-18 TESTING

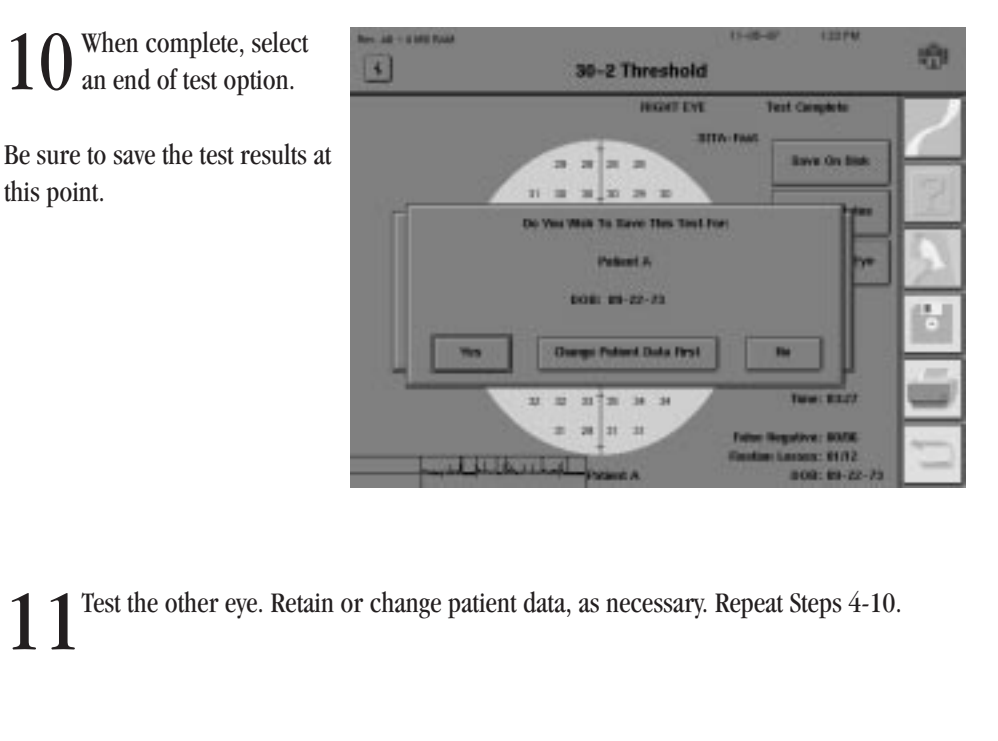

# **Test Reliability**

REL

W

I<br>B<br>J

LI $\mathcal{L}_{\mathcal{A}}$ Y

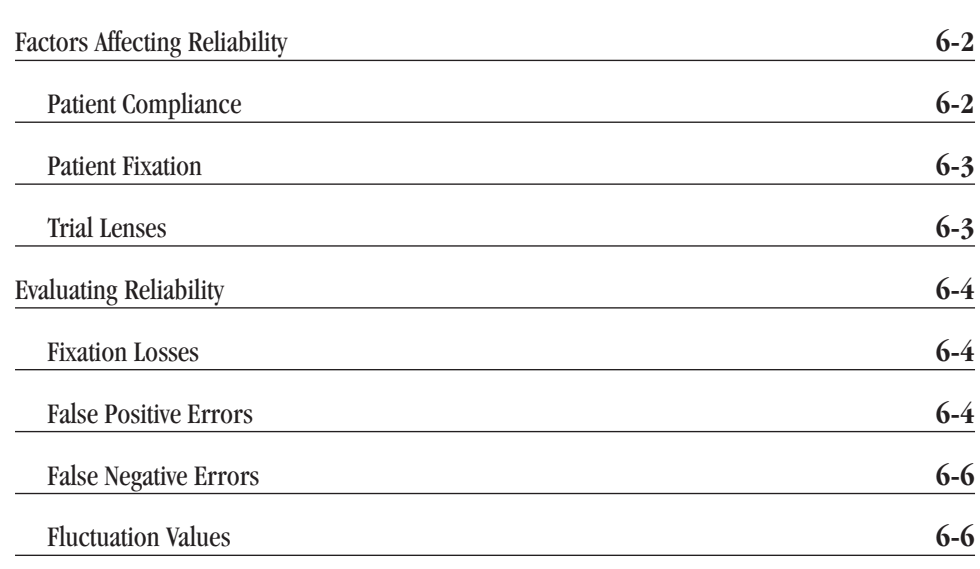

Visual field testing represents a team effort between the perimetrist and the patient. Success, as measured by reliable test results, is best attained by taking the necessary steps and precautions to help the patient take the test.

# 6-2 TEST RELIABILITY

# **FACTORS AFFECTING RELIABILITY**

Patient compliance The importance of the perimetrist reigns above all other factors affecting test reliability. This was true before the advent of automation and still proves to be true with computerized perimetry. The "human factor," that is, the interaction between the perimetrist and the patient, cannot be overlooked when discussing test reliability.

> It is the perimetrist's job to promote patient cooperation and to motivate the patient to put forth his or her best effort.

Tips for achieving patient compliance:

# • **Create the proper environment.**

Do not position the perimeter in a noisy or busy location where the patient can be easily distracted while listening to test instructions or while taking the visual field test.

Keep the room temperature cool so the patient is less likely to become drowsy.

# • **Foster a relaxed atmosphere.**

Vision tests sometimes make patients anxious, especially if it is a new experience. Allow patients time to relax, use the rest room, or drink water.

# • **Seat the patient comfortably.**

Use an adjustable office chair (with or without arms) to accommodate tall and short patients. The perimeter and table will accommodate a full-size office chair with arms or a wheelchair. Be sure to slide the instrument toward the patient and adjust the table height to best meet comfort demands. The patient should be sitting comfortably erect, and not leaning excessively forward.

# • **Give clear test instructions.**

Consider the possibility that the patient may not hear well. In such cases, face patients while explaining the test procedure so they can benefit from lip reading and gestures. Avoid giving instructions while the patient is wearing an eye patch.

Emphasize that it is normal and expected that many stimuli will not be seen. Threshold tests are designed such that fewer than 50% of the stimuli presented will be seen.

# • **Keep the patient motivated during the test.**

Pause the test, as necessary, to allow the patient ample rest time. Encourage the patient frequently and assure them, by using verbal confirmations, that they are doing a good job (e.g. "You're doing fine" or "Keep up the good work").

Unless the patient has a proven record for reliability, don't abandon them during testing, especially during the first few minutes. Correcting a problem immediately may prevent having to repeat an entire test.

# TEST RELIABILITY 6-3

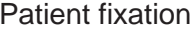

Improper or erratic fixation may make test results meaningless. The perimetrist can play an important role by emphasizing fixation while explaining the test procedure.

Tips for improving patient fixation:

- Choose a fixation target that is appropriate for the patient. When you tell the patient to look at the yellow fixation light, verify that they can see the light by asking, "Do you see the yellow light? Is it clear?". If the light is not clear, consider modifying the trial lens correction. If the patient cannot see the light, for example, due to macular disease, change to the small or large diamond to help the patient fixate throughout the test.
- Use the Demo test to make sure the patient understands the test and is responding properly. Re-instruct the patient as necessary, especially if they are inclined to look around for stimuli.
- Fixation is more difficult with a dry cornea. Encourage the patient to blink normally whenever they press the response button. Lack of blinking can cause part of the visual field to "white out" for some patients.
- Inform your patient in advance that it is normal for the background to seem to change or for the fixation target to seem to move. Barring other problems, they should not let these phenomena distract them. Encourage them to take breaks and pause the test by holding down on the response button if fatigue is a problem.
- Observe the patient by means of the video eye monitor. Encourage correct behavior.
- Record any observations that are relevant to reliability by entering your comments on the patient data screen, or by writing your comments directly on the printout.

Trial lenses Trial lenses incorrectly or using none when one is needed is another source of unreliable test results.

Things to remember about trial lenses:

- Use a trial lens, when necessary. Use only the thin, wire-rimmed variety. Let the automatic calculation program (see Section 3: "Inputting Trial Lens Data") determine the correct lens power to use. Verify with the patient that the fixation light is not blurred.
- Use trial lenses only for central tests (within  $30^{\circ}$ ), or the central part of a full field test. Remove trial lenses and lower the trial lens holder for peripheral tests (beyond 30°). You cannot start the peripheral part of a full field test until the trial lens holder has been lowered.
- Place the sphere correction in the slot closest to the patient's eye and the cylinder lens behind the sphere. Adjust the trial lens holder so that the lenses are as close to the patient's eye as comfort will allow, without touching any lashes.
- Tell the patient that it is important to stay close to the trial lens and centered behind it. Model 750 owners should use Head Tracking and Vertex Monitoring to help keep the trial lens centered and set at the proper distance (see Section 5).
#### 6-4 TEST RELIABILITY

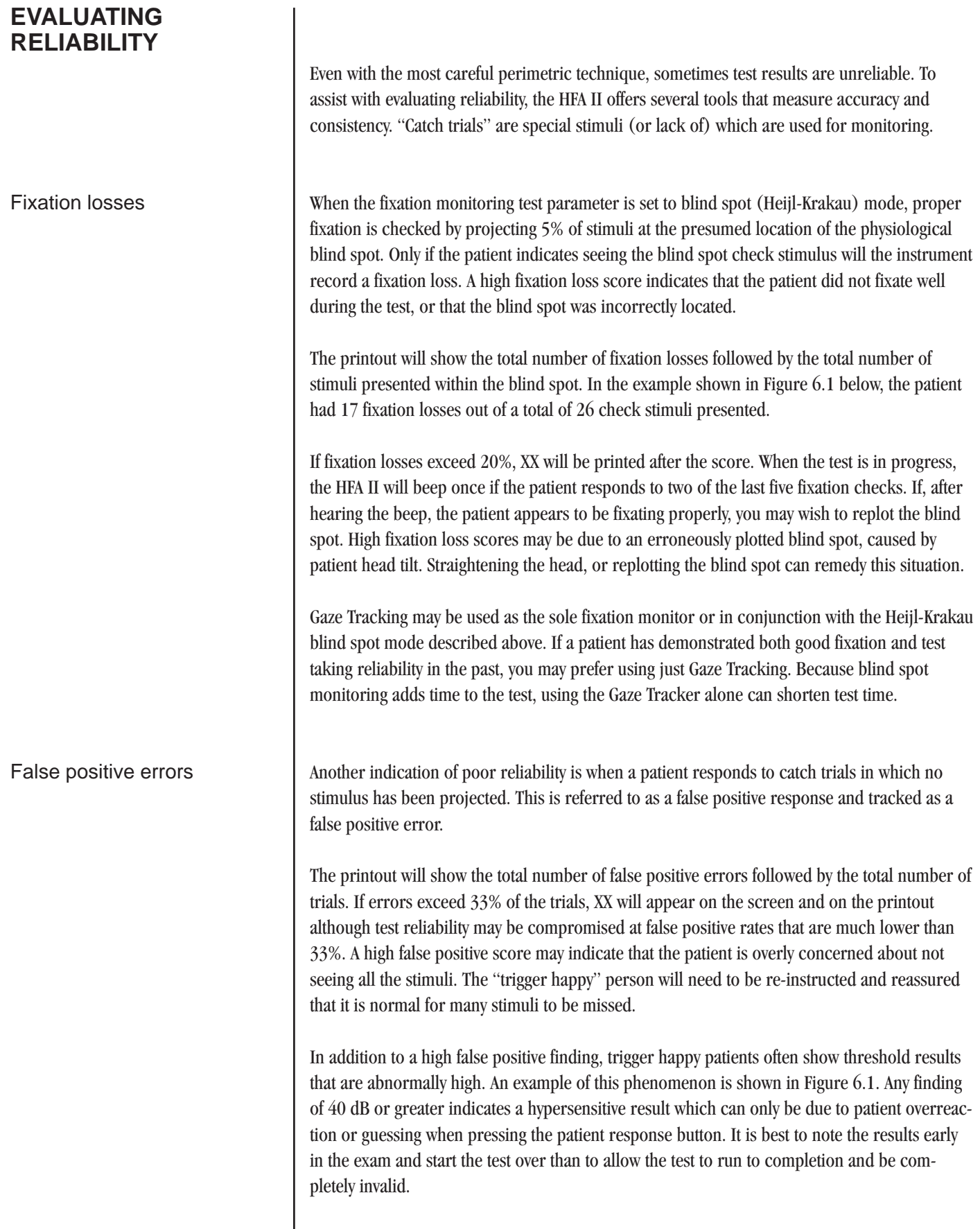

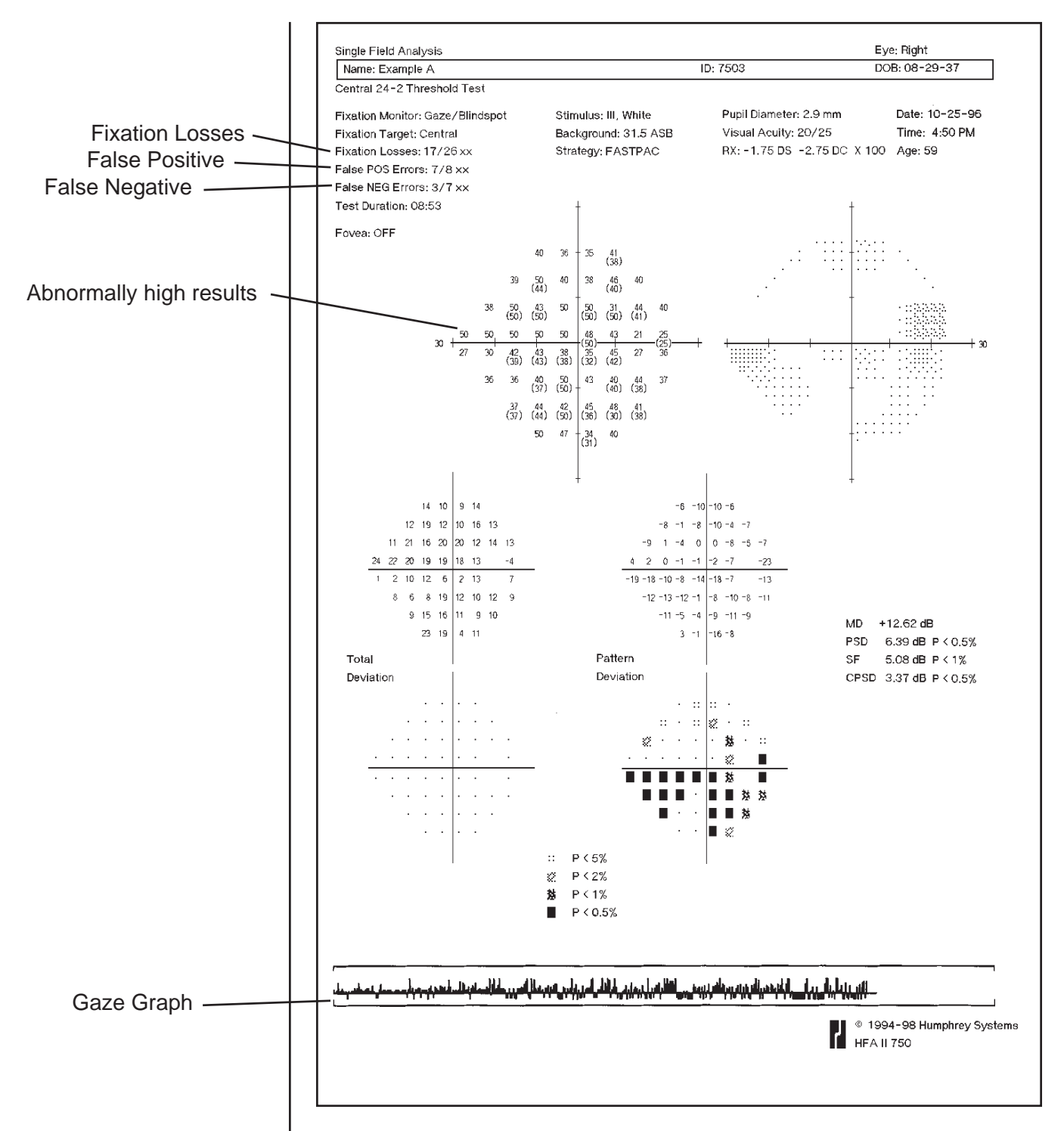

*Figure 6.1: Sample Printout Showing Poor Reliability.*

The example above indicates a very unreliable patient. A high number of fixation losses, false positive errors, and false negative errors have been recorded. Poor fixation is indicated by the gaze graph. Also note the number of points where threshold results are 40 dB or higher.

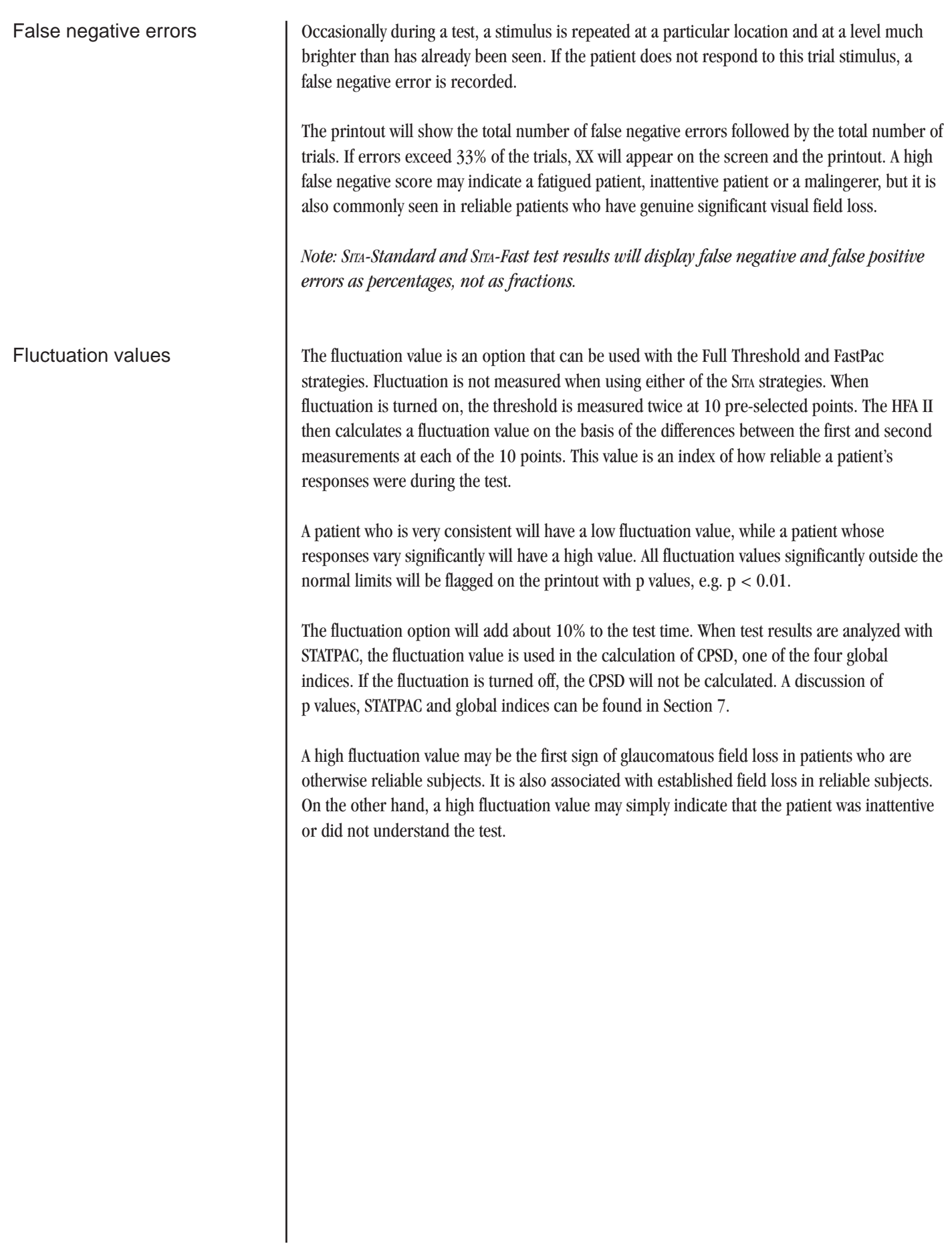

6-6 TEST RELIABILITY

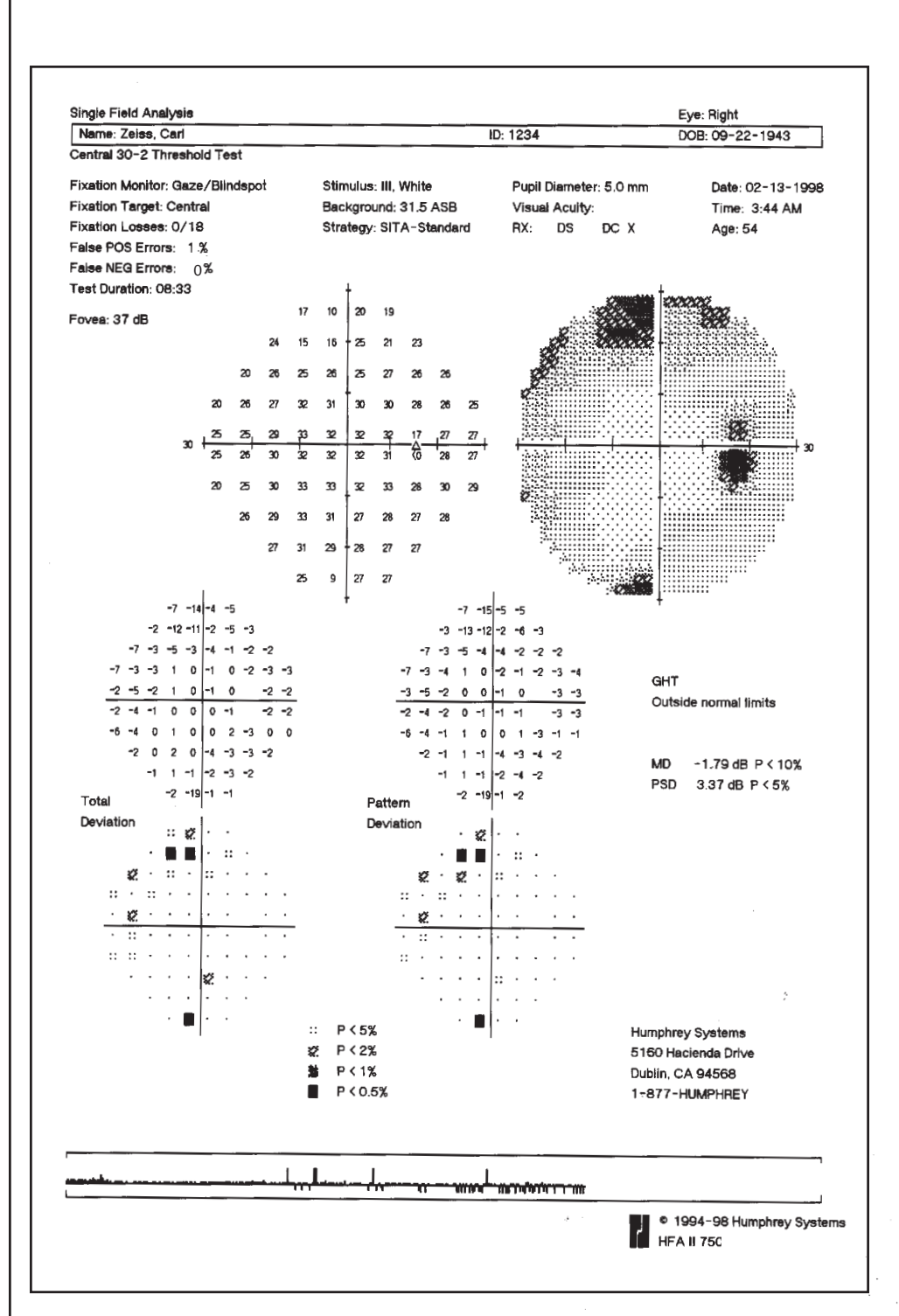

*Figure 6.2: SITA Printout Showing Good Reliability.*

On Sita printouts, false positive and false negative values are recorded as percentages. Also note the absence of a fluctuation (SF) value.

# *STATPAC™ Analysis & Printing Results* 7

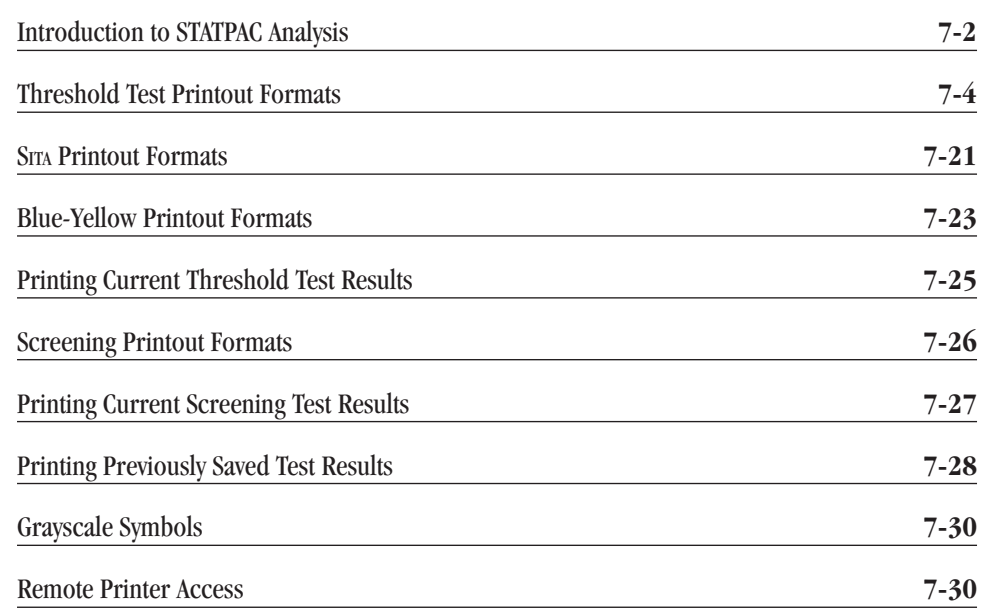

Humphrey Field Analyzer II printouts provide important information both in diagnosis and continued care. They document a patient's current visual field status as well as changes in sensitivity over time. Coupled with Humphrey's STATPAC software, HFA II printouts provide access to sophisticated statistical analysis of visual field results.

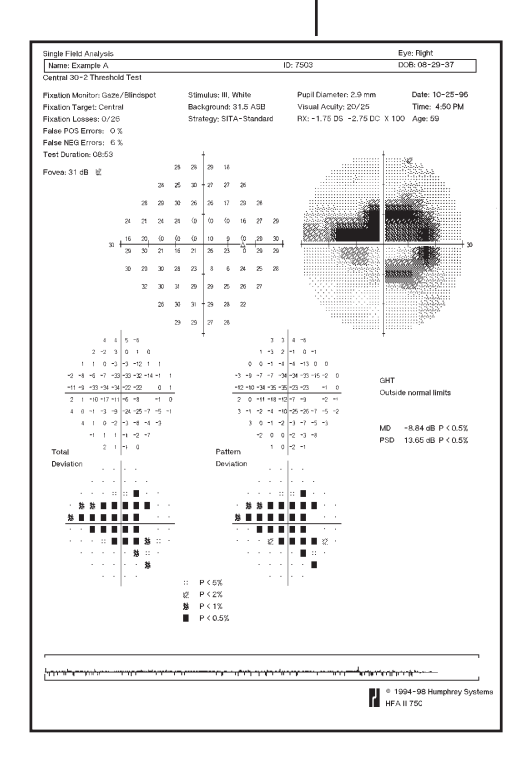

Section 7 describes the available print formats and how to generate printouts both immediately after testing and from stored files. After reading this section you will be able to answer the following questions:

- What parameters must be used to get a STATPAC analysis for a white stimulus test? For Blue-Yellow testing?
- How do I print an Overview printout?
- How do I change the baseline visual fields when using the Glaucoma Change Probability Analysis?
- What should I do if a printer stops printing while I am using the HFA II?
- How are Change Analysis box plots determined?

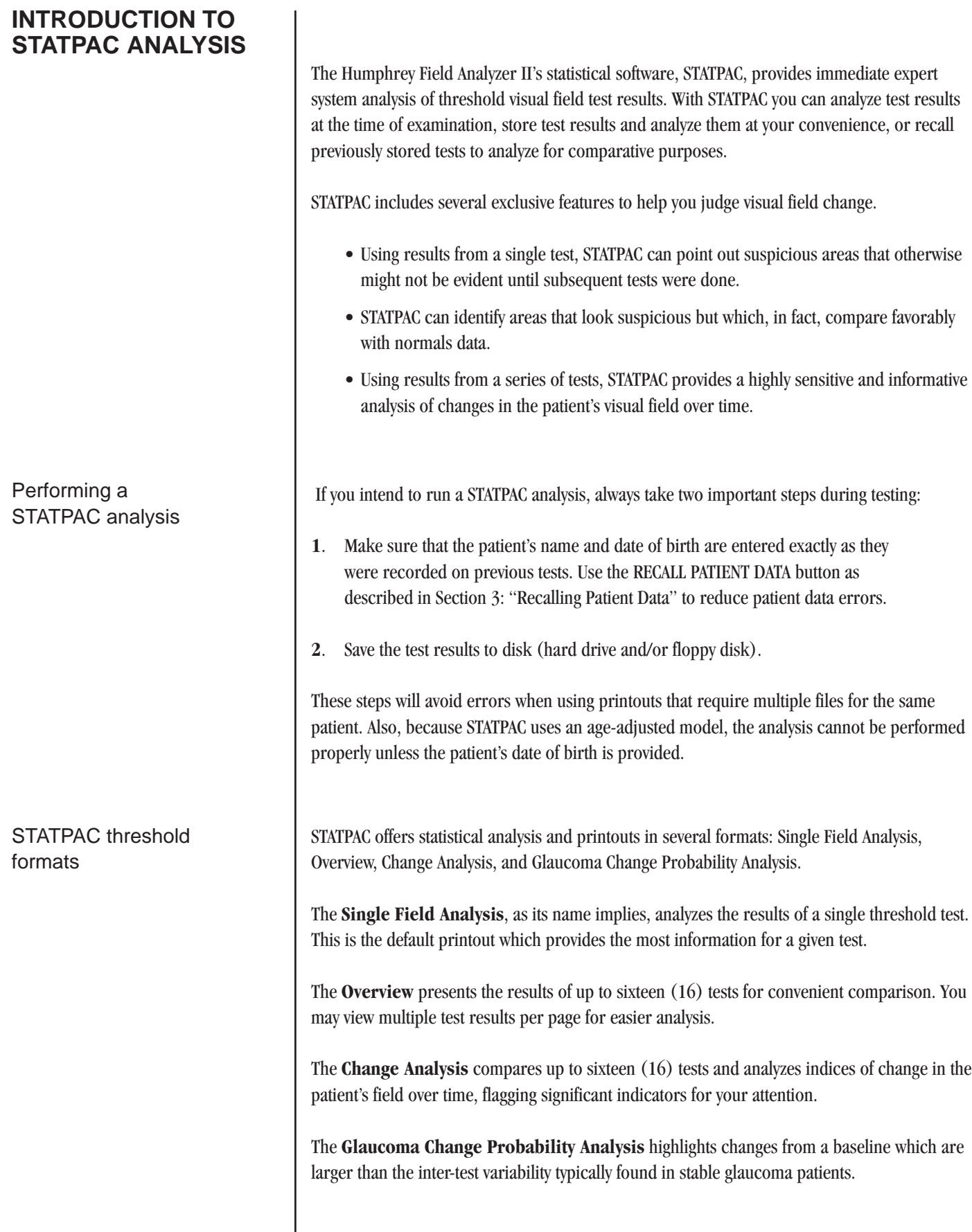

parameters

STATPAC test STATPAC will analyze tests that fall within the parameters listed below:

*Table 7.1: STATPAC Parameters for White-on-White Perimetry*

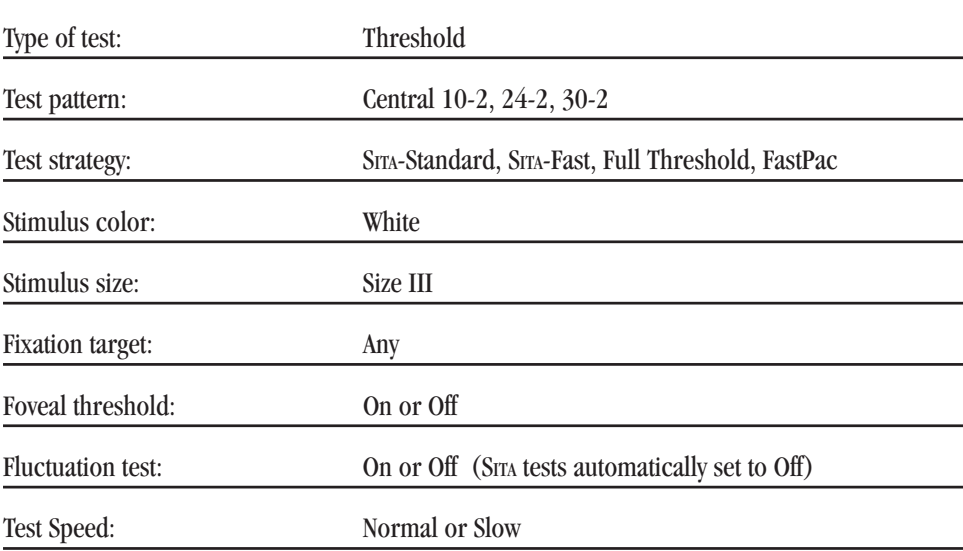

The full range of STATPAC analysis may be used with all Central 24-2 and 30-2 threshold test results. For Central 10-2 test results, STATPAC produces a Single Field Analysis or an Overview showing up to sixteen (16) tests results; the Change Analysis and Glaucoma Change Probability Analysis are not available. The Glaucoma Change Probability Analysis and Glaucoma Hemifield Test (GHT) are not available with tests using the FastPac strategy.

The parameters needed for STATPAC analysis of Blue-Yellow test results are listed below. Single Field Analysis and Overview printouts are available. The GHT is not available with FastPac tests.

*Table 7.2: STATPAC Parameters for Blue-Yellow Perimetry*

| Type of test:            | Threshold               |  |
|--------------------------|-------------------------|--|
| Test pattern:            | Central 24-2, 30-2      |  |
| Test strategy:           | Full Threshold, FastPac |  |
| Stimulus color:          | Blue                    |  |
| Stimulus size:           | Size V                  |  |
| <b>Fixation target:</b>  | Any                     |  |
| Foveal threshold:        | On or Off               |  |
| <b>Fluctuation test:</b> | On or Off               |  |
| Test Speed:              | Normal or Slow          |  |
|                          |                         |  |

### **THRESHOLD TEST PRINTOUT FORMATS**

Until this point, the User's Guide has focused on the use and operation of the HFA II. In attempting to explain the information provided on printouts, however, we must enter the realm of interpretation of field results.

Reliability indices | Humphrey Field Analyzer printouts have always included reliability indices to help you determine the reliability of the patient's responses in interpreting test results. These indices include fixation losses, false positive errors, and false negative errors. Now, Gaze Tracking can also be used for reliability information.

> The reliability indices for each test appear on the Single Field Analysis, Overview, Glaucoma Change Probability Analysis, and Three-in-One printout. For Full Threshold and FastPac test strategies, the HFA II prints "XX" after scores that fall outside the reliability limits used in the normative database. In addition, STATPAC printouts include the message, "LOW RELIABILITY", in such cases. For SITA-Standard and SITA-Fast tests, the "XX" is not printed after high numbers of false positive or false negative errors, but is printed after fixation losses of 20% or more.

> For Full Threshold and FastPac tests, false positive errors, false negative errors, and fixation losses are printed as a ratio, such as "3/10" . The first number represents the number of errors committed, while the second number represents the number of times the instrument checked for each of these errors. In SITA-Standard and SITA-Fast tests, fixation losses are also printed as a ratio, but false negative and false positive errors are printed as a percentage, such as "25%".

> The visual fields used in developing STATPAC for the Full Threshold and FastPac strategies were those of subjects whose reliability indices were within certain limits. Test results showing fixation loss scores of 20% or more and false positive or false negative errors of 33% or more were excluded as unreliable. The significance limits thus derived were more restrictive than they would have been had unreliable test results not been excluded.

Thus, clinical results having poor reliability but for which the STATPAC analysis is normal may well be normal. Results showing poor reliability and for which the STATPAC analysis is outside normal limits require careful analysis. Utilize the gaze tracking graph to help determine how steady patient fixation was during the length of the test.

If the only "XX" on a test result applies to fixation losses and you are sure the patient was fixating well, the problem may have been poor blind spot positioning rather than poor patient reliability. High false negative response rates are commonly seen in abnormal fields produced by completely reliable patients. On the other hand, test results may indeed be unreliable already at false positive rates lower than the level required to generate the "XX" symbol.

Foveal threshold If you used the foveal threshold option when the test was run, the HFA II will print the measured value just below the test time. When the patient's foveal threshold is significantly depressed  $(p < 5\%)$ , a probability symbol will appear next to the value shown. This symbol is identical to those used for the probability plots and indicates the deviation from age normal. See the following discussions on Total and Pattern deviations for details.

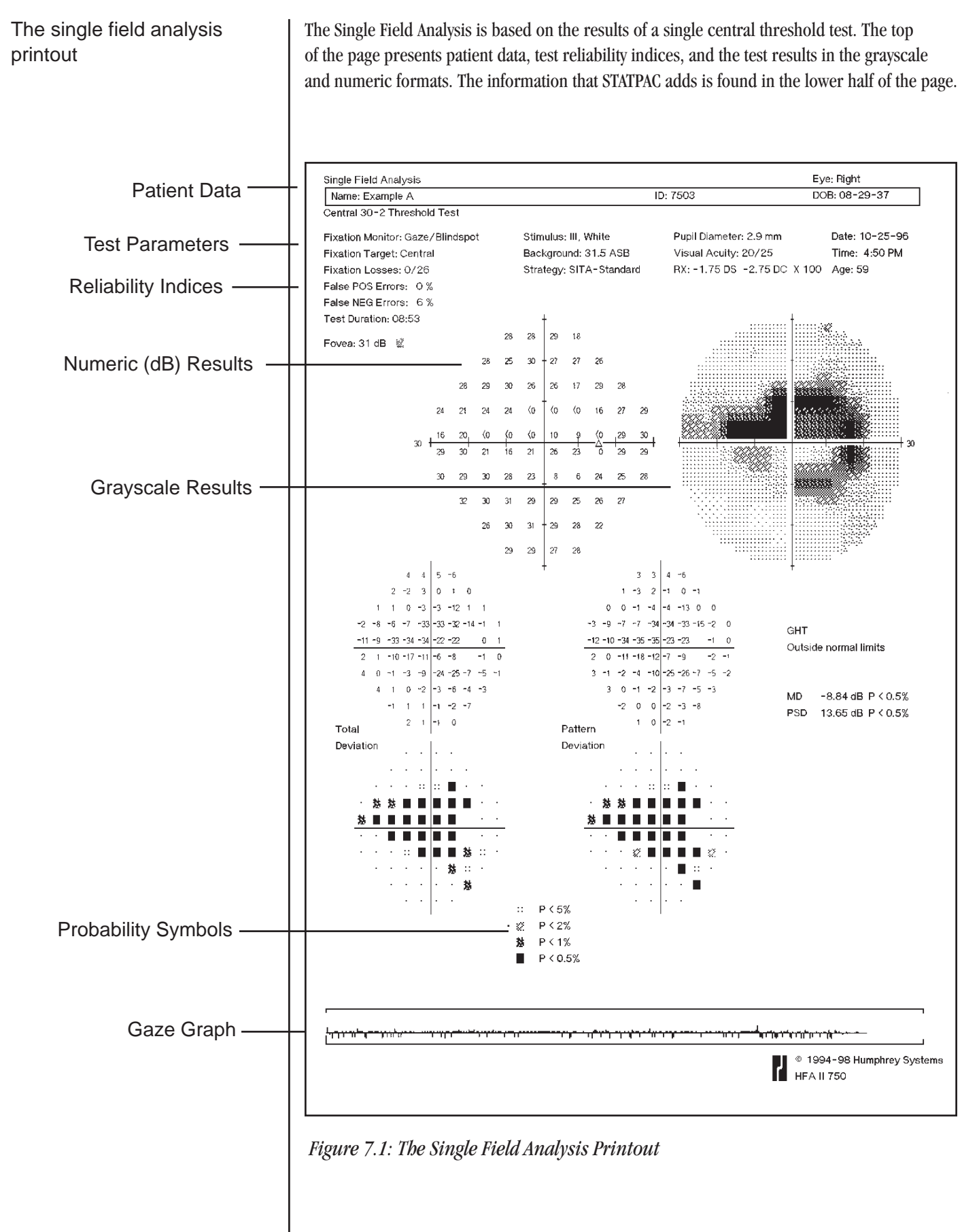

The glaucoma hemifield test  $\int$  On 24-2 and 30-2 tests taken using the Stra-Standard, Stra-Fast or Full Threshold strategies, the Glaucoma Hemifield Test (GHT) evaluates five zones in the superior field and compares these zones to their mirror image zones in the inferior field. The GHT evaluates the severity of disturbed points in each zone pair, relative to its normative database, and prints one of these messages: GHT WITHIN NORMAL LIMITS, OUTSIDE NORMAL LIMITS, or BORDERLINE. The Glaucoma Hemifield Test is not available with tests using FastPac.

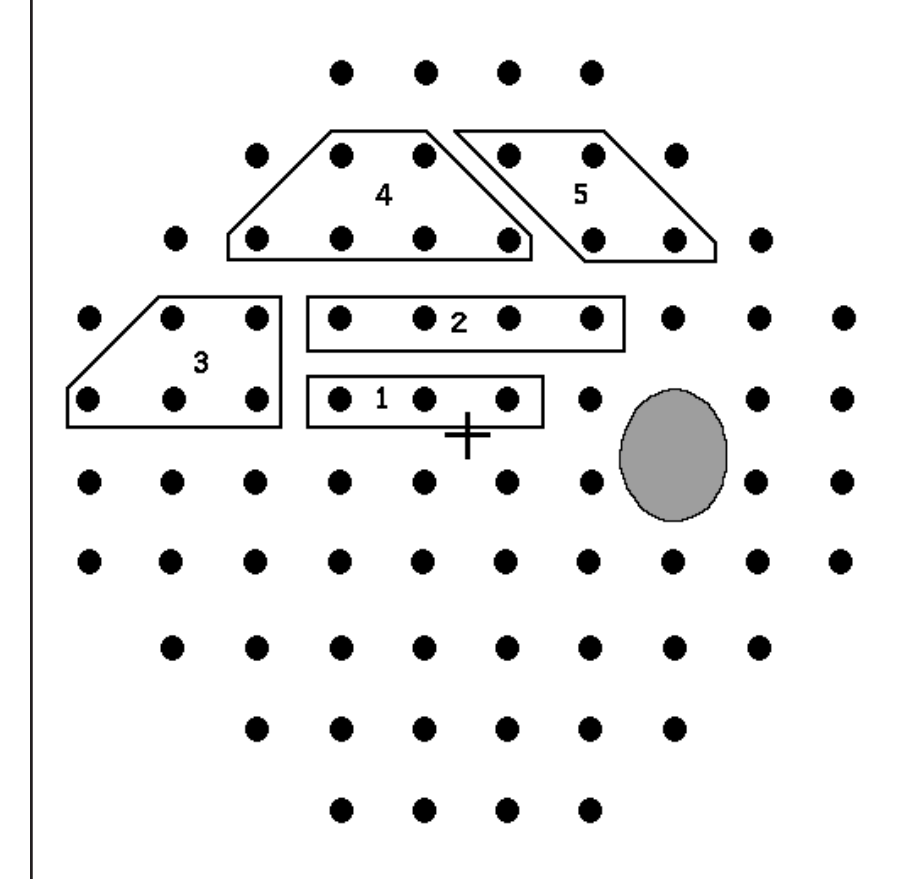

*Figure 7.2: Superior Field Zones Used in the Glaucoma Hemifield Test*

The primary aim of the GHT is to identify localized visual field loss occurring in a pattern typical of that seen in glaucoma. It also indicates when test results show that the overall field is severely depressed or shows suspiciously high sensitivity. The message GENERAL REDUCTION OF SENSITIVITY is printed whenever the field is depressed to a level seen in fewer than 0.5% of the normal population in the patient's age bracket.

Similarly, when the comparison indicates abnormally high sensitivity (a level found in fewer than 0.5% of the normal population of that age), the message ABNORMALLY HIGH SENSITIV-ITY appears. The GHT does not flag the case where only a few points are abnormally high, but it will catch cases where the overall pattern of patient responses indicates a patient who is overly anxious to push the button. It is always useful to check the false positive and false negative errors, and fixation losses as well.

*Note: The GHT is not intended for use in patients being evaluated for diseases other than glaucoma.*

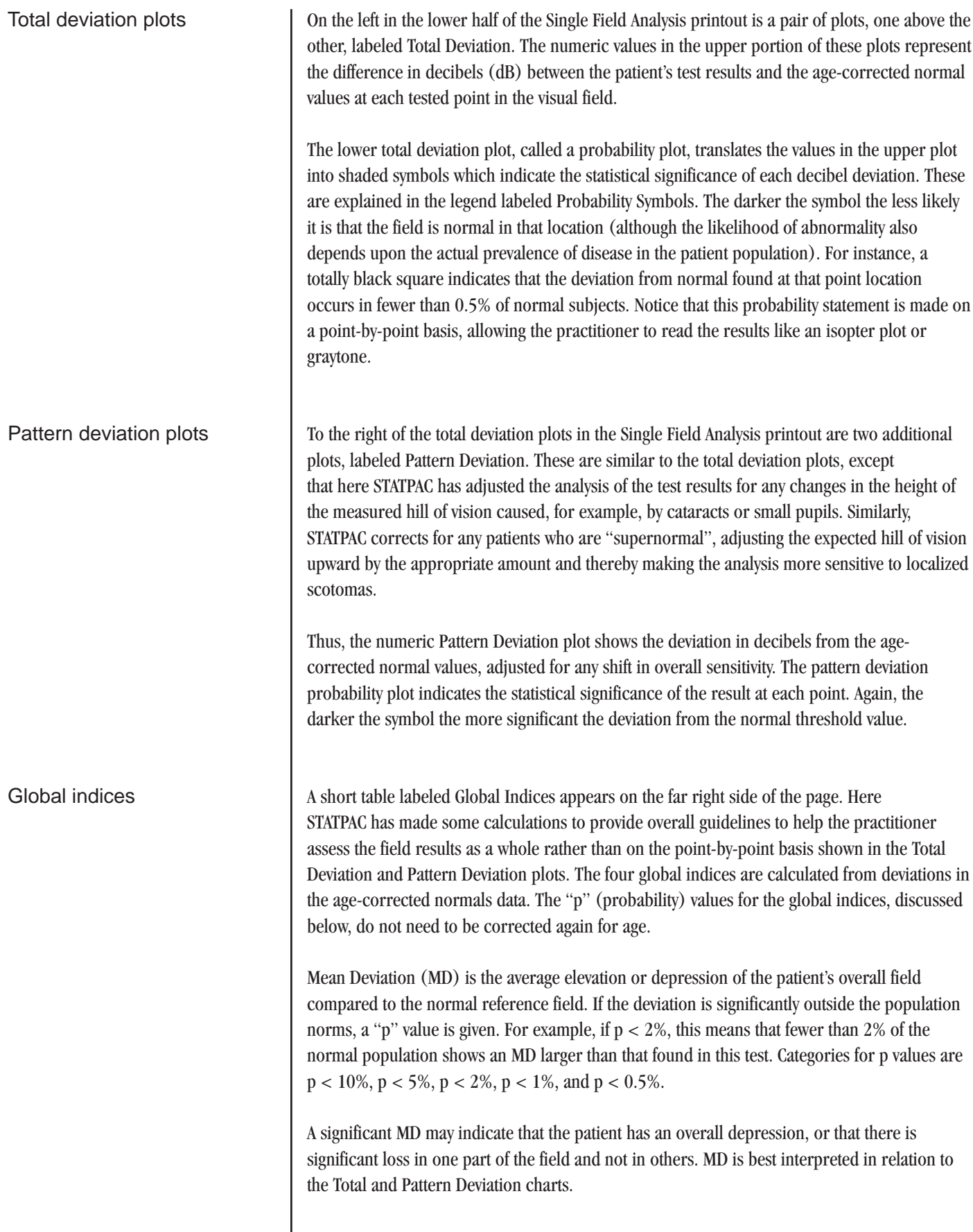

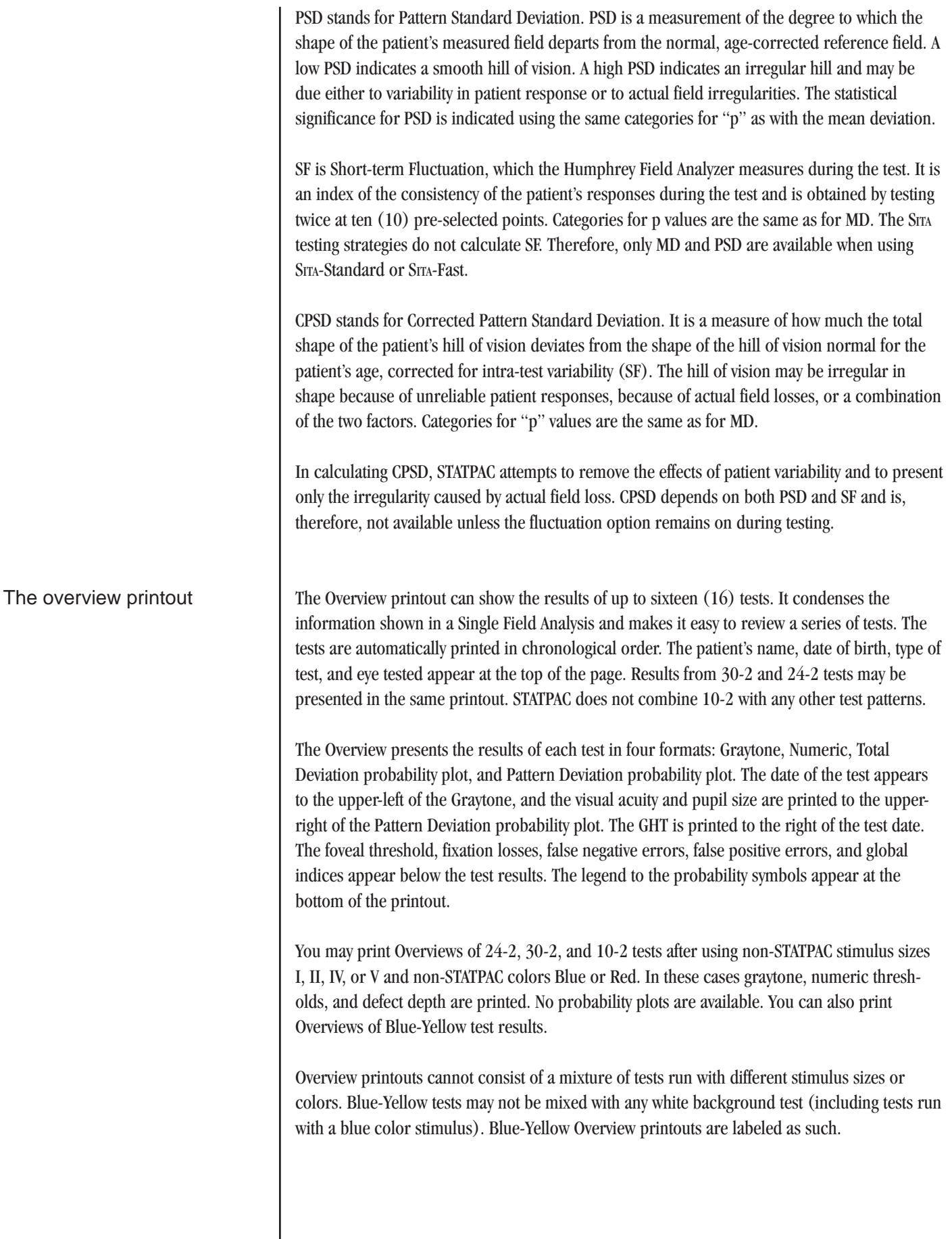

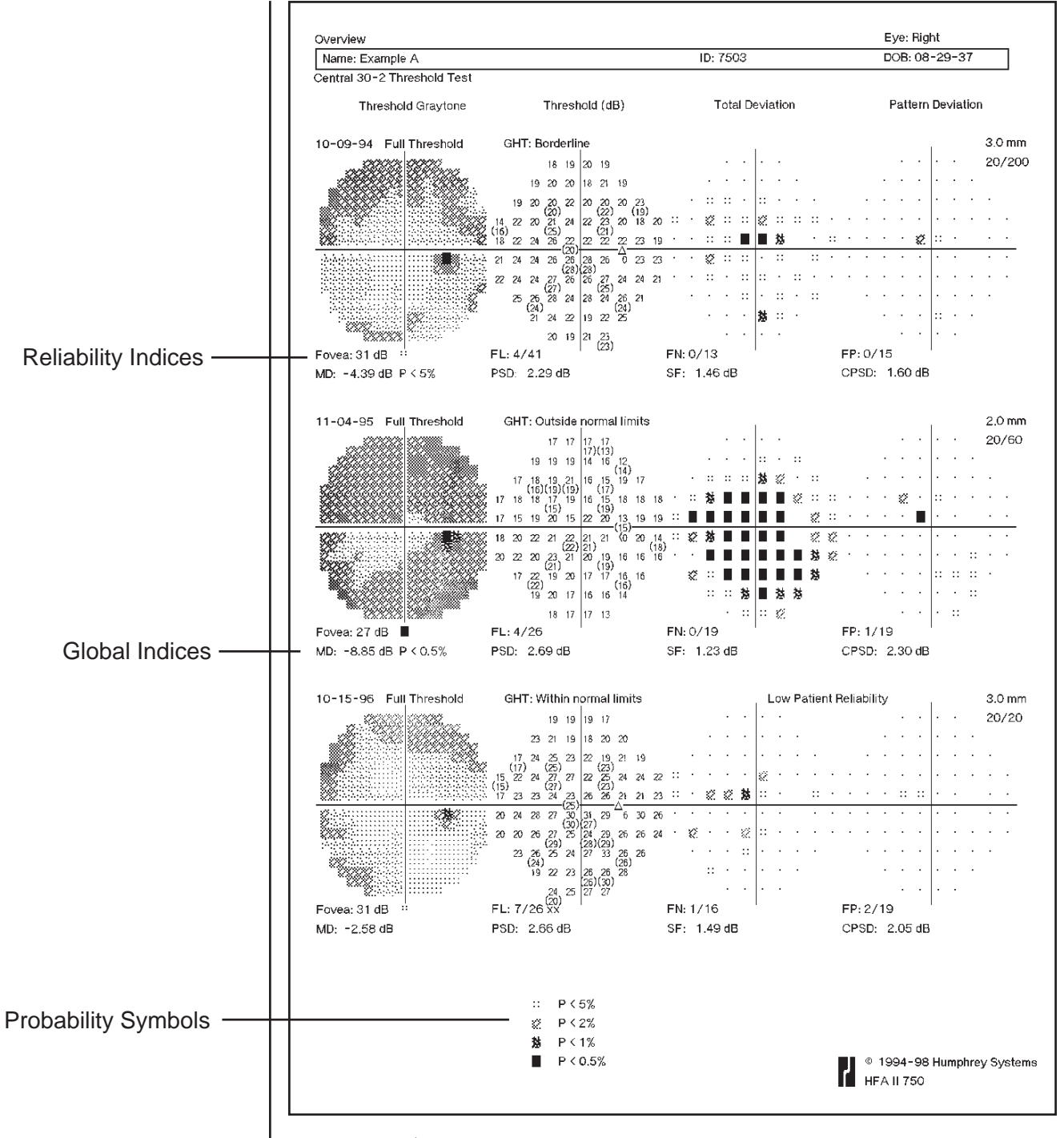

 *Figure 7.3: The Overview Printout*

The change analysis **Like the Overview printout**, the Change Analysis printout shows analyses of up to sixteen printout (16) test results on one sheet. In this case, STATPAC gives you an analytical summary of changes in the patient's visual field from the time of the earliest test you have included in the summary to the time of the most recent test included.

> STATPAC presents the Change Analysis in the form of a box plot analysis of test results, a summary of four global indices, and a linear regression analysis of Mean Deviation. The indices are the same four presented in the Single Field Analysis, but this time they are plotted over time to indicate changes in the patient's visual field.

The box plot Box plot Box plots are helpful in making a quick determination about the nature and extent of visual field changes over time. The box plot is a modified histogram that gives a five-number summary of the test results. It displays a concise summary of the Total Deviation decibel value for each test, showing the median, the two extreme values and the 15th and 85th percentile deviations.

> The summary is made up of the differences at each tested point between the patient's measured field and the STATPAC age-corrected reference field. STATPAC plots the extreme values of these differences (the 100th and zero percentile, or top and bottom end points of the line shown at (b) in Figure 7.4, the median difference (the three dark lines inside the box shown at (a), and the 85th and 15th percentile differences (the top and bottom of the box).

Look at the box plot in Figures 7.4 and 7.5. The four things to note are:

- **1.** The overall shape of the box, how elongated or compact it is.
- **2.** The location of the three dark lines inside the box that indicate the median (a).
- **3.** The top and bottom end points of the line along which the box lies (b).
- **4.** Where the patient's box is plotted against the normal scale on the left of the printout.

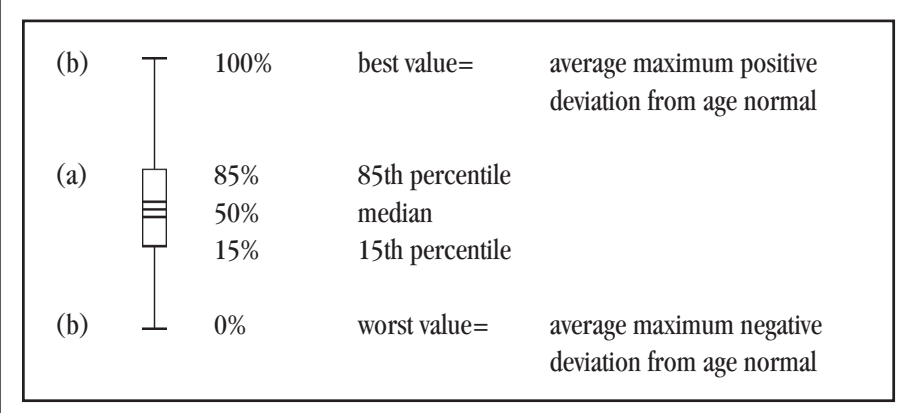

 *Figure 7.4: The Box Plot*

To facilitate interpreting your patient's field results, a "normal" box is presented to the left of the patient's scale (see Figure 7.5). This is the mean of the boxes derived from the normals data on which the STATPAC model is based.

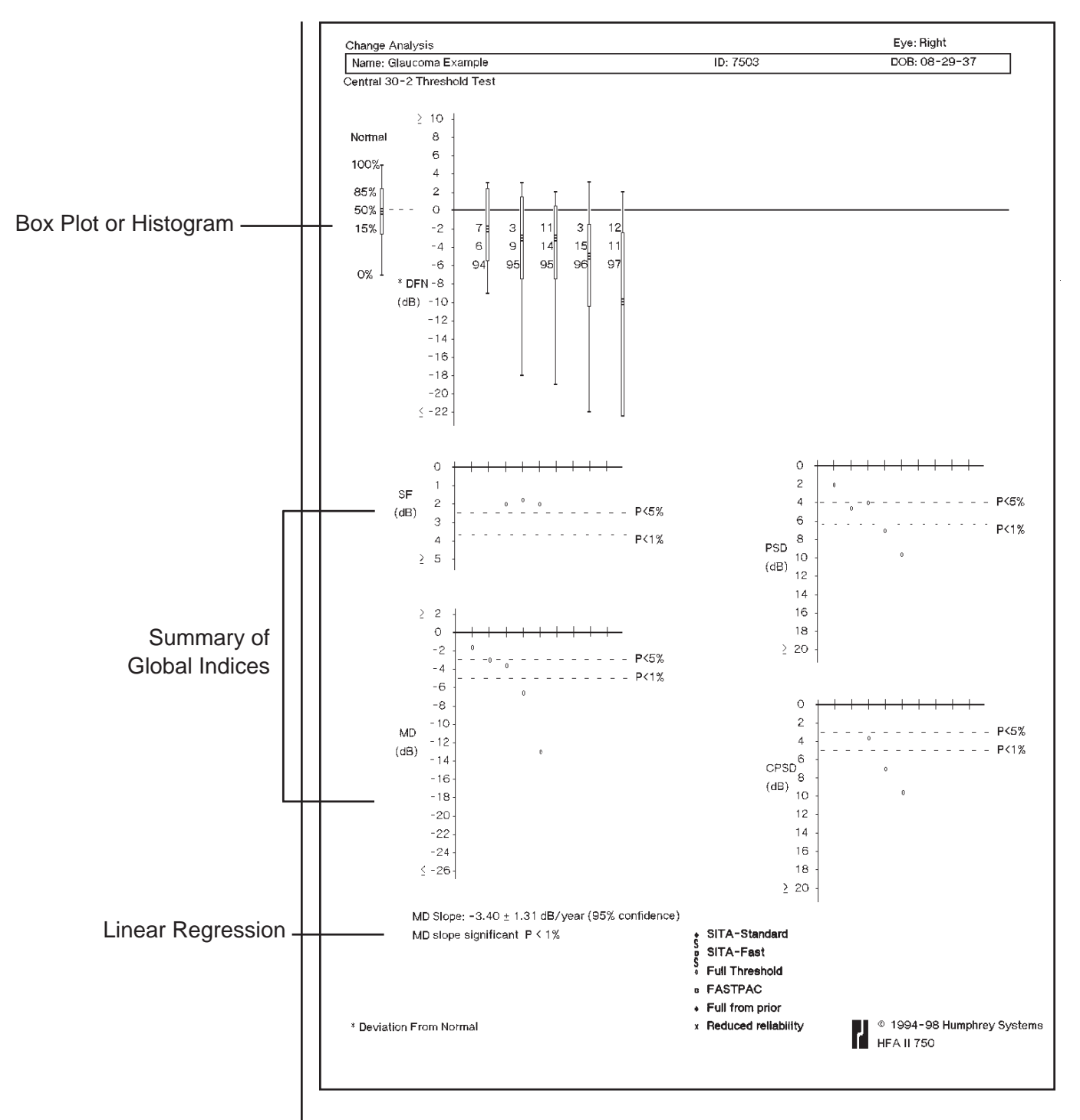

 *Figure 7.5: The Change Analysis Printout*

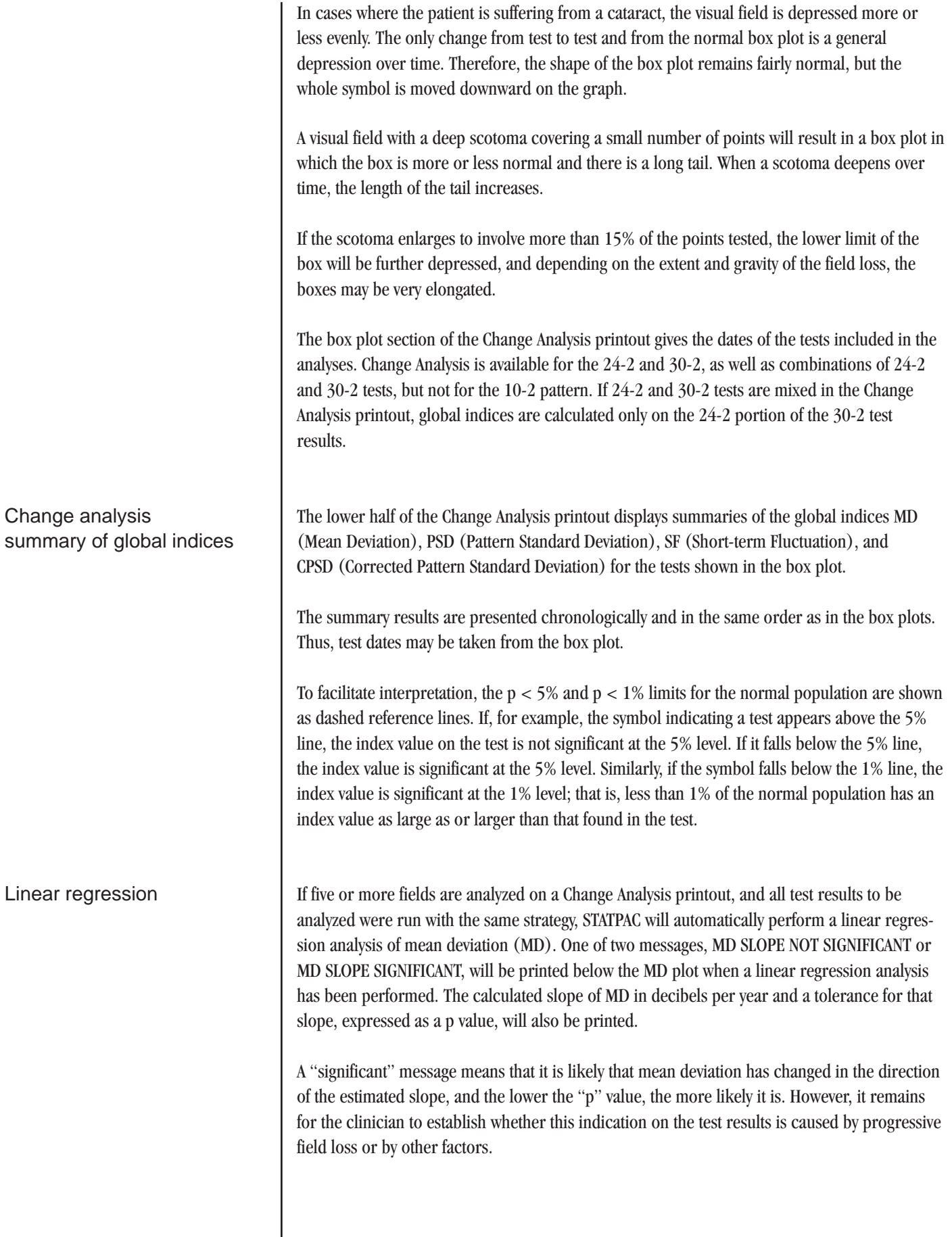

A linear regression analysis tests the hypothesis that a slope is zero; that is, that there have been no changes in the patient's visual field. If this hypothesis is rejected after analysis at the p > 5% level, the slope is said to be significant and the analysis continues at the 1% and 0.1% levels of significance. The result is then displayed as being significant at  $p < 5\%$ ,  $p < 1\%$ , or  $p < 0.1\%$ .

Not only the significance level but also the magnitude of the slope is important. If, for example, the MD slope is -3.6 dB per year, plus or minus 0.9, this means that there is a 95% confidence level that the slope is between -2.7 and -4.5 dB per year. The slope is significant at a "p" level of less than 1%. This is a slope magnitude on the order of more than thirty times the rate of change due to aging in the normal population. A slope of only one or two tenths of a decibel per year would be viewed with considerably less concern, as it is similar in magnitude to the age correction which has already been applied to the data.

If the hypothesis that the slope is zero, that is, that there has been no change in the patient's visual field, is not rejected, the message NOT SIGNIFICANT appears and STATPAC show a "p" value of  $p > 5\%$ . This indicates that the slope was not significant at the largest "p" value STATPAC is programmed to consider, 5%.

The larger the number of tests analyzed, the more easily the small changes in MD are detected. A low number of observations involves a higher risk that the analysis will fail to detect a deterioration over time. This is the reason that STATPAC will not perform an analysis on fewer than five test results.

The application of the linear regression analysis means that the following assumptions have been made:

- **1.** The true MD changes linearly with time.
- **2.** The differences between the measured and the true MD are independent, and identically and normally distributed.

*Note: For the Change Analysis printout, you can mix tests done using the FastPac strategy with those using Full Threshold. Because some of the STATPAC limits are slightly different depending on whether FastPac was used or not, the significance lines for plotting PSD, SF, and CPSD will not be on the printout if you are analyzing a series of FastPac and non-FastPac tests. Significance lines, however, will be displayed for Mean Deviation. When SITA tests are included, the normal box plot is not displayed for comparison (see Figure 7.6).*

The Change Analysis program will also perform a regression analysis of mean deviation over time when a series of tests using mixed strategies are used. When strategies are mixed, a minimum of six test results are required for regression analysis; when all tests have used the same test strategy, only five results are required. When tests are mixed with SITA results, or SITA-Standard or SITA-Fast are mixed with each other, no linear regression will be performed. Mixture of strategies is not recommended, however, as the relationship of results across strategies is complex and difficult to quantify.

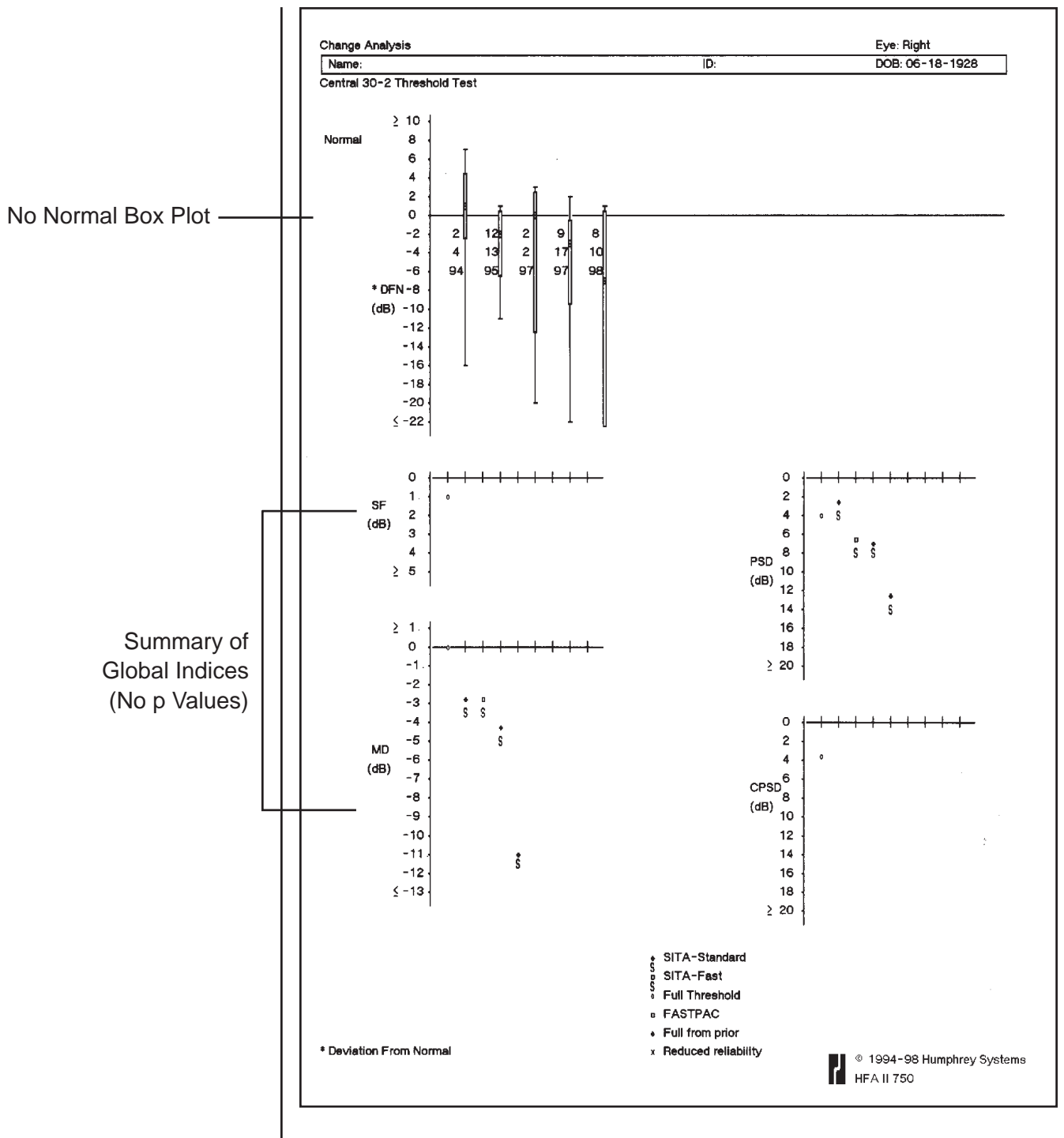

 *Figure 7.6: A Mixed Change Analysis Printout with SITA Tests Included*

*Note: The normal box plot and the p values for the global indices are not displayed. In addition, no linear regression information is presented when SITA tests are included.*

The glaucoma change The Glaucoma Change Probability Analysis is designed to facilitate interpretation of Central probability analysis 30-2 and 24-2 threshold test results in patients with suspect or manifest glaucoma. It printout is intended to allow maximum use of available test results. This analysis is particularly useful in determining change over time, that is, in separating random variation from true change.

> The Glaucoma Change Probability Analysis works from baseline data for the individual patient to create change probability maps and to calculate significance limits for measured changes in mean deviation. Because the global indices (MD, SF, PSD, and CPSD) are not necessarily sensitive to important localized changes, the Glaucoma Change Probability Analysis offers point-by-point significance limits. This allows analysis of smaller areas of the visible field defect and enables early detection of change.

> The Glaucoma Change Probability plots identify those locations in the visual field which have changed by more than what would be expected simply due to normal variability. The significance limits for this analysis were obtained by testing a large group of glaucoma patients four times in the course of a month. Normal variability in these patients was found to depend on the depth of the original defect at baseline, the location in the visual field, and the overall Mean Deviation of the visual field. Points changing from baseline by more than the empirical significance limits are highlighted with small triangles.

In general, the Glaucoma Change Probability Analysis will use the average of the first two selected tests as a baseline and all subsequent tests as follow-up. There are two exceptions:

- **1.** If only two tests are selected, the first will be used as the baseline and the second as follow-up.
- **2.** If the mean deviation of the first test falls significantly below the regression line of those of the other tests  $(p < 5\%)$ , and five or more tests are to be analyzed, STATPAC will discard the first test, use the second and third tests to calculate the patient's baseline, and analyze the subsequent tests as follow-up tests.

*Note: Baseline tests should be representative of the actual baseline status of the patient. Baselines established from tests in which the patient was obviously inattentive, inexperienced, or too eager to press the response button can lead to false positive or false negative conclusions upon follow-up. Create a new pair of baseline tests if significant change has occurred (cataract surgery, for example).*

The Glaucoma Change Probability Analysis was designed to allow comparison of a series of follow-up tests with the baseline findings in order to detect and confirm changes in the visual field. Prudence requires that changes detected in one follow-up test be confirmed in at least one additional test before medical therapy is significantly changed or surgery is ordered.

The glaucoma change probability printout (Figure 7.7 and 7.8) includes the patient information that appears on other STATPAC printouts. Two data presentations (graytone and total deviation plot) for the baseline tests are printed on the upper left section of the printout. A plot of the Mean Deviation (MD) for each test plus the linear regression analysis of mean deviation, which is discussed below, occupy the upper right section of the printout. The first column on the left of the printout contains the graytone presentation of test results. The total deviation plot appears in the second column. These are the only two data presentations given

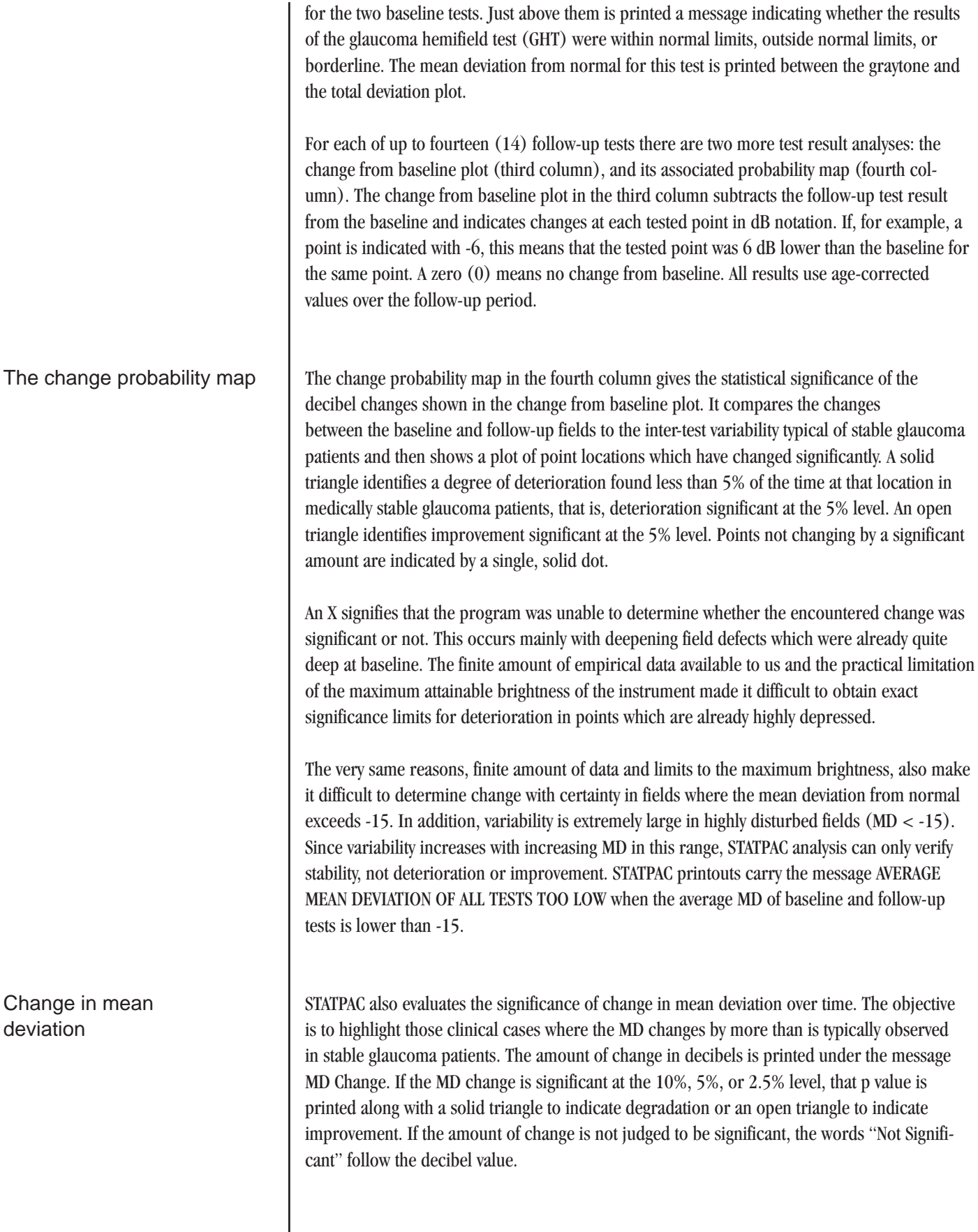

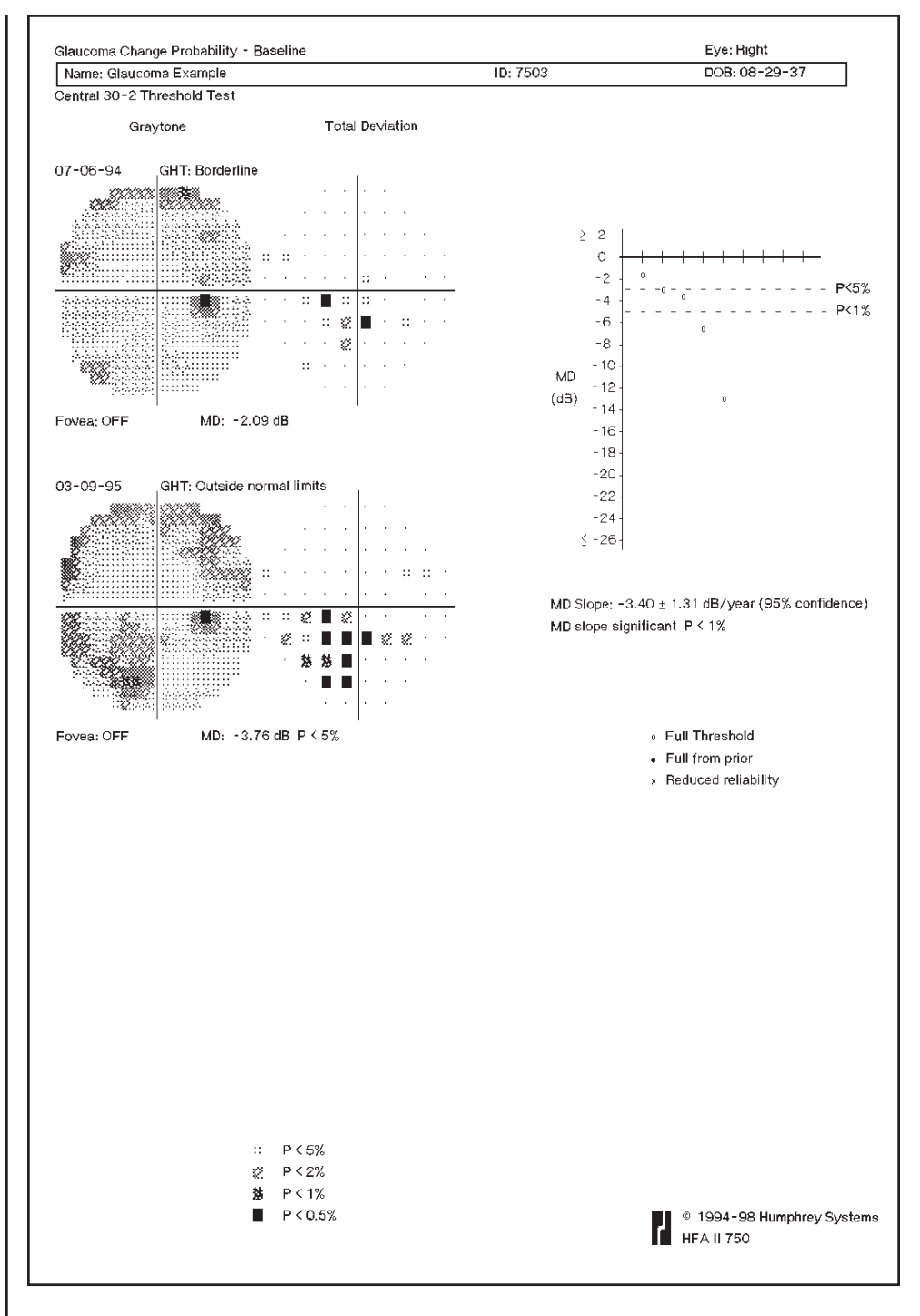

*Figure 7.7: The Glaucoma Change Probability - Baseline*

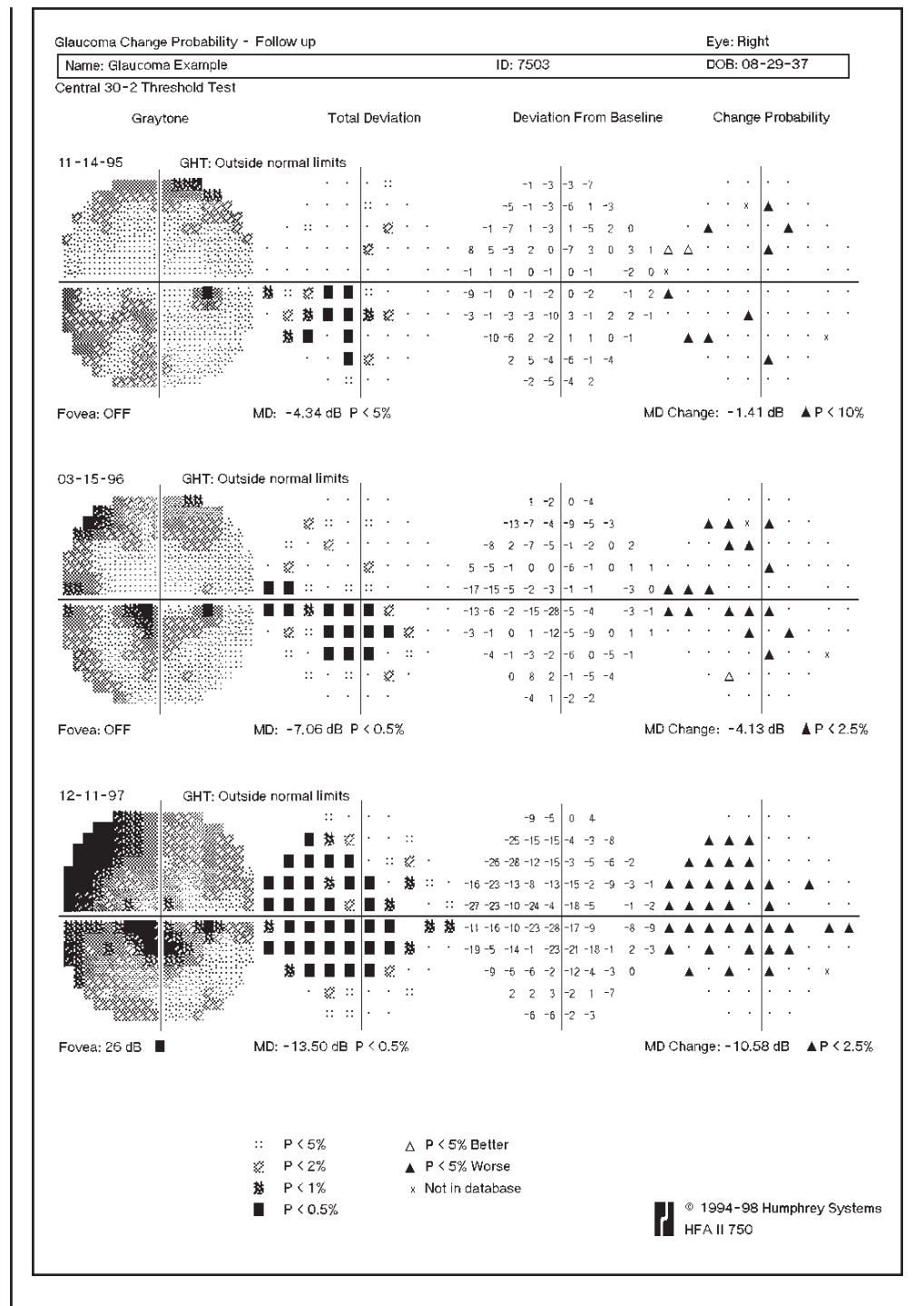

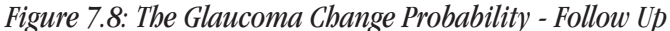

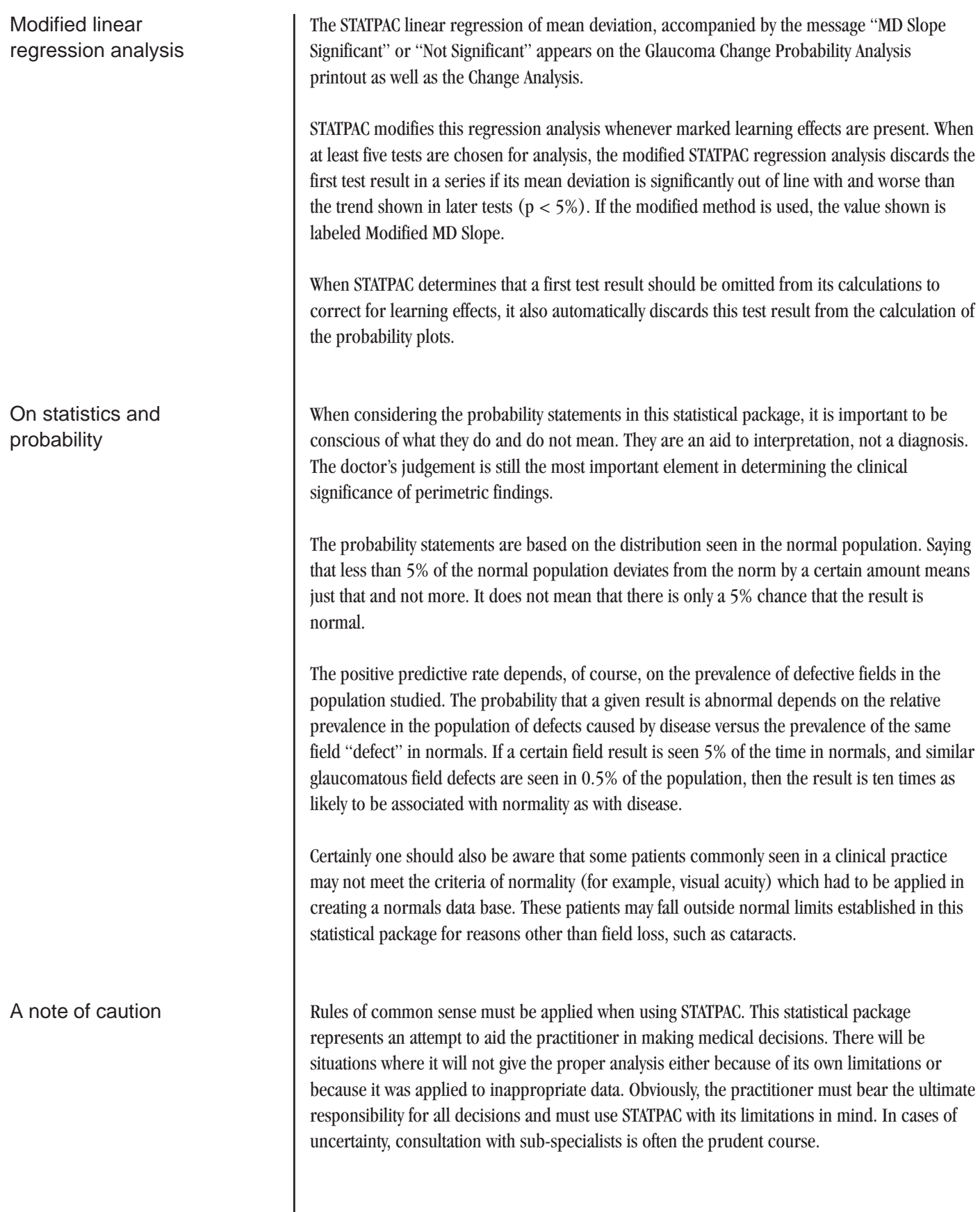

Three-in-One printout If you have selected a threshold test pattern or test parameters that do **not** meet the criteria for STATPAC analysis, results are presented on the Three-in-One printout. The Three-in-One printout includes a graytone, numeric, and defect depth presentation of the results of a single test on one page. The numbers which appear outside each quadrant of the numeric grid are called "quad totals" and represent a summation of the threshold values determined in each quadrant. These numbers which, even in normals will not be the same for each quadrant, can be useful in comparing several tests on the same patient over time. This format is available for 10-2, 24-2, 30-2 central field tests, and for the peripheral 60-4 test.

> The nasal step threshold test printout differs from other Three-in-One printouts. Only threshold and defect depth data are shown. All graytone data is omitted.

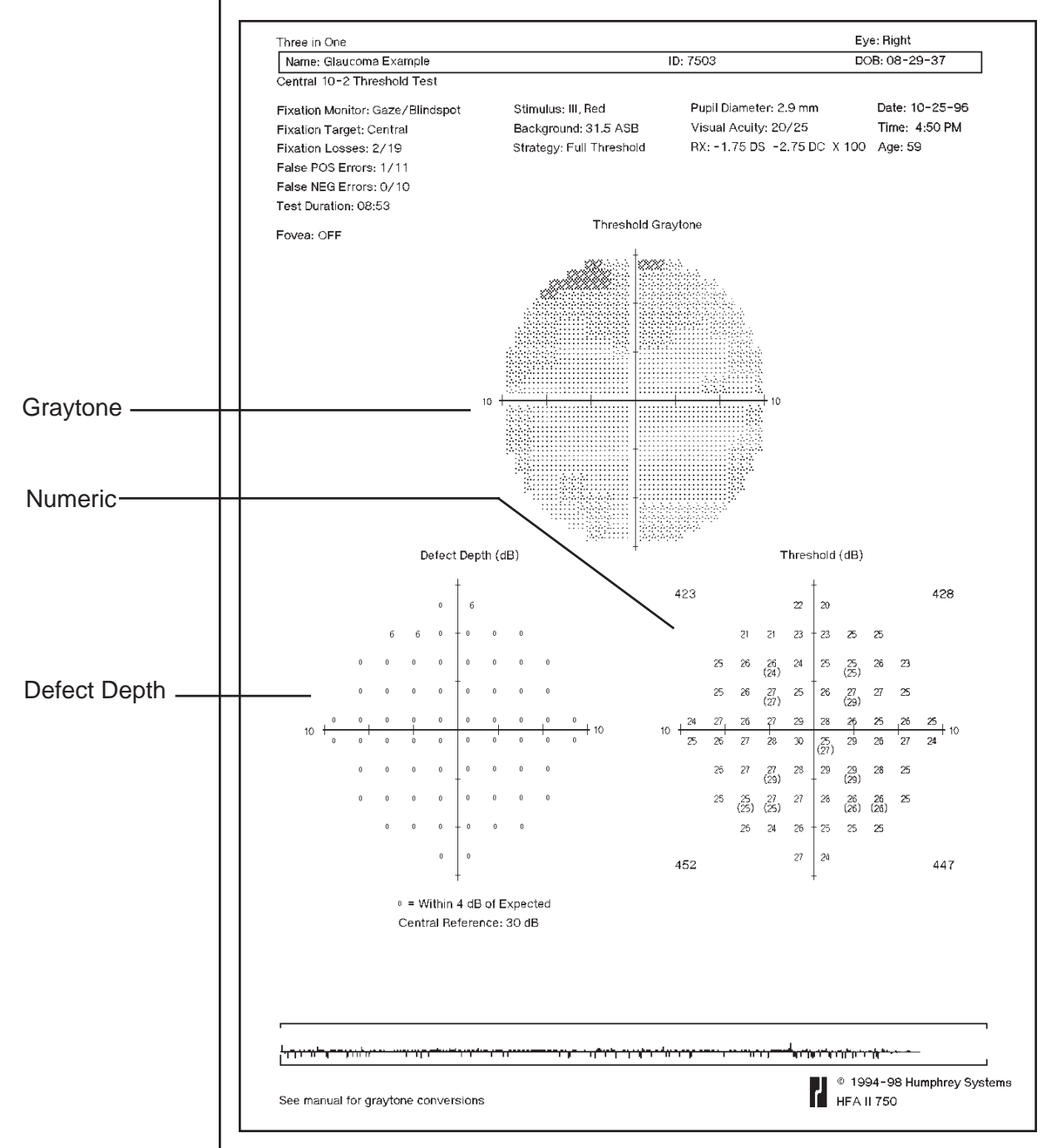

*Figure 7.9: Three-in-One Printout*

#### **SITA PRINTOUT FORMATS**

Tests performed using the SITA strategy can be displayed in the Single Field Analysis format or combined with other testing strategies in the Overview or Change Analysis printouts. Both SITA-Standard and SITA-Fast tests will display the Total Deviation probability plot, the Glaucoma Hemifield Test (GHT) status, and will include the global indices for Mean Deviation (MD) and Pattern Standard Deviation (PSD). No numerical values for Short-term Fluctuation (SF) will be displayed and because no SF value is determined, no Corrected Pattern Standard Deviation (CPSD) value will be displayed. The reliability indices False Positive (FP) and False Negative (FN) are displayed as percentages, not as fractions.

*Note: The STATPAC analysis of SITA 10-2 threshold patterns will not include 0.5% limits on the Total or Pattern Deviation plots. In addition, no 0.5% probability limit will be displayed for the global indices MD and PSD.*

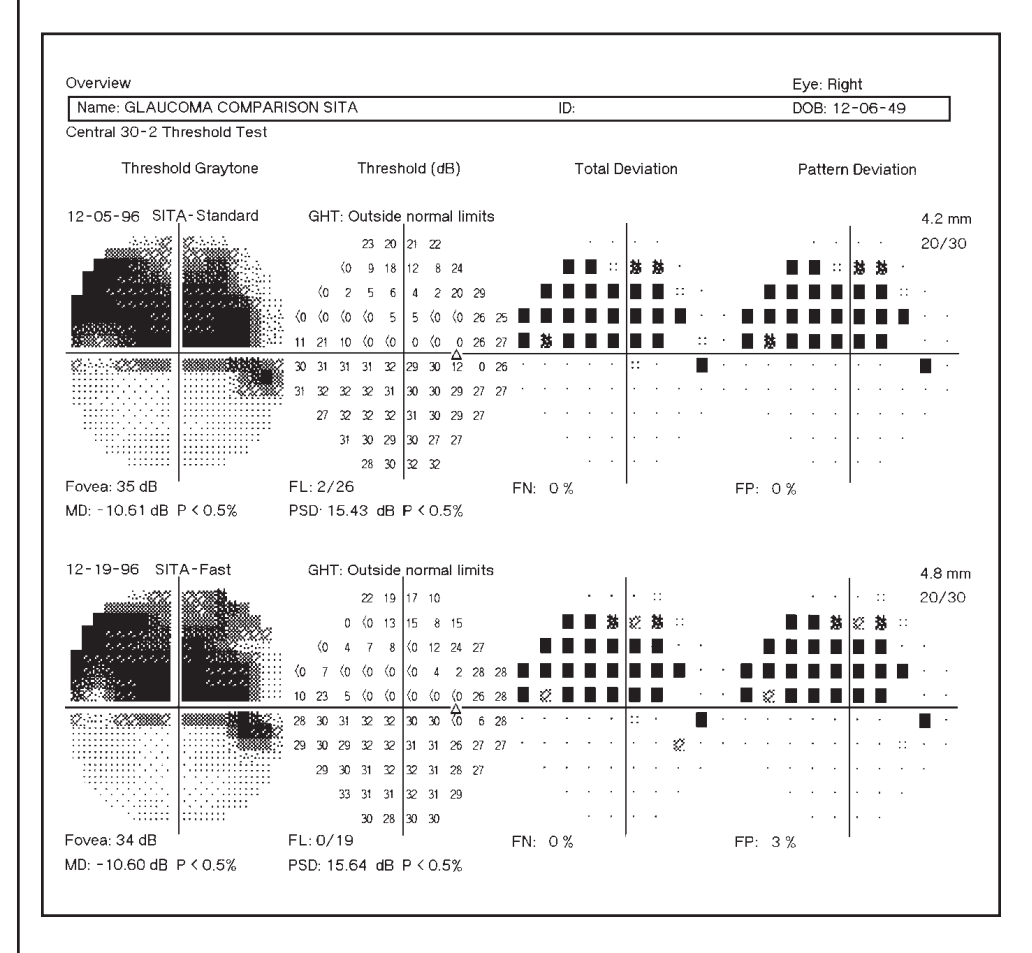

*Figure 7.10: An Example of the Overview Printout Showing Both SITA-Standard and SITA-Fast Test Results for the Same Patient*

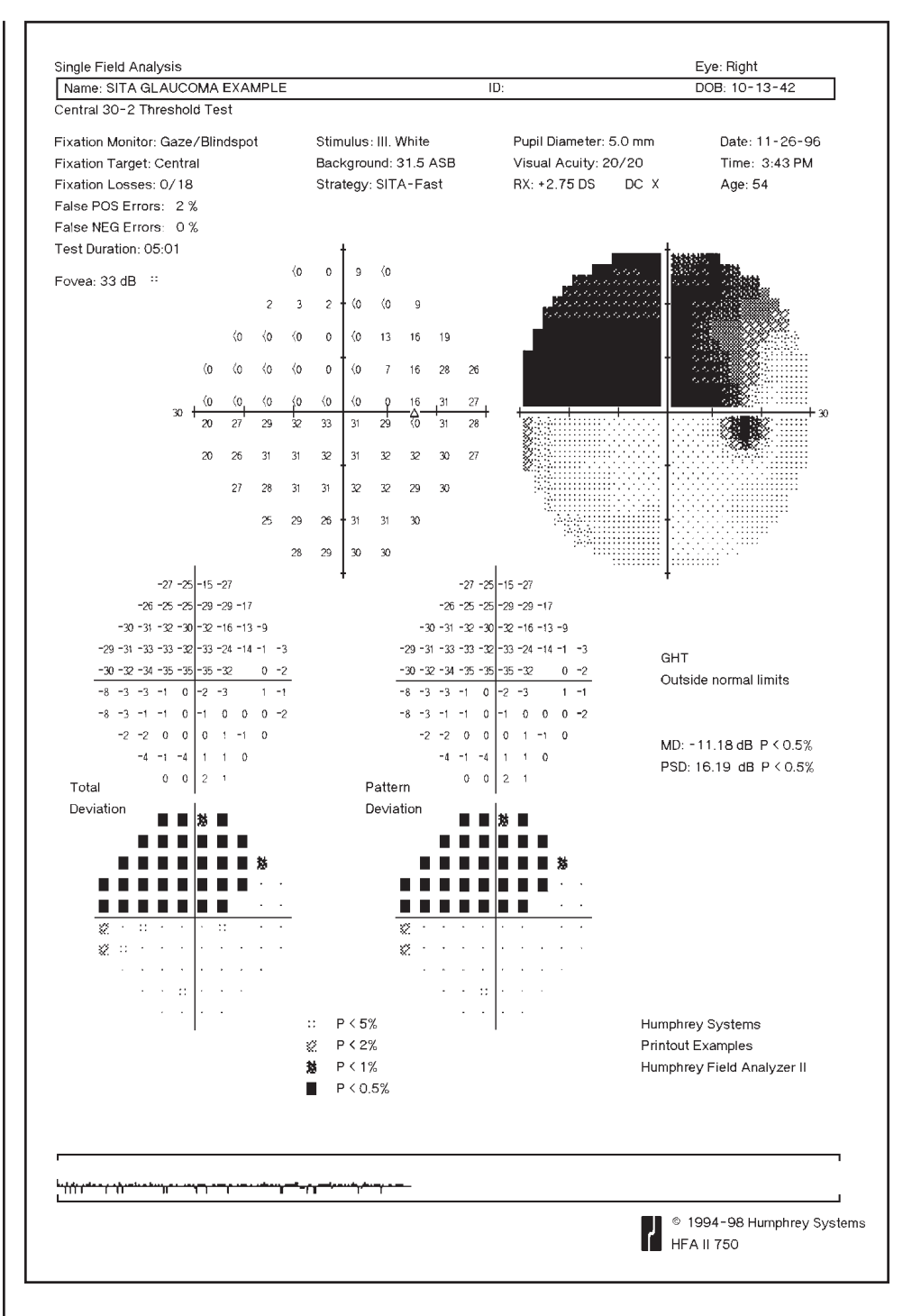

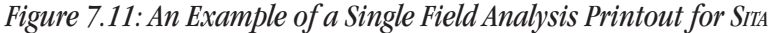

### **BLUE-YELLOW PRINTOUT FORMATS**

to misinterpretation of test results.

Single field analysis printout | The Single Field Analysis printout is modified slightly with STATPAC for Blue-Yellow. A box outlines the global indices and the words "BLUE-YELLOW" in the lower right portion of the printout. This helps to differentiate it from the White-on-White Single Field Analysis printout (see Figure 7.12).

Blue-Yellow printouts use the same grayscale as White-on-White testing. The grayscale will look significantly darker with Blue-Yellow testing in most cases. This is because Blue-Yellow testing normally generates lower threshold values than does White-on-White testing. It is particularly important to pay most attention to the STATPAC probability plots rather than the traditional grayscale. If interpreted using standard White-on-White perimetry rules, the grayscale may lead

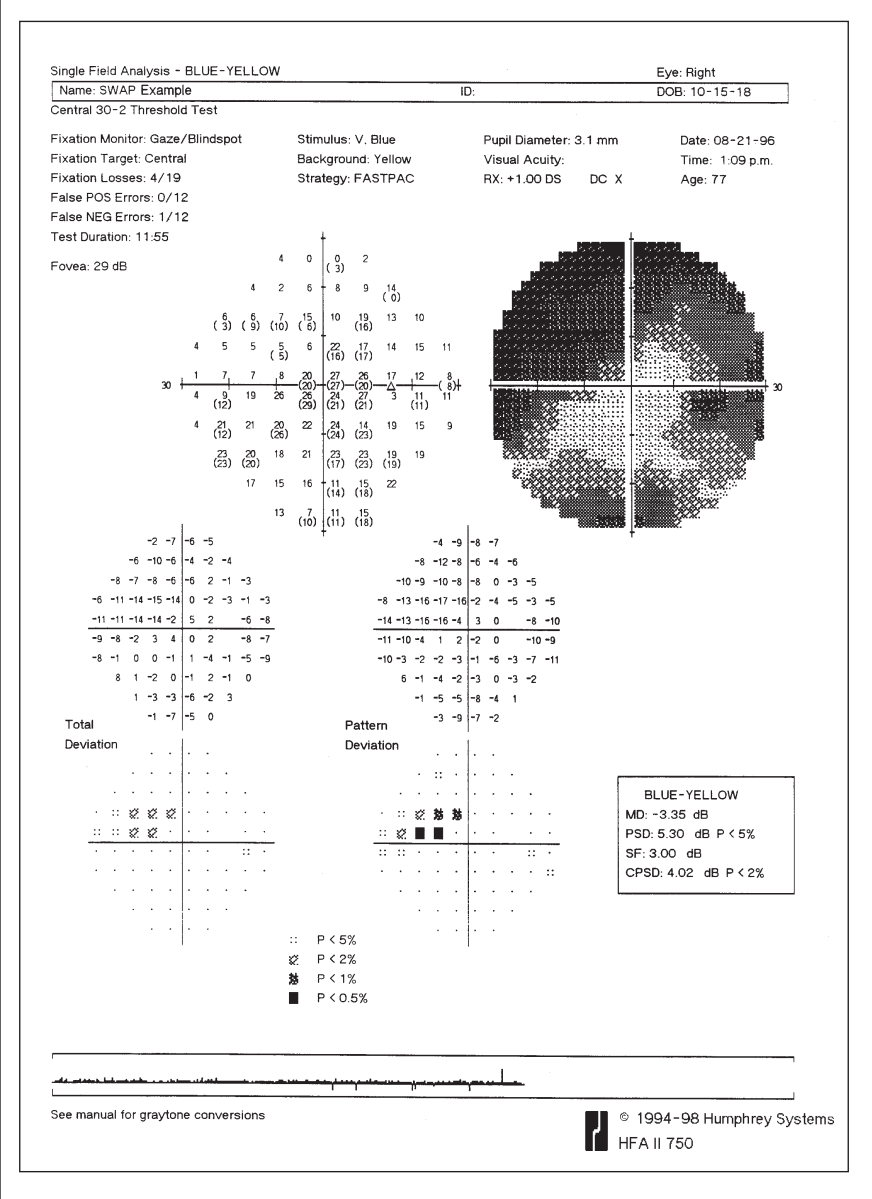

*Figure 7.12: The Single Field Analysis Printout for Blue-Yellow (SWAP)*

Glaucoma hemifield test | Glaucoma Hemifield Test (GHT) results are available when the Full Threshold testing strategy is used. The Single Field Analysis printout will not display a GHT result when using the FastPac strategy (see Figure 7.12).

Overview printout Overview printouts are available for Blue-Yellow perimetry results. Blue-Yellow and White-on-White results are never combined on the same Overview printout. The Blue-Yellow Overview is identified at the top of the printout. Any Blue-Yellow test run with the FastPac strategy will display "FastPac" in place of the GHT results. See Figure 7.13 for an example of the Overview printout for Blue-Yellow.

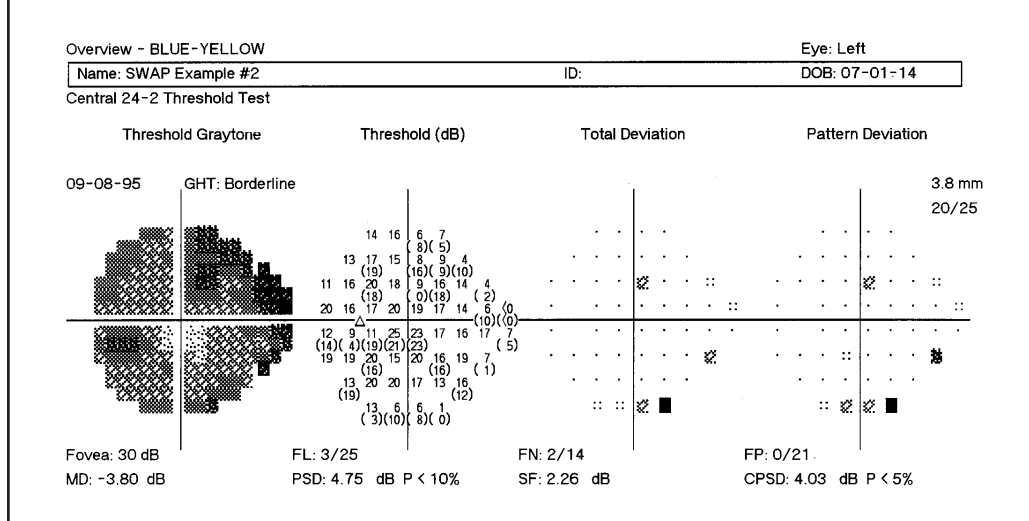

*Figure 7.13: The Overview Printout for Blue-Yellow (SWAP) Perimetry*

Three-in-one printout The Three-in-One printout format is available for printing Blue-Yellow results. The defect depth values are derived from the normative Blue-Yellow data available in the STATPAC for Blue-Yellow database. Quad totals are available on the Three-in-One printout. It is recommended that you use the Single Field Analysis for analysis of Blue-Yellow test results.

#### **PRINTING CURRENT THRESHOLD TEST RESULTS**

analysis of current test results on disk.

analysis, or glaucoma change  $\parallel$  results on disk.

At the end of a threshold test, you can print the results in any or all of the STATPAC formats that apply to your test parameters, as well as in the Three-in-One format.

To print results, select the *PRINT FUNCTIONS* icon. The printout selection menu will appear with print options. If both eyes have just been tested, it is possible to choose different printouts for right and left eye; the selections need not be the same for both.

If STATPAC criteria have been met, the print menu will display with Single Field Analysis highlighted. For additional formats, touch the box next to the desired selection. An "X" appears within the box of all selected printouts. Touching the box a second time clears your selection.

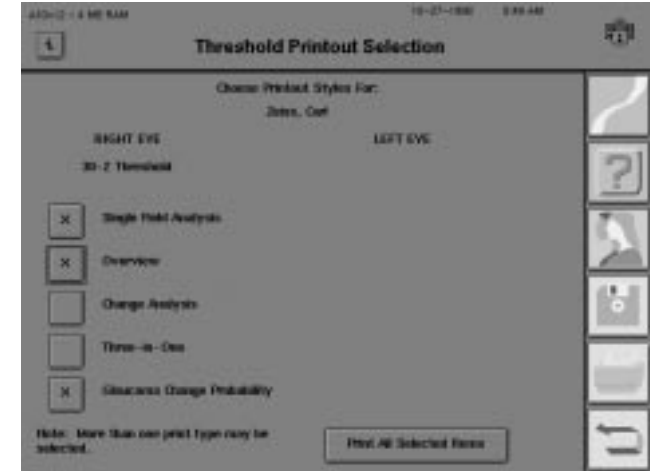

When you have made your printout selection(s), choose PRINT ALL SELECTED ITEMS. The information has now been sent to the printer; you can proceed with your next command immediately. To leave the Printout Selection screen without printing, press the *UNDO* icon.

- To print a single field **1.** Make sure the patient's name and date of birth are entered correctly, then save the
- results **2.** From the Test Complete screen, select the *PRINT FUNCTIONS* icon. This takes you to the Printout Selection screen where Single Field Analysis is highlighted.
	- **3.** Choose PRINT ALL SELECTED ITEMS.
- To print an overview, change **1.** Make sure the patient's name and date of birth are entered correctly, then save the
- probability of current test **2.** From the Test Complete screen, select the *PRINT FUNCTIONS* icon. This takes you to results the printout selection menu where Single Field Analysis is highlighted.
	- **3.** De-select Single Field Analysis if you do not want it to print. Select either Overview, Change Analysis, Glaucoma Change Probability Analysis, or all three.
	- **4.** Choose PRINT ALL SELECTED ITEMS.
	- **5.** The HFA II displays all the files on the current disk that match the patient's name and date of birth. If there are more than sixteen such files, the most recent sixteen, including the test results you just saved, will be highlighted on the screen.
	- **6.** Deselect those files you do not want to be included in the printout, then choose PROCEED.

### **SCREENING PRINTOUT FORMATS**

It is the test strategy used in each screening test that determines the format of the printed test results (see Table 7.3).

#### *Table 7.3: Screening Printout Formats: All Screening Test Patterns*

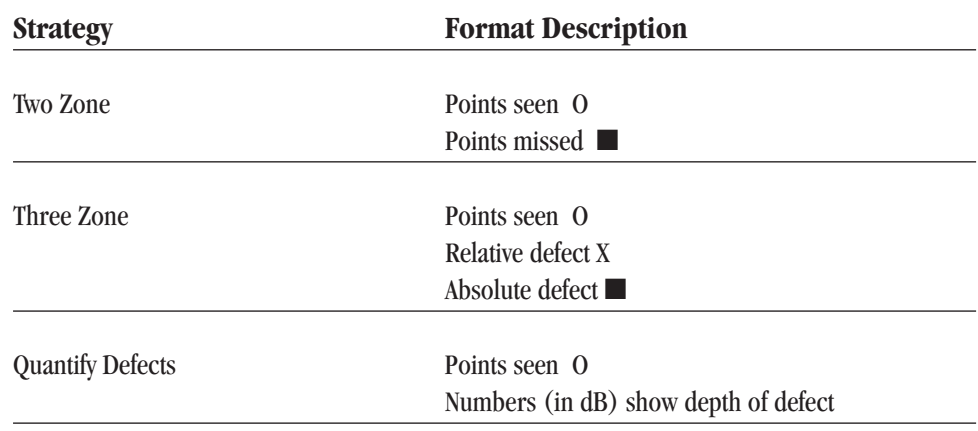

When you have tested both the right and left eyes for the same patient, you have the option of printing a single screening test per page (referred to as "Screening Test" on printout selection menu), or a combination of the right and left eye on one page (referred to as "Both Eyes"). To obtain the screening printout for both eyes, screening tests may be central or peripheral but not full field patterns (see Example 7.14). The printout of both eyes is also known as the "O. U. Printout".

The Quantify Defects Full Field screening test is printed on two pages. The first page consists of the Full Field printout. The second page is an enhanced view of the Central 30 degrees, allowing for easier reading of the central portion of the printout. If there are no defects quantified in the Central 30 degrees, the printout will only be one page long. The printout will be in the full field format.

Reading screening test The type of test and test parameters are printed at the top of the printout along with the patient printouts data, test date and test time. Like threshold test printouts, screening printouts include reliability indices to help you determine the reliability of the patient's responses.

> When a screening test uses the Threshold Related testing mode, the central (and peripheral) reference level values are determined from patient responses and appear on the printout and test screen. When the Age Corrected mode is used, the central (and peripheral) reference levels display values based on the patient's age.

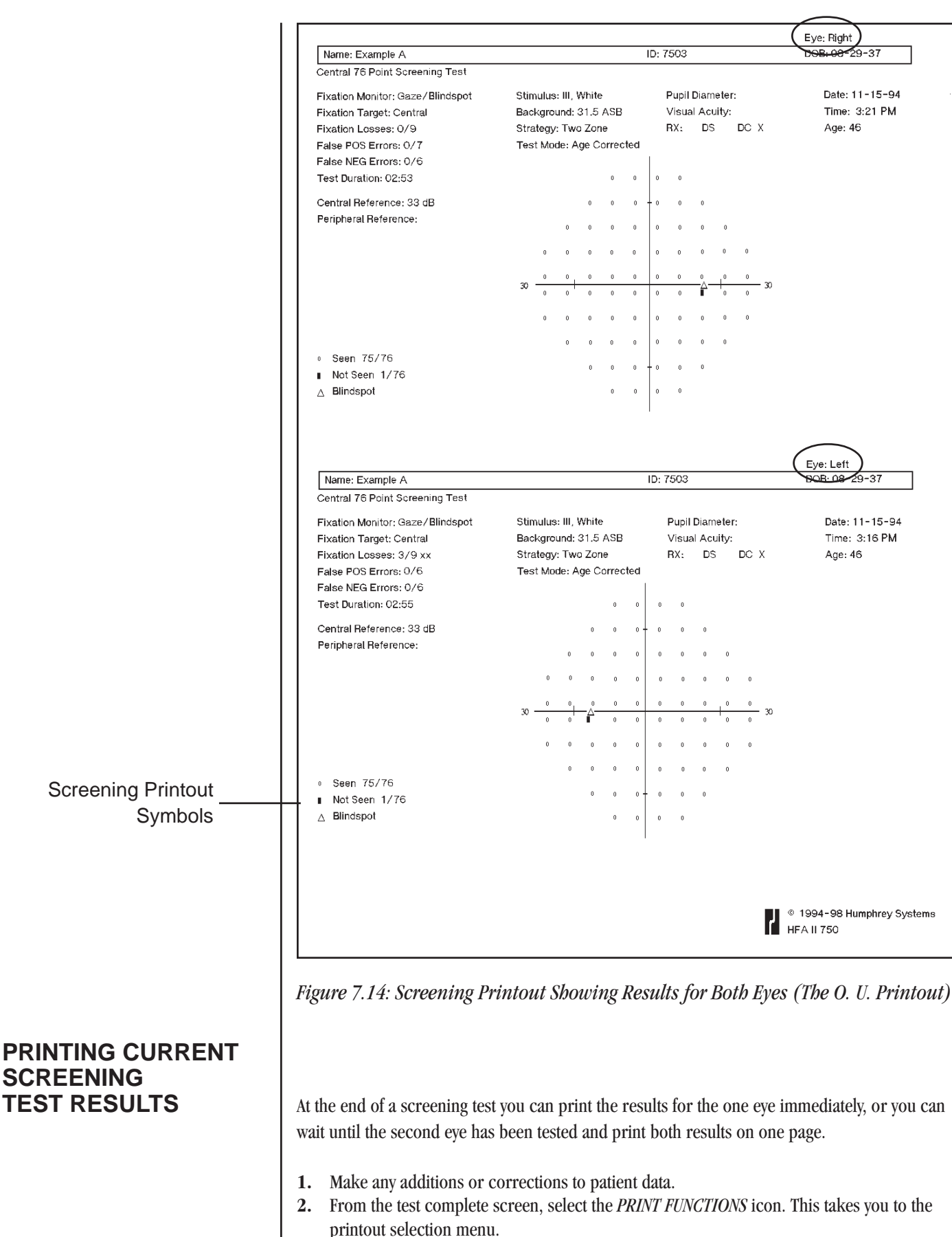

**3.** Select the format(s) for one or both eyes, then choose PRINT ALL SELECTED ITEMS.

#### **PRINTING PREVIOUSLY SAVED TEST RESULTS**

Printing test results stored You can obtain printouts at any time convenient to you, if you store the results on disk. You on disk begin the process by selecting the *PRINT FUNCTIONS* icon from any screen where the *PRINT FUNCTIONS* icon is active. First you choose the Source and press PROCEED. This will retrieve the File Directory. After selecting the test or tests from the directory, the program will either start printing or present additional options, depending on the type of tests (screening or t hreshold) selected. Refer to the chart below for more details.

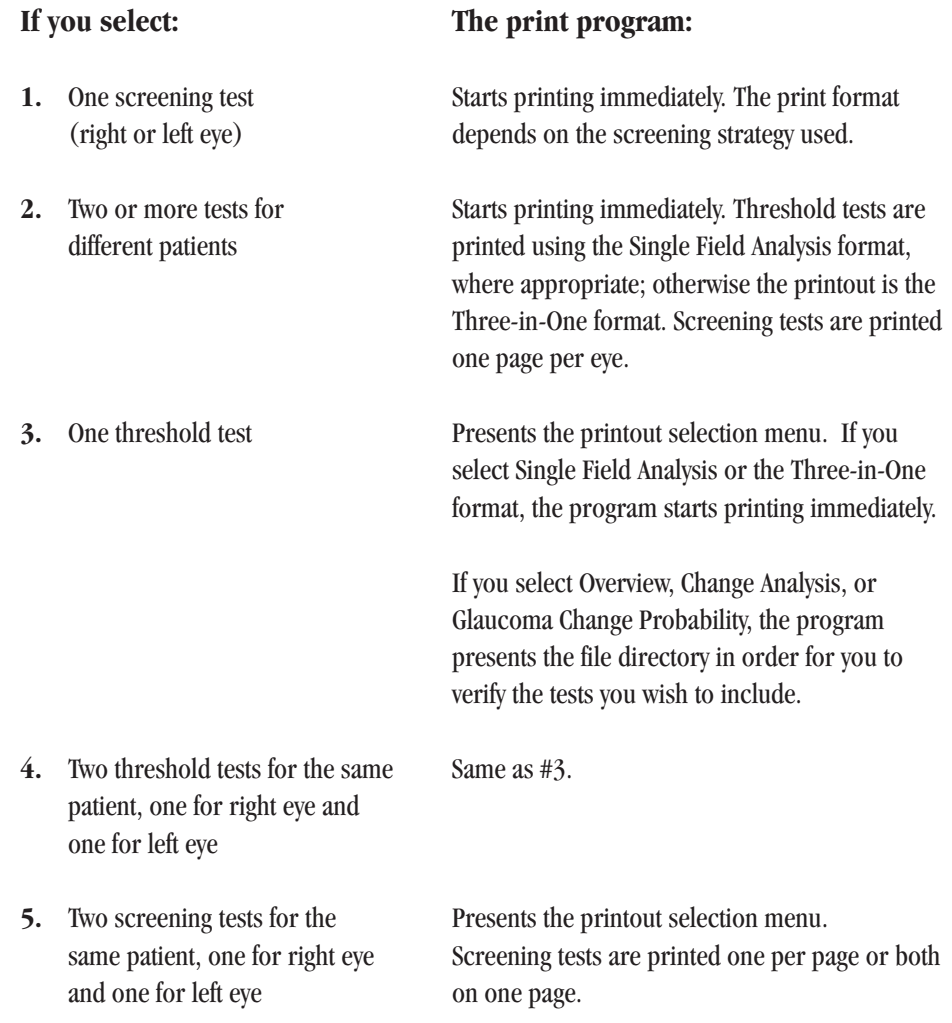

*Note: f you want to combine 24-2 and 30-2 results on one printout, STATPAC will analyze only the Central 24 degrees. If you want an analysis of the Central 30 degrees, do not combine 24-2 and 30-2 results for these printouts. The 10-2 test cannot be used in conjunction with 24-2 or 30-2 tests, and is not available in the Glaucoma Change Probability format.*

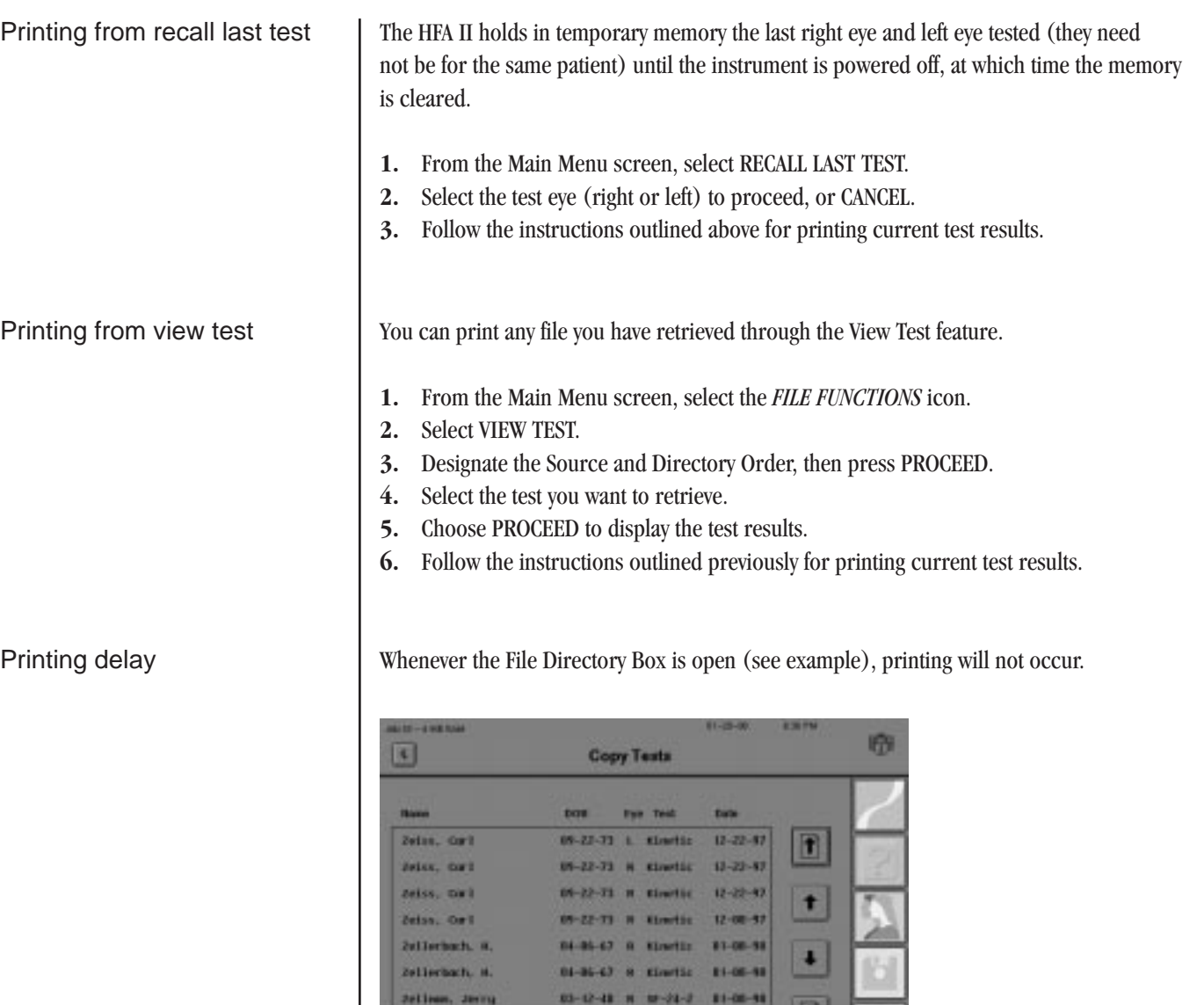

Source: Ford Drive

**Desk Ox** 

If you have already started a printing function, and a File Directory box is on the screen, finish your selection or press the *MAIN MENU* icon in order to allow printing to continue.

ш

**Regist All File** 

**SHALLS** 

d mad to

### **GRAYSCALE SYMBOLS**

The grayscale representation of the patient's visual field provides an immediate idea of the size and depth of any field defects present. Each variation of the pattern corresponds to a 5 dB change in sensitivity. The comparative scale below (Table 7.4) shows the ten (10) grayscale patterns and relates them to decibels and apostilbs. An explanation of the relationship between these units of measurement along with conversion tables can be found in the Appendix.

*Note: Blue-Yellow printouts use the same relationship between grayscale symbol and decibel values as White-on-White testing. The grayscale will look significantly darker with Blue-Yellow testing in most cases. This is because Blue-Yellow testing normally generates lower threshold values than does White-on-White testing. Note that the maximal (0 dB) stimulus in Blue-Yellow testing is 6 foot-lamberts, not 10,000 apostilbs.*

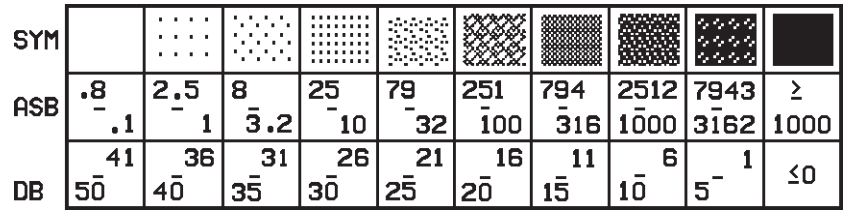

*Table 7.4: The Grayscale Shades Found on HFA II Printouts and Their Numerical Equivalents in Apostilbs (ASB) and Decibels (dB).*

It is possible to link the HFA II to a compatible printer without using cables. The same printer can be shared with other devices or computers in your office. One system, known as GoPrint™, allows HFA II owners to communicate to any HFA II-compatible printer within a certain distance, regardless of whether or not the instrument and the printer are in the same room. One "Computer-GoPrint" device is connected to the HFA II, while a second "Printer-GoPrint" device is connected to your printer. GoPrint is produced by the AeroComm company. Check your computer or electronics store for details and availability of a GoPrint system.

Perform the following steps to set up a GoPrint system:

- **1.** Insert the connector cable of the Computer-GoPrint into the parallel printer port on the back of the HFA II.
- **2**. Insert the connector cable of the Printer-GoPrint into the printer port of your printer.
- **3.** Plug in both GoPrint power supplies.
- **4.** Turn on both the HFA II and the printer.
- **5.** Make sure that the appropriate printer type (e.g. Printrex, LaserJet) is designated on your HFA II under PRINTER on the System Setup screen.

#### **REMOTE PRINTER ACCESS**

## *File Functions*

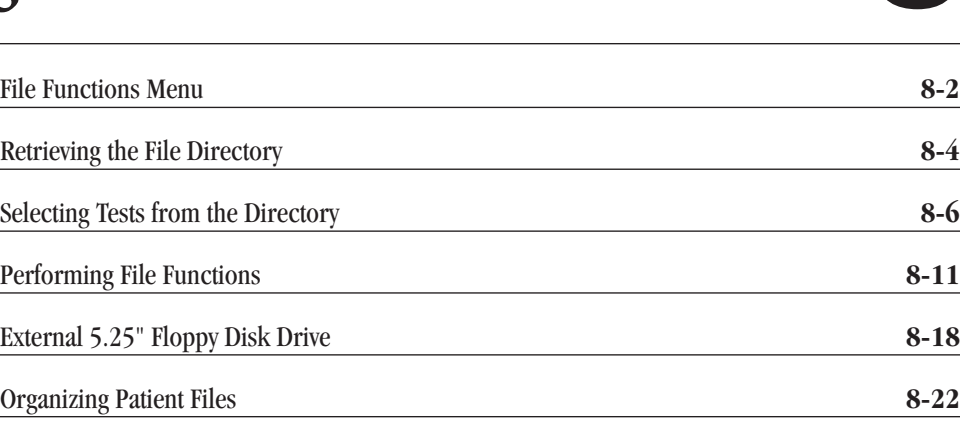

At the end of every test you have the opportunity to save the test data. When you elect to save, the test results and associated patient data are stored with all previously stored tests on either an internal hard disk, a removable floppy disk, or both. This packet of stored

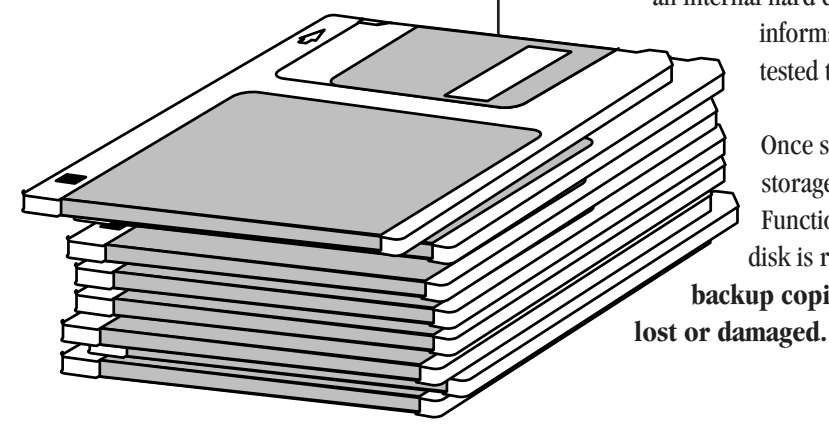

information is called a *file*, and for each right eye and each left eye tested there is a separate file.

Once saved, tests can be retrieved, edited, copied, moved to another storage medium, or deleted. These activities are part of the File Functions menu. The entire collection of tests on a hard disk or floppy disk is referred to as a *database.* **It is absolutely essential to make backup copies of all of your databases regularly in case they become**
# FILE FUNCTIONS MENU

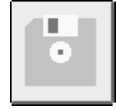

The File Functions menu lists the main activities you can perform with your stored patient data and tests. It is accessed by selecting the *FILE FUNCTIONS* icon. A more detailed explanation of each function appears below Figure 8.1.

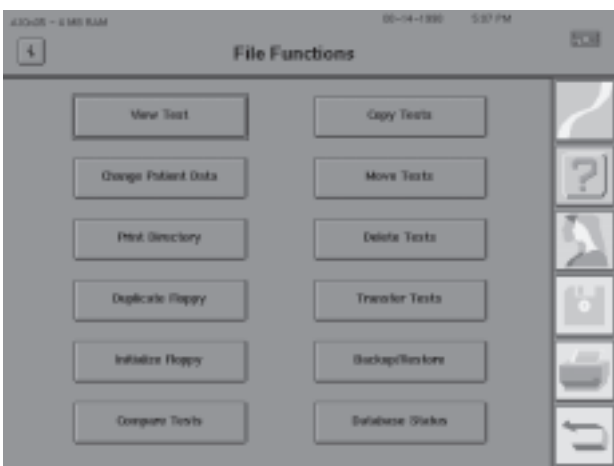

*Figure 8.1: The File Functions Menu*

VIEW TEST allows you to recall patient test results. Retrieving one test at a time, it displays the completed test on the screen. While results are being displayed, you can also select the *Print* icon to get a hard copy of the test results.

CHANGE PATIENT DATA is used to add or change entries on the Patient Data 1 and Patient Data 2 screens. You may choose whether changes made to patient data fields will affect the retrieved test only, or whether they will change all stored tests for that patient. You may also change an individual test date with this feature.

PRINT DIRECTORY allows you to print a directory listing the tests stored on the hard disk or on a floppy disk. You may print a directory listing of every test saved on the disk or you may designate specific tests to include in the directory printout.

You can make duplicate copies of floppy disks using the single floppy drive through DUPLICATE FLOPPY. This procedure copies all test data from one floppy disk to another. You can also duplicate floppy disks using any IBM PC compatible computer equipped with a 1.44 MB 3.5" floppy disk drive.

Before you can save test data to a new floppy disk, you must perform a procedure called initialization or formatting. Initializing prepares the floppy disk to record information in the format used by the Humphrey Field Analyzer. **Remember: if you initialize a disk that already contains data, all data on that disk will be erased.** You can also initialize disks using any IBM PC compatible computer.

# **View Test**

**Change Patient Data** 

**Print Directory** 

**Duplicate Floppy** 

**Initialize Floppy** 

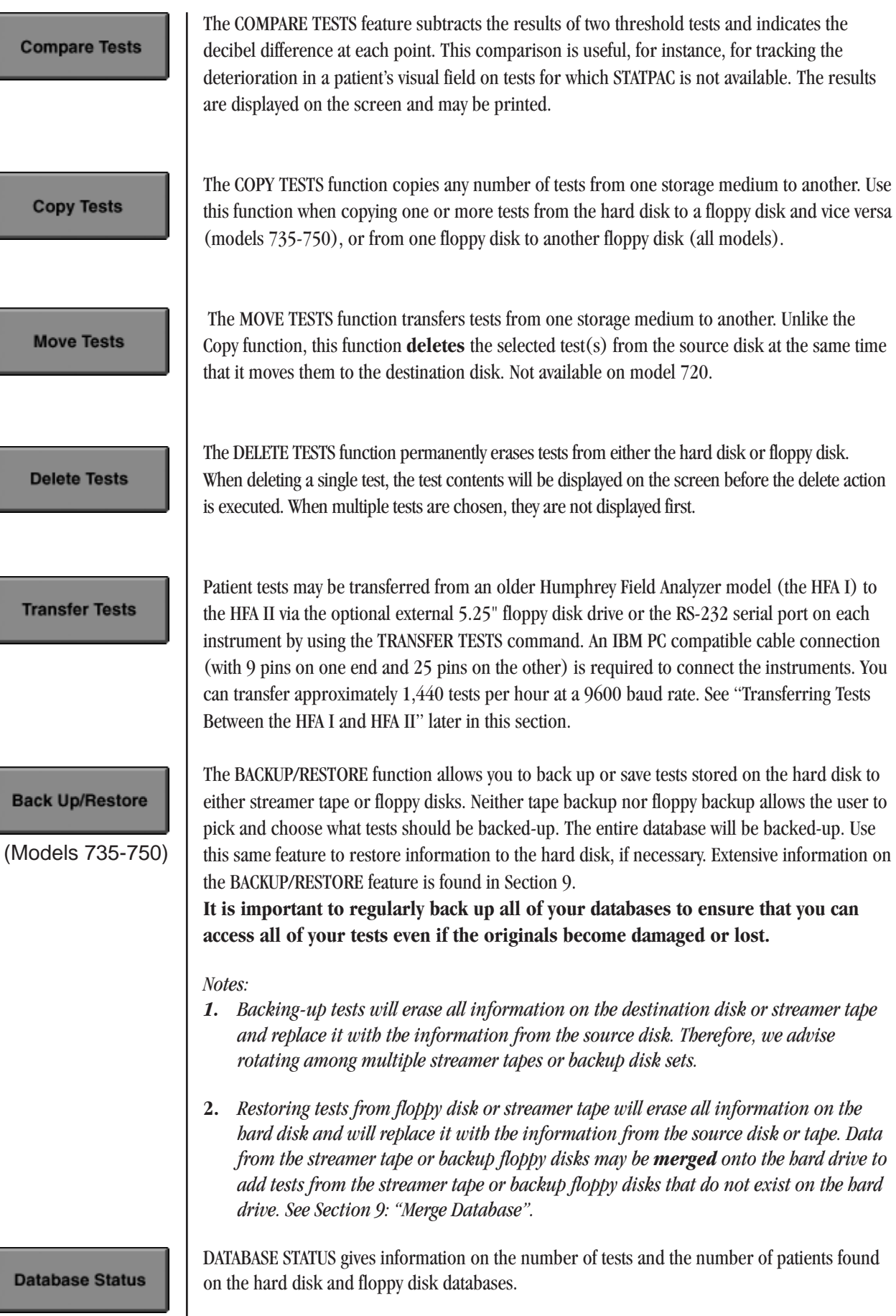

# 8-4 FILE FUNCTIONS

# **RETRIEVING THE FILE DIRECTORY**

Selecting a particular File Function is only the first step in accomplishing the task. The next step involves calling up the directory of tests. The directory is a list of tests contained on a specified storage medium. It is from the directory that you select the test or tests to be included in the particular File Function.

Disk options Before the directory is displayed you are asked to specify certain minimum criteria:

- Source
- Destination (where applicable)
- Directory Order

These are found on the Disk Options screen (see Figure 8.2 below).

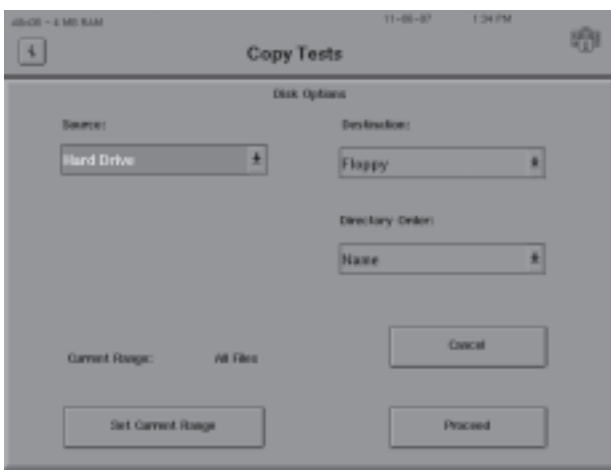

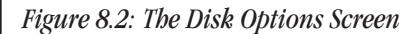

Source: In order to successfully locate the desired tests, you must designate the source of the tests—the location on which they are currently stored. The primary choices are HARD DRIVE or FLOPPY. When transferring tests, HFA I SERIAL CABLE and HFA I EXTERNAL FLOPPY will also appear on the Source list. The choice of TAPE is available as an option with the RESTORE function (model 750).

Destination: The Disk Options screen includes a destination choice. Destinations include FLOPPY, HARD DRIVE and HFA I EXTERNAL FLOPPY. HFA II owners who wish to copy tests to the HFA I must use an optional 5.25" external floppy drive. Choosing the HFA I EXTERNAL FLOPPY as the Destination allows you to copy HFA II tests to an HFA I floppy disk. This special floppy drive is available through Humphrey Systems. TAPE becomes an option with BACKUP (model 750).

> *Note: The Source and the Destination can both be set to FLOPPY at the same time. This occurs when you want to copy data from one floppy disk to another. The HFA II will alert you to when to insert the Source disk and when to insert the Destination disk into the floppy disk drive. Be careful not to mix up the Source and Destination floppy disks. Data can be lost!*

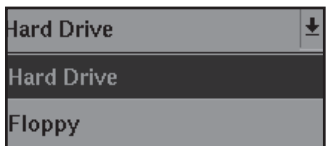

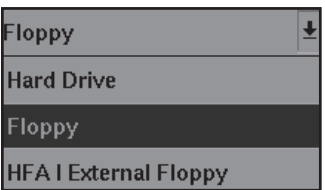

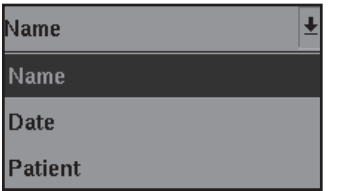

Directory order: Vou may display the directory by NAME, DATE, or PATIENT. When NAME is selected (see Figure 8.5), tests are displayed alphabetically. When displayed by DATE, tests appear chronologically with the most recent test at the top of the directory. When displaying tests by PATIENT, the patients will be displayed in alphabetical order—but the individual tests for each patient *are not* displayed. Once a particular patient has been chosen, all of the tests for this patient will be displayed in the File Directory. Each test will be listed with Eye, Test Type, Date and Time of test (see Figure 8.3 and 8.4 below).

| $dX/dAZ = 0.1441$ False<br>$\frac{1}{2}$                                                                                              | <b>Copy Tests</b>                                                                                                    | 08-21-1908              | 539 PM   | ۰ |
|----------------------------------------------------------------------------------------------------|----------------------------------------------------------------------------------------------------|-------------------------|----------|---|
| <b>Policed Home</b><br>Zochs, Todd<br>Zalt, Swidon<br>Zonbrect, Sondy<br>Zopper, Rolph<br>viniss, carl<br>Zeiss, Orl<br>zeplin, Heway | E.D.<br>19 19 11<br>82-02-1985<br>$11 - 11 - 1911$<br>$10 - 31 - 1965$<br>82-02-1968<br>89-22-1943 1234<br>89-22-1973 1234<br>$84 - 02 - 1972$ |                         |          |   |
| Source: Hord Drive<br>Disk Options                                                                                                    | <b>Growt: Follent</b><br>Patient Swarth<br><b>Morgo Follovitz</b>                                                                              | <b>Range: All Files</b> | Processi |   |

*Figure 8.3: The File Directory – Sorted by Patient*

| $\left  \cdot \right $ | $dX/dAZ = 0.1441$ False |                                | <b>Copy Tests</b>     | <b>10-21-1200 SAVEM</b> |          | 晤 |
|------------------------|-------------------------|--------------------------------|-----------------------|-------------------------|----------|---|
|                        |                         | Toyle for: Zaba, Carl          |                       | DOE: 08-22-15-D         |          |   |
|                        | Eye Test                | <b>Diskle</b>                  | Think The Contract    |                         |          |   |
|                        |                         | R 5F-30-2 84-17-1998 9:54 AM   |                       |                         | 1        |   |
|                        |                         | SF-24-2 83-31-1998 2:32 PH     |                       |                         |          |   |
|                        |                         | JR 88-33-2 82-23-1998 12:00 AR |                       |                         |          |   |
|                        |                         | L 55-30-2 82-13-1998 3:57 AH   |                       |                         |          |   |
|                        |                         | VR 88-30-2 82-13-1998 3:44 AH  |                       |                         |          |   |
| $\sqrt{12}$            |                         | SS-30-2 81-27-1998 10:09 PM    |                       |                         |          |   |
|                        |                         | ов гг-30-2 12-05-1997 2125 ин  |                       |                         |          |   |
|                        |                         |                                |                       |                         | D        |   |
|                        | Disk Options            |                                | Patient Swarth<br>. . | Swing LWL               | Processi |   |

*Figure 8.4: The File Directory – Single Patient Test Display*

The other buttons found on the Disk Options screen include PROCEED, SET CURRENT RANGE and CANCEL. PROCEED brings up the keyboard to help in finding the patient tests. Enter enough letters on the keyboard to locate the patient. The SET CURRENT RANGE feature helps to limit the number of tests searched or helps to create a subset of tests for database functions. Additional details follow the next section. Pressing CANCEL on the Disk Options screen returns you to the File Functions menu.

# 8-6 FILE FUNCTIONS

# **SELECTING TESTS FROM THE DIRECTORY**

After using the keyboard to help locate the desired patient(s), you are ready to use the file directory. First you need to select those tests to be included in the desired function. To select a test, simply touch it. A check sign  $(\sqrt{2})$  appears to the left of every selected test. When copying tests, you may choose more than one test. To clear a selection, touch the test a second time.

Often the directory contains more tests than can be displayed on one screen. In fact, no more than seven tests can be shown at one time; however, you can easily move through the directory with the aid of a few command buttons.

| <b>KIG-14 - 4 RB FUAR</b><br>× | <b>Copy Tests</b>                |                | 11-03-1908               | 3.98 PM         |  |
|--------------------------------|----------------------------------|----------------|--------------------------|-----------------|--|
| <b>Harrison</b>                | DOR Typ Tell Date                |                |                          |                 |  |
| Grim, Orl                      | 89-22-1943 R SF-30-2 04-17-1998  |                |                          | 1               |  |
| Jelot, Carl                    | 89-22-7943 * SF-24-2 03-31-1998  |                |                          |                 |  |
| striss, carl                   | 89-22-1943 N 120-30-2 02-28-1998 |                |                          |                 |  |
| Zetss, Carl                    | 89-22-7943 L 58-30-2 02-11-1998  |                |                          |                 |  |
| Zeiss, Owl                     | 89-22-7943 R 56-30-2 02-13-1998  |                |                          |                 |  |
| Vivinc. Carl                   | 89-22-1943 R 56-30-2 01-27-1998  |                |                          |                 |  |
| zeloc, carl                    | 09-22-1943 x rr-30-2 12-85-1997  |                |                          |                 |  |
|                                |                                  |                |                          |                 |  |
| <b>Source: Hard Drive</b>      | Order: Home                      |                | <b>Flampy: All Files</b> |                 |  |
| <b>Disk Outland</b>            | <b>Followt Sourch</b>            | <b>SMACLAR</b> |                          | <b>Processi</b> |  |

*Figure 8.5: The File Directory – Sorted by Name*

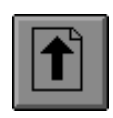

The page up arrow allows you to scroll one full screen at a time moving in the direction toward the top of the directory.

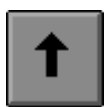

The single up arrow allows you to shift the list one test at a time moving in the direction toward the top of the directory.

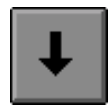

The single down arrow allows you to shift the list one test at a time moving in the direction toward the bottom of the directory.

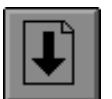

The page down arrow allows you to scroll one full screen at a time moving in the direction toward the bottom of the directory.

OR

Date Search

**Patient Search** 

**Disk Options** 

OR

**Select None** 

**Proceed** 

**Select All** 

There are a number of buttons at the bottom of the File Directory screen which help to simplify the search for the desired patient tests.

To review or change the search criteria as designated on the Disk Options screen, select DISK OPTIONS. See "Disk Options" and Figure 8.2.

When the directory order is set to Name or Patient (alphabetical searches), PATIENT SEARCH allows you to quickly locate a specific test within the directory by entering a name on the popup keyboard. When the directory order is set to Date, PATIENT SEARCH is replaced with DATE SEARCH and you use the keypad to enter the desired date. In both cases, the search is limited to only those tests meeting the search criteria in Disk Options.

SELECT ALL selects and puts a check mark  $(\sqrt{})$  next to every test in the directory. The SELECT ALL button changes to SELECT NONE allowing you the opportunity to deselect all tests.

*Note: Pressing SELECT ALL selects all the available tests, not just the seven (7) being viewed on the screen.*

After you have selected all the tests necessary for the File Function, choose PROCEED to execute the function. A confirmation screen will always be presented noting how many tests have been selected before any action takes place.

Abbreviations used on the File Directory screen to identify tests strategies include:

- **BY** Blue-Yellow
- **FP** FastPac
- **SF** SITA-Fast
- **SS** SITA-Standard

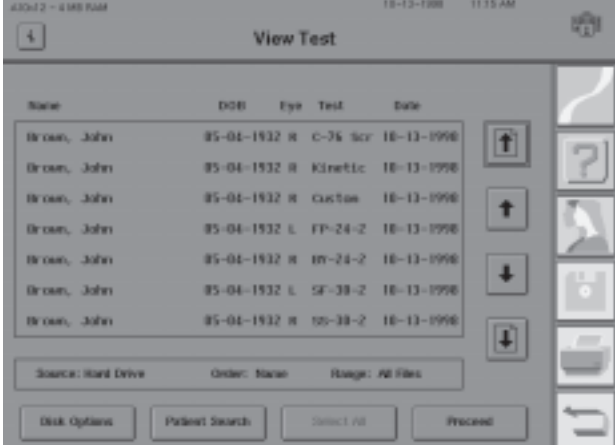

# 8-8 FILE FUNCTIONS

## **Set Current Range**

The SET CURRENT RANGE feature allows you to tailor how you search for, display and print information. It is available when performing Print functions, Patient Data functions and any File Function other than DUPLICATE FLOPPY, INITIALIZE FLOPPY, or BACKUP/RESTORE.

1 After choosing one of<br>the appropriate File Functions, the Disk Options screen will appear. Select SET CURRENT RANGE to view this screen. Use the FROM and TO buttons to specify the search range.

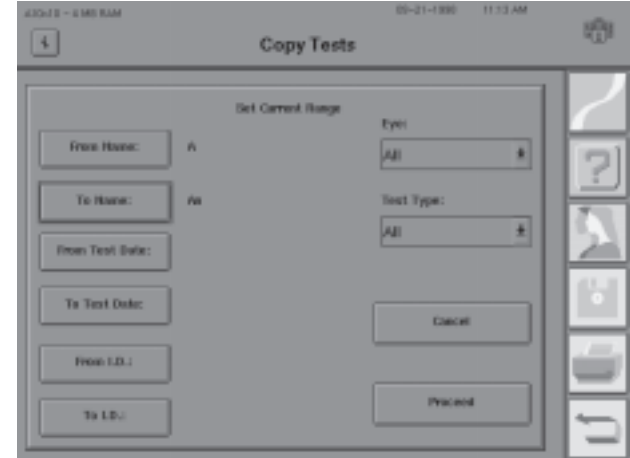

You may use the any of the 3 directory orders when using the SET CURRENT RANGE feature. File ranges may be set to one of the following:

**From Name to Name, From Test Date to Test Date, From ID to ID.**

The use of setting the search range is illustrated in the following example:

You have a floppy disk on which you store all tests for patients with last names starting with the letter "A". This disk is now full. To create room, you wish to move all the tests with last names starting with "A" to "Am" to a new floppy disk and leave all the tests with names starting from "An" to "Az" on the current disk. From the File Functions screen select MOVE TESTS. Next, on the Disk Options screen (see Figure 8.2), you designate the Source and Destination then press SET CURRENT RANGE.

At the Set Current Range screen (see figure above) select the FROM NAME button and enter "A". Press ENTER. Select the TO NAME button and enter "An". You select "An" instead of "Am" because the TO ranges are non-inclusive. The HFA II selects everything up to, but not including, the TO field entered. So selecting "An" means the search will stop at "Am" without including names starting with "An". Press PROCEED to access the File Selection box. Only the tests in your designated range will be available. Pressing SELECT ALL will select every test in this range.

When SET CURRENT RANGE is accessed, the following choices are also available:

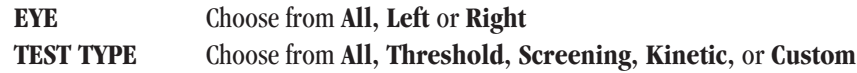

If, for example, "Left" is chosen under EYE, only tests done on left eyes in the range you set will be chosen. Further, if "Threshold" is chosen under TEST TYPE, then only threshold tests in the selected range will be searched. Of course, you may select 'Left" and "Threshold" at the same time if you only want to search for threshold tests performed on left eyes.

2After the desired range(s) has been specified, press PROCEED. The HFA II will now list on the File Directory screen only the tests matching your specified range(s) until you complete or cancel the current operation.

The SET CURRENT RANGE feature is particularly useful if you are using alphabetical floppy disks and you fill a disk (as in the example above). By selecting a range of tests to copy or move to a new disk, instead of selecting individual tests, you may use the SELECT ALL button and copy or move the full range selected.

**Merge Patients** 

8-10 FILE FUNCTIONS

Merging patient files **MERGE PATIENTS** allows you to resolve any inconsistencies in how you entered the name and date of birth for an individual patient. Slight differences in patient identification over a number of visits can cause the HFA II to treat tests taken by the same patient as tests taken by different patients. As a result, some of a patient's tests may not be included in STATPAC analysis. For example, if patient Patricia Smith is entered into the Patient Data 1 screen as "Smith, Patricia" on one visit but as "Smith, Patty" on another, the HFA II will think that two different patients took these tests.

> To help avoid these differences, you should enter a returning patient's data via the RECALL PATIENT DATA button. The MERGE PATIENTS feature is available during patient data recall to help clear up extra patient entries. See Section 3: "Recalling Patient Data" for additional information.

> MERGE PATIENTS may be accessed on any File Directory screen when the directory displays Patient order.

Select the desired test function (VIEW TEST, COPY TEST, etc.)

2Select PATIENT from Directory Order. Press PROCEED.

3Choose the two tests you wish to merge. A check mark will appear next to the selected tests once they have been chosen.

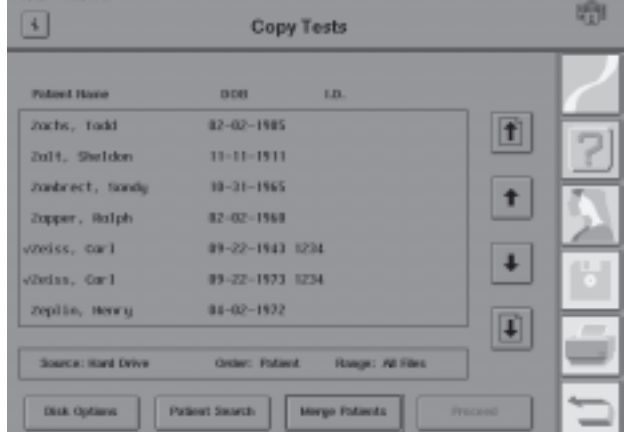

**4** Press MERGE PATIENTS.<br>A pop-up window will display both choices, including the date of birth and the ID number.

 $\Gamma$  Press the button to the left of the name you wish to use as the correct test. An "X" will appear next to that patient.

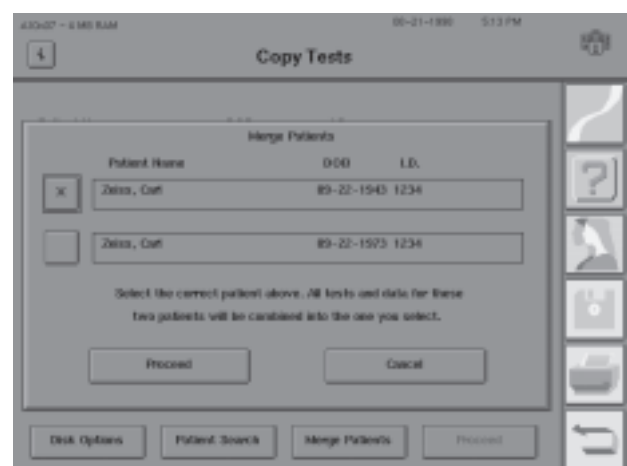

6Press PROCEED. All the test results for the two patient entries selected will be combined  $\mathbf{Q}$  into the file marked with the "X".

# **PERFORMING FILE FUNCTIONS**

**View Test** 

To execute most File Functions you follow a similar procedure:

- Choose the function.
- Select the Source (and Destination) of the tests.
- Select a directory order and retrieve the file directory.
- Select the test(s) from the directory for the chosen function.
- Press PROCEED and confirm your choice.

Here are step-by-step instructions for performing each File Function.

# **To view previously saved tests:**

- **1.** Start at the File Functions screen. Select VIEW TEST.
- **2.** Designate the Source and Directory Order, then select PROCEED.
- **3.** Use the keyboard to help select the test you want to view.
- **4.** Choose PROCEED to display the test results.

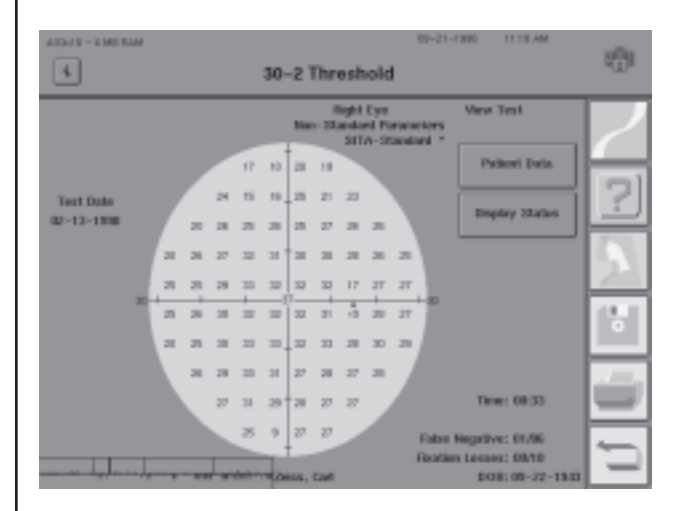

*Figure 8.6: The View Test Screen*

Test results can be printed by pressing the *PRINT FUNCTIONS* icon. Patient data is viewed by pressing the PATIENT DATA button. Patient data can also be changed for the test being viewed on the same screen. The *PATIENT DATA* icon is ghosted during the View Test operation. Test parameters in effect during the test may be seen by pressing the DISPLAY STATUS button.

# **To change patient data: Change Patient Data**

When changing patient data associated with a single test, any information contained in the Patient Data 1 or Patient Data 2 screens can be altered, including the test date (a useful feature if the internal calendar was incorrect at the time of testing). Single test data may also be changed by using View Test as described above. When changing patient data associated with all tests of a given patient, you may only alter patient name, date of birth, and ID number. Instructions to change patient data follow.

# 8-12 FILE FUNCTIONS

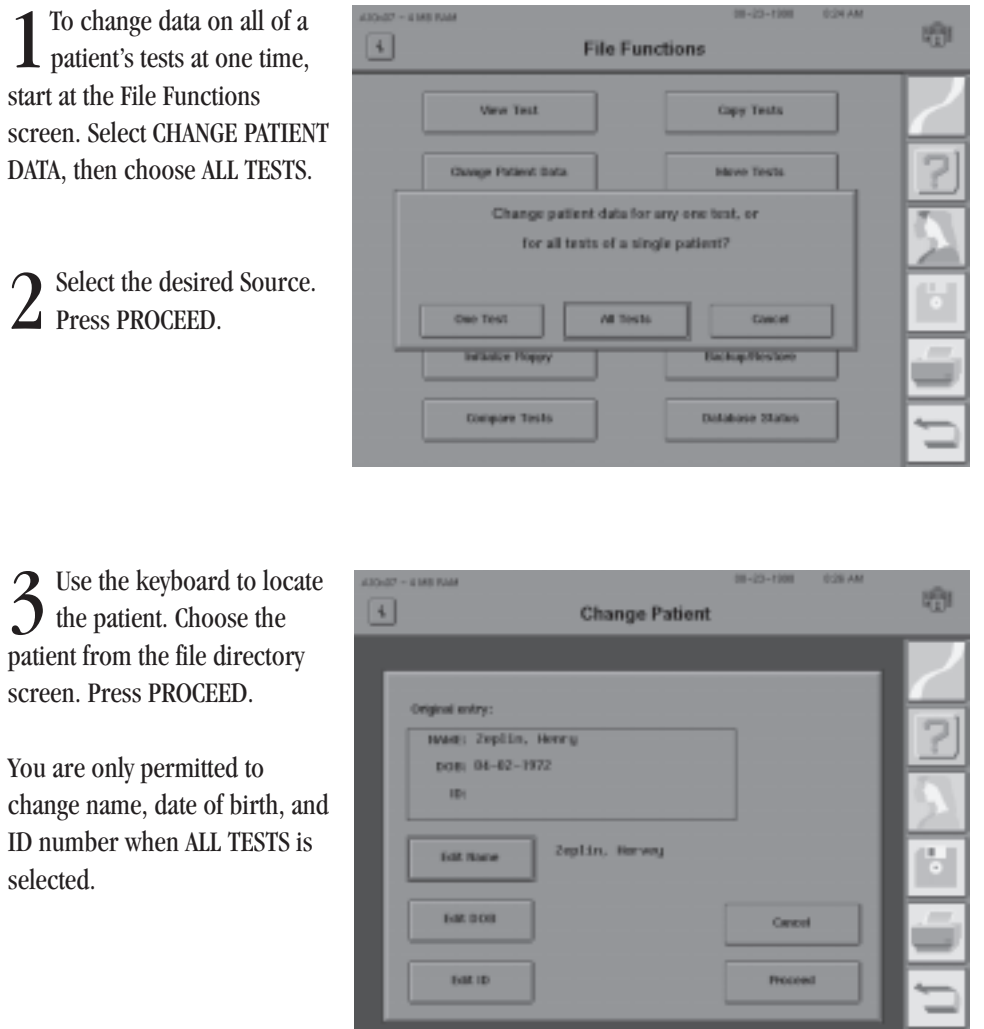

To change patient data on a single test for a given patient, select ONE TEST in Step 1. Choose the Source and the Directory Order on the Disk Options screen. Use the keyboard to locate the patient. After selecting the patient from the directory and pressing PROCEED, the Change Patient Data screen appears (see example). Add or change any data to the test, including the test date, as desired.

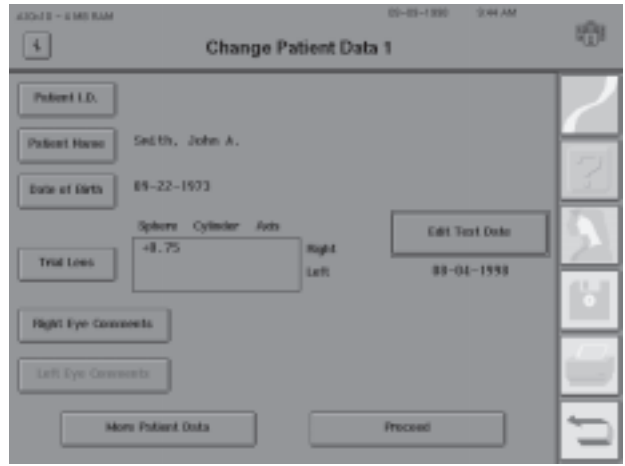

 $3$ patie scree

You chan  $ID$   $n$ selec

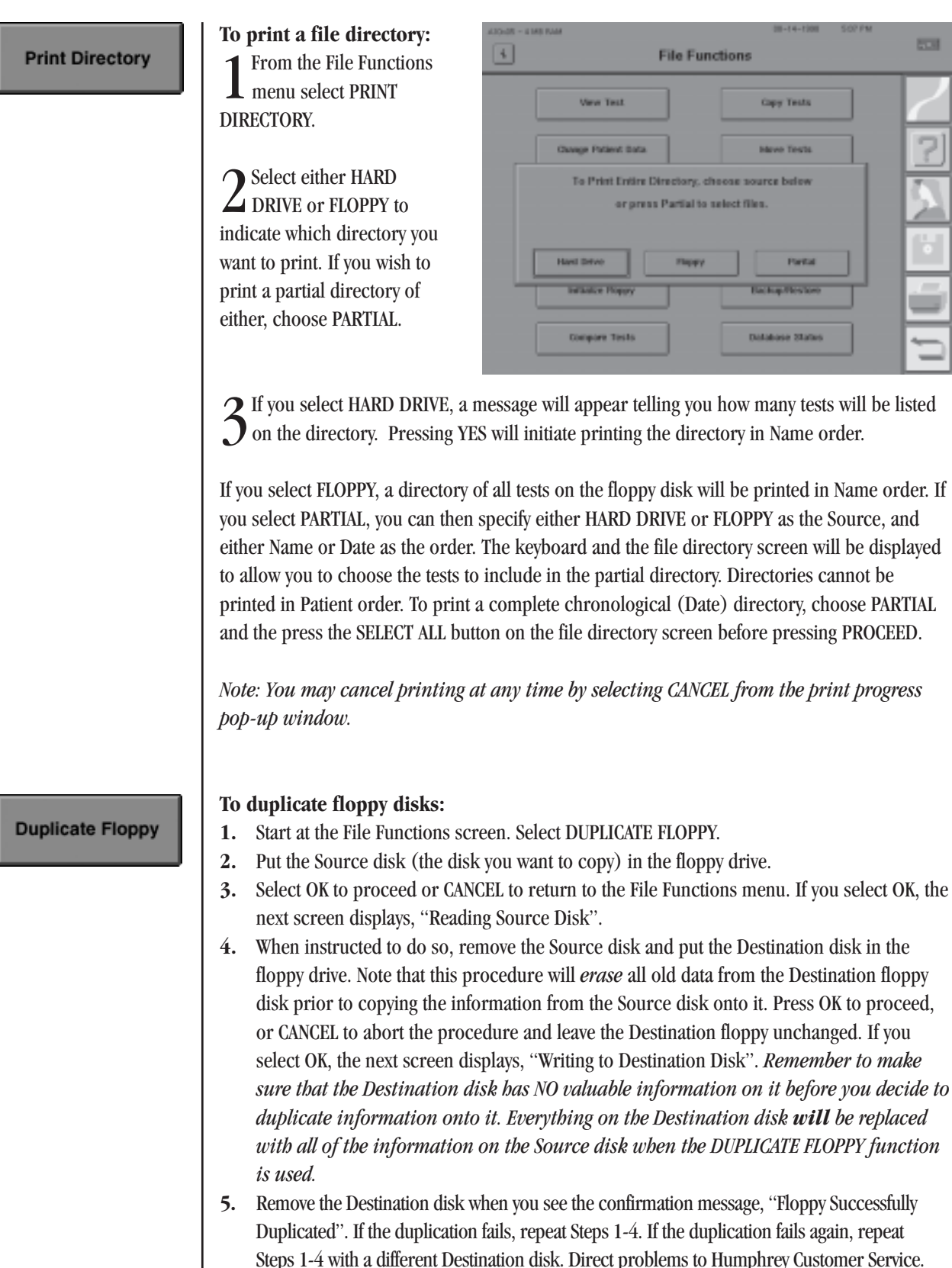

**Caution: Use only High Density (HD) 1.44 MB disks. Regular density (720 K) and 2.88 MB Super High Density (SHD) disks will not work with the HFA II. You risk losing data if you use anything but High Density floppy disks.**

Duplication may also be done using any IBM PC compatible computer.

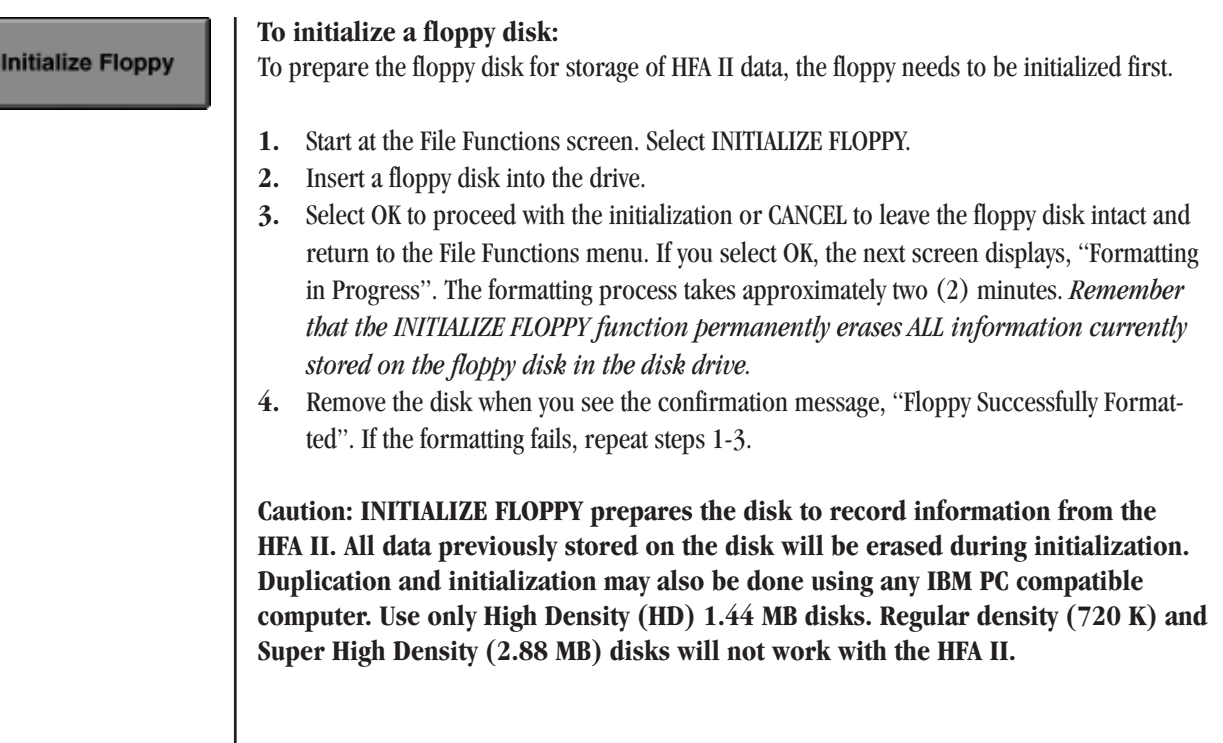

## **To compare test results:**

# **Compare Tests**

The Compare feature analyzes the results of two threshold tests to show the change in threshold values. Negative values indicate decreased sensitivity; positive values indicate increased sensitivity.

Tests must be from the same patient, the same eye, the same test type, and must be of the same test pattern with one exception: 24-2 and 30-2 tests may be analyzed together. However, only the points the patterns share in common will be compared. Tests must also be stored on the same disk. You may print the results of a COMPARE TESTS by pressing the *PRINT FUNCTIONS* icon. Compared test results cannot be saved.

1 To compare two tests,<br>select COMPARE TESTS from the File Functions menu.

2 Select either HARD<br>DRIVE or FLOPPY to indicate your test source. Press PROCEED.

Select the two tests that you wish to compare, making sure that they are for the same patient. The order in

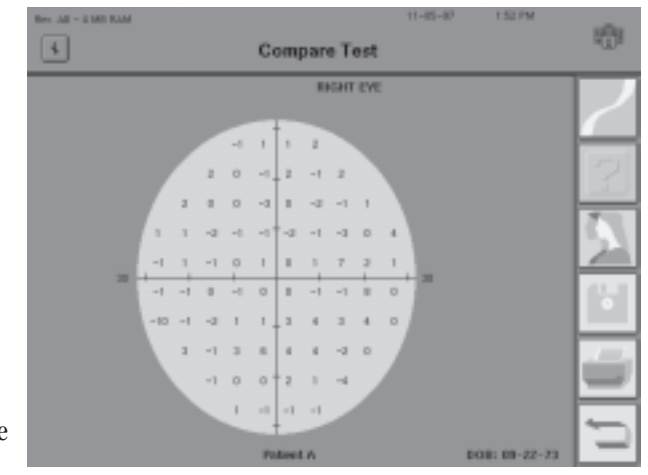

which you choose them is not important because the calculations are based on the test dates.

The Compare Test screen will appear. It features a test pattern with the change in sensitivity between the tests at each point in the visual field. As noted above, negative values indicate decreased sensitivity; positive values indicate increased sensitivity.

# ٠

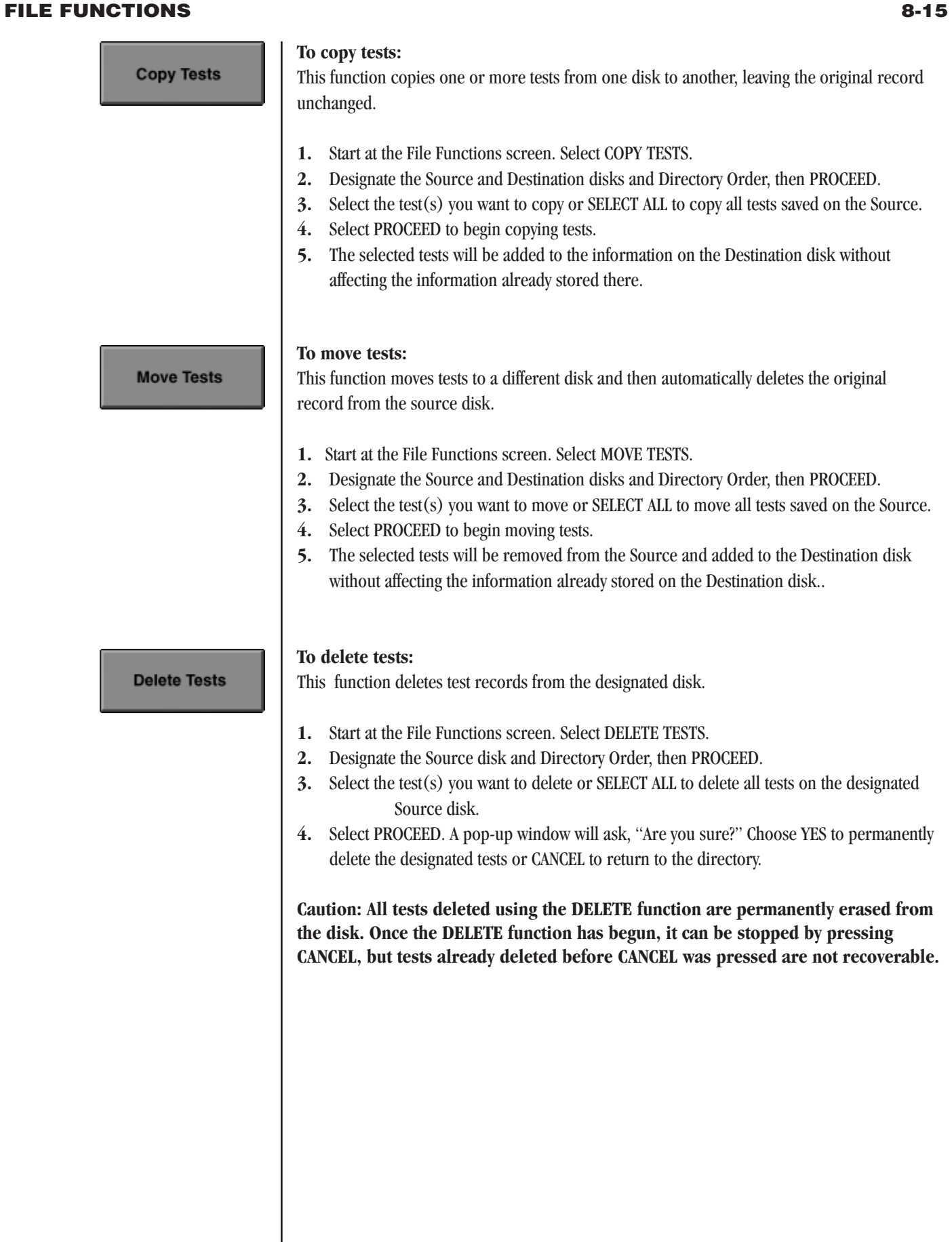

the HFA I and HFA II

Transferring tests between There are two ways to transfer results between the HFA I and HFA II:

- By Serial Cable (using TRANSFER TESTS): From the HFA I 635 or 640, approximately 1700 tests will transfer per hour.
- By optional external 5.25" floppy disk drive (using TRANSFER TESTS): A full 5.25" HFA I floppy disk will take approximately 10 minutes to transfer.

There is only one way to transfer test results from HFA II to HFA I:

• By optional external 5.25" floppy disk drive (using the COPY TESTS function).

*Note: HFA I instruments with 3.5" floppy drives can only transfer tests from HFA I to HFA II by the Serial Cable method. There is no way to transfer test data from the HFA II to an HFA I with a 3.5" floppy drive.*

There are certain limitations to which tests will transfer from the HFA I to the HFA II. **A name and date of birth must be included on the original HFA I test in order to transfer it to the HFA II.** The transfer process will not warn you of improperly labeled HFA I tests or test results which are not eligible to be transferred. The following is a list of restrictions specific to the test type being transferred:

# **Threshold**

- Fast Threshold or Master files will not transfer
- Compared, Averaged or Merged tests will not transfer
- Tests originally acquired on the HFA II

The Macula test: Only the first two threshold values at each point will be displayed and printed.

*Note: The Peripheral 30/60-2 test on the HFA I is the Peripheral 60-4 on the HFA II. The test results will transfer, but the 4 points not found in the 60-4 pattern will not be included.*

# **Screening**

All screening tests will transfer from HFA I to HFA II except:

- The C-166 Screening test
- A screening test where the user selected the Central or Peripheral Reference Level
- Auto Diagnostic tests

*Note: The Peripheral 68 test on the HFA I is the P-60 on the HFA II. These test results will transfer, but the 8 points not found in the P-60 pattern will not be included.*

# **Custom**

Custom Arc and Profile tests will not transfer.

# **Kinetic**

Kinetic test results can only be transferred from the HFA I via 5.25" floppy disk (using the optional 5.25" external floppy drive). Kinetic test results cannot be transferred from the HFA II to the HFA I.

HFA I to the HFA II via

**Transfer Tests** 

# To transfer tests from the **To transfer tests via serial cable:**

- serial cable **1.** Connect the HFA I and HFA II with an IBM PC compatible serial connector cable (9 pins on one end and 25 pins on the other). There are three serial ports on the back panel of the HFA II. Plug the end of the cable with nine (9) pins into serial port number 1 on the HFA II (the one next to the printer port). Plug the 25 pin connector into the serial port on the back of the HFA I. Refer to "System Components" in Section 1 of this guide for a detailed illustration of the ports on the HFA II.
	- **2.** Turn both instruments ON.

# **ON THE HFA II:**

- **3.** From the System Setup screen, select SAVE/TRANSMIT OPTION.
- **4.** Select RS-232 OPTIONS.
- **5.** On the RS-232 Options screen, set BAUD RATE to 9600, PARITY to Even, DATA BITS to 7, and STOP BITS to 1.
- **6.** Press PROCEED. The Transmit/Save screen will then appear. Press PROCEED.
- **7.** Press the *MAIN MENU* icon on the upper right of the screen.
- **8.** From the Main Menu, select FILE FUNCTIONS.
- **9.** Select TRANSFER TESTS.
- **10.** Select HFA I SERIAL CABLE as the Source.
- **11.** Choose HARD DRIVE or FLOPPY as the Destination, then press PROCEED.

# **ON THE HFA I:**

- **12.** From the Main Menu, select CONFIGURATION MENU.
- **13.** Make sure the BAUD RATE is set to 9600 and the PARITY is set to EVEN on the Configuration Menu screen, then select RETURN (to the Main Menu).
- **14.** Select DISK FUNCTIONS.
- **15.** Select TRANSMIT FILES.
- **16.** Select the disk drive on which the tests you want to transfer are stored.
- **17.** If you want to transmit a limited number of files, highlight those files and choose SELECTION COMPLETE. If you want to transmit all the files on the HFA I disk, do not highlight any files. Just choose SELECTION COMPLETE.

# **ON THE HFA II:**

- **18.** A pop-up window will update the user on the progress and success of test transfer.
- **19.** When the "tests transferred" count on the pop-up window has not changed for several seconds, test transfer is complete. Press CANCEL. If you do not press CANCEL within about 10 minutes, the HFA II will automatically proceed to the next step.
- **20.** The transferred tests will then be moved from temporary to permanent storage. Press OK when the pop-up window informs you that the transmission is complete.

# **EXTERNAL 5.25" FLOPPY DISK DRIVE**

(optional on all models)

An optional external 5.25" floppy drive is available from Humphrey Systems. With the external floppy drive:

- **1.** Most test results from the HFA I may be transferred to the HFA II.
- **2.** Most test results may be copied to larger 5.25" floppy disks for use with the HFA I.
- **3.** Most threshold results may be copied to the larger 5.25" floppy disks for use with STATPAC for Windows.

There are certain limitations that must be understood about 5.25" floppy disks before attempting to transfer or copy data using the external 5.25" floppy drive.

- **1.** Only double-sided, double-density (DSDD) floppy disks may be used with the external 5.25" floppy drive. These are the same disks normally used by the HFA I. Never use double-sided, high-density (DSHD) floppy disks.
- **2. It is important to understand that 5.25" floppies cannot be used interchangeably between the HFA I and HFA II. The internal disk drive on the HFA I and external disk drive attached to the HFA II read and write data to the 5.25" floppy disk in a slightly different fashion. You should always label the 5.25" floppy as to which HFA (I or II) originally formatted the disk. Not observing the following guidelines will cause data to be lost.**
	- **a.** 5.25" floppy disks that were originally formatted by the HFA I can be read by either the HFA I or HFA II, but only the HFA I can write new test data onto these disks. HFA I floppy disks can only be re-formatted on the HFA I. **Do not attempt to write to an HFA I disk with the HFA II.**
	- **b.** 5.25" floppy disks that were formatted by the HFA II can be read by either the HFA I or HFA II, but only the HFA II can write new information on these disks. The HFA II can only use new 5.25" floppy disks or 5.25" floppy disks that have been bulkerased. **Never attempt to reformat a used HFA II floppy disk. Do not attempt to write to an HFA II disk with the HFA I.**
- **3.** When tests are going from HFA I to HFA II you always use the TRANSFER TESTS button. When tests are going from HFA II to HFA I you always use the COPY TESTS button.
- **4.** When transferring tests from the HFA I to the HFA II, all the eligible tests on the disk will be transferred. You do not have the ability to choose which HFA I tests should be transferred. Therefore, make sure only the tests you wish to have transferred are on the HFA I 5.25" floppy disk in the external floppy drive.
- **5.** When HFA II data is going to the HFA I, data unique to the HFA II, such as gaze tracking plots or SITA tests will not transfer. Additional test transfer limitations were listed earlier in this section.

Connecting the 5.25" external Turn off your instrument and connect the external floppy drive (see Figure 8.7 below). Attach floppy drive to the HFA II the gender changer to the external drive interface cable and plug into the HFA II slot marked "External Floppy" (refer to "System Components" in Section 1 of this guide for further information regarding the location of this slot). Make sure that the external floppy drive power cable is plugged-in. Turn your HFA II back on.

> **Caution: Never leave the external drive cable plugged into the back of the HFA II without the external disk drive's power cord also plugged in. This may cause the HFA II to confuse the internal and external floppy drives, and permanent loss of information may result for both the floppy disk and the hard drive.**

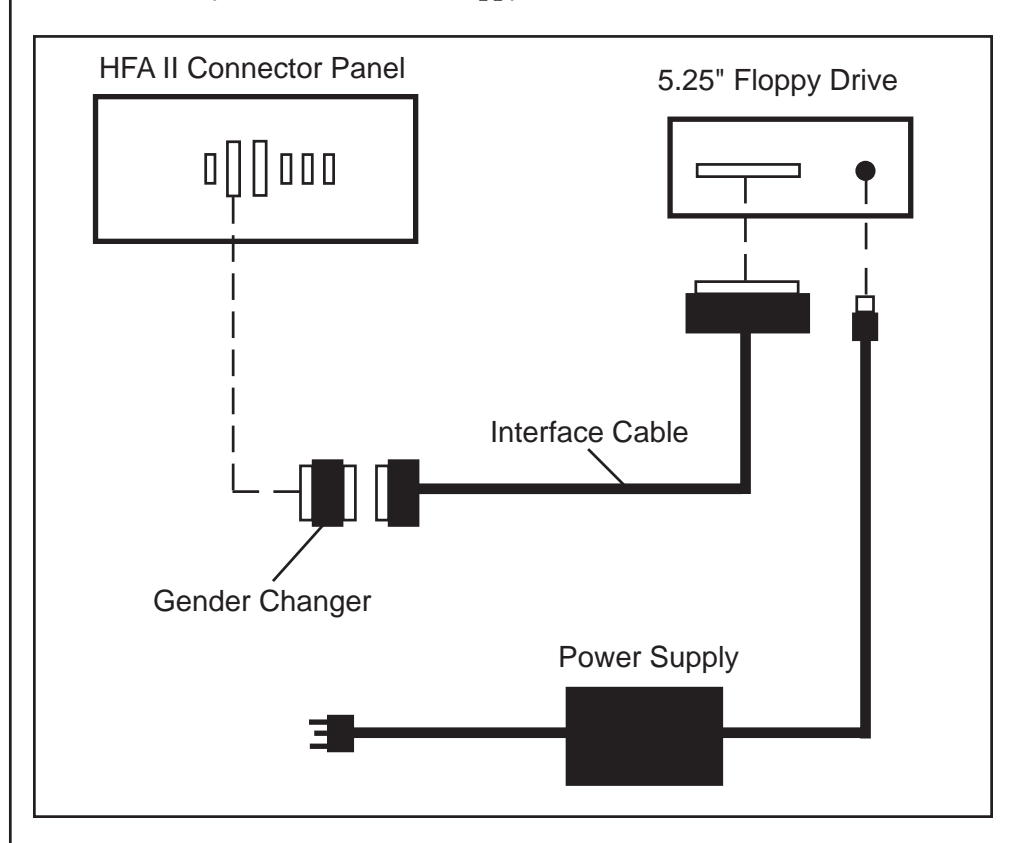

*Figure 8.7: Connecting the 5.25" Floppy Drive to the HFA II.*

To transfer tests from the HFA I to the HFA II via the external 5.25" floppy drive

**Transfer Tests** 

To copy tests from the **ON THE HFA II** 

**Copy Tests** 

The HFA II can transfer tests from HFA I 5.25" floppy disks to HFA II floppy disks or the hard disk. When performing this function, the HFA II transfers every eligible test from the HFA I disk. Therefore, it is important to make sure that only tests you want to transfer are on the HFA I disk you are transferring from.

# **ON THE HFA I**

**1.** If you wish to transfer only certain tests from the HFA I to the HFA II, format a new 5.25" floppy disk on the HFA I and save the tests to be transferred on this disk.

# **ON THE HFA II**

- **2.** Insert the HFA I 5.25" floppy disk that contains the tests you want to transfer to the HFA II into the external 5.25" floppy drive.
- **3.** From the File Functions menu, select TRANSFER TESTS.
- **4.** Select HFA I EXTERNAL FLOPPY as the Source and HARD DRIVE or FLOPPY DISK as the **Destination**
- **5.** Select PROCEED. All eligible tests on the HFA I disk will be transferred to the Destination disk and saved as HFA II tests. You will not be informed as to which tests do not transfer. Refer to the introduction to "Transferring Tests Between the HFA I and HFA II" for additional information.

- HFA II to the HFA I via the **1.** Insert either a new, unformatted 5.25" DSDD floppy disk or a floppy that has been external 5.25" floppy drive previously formatted only by the HFA II into the external floppy drive.
	- **2.** From the File Functions screen on the HFA II, select COPY TESTS.
	- **3.** Select the appropriate Source and HFA I EXTERNAL FLOPPY as the Destination. Press PROCEED.
	- **4.** Select the tests to be copied, then select PROCEED.
	- **5.** A pop-up window will confirm that the number of tests to copy is correct. Press YES if the appropriate tests were selected.
	- **6.** If the floppy has not yet been formatted, press FORMAT when prompted. The HFA II will copy the tests to the floppy automatically after formatting the disk. Be sure to label this new floppy as an HFA II 5.25" floppy disk. If the disk was previously formatted by an HFA II, copying will proceed normally.

**Caution: Be careful not to accidentally format a 5.25**" **floppy which contains data. Formatting the floppy permanently erases all previously stored data.**

# **ON THE HFA I**

- **7.** Upon completion of the COPY function on the HFA II, insert the floppy disk into the HFA I floppy drive.
- **8.** Select DISK FUNCTIONS from the Main Menu.
- **9.** Select COPY FROM FLOPPY TO HARD DRIVE or COPY FROM FLOPPY TO FLOPPY, then select PROCEED.

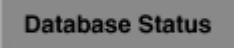

Database Status By pressing DATABASE STATUS you get information on the number of tests and the number of patients found on the hard disk and floppy disk databases. If no floppy disk is in the disk drive, "No Disk" will be displayed indicating the information is unavailable. Should the HFA II be unable to access the hard drive, "NA" will be displayed. If you back up your hard disk to floppy disks (see Section 9) and insert a backup floppy disk, the Database Status feature will recognize the floppy and indicate "Backup". Under Hard Drive on models 720 and 730, "No HD" will be seen.

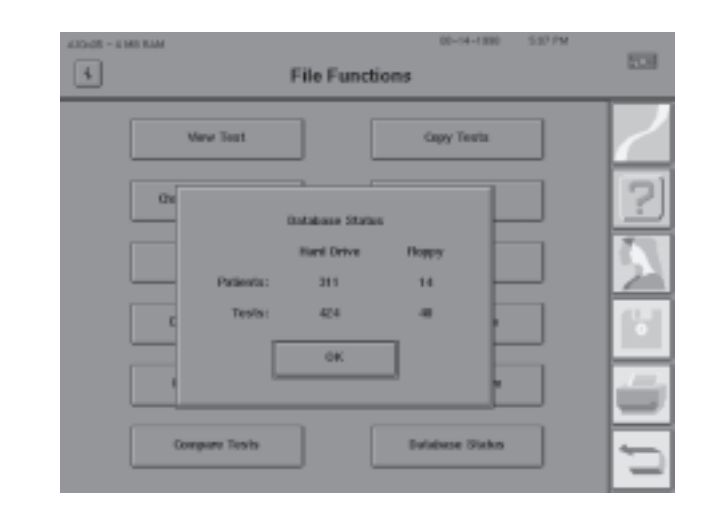

Please note that when patient information has been entered but not saved with test results, the Database Status pop-up window may give a false sense of the true number of patients with tests in the database. See Section 9: "Cleanup Hard Disk Database" for additional information.

# **ORGANIZING PATIENT FILES**

Just as you organize patient tests that are on paper, it is also necessary to organize visual field tests on floppy disks. The system chosen depends upon the quantity of patients to be tested. Keep in mind that each floppy holds 100 to 500 tests, depending on test type. Clearly label every disk and/or streamer tape in your test library.

# **MODELS 720 AND 730 OWNERS**

- **1.** A set of floppy disks should be kept based on patient name according to the alphabet. For example, keep all patients with last names beginning with "A" on the same disk, those with "B" last names on another, and so on. Another approach is to designate one disk for multiple letters. For example, all patients with last names beginning with "A through D", and so on. Frequently seen patients may be given their own personal disk, which may be kept in their chart. Clearly label every disk in your file library.
- **2.** Keep a separate chronological file of all tests. This is done by keeping an additional floppy disk with the HFA II at all times. Save all tests on this disk as well as on the appropriate alphabetical disk. When the chronological disk fills up, label it with the dates it covers and store it in a safe place. You will then have a chronological set of floppy disks from which any patient disk may be reconstructed, if necessary.
- **3.** Retrieve the appropriate floppy disk from your file library before starting each visual field test.
- **4.** Always print a hard copy of test results for all tests not saved to disk.
- **5.** Periodically make copies of alphabetical and individual patient disks.

# **MODELS 735-750 OWNERS**

- **1.** Keep a floppy disk in the drive at all times in order to maintain a chronological copy of all tests. Each time you press SAVE ON DISK, the results will be stored on both the hard disk and floppy disk.
- **2.** Organize floppy disks chronologically by leaving the same floppy disk in the drive until it is full and then replacing it with a new, initialized disk. Clearly label every disk in your file library with the starting and ending dates contained on that floppy.
- **3.** Always print a hard copy of test results for all tests not saved to disk.
- **4.** Periodically make copies of the floppy disks to protect the data.

*Note: It is recommended that you store a copy of your HFA II database outside of the office to protect your data from unforseen damage.*

**Be sure to read the next section: "Database Management" for more information on the importance of maintaining good data backup techniques.**

# $Database$  *Management*

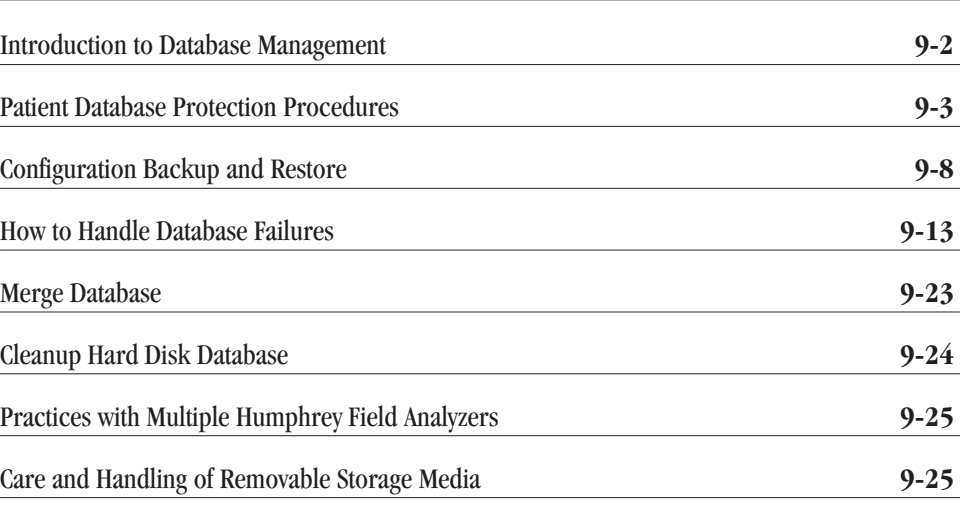

The Humphrey Field Analyzer II is like a computer in many respects. Its hard drive can "crash" and its floppy disk can "get corrupted". Because visual field test results represent an important part of your patient's ophthalmic history, it is imperative that you take steps to safeguard the

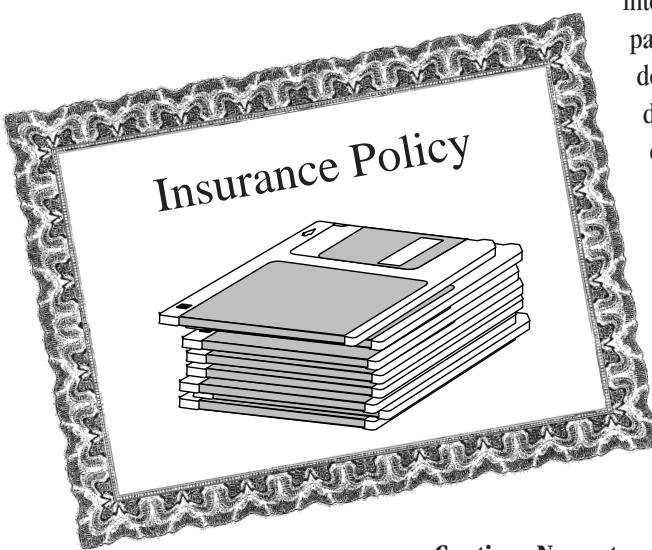

integrity of the data by creating backup copies of all tests. In addition to patient data, you can protect Custom test patterns, Main Menu button definitions, and System Setup selections against loss in the event of a hard disk failure. Maintaining up-to-date backup copies of your patient database is insurance against loss.

After reading this section you will be familiar with:

- recommended backup techniques
- how to backup and restore menu configurations
- how to deal with database failures
- how to keep a similar database on multiple HFA IIs
- **•** proper handling of streamer tapes and floppy disks

**Caution: Never turn off the HFA II while the hard drive or floppy disk drive is running. This may cause permanent loss of valuable data.**

# 9-2 DATABASE MANAGEMENT

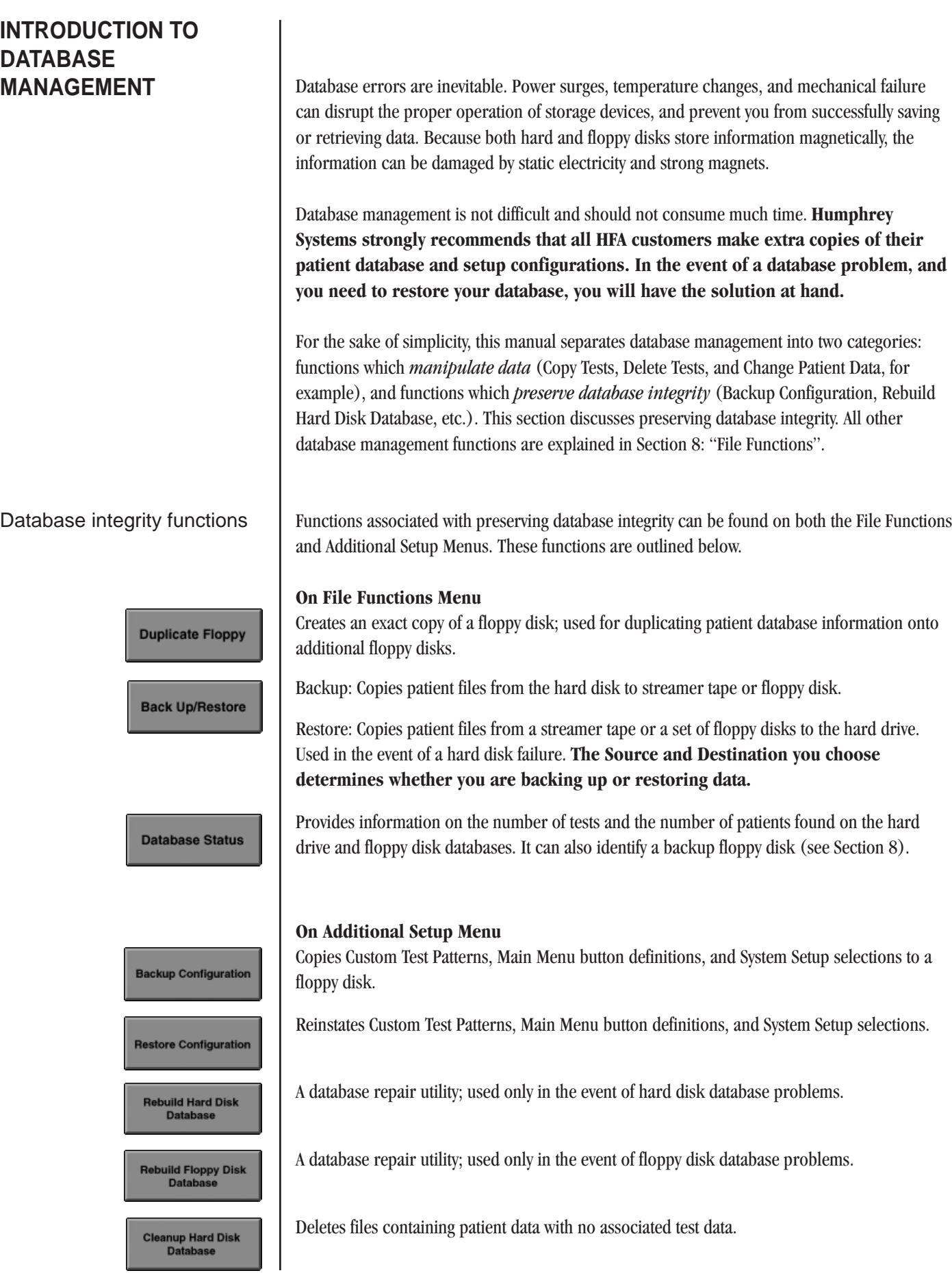

# DATABASE MANAGEMENT 9-3

# **PATIENT DATABASE PROTECTION PROCEDURES**

Model 720 and 730 database protection Creating alternate copies of your patient database is important, but can be a lengthy procedure. Therefore, Humphrey recommends that you choose a schedule that suits your office, preferably one that does not interfere with patient care and testing. Whether you perform 25 visual field tests each week or five, every test worth saving (whether to floppy disk, hard disk, or both) is worthy of being protected by being maintained on alternate storage media. In the event of database failure, alternate copies of your database can be used as a backup measure to minimize or eliminate data loss.

The storage media used with the HFA II, floppy disk and streamer tape, are not indestructible. Improper care and handling will affect the contents and render the media unusable. Floppy disks and streamer tapes also have a limited shelf life and should not be used indefinitely. It is advisable to rotate between at least two sets of storage media. Information on the proper care and handling of storage media is covered at the end of this section, as well as in Section 12.

*Note: The following backup procedure is only one suggestion. Amend it to suit your schedule.*

Model 720 and 730 owners rely on floppy disks as their sole means of storing patient and test data; other models have an internal hard disk drive in addition to the floppy drive. As a safety measure, it is imperative that you make duplicate copies of your patient disks. This applies whether you store patient files chronologically or alphabetically.

The recommended database protection procedure for models 720 and 730 involves the following two steps:

- **1.** Keep a floppy disk in the floppy drive at all times to capture saved data. On a weekly basis, make duplicate copies of the disks using the DUPLICATE FLOPPY file function.
- **2.** Store floppy disks in a safe place away from the instrument.

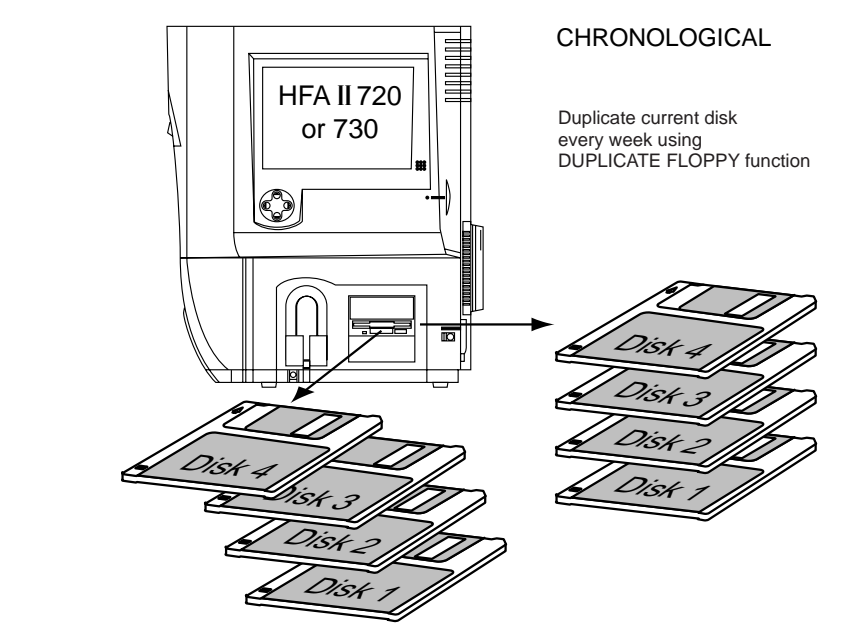

*Figure 9.1: Maintaining Duplicate Chronological Floppy Disks on Models 720 and 730.*

# 9-4 DATABASE MANAGEMENT

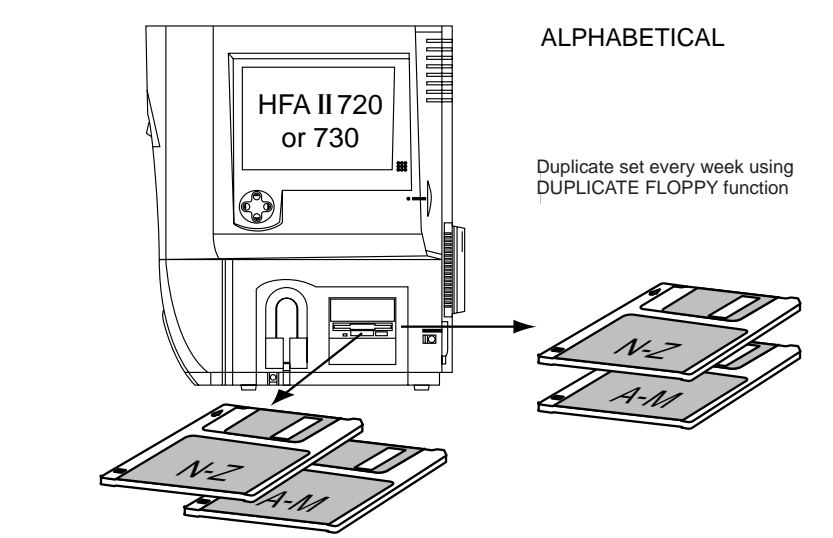

*Figure 9.2: Maintaining Duplicate Alphabetical Floppy Disks on Models 720 and 730.*

- **1.** From the File Functions screen, select DUPLICATE FLOPPY.
- **2.** Insert the Source disk in the drive and select OK.
- **3.** When prompted, insert the Destination disk in the floppy drive and select OK.
- **4.** When completed, remove the floppy disk, label it, and store it in a safe place.

**Caution: All data on the Destination disk will be permanently erased and replaced with the information you are duplicating.**

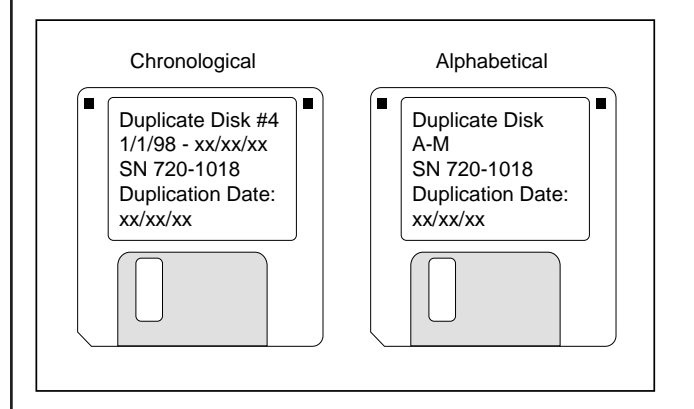

*Figure 9.3: Duplicate Floppy Disks with Labels*

# To duplicate a floppy disk

# DATABASE MANAGEMENT 9-5

Model 735, 740, 745 database protection

Models 735, 740, and 745 are equipped with a hard disk drive as well as a floppy drive. Every time you save a test to the hard disk, you automatically save it to a floppy disk, provided a floppy disk is in the drive. Humphrey Systems recommends that you keep a disk in the floppy drive at all times. This safety precaution ensures that you will have at least one copy of every test that is on the hard drive. Maintaining this one copy of your database is not sufficient, however.

The recommended database protection procedure for models 735, 740 and 745 involves the following three steps:

- **1.** Keep a floppy disk in the drive at all times to capture saved data. On a weekly basis, make a duplicate copy of the disk using the DUPLICATE FLOPPY file function, as described above in the section for model 720 and model 730 owners.
- **2.** On a biweekly basis (every other week), create a "backup" set; use the BACKUP utility to copy the entire hard drive database onto a special set of floppy disks (this usually requires multiple floppy disks, or a series of disks).
- **3.** Store duplicate disks in a safe location away from the instrument.

*Why do both?* In the event of a hard disk failure, you may need to restore your database from floppy disks. The likely first choice is to use the backup set of floppy disks (#2 above); that would be the quicker solution of the two. The one caveat, or weakness, in this decision, is that the backup set of floppy disks acts as a unit. In other words, should one disk in the series be flawed, the entire set becomes unusable. If this were to occur, you would use your duplicate disks as created in number 1 above, and copy the files to the hard drive. This is a good alternative, though a far slower one.

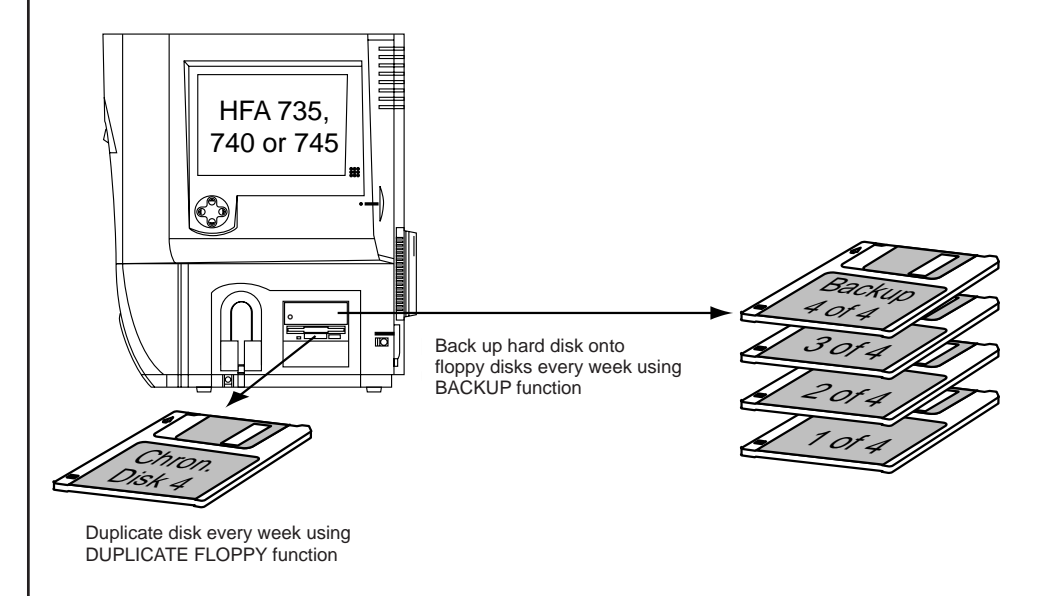

*Figure 9.4: Maintaining Backup Floppy Disks on Models 735, 740 and 745*

- To back up hard drive **1.** From the File Functions screen, select BACKUP/RESTORE.
- data onto floppy disks  $\vert$  2. Choose HARD DRIVE as the Source.
- (model 735, 740, 745) **3.** Choose FLOPPY as the Destination.
	- **4.** Select PROCEED.
	- **5.** Insert the first floppy and select OK..
	- **6.** Insert each additional floppy disk when instructed.
	- **7.** Label the floppy disks as shown in Figure 9.5.
	- **8.** Store the floppy disks in a safe location.

**Caution: Though the HFA allows you to back up the entire contents of your hard drive to floppy disk (BACKUP to FLOPPY), Humphrey Systems does not recommend that you adopt this as your sole backup procedure. If, while restoring data, one floppy disk in the series is damaged, the entire set becomes unusable.**

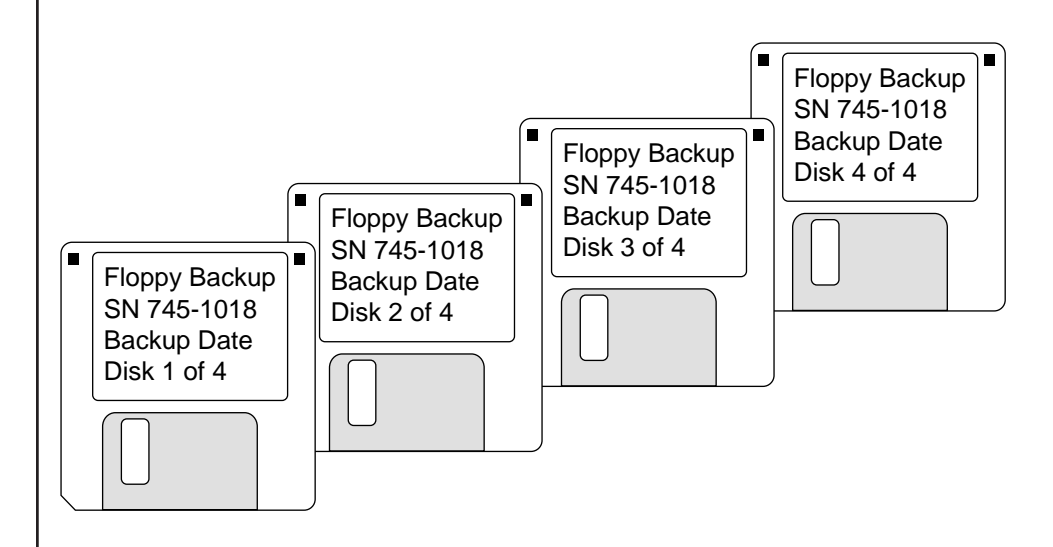

*Figure 9.5: Set of Backup Floppy Disks with Labels*

# DATABASE MANAGEMENT 9-7

Model 750 The model 750, which comes equipped with both a floppy disk drive and streamer tape drive, database protection **affords** owners a different method for backing up hard disk data. The streamer tape is the most efficient and effective method of database protection for the HFA II.

> The recommended database protection procedure for model 750 involves the following three steps:

- **1.** Keep a floppy disk in the drive at all times to capture saved data. On a weekly basis, make a copy of the disk using the DUPLICATE FLOPPY file function.
- **2.** On a weekly basis, perform a streamer tape backup of the entire database using the BACKUP utility. Include the backup date on the tape label and rotate between two or more tapes for added protection.
- **3.** Store backup floppy disks and streamer tapes in a safe location away from the instrument.

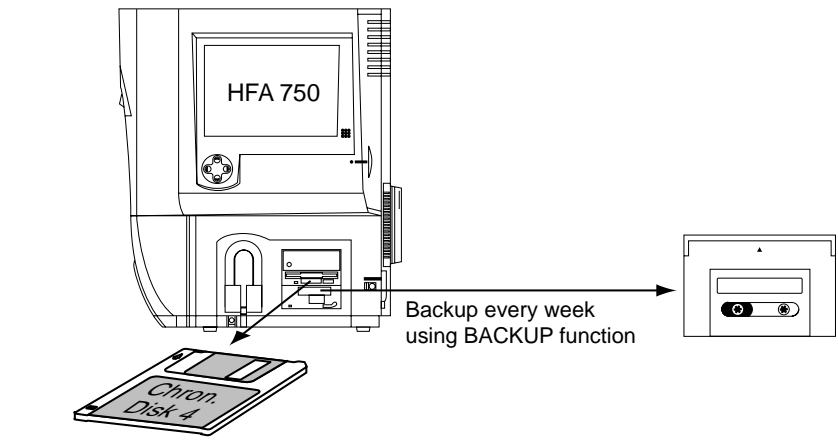

Duplicate disk every week using DUPLICATE FLOPPY function

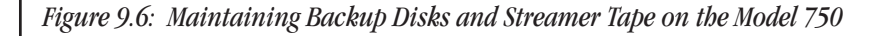

- To back up hard drive **1.** From the File Functions screen, select BACKUP/RESTORE.
- data onto streamer tape  $\vert$  2. Choose HARD DRIVE as the Source.
- (model 750 only) **3.** Choose TAPE as the Destination.
	- **4.** Select PROCEED.
	- **5.** Insert the streamer tape into the drive.
	- **6.** Wait for the tape drive light to stop flashing. Select OK.
	- **7.** When completed, the instrument will automatically eject the tape.
	- **8.** Label the tape as shown in Figure 9.7.
	- **9.** Store the tape in a safe location.

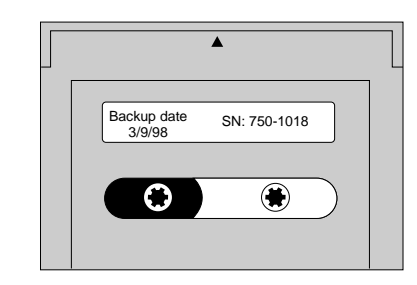

*Figure 9.7: Backup Streamer Tape with Label*

# 9-8 DATABASE MANAGEMENT

# **CONFIGURATION BACKUP AND RESTORE**

Custom test patterns, Main Menu button definitions, and System Setup choices can be backed up on a floppy disk. This backup includes all changes made via the Alter Main Menu feature. It also includes settings in the System Setup and Additional Setup screens, including Personalized ID, printer choice, etc. Backup copies of your configuration ensure that your settings will be preserved for the future. This may be important if you wish to restore settings that you have deleted or if an unexpected data loss occurs. A restoration cannot occur unless a backup is performed first. This backup, however, is not instrument specific.

# *Notes:*

- *1. You may not backup or restore an individual Custom test pattern. All Custom test patterns must be backed up and restored as a group.*
- *2. Configuration Backup is separate from the Patient Database Backup.*
- *3. Offices with multiple HFA IIs: If Setup selections, Custom test patterns and Main Menu configurations are the same on several HFA IIs, only one backup copy of the configuration is necessary. This copy can be used with the "Restore Configuration" procedure to set all HFA IIs to the same configuration.*

# To backup configurations

1From the Main Menu screen, press the *SYSTEM SETUP* icon.

*Note: This example shows numerous test buttons altered by the user. See Section 2: "Altering the Main Menu Screen" for details. The Main Menu configuration will be saved with this procedure.*

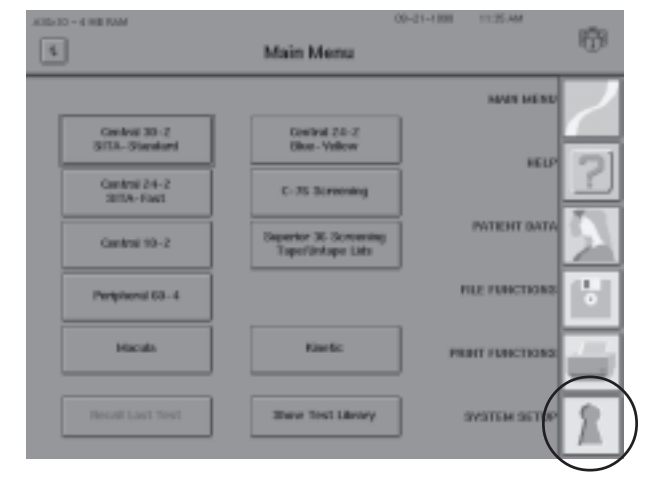

Select ADDITIONAL SETUP.

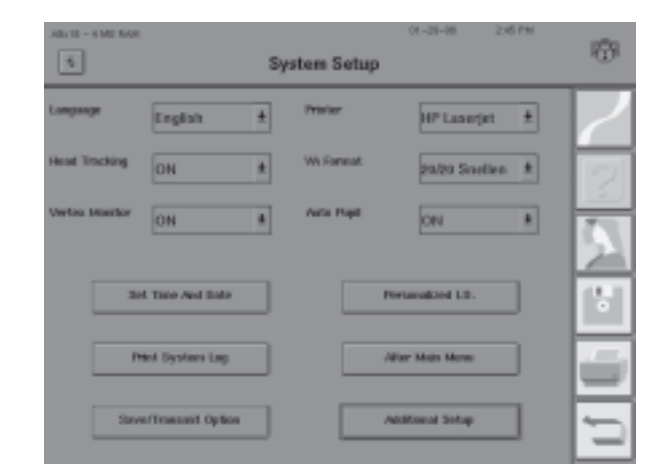

### DATABASE MANAGEMENT 9-9

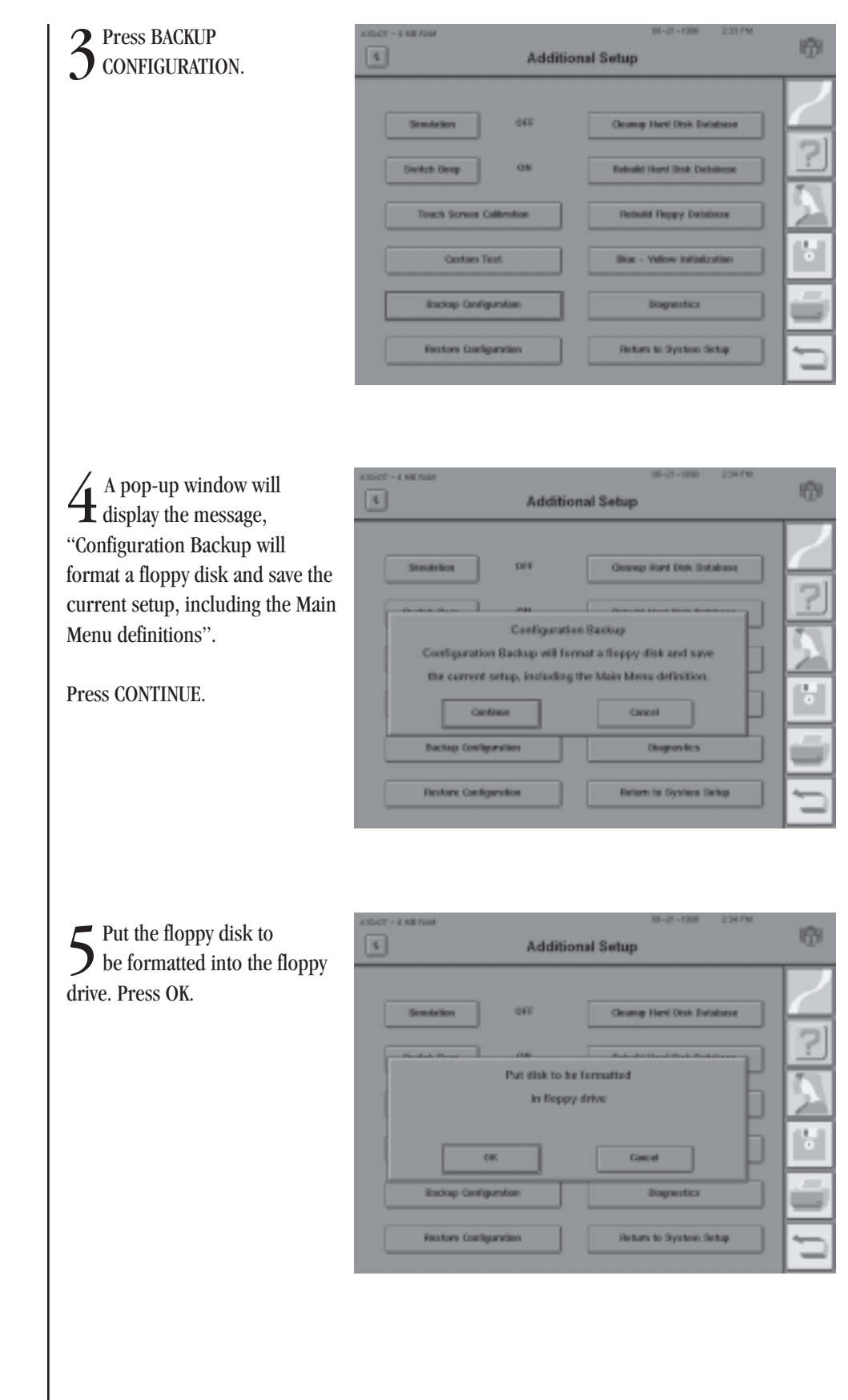

# 9-10 DATABASE MANAGEMENT

6 If you are sure that you have chosen the correct disk, press CONTINUE.

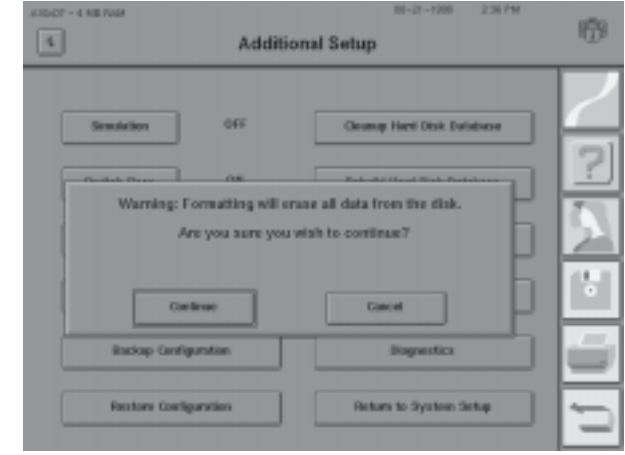

*Note: Even if you choose a blank, formatted disk, your HFA II will format it again to ensure the integrity of the disk.*

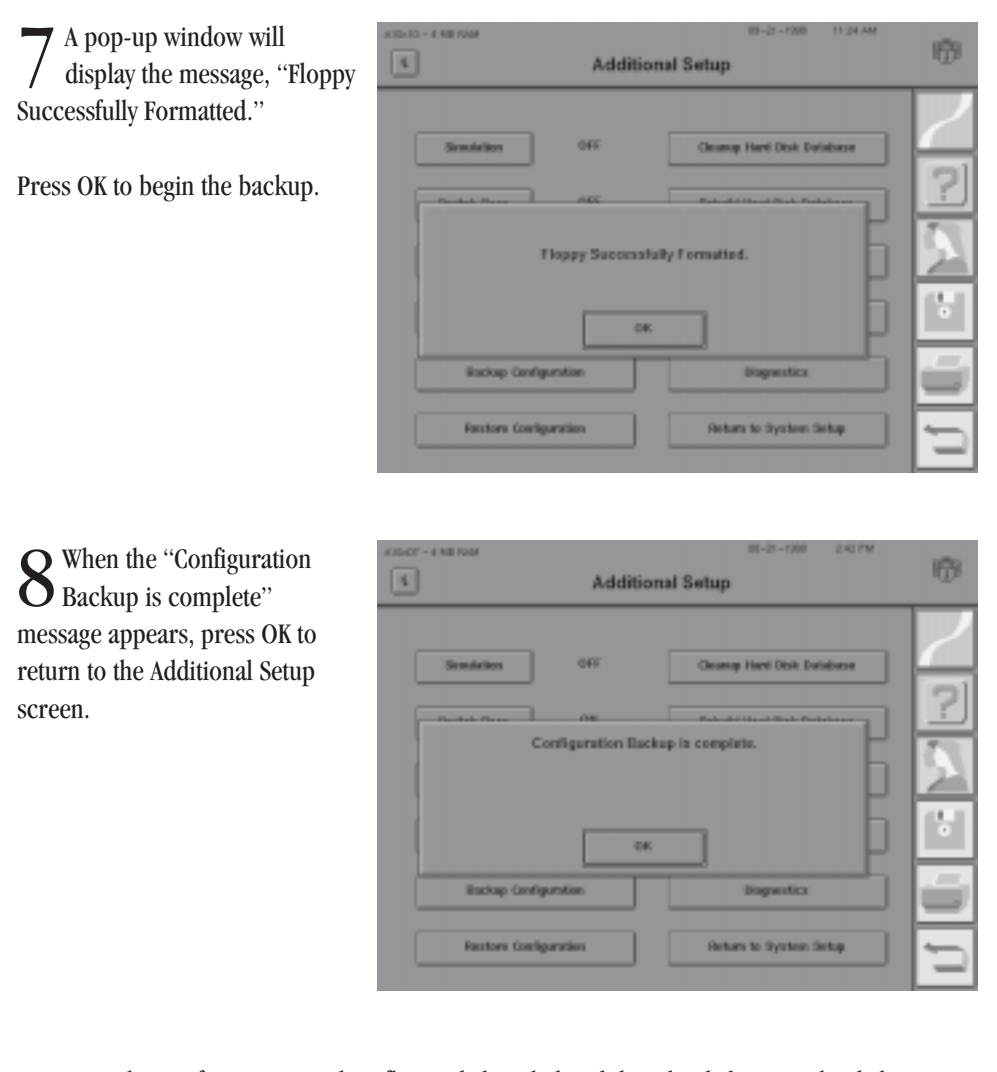

9Eject the Configuration Backup floppy disk. Label and date the disk. Store the disk in a safe place.

# DATABASE MANAGEMENT 9-11

To restore configurations

Restoring configurations will replace your existing configuration with those contained on a Configuration Backup floppy disk. See previous discussion, "Configuration Backup and Restore".

*Note: If your office uses more than one HFA II, and you desire consistent configuration settings among all your instruments, you may use a single configuration backup disk to restore settings to all the other units. Each instrument must support the same product features.*

**Caution: Any new Custom test patterns created or Main Menu buttons altered since the last configuration backup will be overwritten when you do a restoration. Therefore, to always have the most current configuration available, make a new backup whenever the configuration is changed.**

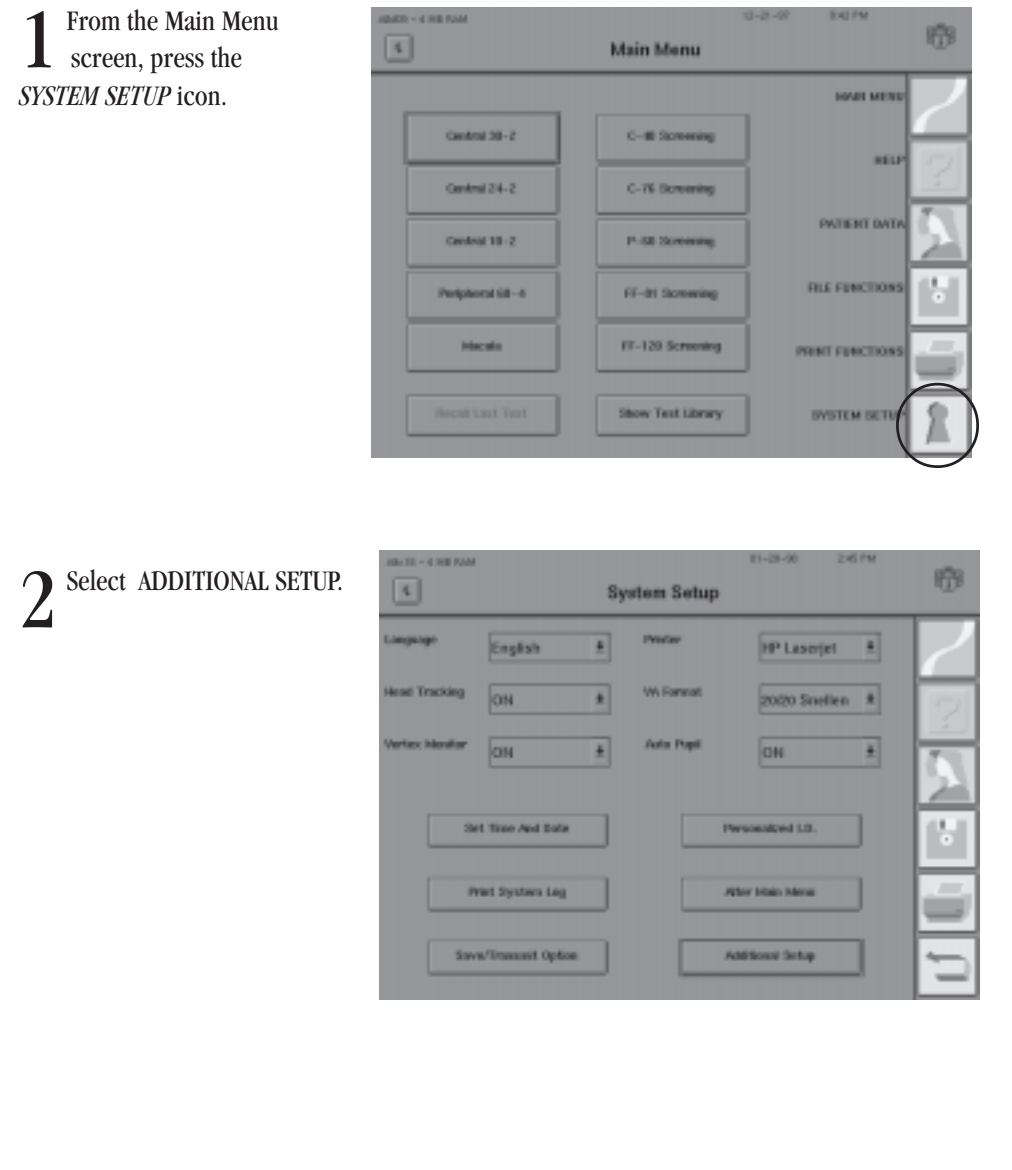

# 9-12 DATABASE MANAGEMENT

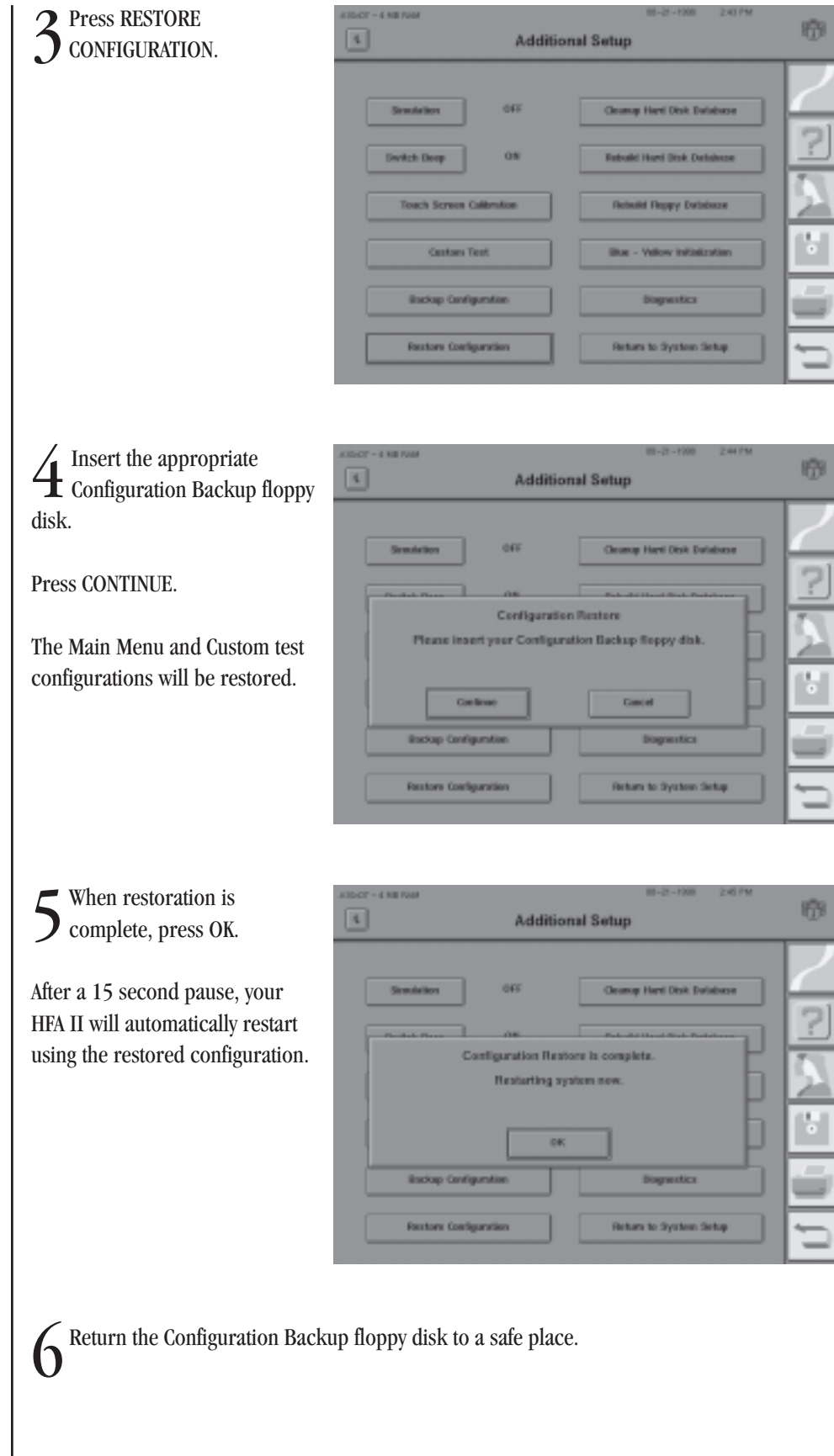

**HOW TO HANDLE DATABASE FAILURES (Models 735 - 750)**

It is important to realize that the HFA II has built-in safeguards against loss or damage of valuable data. You see the evidence of this when, performing certain file functions, you see the following pop-up window.

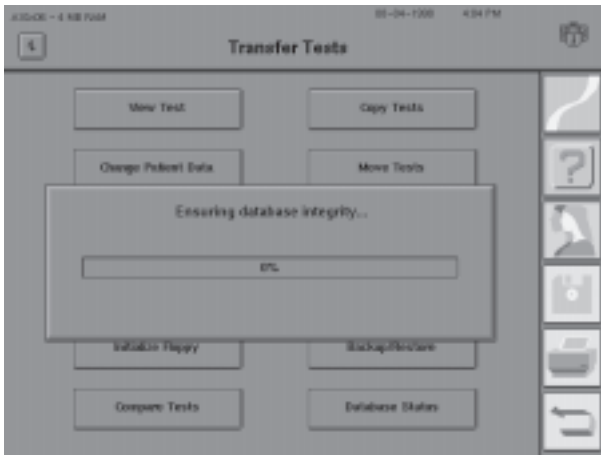

Database failure may occur while saving test data, saving patient data, or performing file functions. The HFA II is equipped to detect a database failure and attempt to recover any potentially lost information. In the event of failure, a message appears on the screen that includes an approximate "fix" time. You may elect to address the problem immediately or delay the process. You may want to delay the process if you have patients scheduled for testing. In that case, you may continue testing, though all data will be saved to floppy disk only, until the problem is corrected. The screen below reveals your choices of FIX NOW or FLOPPY ONLY.

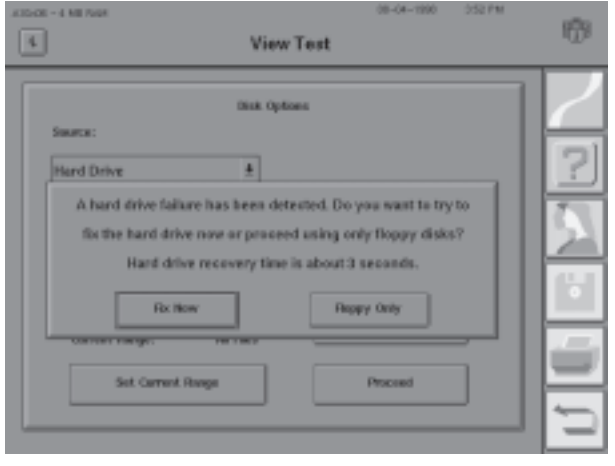

## 9-14 DATABASE MANAGEMENT

You will want to address the hard drive problem as soon as your schedule permits. The initial attempt to fix the database problem may not be successful, however. If that is the case, your next option is to use the rebuild utility (REBUILD HARD DRIVE DATABASE) found in System Setup (ADDITIONAL SETUP). If rebuild is unsuccessful, as a last resort, you can restore the patient database from backup tapes or floppy disks. Figure 9-8 below summarizes the pathway between database failure and problem resolution. The following pages lead you through the necessary steps for each of the options discussed.

When faced with a hard drive database problem, your options are:

- **A.** Attempt to fix immediately (FIX NOW).
- **B.** Delay attempt to fix problem, continue patient testing, and save results to floppy disk only (FLOPPY ONLY).
- **C.** When time permits, engage rebuild utility (REBUILD HARD DISK DATABASE).
- **D.** Restore database from backup floppy disks or streamer tape, if above options fail (BACKUP/RESTORE).

**Caution: If a hard drive database failure occurs while attempting to save test results, do not recycle power at this time. This action will cause you to lose the results from the test just completed. Always elect either to fix the problem immediately, or to temporarily save results to floppy disk until you have time to address the database problem.**

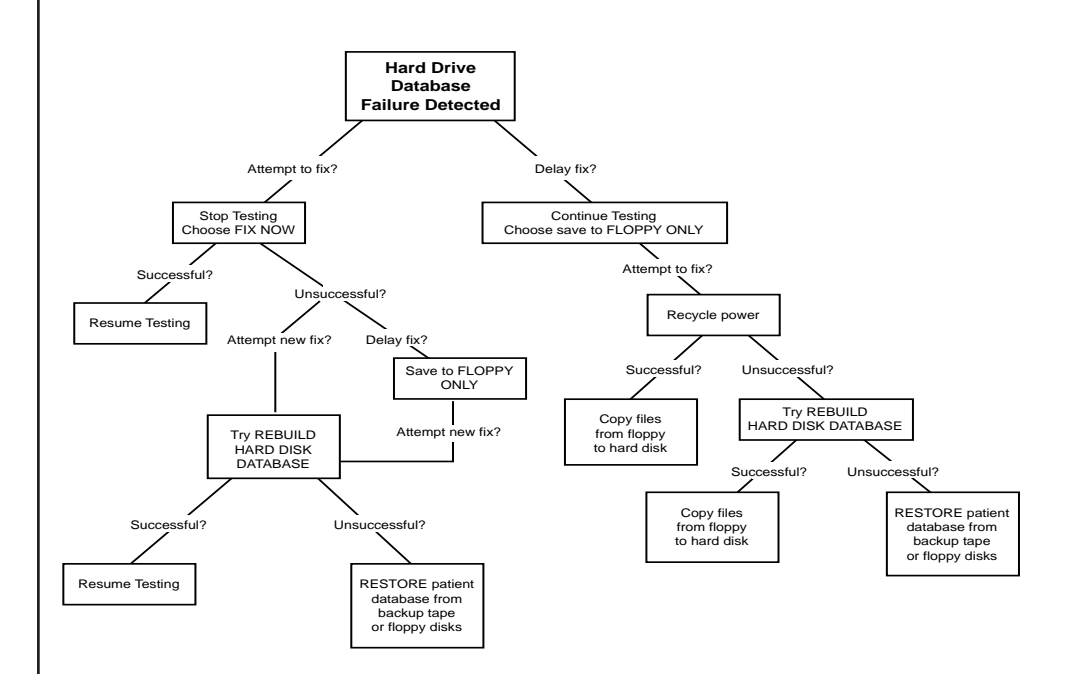

*Figure 9.8: Pathways for Resolving a Hard Disk Database Failure – An Overview*

Figure 9.8 above provides an overview of different methods for dealing with hard disk database failures. More detailed information, including step-by-step instructions to perform these steps, follows.

# DATABASE MANAGEMENT 9-15

Hard drive failure: If you are faced with a hard drive failure, and you elect to attempt recovery immediately, FIX NOW option choose the FIX NOW option. This option should only be initiated if you have the time, and patients will not be inconvenienced. Otherwise, elect to save tests to floppy disk only, and attempt recovery at a later time (see FLOPPY ONLY option). To help you decide, a screen message alerts you to the approximate recovery time.

> *Note: If you were to choose FIX NOW, and the attempt failed, you could always resort to FLOPPY ONLY, if patients were scheduled for testing. In that case, once patient testing was completed, you would attempt to rebuild the hard drive database (see REBUILD HARD DISK DATABASE option).*

Read the message in the dialog box. Choose FIX NOW.

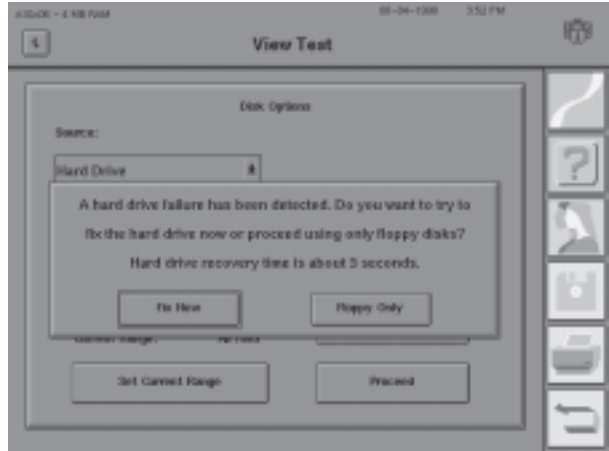

The HFA II is attempting to recover the hard disk database, the screen displays a progress bar representing processing time completed.

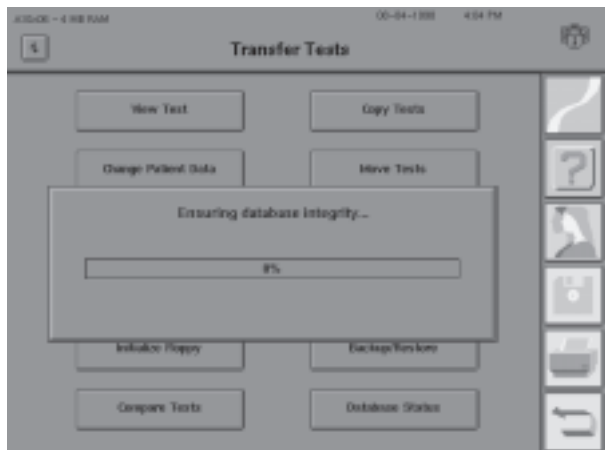
#### 9-16 DATABASE MANAGEMENT

3 If recovery is successful and the FLOPPY ONLY option had never been engaged, the HFA II automatically completes the original function (before failure). If recovery is successful and the FLOPPY ONLY option had been engaged, the HFA II displays a reminder message. After reading the message, select OK.

*Copy to your hard drive any test results stored to the floppy drive since the hard drive failure.*

If recovery is unsuccessful, a message appears. Select OK.

If failure occurred while saving test results or patient data, the HFA II will automatically save the data to the floppy disk. If failure occurred while performing file functions, go to the "Rebuild Hard Disk Database" option.

ONLY.

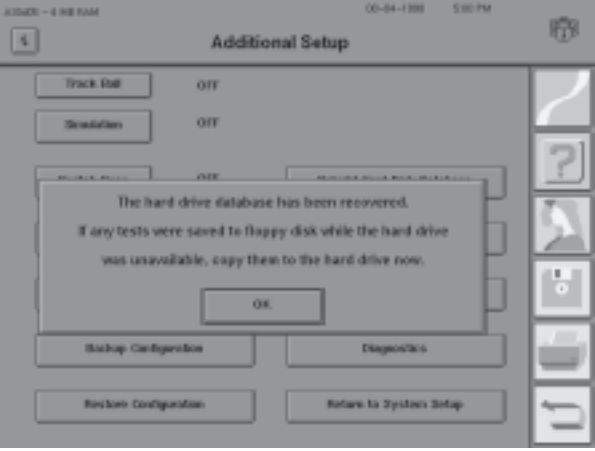

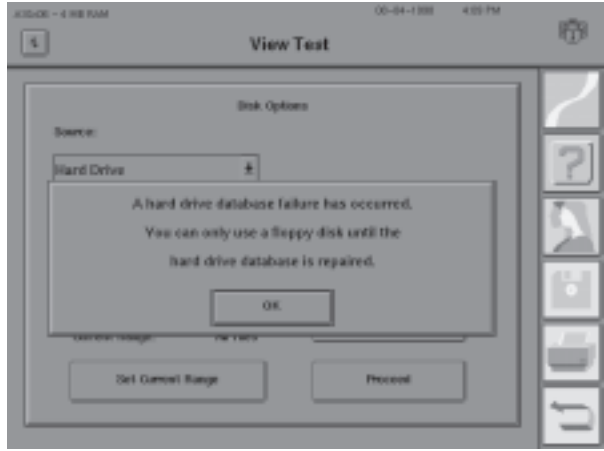

Hard drive failure: This option is only an interim measure, to be used in the event of a hard drive failure. It is FLOPPY ONLY option eldesigned to allow you to continue testing patients, and save patient and test data to floppy disk until you can attend to the hard drive problem. By choosing this option, the hard drive becomes disabled. When time permits, recycle power to initiate the recovery program (see Step 4 below) or use the REBUILD HARD DISK DATABASE option described later in this section.

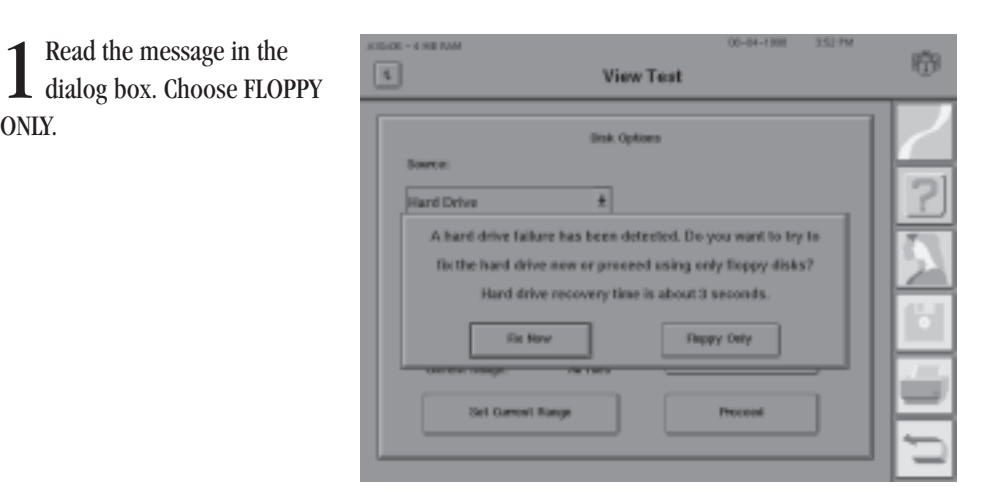

#### DATABASE MANAGEMENT 9-17

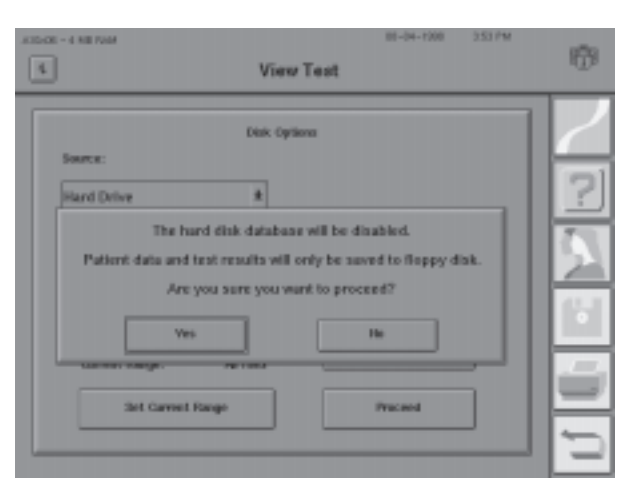

 $3$  Continue saving test results to floppy disk until<br>
you have the time to engage the recovery program.

2Read the warning message. Select YES. Selecting NO

returns you to Step 1.

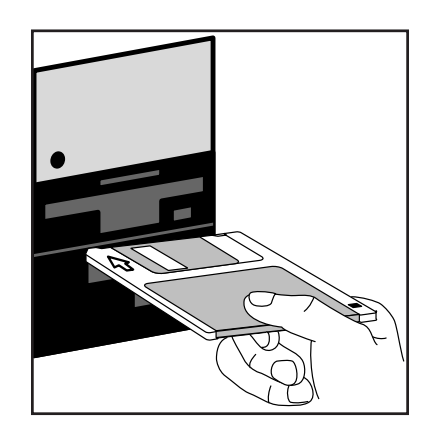

*Note: Each time you attempt to save data or try to use a function that involves the hard drive, the previous two screens will be displayed. Continue to choose FLOPPY ONLY and YES to save data to the floppy disk while patients are present.*

when you have time to<br>address the database problem, and only after all tests have been saved to floppy disk, recycle power on the HFA II.

Recycling power will initiate a recovery program. If recovery is successful, a user message appears. Select OK.

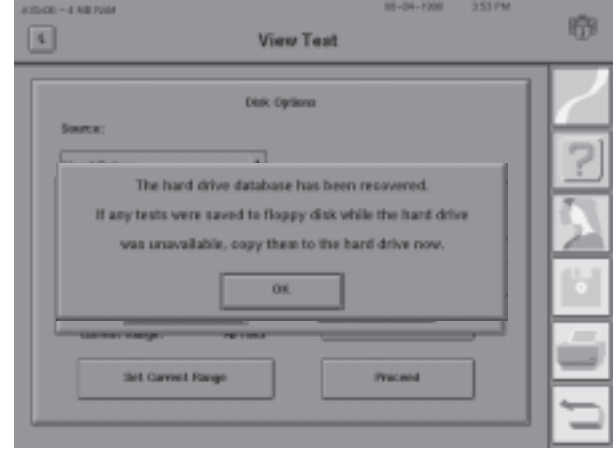

*Copy to your hard drive any test results stored to the floppy drive since the hard disk failure.*

### 9-18 DATABASE MANAGEMENT

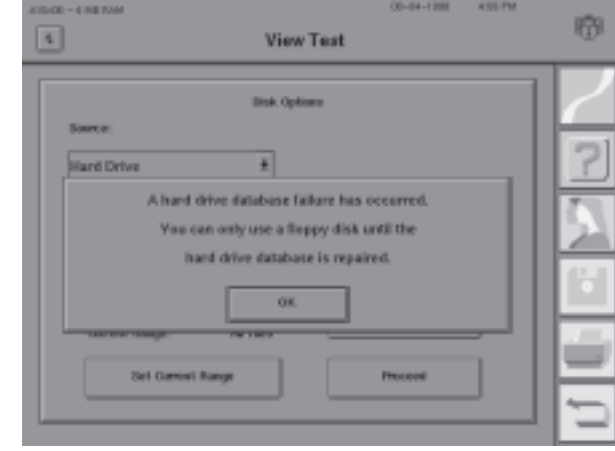

Hard drive failure: In the event the FIX NOW recovery attempts have failed, use the rebuild utility (REBUILD HARD REBUILD HARD DISK | DISK DATABASE). Typically a lengthy process, rebuilding the database frequently corrects the DATABASE riginal problem and avoids the inconvenience of restoring the database from backup floppy disks or streamer tape.

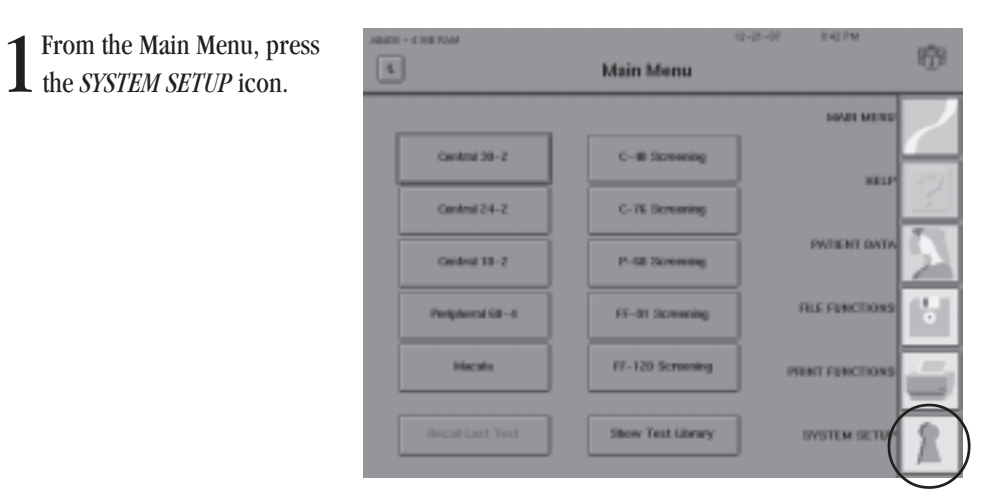

 $\blacksquare$  If recovery is unsuccessful, a user message appears. Select OK. Go to next option: "Rebuild Hard Disk Database".

#### DATABASE MANAGEMENT 9-19

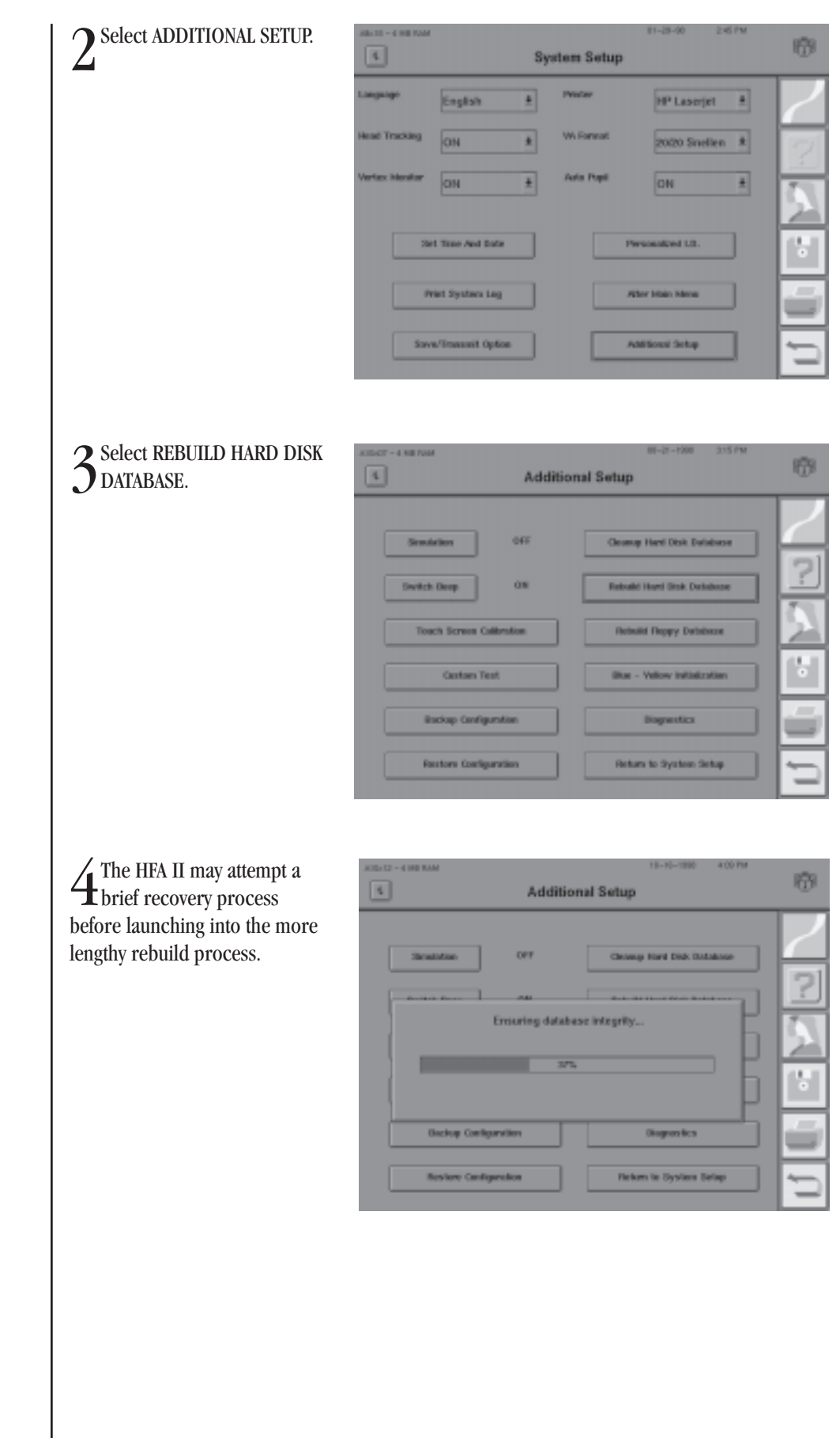

#### 9-20 DATABASE MANAGEMENT

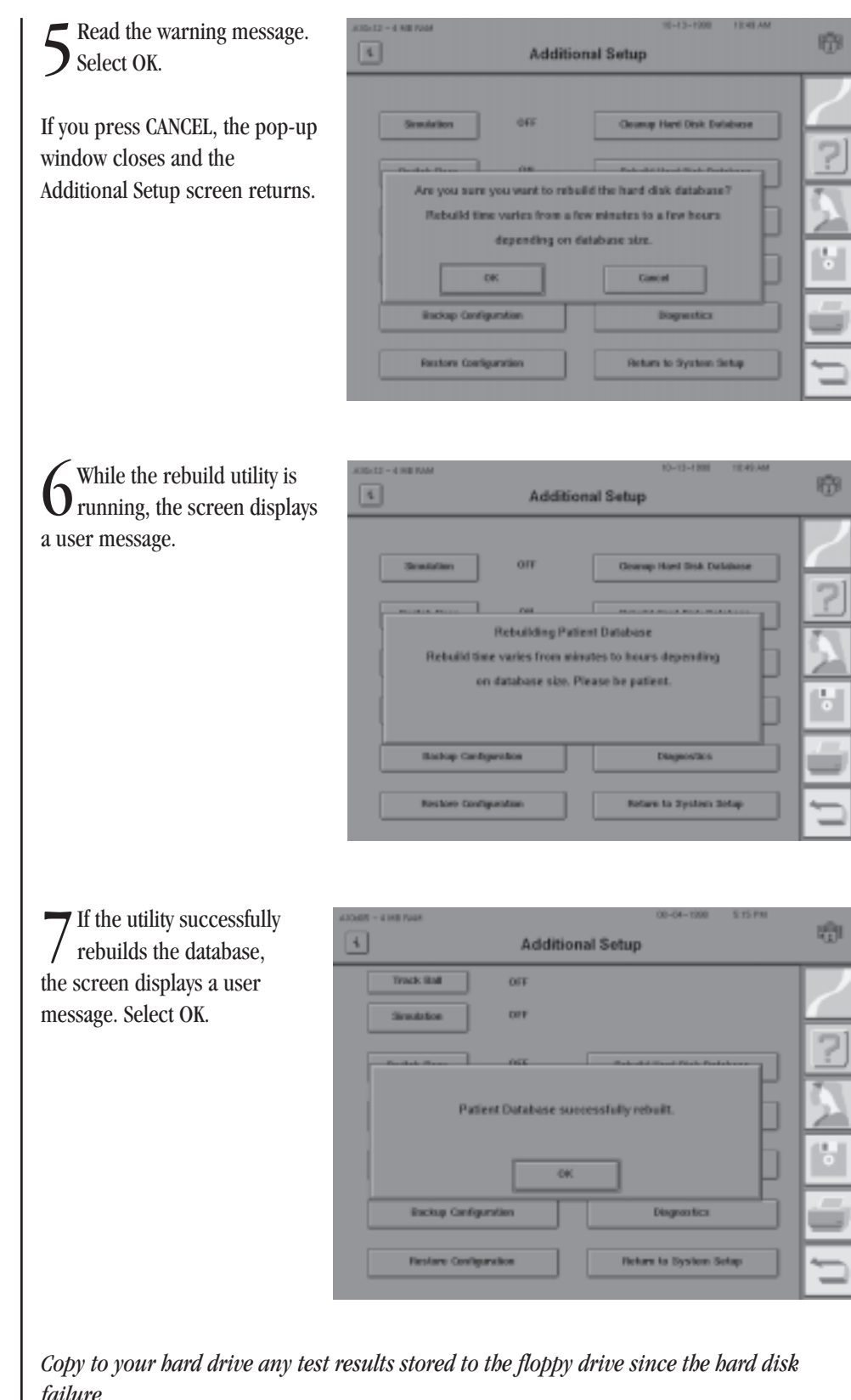

*failure.*

#### DATABASE MANAGEMENT 9-21

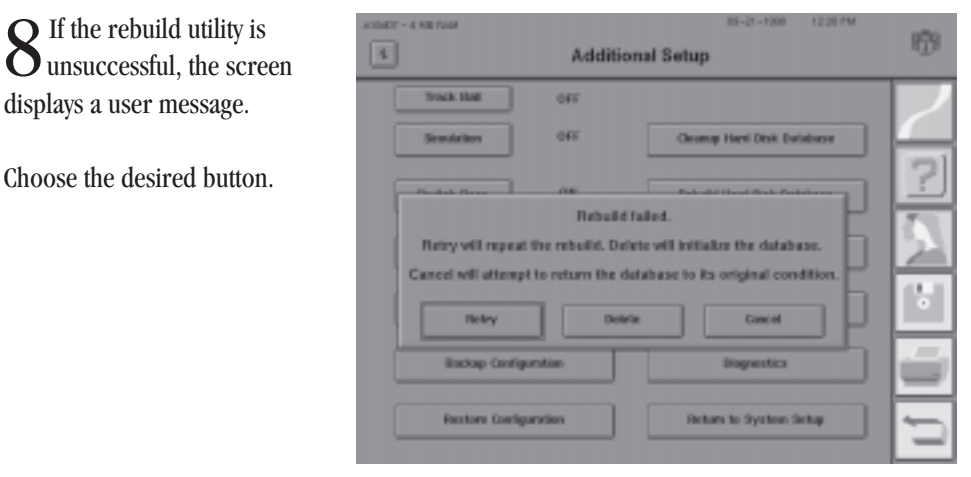

RETRY repeats the rebuild process. Occasionally, a second try is successful.

DELETE initializes the database. **All data on the Hard Disk will be deleted.** You will need to restore the database from streamer tape (model 750) or floppy disks as described on the following pages.

CANCEL attempts to return the HFA II to its previous condition. Use the "Floppy Only" method of data storage until you find a more convenient time to deal with the failed database. When time permits, you will need to restore the database from streamer tape (model 750) or floppy disks as described on the following pages.

If all previously cited methods to correct the database problem have failed and you are faced with an unrecoverable database, the only option remaining is to restore the hard disk database from backup floppy disks or streamer tape. Detailed instructions follow. If you need assistance, call Humphrey Customer Service at (800) 341-6968.

If you have followed the weekly method of duplicating your floppy disks, perform the following steps to restore your database:

- **1.** Start at the File Functions screen. Select COPY FILES.
- **2.** Insert the floppy disk with the most recent tests in the appropriate drive.
- **3.** Choose FLOPPY DISK as the Source.
- **4.** Select PROCEED.
- **5.** Choose SELECT ALL from the Directory, then PROCEED.
- **6.** Follow directions on all confirmation menus until the tests are copied.
- **7.** Repeat Steps 1-6 for other duplicate floppy disks until all tests have been restored to the hard disk.
- **8.** Return the floppy disks to a safe place.

Restoring the hard disk database

To restore the hard disk database from floppy disks (models 735, 740, 745)

#### 9-22 DATABASE MANAGEMENT

To restore the hard disk database from backup floppy disks (models 735, 740, 745)

database from streamer tape (model 750)

To restore hard disk

Floppy disk failure: REBUILD FLOPPY DISK DATABASE

If you have backed up your entire database onto a series of backup floppy disks, perform the following steps to restore your database:

- **1.** Start at the File Functions screen. Select BACKUP/RESTORE.
- **2.** Choose FLOPPY as the Source. Press PROCEED.
- **3.** You are given the option of replacing the database or merging the database. Press REPLACE.
- **4.** Insert the first backup floppy disk. Press OK.
- **5.** Insert the remaining disks, as requested.
- **6.** When complete, return the backup floppy disks to a safe place.
- **7.** Copy to your hard drive all tests stored to the chronological floppy disk since your last backup.

*Note: The option referred to in Step 3 will not be available if the hard disk database has been disabled following a database failure. The hard disk is disabled as a result of choosing SAVE TO FLOPPY ONLY.*

**Caution: Humphrey Systems does NOT recommend a floppy disk backup of the entire database as your only method of data backup. If during restoration one of the disks is damaged, the entire set of disks becomes unusable.**

Model 750 owners can restore information to the hard disk from the backup streamer tape using the BACKUP/RESTORE feature. In order to make sure that the information restored to your hard disk is up-to-date, it is important to make backups of your hard disk frequently.

- **1.** Start at the File Functions screen. Select BACKUP/RESTORE.
- **2.** Insert the streamer tape into the tape drive.
- **3.** Choose TAPE as the Source.
- **4.** Select PROCEED.
- **5.** You are given the option of replacing the database or merging the database. Press REPLACE.
- **6.** A screen will appear showing the progress of the restoration. When completed, be sure to return the tape to a safe place.
- **7.** Copy to your hard disk any tests stored only to the floppy disk since your last tape backup.

*Note: The option referred to in Step 5 will not be available if the hard disk database has been disabled following a database failure. The hard disk is disabled as a result of choosing SAVE TO FLOPPY ONLY.*

A floppy disk can have problems similar to a hard disk when it comes to database retrieval. Occasionally, data cannot be accessed from a floppy disk. Rebuilding the floppy disk database may fix the problem.

**1.** From the Additional Setup screen, press REBUILD FLOPPY DATABASE. A message will appear asking "Are you sure you want to rebuild the floppy disk database?". Press OK to start the rebuild process or CANCEL to return to the Additional Setup screen.

### DATABASE MANAGEMENT 9-23

## **MERGE DATABASE**

The Merge Database function is designed to **add** tests from a backup source to the tests on the hard disk database (the destination). One disadvantage of the Restore Database function is that it **erases** all the patient tests on the hard disk and **replaces** them with the patient tests from the streamer tape or backup floppy disks. If some tests are not on the streamer tape or backup floppy disks, these test results will be lost.

The merge database feature has the added advantage of helping prevent the loss of patient data by the inadvertent use of an outdated or improperly labeled backup tape or backup set of floppy disks. No tests are deleted from the hard drive.

Merging two databases can be a lengthy process. If your backup source contains 10,000 patient tests, it will take approximately 75 minutes to merge the backup database with the current hard drive database.

*Note: If your HFA II suffered a hard disk failure that could not be repaired by the previously described methods, you will not be given the opportunity to use the Merge option. You will need to use the Replace procedure.*

To merge a backup database with the current hard disk database:

From the File Functions screen, select BACKUP/RESTORE.

2 Choose the Source of the backup database (Tape or Floppy), and the Destination (Hard Drive). Select PROCEED.

3 A pop-up window will appear giving you the option to replace the current hard drive database with a backup database, or merge the two databases. Choose MERGE.

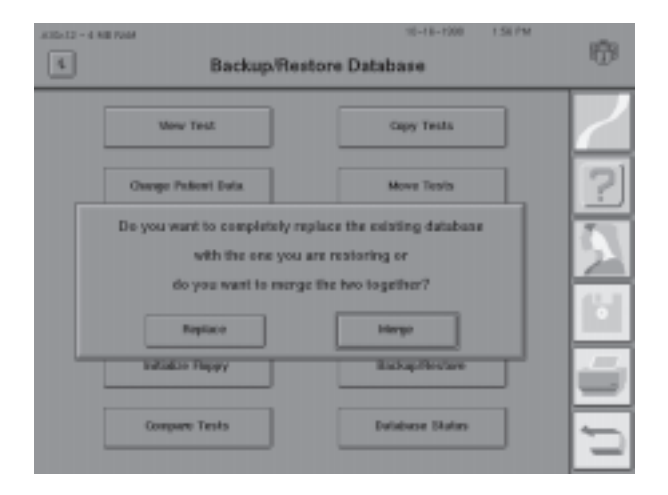

#### 9-24 DATABASE MANAGEMENT

4 Insert the backup database tape or first backup floppy disk, and select OK. A pop-up window with the phrase "Restoring from tape/floppy" and a progress indicator will appear. The HFA II is analyzing the tape or floppy disk to determine how long it will take to merge the two databases.

5 When the analysis is complete, a screen will appear indicating the time it will take to merge the two databases. Press CONTINUE to complete the merge procedure or press CANCEL to stop it.

廍  $\overline{\mathbf{A}}$ **Backup/Restore Database How Test Copy Tiests Dange Patient Bilds Have Tests** Preparing to everge tests into the current database. Merging will require about 4 minute(s). Do you want to continue? Cancelling will leave the database unchanged **Compare Texts Distribute States** 

When the merge is complete, and the database integrity ensured, you will be returned to the File Functions screen.

This feature deletes files containing patient data with no associated test data. This can occur when patient data is entered, but the test is not saved. This can also happen when patient data is entered early in the day for convenience, but the patient does not take the visual field test. Pressing the CLEANUP HARD DISK DATABASE button will remove all the "unassociated" data from the database.

In addition to removing extra patient data, this feature also acts as a hard disk utility by reorganizing internal files and storage, thereby freeing up hard disk space. Some rearrangement of the data structure will take place which may improve database access.

**Caution: Some offices enter patient data (and trial lens information) but do not save all test results. The next time the patient is tested, the patient data is still available via the RECALL PATIENT DATA feature. Using the CLEANUP HARD DISK DATABASE feature will remove this type of patient data information (not linked to actual test results).**

## **CLEANUP HARD DISK DATABASE**

**Cleanup Hard Disk** Database

#### DATABASE MANAGEMENT 9-25

# **PRACTICES WITH MULTIPLE FIELD ANALYZERS**

Some offices have more than one HFA II to serve their patients. Some practices have more than one office. It is often convenient to keep the same patient test data on every instrument. This way, returning patients may be tested on any of the practice's HFA IIs and each instrument will have a complete record of previous tests. This is especially important when you desire an Overview or Glaucoma Change Probability printout which displays multiple visual field results. Having all patient data on all instruments also ensures that the doctor will not accidentally omit any test results when analyzing these printouts.

Humphrey Systems recommends the following method to maintain identical patient databases on multiple HFA IIs:

- **1.** Keep a floppy disk in the floppy drive of each instrument.
- **2.** Every two weeks, remove the floppy disk from each HFA II.
- **3.** Copy its contents onto the hard drive of each of the other instruments.
	- **A.** From the File Functions screen, choose COPY TESTS.
		- **B.** Set the Source to FLOPPY and the Destination to HARD DRIVE.
		- **C.** Select PROCEED.
		- **D.** Press SELECT ALL.
		- **E.** Choose PROCEED.
- **4.** When the copying is completed, return the floppy disk to its original HFA II.

*Note: If there are tests on the floppy disk that have been previously copied to the hard disk, these tests will be recopied to the hard drive without creating any duplicate tests.*

If all of the HFA IIs are kept current, the Weekly Tape Drive Backup will only need to be performed on one of the HFA IIs. Backing up another HFA II, however, provides additional security by creating a second copy to store off site.

Both floppy disks and streamer tapes encode data magnetically. This delicate information can easily be corrupted or erased. When handling or storing removable media, follow the warnings below:

- Do not expose removable media to a magnetic field. Keep all magnets at least five feet away.
- Do not expose removable media to temperatures above 120° F (50° C) or below 50° F  $(10^{\circ}$  C).
- Never tamper with the insides of a disk or tape.
- Never get removable media wet.
- Write protect removable media before performing restorations from them.
- Only use high quality 1.44 MB "Double-Sided, High-Density" floppy diskettes.

## **CARE AND HANDLING OF REMOVABLE STORAGE MEDIA**

# **Custom Testing**

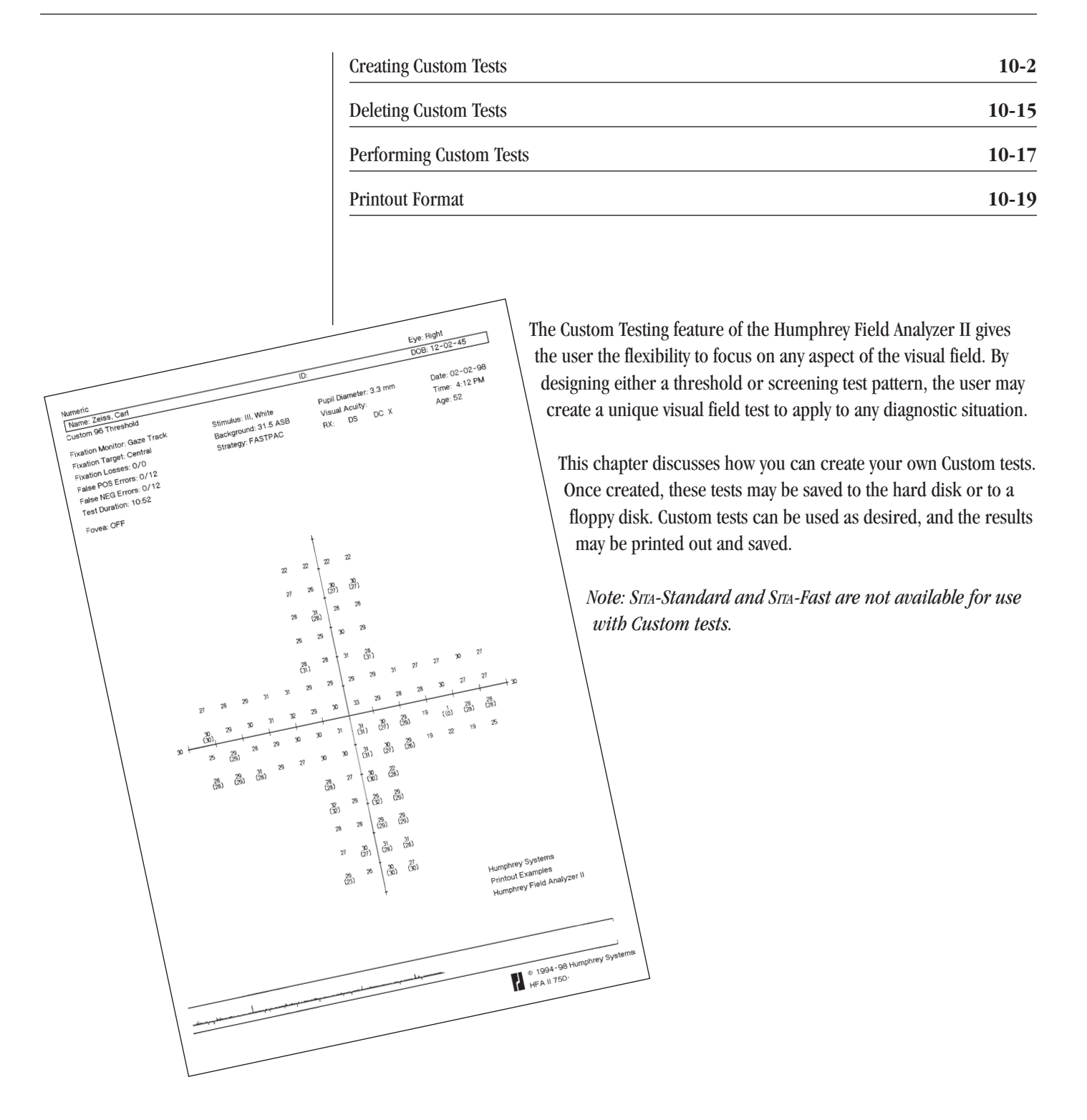

### 10-2 CUSTOM TESTING

# **CREATING CUSTOM TESTS**

Custom tests are always created for the right eye only. When the left eye is tested, the HFA II will flip the test pattern to accommodate the mirrored physiological differences. Do not attempt to design a Custom test for the left eye.

*Note: You may begin testing with either the right or left eye.*

Menu screen.

Custom tests **must** be created by the user. Once created, they may be saved and then accessed for testing by selecting the SHOW TEST LIBRARY button from the Main Menu screen. Up to ten (10) Custom tests can be stored in the Custom Tests screen at any one time.

*Note: SITA-Standard and SITA-Fast are not available for use with Custom tests.*

1 Press the *SYSTEM SETUP* icon from the Main 4:43 PM  $49 \times 13 - 4$  MR RAM 白  $\lceil i \rceil$ Main Menu **MAIN MEN** Central 30-2 C-40 Screening HELI Central 24-2 C-76 Screening PATIENT DATA Central 10-2 P-60 Screening **FILE FUNCTIONS** Peripheral 60-4 FF-81 Screening Macula FF-120 Screening **PRINT FUNCTION Recall Last Test** Show Test Library **SYSTEM SETI** 2 Choose ADDITIONAL SETUP.

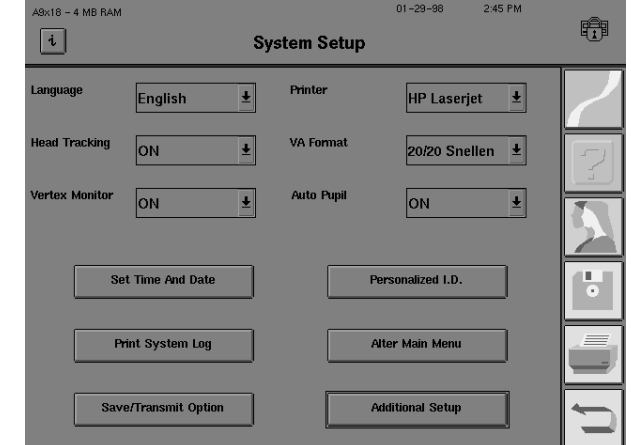

Getting to the custom screen

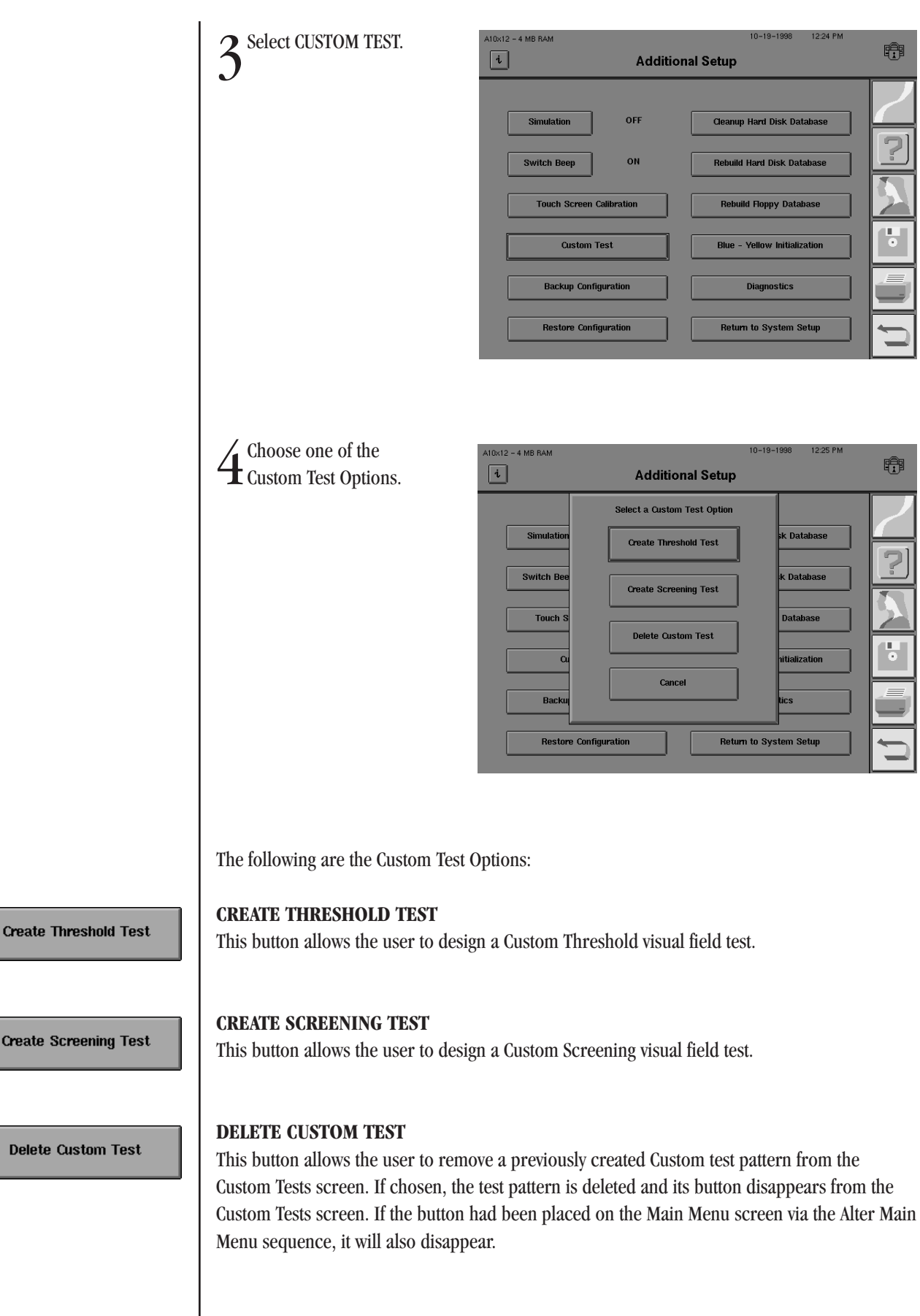

#### **CUSTOM TESTING**

睁

**Database** 

tabase

tialization

n Setur

Ł

Once deleted, the test pattern cannot be retrieved unless it had been previously copied to an external floppy disk. Refer to Section 9: "Configuration Backup and Restore" for details. As a safety measure, it is suggested that you backup the test patterns before deleting any one of them (should a future need for the test arise).

*Note: You may not restore an individual Custom test pattern. All test patterns must be restored as a group. Also, the test patterns created after the last backup will be lost when a backup is restored. Therefore, it is recommended that a new floppy disk backup is created after each button change.*

#### **CANCEL**

Cancel

Choosing CANCEL returns you to the Additional Setup screen, without creating or deleting a Custom test.

> **Additional Setup Select Custom Point Options**

> > Single Point (X, Y)

Central 10 degrees

Cancel

**Selection Complete** 

.<br>9x18 - 4 MB RAM

Simulati

Switch B

Back

Rest

**Point Patt** 

 $\boxed{i}$ 

S When CREATE THRESHOLD<br>TEST or CREATE SCREEN-ING TEST is chosen, the Custom Point Options pop-up window appears.

Use the drop-down menus to select the desired POINT PATTERN, FIELD SIZE, and POINT SPACING.

Press SELECTION COMPLETE when done.

#### **Point Pattern** ┹║ Single Point (X, Y)

This allows the user to decide between a Single Point  $(X, Y)$  or a Grid point pattern  $(X, Y)$ . Single Point  $(X, Y)$  is used to create test points one-at-a-time on the test field by entering the "X" and "Y" coordinates for each point. Grid  $(X, Y)$  is used to place an entire square or rectangular grid of points on the field at one time. There can be a maximum of 248 points in a test.

When entering single points, the "X" coordinate designates the distance in degrees the point will be located to the left or right of the center of the test field. For example, an entry of "15" will place the point 15 degrees to the right of the center, while an entry of "-10" will place the point 10 degrees to the left of the center.

The "Y" coordinate designates the distance in degrees the point will be located above or below the center of the test field. For example, an entry of "6" will place the point 6 degrees above the center, while "-12" will place the point 12 degrees below the center. The combination of "X" and "Y" coordinates locates the point in the test pattern.

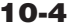

The following is a graph to help explain  $(X, Y)$  coordinate systems. For the point shown,  $X = 5$ and  $Y = -3$ .  $(X, Y)$  is  $(5, -3)$ .

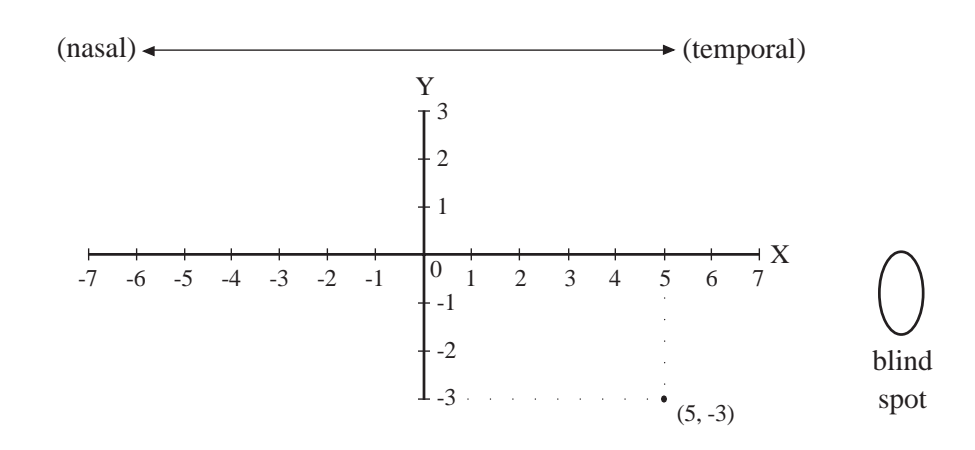

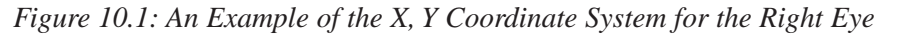

*Remember, the Custom test pattern you are designing must be for the right eye. Therefore, temporal points will be plotted to the right (positive "X" values) and nasal test points will be to the left (negative "X" values).*

### **Field Size**

 $\overline{\mathbf{t}}$ 

회

This lets the user choose one of three field sizes for testing: Central 10 degrees, Central 30 degrees, or Full 90 degrees. Each field size is independent of the other two. They may not be combined. **The field size may not be changed once set.**

## **Point Spacing**

This option allows the user to determine the spacing in degrees between points on the test field. This point spacing applies to the separation between each point in a Grid as well as the separation of a Single Point from another Single Point (or Grid point). The point spacing options for each Field Size are indicated below:

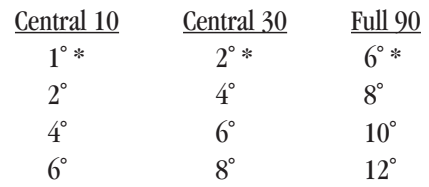

*Note: The default point spacings are marked with asterisks (\*).*

Central 10 degrees

1

#### 10-6 CUSTOM TESTING

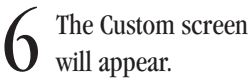

The chosen Point Pattern, Field Size, and Point Spacing are indicated in the lower, right-hand corner of the screen.

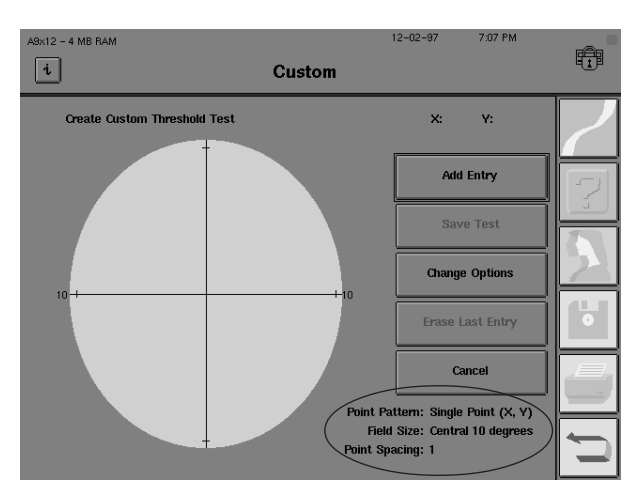

*Note: Custom tests are automatically generated for the right eye only. When the left eye is tested, the HFA II will flip the test pattern to accommodate the mirrored physiological differences. Do not attempt to design a left eye Custom test.*

Adding single points

1If you chose the Single Point (X, Y) option, you may now input the individual points to be tested. Press the ADD ENTRY button.

 $2$  For a Single Point entry,<br>you must enter the  $(X, Y)$ coordinate values (as whole numbers) of each point you wish to test.

Input the "X" value of the point. Press ENTER.

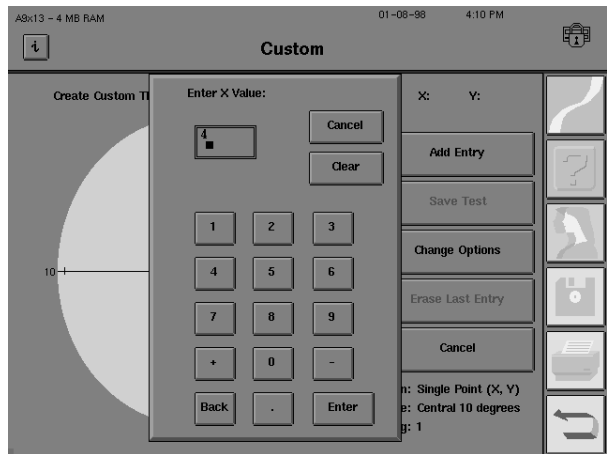

#### CUSTOM TESTING 10-7

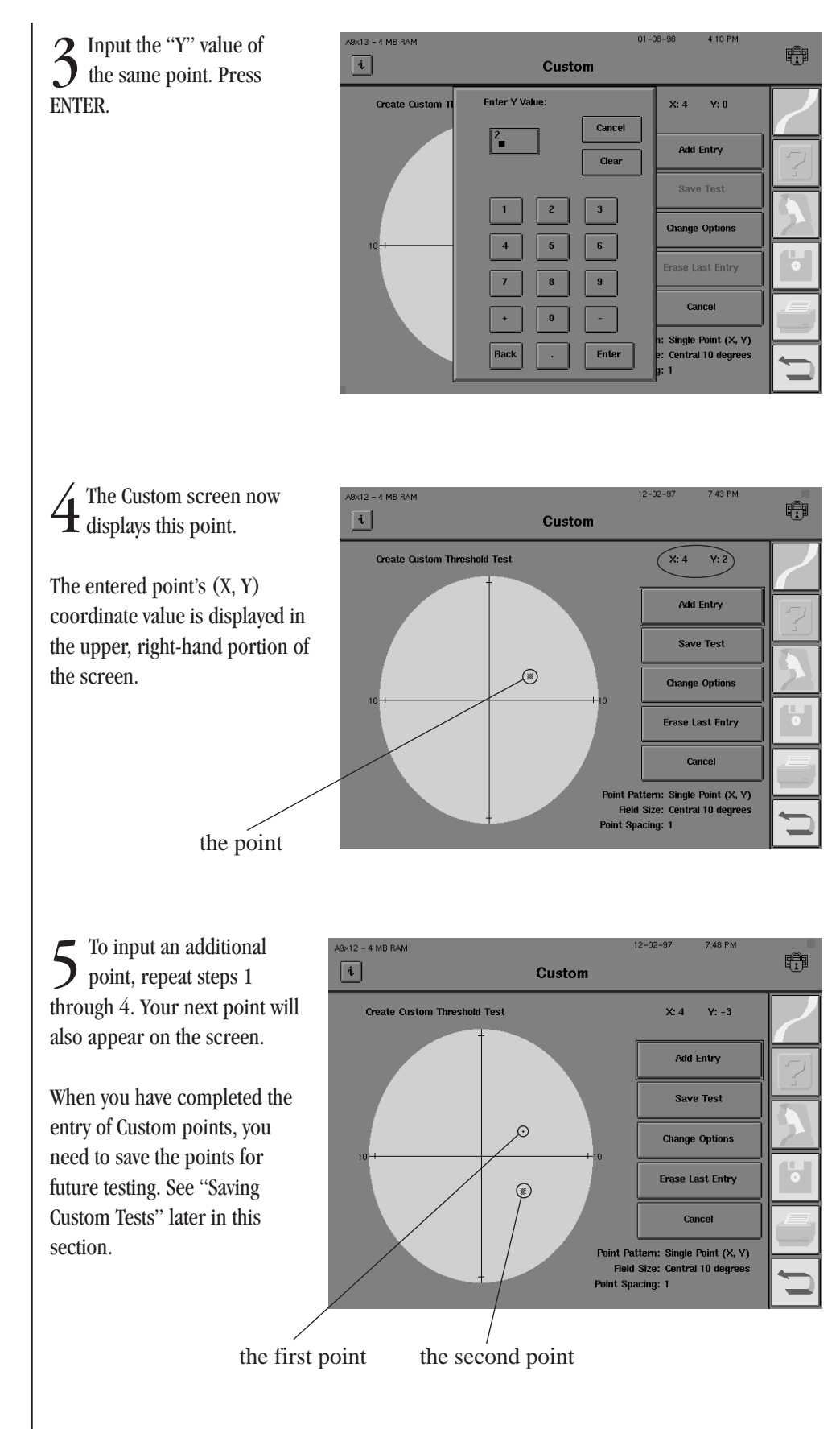

#### 10-8 CUSTOM TESTING

*Notes:*

'

- *1. The last point you enter will appear as a small square, not a point. The previously entered point will turn from a square into a point. This is only to make the most recent entry more noticeable on the Custom screen. This will not affect the size of the point projected during the test.*
- *2. If you add a point that is either too close to a previously entered point or completely outside of the selected field size, the HFA II will reject your selection. Change the point spacing either by pressing CHANGE OPTIONS and selecting a different spacing option or by placing the point in a different location.*

For a Grid points entry, you must input two sets of  $(X, Y)$  coordinate values (as whole numbers) to define each grid of points you wish to test. These two points will define the diagonally opposing corners of a rectangular grid. Each point within this grid will be tested. The number of points in a grid is determined by the grid size and the point spacing.

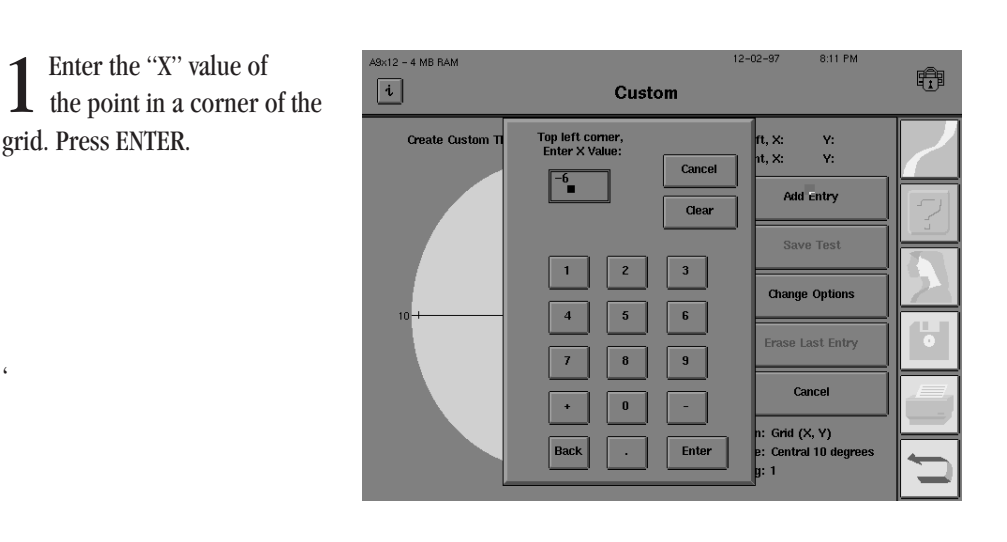

2 Enter the "Y" value of the same point. Press ENTER.

3 Repeat steps 1 and 2 for the diagonally opposing corner of the grid.

Adding grid points

#### CUSTOM TESTING 10-9

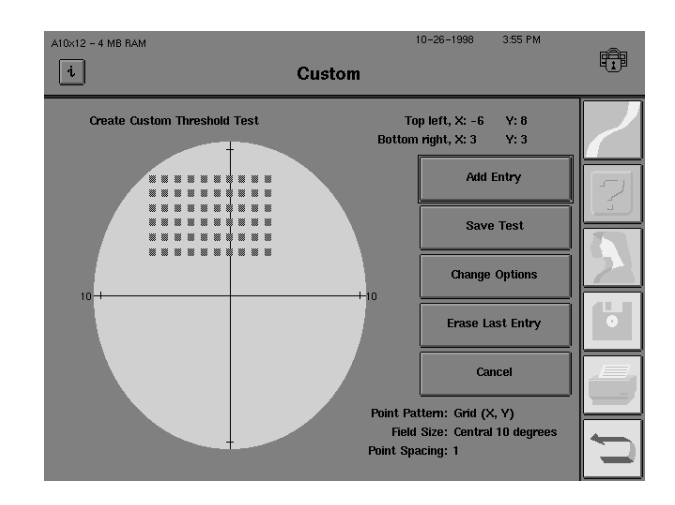

5 To input an additional set of Grid points for the same test, repeat steps 1 through 4. There can be a maximum of 248 points in a test.

When you have completed the entry of Custom points, you need to save the points for future testing. See "Saving Custom Tests" later in this section.

*Notes:*

*1. Each point in the last grid you enter will appear as a small square, not a point. The previously entered Grid will turn from squares to points. This is to make the most recently programmed points more noticeable on the Custom screen. This will not affect the size of the points projected during the test.*

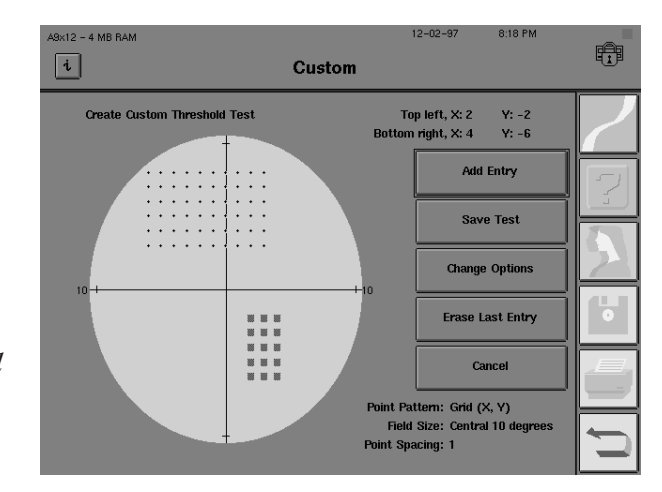

- *2. If you add a grid that is either too close to a previously entered point or completely outside of the selected field size, the instrument will reject your selection. Change the point spacing either by pressing CHANGE OPTIONS and selecting a different spacing option or by placing the grid in a different location.*
- *3. If you create a Grid where some points fall outside the selected field size, only the points within the field will be tested.*

#### 10-10 CUSTOM TESTING

Combining grids and single points Grids and Single Points can be easily combined within the same Custom test. The following description explains how to add Single Points to a test with Grid points; however, Grid points can be added to a test with Single Points just as easily.

*Note: If Grids or Single Points overlap (have the same X, Y coordinates), the overlapping points will still only be tested once.*

1 Input Grid points as described previously in "Adding Grid Points."

2 From the Custom screen, select CHANGE OPTIONS.

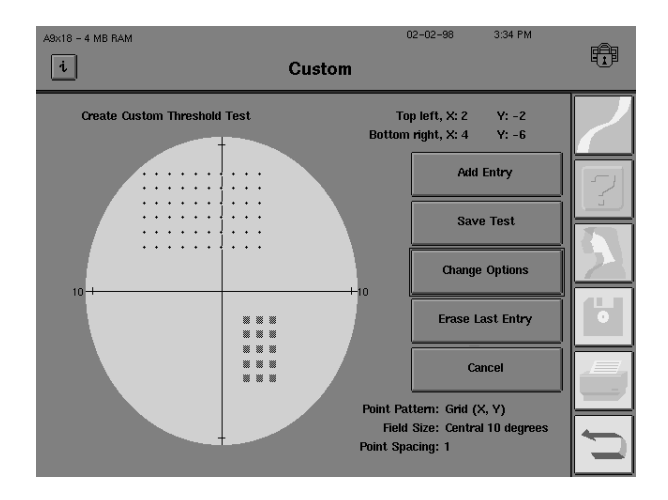

3 Change the Point Pattern. Change the Point Spacing, if desired.

Press SELECTION COMPLETE.

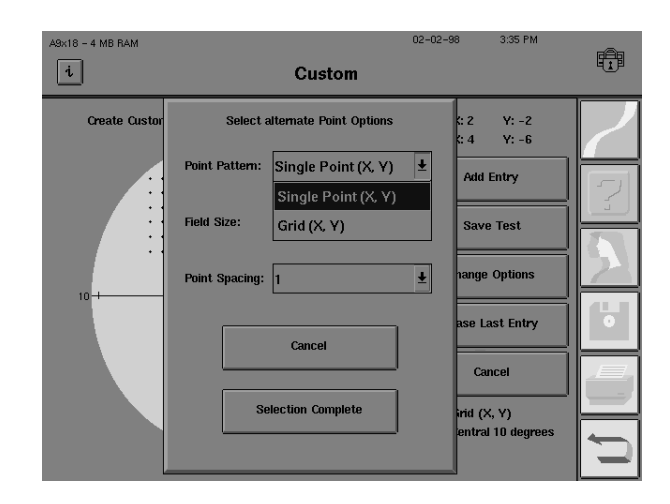

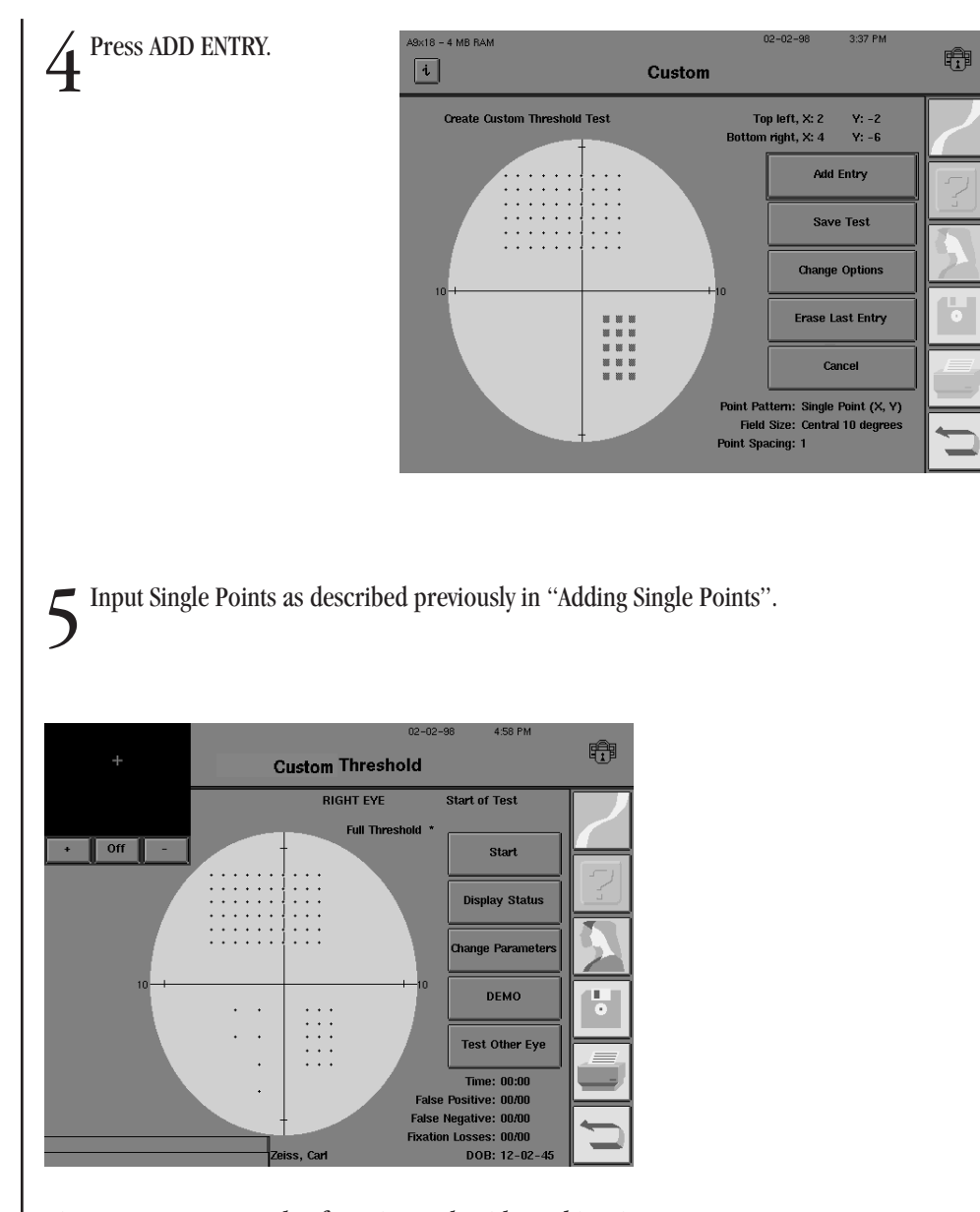

*Figure 10.2: An Example of a Point and Grid Combination*

Erasing grids or single points

Please read this entire section before removing any points. Unwanted Grids or Single Points can be removed from a Custom test that you are creating. However, only the last entry can be removed. If you input a Single Point or Grid that you are unsure of, it is best to erase it and input it again later. The ERASE LAST ENTRY button is disabled if there are no points.

From the Custom screen, press ERASE LAST ENTRY.

The last Single Point or Grid you have entered will automatically be removed from the test field. **No warning will be issued before deleting the last entry.**

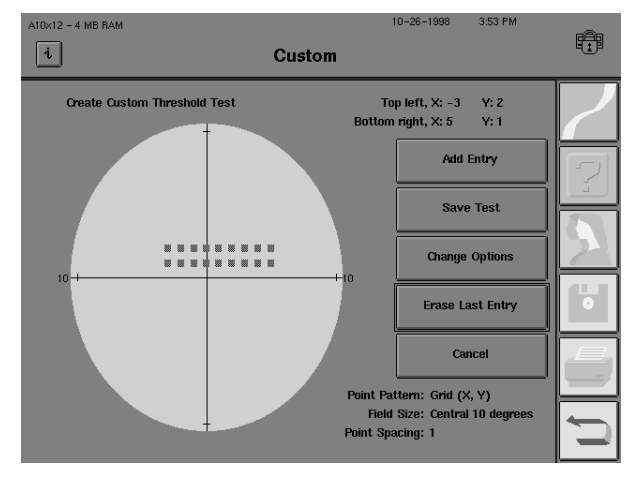

2 Subsequent selections of the ERASE LAST ENTRY button will delete the next previous entry.

When all desired test points have been entered, you **must** save the test. Saving the Custom test pattern you programmed creates a test button on the Custom Test screen which is specific to that test. This button is used to recall the test pattern for future use. **Be sure to save your Custom test pattern as described below.**

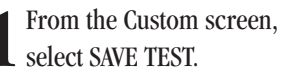

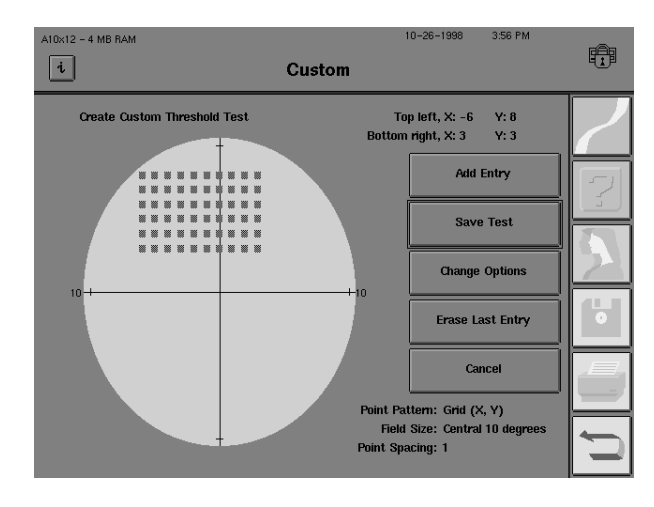

### Saving custom tests

#### CUSTOM TESTING 10-13

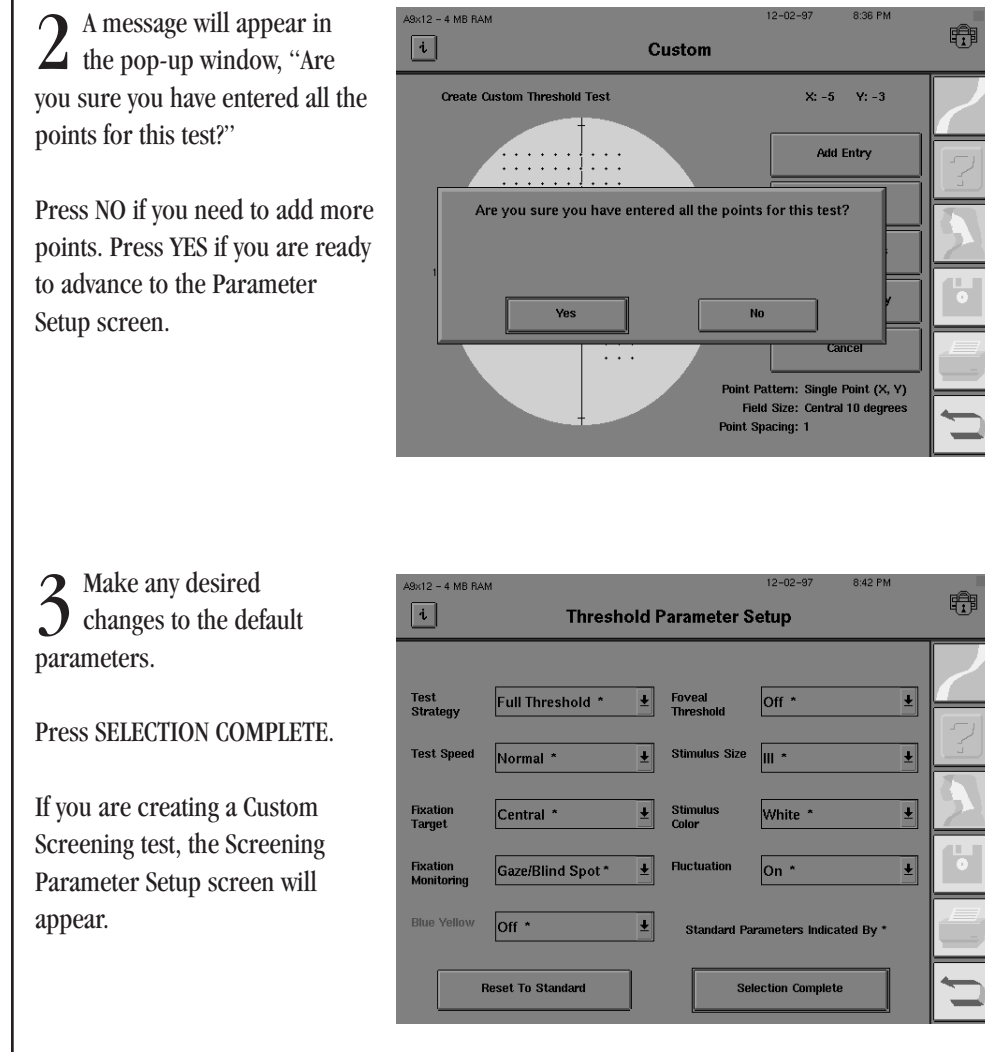

*Note: SITA-Standard and SITA-Fast are not available for use with Custom tests.*

Name the completed  $\mathbf t$  Custom test.

Press YES if you wish to personalize the Custom Test. Press NO if you wish to use the default name: "Custom Threshold" (or "Custom Screening").

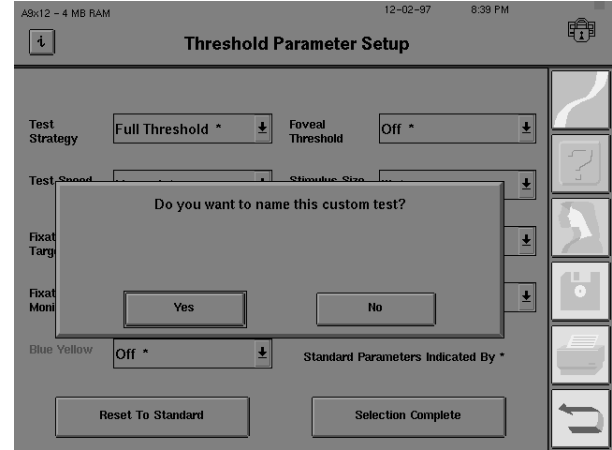

*Note: If you choose not to use unique names to identify your Custom test patterns, then more than one Custom test can be named Custom Threshold (or Custom Screening). It is recommended that you add information as described in the following step.*

test name on the button.

You are not able to change the name of the test after the ENTER button is pressed. Be sure to check the name.

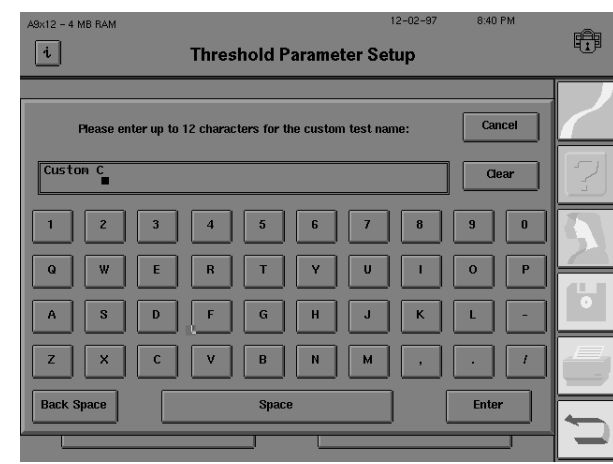

Press ENTER.

*Note: The name of the Custom test button will also be printed as part of the title on the printouts.*

 $6$  Custom test buttons are automatically added down the first column of the Custom Tests screen. When five tests have been added, the next test buttons will be added to the right-hand column. Screening tests will appear before threshold tests.

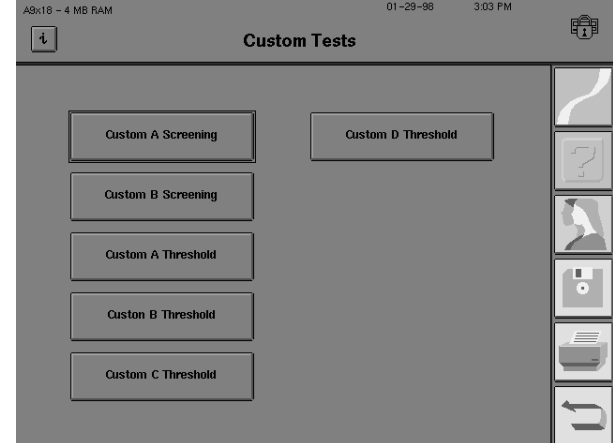

*Note: Your Custom test buttons may be added to the Main Menu screen. See Section 2: "Altering the Main Menu Screen" for details.*

At this point it is highly recommended that you back up your Custom test patterns to a floppy disk. See Section 9: "Configuration Backup and Restore" for instructions.

#### CUSTOM TESTING 10-15

# **DELETING CUSTOM TESTS**

1 Press the *SYSTEM SETUP* icon from the Main Menu screen.

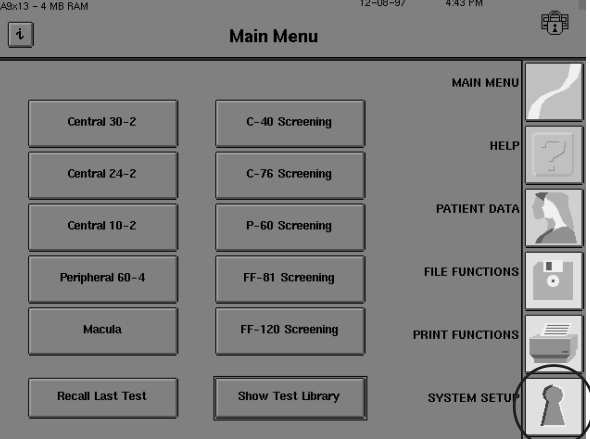

 $2^{\text{choose ADDITIONAL SETUP}}$ 

 $01 - 29 - 98$ 2:45 PM 49×18 - 4 MB RAM 曍  $\boxed{i}$ **System Setup** Printer Language **HP Laserjet**  $\boxed{\blacksquare}$ English  $\vert \cdot \vert$ **Head Tracking VA Format**  $\boxed{ON}$  $\overline{\mathbf{E}}$ 20/20 Snellen  $\boxed{\pm}$ Auto Pupil ertex Monitor  $\boxed{ON}$  $\overline{\mathbf{F}}$  $\vert \cdot \vert$ ON  $\overline{\bullet}$ Set Time And Date Personalized I.D.  $\ensuremath{\mathsf{Print}}\xspace$  System Log Alter Main Menu Save/Transmit Option **Additional Setup** 

3Select CUSTOM TEST.

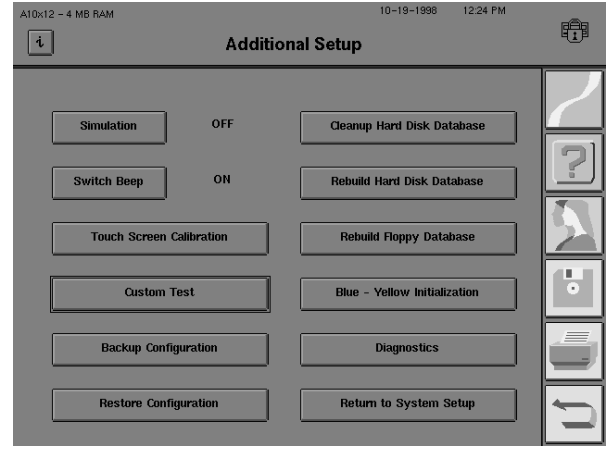

## 10-16 CUSTOM TESTING

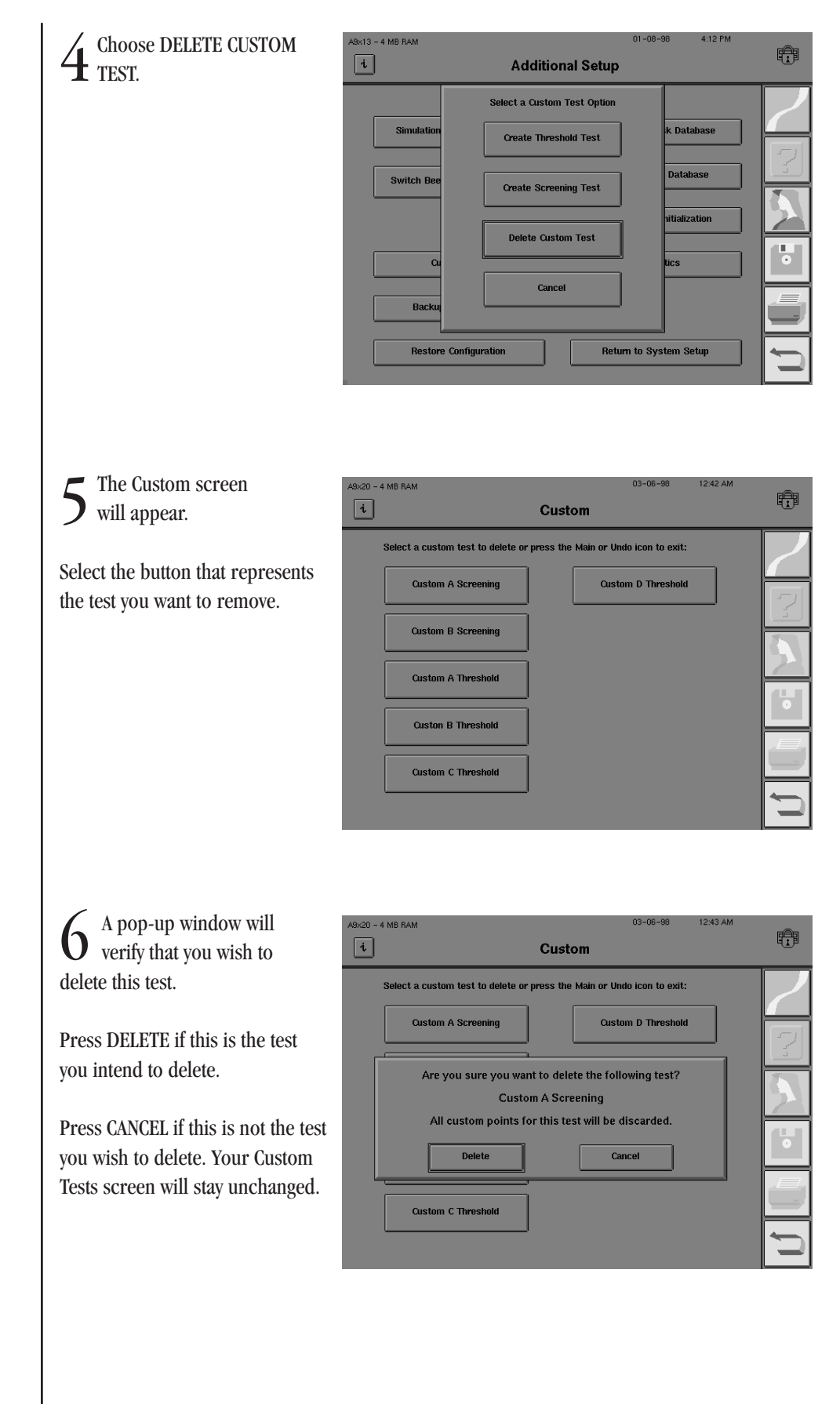

#### CUSTOM TESTING 10-17

# **PERFORMING CUSTOM TESTS**

*Note: If you have placed a button on the Main Menu screen for the Custom test you are deleting, the following screen appears instead of the one shown in step 6 above. This screen advises you that the corresponding button on the Main Menu screen will also be deleted.*

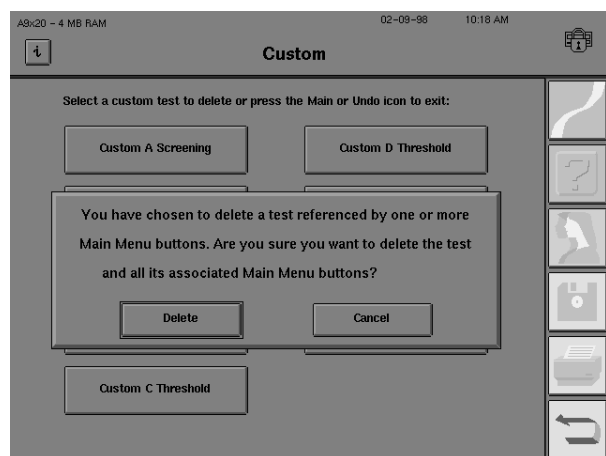

7To leave the Custom Test library, you must select either the *MAIN MENU* icon to exit to the Main Menu screen or the *UNDO* icon to exit to the Additional Setup screen.

A Custom test is performed just like any other threshold or screening test. The only exception is that Custom tests cannot be used with the SITA-Standard or SITA-Fast testing algorithms.

When Custom test patterns are created they are stored for future use on the Custom Tests screen. Up to ten (10) Custom test patterns (threshold and/or screening tests) may be stored in the library. Buttons for these tests may also be placed on the Main Menu screen via the "Altering the Main Menu Screen" procedure described in Section 2.

Custom tests are automatically generated for the right eye only. When the left eye is tested, the HFA II will flip the test pattern to accommodate the mirrored physiological differences. You may begin testing with either the right or left eye.

1 To access the Custom Tests screen, select SHOW TEST LIBRARY from the Main Menu screen.

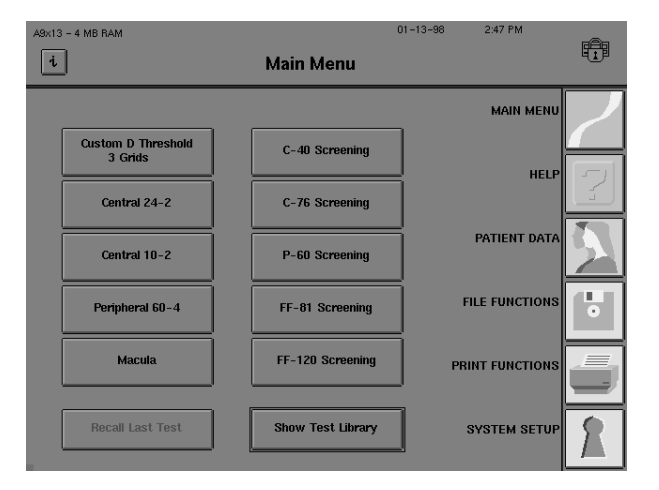

#### 10-18 CUSTOM TESTING

3:03 PM

电

 $01 - 29 - 98$ 

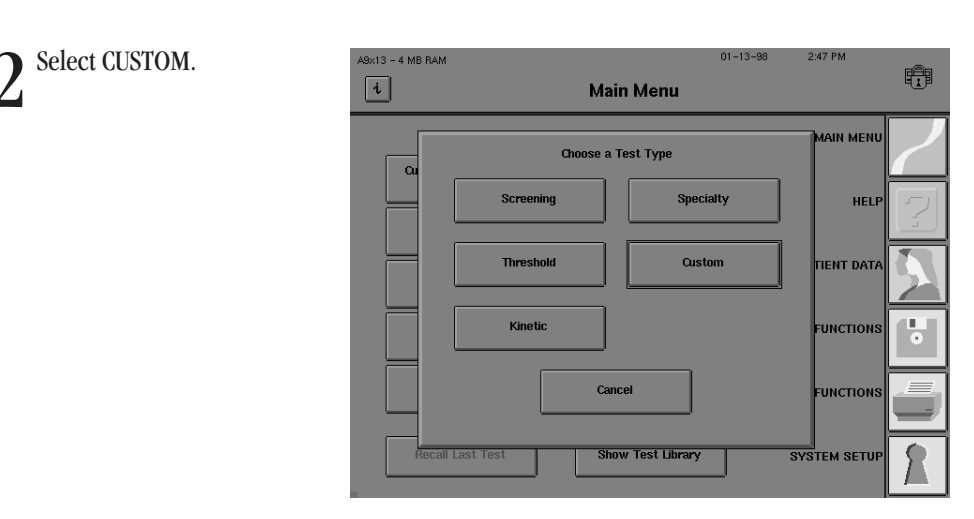

*Note: The CUSTOM button will be ghosted if no Custom tests have been created. See "Creating Custom Tests" earlier in this section for details.*

3 The Custom Tests screen will appear.  $3x18 - 4 MB RAM$  $\boxed{\mathbf{i}}$ Select the desired Custom test. Proceed with testing as usual.

**Custom A Screening** Custom D Threshold **Custom B Screening Custom A Threshold**  $\frac{1}{\sqrt{2}}$ **Custon B Threshold Custom C Threshold** 

**Custom Tests** 

*Note: Custom tests will only be found on the Custom Tests screen if the user has previously created them.*

#### CUSTOM TESTING 10-19

# **PRINTOUT FORMAT**

There are two printout formats: one for Screening tests and one for Threshold tests. The format is determined by the testing strategy used and cannot be changed.

#### **Screening**

Printouts for Custom Screening tests will look similar to the existing Screening printouts. A single printout style will be available for each Custom Screening test except when points exist in both the central and peripheral visual field. When a Custom visual field is larger than 30 degrees and the "Quantified Defects" strategy is being used, an additional Central 30 degree field will be printed if a point has been quantified within the central 30 degrees. In all other situations, only one printout is made.

### **Threshold**

Custom Threshold printouts will contain only the numeric dB values for each point. The visual field takes up the majority of the page. There will be no gray scale, defect depth, or STATPAC™ analysis on these printouts.

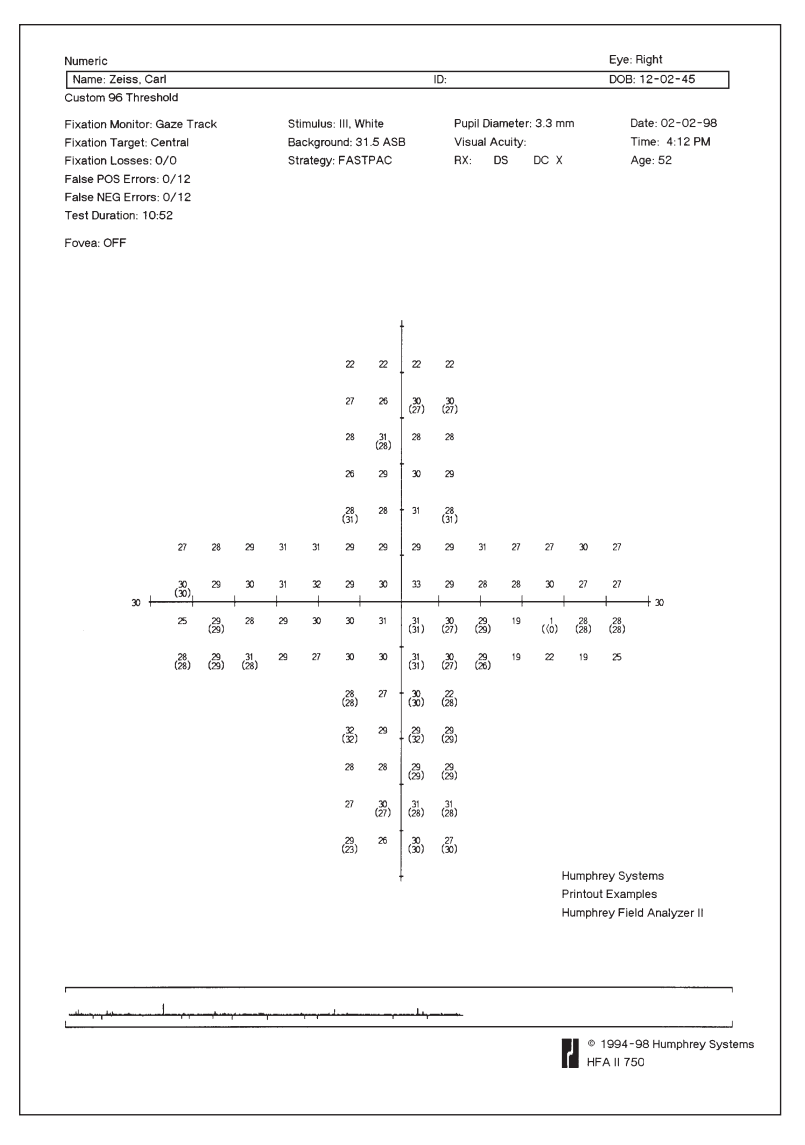

*Figure 10.3: An Example of a Custom Threshold Printout*

# Kinetic Testing 11

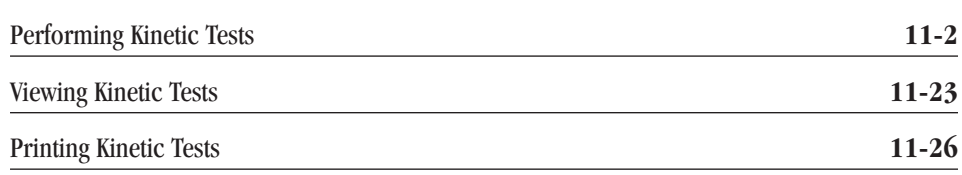

In addition to static perimetry, the Humphrey Field Analyzer II (model 750 and optional on models 730-745) allows the user to perform kinetic perimetry. The HFA II's Kinetic feature emulates manual standard Goldmann perimetry. The operator specifies the stimulus size, intensity, speed, and color for plotting kinetic isopters. Stimuli can be presented starting from 80 degrees (peripherally), 30 degrees (centrally), or anywhere the user chooses (with Custom Scan).

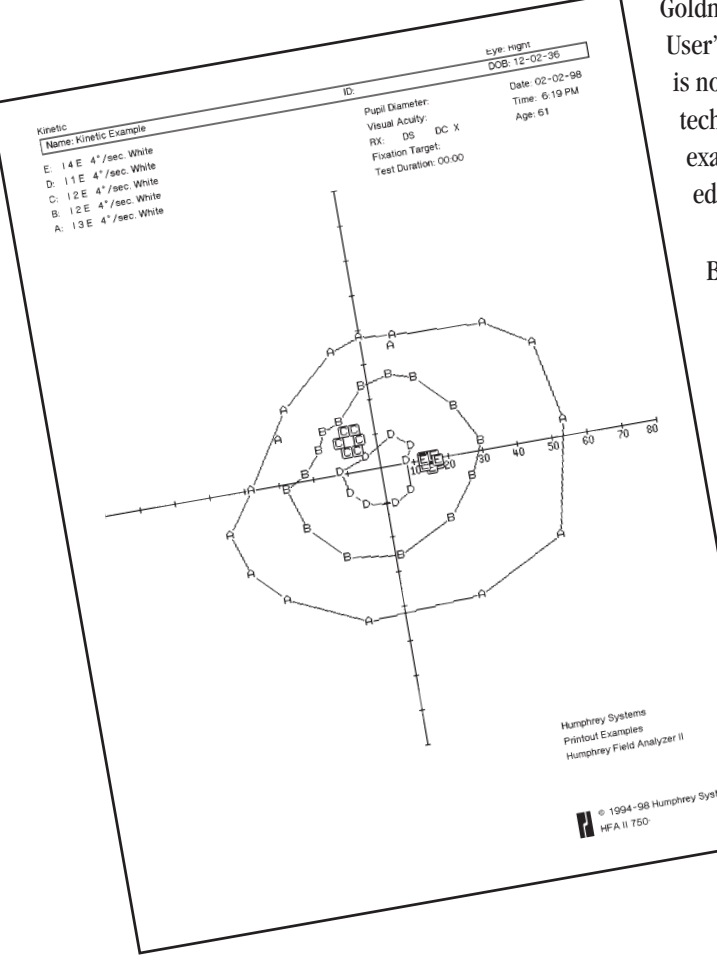

The HFA II's Kinetic feature is designed for those experienced in standard Goldmann perimetry. Thus, the instructions and illustrations in the HFA II User's Guide act as a guide to performing kinetic perimetry. This chapter is not intended to serve as a textbook for teaching an inexperienced technician the principles and strategies of kinetic visual field examination. There are many excellent textbooks and continuing education programs available for that purpose.

By the end of this section you will be familiar with:

- how to perform Kinetic tests
- how to print and save Kinetic test results

## 11-2 KINETIC TESTING

# **PERFORMING KINETIC TESTS**

Getting to the kinetic test screen This section is formatted to highlight critical steps in performing kinetic perimetry. You can either refer to each step as needed or read the following pages as a tutorial.

1 From the Main Menu screen, select SHOW TEST LIBRARY.

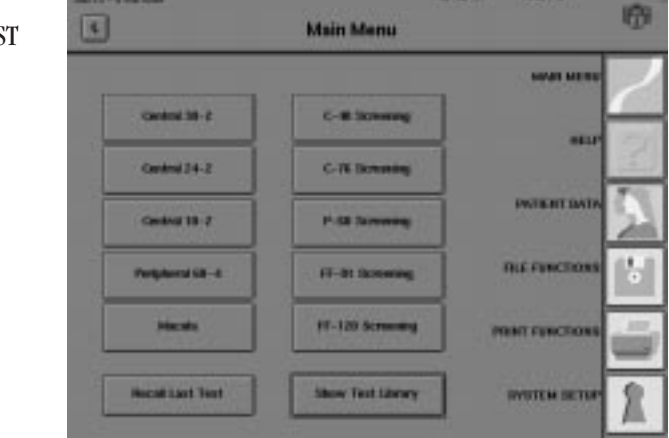

*Note: A KINETIC button may be placed on the Main Menu screen via the Alter Main Menu sequence described in Section 2: "Altering the Main Menu Screen."*

 $2$  Select KINETIC.

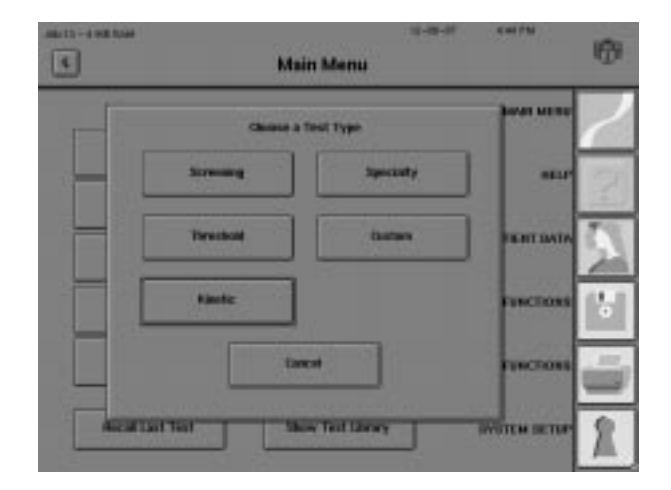

#### KINETIC TESTING

Select the eye to be tested. LEFT .

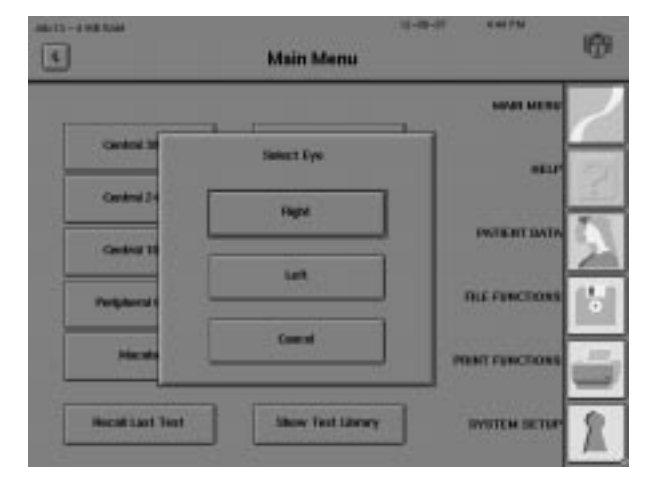

Input the appropriate<br>patient data. The patient patient data. The patient name and date of birth must be entered before saving at the end of the test.

You may use the RECALL PATIENT DATA button if the patient information has been previously stored on disk.

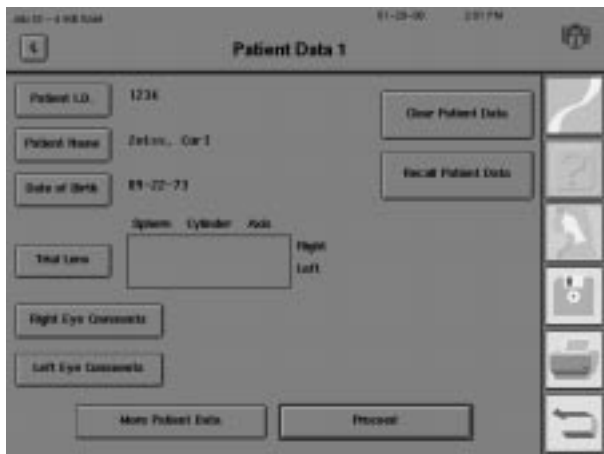

Press PROCEED. The Kinetic Test screen will appear.

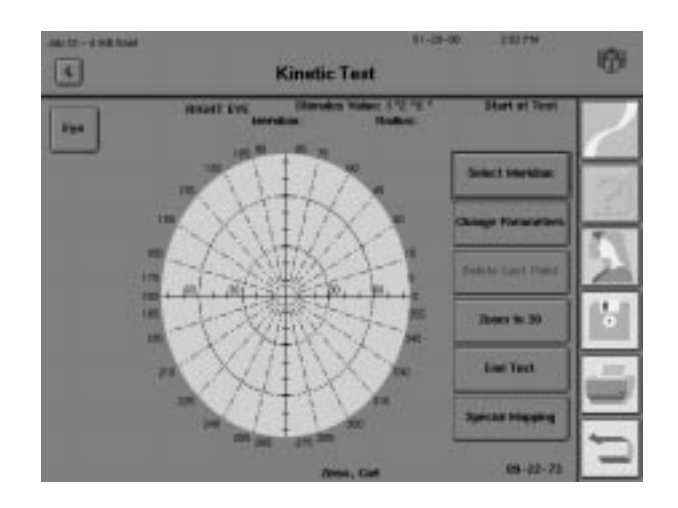

### 11-4 KINETIC TESTING

Setting parameters: Using the kinetic parameter setup screen Kinetic Testing always uses the central fixation target. Gaze Tracking and Blind Spot Monitoring are not available. The current stimulus value setting will be displayed in standard Goldmann notation in the top, middle portion of the Kinetic Test screen.

The default settings for the kinetic stimulus are:

- Stimulus Color: White
- Stimulus Value: I2E (20 dB)
- Stimulus Speed: 4 degrees per second

Unless the default settings are changed, Kinetic Testing will begin in the peripheral field at approximately 75˚ nasally and temporally or 55˚ in the superior and inferior fields.

Each Kinetic test can have up to eight (8) sets of parameters that define different isopters. The results of the first isopter will be marked on the Kinetic test field with the upper-case letter "A". The second isopter will be indicated with a "B" on the display. Each subsequent new set of parameters will be marked by the next letter of the alphabet.

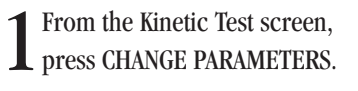

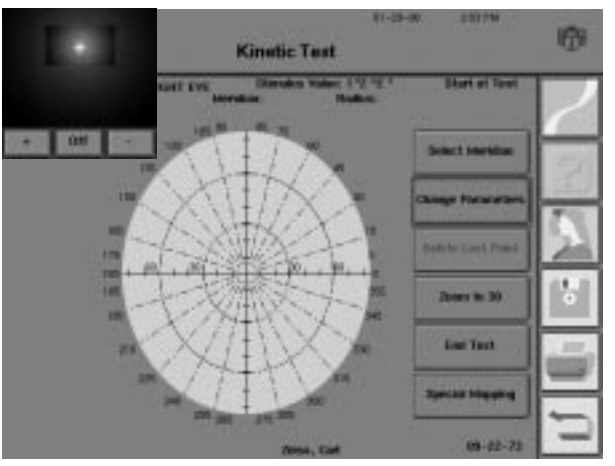

2 Use the drop-down menus to<br>make any needed changes. See the following pages for explanations.

Press SELECTION COMPLETE when done. You will return to the Kinetic Test screen.

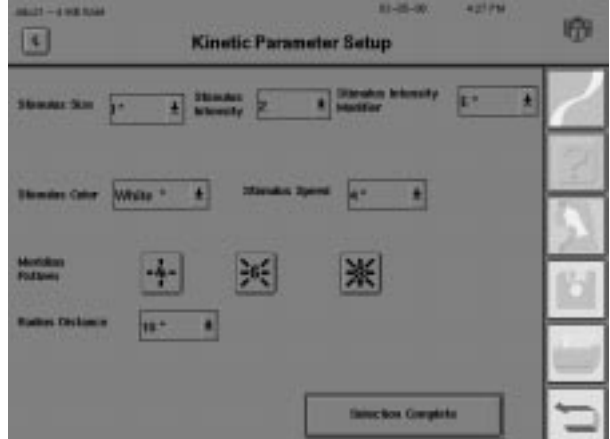

*Note: Asterisks (\*) below denote the default setting.*

**Stimulus Size** Ŧ This drop-down menu allows the user to set the size of the test stimulus. Sizes can be set to one of the five standard Goldmann test stimulus sizes. They are designated by Roman numerals I\* through V. **Stimulus Intensity**  $\overline{\mathbf{r}}$ This drop-down menu lists numbers corresponding to the first ("coarse") Goldmann intensity filter, which helps to determine the intensity of the stimulus. The values corresponding to the various standard Goldmann filters are:

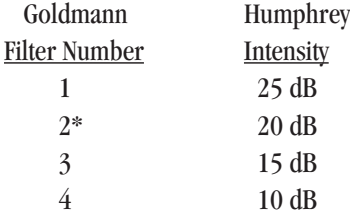

 $\overline{\mathbf{t}}$ E<sup>\*</sup>

 $2^*$ 

#### **Stimulus Intensity Modifier**

This drop-down menu lists the letters corresponding to the second ("fine") Goldmann intensity filter, which also helps to determine the intensity of the stimulus. The values corresponding to these filters are:

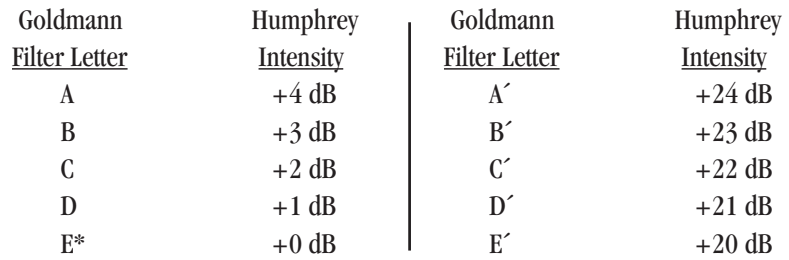

The actual intensity of the test stimulus is equal to the combined values of the Stimulus Intensity and the Stimulus Intensity Modifier. For example, a stimulus with an Intensity of "3" and Intensity Modifier of "C" will have a resultant intensity of  $17$  dB  $(15 + 2)$ .

White \*

#### **Stimulus Color**

This drop-down menu allows the user to choose between the following stimulus colors: white\*, red, and blue.
#### **Stimulus Speed**

회

 $4*$ 

This drop-down menu lets the user set the speed, in degrees per second, at which the stimulus moves in the test bowl. Users can choose either 2, 4\*, 6, or 8 degrees per second.

*Note: SPECIAL MAPPING must be selected to use the Meridian Pattern and Radius Distance options below. These two features are used only for Scotoma Mapping and the Blind Spot Map. They are ghosted during standard kinetic testing. See "Special Mapping" below for details.*

#### **Meridian Pattern**

This feature lets the user select the meridian pattern used to map a patient's blind spot or scotoma. The buttons indicate directions along which each stimulus will move. The operator can choose from a 4, 6, or 8 meridian pattern. Each meridian of the 4 meridian pattern is separated by 90 $^{\circ}$ , the 6 meridian pattern by 60 $^{\circ}$ , and the 8 meridian pattern by 45 $^{\circ}$ . Each meridian of a chosen pattern will be tested in random order.

The chosen meridian pattern is indicated by the highlighted number in the center of the button. The example in the left-hand margin shows that the 8 meridian pattern is chosen.

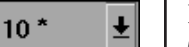

#### **Radius Distance**

This drop-down menu is used to set the distance (in degrees) from the starting point to where Scotoma Mapping or Blind Spot Map will end (if the patient does not indicate seeing the stimulus). The user may choose from 5, 10\*, and 15 degree settings.

Kinetic tests can either start at the edge of an eighty degree (80˚) or a thirty degree (30˚) field size. The default size is the 80˚ format. If you want to test only the central visual field, the stimulus can start from a point 30˚ from fixation. Trial lenses may only be used when testing the central visual field.

1 From the Kinetic Test<br>screen, press ZOOM TO 30. The visual field is now thirty degrees (30˚) in size.

The ZOOM TO 30 button will be replaced with the EXPAND TO 80 button. Press this button again to return to the original field size.

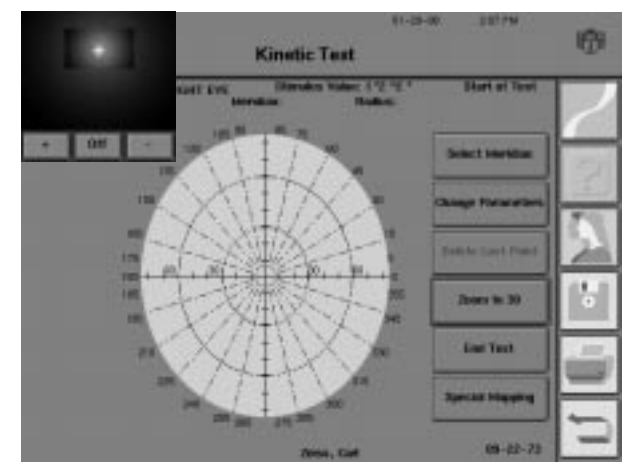

Changing the visual field size

#### Peripheral testing limits

The projector has limits on how far out it can project a light stimulus. The following graph shows the projector's limitation when using the 80˚ field size:

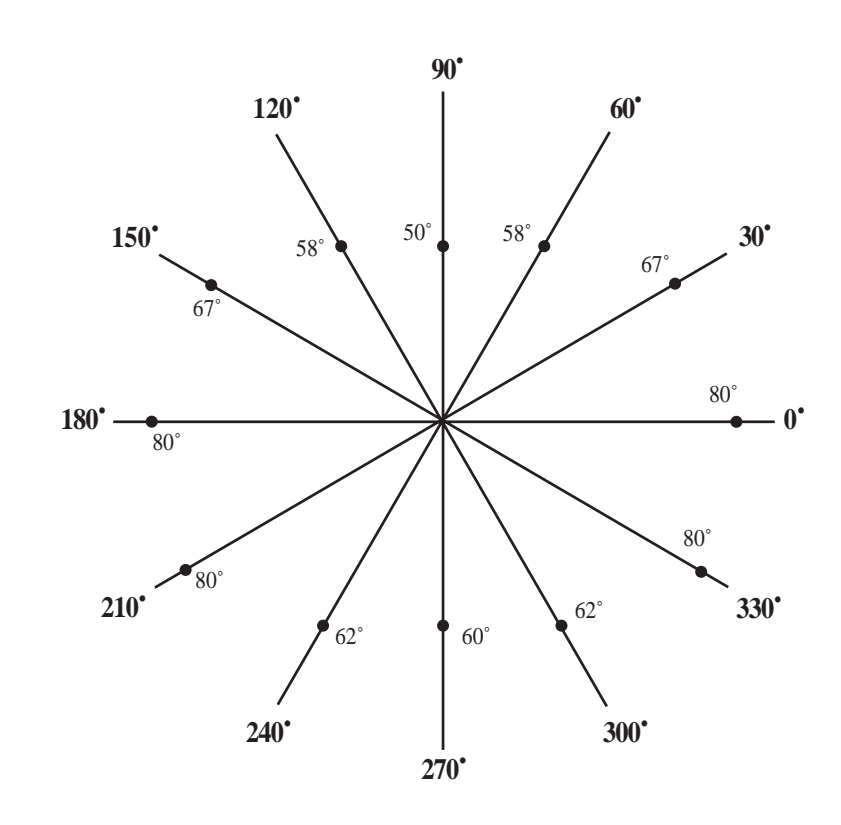

*Figure 11.1: Peripheral 80˚ Testing Limits for Selected Meridians*

The HFA II will display the stimulus inside the bowl for one second at the starting point of the chosen meridian. It will then begin moving the stimulus toward fixation and into the patient's field of vision. If the patient does not respond by the time the stimulus reaches the central fixation point, the target will continue into the opposite quadrant until there is a response (or end without one).

Once the patient pushes the response button, the stimulus will stop, and the screen will indicate the response location with an upper-case letter. You will automatically return to the Kinetic Test screen so that you may select the next meridian.

Presenting a stimulus along a meridian

To present a stimulus to a patient, follow the steps below:

From the Kinetic Test screen, choose SELECT MERIDIAN.

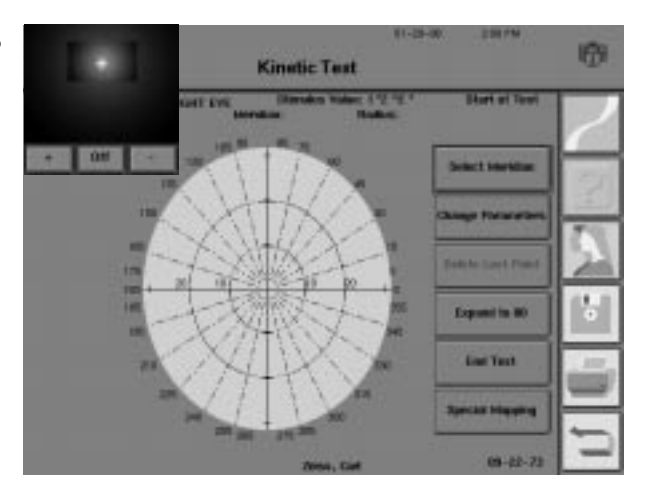

 $2$  A keypad will appear as a pop-up window.

Input the meridian value (in degrees) for the test stimulus.

Using the optional external keyboard may be easier for entering the meridian values. The RETURN/ENTER key can also be used to start the test.

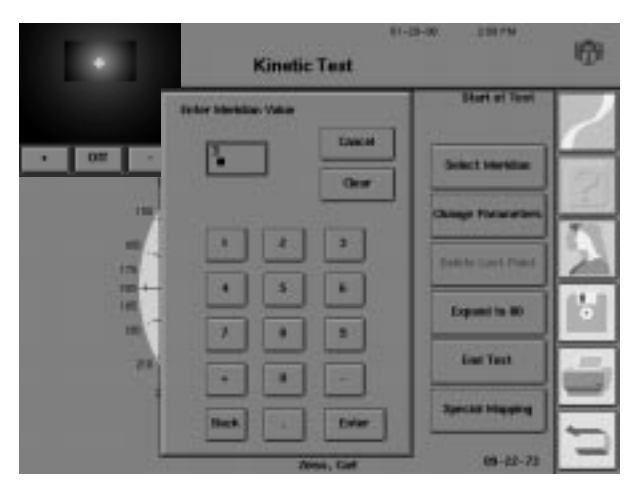

*Note: Meridians are positive, whole numbers between 0˚ and 359˚.*

 $\sum$  Prepare the patient for the test. Explain that the light will not be seen for a short time and then it will move into the patient's field of vision. Ask the patient to press the response button as soon as the light is seen. See Section 3: "Preparing the Patient" for additional details.

4Press ENTER. After a slight pause, the test stimulus will begin to move toward the fixation point in the middle of the bowl.

*Note: The Humphrey Field Analyzer II does not automatically monitor the patient's fixation during kinetic perimetry. Both Gaze Tracking and Blind Spot Monitoring are turned off. For reliable test results, it is imperative that the operator constantly monitor fixation with the video eye monitor.*

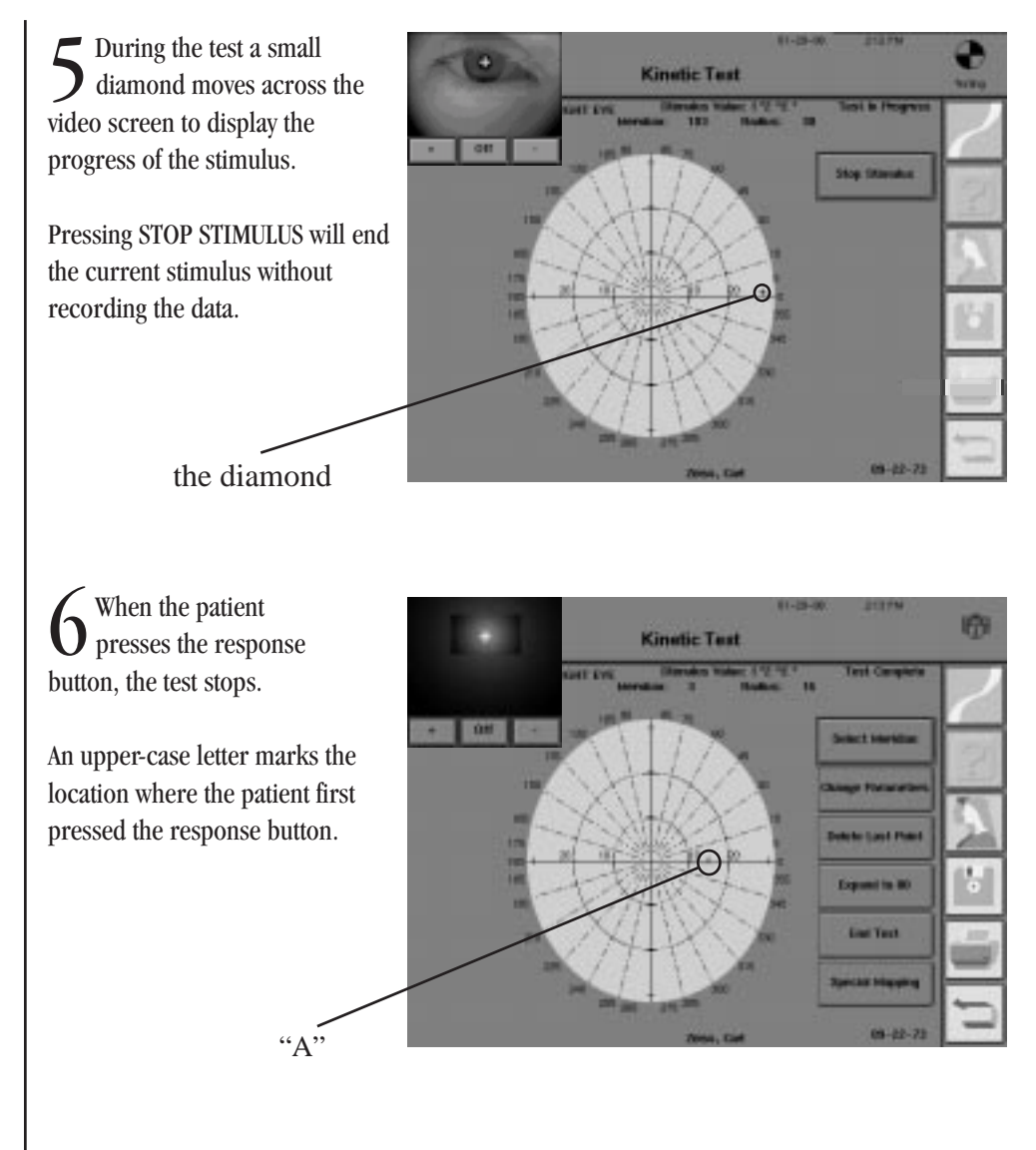

*Note: Each location with the same stimulus intensity will be mapped with the same uppercase letter on the test field. Up to eight (8) different isopters can be mapped.*

7 To test another meridian, repeat steps 1 through 6. Continue to repeat the steps until all desired meridians for that particular isopter have been mapped.

 $\Omega$  To test stimuli from a different isopter, first set the parameters as explained earlier in "Setting Parameters". Second, repeat steps 1 through 6. Continue to repeat until all meridians for that particular isopter have been mapped.

*Note: A different upper-case letter will designate the points for each isopter.*

### Erasing entries

Unwanted test points can be removed from a Kinetic test that you are creating. However, only the last entry can be removed. If you are unsure of a patient response, it is best to erase it and test that meridian again.

1 From the Kinetic Test<br>screen, press DELETE LAST POINT.

The last entry you have made will automatically be removed from the test field. **No warning will be issued before deleting the last entry.**

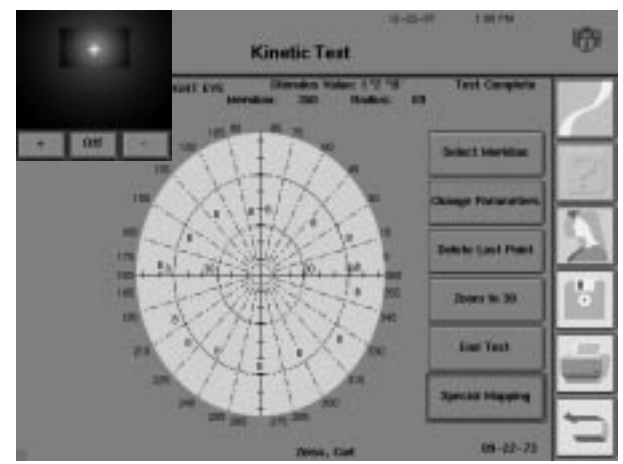

2 Subsequent selections of the DELETE LAST POINT button will erase the next previous  $\sum$  entry.

*Note: The DELETE LAST POINT button is disabled if there are no entries.*

You may wish to retest a previously tested meridian. If you have not deleted the previous response, characters representing both responses will appear on the display and in the kinetic results printout. However, only the point representing the patient's **final** response will be used in forming the isopter.

Special Mapping tests may be performed individually or in addition to any other Kinetic Testing method. Special Mapping provides the user with three additional testing methods which are described on the following pages:

- Scotoma Mapping
- Blind Spot Map
- Custom Scan

Repeating points along the same meridian

Special mapping

1From the Kinetic Test screen, check to be sure that the desired field size is displayed.

(The field size cannot be changed from within the Special Mapping screen.)

Press SPECIAL MAPPING.

2 The Special Mapping screen will appear.

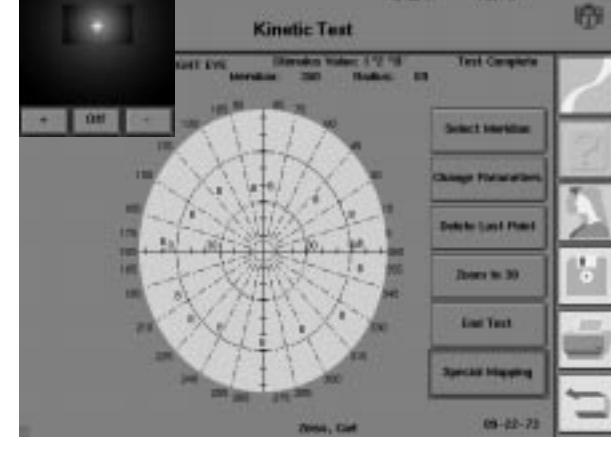

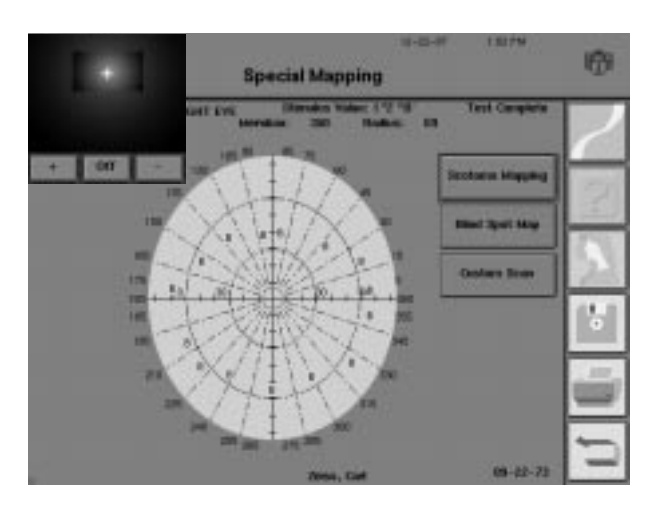

Scotoma mapping

The Scotoma Mapping feature allows the user to measure the size of a scotoma through the testing of multiple kinetic meridians.

From the Special Mapping screen, press SCOTOMA MAPPING.

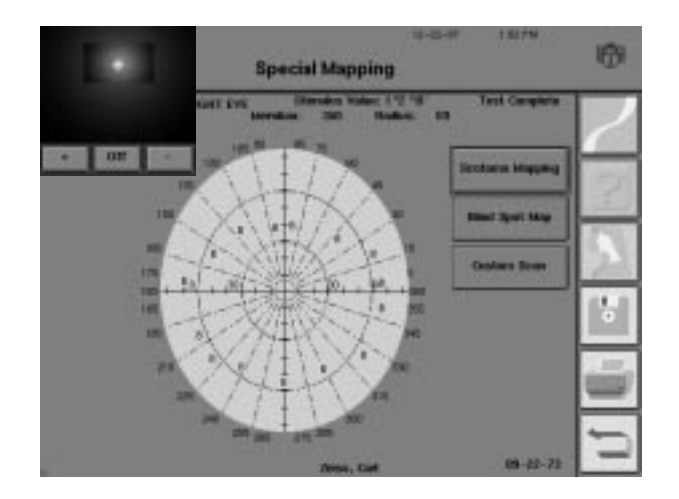

#### 11-12 KINETIC TESTING

2 The Kinetic Parameter Setup screen will be displayed.

Use the drop-down menus to make changes. See "Setting Parameters" for details.

Press SELECTION COMPLETE.

3 A keypad will appear as a pop-up window.

Enter the meridian value (in degrees) where the center of the scotoma map is to be placed.

Press ENTER.

哦  $\overline{\mathbb{E}}$ **Kinetic Parameter Setup** п. 王吉 浜 米 ٠ ection Com

œ  $\overline{\mathbb{R}}$ **Kinetic Parameter Setup** £

4 Enter the distance (in degrees) from the fixation point that the center of the scotoma map is to be placed.

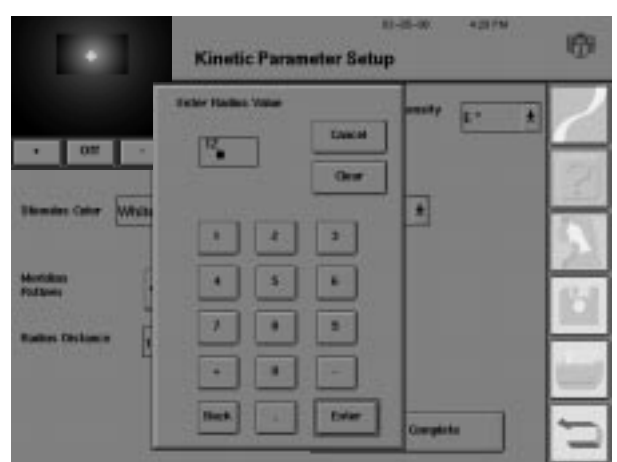

 $\sum$  Prepare the patient for the test. Explain that the light will not be seen for a short time and then it will move into the patient's field of vision. Ask the patient to press the response button as soon as the light is seen. See Section 3: "Preparing the Patient" for details.

Press ENTER. After a slight pause, the HFA II will automatically map the scotoma according to the meridian pattern chosen.

#### *Notes:*

- *1. The Humphrey Field Analyzer II does not automatically monitor the patient's fixation during kinetic perimetry. For reliable test results, it is imperative that the operator constantly monitor fixation with the video eye monitor.*
- *2. The HFA II will automatically map the scotoma according to the test parameters chosen. The user cannot initiate each test stimulus individually. When the patient presses the response button, the HFA II will switch to the next meridian and immediately start testing.*

During the test, a small diamond moves across the video display. It displays the progress of the stimulus in the test bowl.

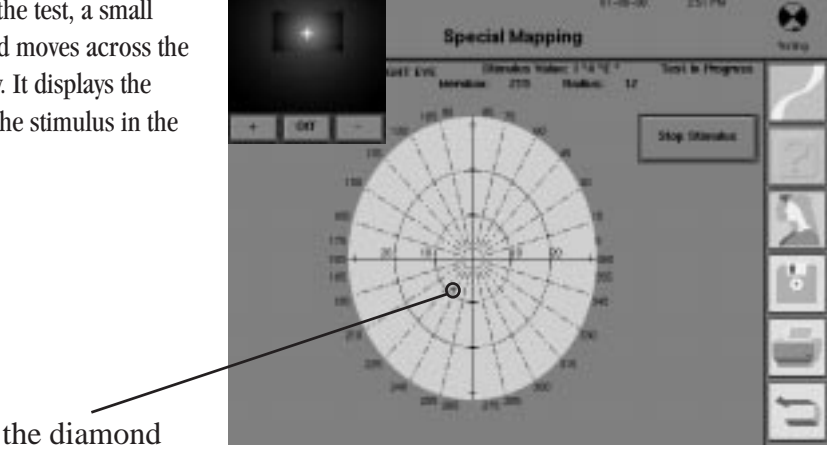

*Note: The diamond may be difficult to see during Special Mapping operations.*

8 When the Scotoma Mapping finishes, the test stops.

An upper-case letter marks each location where the patient pressed the response button.

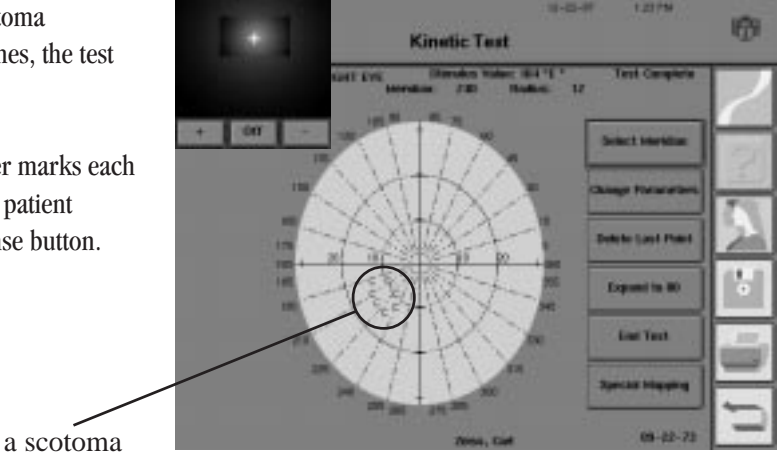

*Note: Each location with the same parameters will be mapped with the same upper-case letter on the test screen. A scotoma (or blind spot map), however, will be marked with a different letter, even if their stimulus values are the same as a previously mapped isopter.*

#### Blind spot map

#### 11-14 KINETIC TESTING

The Special Mapping feature has a built-in program to find and map the blind spot. Most often the I4E stimulus, which is the smallest but most intense Goldmann stimulus, can be used to plot the blind spot. A larger target may be required if the I4E isopter is too small and fails to enclose the blind spot.

The Humphrey Field Analyzer II will move the stimulus to a point approximately 15˚ temporal to fixation and just below the horizontal axis for the eye being tested. Starting at this center point, the stimulus will move out toward the periphery in each of the directions shown on the Meridian Pattern button. It stops when the patient pushes the response button. In this way, the HFA II will map the blind spot borders.

1 From the Special<br>
Mapping screen, press BLIND SPOT MAP.

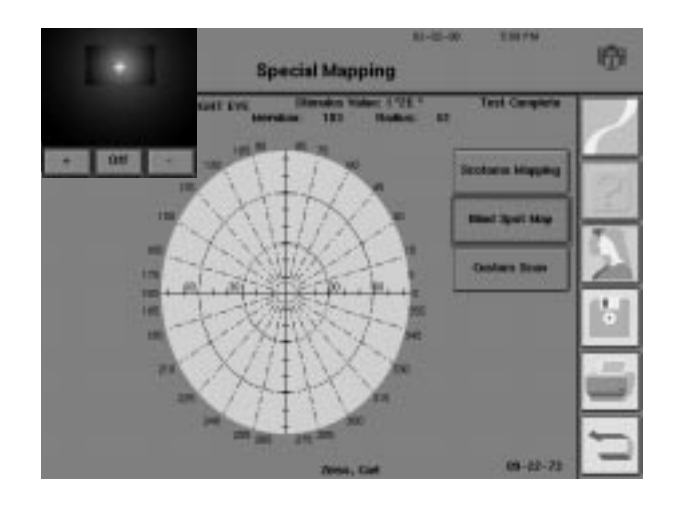

2 The Kinetic Parameters  $\angle$  Setup screen will appear.

Use the drop-down menus to make any changes. See "Setting Parameters" in this section for details.

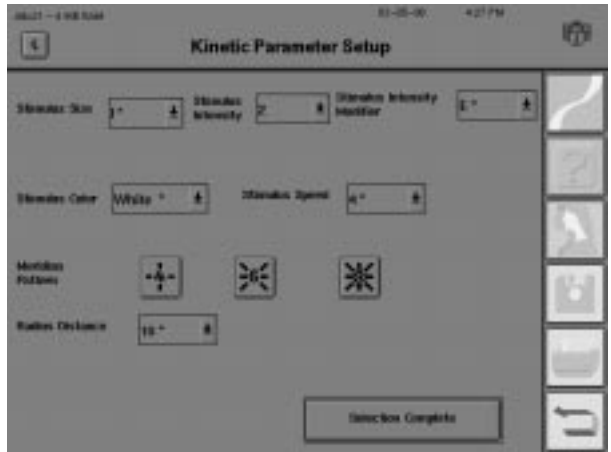

**3** Prepare the patient for the test. Explain that the light will not be seen for a short time and then it will move into the patient's field of vision. Ask the patient to press the response button as soon as the light is seen. See Section 3: "Preparing the Patient" for details.

4 Press SELECTION COMPLETE. After a slight pause, the HFA II will automatically present  $\pm$  each stimulus to the patient for mapping.

*Notes:*

- *1. The Humphrey Field Analyzer II does not automatically monitor the patient's fixation during kinetic perimetry. For reliable test results, it is imperative that the operator constantly monitor fixation with the video eye monitor.*
- *2. The HFA II will automatically map the blind spot according to the test parameters chosen. The user cannot initiate each test stimulus individually. When the patient presses the response button, the HFA II will switch to the next meridian and immediately start testing.*

5 During the test, a small diamond moves across the video display. It displays the progress of the stimulus in the test bowl.

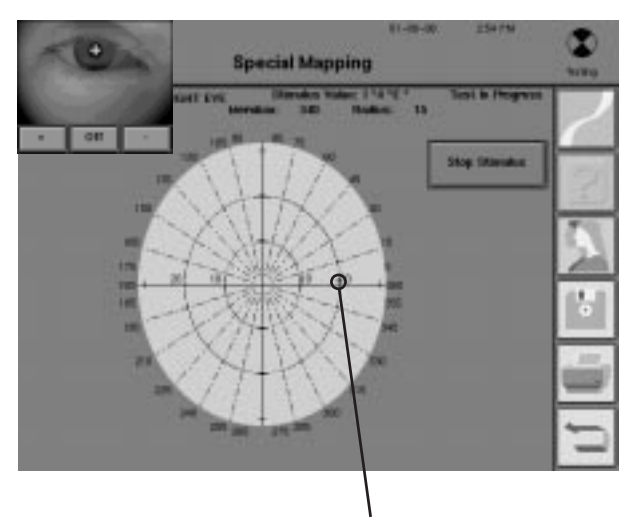

the diamond

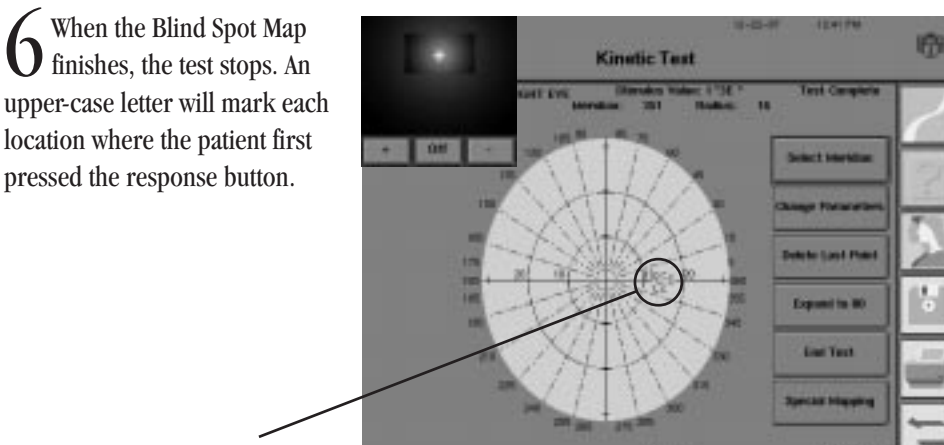

the blind spot

*Note: Each location with the same parameters will be mapped with the same upper-case letter on the test field.*

11-16 KINETIC TESTING

Custom scan The Humphrey Field Analyzer II allows the operator to move stimuli either from peripheral-tocentral, from central-to-peripheral, or from point-to-point within the field without going through the fixation point.

> **1** From the Special Mapping<br>screen, select CUSTOM screen, select CUSTOM SCAN.

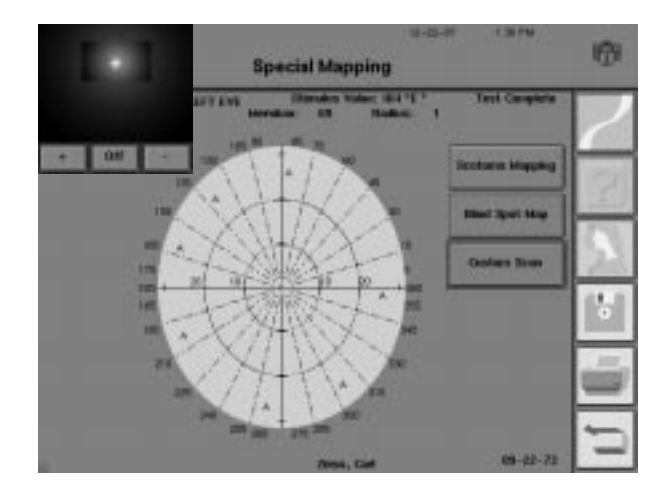

2 You will see the Custom Scan screen. Select CHANGE PARAMETERS if desired. Set the parameters. See "Setting Parameters" for details.

Press SELECTION COMPLETE.

3 Press SELECT START

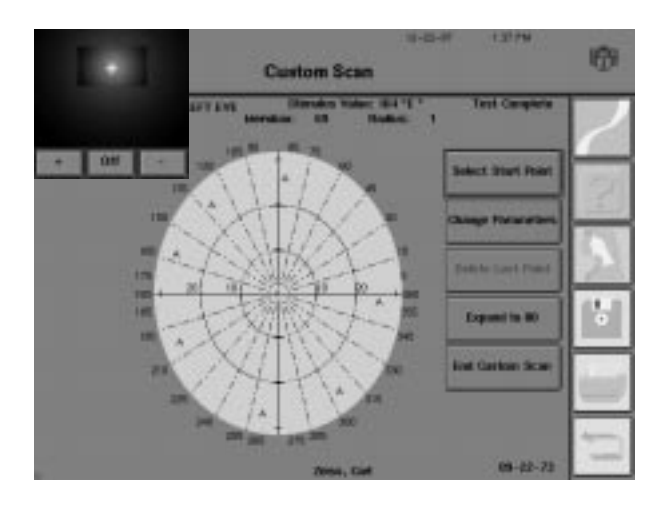

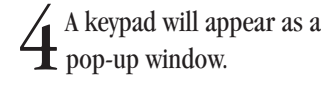

Enter the meridian value (in degrees) where the stimulus will start.

Press ENTER.

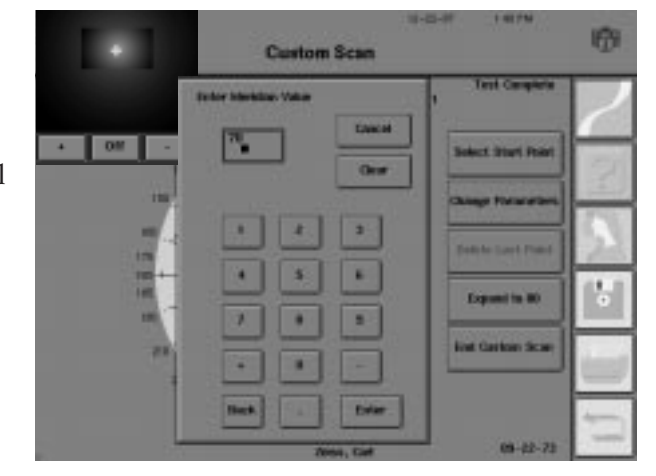

 $\Gamma$  Enter the radius value for the same starting point. The radius value is the distance (in degrees) from the central fixation target.

Press ENTER.

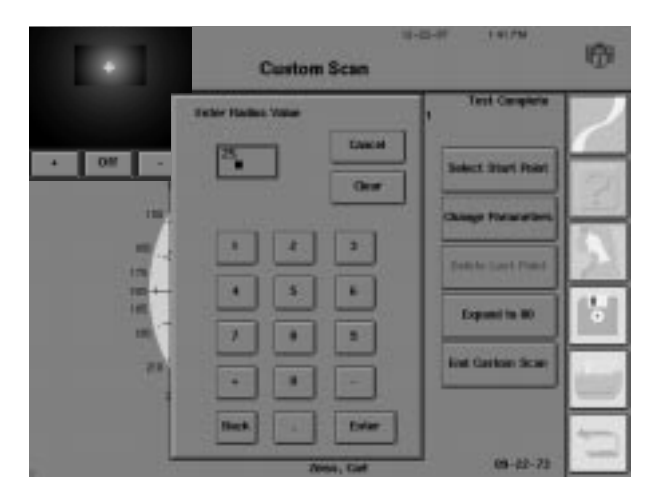

A diamond will appear on the test screen to mark the location of the starting point.

diamond

Press SELECT END POINT.

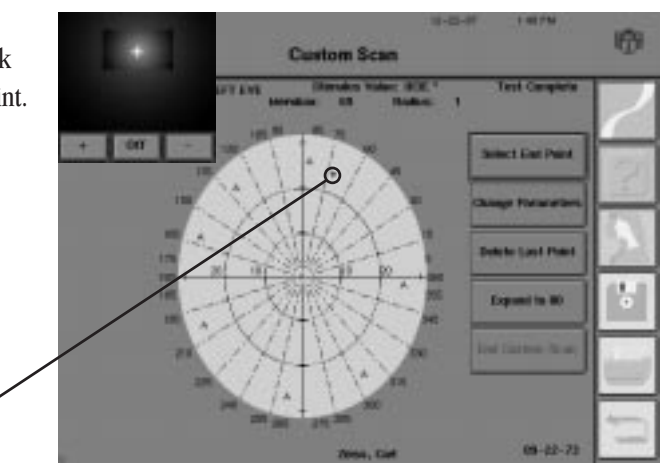

#### 11-18 KINETIC TESTING

7A keypad will appear as a pop-up window.

Enter the meridian value (in degrees) where the stimulus will end.

Press ENTER.

8 Enter the radius value (in degrees) for the same ending point.

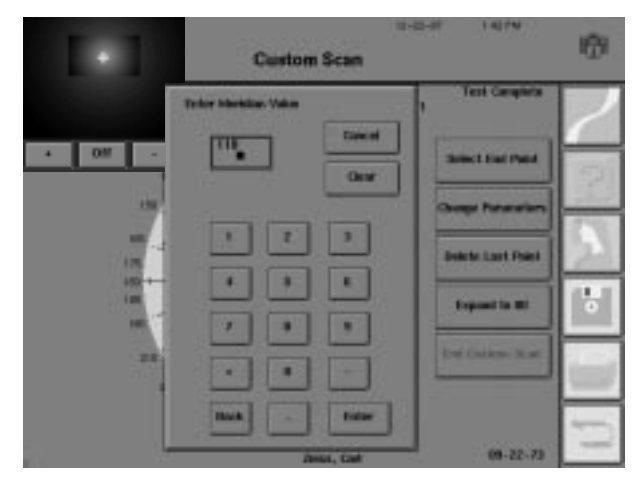

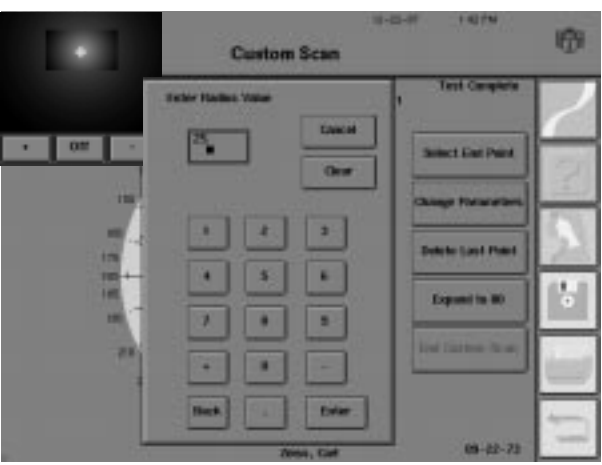

9 Prepare the patient for the test. Explain that the light will not be seen for a short time and then it will move into the patient's field of vision. Ask the patient to press the response button as soon as the light is seen. See Section 3: "Preparing the Patient" for details.

Press ENTER. After a slight pause the test stimulus will be presented to the patient for I U mapping.

*Note: The Humphrey Field Analyzer II does not automatically monitor the patient's fixation during kinetic perimetry. For reliable test results, it is imperative that the operator constantly monitors fixation with the video eye monitor.*

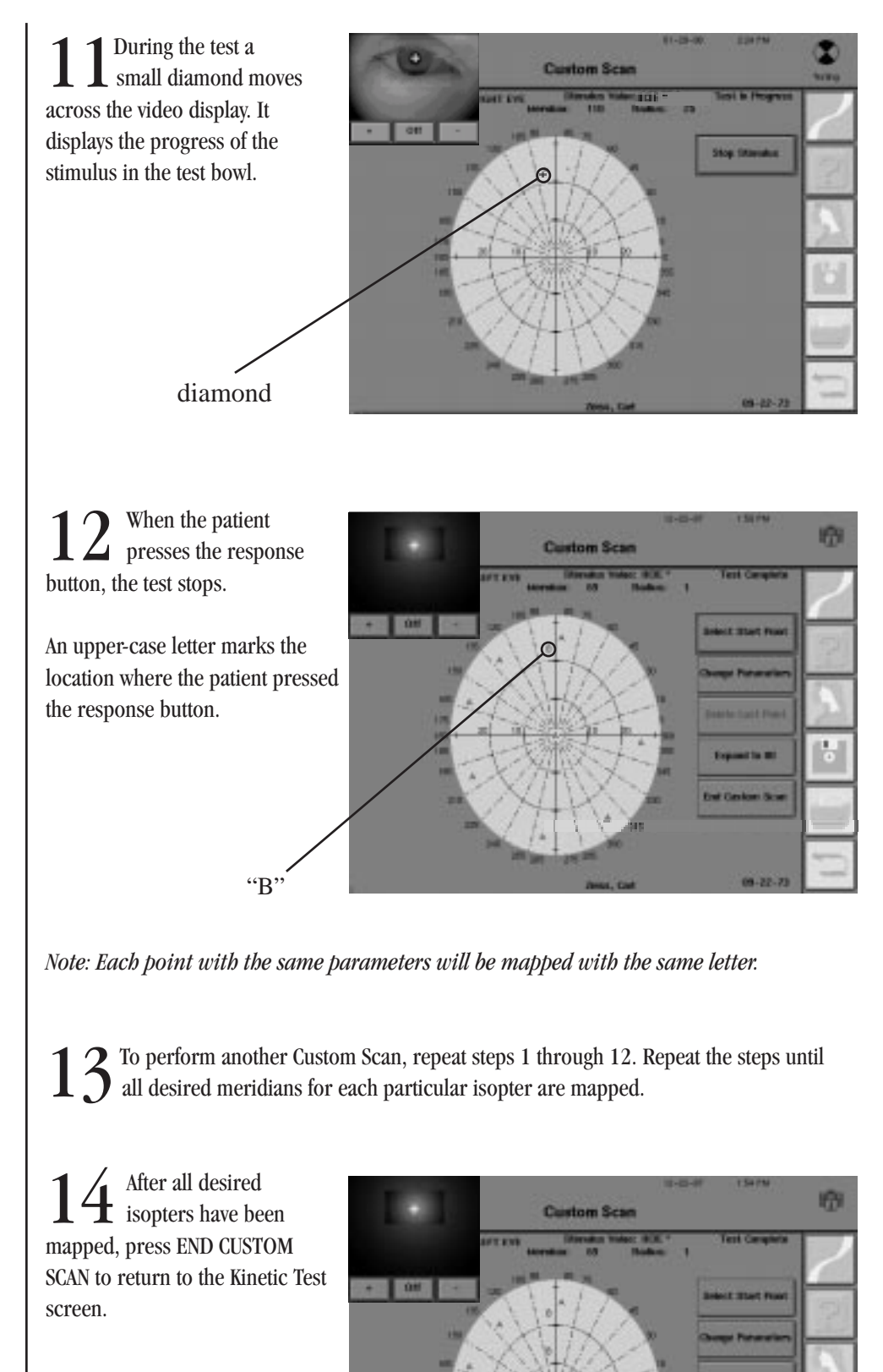

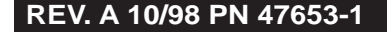

### End of test

1If all of the desired stimuli from the different isopters have been tested, press END TEST from the Kinetic Test screen.

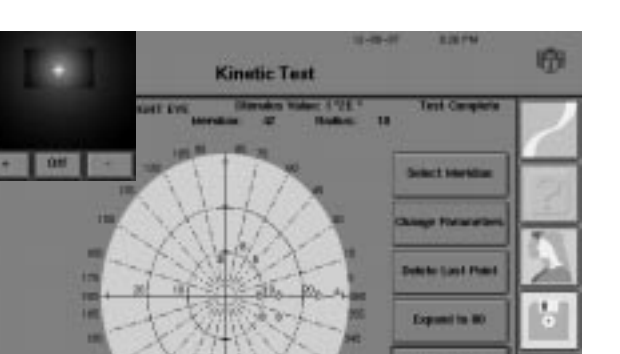

**List Text** 

2 After confirming that no<br>more testing is to take place, the End of Test screen will appear.

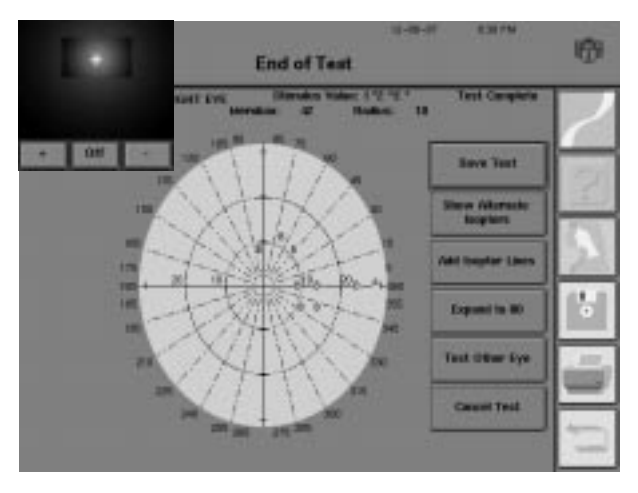

Select from the following options:

### **SAVE TEST**

Pressing this button will save the current Kinetic test to the hard disk and floppy disk. This information may be viewed or printed in the future.

**Show Alternate Isopters** 

**Save Test** 

#### **SHOW ALTERNATE ISOPTERS**

When more than three (3) isopters have been plotted, the isopter points may be packed too closely together to show all isopter lines clearly. The SHOW ALTERNATE ISOPTERS feature displays a list of all isopters tested on the patient and allows the user to choose which isopters to display on the test screen.

The alphabetic characters for the isopters currently being displayed will each have an "X" in the box adjacent to it. To add or remove the isopters that are displayed, choose the box next to each isopter to select or deselect them. A maximum of three (3) isopters can be displayed at any one time.

Press SELECTION COMPLETE to view only the chosen isopters.

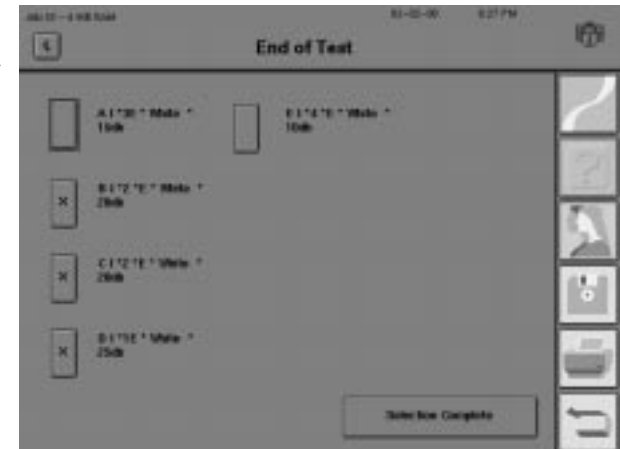

#### **Add Isopter Lines**

#### **ADD ISOPTER LINES**

Pressing this button draws lines that connect the test points for each isopter chosen with SHOW ALTERNATE ISOPTERS. The more points the instrument has to work with, the more accurately this function will represent a patient's isopter.

*Note: The locations mapped with Scotoma Mapping, Blind Spot Map, and Custom Scan are not connected with this feature.*

#### Expand to 80

#### **ZOOM TO 30/EXPAND TO 80**

This button toggles between the 30˚ and 80˚ field formats. This feature is especially useful when the user wants to see the central 30˚ of an 80˚ field in detail. Pressing this button does not eliminate the points outside of the central 30˚. These points may be viewed again by pressing EXPAND TO 80.

**Test Other Eye** 

#### **TEST OTHER EYE**

Pressing this button allows the user to begin testing on the patient's other eye. Only press this after the first eye is finished being tested.

#### 11-22 KINETIC TESTING

# **Cancel Test**

#### **CANCEL TEST**

This button deletes all data on the current test and takes the user back to the Start of Test screen. A dialog box warns the operator that the test will be canceled. Pressing YES will cancel the test. Pressing NO will return the user to the End of Test screen without affecting the test data. Even if a test is deleted using CANCEL TEST, patient data will be unchanged.

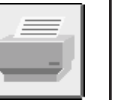

#### **Print**

Printing can be performed via the *PRINT FUNCTIONS* icon on the right-hand side of the screen. After pressing this icon, the Kinetic Printout Selection screen is displayed. Refer to step 5 in "Printing Sequence" later in this section. Also see "Printing Kinetic Tests" for further information.

 $3$  After all of the adjustments are made and the data is saved, press the *MAIN MENU* icon to exit Kinetic Testing.

# **VIEWING KINETIC TESTS**

Just as with static tests, previously saved Kinetic tests can be viewed by using the VIEW TEST button on the File Functions screen or from the RECALL LAST TEST button on the Main Menu screen. RECALL LAST TEST will automatically take the user to the View Test screen for the Kinetic test (if the Kinetic test was the last test performed on the instrument). To view a Kinetic test other than the last test performed, follow the instructions below:

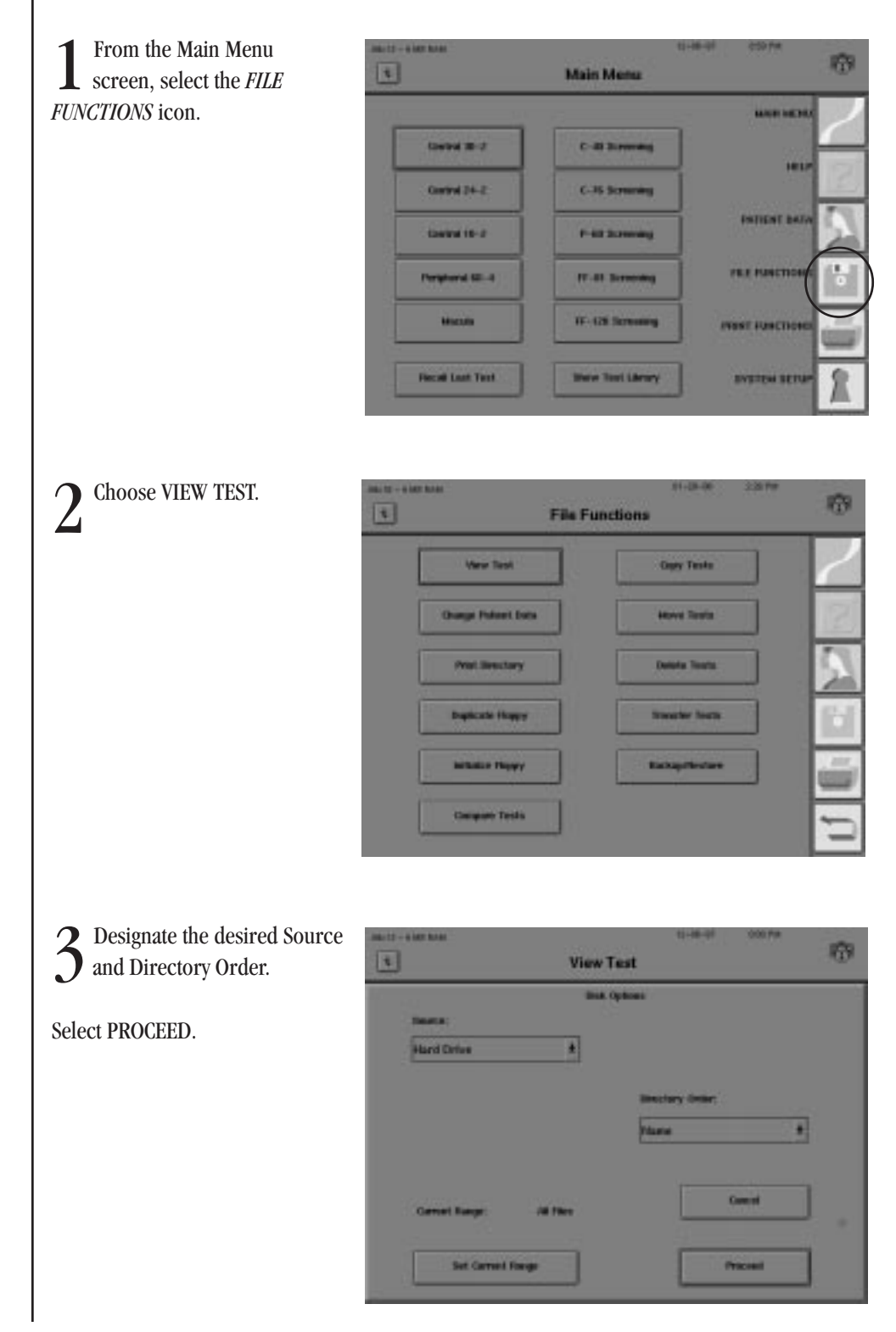

4 Input the patient name.

Press ENTER.

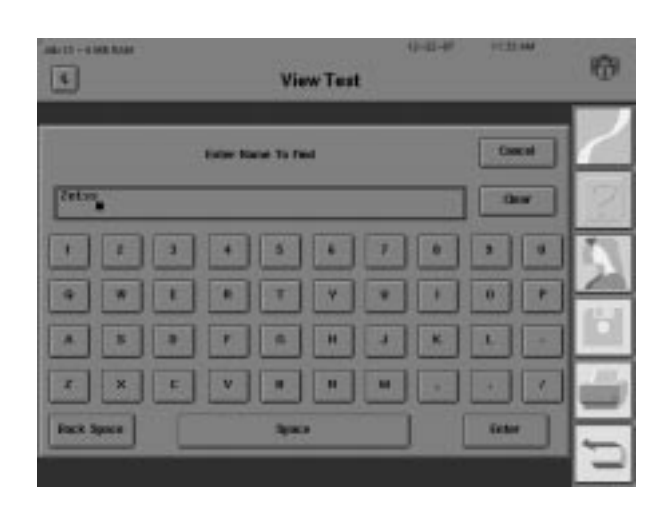

Select the Kinetic test you test will be highlighted. Kinetic tests are designated "Kinetic" in the Directory.

Press PROCEED.

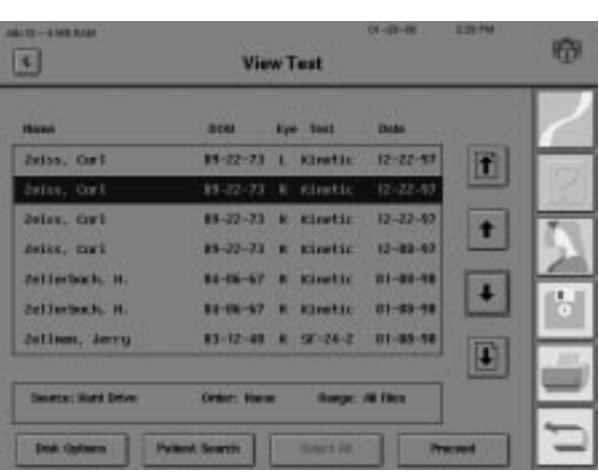

 $\begin{cases} \begin{array}{c} \text{The Kinetic Test screen} \\ \text{for the selected test will} \end{array} \end{cases}$ appear.

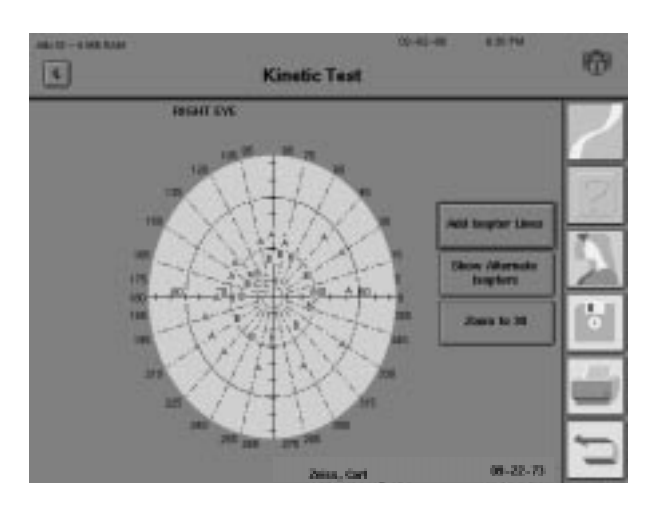

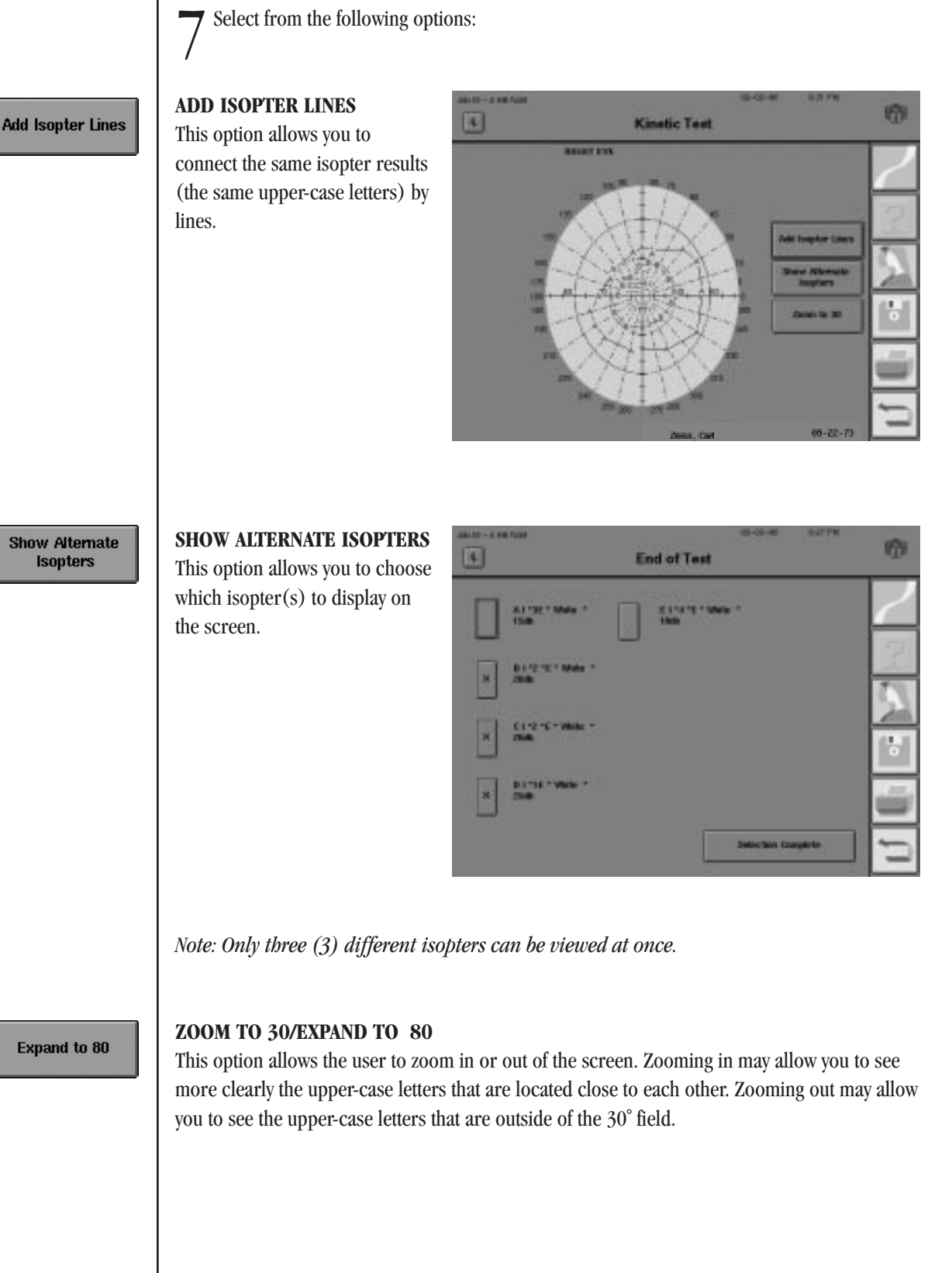

# **PRINTING KINETIC TESTS**

Kinetic tests can be printed in either the Kinetic Central (central 30 degrees) or Kinetic Full Field (full 80 degrees) formats. All isopters are printed.

### **Full Field Printout**

The Kinetic Full Field printout shows all isopters and scotomas mapped out to the peripheral 80 degrees. Some points may be hidden if they are too close together as is likely in the central 30 degrees of the full field. Printing the 30 degree view will display the hidden points.

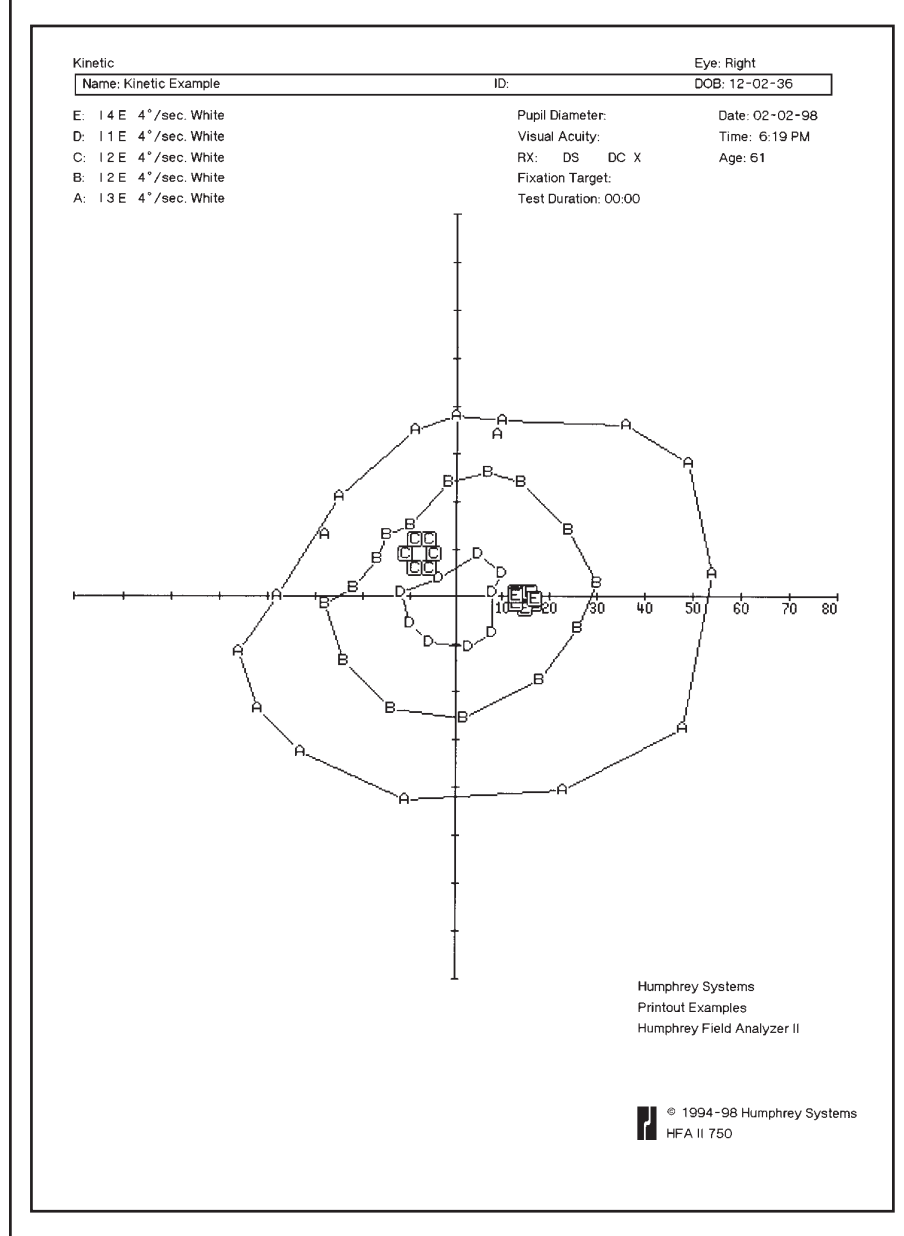

*Figure 11.2: A Sample Kinetic Full Field Printout*

### **Central Printout**

The Kinetic Central printout documents the central 30 degrees of the visual field. Figure 11.3 shows the central 30 degrees of the Full Field printout in Figure 11.2.

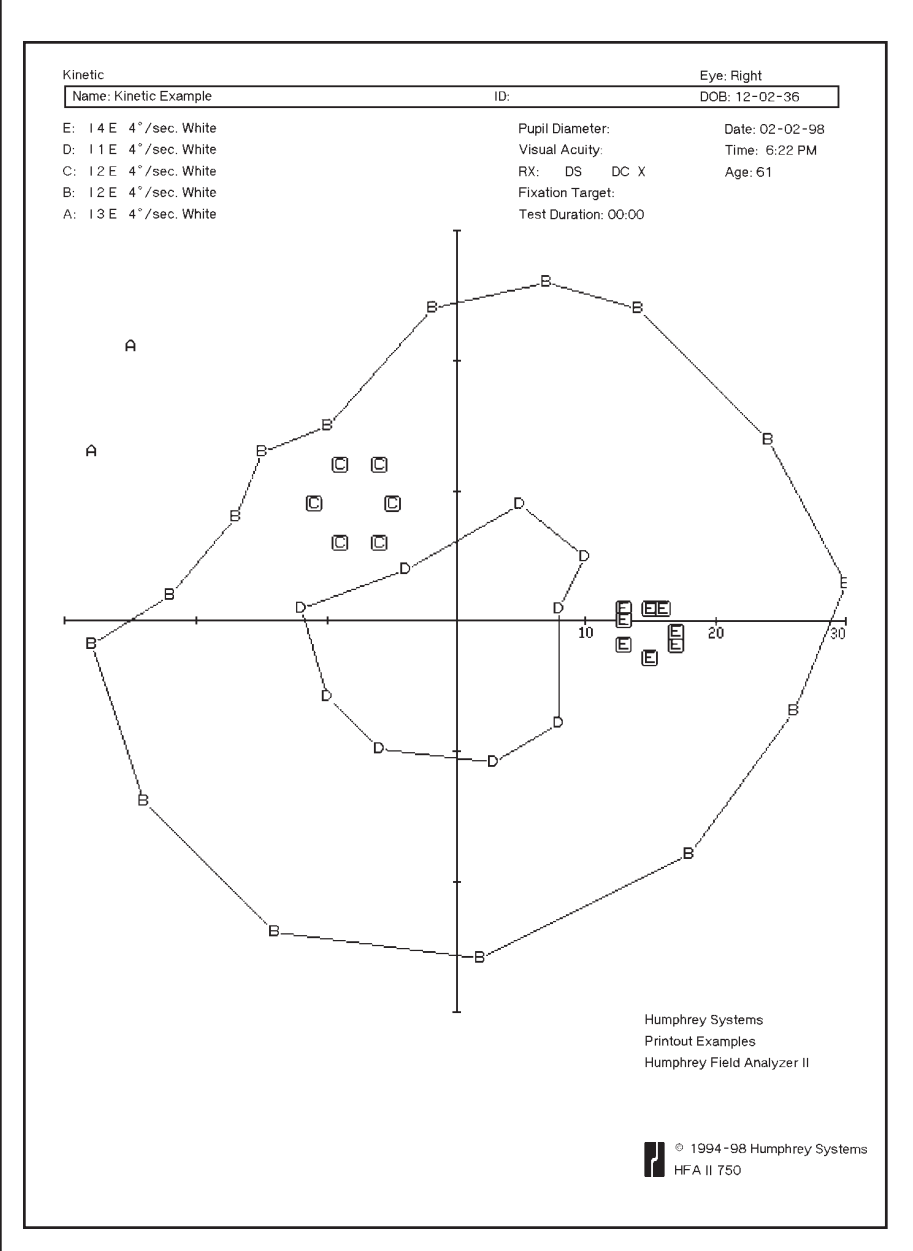

*Figure 11.3: A Sample Kinetic Central Field Printout*

#### 11-28 KINETIC TESTING

### Printout legend

Isopter points are shown as upper-case letters. They are connected to form the isopter lines. Points that define the borders of a scotoma map, a blind spot, or a custom scan, however, are not connected to each other. The user may connect scotoma-map points with colored pencils and shade them. This is often done in manual Goldmann perimetry to facilitate clinical interpretation of test results.

The following is the list of print styles for each type of test point:

- Type Style Example Isopter Upper-case A Scotoma Dutlined B<br>
Blind Spot Dutlined C Blind Spot Outlined Custom Scan Inverse D
	-

Occasionally an isopter point will appear on the printout but it will not be connected to other isopter points. This situation occurs when a meridian has been retested. Only the most recent point on a meridian will be used for the isopter map.

To print a Kinetic test, follow the instructions below:

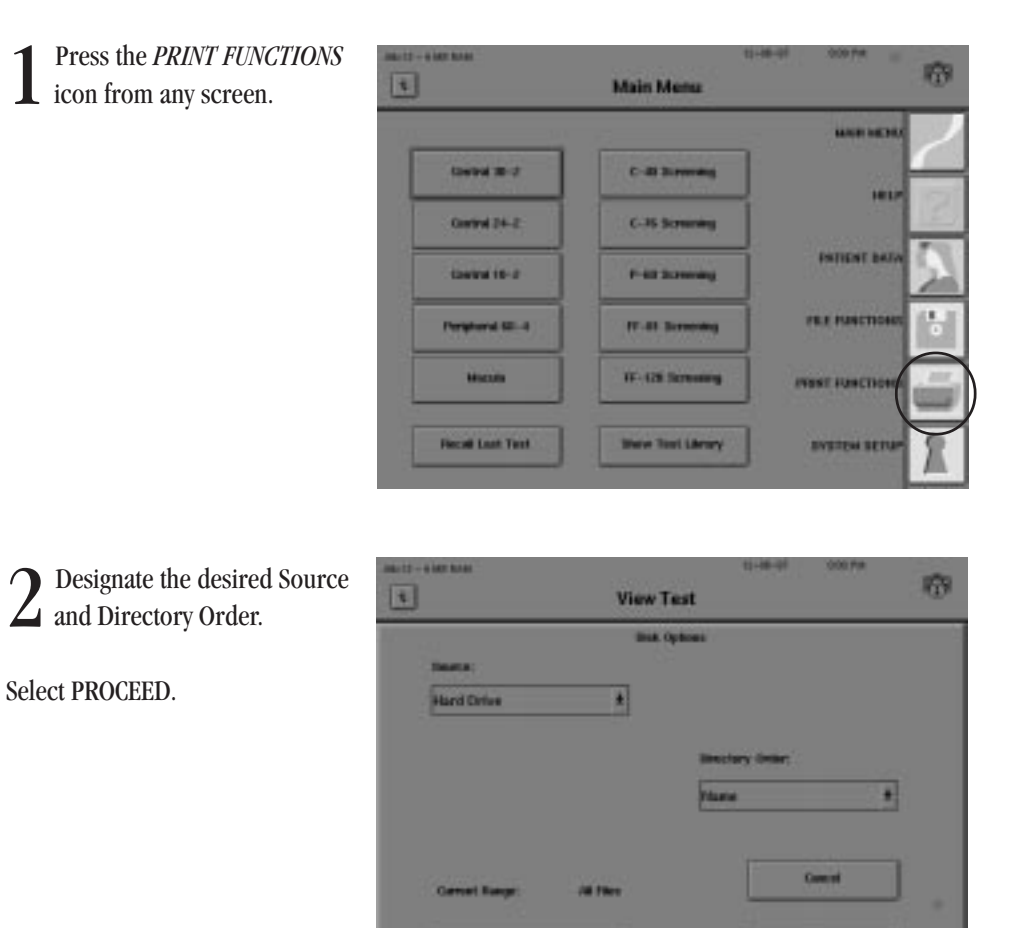

**Sat Carried Ford** 

#### Printing sequence

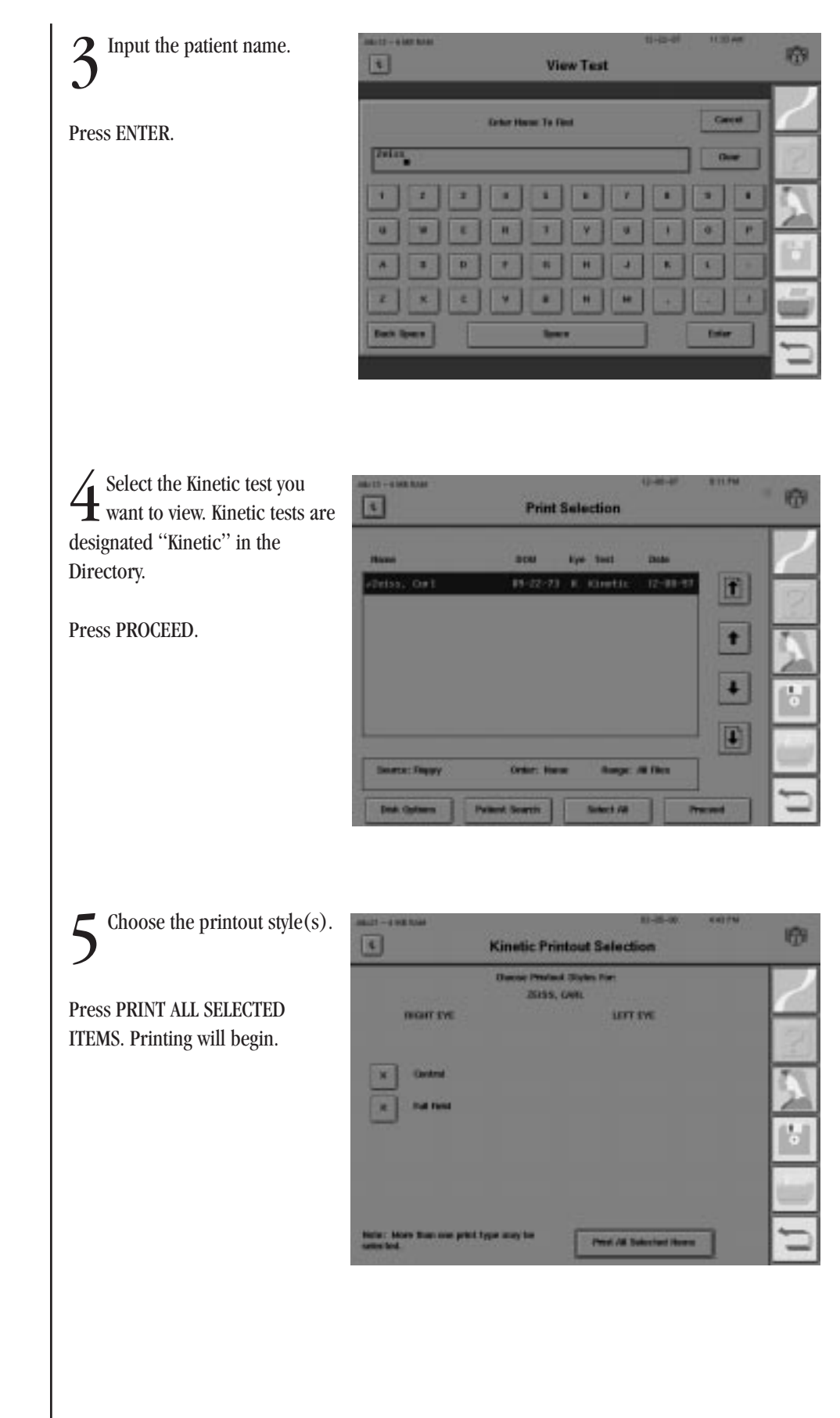

# **Care and Cleaning** 12

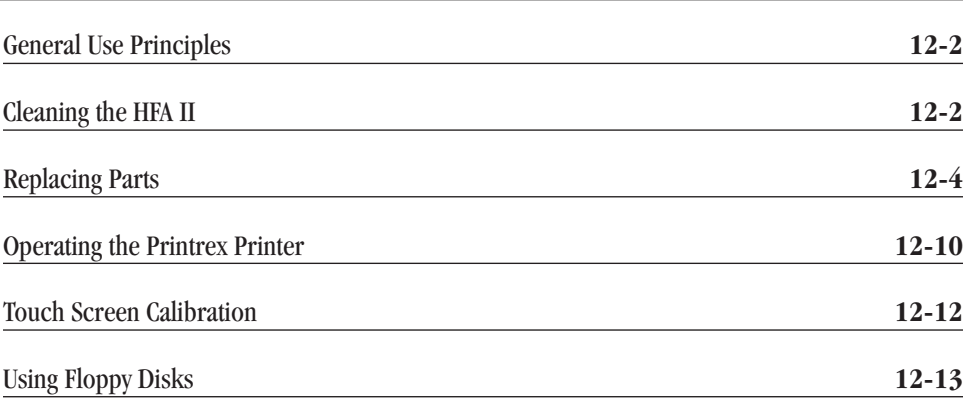

The HFA II is designed to meet the demands of your busy schedule, and because it plays an important part of patient care, you'll want to keep it in top working condition.

This section focuses on proper care of your instrument.

لسك

#### 12-2 CARE AND CLEANING

# **GENERAL USE PRINCIPLES**

- Although the HFA II is designed for continuous operation, it should be turned off when not used for an extended period of time and covered with the dust cover.
- The HFA II should be used in a cool, dry and dust-free setting.
- Do NOT connect or disconnect cables while power is on.
- Do NOT place any container holding liquid near the instrument.
- Do NOT place objects on top of the instrument.
- Avoid turning the instrument on and off during the day to preserve the life of the bowl lamps.

## **CLEANING THE HFA II**

Use a mild, non-abrasive cleaner, distilled water or isopropyl alcohol applied to a soft cloth to clean the surfaces cited below. Clean as often as necessary.

#### **EXTERIOR SURFACE**

Never spray cleaner directly on the instrument.

#### **BOWL SURFACE**

Take precautions to avoid scratching the bowl surface. Remove all jewelry and be careful of long fingernails and fingernail polish as these can permanently damage the bowl surface. Wipe the bowl gently. Excessive rubbing in one area can alter the surface. Avoid getting cleaner inside fixation targets and on mirrored surfaces.

### **TOUCH SCREEN**

The touch screen may require frequent cleaning to remove finger marks. Never spray cleaner directly on the screen.

#### **FOREHEAD REST AND CHIN REST**

Clean molded surfaces after each patient. If using adhesive chin and headrest papers, replace them after every patient.

#### **PATIENT RESPONSE BUTTON**

Do NOT immerse in water.

#### CARE AND CLEANING 12-3

Air intake filter To ensure proper cooling of the instrument, the air filter must be cleaned or replaced every six months.

> 1Open the filter cover located on the rear panel. Remove the air filter.

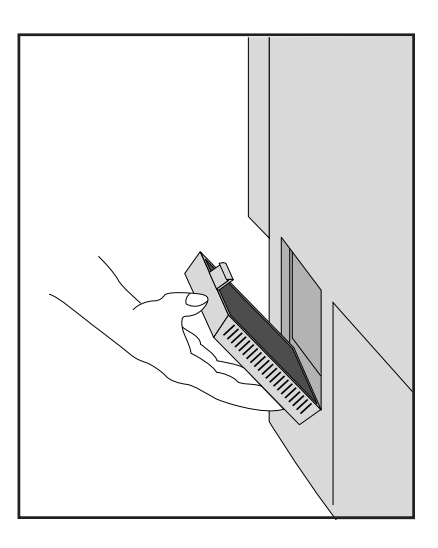

2Clean or replace the filter. Shake the filter a few times to loosen trapped dust and return it to the instrument. If you soak the filter in soapy water to clean it, always allow it to dry completely before returning it to the instrument, as moisture will cause damage to the internal parts. For replacement filters, call Humphrey Systems Parts Department.

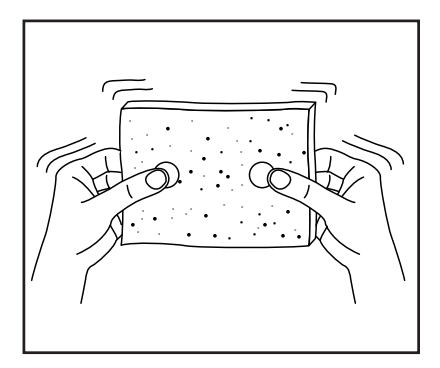

3<sup>Close</sup> the filter cover.

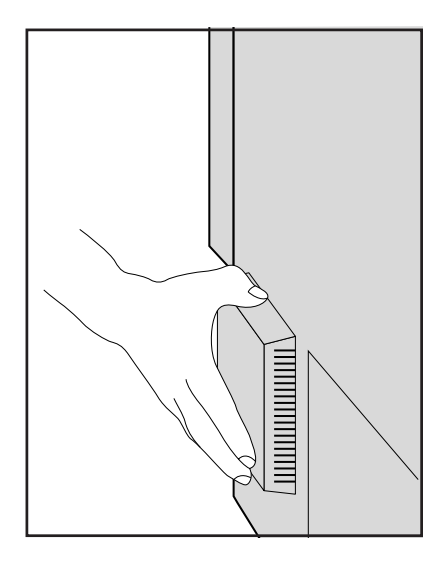

Floppy disk drive All HFA II models are equipped with a 3.5" floppy disk drive for data storage. How often you clean the disk drive depends on how frequently you use it. One suggestion is to clean the drive every six months.

> Head cleaning kits may be purchased from Humphrey Systems. Detailed cleaning instructions are included in the kit.

# **REPLACING PARTS**

Stimulus projection bulb This bulb is responsible for projecting the standard white stimulus. With the aid of color filters, it is also used to create red and blue stimuli for color testing.

> 1Turn off the HFA II and lower the table. Remove the top access panel by rotating it counterclockwise. Standing in front of the instrument, the projection bulb is located at the 12 o'clock position. Allow the bulb to cool (approximately five minutes) before handling it. Do NOT touch the two disk-shaped filters.

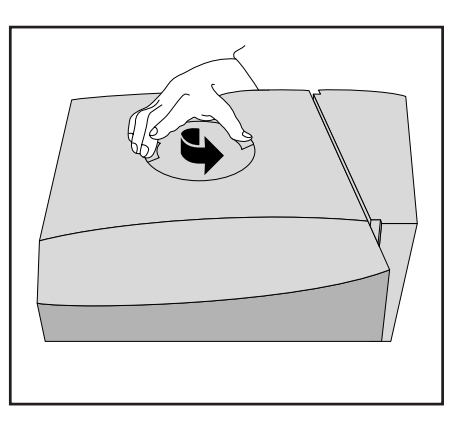

2 Remove the connector cable by pulling<br>straight up. Then use a screwdriver to loosen the screw.

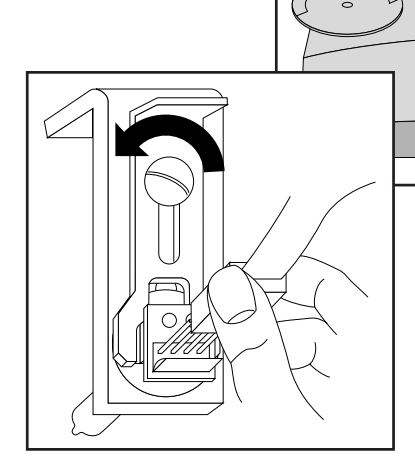

*Close-up of assembly*

3 Slide the wishbone shaped plate that holds the bulb assembly in place.

4 Remove the burned out bulb assembly. Insert replacement into the housing. Do NOT touch the glass part of the bulb with your fingers. If your finger touches the bulb, wipe the bulb with a soft cloth.

Slide plate, tighten screw and replace connector<br>
Scable. cable.

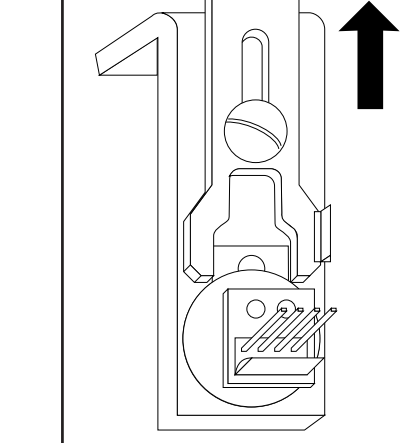

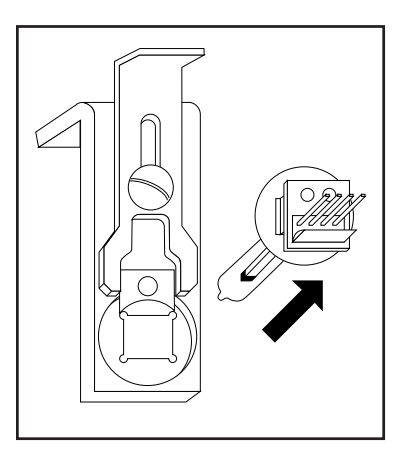

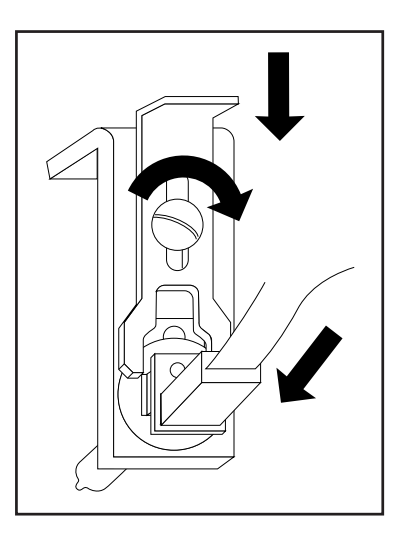

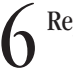

Instrument fuses

12-6 CARE AND CLEANING

Background illumination The bulbs responsible for illuminating the bowl surface are a fluorescent type (not incanbulbs descent) and have a long life expectancy. If you get a bowl illumination error, do NOT attempt to replace the bulb. Being highly specialized, these bulbs are to be replaced only by a Humphrey Systems Service Representative.

Patient response button Should the response button malfunction, disconnect it and replace it with a new response button.

1Two fuses are located in the rear of the unit. Turn off power. Unplug the power cord.

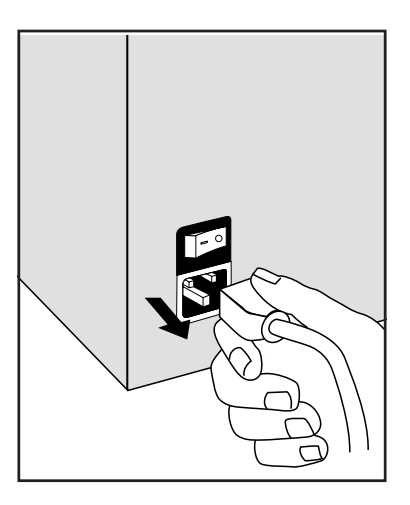

2 Using a small screwdriver, gently pry open the cover to expose the fuse holder. Information about the proper replacement fuses is found adjacent to the fuse holder.

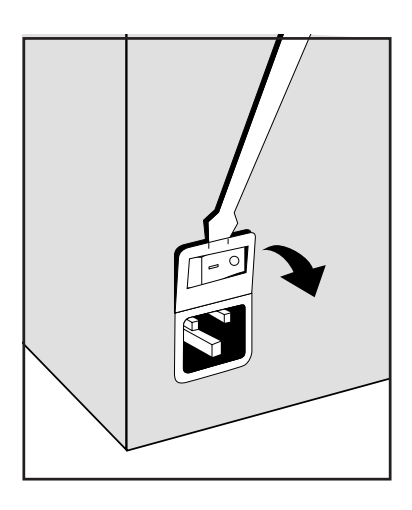

#### CARE AND CLEANING 22-7

3 Slide out each fuse holder (marked with an arrow) and check the filament for breakage. Remove defective fuses.

4 Insert the new fuse(s) in the holder. Slide the holder back into the housing with arrows pointing to the right. Push the cover up and in until it snaps closed. Plug in the power cord.

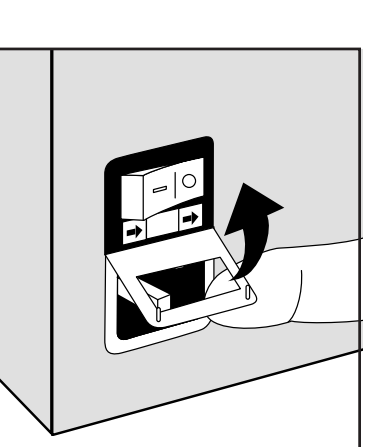

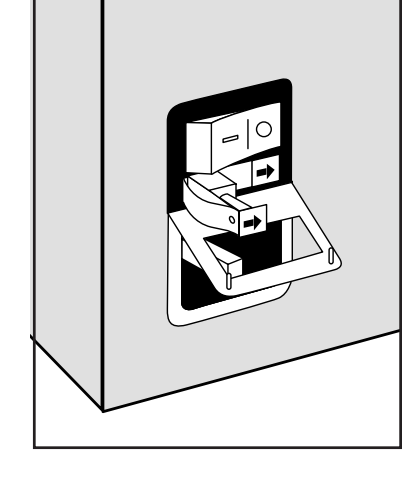

#### Power table fuses **FOR TABLE WITH MOUNTED PRINTREX PRINTER**

There are two sets of fuses on this HFA II power table. Set A, located at the base of the lifting column, controls power to the table itself and the instrument (assuming the instrument is plugged into the outlet under the table). Set B controls the lifting mechanism and the printer. Information on the replacement fuses and proper ratings are posted next to the fuse locations described below.

Replace fuse set A if the HFA II, printer, and power table do not operate. Replace fuse set B if the table and printer do not operate.

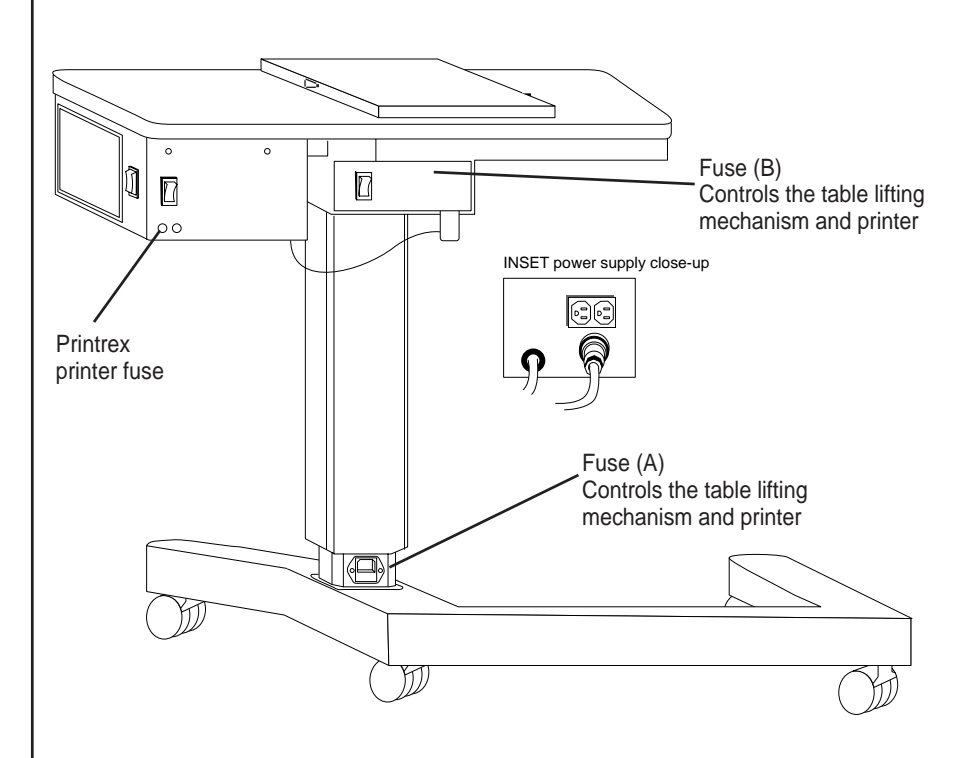

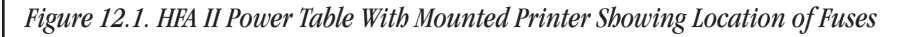

*Note: Some tables do not have Fuse (B). Actual fuse ratings may vary. Replace fuses with the same rating as the original fuse supplied with the table.*

#### **POWER TABLE FUSE RATINGS**

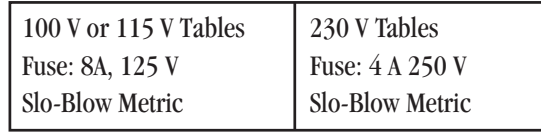

#### CARE AND CLEANING 12-9

#### **FUSE SET A**

1 Turn off the power. Unplug the power cord that is attached to the table at the base of the lifting column. Move the table away from the wall to access the back of the table.

2 Use needle-nose pliers or fingernails to gently slide the fuse drawer from its housing.

Remove defective fuses. Insert new fuses in housing.

4 Replace the fuse drawer. Plug in the power cord.

#### **FUSE SET B**

1 Turn off the power. Unplug the power cord that is attached to the table at the base of the lifting column. Move the table away from the wall to access the back of the table.

2 Locate two fuse housings on the power box. Unscrew each fuse holder using a flathead screwdriver.

3 Replace defective fuses.

#### **FOR TABLE WITHOUT MOUNTED PRINTER**

There is only one set of fuses in this table model. Follow above instructions for Fuse Set A only.

*Note: For continued protection against fire hazard, replace only with same type and rating of fuse.*

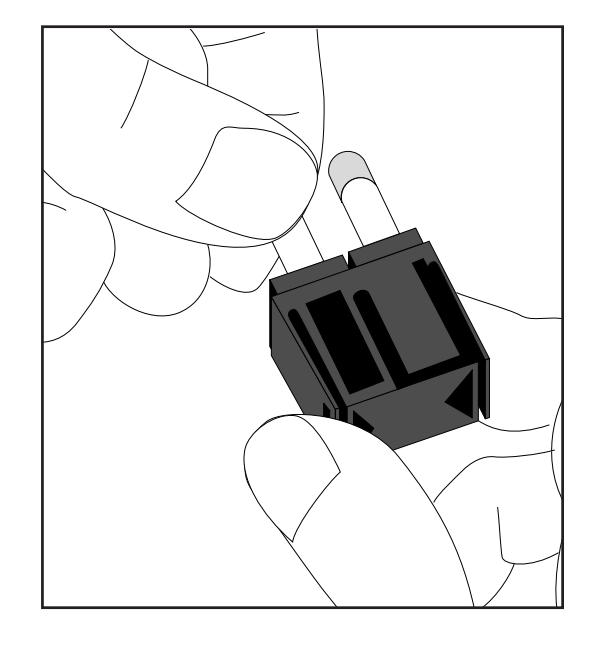

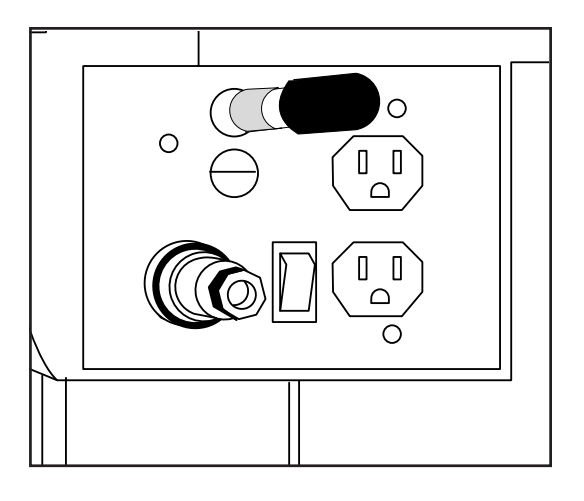

# **OPERATING THE PRINTREX PRINTER**

The operating instructions for the Printrex Thermal Line printer are given below. For information on HP LaserJet printers, refer to Hewlett-Packard documentation.

Loading paper Loading paper is extremely simple because it does not have to be threaded or aligned.

1 Unlock the door of the printer by pressing on the open circles printed on the two latches at the lower corners of the door. Pull up on the latches to open the door.

2 Remove the paper roll holder from the printer and remove the paper roll bar from the holder. Slip the empty core off the bar.

3 Slip the paper roll bar through the core of the new paper roll and install the paper roll on the holder so the paper feeds from the top of the roll toward the front of the holder. Feed a few inches of paper from the roll so it will extend over the platen after insertion.

Insert the paper roll in the printer and close the door with the latches unlocked. Press on the solid circles printed on the door latches to lock them.

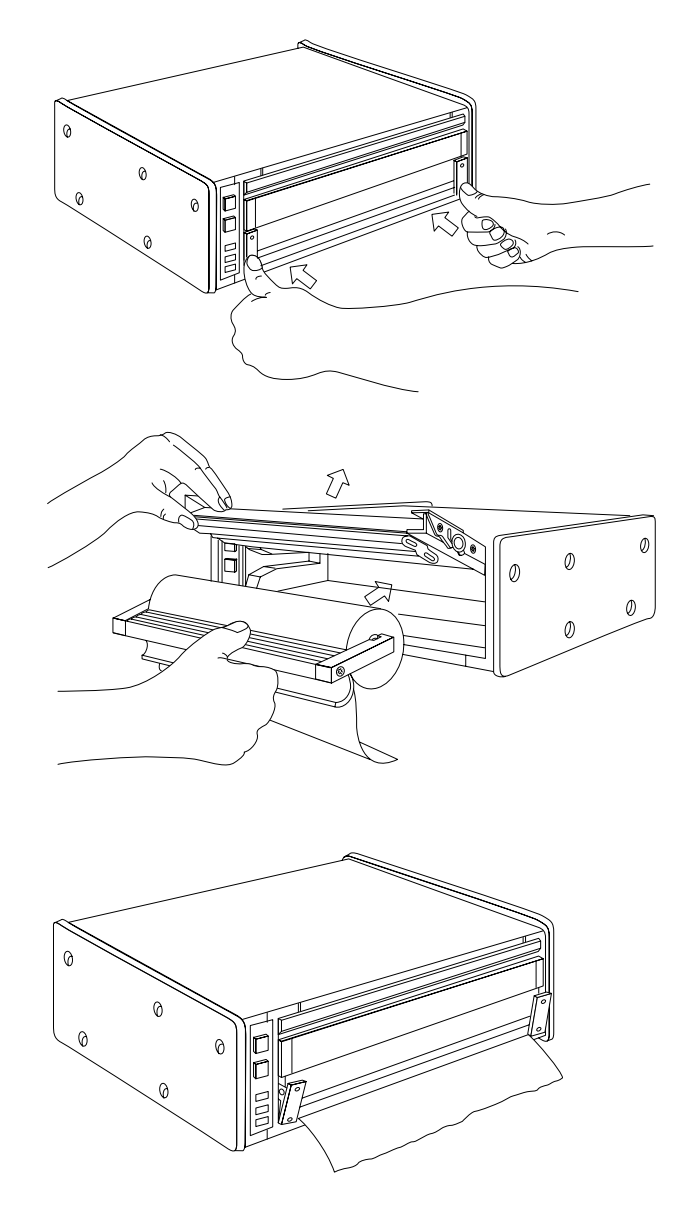

5 Press the Line/Local button on the left side of the Printrex printer. The green "On Line" light should go on. The printer will not print if the green light is off.

6 Tear off the extra paper. There are two tear bars, one on the bottom of the front door for tearing up and one on the printer housing for tearing down. Pull up or down and slightly to the right or left to tear paper.

#### CARE AND CLEANING 22.11

Controls and indicators Figure 12.2 shows the control panel. It contains two push button switches (Paper Advance and Line / Local) and three indicators (On Line, Error and Power).

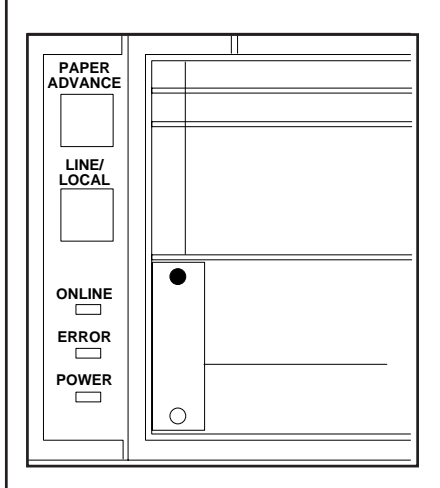

*Figure 12.2. The Printrex Printer Control Panel*

The normal power up process places the printer in the On Line mode and Line / Local switch toggles the printer between On Line and Local. Pressing the Paper Advance button when in the Local mode causes continuous paper advance in one-character line increments. The Paper Advance button is disabled in the On Line mode.

The Power indicator is on whenever power is applied to the printer. The On Line indicator is on whenever the printer is under control of the HFA II. The Error indicator lights continuously when the printer is out of paper and flashes under certain error conditions such as door open.

About thermal paper Storage of thermal paper for the HFA II requires special care. Humphrey Systems recommends that you store your printouts in plain paper folders away from possible contact with water or any of these substances:

- Organic Solvents (including alcohol)
- Cleaning fluids
- Placticizers such as cellophane tape or PVC film (plastic sleeves)
- Petroleum solvents (gasoline, toluene, or benzene)
- Wet-type diazo copy paper
- Certain types of carbon papers
- Castcoated papers
- Papers containing tributyl phosphate
- Dissimilar thermal systems
- Carbonless paper CB solvents (most)
- Ammonia
- Certain oils
- Water (for prolonged periods of time)

At present, one roll of thermal paper (purchased through Humphrey Systems Parts Department) will yield 120 printouts; one box of 6 rolls will yield 720 printouts.
#### 12-12 CARE AND CLEANING

# **TOUCH SCREEN CALIBRATION**

**Touch Screen Calibration** 

Maintaining proper calibration of the touch screen is critical. The touch screen is properly calibrated if the screen recognizes the location where your finger touches the screen and responds appropriately. For example, when dealing with the Main Menu, if you select RECALL LAST TEST and the instrument responds as if you selected SHOW TEST LIBRARY, the touch screen is not correctly calibrated.

The touch screen's response may drift periodically. If errors appear, follow these steps:

- **1.** Go to the Main Menu and press the *SYSTEM SETUP* icon.
- **2.** Press ADDITIONAL SETUP.
- **3.** Press TOUCH SCREEN CALIBRATION.
- **4.** Verify that you wish to calibrate the touch screen by selecting CONTINUE.
- **5.** Using the eraser side of a pencil, touch the square which appears in the upper left-hand corner of the screen, keeping the orientation of the pencil perpendicular to the screen.
- **6.** Touch the square in the lower right-hand corner, again keeping the pencil perpendicular to the screen.
- **7.** You will return to the Additional Setup screen. With your finger, touch the screen in several locations to determine whether it is properly calibrated.
- **8.** If the touch screen response is still not accurate, re-calibrate by repeating steps 1 through 7.

There are two additional ways to re-calibrate the touch screen should you have difficulty getting to the TOUCH SCREEN CALIBRATION button on the Additional Setup Screen. If you cannot press the *SYSTEM SETUP* icon on the Main Menu and you have an external keyboard attached, press the F6 key. Press the external keyboard's Tab key until you highlight the ADDITIONAL SETUP button. Press the Enter/Return key on the external keyboard. Again press the Tab key until TOUCH SCREEN CALIBRATION is highlighted. Press the Enter/Return key again. Follow the instructions on the screen to continue the calibration as described above.

The other method for touch screen calibration can be achieved when turning the HFA II power on. If you continuously hold the patient response button down while the HFA II is powering up, the option to calibrate the touch screen will be displayed. Calibrate the screen as above.

If you accidentally start up the HFA II and get the touch screen calibration screen, you can continue the regular start up by cancelling out of the calibration mode. This ocasionally happens when the patient reponse button is continuously pressed down because of the way it was replaced in the holder. Make sure the response button is not depressed when it is replaced in the holder.

#### CARE AND CLEANING 22.13

## **USING FLOPPY DISKS**

All HFA II models use 1.44 MB 3.5" high density floppy disks for storing patient data. To ensure the integrity of the data, learn how to care for and handle floppy disks properly.

Because floppy disks store information magnetically, the information can be destroyed by static electricity and strong magnets. Typical sources of magnetic fields include telephones, fluorescent desk lamps, magnetic desk accessories and other electrical appliances.

- Keep your floppy disks at least 5 feet from these sources of magnetic fields.
- Do NOT touch the recording surface of the disk.
- Store floppy disks in their protective folder and in the original boxes supplied by the manufacturer or in any filing system designed for 3.5" floppy disks.
- Remember to label floppy disks for easy identification. Be careful to not let the label adhere to the sliding cover of the floppy disk.
- Do NOT store floppy disks on top of the HFA II.

To insert a disk in the drive, first take it out of its protective case. Hold the disk so the arrow is aimed at the drive and insert it completely into the drive.

To remove a floppy disk from the drive, press the ejector button. Never remove the disk:

- When the indicator light is on.
- If the drive is running and the disk is moving.
- If the padlock is visible over the floppy drive image in the upper-right corner of the screen (see Figure 2.1).

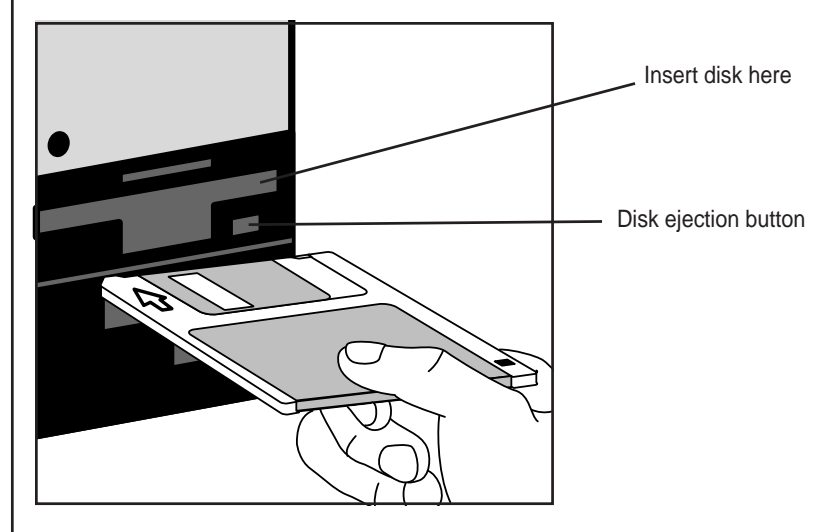

*Note: Use only 1.44 MB double-sided high density (HD) disks.*

# *Appendix A: HFA II Product Specifications*

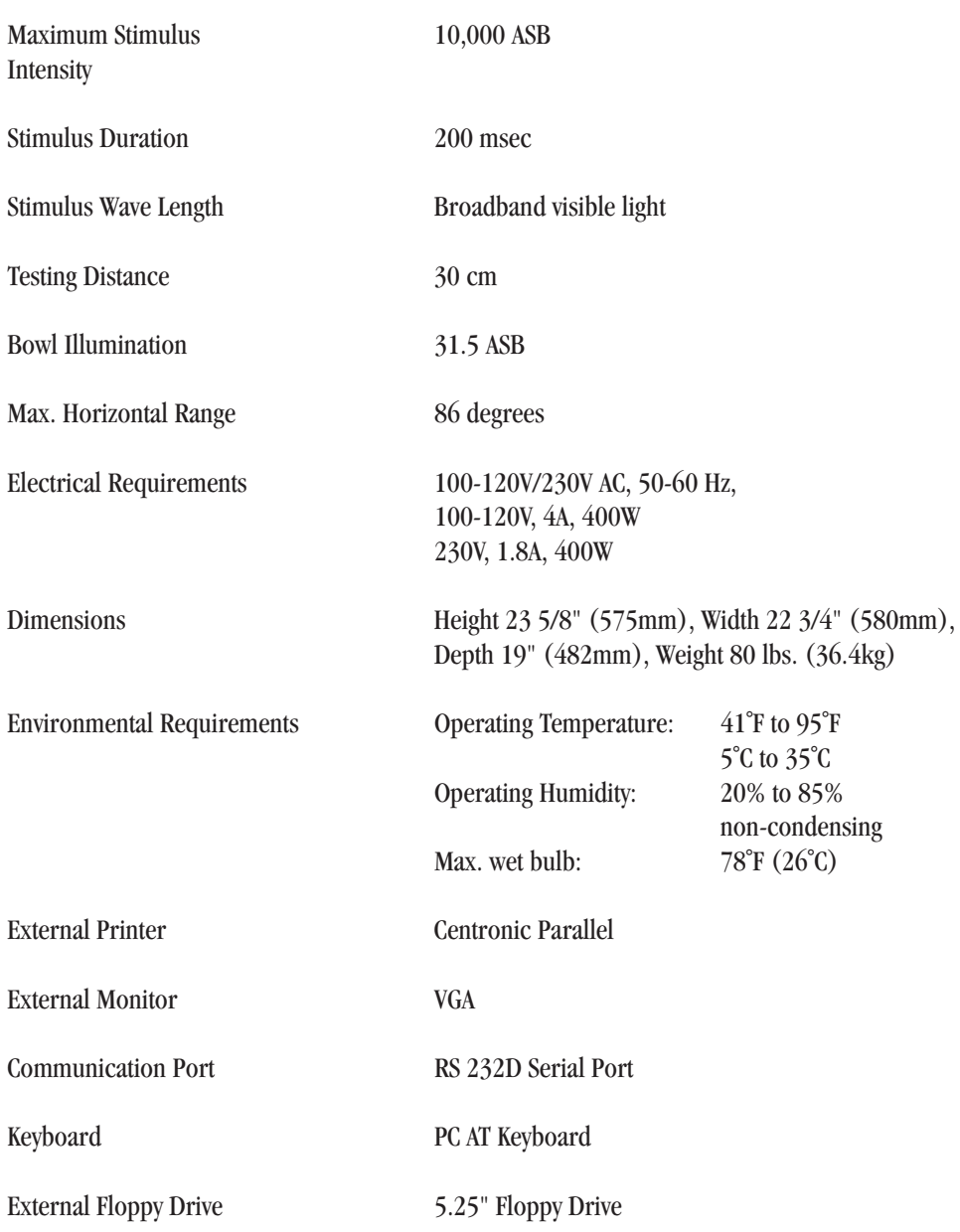

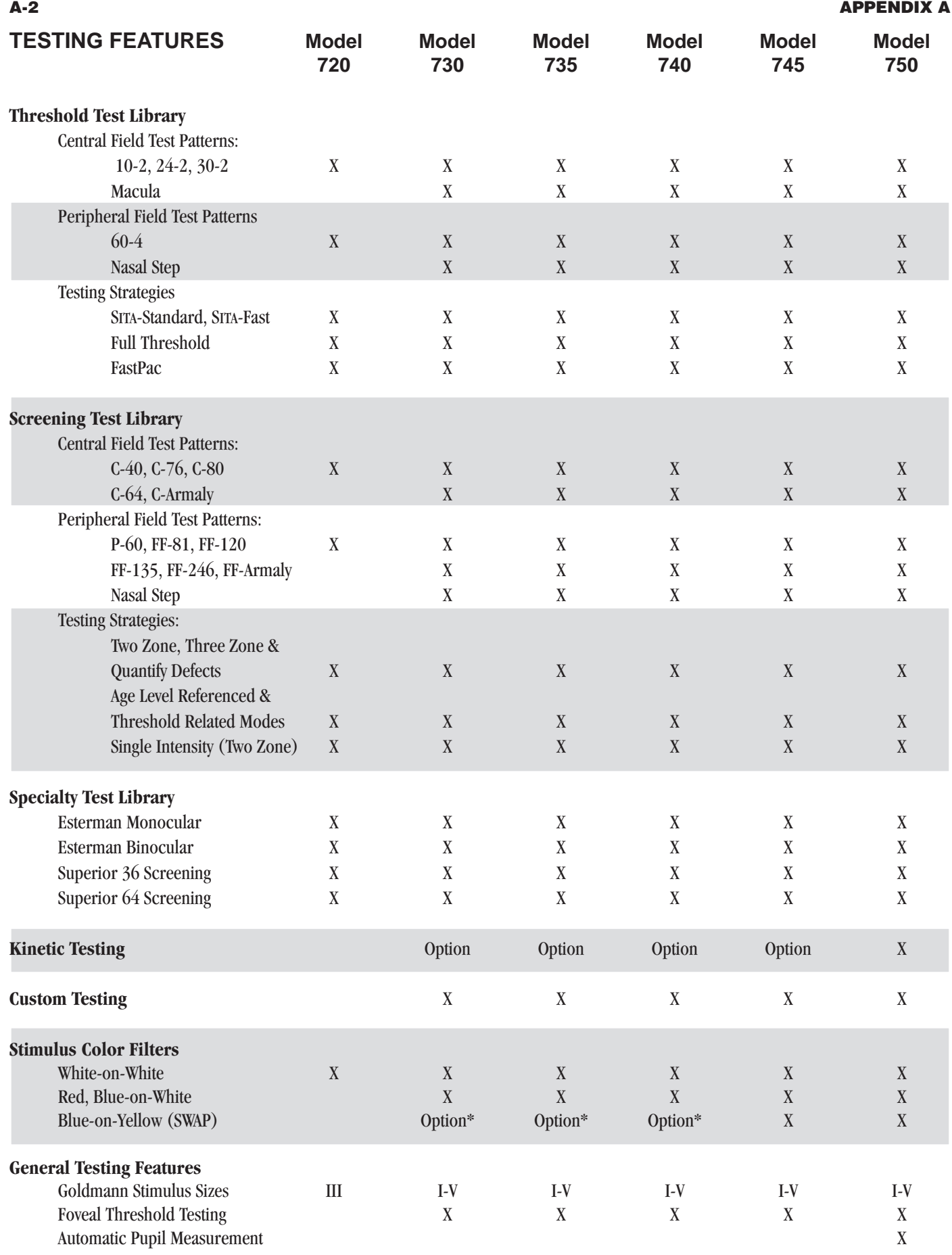

\* Available as a field upgrade only, cannot be factory ordered.

#### APPENDIX A A-3

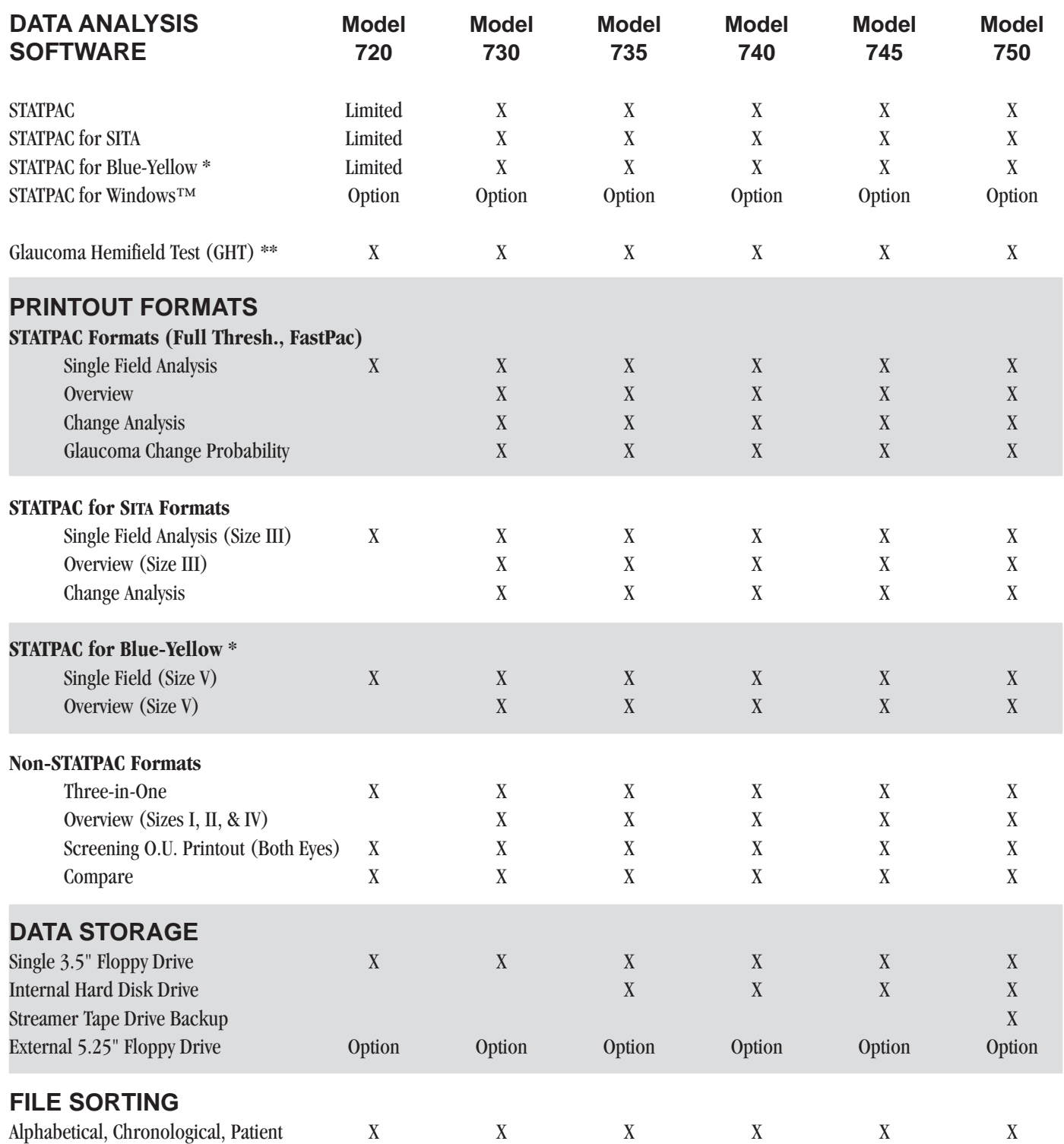

\* HFA II model 720, 730, 735, and 740 can read and print out Blue-Yellow perimetry results and are equipped with STATPAC for Blue-Yellow analysis software. Models 730, 735, and 740 require a field upgrade to perform Blue-Yellow perimetry.

\*\* Glaucoma Hemifield Test (GHT) is not available with any FastPac test (White-on-White or Blue-Yellow).

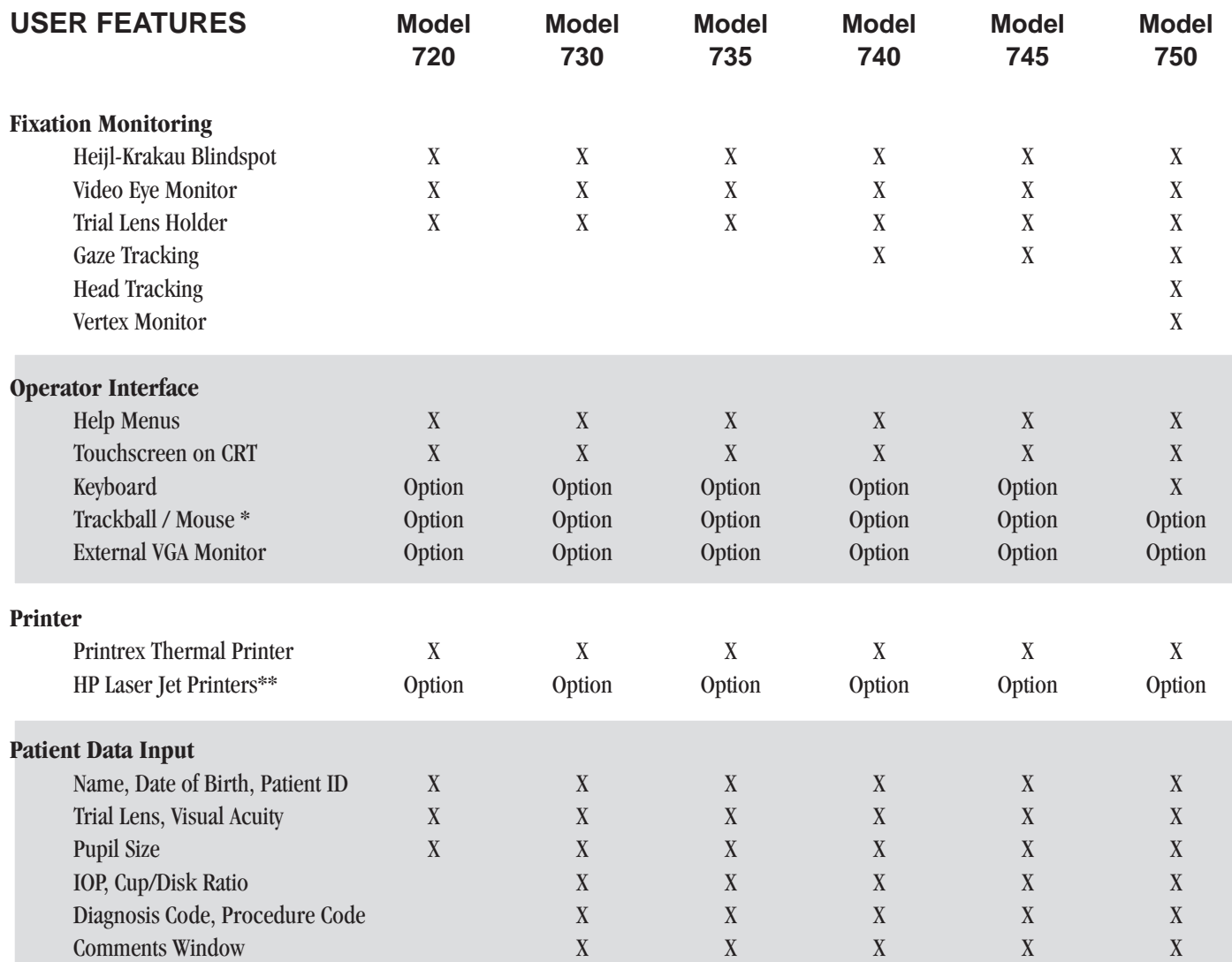

\* Must be IBM-compatible Serial mouse or trackball. The Microsoft PS/2 mouse is not supported.

\*\* Models include 2, 2P, 2P+, 3, 3P, 3P+, 4, 4L, 4MP, 4P, 5L, 5P, 6L, 6P.

Technical Documents Available on Request. All Specifications Subject to Change.

# *Appendix B: Warranty Statement and Notification of Copyright*

#### **Warranty**

For one year from the date of delivery to the original purchaser, Seller warrants its HFA II (the "instrument") to be free from defects in material or workmanship. In the event of failure, Seller's obligation is limited to repairing or replacing on an exchange basis parts which have been promptly reported by Purchaser during such one-year period as being defective and are so found by Seller upon inspection. The procedure for warranty claims shall be as follows: when the Purchaser believes the instrument is defective, he shall promptly report the defect to the Seller. Whenever possible, the Seller shall provide "in the customer's office" service to repair the Purchaser's instrument. This warranty covers all parts, labor, travel and expenses for the warranty period.

At the Seller's discretion, the repair of the HFA II may be made in the Seller's repair department. In this case, all shipping costs will be paid by the Seller unless the Purchaser's HFA II is found upon inspection not to be eligible for repair under this warranty, in which case the Purchaser shall be responsible for one-half the shipping costs. If the instrument is determined to be ineligible for repair under warranty, Seller will so notify Purchaser, and repairs desired by Purchaser will be performed at Seller's normal rates. All replaced parts will become the property of the Seller.

This warranty specifically covers the HFA II including Printrex parallel printer and instrument table. This warranty does NOT cover consumable items such as operating supplies, paper or floppy disks NOR DOES it cover the servicing of any external printer. These items will be covered by the manufacturer's warranty and arrangement for service must be made through the manufacturer. This warranty will NOT apply if repair or parts replacement is required because of accident, neglect, misuse, transportation or causes other than ordinary use, or supplies or accessories that do not meet the proper operating specifications of the Seller. This warranty does NOT apply to any articles that have been repaired or altered except by the Seller.

All data stored on the hard disk and floppy disks are the Purchaser's records, and it is his or her responsibility to preserve the integrity of these files. Humphrey Systems is not responsible for the loss of patient files stored on the hard disk, backup tape cartridges or backup floppy disks.

The entire risk as to the quality and performance of the software is with the Purchaser. The Seller does not warrant that the software will meet the Purchaser's requirements, that the operation of the software will be uninterrupted or error-free, or that all software errors will be corrected. The Purchaser assumes the responsibility for the installation, use and results obtained from the instrument and programs.

The warranty does NOT extend to any diskette which has been damaged as a result of accident, misuse, abuse, or as a result of service, or modification by anyone other than the Seller. Should such software prove defective following its purchase, the Purchaser (and not the Seller) assumes the entire cost of all necessary service, repair, or correction. The Seller shall have no liability or responsibility to the original person or entity with respect to any claim, loss, liability, or damage caused or alleged to be caused directly or indirectly by any software supplied by the Seller.

#### B-2 APPENDIX B

This disclaimer includes but is not limited to any interruption of services, loss of business or anticipatory profits, or any incidental, consequential, and/or other damages of any kind resulting from the purchase, use or operation of the instrument or any software supplied by the Seller. Some states do NOT allow the limitation or exclusion of implied warranties or of incidental or consequential damages so these limitations and exclusions concerning the Seller's of software may not apply.

Every reasonable effort has been made to ensure that the product manuals and promotional materials accurately describe the instruments specifications and capabilities at the time of publication. However, because of on-going improvements and product updates, the Seller cannot guarantee the accuracy of printed materials after the date of publication, and disclaims liability for changes, errors or omissions.

Seller shall in no event be liable to Purchaser for the loss of profits, loss of use or consequential damages. Purchaser agrees that Seller will not be liable for any damages caused by acts of God, or by the Purchaser's failure to fulfill the Purchaser's responsibilities as to proper installation, use, management and supervision of the instrument. This warranty shall only apply to the original Purchaser and shall not, in any way, be transferrable or assignable.

THE FORGOING WARRANTY IS IN LIEU OF ALL OTHER WARRANTIES EXPRESS OR IMPLIED, IN-CLUDING, BUT NOT LIMITED TO, THE IMPLIED WARRANTY OF MERCHANTABILITY OR WAR-RANTY OF FITNESS FOR A PARTICULAR PURPOSE. (ALL INSTRUMENT SPECIFICATIONS ARE SUBJECT TO CHANGE WITHOUT NOTICE.)

#### **Service Contract**

A Warranty Extension Agreement (Service Contract) is available after the one-year, new instrument warranty expires. For information call the Humphrey Systems Customer Service Department at 1-800-341-6968.

#### **The Warranty on your HP Printer**

The HP LaserJet printers are covered by Hewlett-Packard's one year parts and labor warranty. For more information, including the telephone number of the Hewlett-Packard sales/service center nearest you, call HP at (800) 835-4747.

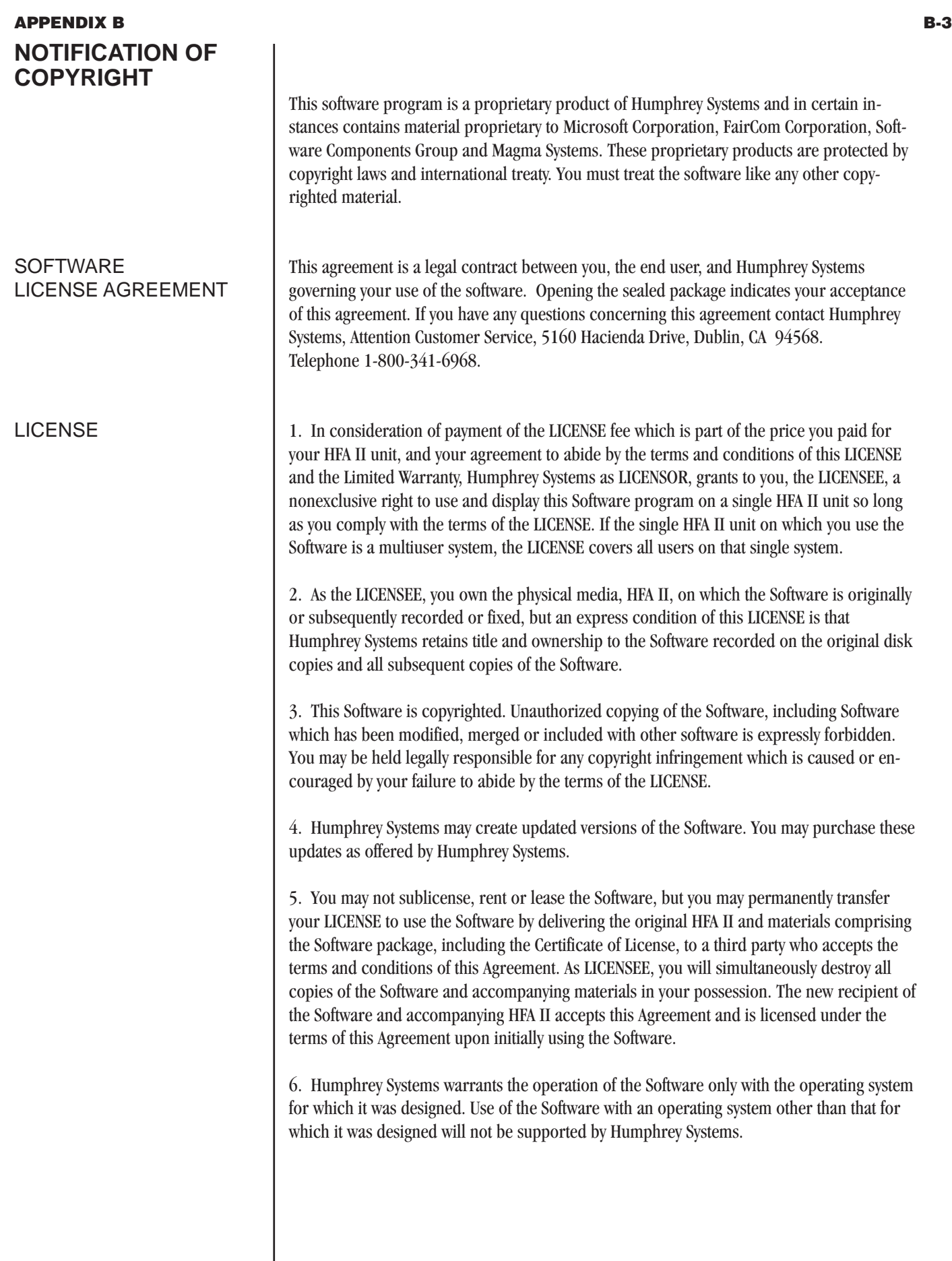

I

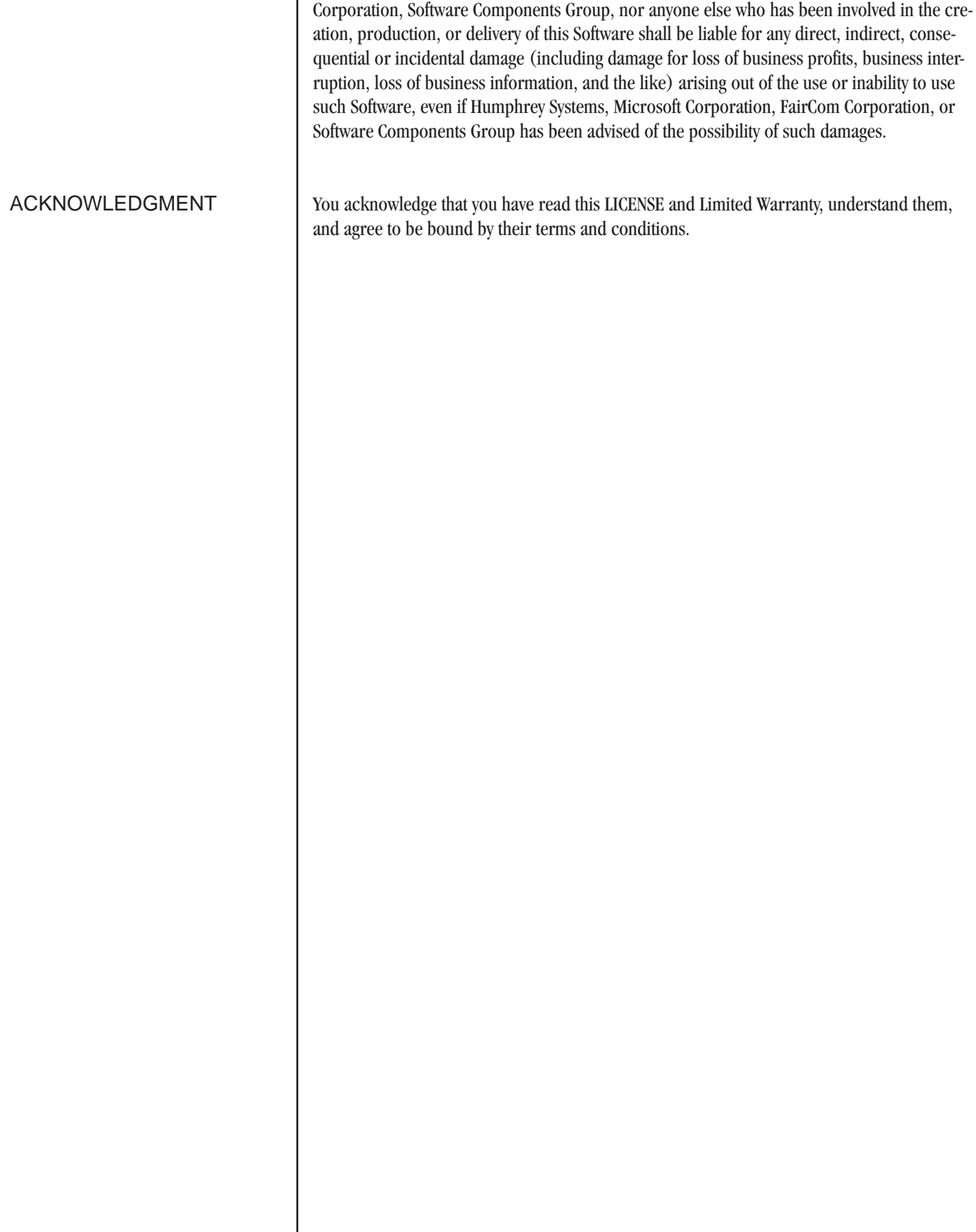

# *Appendix C: Icon Glossary*

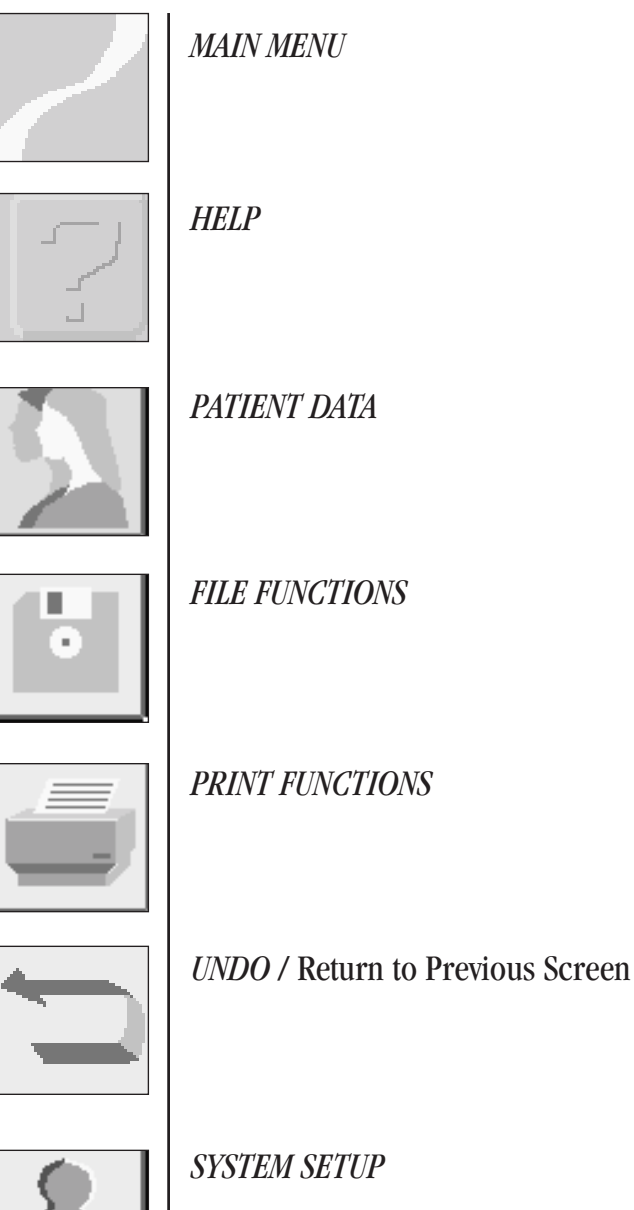

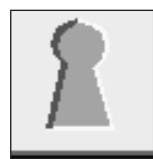

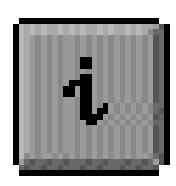

The Information "*i*" button

The decibel notation the Field Analyzer uses can be expressed in terms of Goldmann units or apostilbs. The conversion between decibels (dB) and apostilbs (asb) and Goldmann units are listed in Table D-1. For example, a threshold sensitivity of 25 dB using a size III stimulus is equal to a Goldmann III-Ie stimulus or 32 asb. A threshold sensitivity of 0 dB using a size III stimulus is equivalent to a Goldmann V 4e stimulus or 10,000 asb. A simplified chart to convert from dB values to Goldmann units is available in Tables D-1 through D-6.

To use the conversion tables, first locate the table which lists the target size you used for the test. For example, you may have completed a central 30-2 threshold test using a size III target and you want to find out what the Goldmann equivalent is for 15 dB. Using Table D-4, find 15 dB. Read the horizontal and vertical columns that intersect at 15 dB. The Goldmann equivalent is either a II 4e, III 3e, IV 2e, or V 1e.

# **dB = Asb Goldmann Conversion Table**

### **Table D-1 Conversion of Goldmann units to decibels and apostilbs**

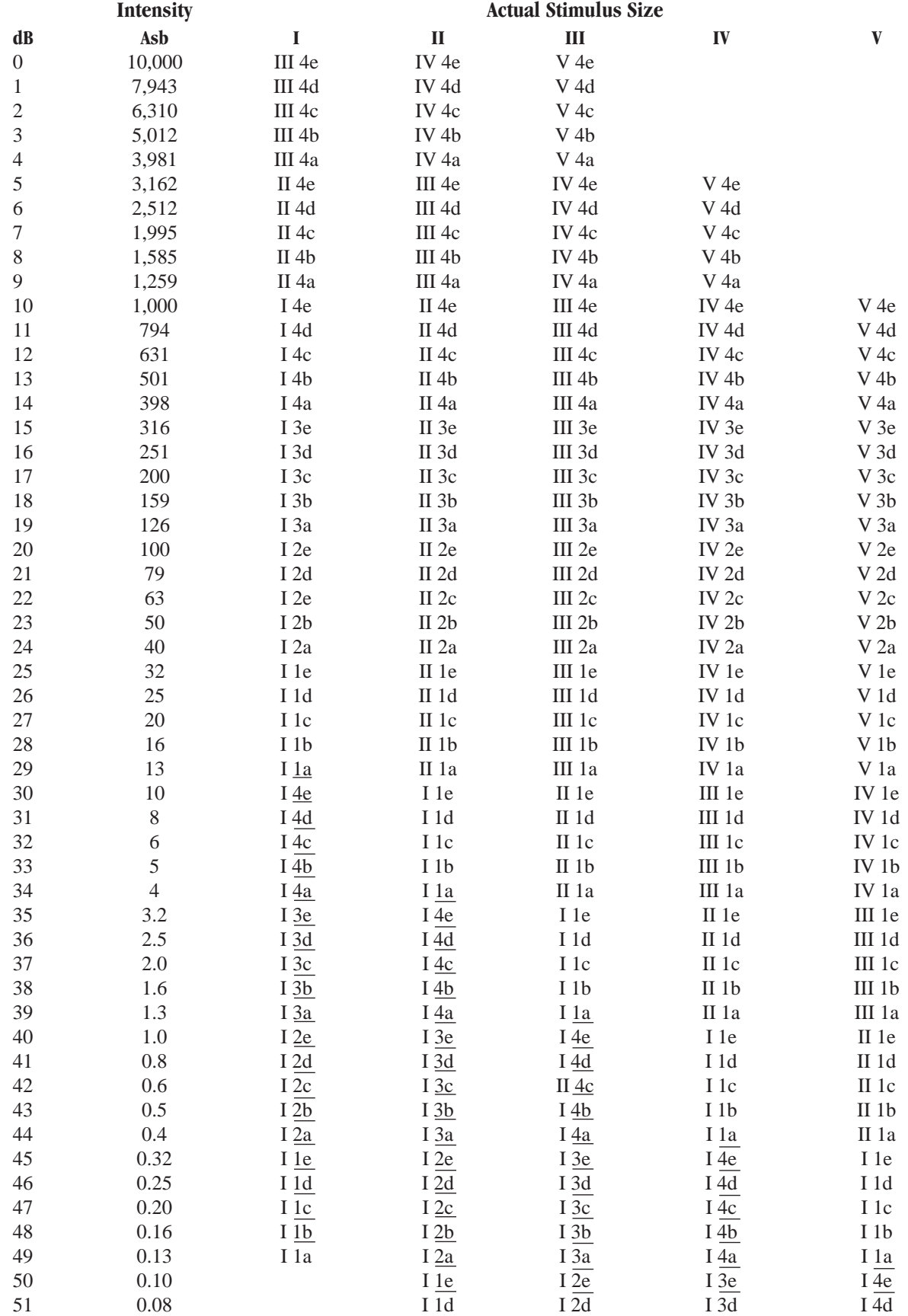

#### $APPENDIX$  D  $D-3$

## **Conversion Tables: Goldmann Units to Decibels**

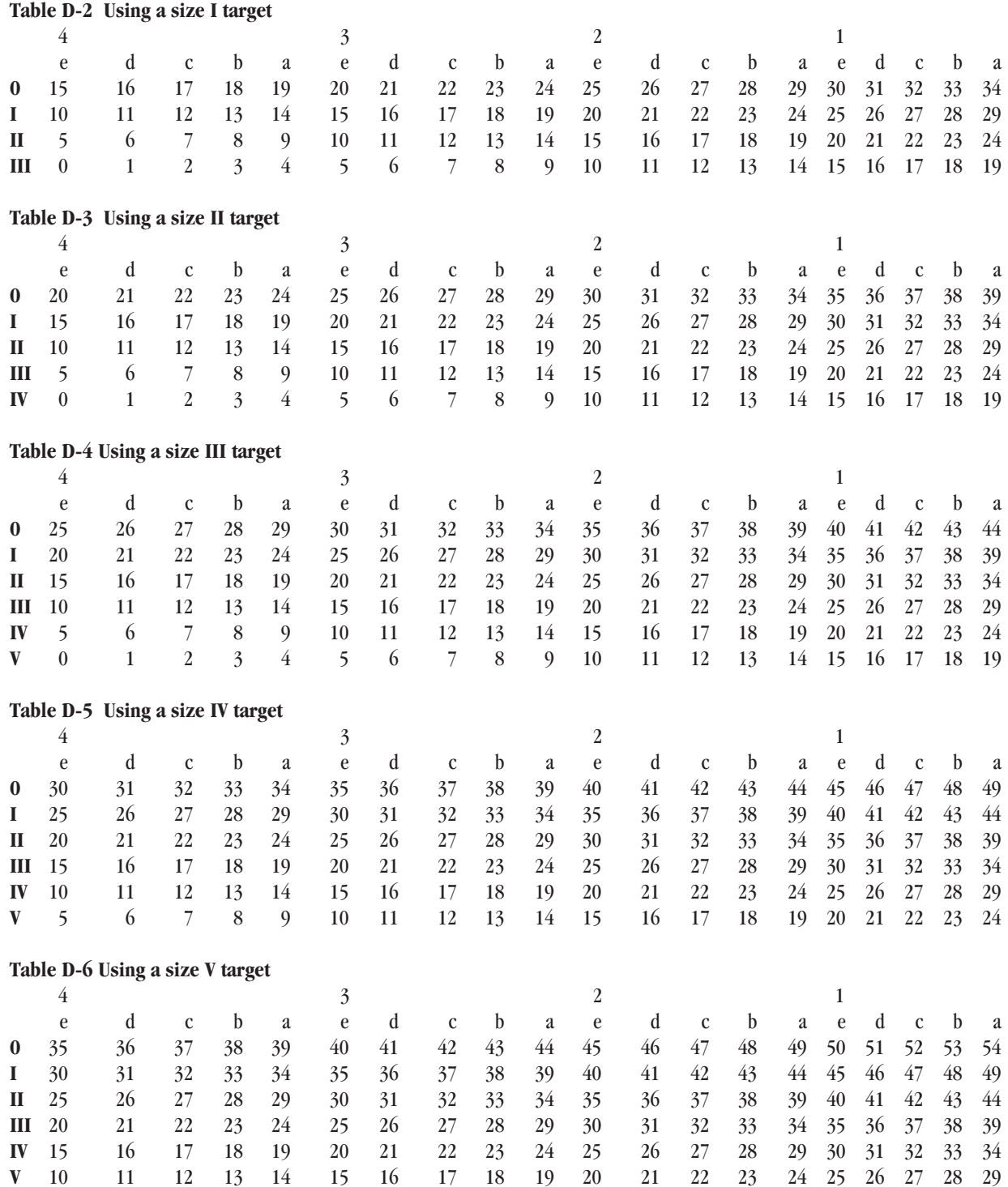

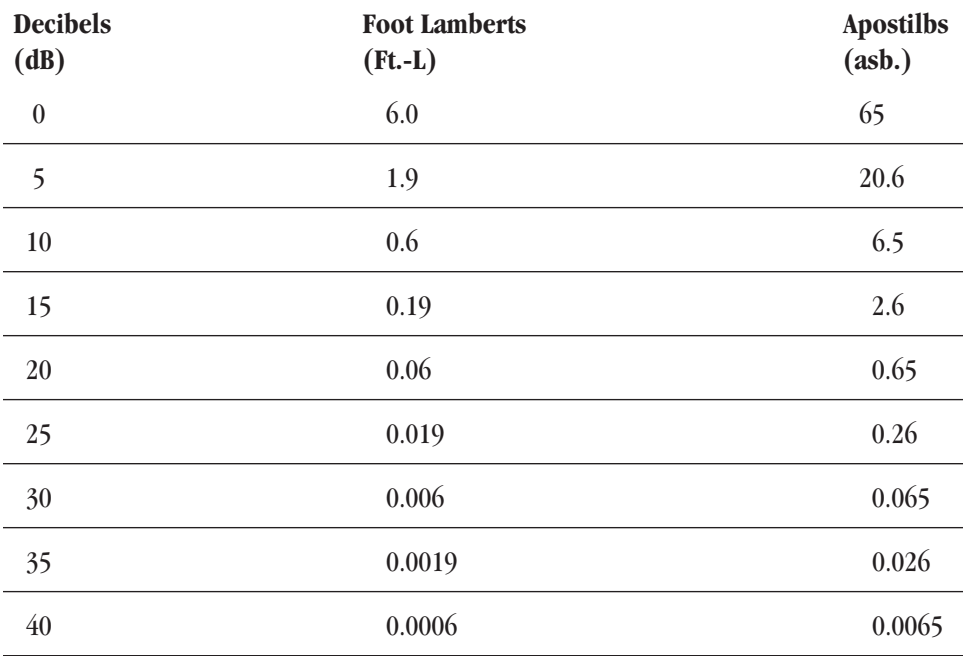

### **Conversion Table for Blue-Yellow**

### **Blue-Yellow Specifications**

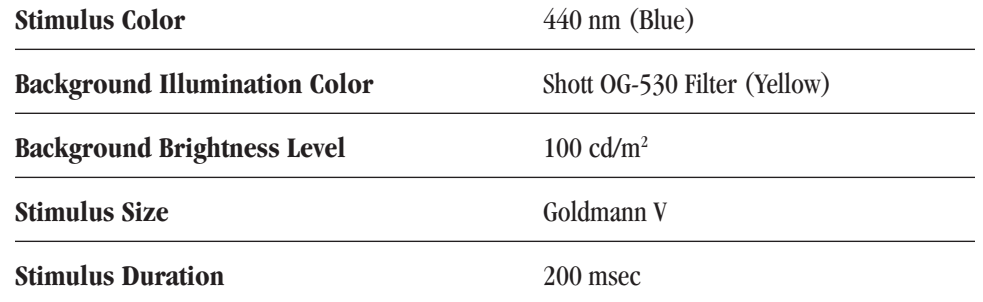

# **References to Section 4: Blue-Yellow (SWAP) Perimetry**

- 1. Johnson CA, Adams AJ, Casson EJ, Brandt JD: Blue-on-Yellow perimetry can predict the development of glaucomatous field loss, Arch Ophthalmol. 1993; 111:645- 650.
- 2. Sample PA, Taylor JDN, Martinez GA, Lusky M, Weinreb RN: Short-wavelength color visual fields in glaucoma suspects at risk. Am. J. Ophthalmol. 1993; 115:225- 233.
- 3. Johnson CA, Adams AJ, Casson EJ, Brandt JD: Progression of early glaucomatous visual field loss as detected by blue-on-yellow and standard white-on-white perimetry. Arch. Ophthalmol. 1993; 111:651-656.
- 4. Sample PA, Weinreb RN: Progressive color visual field loss in glaucoma, Invest. Ophth & Vis. Sci., 33:6 pp. 2068 71, May 1992.
- 5. Johnson CA, Brandt JD, Khong AM, Adams AJ: Short-wavelength automated perimetry in low-, medium-, and high-risk ocular hypertensive eyes. Arch. Ophth. 113:70- 76, Jan.. 1995
- 6. Keltner JL, Johnson CA: Short-wavelength automated perimetry in neuro-ophthalmologic disorders. Arch. Ophthalmol. 113:475-481, April 1995.
- 7. Sample PA, Johnson CA, Haegerstrom-Portnoy G, Adams AJ: The optimum parameters for short-wavelength automated perimetry. J Glauc. 5:6, In Pres, 1996.
- 8. Sample PA, Martinez GA, Weinreb RN: Short-wavelength automated perimetry without lens density testing, A. J. Ophth, 18:632-641, Nov. 1994.

## **Threshold Test Patterns**

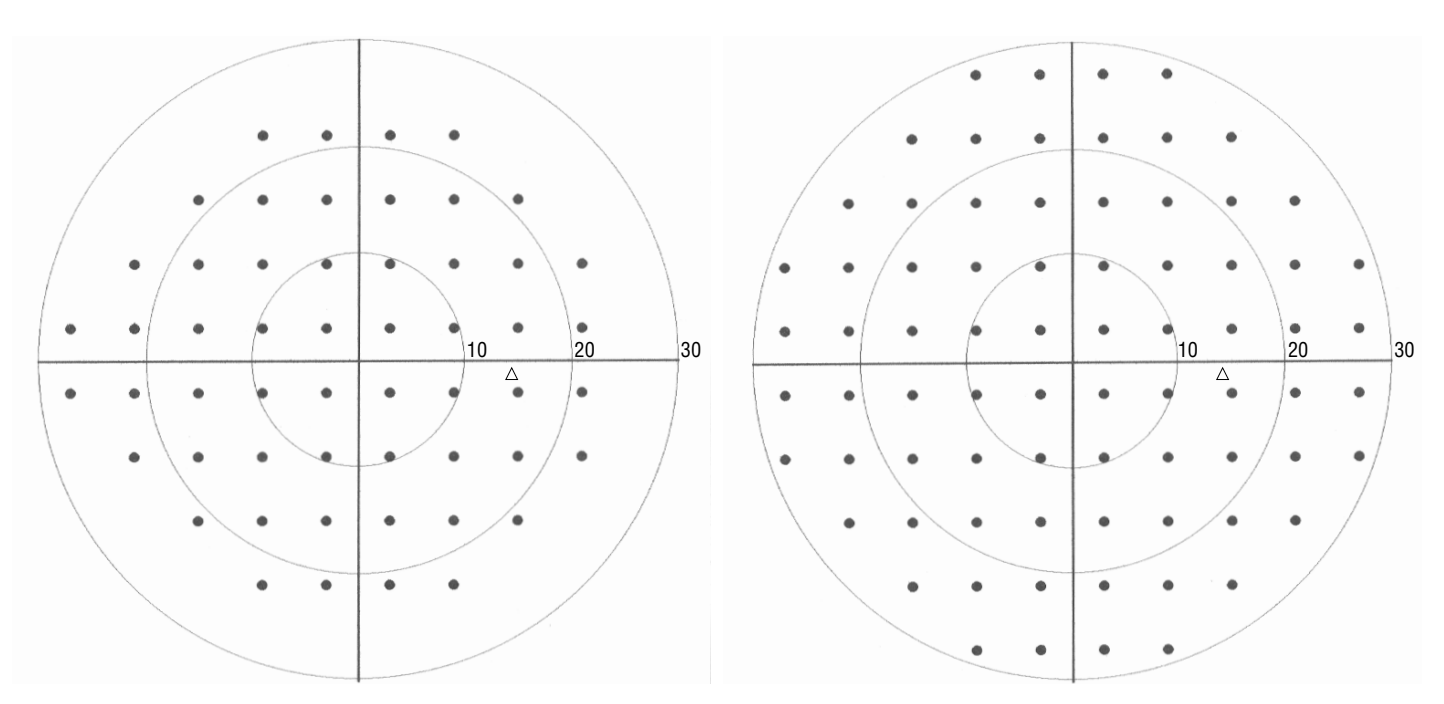

*Central 24-2 Threshold Test Pattern, Right Eye Central 30-2 Threshold Test Pattern, Right Eye*

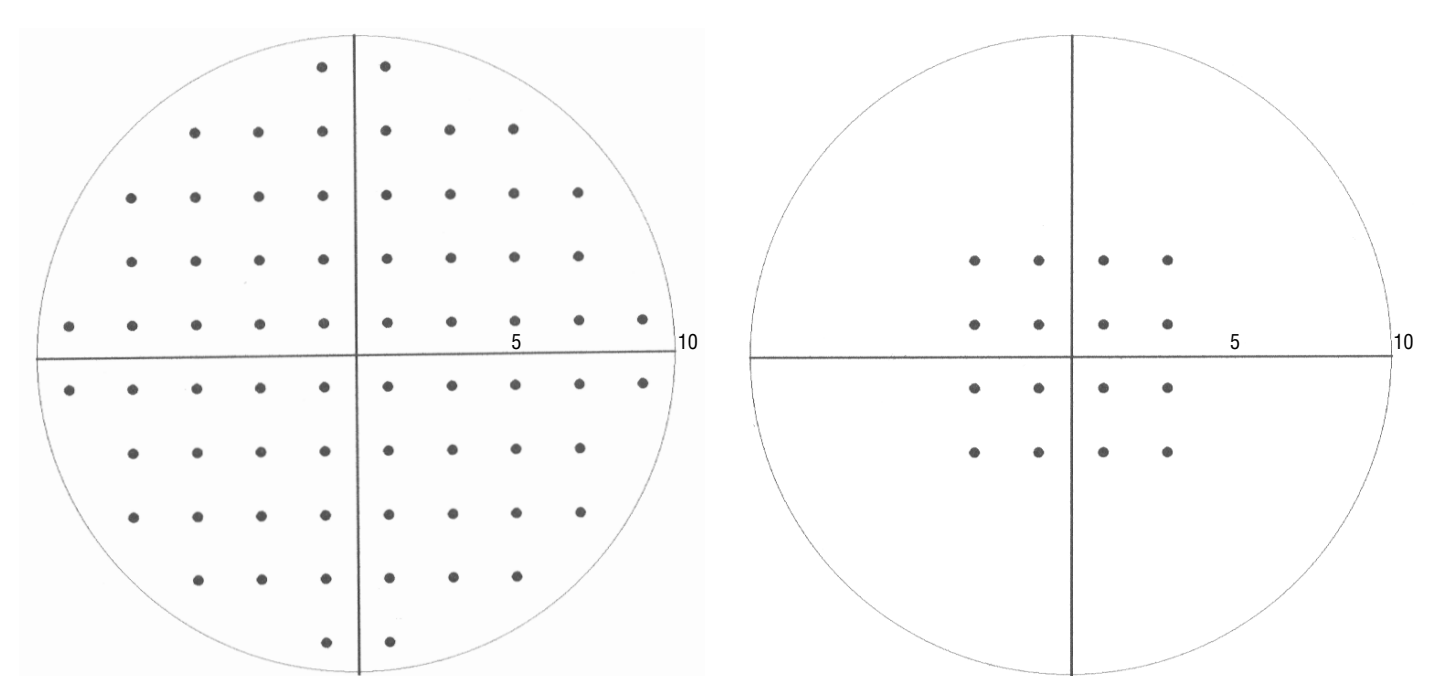

*Central 10-2 Threshold Test Pattern Macula Threshold Test Pattern*

# **Threshold Test Patterns**

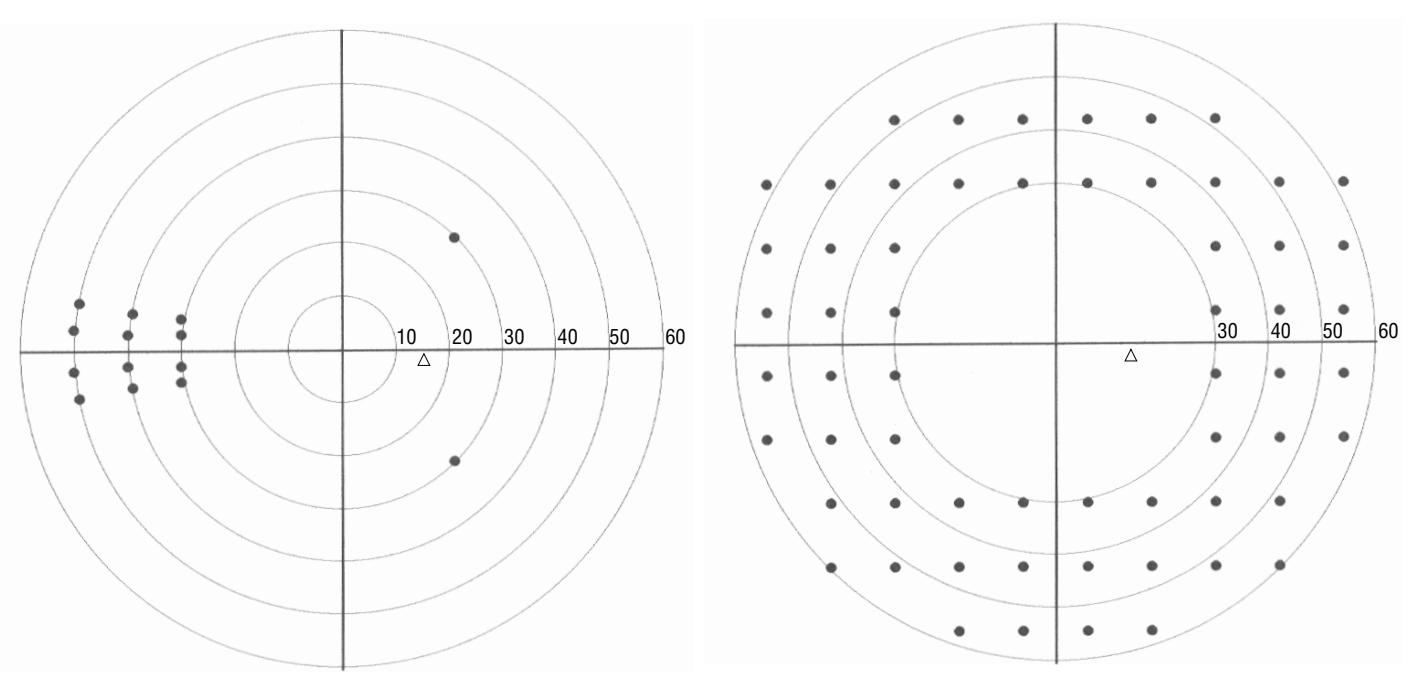

*Nasal Step Threshold Test Pattern, Right Eye Peripheral 60-4 Threshold Test Pattern, Right Eye*

# **Screening Test Patterns**

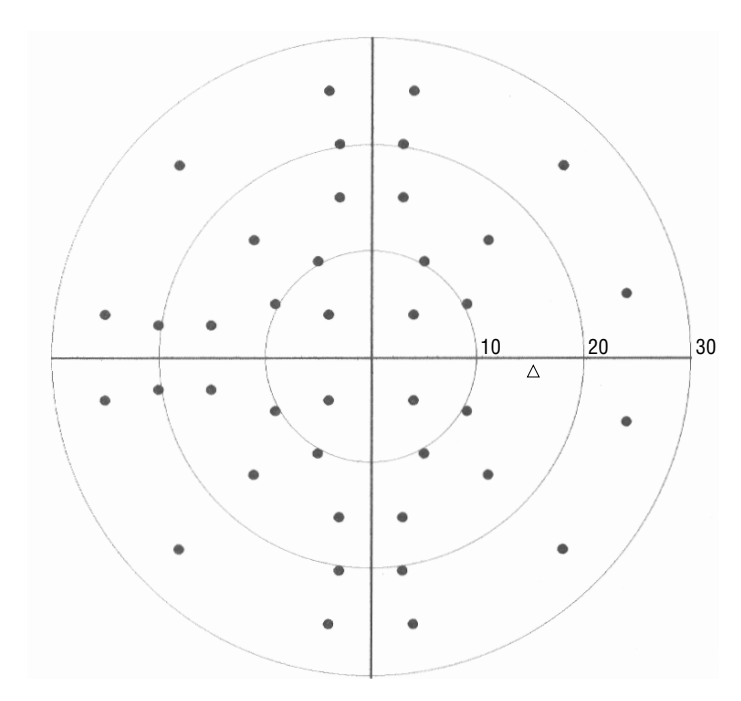

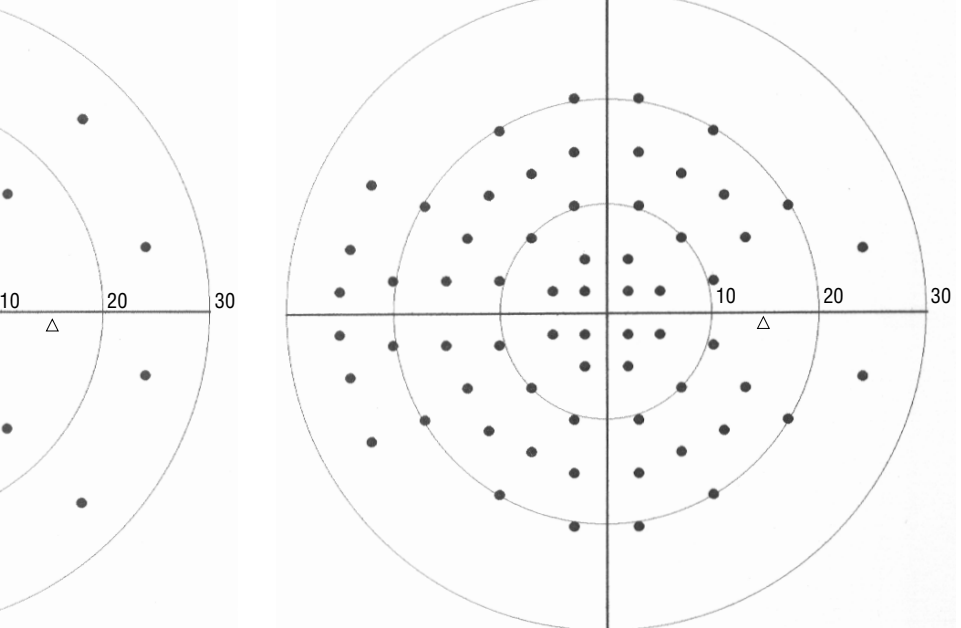

*Central 40-Point Screening Test Pattern, Right Eye Central 64-Point Screening Test Pattern, Right Eye*

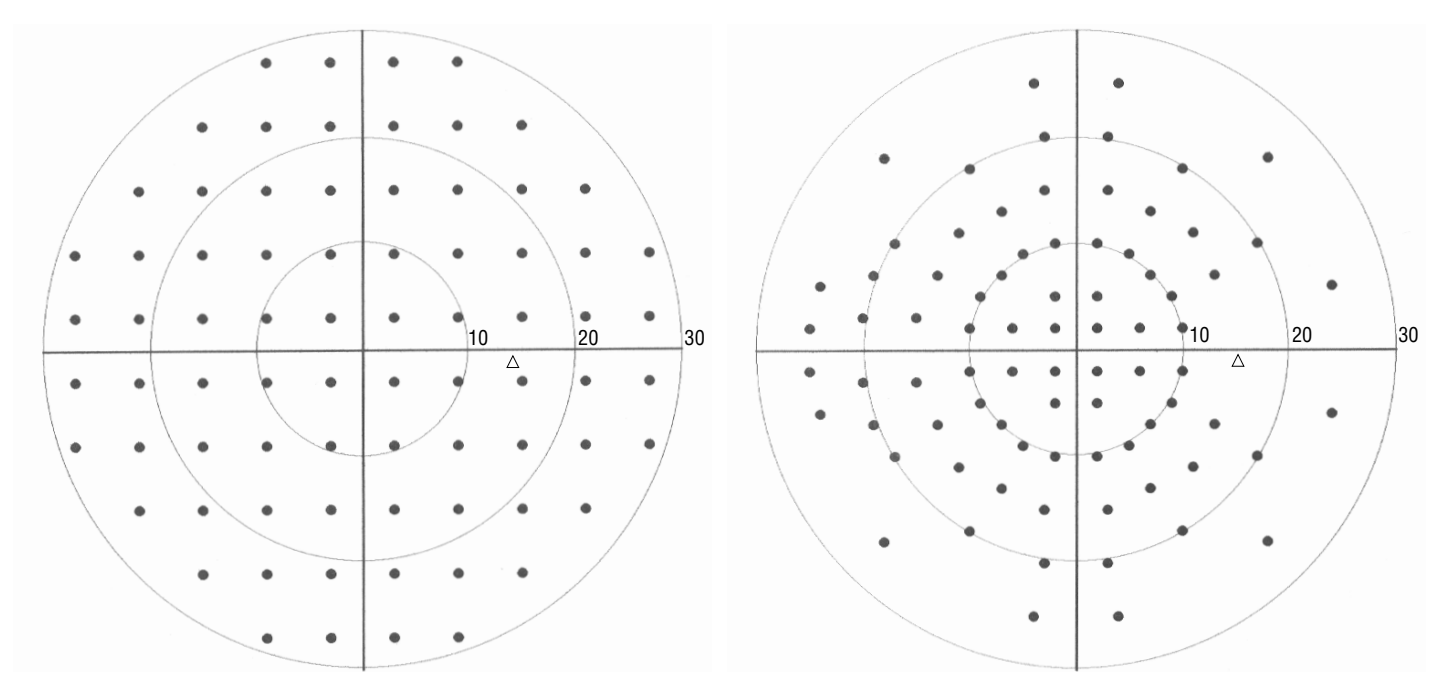

*Central 76-Point Screening Test Pattern, Right Eye Central 80-Point Screening Test Pattern, Right Eye*

# **Screening Tests Patterns**

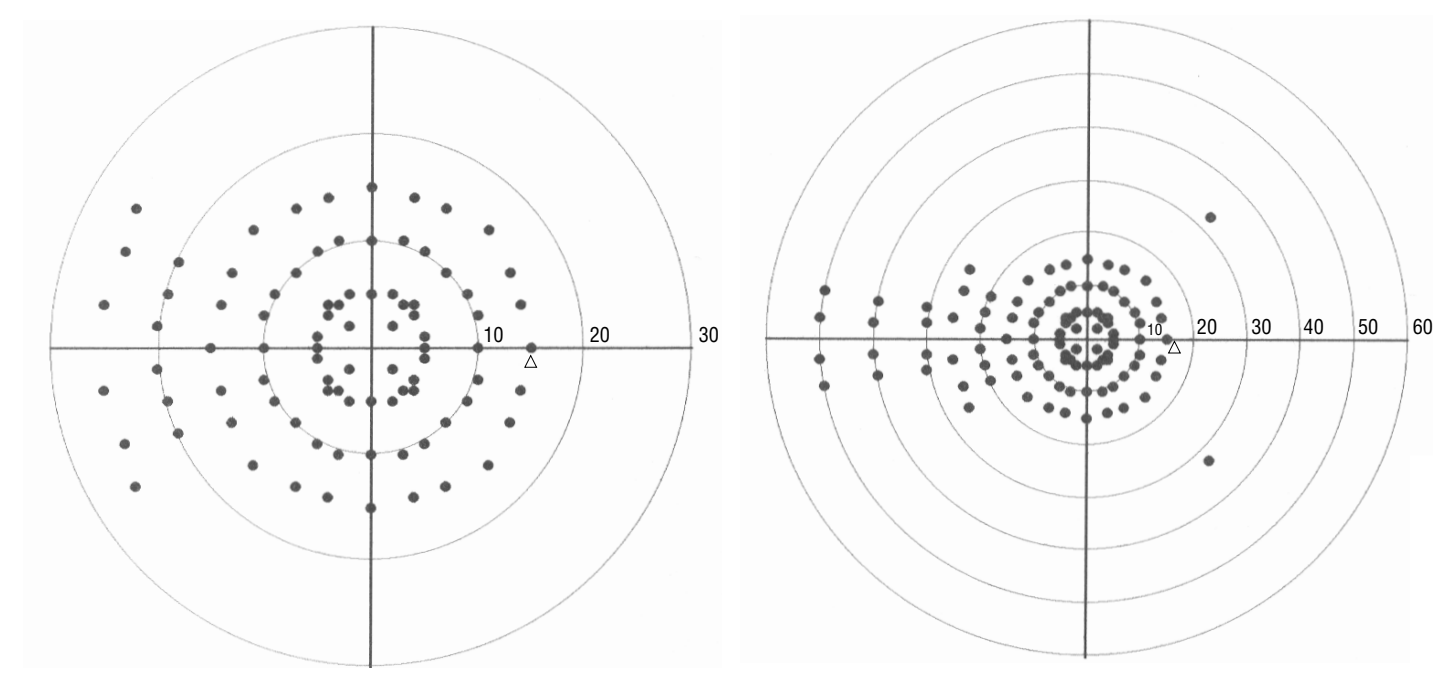

*Central Armaly Screening Test Pattern, Right Eye Full Field Armaly Screening Test Pattern, Right Eye*

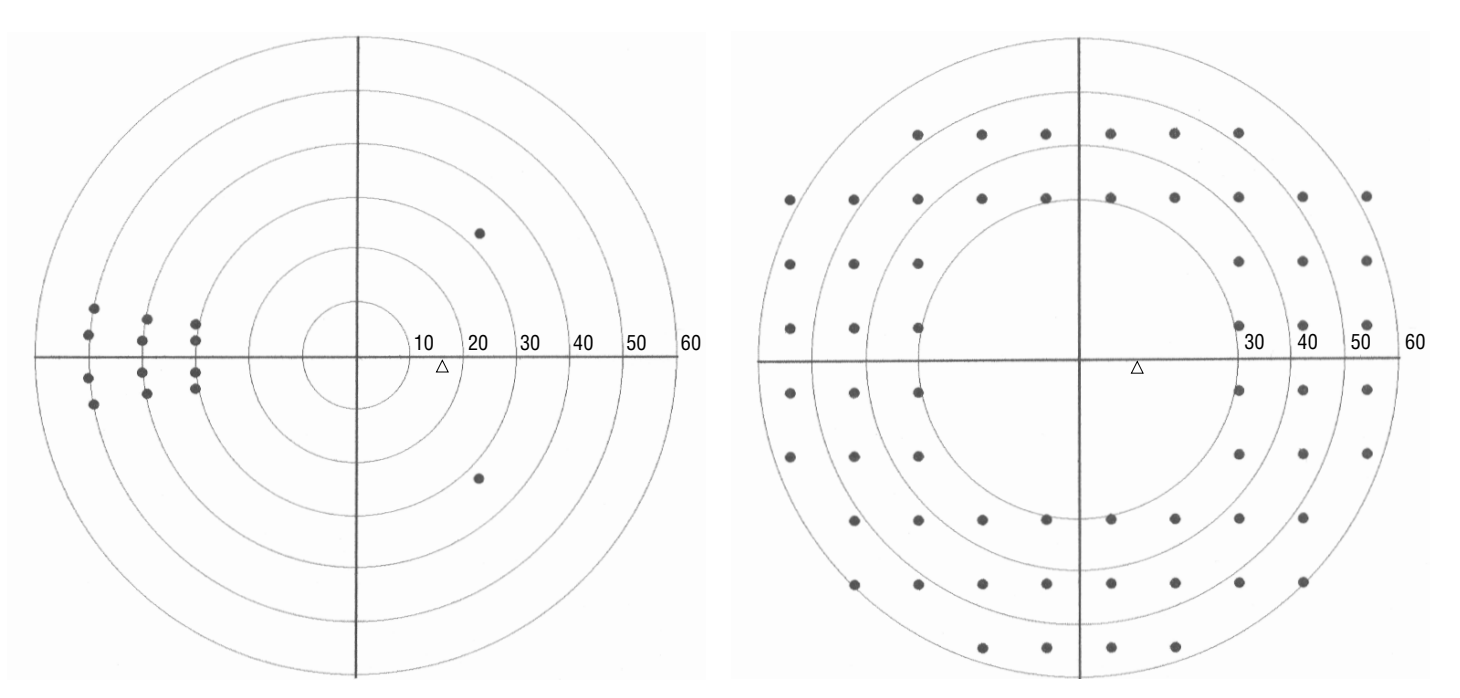

*Nasal Step Screening Test Pattern, Right Eye Peripheral 60 Screening Test Pattern, Right Eye*

# **Screening Test Patterns**

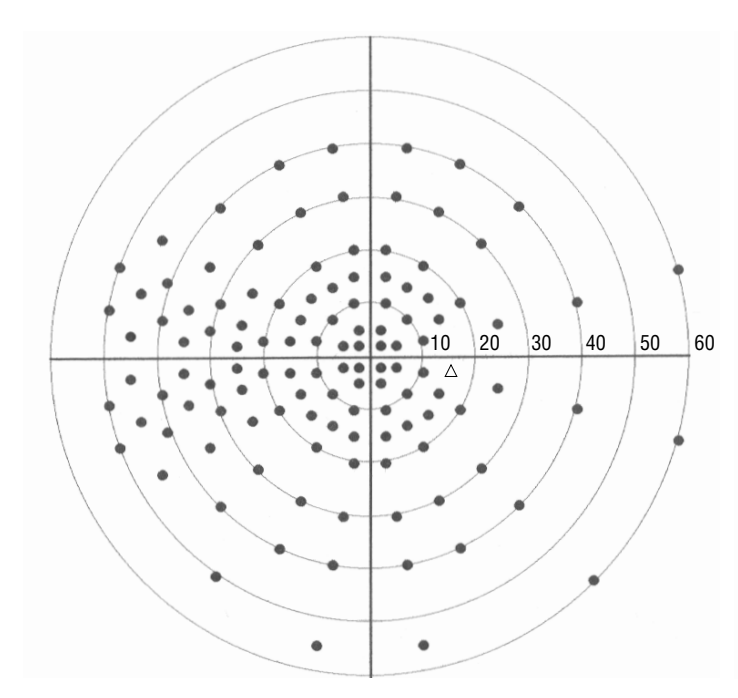

*Full Field 135 Screening Test Pattern, Right Eye Full Field 120 Screening Test Pattern, Right Eye*

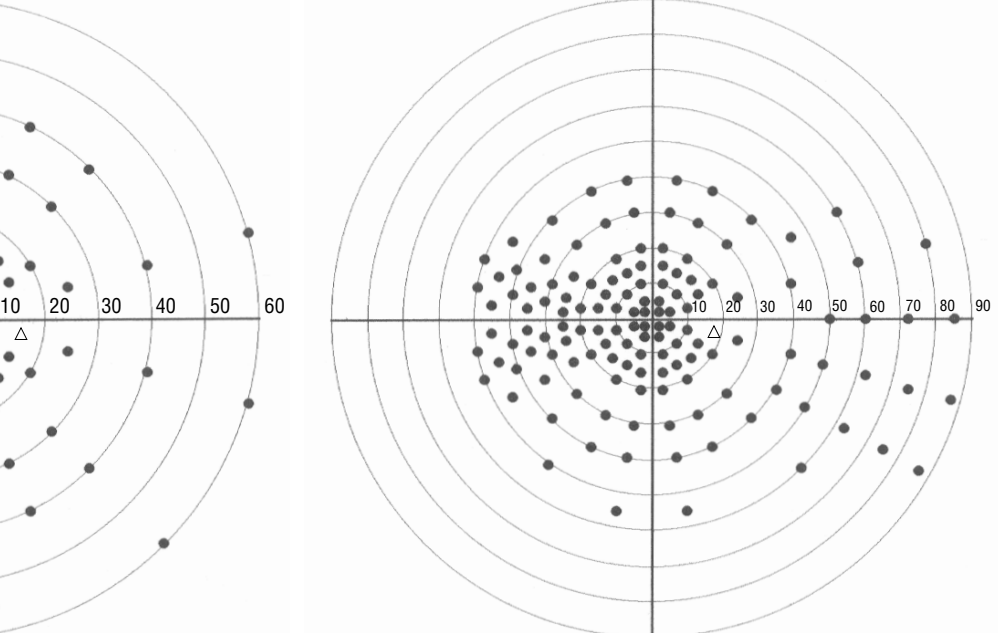

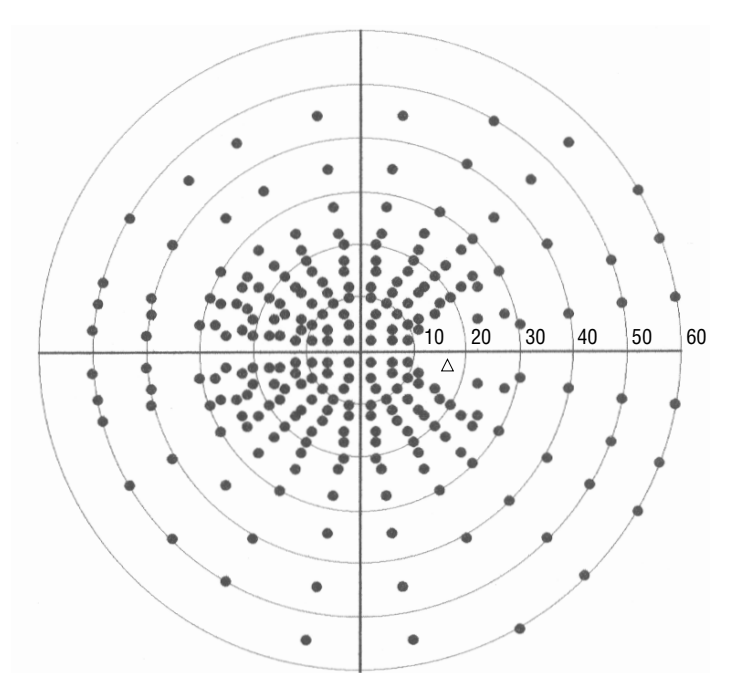

*Full Field 246 Screening Test Pattern, Right Eye*

# **Specialty Tests Patterns**

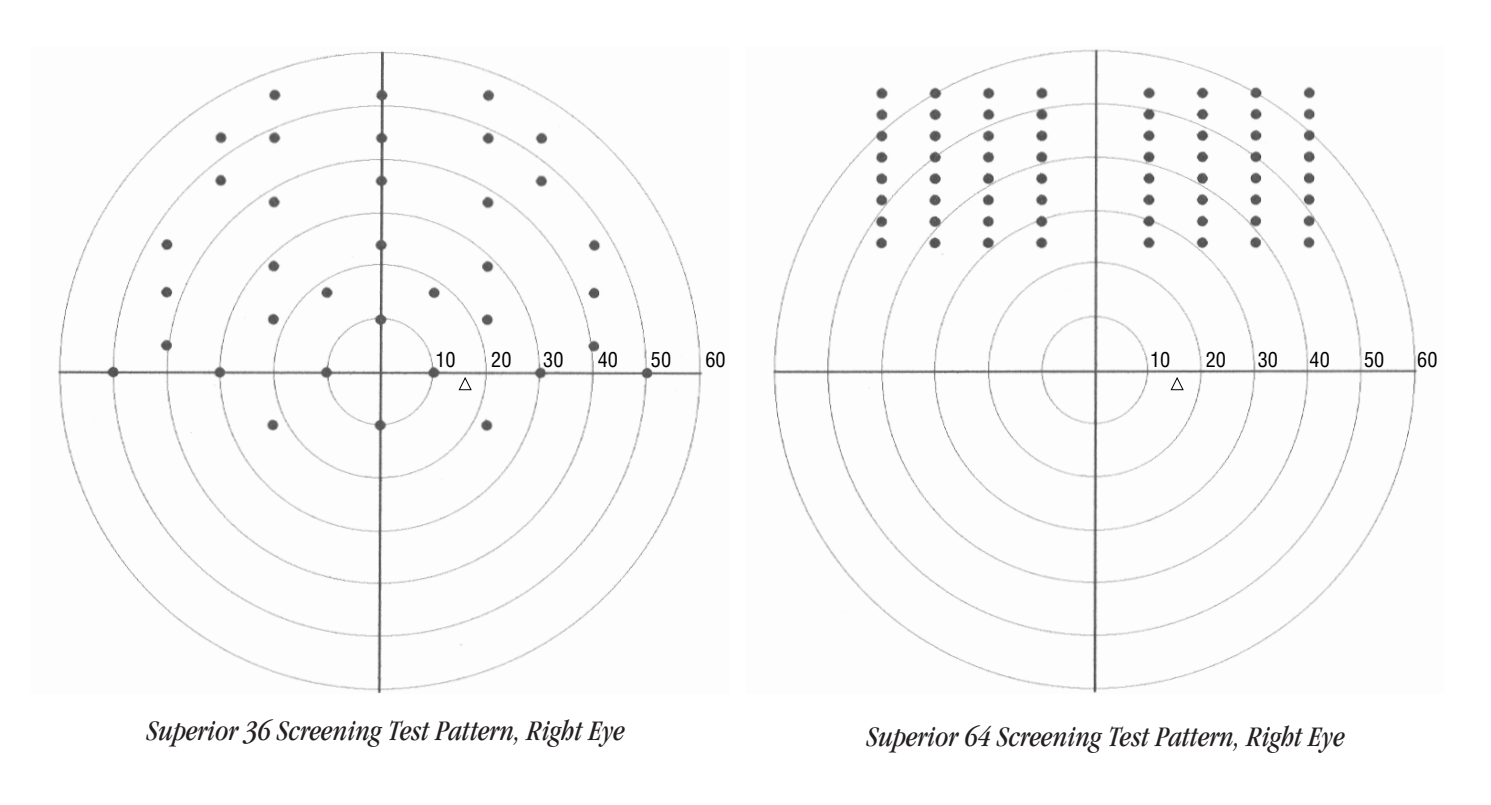

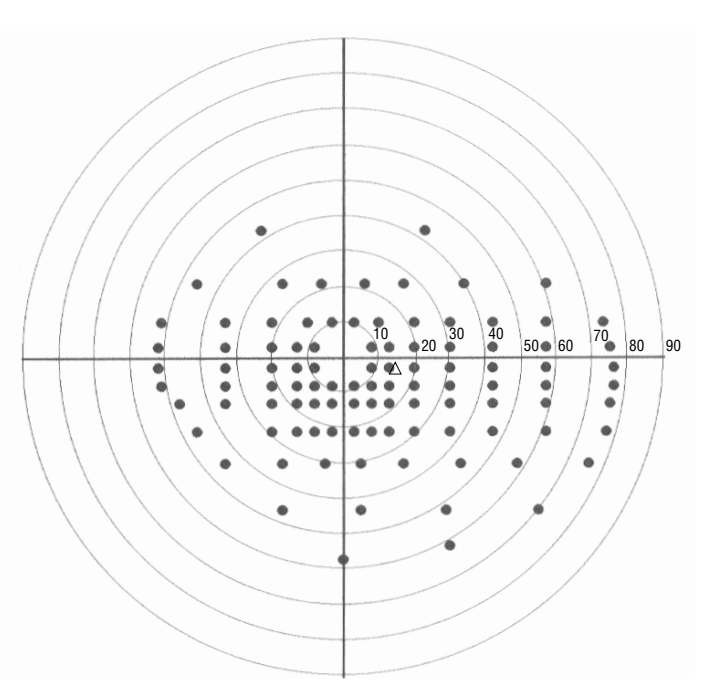

*Esterman Monocular Test Pattern, Right Eye Esterman Binocular Test Pattern*

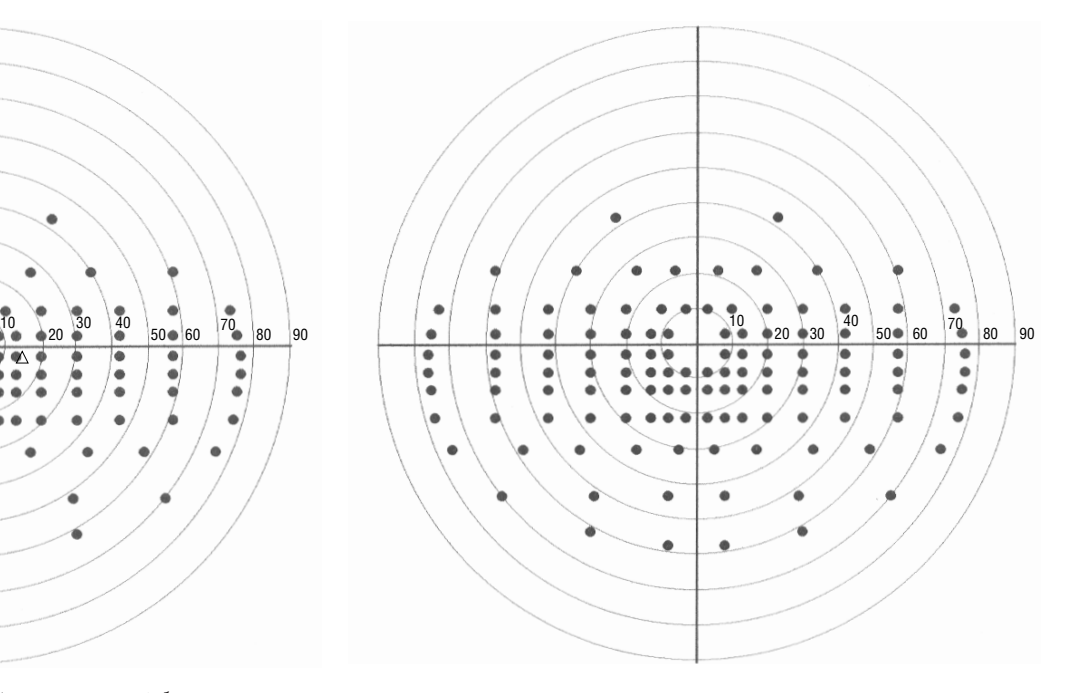

# *Appendix F: Installing New HFA II Software*

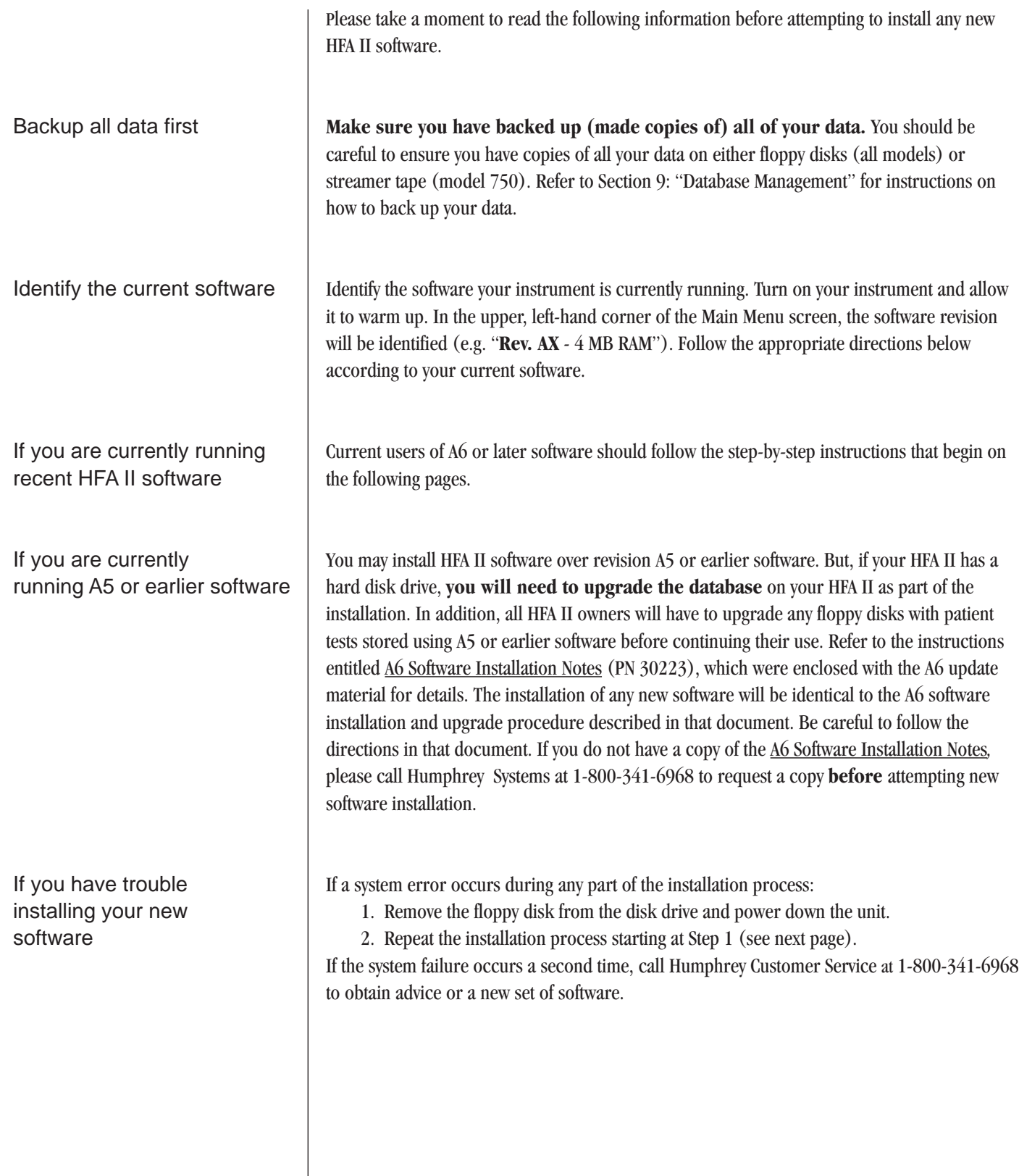

# **SOFTWARE INSTALLATION**

The HFA II software is been supplied to you on 3 floppy disks. Each floppy disk has been marked "System Software 'X'," where "X" is the letter or number of the software release. The disks have also been labeled "Disk 1," "Disk 2," and "Disk 3". Be sure you have received the correct disks before beginning the installation, and **make sure you have copies or have backed-up all of your data**. The total time for software installation is about 15 minutes.

1With the HFA II turned off, insert Disk 1 into the floppy disk drive.

Turn on the HFA II.

2 The first screen will have a button in the lower, left-hand corner labeled INSTALL NOW. Press this button to begin the installation.

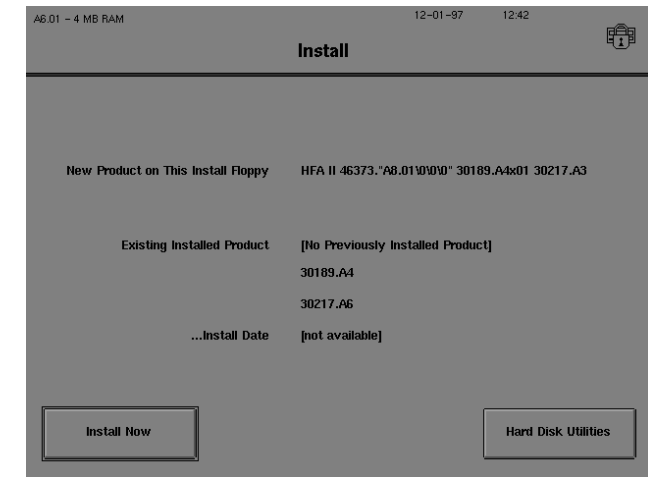

3An "Installation In Progress" pop-up window will display the percent completion of the installation. Floppy disks are exchanged at approximately 23% and 67% of the installation.

**4** When prompted for<br>Disk 2, remove Disk 1 by pressing the eject button on the floppy drive. Insert Disk 2. Press OK.

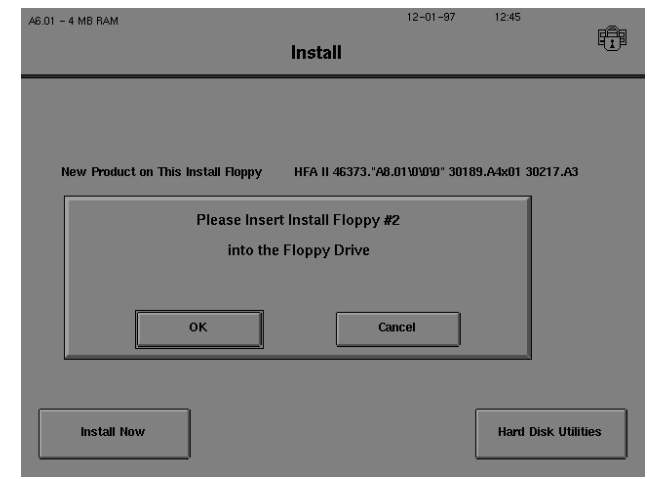

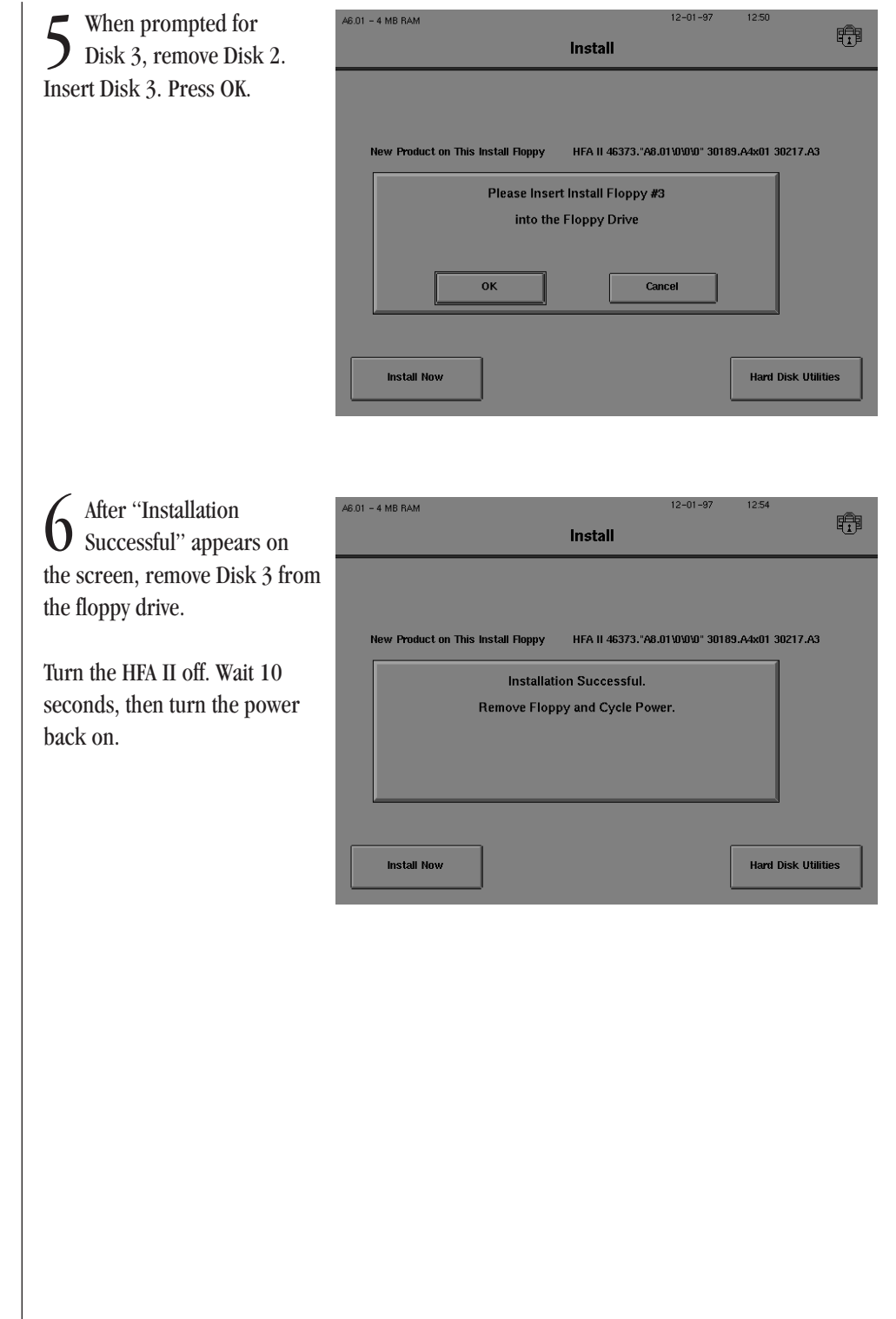

#### A-24 APPENDIX A F-4 APPENDIX F

Upgrading pre-A6 floppy disks  $\Box$  Floppy disks created prior to software revision A6 are not able to be used to store new test data. This situation applies to all models of the HFA II. *You will be able to read data from the old disks,* but you will probably find it more convenient to upgrade the floppy disks.

> When you attempt to use a pre-A6 disk, such as viewing a test, storing data, duplicating data, and so forth, you will see a screen advising you that the disk uses the old style database. Note that pressing PROCEED does not initiate the upgrade process, but allows you only to read the disk.

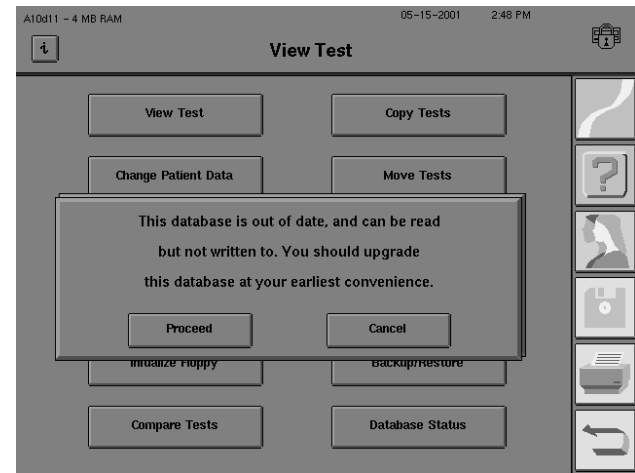

From the File Functions screen, press DUPLICATE FLOPPY. Put the pre-A6 floppy disk in the floppy disk drive when the HFA II asks for the source disk. Press OK.

The HFA II will recognize the database on the floppy disk to be the old revision. Press UPGRADE.

A pop-up window will display how many tests are on the original source floppy disk. If more than 500 tests are on the source floppy disk, you will need to use additional floppy disks to store all the tests in the new format. Press YES at this screen.

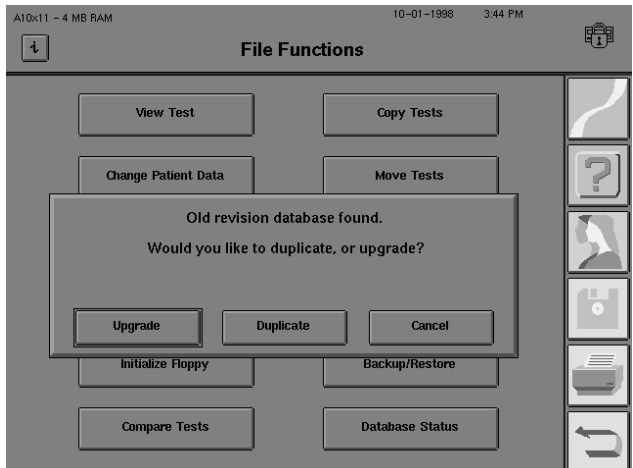

When all the tests on the source floppy disk have been read, the screen will ask you to remove the source disk and insert the destination floppy disk. Press OK when these disks have been exchanged.

At the completion of the upgrade process, a pop-up window will note how many tests have been successfully upgraded. Press OK.

The previous set of old format floppy disks should be put away and saved as emergency backup disks. Label these disks as pre-A6 disks and move the tab protector so the floppy disk cannot be written over.

*Note: The upgrade process will not alter the data on the old floppy disk. This procedure is designed to prevent data loss.*

**To better explain how SITA works, we will use analogies. Think of perimetry testing as taking a patient's case history. Think of SITA as an experienced doctor. Think of current perimetry strategies as student doctors. With these analogies in mind, we** will describe how SITA reduces test time in the following four ways:

### **1. SITA Asks Smart Questions**

The importance of asking smart questions is familiar to any experienced doctor. When students take a patient's case history, they often ask questions that are off the mark and do not yield critical information. They sometimes miss clues that the patient is offering—information which could lead directly to the proper diagnosis if pursued. After many years of taking histories, however, experience teaches practitioners precision and economy in framing their questions.

Good perimetry is similar to taking a good history. It is a matter of getting information from the patient in a quick and efficient manner. In perimetry, the most critical factors are the following:

- **A.** Start with stimuli at each point that are already very near the threshold, thus avoiding the long, inefficient process of gradually brightening or dimming the stimulus while searching for the threshold.
- **B.** Make optimal use of the information contained in the patient's responses to those stimuli. This is important both in terms of calculating the threshold at the point being tested, and in terms of determining how bright the initial stimulus should be at the next point to be tested.

SITA considers many factors in determining what stimuli to present at each point during the test. These factors include age, normative data, detailed characteristics of abnormal and normal tests, and patient responses so far in the test. They are combined and weighted into the SITA visual field model, which continually updates calculations of the threshold at each point.

### **2. SITA Tailors the Testing Pace to the Individual**

When taking a history, all doctors know that some patients are quick to respond to questions and others are not. If they rush elderly patients, they will not get much good information. If they go too slowly with young, bright patients they may lose both their interest and their cooperation.

In a threshold test, fewer than half of the stimuli will be seen. Thus, the perimeter must decide how long to wait after stimulus presentation before moving to the next point. The test must allow a reasonable amount of time between presentations, but waiting too long will unnecessarily prolong testing and make the test uninteresting. Thus, it is very important to know how quickly a particular patient reacts to stimuli and to make careful use of that information. If a test proceeds too slowly, the patient may get frustrated and fatigued, and the results may, therefore, be inaccurate.

A-26 APPENDIX A G-2 APPENDIX G

> The original Humphrey Full Threshold testing algorithm measured patient response time and made small adjustments to test pacing. Stra takes this idea much further using patented timing techniques. It is extraordinarily responsive to patient reaction times. One way to think about SITA is that **the patient runs the perimeter, rather than the reverse.**

#### **3. SITA Knows When to Quit**

Student doctors are often given a list of questions to ask while taking histories. At first they will adhere to that list, even when they already have more than enough information to make the proper diagnosis. Later on, they start learning when to stop, and they also develop a sense of when to probe further on issues which the patient did not make clear enough.

SITA does the same thing. SITA knows when enough is enough. The standard Full Threshold algorithm used in the Humphrey Field Analyzer II crosses the threshold twice. It quits only after the answer is near what is expected. When the answer is different from the expected value, the measurement is repeated—again crossing the threshold twice.

Using such fixed criteria, sometimes too much information is gathered, and sometimes not enough. SITA computes when to stop testing at each location, based on a patented "information index." This technique allows the instrument to spend extra time at test locations where S<sub>ITA</sub> is unsure about the result, and to spend less time at locations where the answers are highly consistent.

When the information index reaches a predetermined value, testing at that point is discontinued—the point is then closed*.* The information index depends not only on patient responses at that location, but also on responses to stimuli presented at other locations nearby. Thus, it is possible that a test point residing in a part of the visual field where all measured thresholds were more or less in agreement might be closed earlier than a test point in a more variable region. This might happen even if the responses at these two test points were otherwise identical.

#### **4. SITA Carefully Recalculates All Threshold Values at the End of Testing**

Experienced doctors tend to be very skilled at putting the puzzle together. At the end of the examination, they assess all of the information and make a diagnosis which is consistent with all of the available data. SITA does the same thing, ignoring nothing. At the end of the test it thinks the problem through, completely, one last time.

The original Humphrey algorithm—and other methods in current use—base the calculated threshold on the last apparent crossing of threshold. All answers leading up to that final crossing are ignored, and all answers at adjacent points are ignored as well. Such an approach is highly vulnerable to patient response errors.

SITA looks at the complete pattern of patient responses at each tested point. During the test all responses are considered, not just the last seen value. At the end of the exam, SITA again considers the totality of the responses at each point and recalculates the whole field result to produce a further refinement of its measurements.

SITA acknowledgments A number of people have been instrumental over the years in the development of SITA. Without their dedication and years of hard work, this revolutionary perimetric algorithm would not be available for you today. We are grateful to the following team of perimetric pioneers:

> **Department of Ophthalmology, University of Lund Malmö General Hospital,** Malmö, Sweden Boel Bengtsson Anders Heijl, M.D., Ph.D.

**Department of Mathematical Statistics University of Lund,** Lund, Sweden Jonny Olsson, Ph.D. Holger Rootzén, Ph.D.

**Humphrey Systems,** Dublin, California Will Matievich Vincent Michael Patella, O.D.

Over one-thousand subjects from around the world were recruited to participate for the multiple perimetry tests necessary to develop the STATPAC for SrrA database. Research centers located around the world assisted in the collection of data over a two year period. Our thanks goes out to the hundreds of auxiliary personnel who assisted in this project.

We are especially grateful to the following researchers who acted as principal investigators for their universities, hospitals, and clinics in the recruitment of subjects and in the collection of data. None of these individuals, however, has endorsed or approved the final package. We could not have developed STATPAC for SITA without their kind help.

Douglas R. Anderson, M.D. Bascom Palmer Eye Institute, Miami Paul Chew, M.D. National University Hospital, Singapore Sek Jin Chew, M.D. & Paul Foster, FRCS National Eye Centre, Singapore Stephen M. Drance, O.C., M.D. Univ. of British Columbia, Vancouver Murray Fingeret, O.D. St. Albans VA Hospital, New York Anders Heijl, M.D., Ph.D. & Boel Bengtsson University of Lund, Malmö Aiko Iwase, M.D. Tajimi Hospital, Tajimi Chris A. Johnson, Ph.D. University of California, Davis Yoshiaki Kitazawa, M.D. Gifu University, Gifu C. Matsumoto, M.D. Kinki University, Osaka Jean-Philippe Nordmann, M.D. Hôpital Tenon, Paris Harry A. Quigley, M.D. Wilmer Institute, Baltimore R. Ramakrishnan, M.D. Aravind Eye Hospital, Madurai Alan L. Robin, M.D. Wilmer Institute; Univ. of Maryland G. Chandra Sekhar, M.D. L.V. Prasad Eye Institute, Hyderabad Ravi Thomas, M.D. Schell Eye Hospital, Vellore L. Vijaya, M.D. Medical Research Foundation, Madras John M. Wild, Ph.D. Aston University, Birmingham

The following are a number of situations which may occur when using your HFA II. Not all potential situations are listed nor are all the possible solutions. Please refer to the section numbers found in the parentheses "( )" to find additional information on the subject of concern in this User's Guide. Additional information may also be found on the web site for Humphrey Systems: **www.humphrey.com**

Should you still have difficulties after attempting to solve your problem, call Humphrey Customer Service at 1-800-341-6968. Have this User's Guide available, print a copy of the System Log and know your HFA II model and serial number before calling Customer Service.

To find the Model and Serial Number (1)

- Look on the rear panel of the HFA II to find the information plate attached near the cable connections in the lower right-hand corner of the instrument.
- These numbers may also be found at the top of the System Log or on the Unit Configuration *("i"* Information) screen.

Write these numbers here for future reference:

**Model Number:** \_\_\_\_\_\_\_\_\_\_\_\_\_\_\_\_\_\_\_\_\_\_\_\_\_\_\_\_\_\_\_ **Serial Number:** \_\_\_\_\_\_\_\_\_\_\_\_\_\_\_\_\_\_\_\_\_\_\_\_\_\_\_\_\_\_\_ How to print the System Log (2) How to print the Unit Configuration information (2) • Start at the Main Menu. • **•Press the** *"i"* button in the upper left-hand corner of most screens. • Press *System Setup* icon. - If the eve monitor is visible, press OFF to display *"i"* button. • Press PRINT SYSTEM LOG. •Press PRINT. PROBLEM POSSIBLE CAUSE OR SOLUTION **Start-up Difficulties** HFA II will not turn on • Check power cord connections to HFA II, power table and wall outlet (1) • Check power switch on power table (1) • Check fuse in HFA II (near power switch) and power table  $(1, 12)$ HFA II turns on but Main Menu • If black screen is present and patient response button drawing is visible, screen never appears **press patient response button to verify error code** - write down the error code - then turn HFA II off then on again - if this continues call Customer Service and mention error code • If this happens after installation of new software: Turn off HFA II, re-install software starting with disk #1 in floppy drive - turn power on to HFA II and follow directions • Check brightness knob on right side of touch screen (1) • Check to see if patient response button is being down pressed in holder

Calibration screen displayed at start-up • Patient response button stuck in down position (12)

- follow directions on screen or recycle power
- lift patient response button out of holder; replace in proper direction

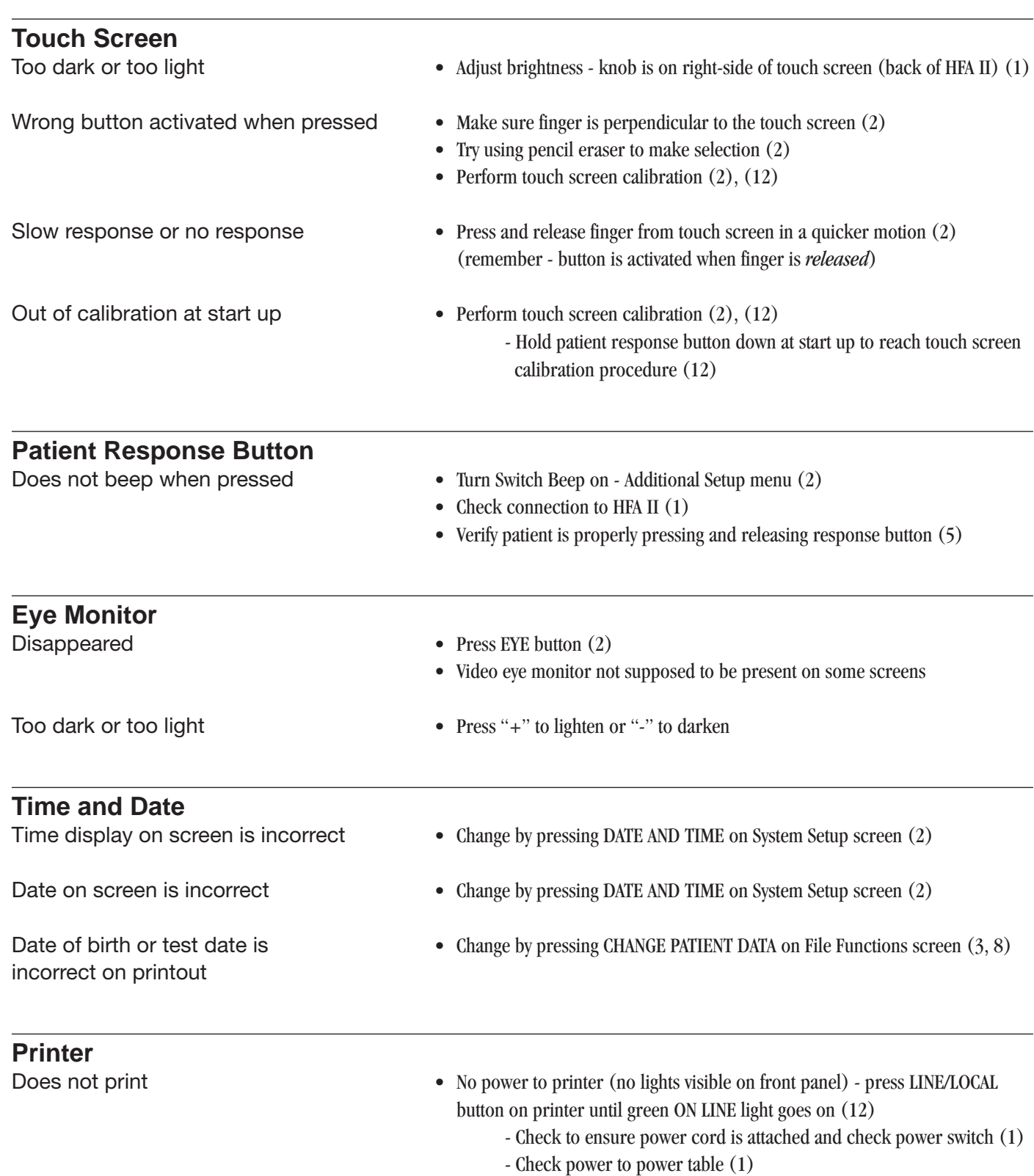

PROBLEM POSSIBLE CAUSE OR SOLUTION

- Check printer fuses (12)
- No paper in printer (12)

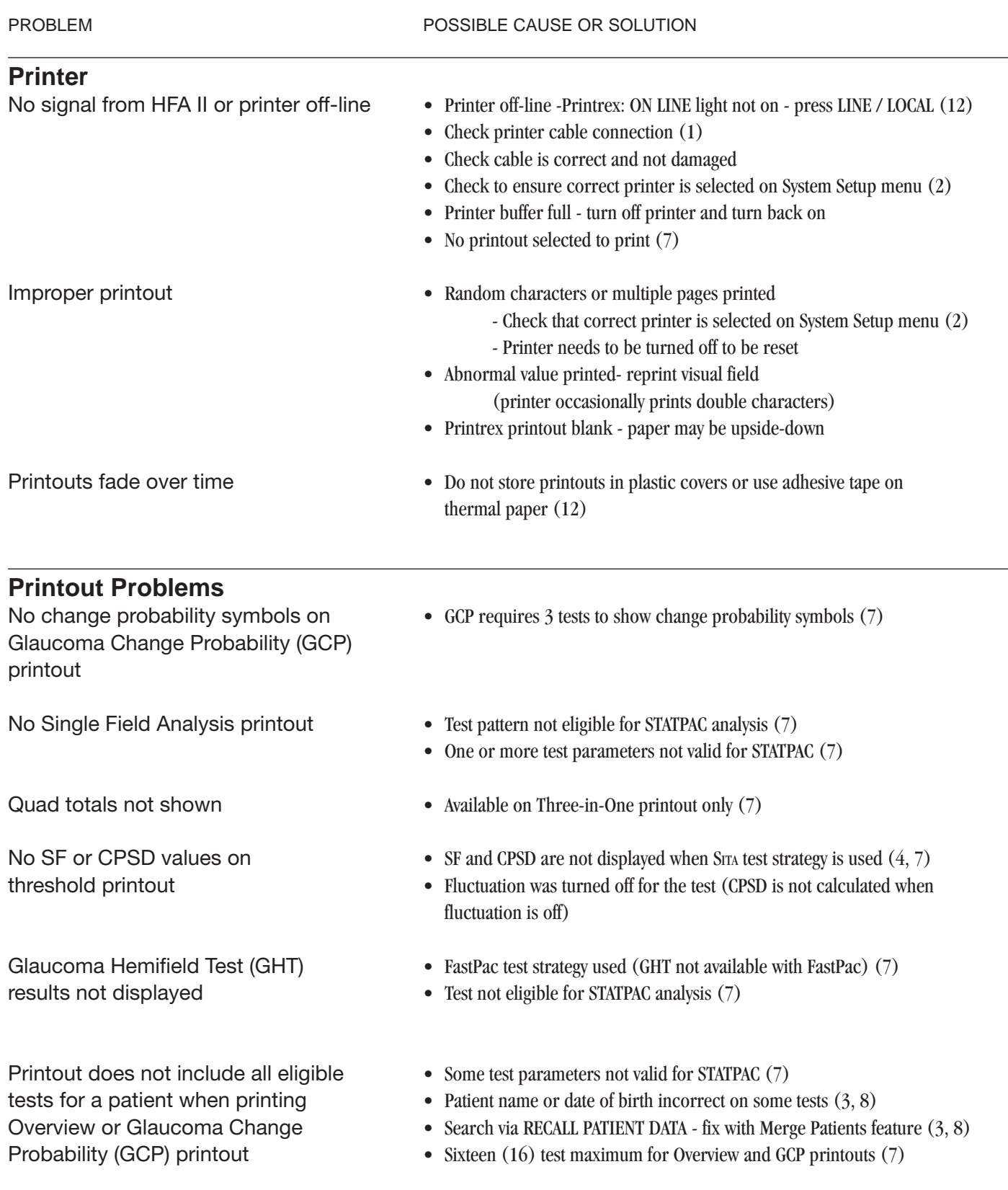

#### PROBLEM POSSIBLE CAUSE OR SOLUTION

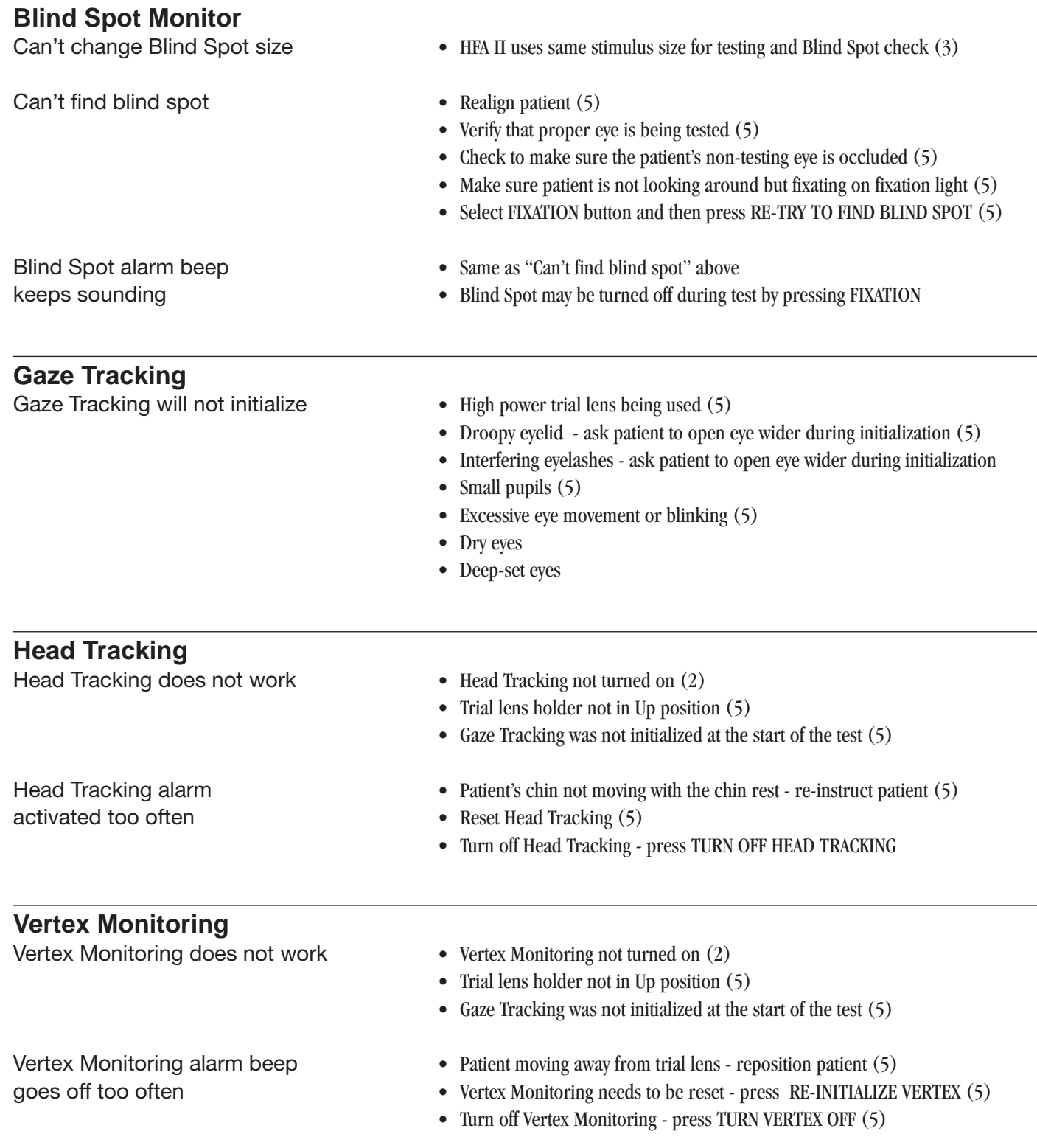

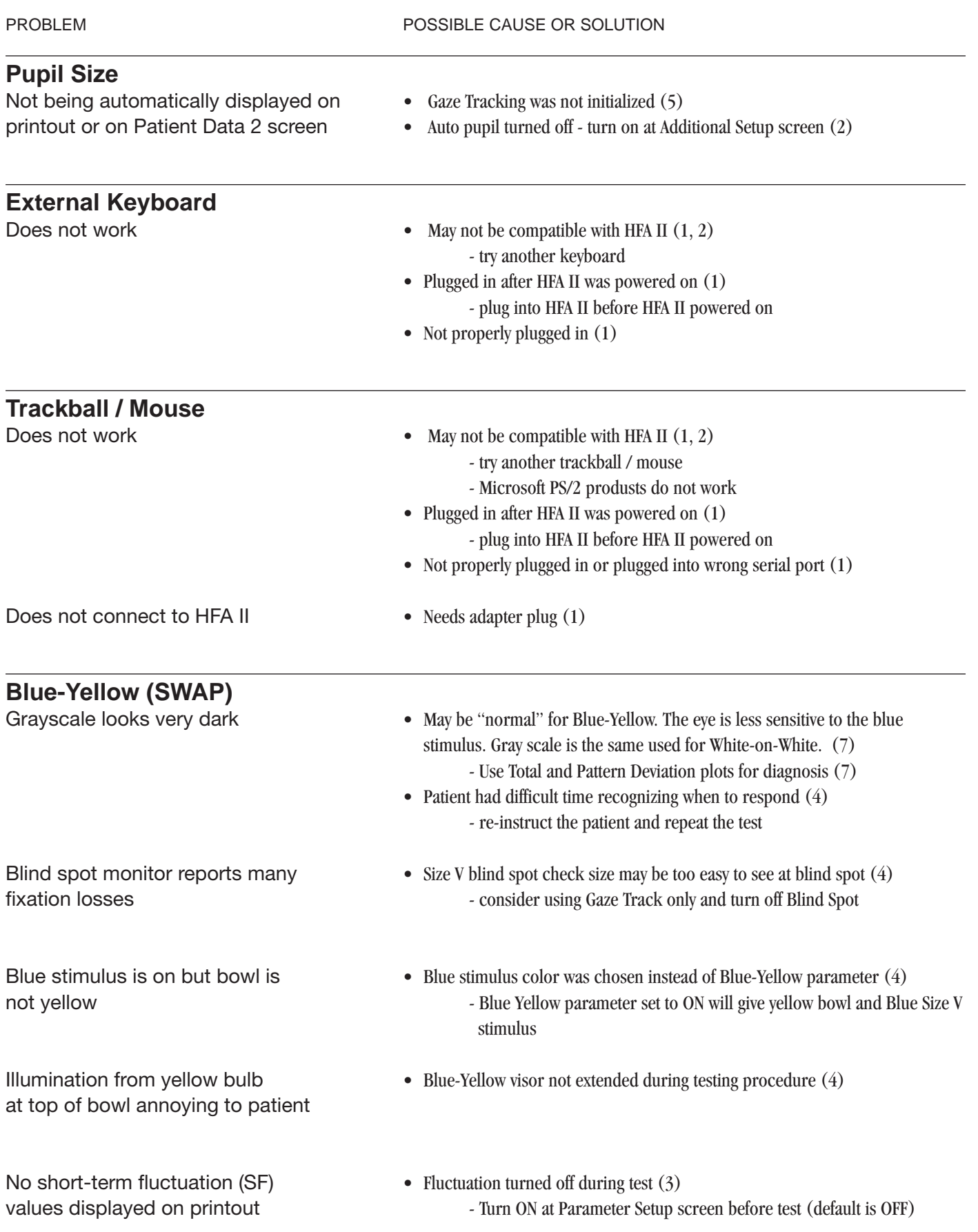
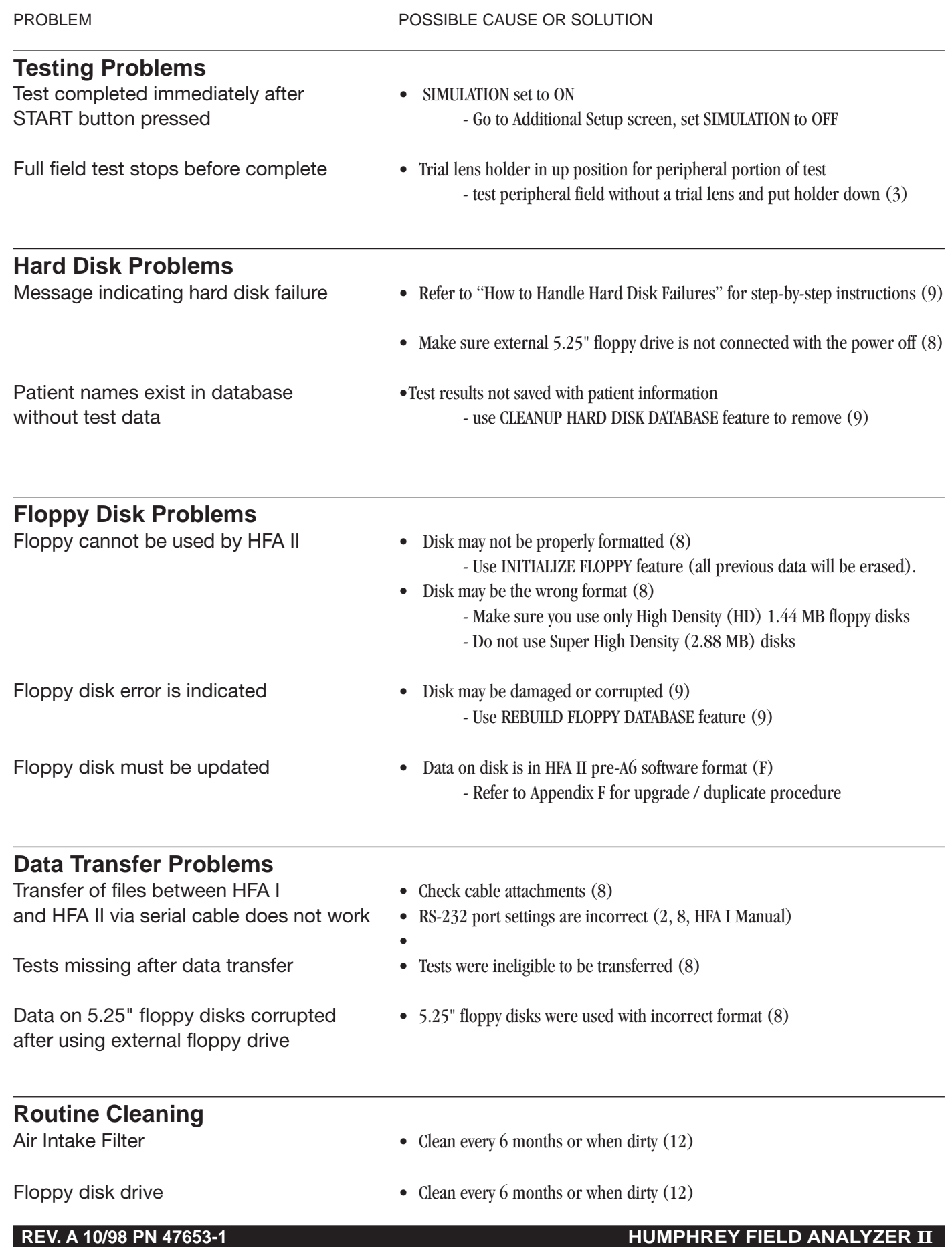

### *A*

Abbreviations, File Directory *4-10, 8-7* Absolute Scotoma *see Scotoma, Absolute* Additional Setup *2-11, 2-21* Additional Reading *1-8* Age Corrected *4-6, 5-16, 7-26* Air Intake Filter *1-11, 12-3* Alter Main Menu *2-11, 2-18, 4-15* Audio Feedback *2-21* Auto Pupil *2-11, 2-17, 3-16*

### *B*

Backup Configuration/Custom Tests *2-22, 9-2, 9-7* Tests *8-3, 9-2, 9-3* Bleph Test *see Superior Visual Field* Blind Spot Monitoring *1-7, 4-5, 4-8, 5-12, 5-17* Blue-Yellow Perimetry Adaptation Period *4-13* Conversion Table *D-4* General *1-7, 4-5, 4-8, 4-10, 4-11, D-4* Grayscale Symbols *7-30* Printout *7-8, 7-23* Patient Selection *4-12* Standard Settings *4-12* STATPAC for *7-3* Testing *4-12* Visor *1-12, 4-13, 4-14* Bottom LED *3-7, 4-5, 4-8, 5-8*

Box Plot *7-10, 7-11, 7-14* Bulbs Background Illumination *12-6* Stimulus Projection *12-4* Buttons, Main Menu screen Add/Change *2-18* Add Text to *2-19, 2-21* Delete *2-19*

## *C*

Calibrating Touch Screen *see Touch Screen Calibration* Cancel Test *5-10* Cataract *4-12, 7-12* Change A Button *see Buttons, Add/Change* Change Analysis *7-2, 7-10, 7-11, 7-13, 7-21, 7-25, 7-28* Change Parameters *4-2, 5-2, 5-15* Change Patient Data *8-2, 8-11 see also* Merging Patient Files *8-10* Change Probability Map *7-16* Chin Rest *1-11, 1-12, 3-23, 5-5, 5-6* Cleaning the HFA II *12-2* Clean Up Hard Disk Database *2-22, 9-2, 8-21, 9-24* Color Testing *4-16* Comma Use *3-9* Command Buttons *2-2, 2-9, 2-18* Adding text to *2-19, 2-21* Deleting *2-19* Comments (Patient Data) *3-9* Compare Tests *8-3, 8-14*

Configuration Backup *2-22, 9-2, 9-8* Restore *2-22, 9-2, 9-11* Copy Tests *8-3, 8-13, 8-15* Copyright Information *B-3* Corrected Pattern Standard Deviation (CPSD) *4-15, 7-8, 7-12, 7- 21* Cup/Disk Ratio *3-18* Cursor *2-7* Custom Testing Adding Points *10-6* Backup *9-8* Button *2-21* Creating Tests *10-2* Deleting Tests *10-3, 10-15* Erasing Points *10-12* Field Size *10-5* General *Chapter 10* Grids *10-4* Naming *10-13* Performing *10-17* Point Spacing *10-5* Printouts *10-19* Saving *10-12* Transferring *8-16* Customer Service *H-1* Customize Main Menu

### *D*

*see Alter Main Menu*

Database Backup *Section 9* Clean Up Hard Disk *2-22, 9-2, 8-21, 9-24* Errors *9-13* Failure *9-13* Management *Section 9* Merging *9-23* Protection Procedures *9-3* Rebuilding *see Rebuild Database* Restoring *see Restore Database* Status *8-3, 8-21, 9-2*

#### Date

of Birth *3-9,* Search *8-7* Set *2-10, 2-14* Delete A Button *see Buttons, Delete* Delete Tests *8-3, 8-15* Demo Test *4-12, 5-3* Diagnostic Code *3-15* Diagnostics Button *2-22* Directory Order *8-5* Directory, Printing *8-2, 8-13* Disk Options *8-4, 8-7* Disks, Care Of *9-25, 12-13* Display Status *5-2, 5-10, 5-14, 8-11* Drop-Down Menu (or List) *2-5* Duplicate Floppy *8-2, 8-13, 9-2, 9-3, 9-4, 9-5*

# *E*

End of Test Screen *5-14* Environmental Requirements *A-1* Esterman Disability Testing *3-6, 3-7, 3-24* External Floppy Drive *see Floppy Drive, External* External Keyboard *see Keyboard, External* Eye Monitor *see Video Eye Monitor* Eye Patch *3-22, 5-17*

# *F*

False Negative Errors *6-6, 7-4, 7-21* False Positive Errors *6-4, 7-4, 7-21* FastPac™ Testing Strategy *4-8, 7-4, 7-13, 7-24* Field of Vision *1-3* File Directory *2-8, 8-4, 8-6, 8-7, 8-11* File Functions *2-3, Section 8, 9-2* Filter Air Intake *1-11, 12-3* Color *4-16*

Fixation General *1-4, 6-3* Losses *6-4, 7-4* Monitoring *1-7, 4-5, 5-10, 5-11, 5-12* Target *4-4, 9-4* Fix Now *9-13, 9-14, 9-15* Floppy Disk *4-10, 8-13, 12-13* Backup *1-7, 8-21, 9-5, 9-6, 9-22* Duplicate *8-2, 8-13, 9-3, 9-4, 9-5* Initialize *8-2, 8-14* Rebuilding *9-2, 9-22* Floppy Drive, External *1-11, 1-15, 8-16, 8-18, 8-19, 8-20* Floppy Drive, Internal *1-11, 2-2, 12-3* Floppy Only *9-13, 9-15, 9-16* Fluctuation *4-9, 4-15, 7-8, 6-6, 7-12, 7-21* Format Floppy Disk *see Floppy Disk, Initialize* Foveal Threshold *4-9, 4-12, 5-7, 5-17, 7-4* Full Threshold Testing Strategy *4-7* Function Keys *2-7* Fuses *12-6, 12-8*

# *G*

Gaze Graph *5-5, 5-11, 7-5* Gaze Tracking (or Monitoring) *1-7, 4-5, 4-8, 5-4, 5-5, 5-7, 5-8, 5-9, 5-10, 5-11, 5-12, 5-13, 5-17* General Operation *Chapter 2* Ghosted Buttons *2-2* Glaucoma *4-12, Section 7* Glaucoma Change Probability (GCP) *1-6, 5-15, 7-2, 7-15, 7-16, 7-17, 7-18, 7-25, 7-28* Glaucoma Hemifield Test (GHT) *1-6, 7-6, 7-16, 7-21, 7-23* Global Indices *7-7, 7-9, 7-11, 7-14, 7-15* Goldmann Conversion Tables *D-1* GoPrint™ *7-30* Grayscale Symbols *7-5, 7-8, 7-20, 7-23, 7-30*

### *H*

Hard Disk Drive *1-7, 1-11, Section 9* Head Tracking *1-7, 2-10, 2-13, 5-5, 5-12, 5-13* Heijl-Krakau (Blind Spot Monitor) *1-7, 4-5, 4-8, 5-12, 5-17* Help Icon *2-3* Screens *2-23* Topics *2-24* Hewlett-Packard (HP) Printers *1-14, 2-11* HFA I *1-15, 8-16, 8-17* Hill of Vision *1-3*

# *I*

Icon Buttons *2-3, C-1* I.D., Personalized *2-11, 2-17 "i"* (Information) Button *1-8, 2-4* Initialize Floppy Disk *8-2, 8-14* Installing Software *F-1* Intraocular Pressure (IOP) *3-17* Isopter Add Isopter Lines, Kinetic *11-21, 11-25* General *1-4* Show Alternate Isopters, Kinetic *11-20, 11-25*

# *K*

Keyboard, External *1-11, 1-14, 2-6, 12-12* Kinetic Testing Blind Spot Map *11-14* Custom Scan *11-16* General *1-4, Chapter 11* Peripheral Testing Limits *11-7* Printing *11-22, 11-26, 11-27* Scotoma Mapping *11-11* Special Mapping *11-10* Transferring *8-16* Viewing Tests *11-23* Visual Field Size *11-6*

### *L*

Language *2-10, 2-12* Large Diamond *4-5, 4-8, 5-8*

# Lens

*see Trial Lens* License, Software *B-3* Linear Regression *7-11, 7-12, 7-19*

# *M*

Macula Test *3-7, 8-16* Main Menu Screen *2-3, 2-9, 5-16* Mean Deviation (MD) *7-7* Merge Databases *8-3, 9-23* Patient Files *3-14, 8-10* Model Number *1-8, 2-4* Monitor, External VGA *1-15* Mouse *see Trackball* Move Tests *8-3, 8-15* Multiple HFA IIs *9-25*

### *O*

Operation, General *Chapter 2* Optional Components *1-14* Organizing Patient Files *8-22* O. U. Printout *7-26, 7-27* Overview Printout *5-15, 7-2, 7-8, 7-9, 7-21, 7-24, 7-25, 7-28*

# *P*

"p" Values *see Probability Values* Parameters Change *5-2, 5-4, 5-7* Kinetic *11-4* Reset to Standard *4-3* Screening *4-4* STATPAC (Blue-Yellow) *7-3* STATPAC (White-on-White) *7-3* Test *4-2, 7-5* Threshold *4-7* Partial Tests *5-11* Parts, Replacement *12-4* Patient Changing Data 3-13, 8-2 Clearing Data 3-13 Data *2-3, 3-8, 3-15, 5-16, 8-11, 9-3* Data 2 Screen *3-15, 3-18* I.D. *3-8* Instructions *3-22*

Preparing for Testing *3-22, 3-23* Recalling Data *3-13* Reliability *1-4, Section 6* Response Button *1-5, 1-11, 2-21, 12-6* Search *3-14, 8-7* Pattern Deviation Plots *7-7* Pattern Standard Deviation (PSD) *7-8, 7-12, 7-21* Pausing Tests *5-10, 5-17* Personalized I.D. *see I.D., Personalized* Pop-Up Window (or Menu) *2-5* Post-Processing *4-10, 5-14* Power Switch *1-10, 1-13* Print Directory *8-2, 8-13* Print Functions Icon *2-3, 5-15, 7-25, 7-27, 7-28, 8-11* Printer Installation *1-14* Paper *12-10, 12-11* Port *1-11* Remote Printing *7-30* Setup *2-11, 2-16* Printing Results Current *5-15, 7-25* Delay *7-29* General *Section 7, 5-15* Partial Results *5-11* Recall Last Test *7-29* Stored on Disk *7-28* View File *7-29* **Printouts** Blue-Yellow *7-8, 7-23* Change Analysis *7-2, 7-10, 7-11, 7-13, 7-21, 7-25, 7-28* Custom *10-19* Glaucoma Change Probability Analysis (GCP) *1-6, 5-15, 7-2, 7-15, 7-16, 7-17, 7-18, 7-25, 7-28* Interpretation *7-4* Kinetic *11-22, 11-26, 11-27* Kinetic Legend *11-28* O. U. (Both Eyes) *7-26, 7-27* Overview *5-15, 7-2, 7-8, 7-9, 7-21, 7-24, 7-25, 7-28* Screening *7-26* Single Field Analysis (SFA) *5-15, 7-2, 7-5, 7-22, 7-23, 7-25, 7-28* SITA *6-7, 7-21* System Log *2-14* Three-in-One *5-15, 7-20, 7-24* Threshold *7-25*

#### in the contract of the contract of the contract of the contract of the contract of the contract of the contract of the contract of the contract of the contract of the contract of the contract of the contract of the contrac

Printrex Thermal Line Printers *1-11, 1-12, 1-14, 12-10, 12-11* Probability Values *7-5, 7-7, 7-9, 7-14, 7-19* Procedure Code *3-15* Ptosis *see Superior Visual Field* Pupil Diameter *2-11, 2-17, 3-16*

### *Q*

Quad Totals *7-20, 7-24* Quantify Defects *4-4, 7-26*

#### *R*

Range Setting *8-5, 8-8, 8-9* Rebuild Database Floppy Disk *2-22, 9-2* General *Section 9* Hard Disk *2-22, 9-2, 9-13, 9-18* Recall Last Test *2-9, 5-15, 7-29* Recall Patient Data *3-13, 8-10, 9-24* Relative Scotoma *see Scotoma, Relative* Reliability Indices *Section 6, 7-4*, 7-5, 7-9 *see also False Negative Errors, False Positive Errors, and Fixation Losses* Messages *7-4* Patient *6-2* Remote Printing *see Printer, Remote Printing* Restore Configuration *2-22, 9-2, 9-11* Hard Disk Database *8-3, 9-2, 9-21, 9-22* RS-232 *2-15, 8-17*

#### *S*

Safety Precautions *1-9* Save/Transmit Option *2-11, 2-15, 8-17* Saving Data *5-18, 5-19* Scotoma Absolute *1-4, 7-26* Relative *1-4, 7-26* Screen Body *2-2* Screen Saver *2-8* Screening Parameters *4-4* Screening Tests *3-5, 7-26, 8-16* Selecting Files *8-7*

Serial Cable *2-11, 8-16, 8-17* Port *1-11, 1-15* Short-Term Fluctuation (SF) *4-9, 4-15, 7-8, 7-12, 7-21* Short-Wavelength Automated Perimetry (SWAP) *see Blue-Yellow Perimetry* Simulation *2-21* Single Field Analysis (SFA) *5-15, 7-2, 7-5, 7-22, 7-23, 7-25, 7-28* Single Intensity *4-6*  $\operatorname{Stra}^{\operatorname{\mathsf{TM}}}$  (Swedish Interactive Thresholding Algorithm) Acknowledgments *G-3* Change Analysis *7-13, 7-14* General *4-10, G-1* Post-Processing *4-10, 5-14* Printouts *6-7, 7-21, 7-22* SITA-Fast Test Strategy *4-7, 4-10* SITA-Standard Test Strategy *4-7, 4-10* STATPAC for *7-21* Tests Patterns Available *4-10* Transferring *8-18* Small Diamond *4-4, 4-8, 5-7, 5-8* Software Installation *F-1* Software License Agreement *B-3* Specialty Tests Esterman Binocular *3-6, 3-24* Esterman Monocular *3-6, 3-24* General *3-6* Specifications, Product *A-1* Standard Parameters *4-3* Start Test Screen *5-2* Static Perimetry, General *1-4* STATPAC™ *1-6, Section 7* STATPAC 2 *see STATPAC* STATPAC for Windows *1-6* Stimulus Color *4-6, 4-9, 4-16* Stimulus Size *4-6, 4-9* Streamer Tape *see Tape, Streamer* Superior Visual Field *3-6, 3-7* Surge Protection *1-15* SWAP<sup>™</sup> (Short-Wavelength Automated Perimetry) *see Blue-Yellow Perimetry* Switch Beep *2-21* Symbol Definitions *1-13*

# System

Components *1-11* Installation *1-16* Log *2-11, 2-14* System Setup Additional Setup Screen *2-11, 2-21* Icon *2-3* Screen *2-10, 2-12*

#### *T* Table

Adjustment *1-5, 3-22* Slider *1-12, 3-23* Tape Drive *1-7, 1-11, 9-7, 9-22* Tape, Streamer *1-7, 9-7, 9-21, 9-22* Test Buttons *3-2* Test Complete Screen *5-14, 5-15* Test In Progress Screen *5-10* Test Library *2-9, 3-3, 3-4, 5-16* Test Mode *4-6* Test Other Eye Button *2-19, 5-14* Test Parameters *4-2* Test Patterns *E-1* Test Speed *4-4, 4-8, 5-10* Test Strategies *4-4, 4-7* Text Conventions *1-8* Three-in-One *5-15, 7-20, 7-24* Three Zone Test Strategy *4-4* Threshold Definition *1-2* Printouts *7-4* Related Test Mode *4-6, 7-26* Test Library *3-6* Test Parameters *4-7* Transferring *8-16* Time and Date Setup *2-10, 2-14* Title Bar *2-2* Total Deviation Plots *7-7* Touch Screen Activation *2-4* Brightness Control *1-11* Calibration *2-21, 12-12*

Trackball *1-15, 2-7* Transfer Tests General *8-3, 8-16* HFA I to HFA II *8-17, 8-16, 8-18, 8-20* HFA II to HFA I *8-16, 8-18, 8-20* Limitations *8-16* Transmit Files *see Save/Transmit Option* Trial Lens Automatic Calculation *3-10* Holder *1-12, 3-21, 3-24* Manual Input *3-12* Patient Reliability *6-3* Plano Rx *3-11* Selection Guidelines *3-19, 3-20* Troubleshooting Guide *H-1* Two Zone Test Strategy *4-4, 7-26*

# *U*

Undo Icon *2-3* Unit Configuration *2-4* Upgrading Pre-A6 Floppy Disks *F-4*

# *V*

Vertex Monitor *1-7, 2-10, 2-13, 5-6, 5-12, 5-13* VGA Monitor *1-11, 1-15* Video Eye Monitor *5-4* View Test (or File) *7-29, 8-2, 8-11* Visor *1-12, 4-13, 4-14* Visual Acuity *2-11, 2-16* Visual Fields, General *1-2, 1-3* Visual Field, Superior *see Superior Visual Field*

# *W*

Warranty Statement *B-1* Web Site *1-7, H-1*

# *Y*

Year 2000 (Y2K) *1-7, 2-14, 3-9*

# **Z**

Zoom Button *3-7, 5-14*